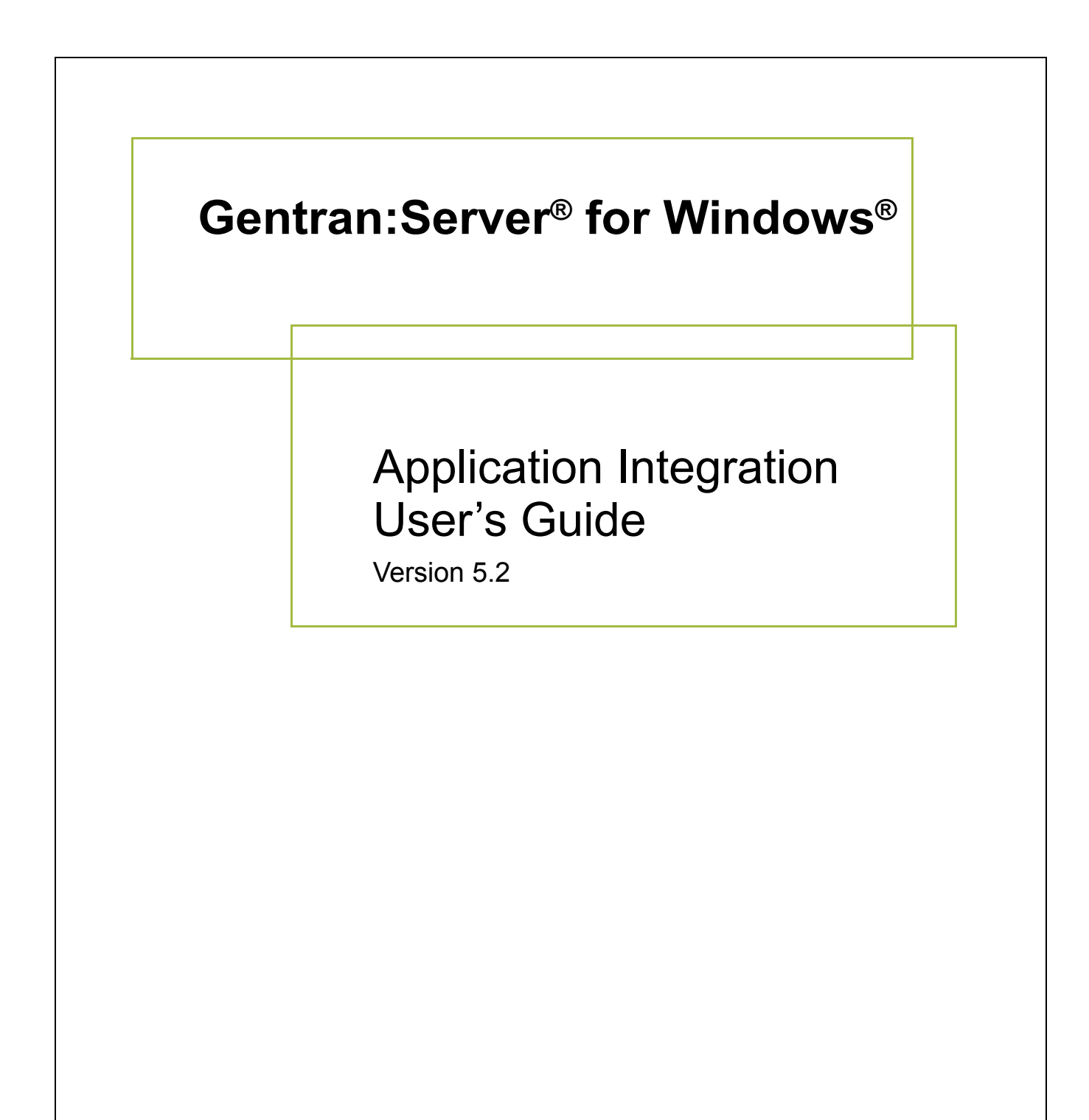

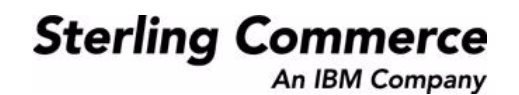

### **Copyright Notice**

### **Gentran:Server for Windows**

© Copyright 1995–2008 Sterling Commerce, Inc. ALL RIGHTS RESERVED

### **Sterling Commerce Software Trade Secret Notice**

### **THE GENTRAN:SERVER FOR WINDOWS SOFTWARE ("STERLING COMMERCE SOFTWARE") IS THE CONFIDENTIAL AND TRADE SECRET PROPERTY OF STERLING COMMERCE, INC., ITS AFFILIATED COMPANIES OR ITS OR THEIR LICENSORS, AND IS PROVIDED UNDER THE TERMS OF A LICENSE AGREEMENT. NO DUPLICATION OR DISCLOSURE WITHOUT PRIOR WRITTEN PERMISSION. RESTRICTED RIGHTS.**

This documentation, the Sterling Commerce Software it describes, and the information and know-how they contain constitute the proprietary, confidential and valuable trade secret information of Sterling Commerce, Inc., its affiliated companies or its or their licensors, and may not be used for any unauthorized purpose, or disclosed to others without the prior written permission of the applicable Sterling Commerce entity. This documentation and the Sterling Commerce Software that it describes have been provided pursuant to a license agreement that contains prohibitions against and/or restrictions on their copying, modification and use. Duplication, in whole or in part, if and when permitted, shall bear this notice and the Sterling Commerce, Inc. copyright notice.

As and when provided to any governmental entity, government contractor or subcontractor subject to the FARs, this documentation is provided with RESTRICTED RIGHTS under Title 48 CFR 52.227-19. Further, as and when provided to any governmental entity, government contractor or subcontractor subject to DFARs, this documentation and the Sterling Commerce Software it describes are provided pursuant to the customary Sterling Commerce license, as described in Title 48 CFR 227-7202 with respect to commercial software and commercial software documentation.

These terms of use shall be governed by the laws of the State of Ohio, USA, without regard to its conflict of laws provisions. If you are accessing the Sterling Commerce Software under an executed agreement, then nothing in these terms and conditions supersedes or modifies the executed agreement.

Product names mentioned herein may be trademarks and/or registered trademarks of their respective companies. Gentran and Gentran:Server are registered trademarks of Sterling Commerce, Inc.

### **Third Party Software:**

Portions of the Sterling Commerce Software may include products, or may be distributed on the same storage media with products, ("Third Party Software") offered by third parties ("Third Party Licensors").

### **Warranty Disclaimer**

This documentation and the Sterling Commerce Software which it describes are licensed either "AS IS" or with a limited warranty, as set forth in the Sterling Commerce license agreement. Other than any limited warranties provided, NO OTHER WARRANTY IS EXPRESSED AND NONE SHALL BE IMPLIED, INCLUDING THE WARRANTIES OF MERCHANTABILITY AND FITNESS FOR USE OR FOR A PARTICULAR PURPOSE. The applicable Sterling Commerce entity reserves the right to revise this publication from time to time and to make changes in the content hereof without the obligation to notify any person or entity of such revisions or changes.

The Third Party Software is provided 'AS IS' WITHOUT ANY WARRANTY AND ANY EXPRESSED OR IMPLIED WARRANTIES, INCLUDING BUT NOT LIMITED TO, THE IMPLIED WARRANTIES OF MERCHANTABILITY, AND FITNESS FOR A PARTICULAR PURPOSE ARE DISCLAIMED. FURTHER, IF YOU ARE LOCATED OR ACCESSING THIS SOFTWARE IN THE UNITED STATES, ANY EXPRESS OR IMPLIED WARRANTY REGARDING TITLE OR NON-INFRINGEMENT ARE DISCLAIMED.

> Sterling Commerce, Inc. 4600 Lakehurst Court Dublin, OH 43016-2000 \* 614/793-7000 © Copyright 1995–2008—Sterling Commerce, Inc.

## **Table of Contents**

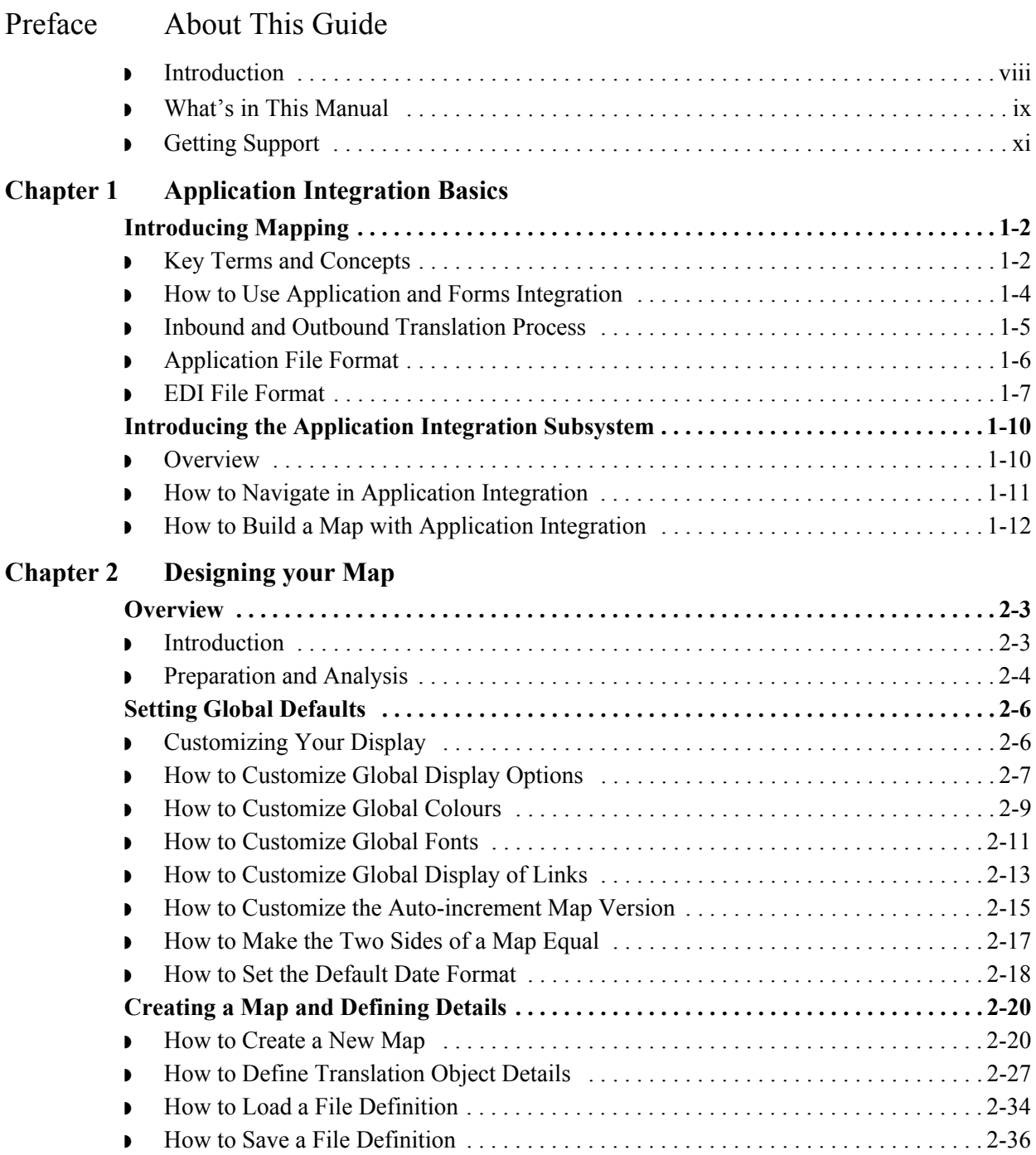

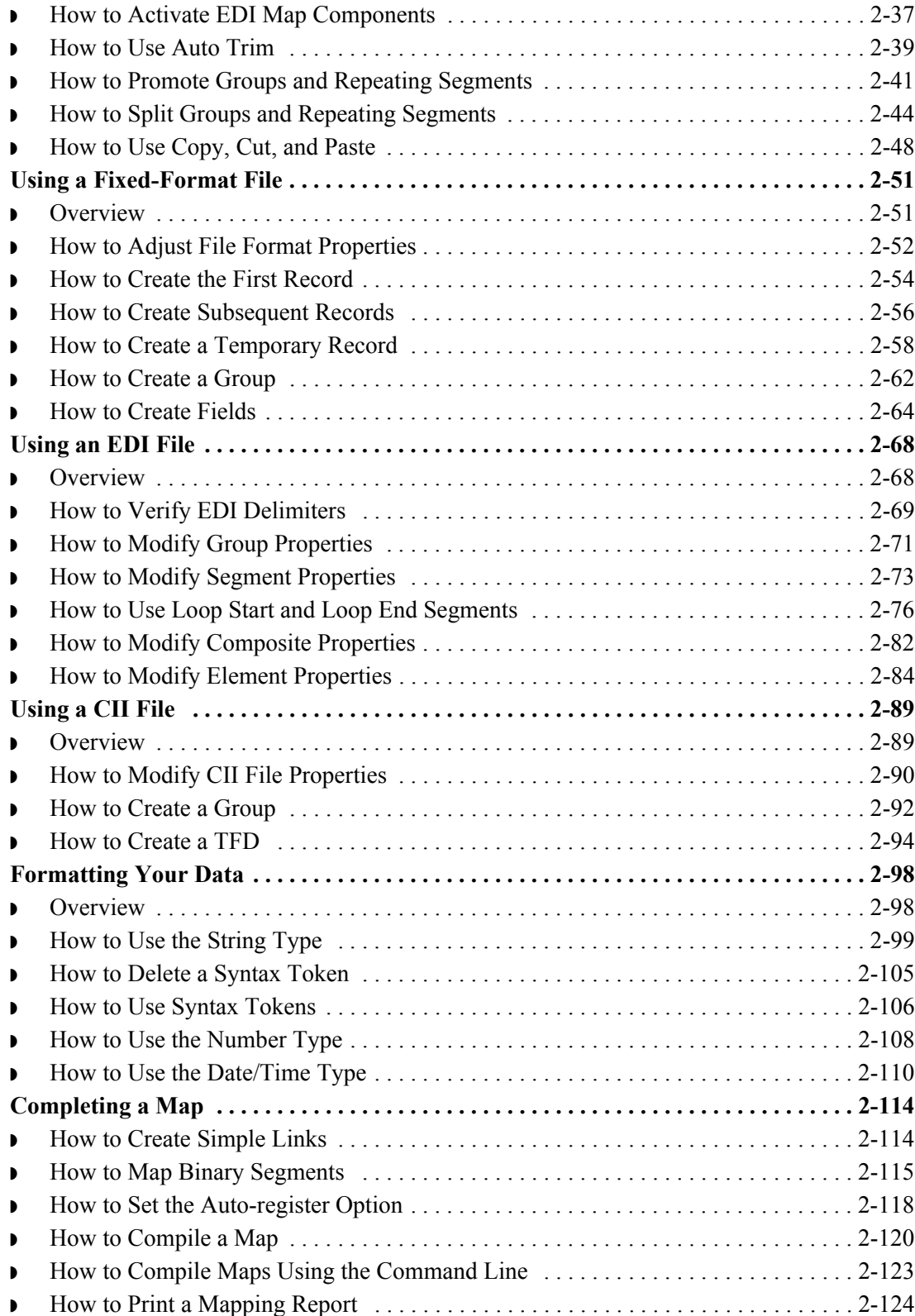

# **[Chapter 3 Using Standard Rules](#page-152-0)** ◗ [Introduction . . . . . . . . . . . . . . . . . . . . . . . . . . . . . . . . . . . . . . . . . . . . . . . . . . . . . . . . . . 3-3](#page-154-0) **[Using the Select Standard Rule . . . . . . . . . . . . . . . . . . . . . . . . . . . . . . . . . . . . . . . . . . . . . 3-4](#page-155-0)** ◗ [Overview . . . . . . . . . . . . . . . . . . . . . . . . . . . . . . . . . . . . . . . . . . . . . . . . . . . . . . . . . . . . 3-4](#page-155-1) ◗ [How to Use Information from the Partner Definition . . . . . . . . . . . . . . . . . . . . . . . . . . 3-9](#page-160-0) ◗ [How to Use Information from a Cross-reference Table . . . . . . . . . . . . . . . . . . . . . . . 3-11](#page-162-0)

### ◗ [How to Use Information from Location Tables . . . . . . . . . . . . . . . . . . . . . . . . . . . . . 3-14](#page-165-0) ◗ [How to Use Information from Lookup Tables . . . . . . . . . . . . . . . . . . . . . . . . . . . . . . 3-16](#page-167-0) **[Using the Update Standard Rule . . . . . . . . . . . . . . . . . . . . . . . . . . . . . . . . . . . . . . . . . . 3-17](#page-168-0)** ◗ [Overview . . . . . . . . . . . . . . . . . . . . . . . . . . . . . . . . . . . . . . . . . . . . . . . . . . . . . . . . . . . 3-17](#page-168-1) ◗ [How to Set Up the Document Name and Reference . . . . . . . . . . . . . . . . . . . . . . . . . . 3-19](#page-170-0) **[Using the System Variable Standard Rule . . . . . . . . . . . . . . . . . . . . . . . . . . . . . . . . . . 3-21](#page-172-0)** ◗ [Overview . . . . . . . . . . . . . . . . . . . . . . . . . . . . . . . . . . . . . . . . . . . . . . . . . . . . . . . . . . . 3-21](#page-172-1) ◗ [How to Use the System Date and Time . . . . . . . . . . . . . . . . . . . . . . . . . . . . . . . . . . . . 3-22](#page-173-0) **[Using the Use Constant Standard Rule . . . . . . . . . . . . . . . . . . . . . . . . . . . . . . . . . . . . . 3-23](#page-174-0)** ◗ [Overview . . . . . . . . . . . . . . . . . . . . . . . . . . . . . . . . . . . . . . . . . . . . . . . . . . . . . . . . . . . 3-23](#page-174-1) ◗ [How to Use a Constant in a Map . . . . . . . . . . . . . . . . . . . . . . . . . . . . . . . . . . . . . . . . . 3-27](#page-178-0) ◗ [How to Define a Qualifying Relationship . . . . . . . . . . . . . . . . . . . . . . . . . . . . . . . . . . 3-28](#page-179-0) ◗ [How to Define and Edit Literal Constants . . . . . . . . . . . . . . . . . . . . . . . . . . . . . . . . . 3-30](#page-181-0) ◗ [How to Delete Literal Constants . . . . . . . . . . . . . . . . . . . . . . . . . . . . . . . . . . . . . . . . . 3-31](#page-182-0) ◗ [How to Map Literal Constants . . . . . . . . . . . . . . . . . . . . . . . . . . . . . . . . . . . . . . . . . . 3-32](#page-183-0) ◗ [How to Generate Qualifiers . . . . . . . . . . . . . . . . . . . . . . . . . . . . . . . . . . . . . . . . . . . . . 3-33](#page-184-0) **[Using the Loop Count Standard Rule . . . . . . . . . . . . . . . . . . . . . . . . . . . . . . . . . . . . . . 3-34](#page-185-0)** ◗ [Overview . . . . . . . . . . . . . . . . . . . . . . . . . . . . . . . . . . . . . . . . . . . . . . . . . . . . . . . . . . . 3-34](#page-185-1) ◗ [How to Use the Loop Count Function . . . . . . . . . . . . . . . . . . . . . . . . . . . . . . . . . . . . . 3-35](#page-186-0) **[Using the Use Accumulator Standard Rule . . . . . . . . . . . . . . . . . . . . . . . . . . . . . . . . . . 3-36](#page-187-0)** ◗ [Overview . . . . . . . . . . . . . . . . . . . . . . . . . . . . . . . . . . . . . . . . . . . . . . . . . . . . . . . . . . . 3-36](#page-187-1) ◗ [How to Count Line Items . . . . . . . . . . . . . . . . . . . . . . . . . . . . . . . . . . . . . . . . . . . . . . 3-42](#page-193-0) ◗ [How to Calculate Hash Totals . . . . . . . . . . . . . . . . . . . . . . . . . . . . . . . . . . . . . . . . . . . 3-45](#page-196-0) ◗ [How to Reset and Calculate a Value Total . . . . . . . . . . . . . . . . . . . . . . . . . . . . . . . . . 3-48](#page-199-0) **[Using the Use Code Standard Rule . . . . . . . . . . . . . . . . . . . . . . . . . . . . . . . . . . . . . . . . 3-56](#page-207-0)** ◗ [Overview . . . . . . . . . . . . . . . . . . . . . . . . . . . . . . . . . . . . . . . . . . . . . . . . . . . . . . . . . . . 3-56](#page-207-1) ◗ [How to Validate Data Against a Code List Table . . . . . . . . . . . . . . . . . . . . . . . . . . . . 3-61](#page-212-0) ◗ [How to Define and Modify a Code List . . . . . . . . . . . . . . . . . . . . . . . . . . . . . . . . . . . 3-62](#page-213-0) ◗ [How to Delete a Code List or Code List Entry . . . . . . . . . . . . . . . . . . . . . . . . . . . . . . 3-63](#page-214-0) ◗ [How to Import a Code List . . . . . . . . . . . . . . . . . . . . . . . . . . . . . . . . . . . . . . . . . . . . . 3-64](#page-215-0) ◗ [How to Export a Code List . . . . . . . . . . . . . . . . . . . . . . . . . . . . . . . . . . . . . . . . . . . . . 3-65](#page-216-0) ◗ [How to Load a Code List Table from the Standard . . . . . . . . . . . . . . . . . . . . . . . . . . . 3-66](#page-217-0) ◗ [How to Copy and Paste Code Lists . . . . . . . . . . . . . . . . . . . . . . . . . . . . . . . . . . . . . . . 3-67](#page-218-0) ◗ [How to Validate Data Against Code List Tables . . . . . . . . . . . . . . . . . . . . . . . . . . . . 3-68](#page-219-0)

◗ [How to Map Code Item Descriptions . . . . . . . . . . . . . . . . . . . . . . . . . . . . . . . . . . . . . 3-69](#page-220-0)

 $\theta$ 

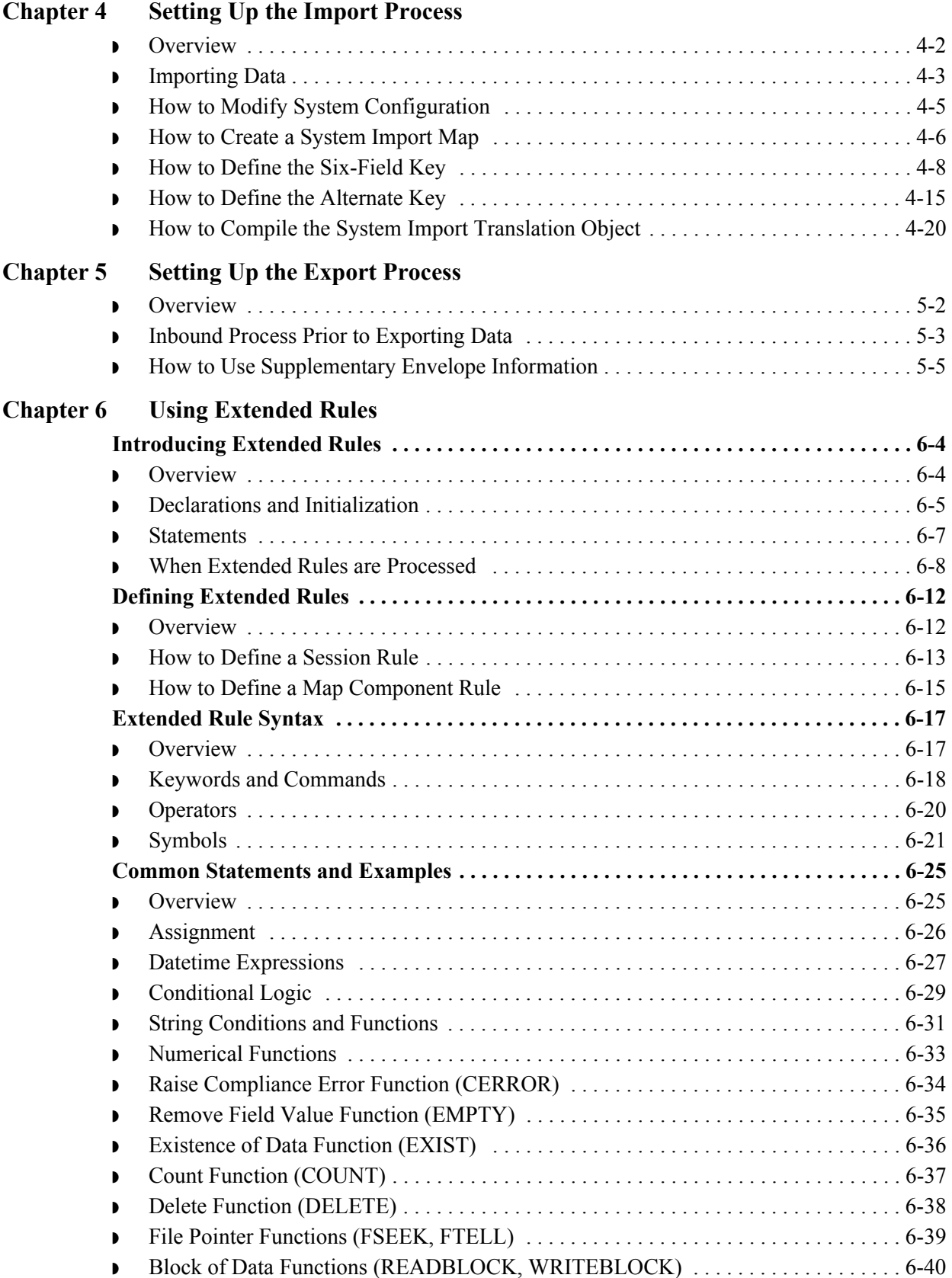

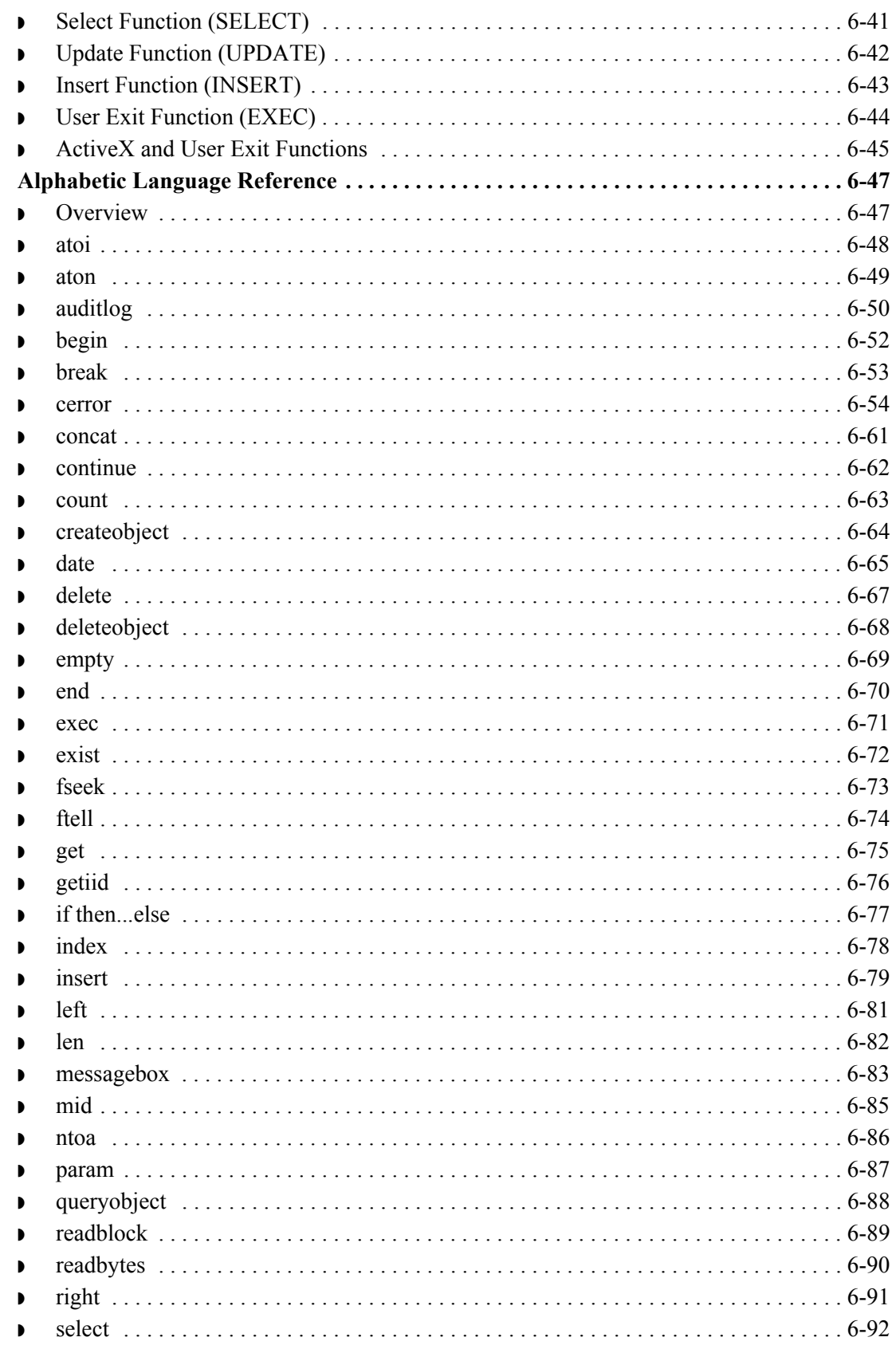

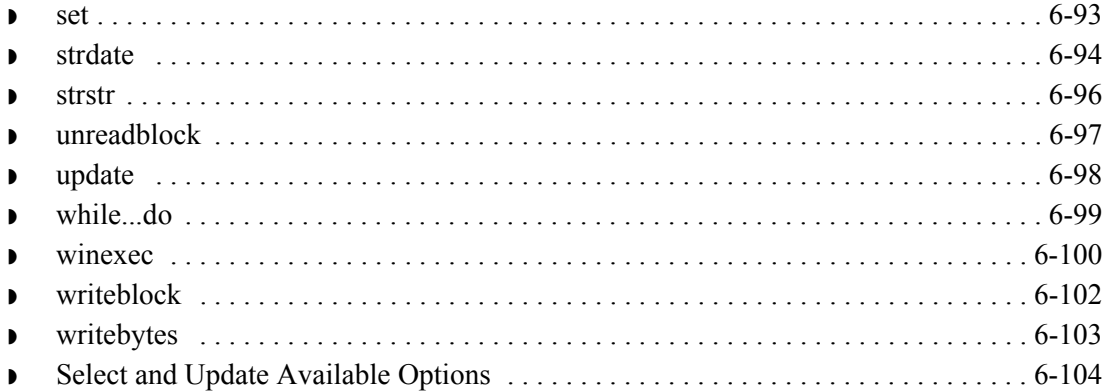

## [Appendix A Error Messages](#page-360-0)

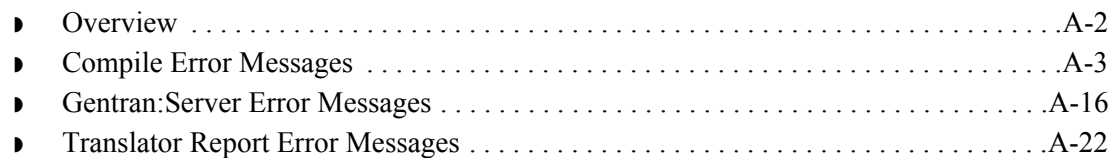

## [Appendix B User Exits](#page-398-0)

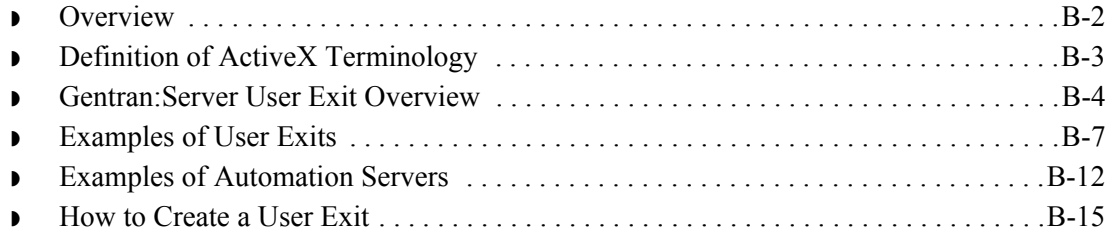

## [Appendix C Using GentranEx.DLL](#page-414-0)

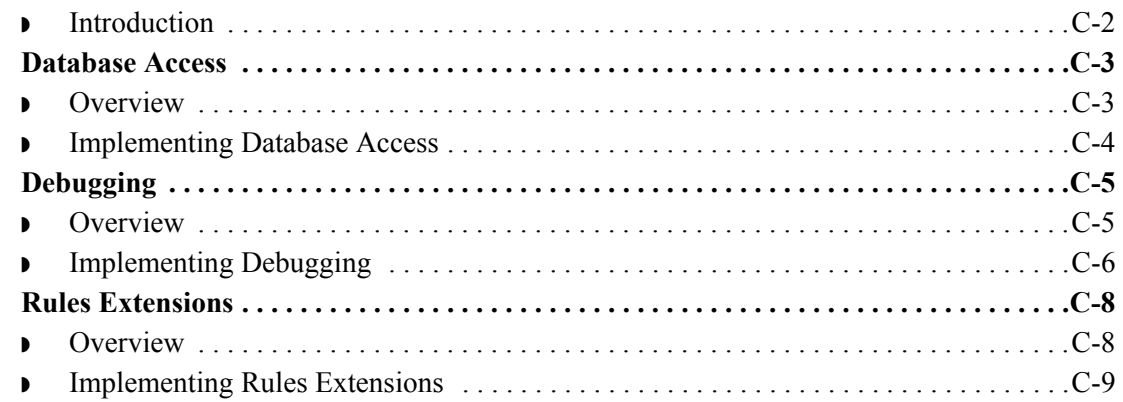

## [Appendix D Using the Translator Command Line Interface](#page-424-0)

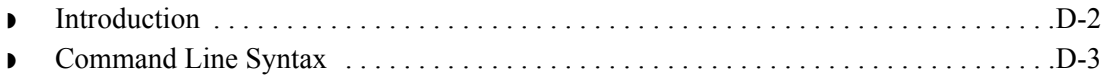

## **[Glossary](#page-428-0)**

## **About This Guide**

<span id="page-8-0"></span>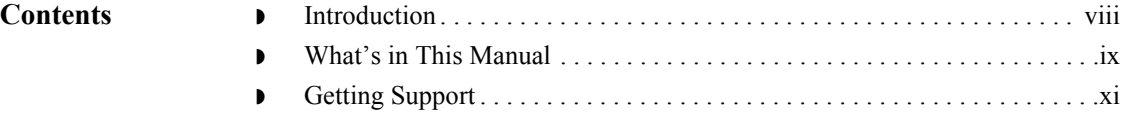

## <span id="page-9-0"></span>**Introduction**

Welcome Welcome to Gentran:Server<sup>®</sup> Windows<sup>®</sup> Application Integration subsystem, Sterling Commerce's Electronic Data Interchange (EDI) mapping software for the Windows operating system.

Gentran:Server provides you with the tools you need to translate:

- ◗ your application files to EDI standard formats for documents you send to your partners (outbound mapping)
- ◗ EDI standard formats to your application format for documents that you receive from your partners (inbound mapping)

We believe that you will find this software and the supporting materials easy to use and directly beneficial to your business.

 $\mathcal{L}$ 

## <span id="page-10-0"></span>**What's in This Manual**

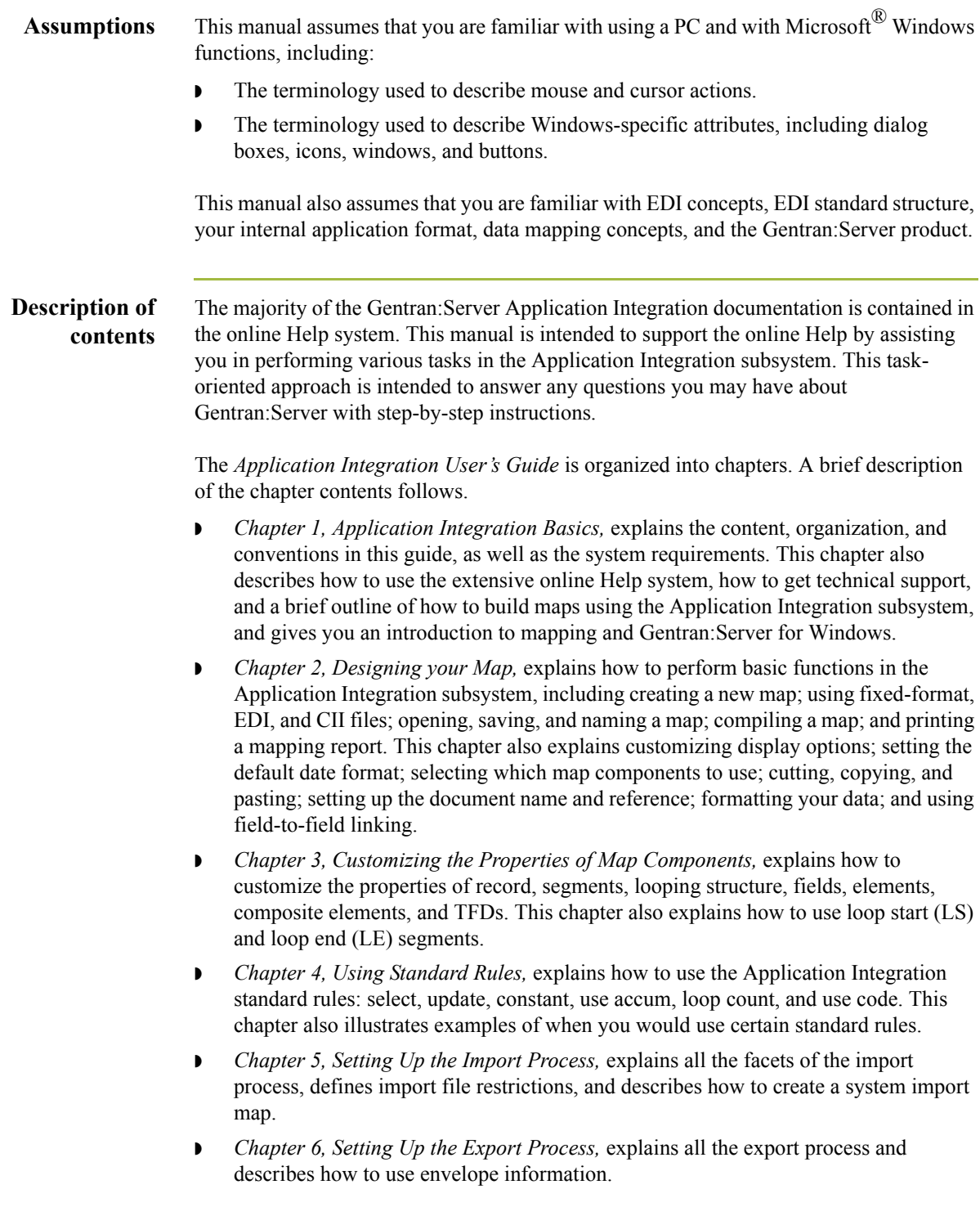

(Continued on next page)

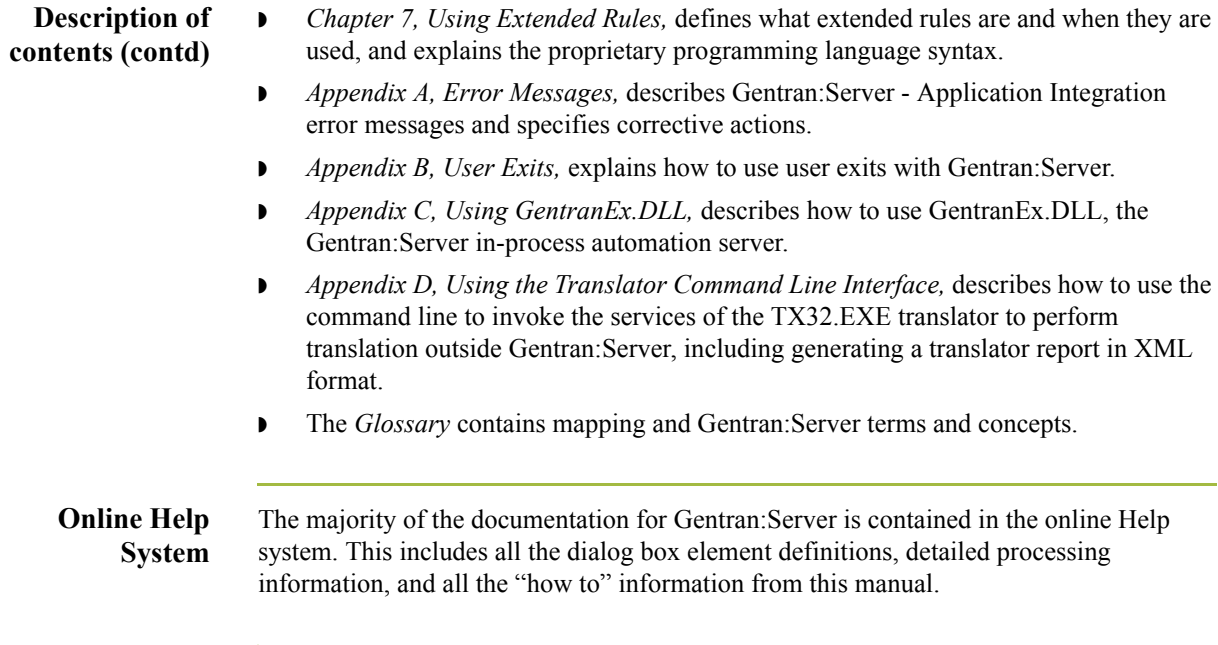

## <span id="page-12-0"></span>**Getting Support**

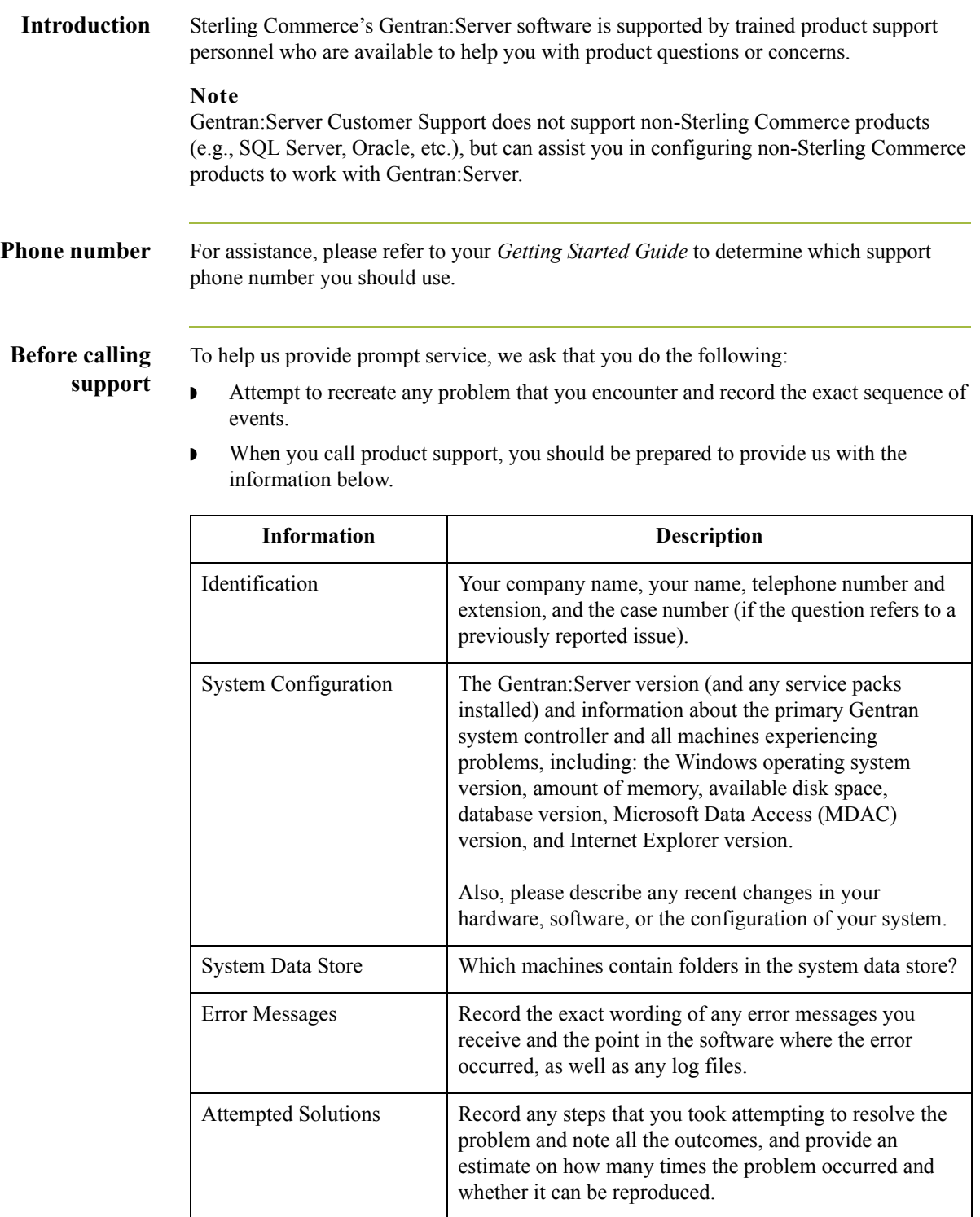

**Accessing the Sterling Commerce Support Web Site** The Sterling Commerce Customer Support Web Site contains valuable information about getting support for Gentran:Server for Windows, including the:  $\bullet$  scope of support services,  $\bullet$  customer support policies, **•** call prioritizing,  $\bullet$  customer support phone directory, ◗ how to create new Support on Demand cases, ◗ how to check the status of Support on Demand cases, and ◗ how to add information to Support on Demand cases. The Customer Support Web Site is constantly updated and all Sterling Commerce customers have access to it. This web site also contains the most recent product updates and is a valuable source of product information. **Reference** Refer to the *Getting Started Guide* for information about how to access the Customer Support website. **Documentation** The Customer Support Web Site contains a documentation library, which has the entire Gentran:Server for Windows documentation set. You can download the product manuals in PDF format from this library at any time.

## <span id="page-14-0"></span>**Application Integration Basics**

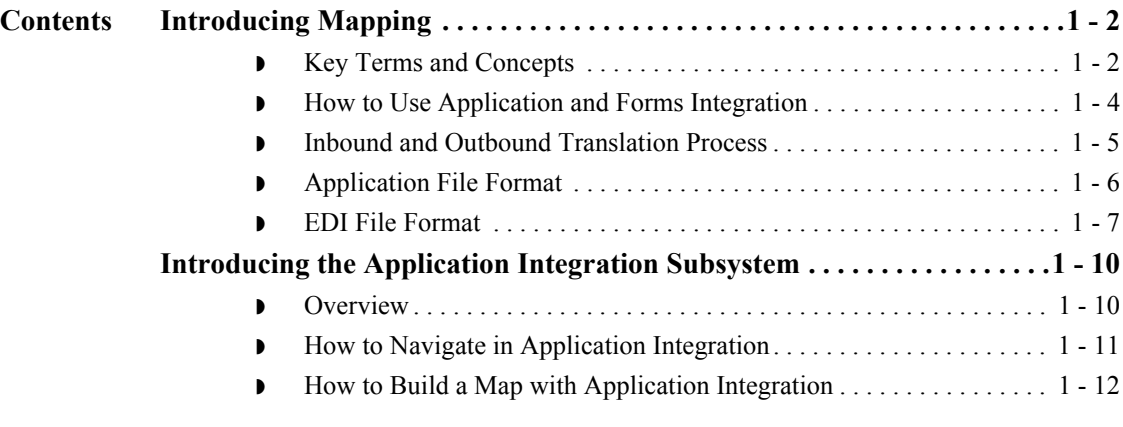

## <span id="page-15-0"></span>Introducing Mapping **0**

## <span id="page-15-1"></span>**Key Terms and Concepts**

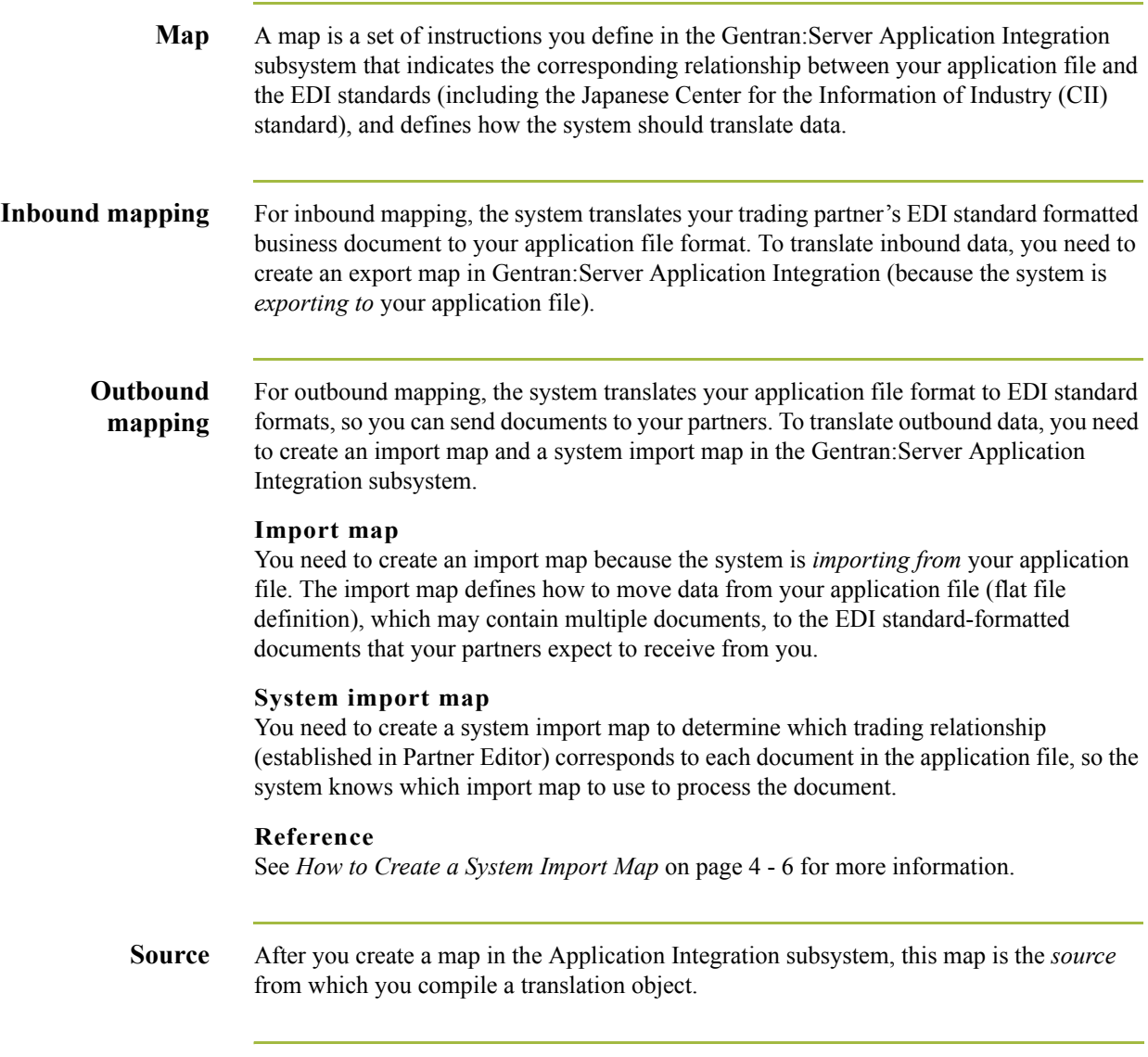

**Translation object** A translation object is a set of rules that instruct the translator how to convert a file from one format to another. Every function performed during translation requires a translation object. Translation objects are used to control all the functions of Gentran:Server EDI translation. Translation objects can belong to the following two categories: system translation objects or user translation objects.

### **System translation objects**

System translation objects control the creation and separation of interchanges, functional groups, and transaction sets. They are also used to generate and reconcile functional acknowledgements.

### **User translation objects**

User translation objects control data entry, importing, exporting, document turnaround, and creating printed reports. All the required system translation objects are automatically installed with the Gentran:Server system.

## <span id="page-17-0"></span>**How to Use Application and Forms Integration**

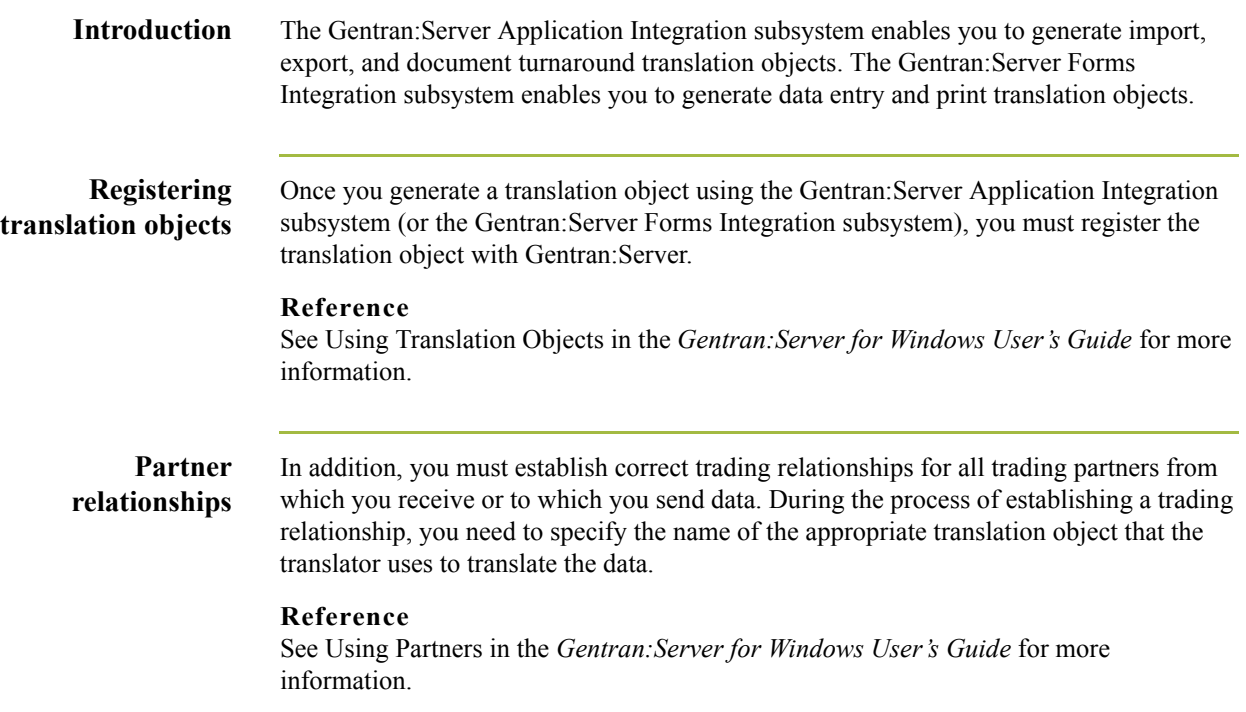

## <span id="page-18-0"></span>**Inbound and Outbound Translation Process**

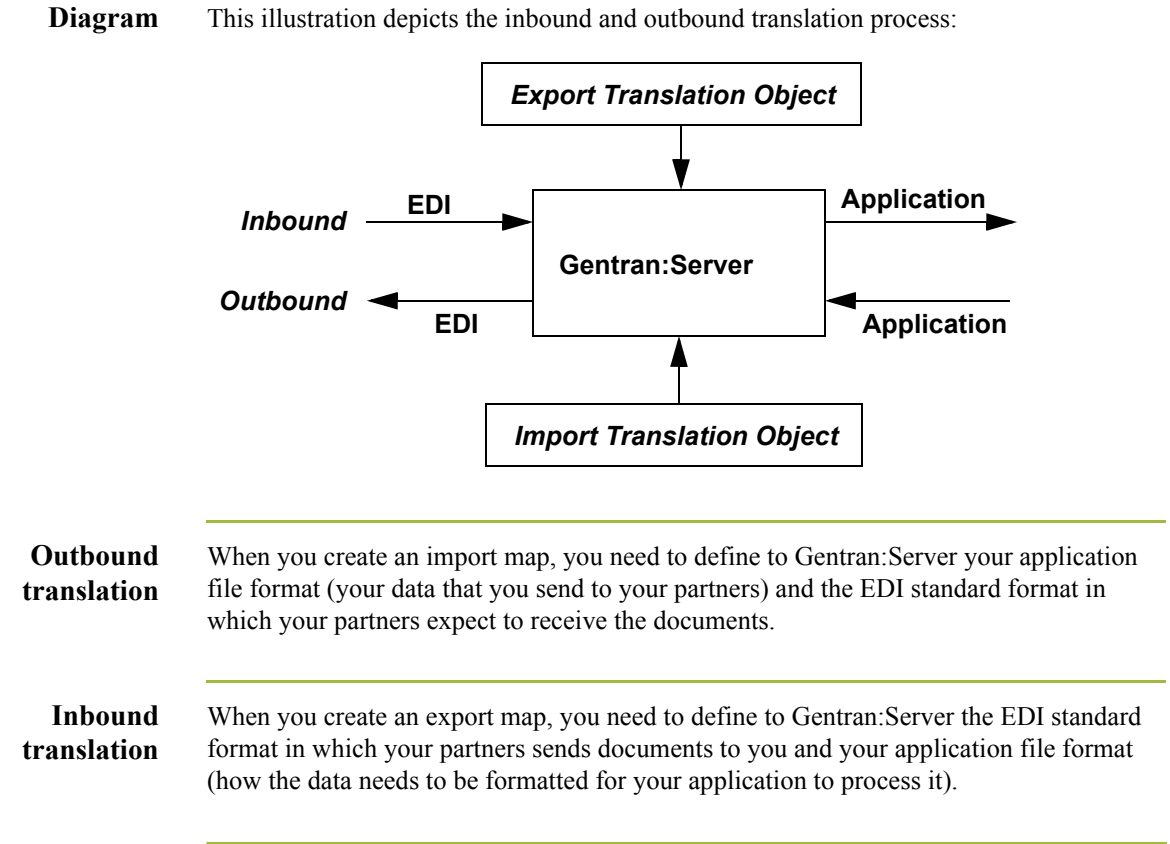

 $\sqrt{ }$ 

## <span id="page-19-0"></span>**Application File Format**

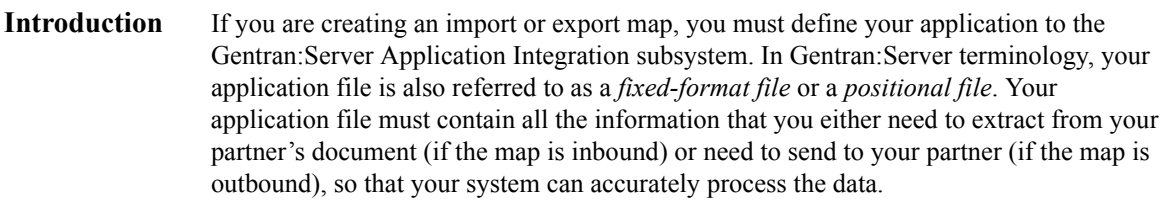

**Map components** This table lists the icons that visually represent the map components you use to define your application file.

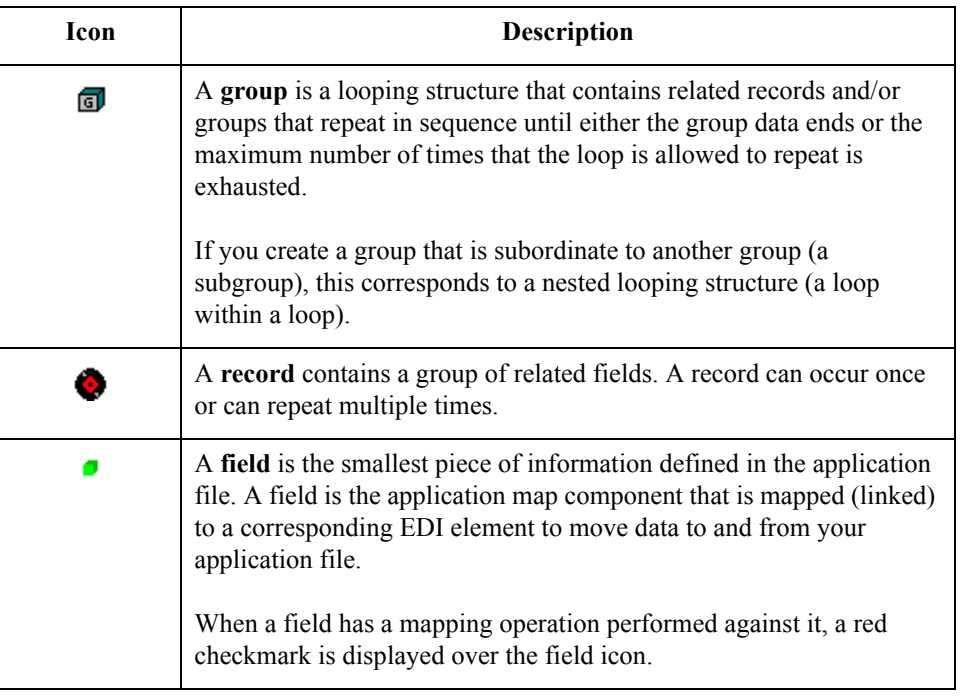

**Before you begin** Before you define your application, you should obtain a layout of the necessary records, fields, and groups. Each map component is arranged sequentially in the order that it is most logical for the system to process. Therefore, each level of your application must be created sequentially.

### **Example**

Your application file contains records and groups. The records contain fields and the groups contain records and/or subgroups. This means that you must create records and groups before you create the subordinate fields.

### **Reference**

See *[Using a Fixed-Format File](#page-78-2)* on page 2 - 51 for more information about defining your application file format.

## <span id="page-20-0"></span>**EDI File Format**

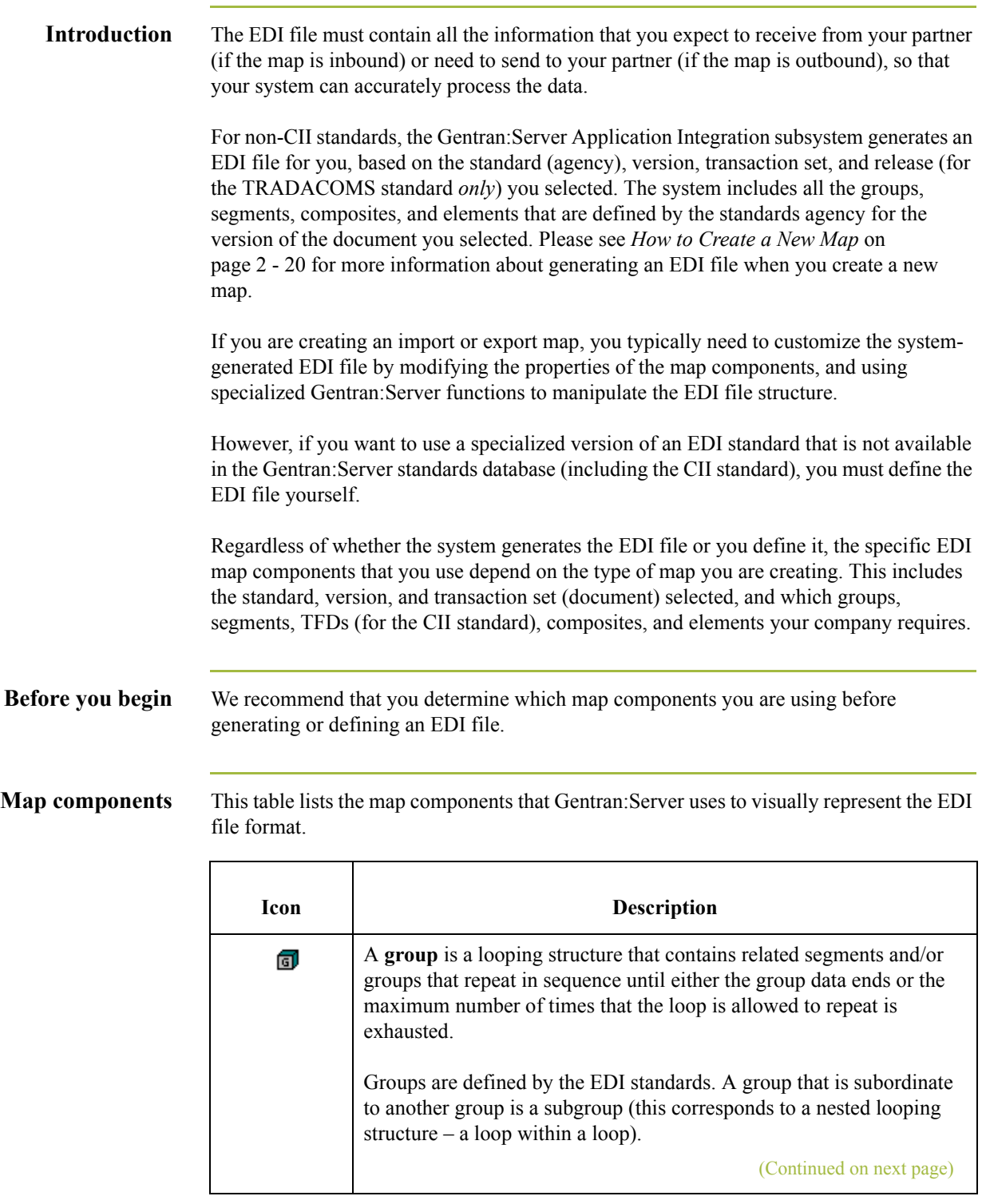

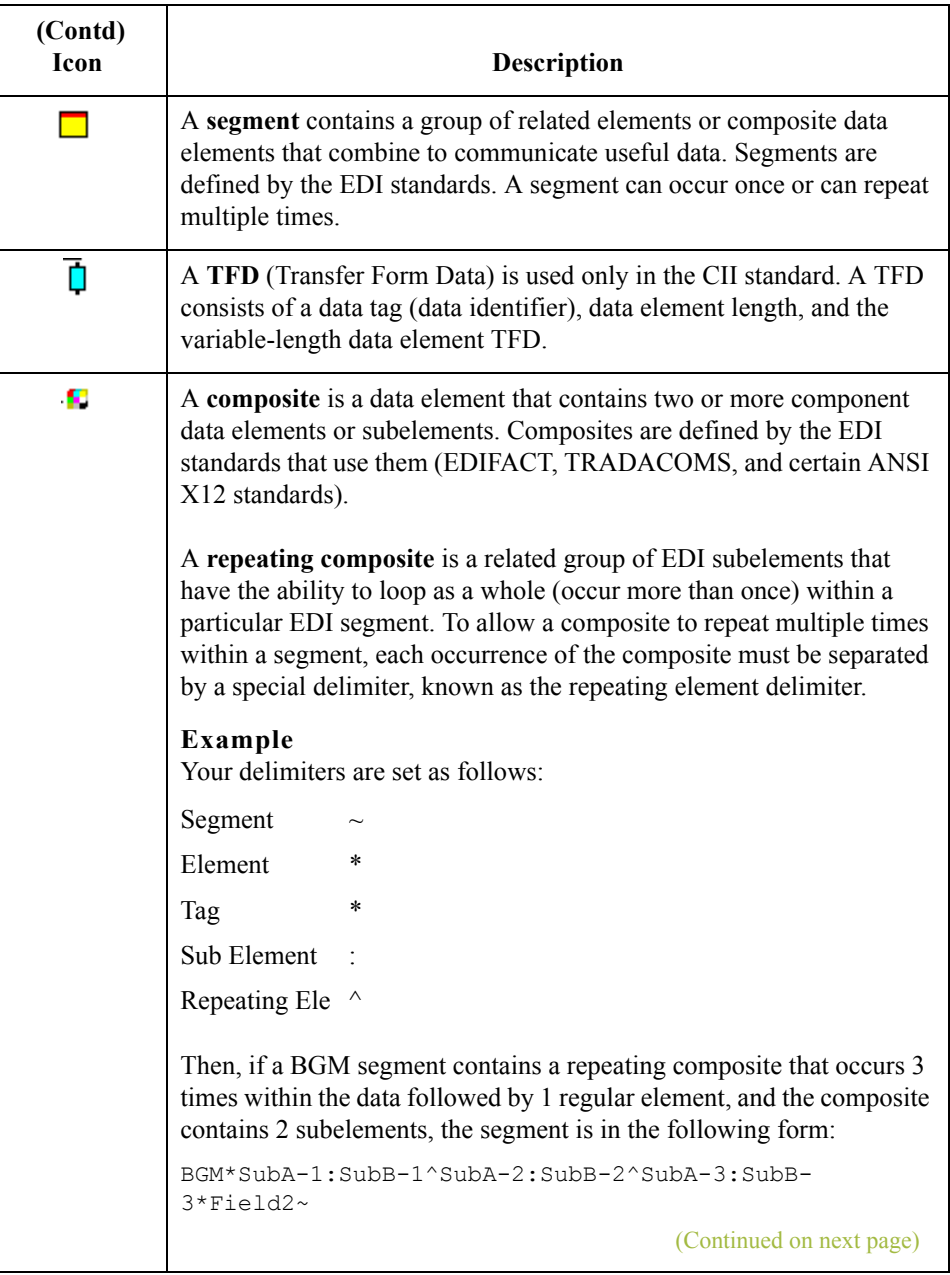

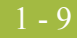

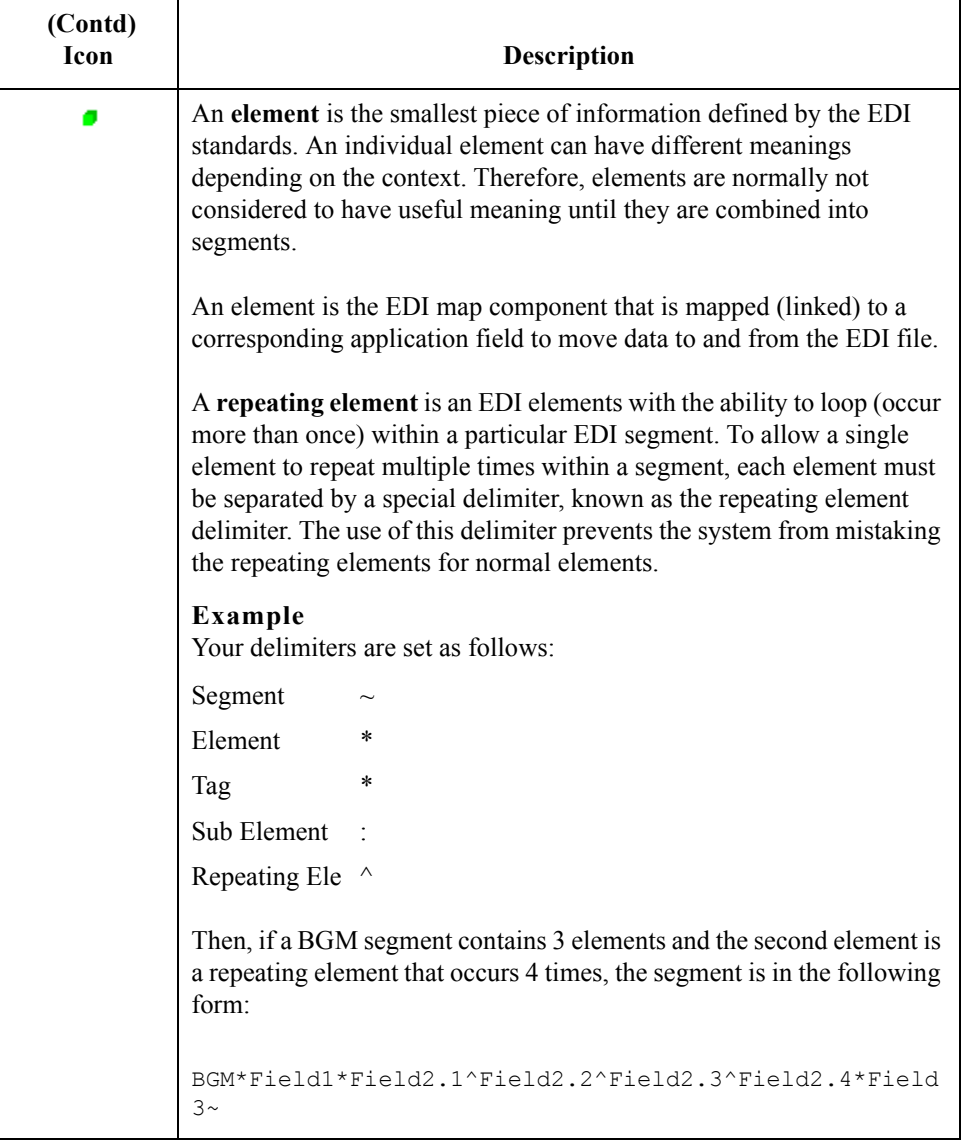

### **Reference**

See *[Using an EDI File](#page-95-2)* on page 2 - 68 and *[Using a CII File](#page-116-2)* on page 2 - 89 for more information about customizing the properties of the map components and using specialized Gentran:Server functions to manipulate the EDI file structure.

 $\mathfrak{h}$ 

## <span id="page-23-0"></span>Introducing the Application Integration Subsystem **0**

## <span id="page-23-1"></span>**Overview**

**Introduction** The Gentran:Server Application Integration subsystem enables you to translate your application files to EDI standard formats for documents you send to your partners (outbound mapping), and to translate EDI standard formats to your application format for documents that you receive from your partners (inbound mapping).

## <span id="page-24-0"></span>**How to Navigate in Application Integration**

### **Introduction** The Gentran:Server Application Integration Window allows you to access its functionality in four different ways:

- ◗ Click the menu option from the Main Menu Bar.
- ◗ Click the appropriate button on the Main Toolbar.
- ◗ Click the appropriate part of the map.
- ◗ Click a map component with the right mouse button to access a shortcut menu that contains all the functions that are currently available for that map component. The shortcut menus enable you to quickly and easily access available functionality. The content of the shortcut menus varies, depending on the type and level of the selected map component.

### **Note**

When you start Gentran:Server Application Integration, the Main Menu Bar contains a subset of menu items. The full set of menu items is displayed after you create a new map or open (load) an existing map.

### **Application Integration Window**

This table lists the parts of the Gentran:Server - Application Integration Window.

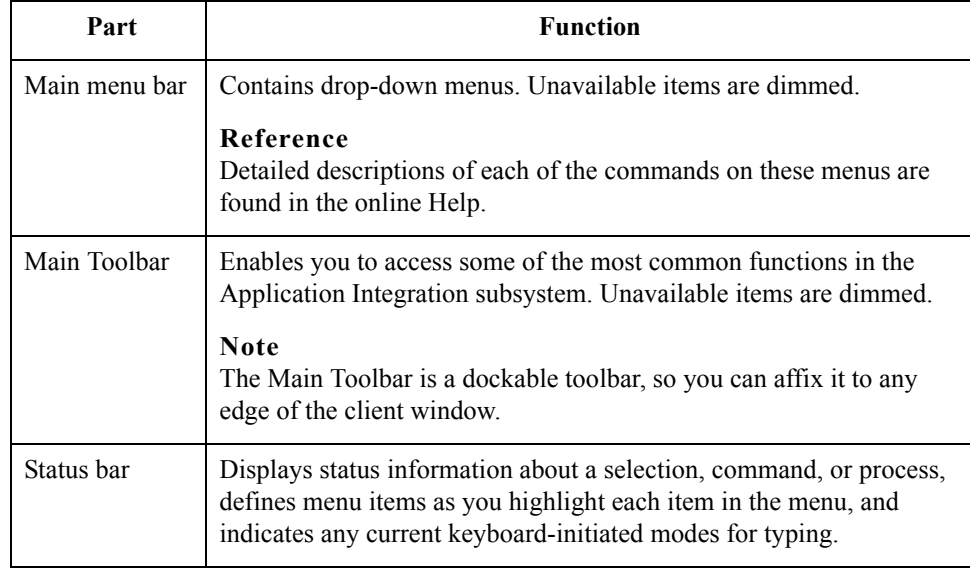

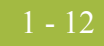

## <span id="page-25-0"></span>**How to Build a Map with Application Integration**

### **Map Building Process**

This table defines how to proceed with building a map using the Gentran:Server Application Integration subsystem.

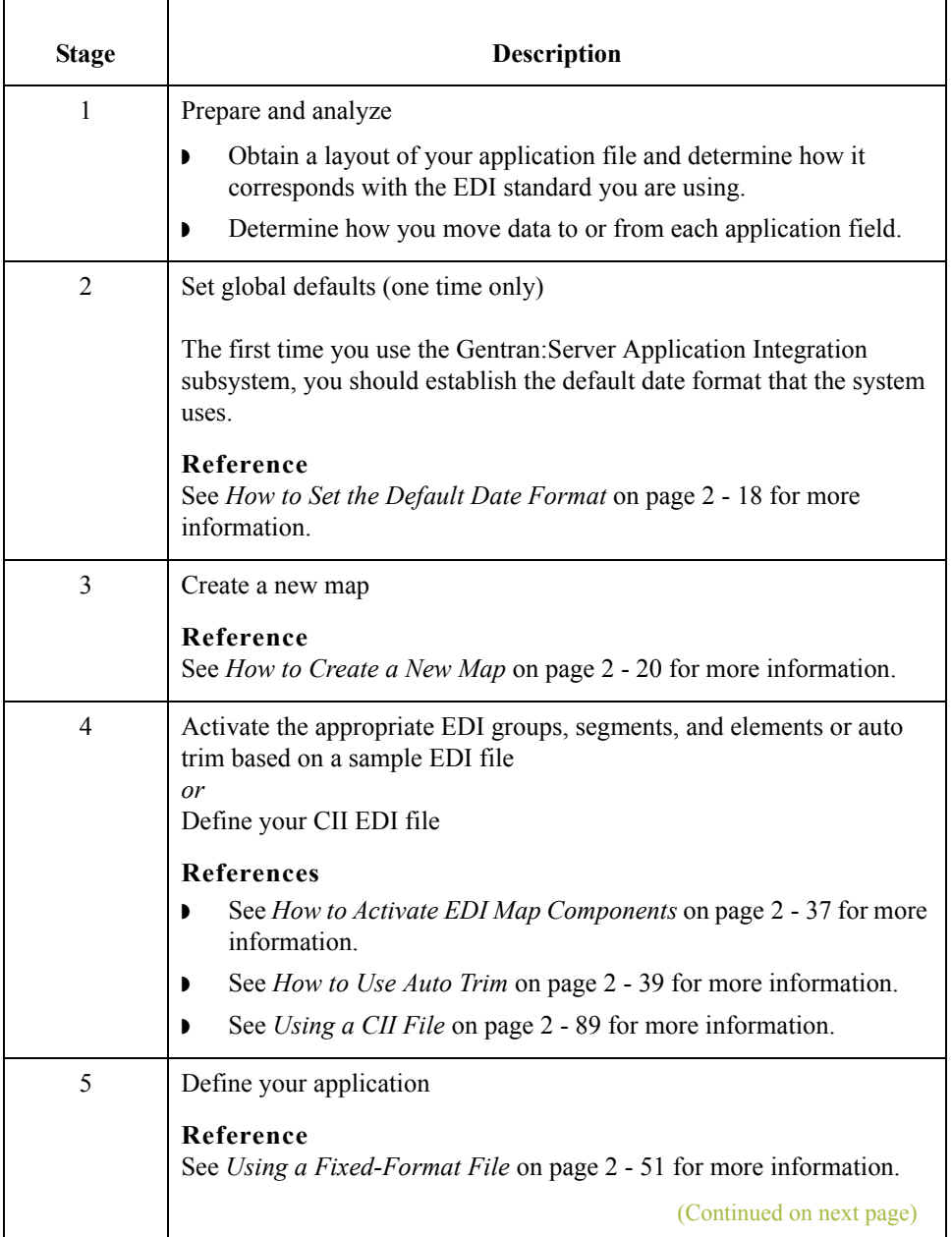

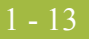

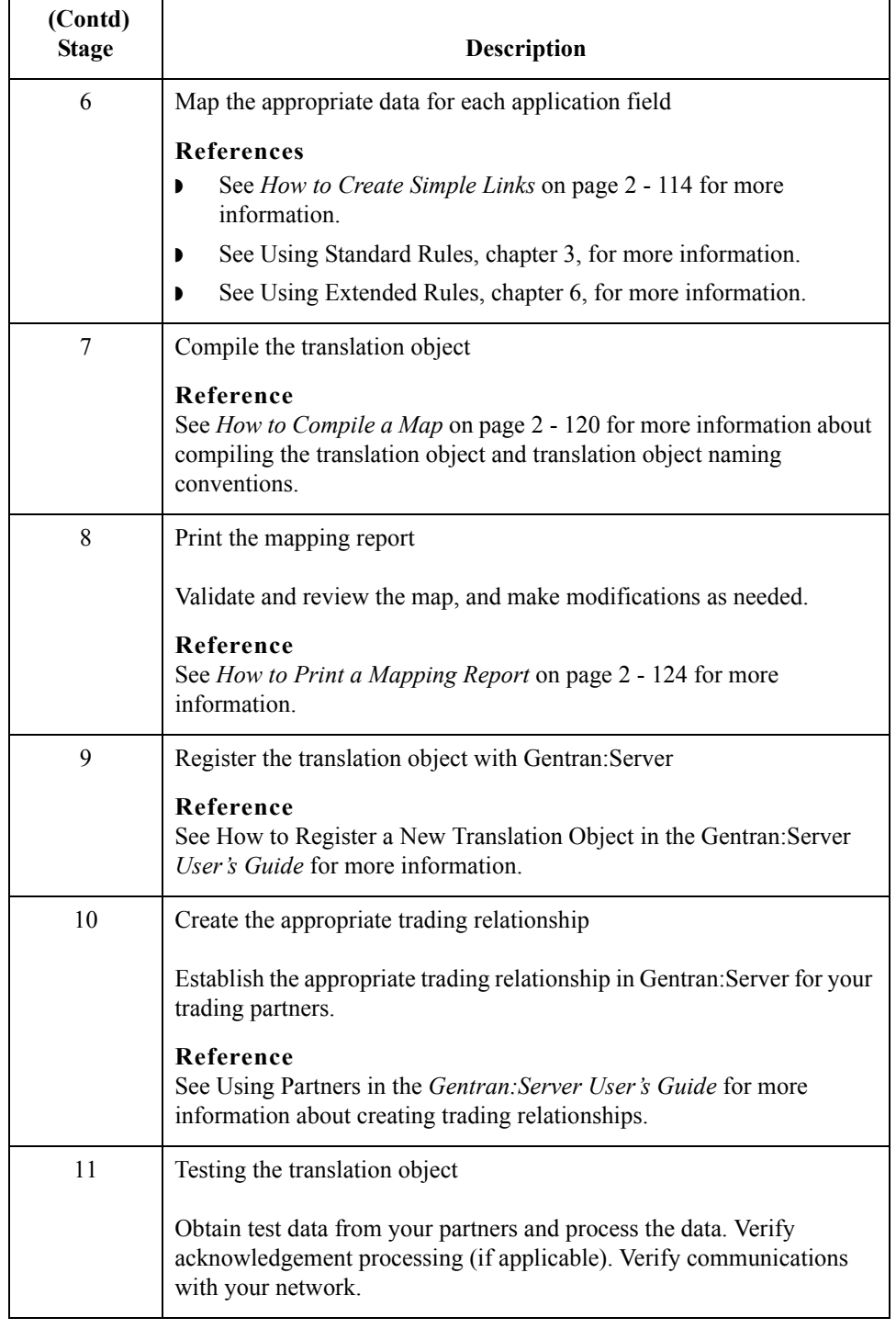

 $\int$ 

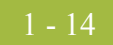

## **Designing your Map**

<span id="page-28-0"></span>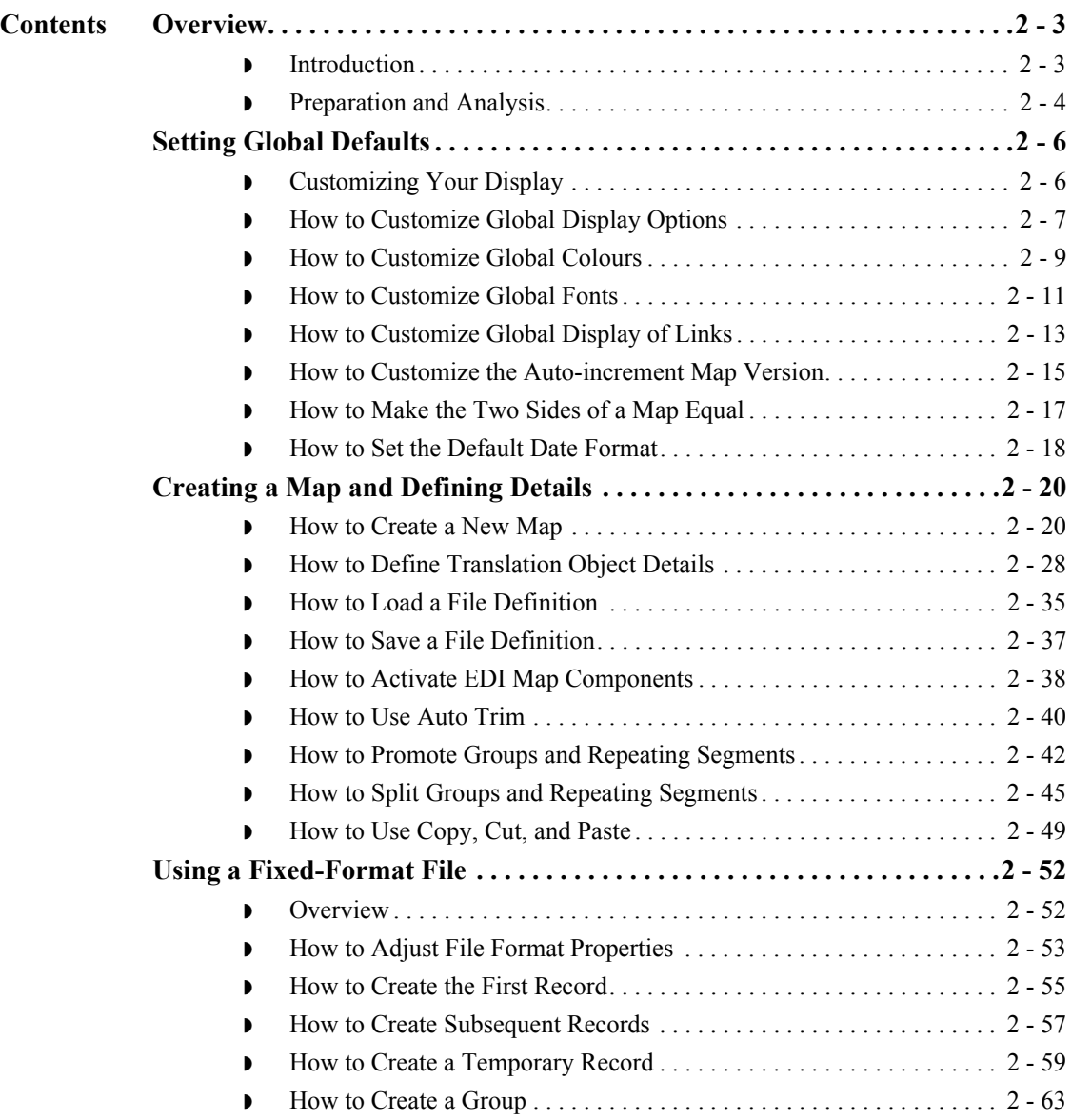

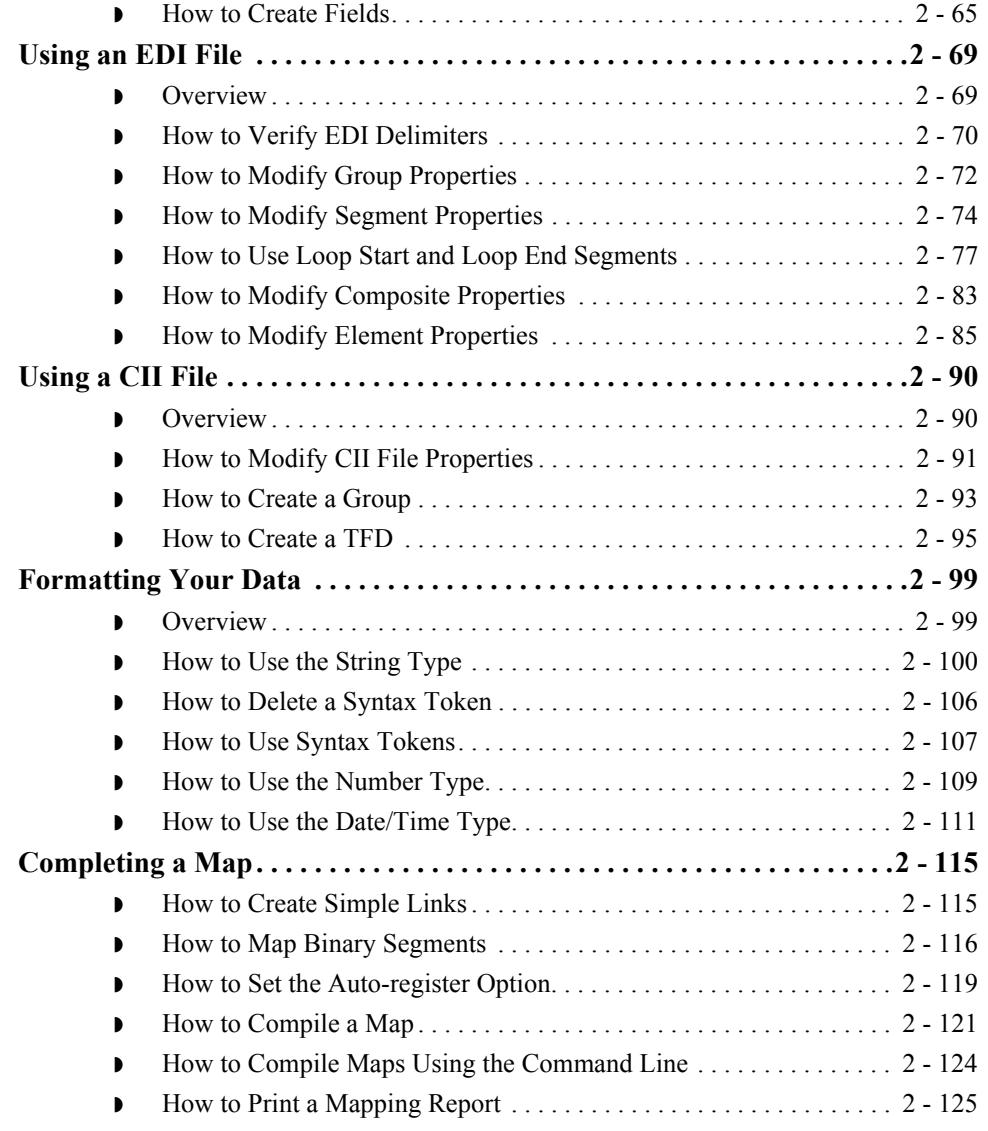

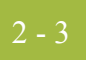

## <span id="page-30-0"></span>Overview **0**

## <span id="page-30-1"></span>**Introduction**

**What's in this chapter** This chapter explains some of the basic mapping functions. Some of the mapping functions are performed initially (creating a map), some are performed as you define the map, and some are performed after the map is completed (compiling and printing a mapping report).

 $\langle$ 

## <span id="page-31-0"></span>**Preparation and Analysis**

### **Introduction** The first step in creating a map is the analysis of the mapping requirements. This is the most important step in creating a successful map. If the analysis you perform is complete, you have all the information you need to create the map in an efficient and logical manner. If you omit this critical step and proceed directly to creating the map, it is likely that creating the map is a much longer and arduous task, and the map may be invalid due to oversights and omissions.

Regardless of whether you are translating data inbound or outbound, this table lists the stages of mapping analysis.

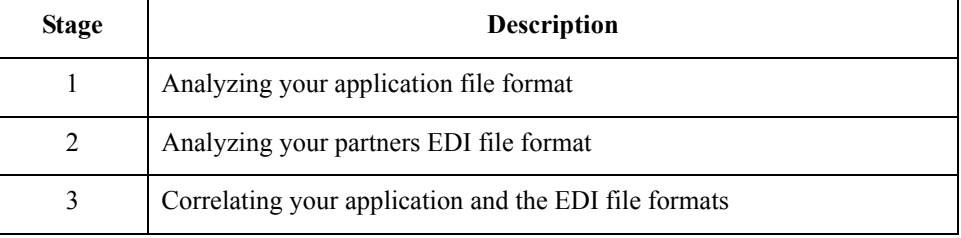

After you complete these steps, you can begin creating the map.

### **Analyzing your application file format**

The first step of mapping analysis is analyzing your application file format, because this is probably the component that is the most familiar to you. Your application file format contains all the information that you need to extract from the purchase order your partner sends you, so that your system can correctly process the purchase order, and your company can fill the order correctly.

You must define your application file format to Gentran:Server. If your company has an existing application file format, you should obtain the record layout from the appropriate person. If you did not have an existing application file format, you need to create one by determining which fields are necessary to process the data correctly, and then grouping the fields logically under records.

### **Analyzing the EDI**

**file** To analyze the EDI file, you must first determine what your trading partners are sending you. You and your partners need to agree on which standard, version, and transaction set you are using. It is important to know the information that your partners are sending you within the purchase order, and what data is contained in each element used.

It is very helpful to review the EDI standards that you are using before analyzing the EDI file. Obtain an EDI standards manual for each standard and version that you are using. Standards manuals are available from EDI standard agencies.

After discussing with your partners what they are sending, determining which segments and elements your company requires, and reviewing the EDI standard, you can list the map components that you need to make available for use (activate).

**Reconciling your application file and the EDI file** To reconcile your application file format with the EDI file, you must identify each application file with its corresponding element in the EDI file and select a method for mapping it. To map information to a field, you use linking, standard rules, extended rules, or a combination of all three.

### **Linking**

Linking (simple mapping) enables you to map a field or element from the input side of the map to a field or element on the output side of the map. The link between two map components (fields) is visually represented with a line connecting the two fields.

### **Standard rules**

Standard rules give you access to mapping operation functions that are more complex than simple linking, but less involved than extended rules.

### **Extended rules**

Extended rules enable you to use a Gentran:Server proprietary programming language to perform virtually any mapping operation you require.

Additionally, you may determine that you need to establish temporary storage (work) areas for the map to handle items such as Ship To and Bill To name and address information, which is extracted using extended rules from a group in the EDI data.

### **Recommendation**

Determine which mapping operations are required on a field-by-field basis for your application file.

**After your analysis is complete** After you finish correlating your application file format and EDI file on paper, you can begin creating the map.

 $\sqrt{ }$ 

## <span id="page-33-0"></span>Setting Global Defaults **0**

## <span id="page-33-1"></span>**Customizing Your Display**

**Introduction** The Gentran:Server Application Integration subsystem allows you to customize the display of maps in several different ways:

- ◗ Customizing global display options
- ◗ Customizing colours (global option)
- ◗ Customizing fonts (global option)
- ◗ Displaying links (global option)
- ◗ Customizing the auto-increment map version
- ◗ Making the two sides of a map equal

The Preferences dialog box enables you to set global defaults for Gentran:Server. The map display options can be set or changed at any time.

## <span id="page-34-0"></span>**How to Customize Global Display Options**

**Procedure** Use this procedure to customize global (for all maps) display options.

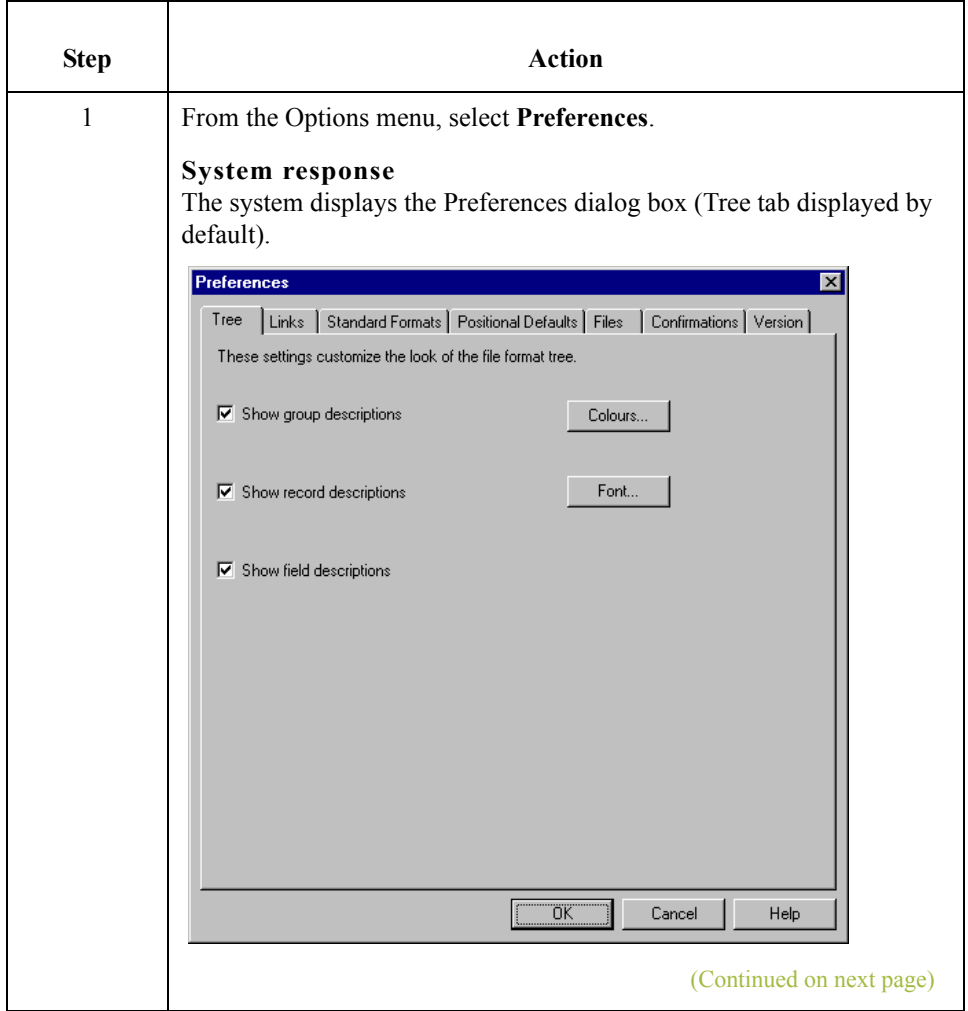

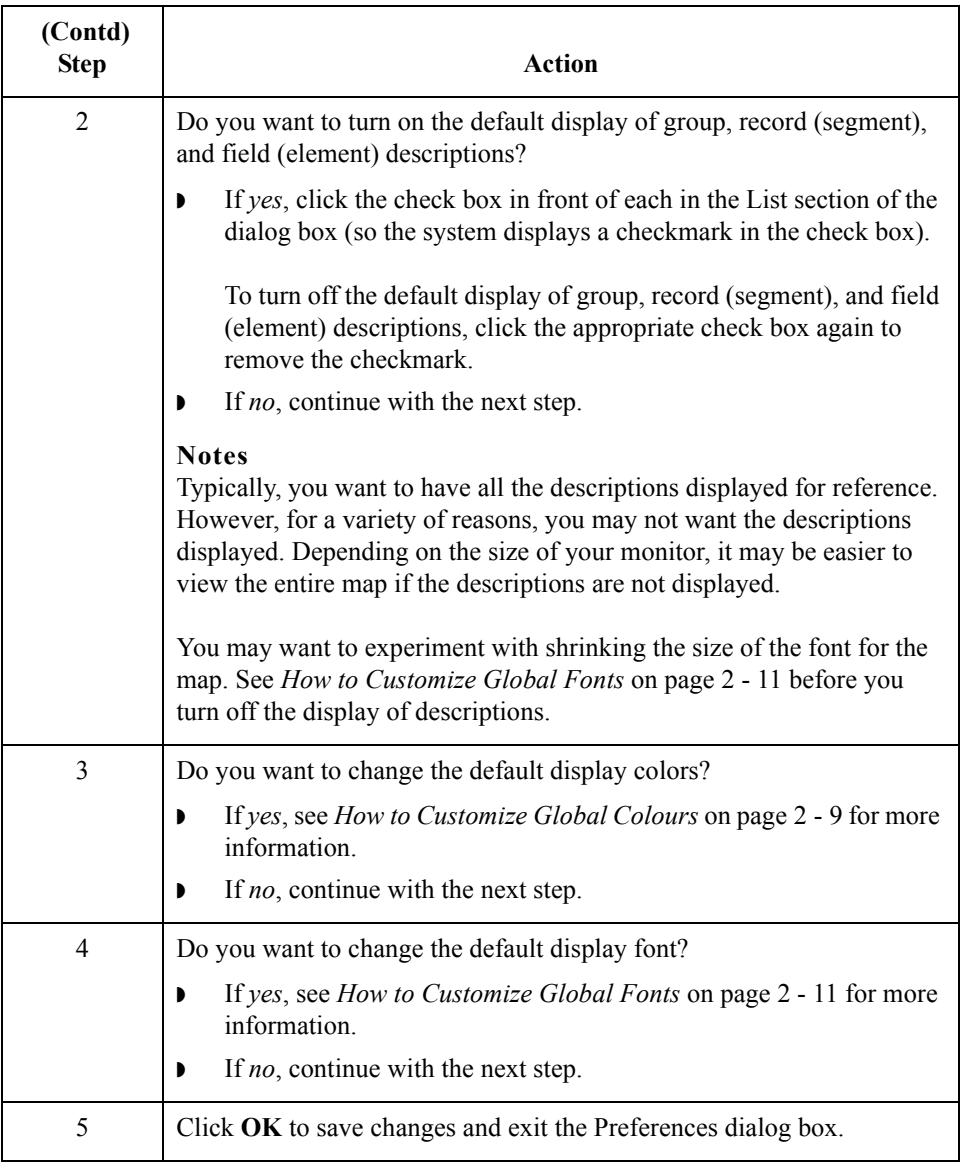
## **How to Customize Global Colours**

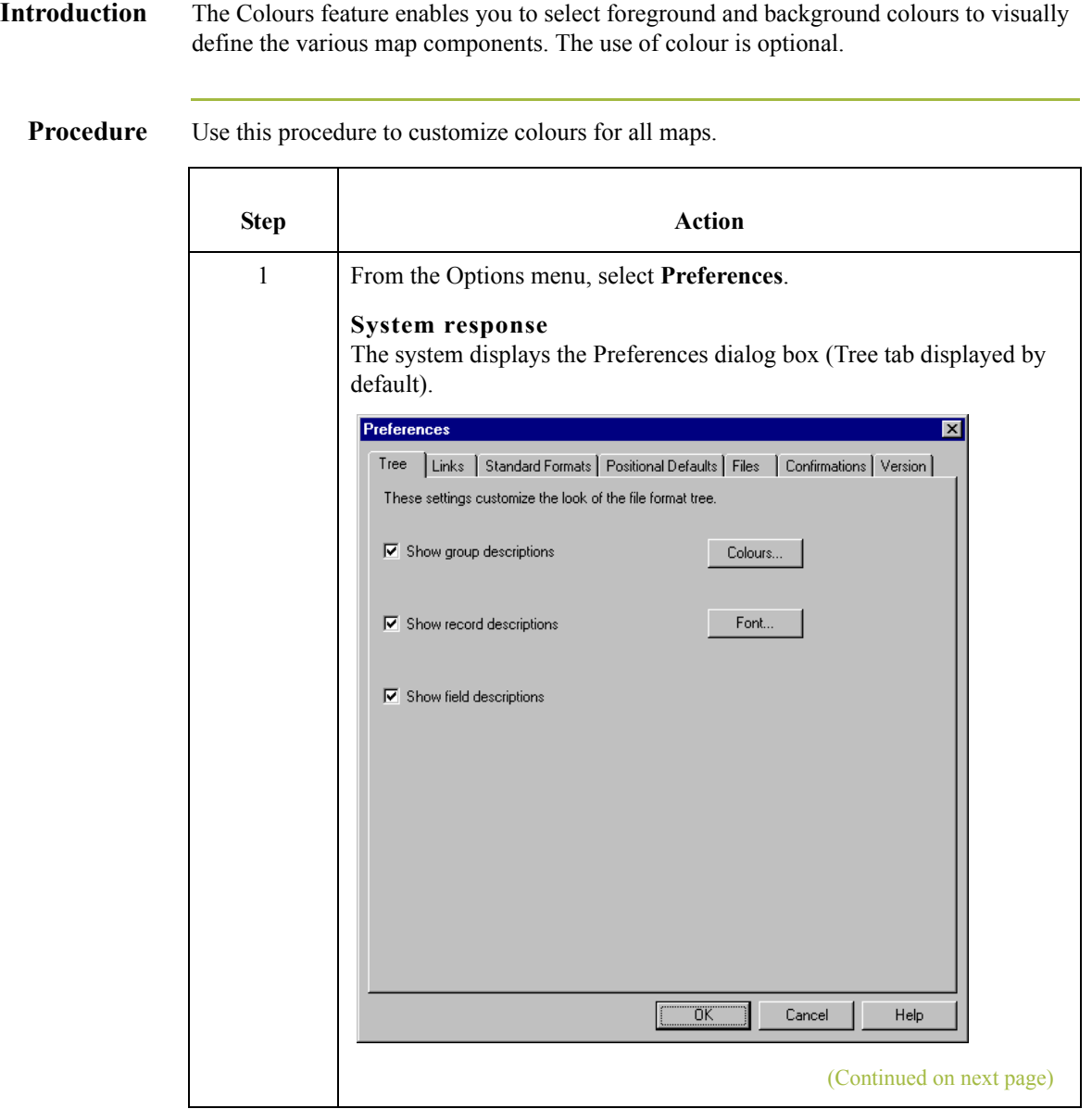

 $2 - 10$ 

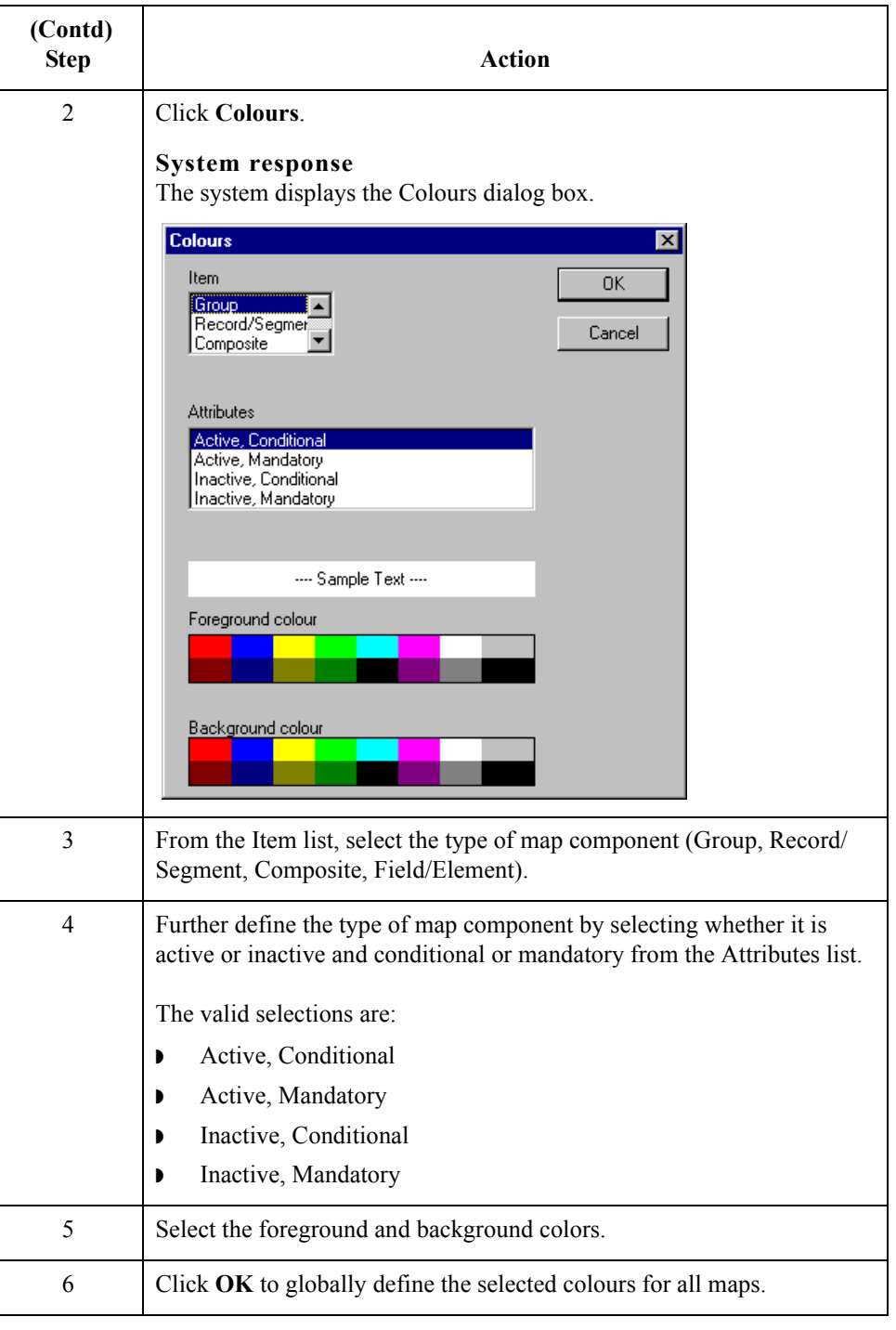

## **How to Customize Global Fonts**

**Introduction** The Font feature enables you to globally change the font that is used in the display of all maps. The default font that Gentran:Server uses is MS Sans Serif 9 point.

> The Font feature enables you to change the font type, style, and point size. This gives you the flexibility to shrink the font if you need to view more of the map on your monitor, enlarge the font, or change the type and style to be more easily readable by you.

**Procedure** Use this procedure to customize the display font for all maps.

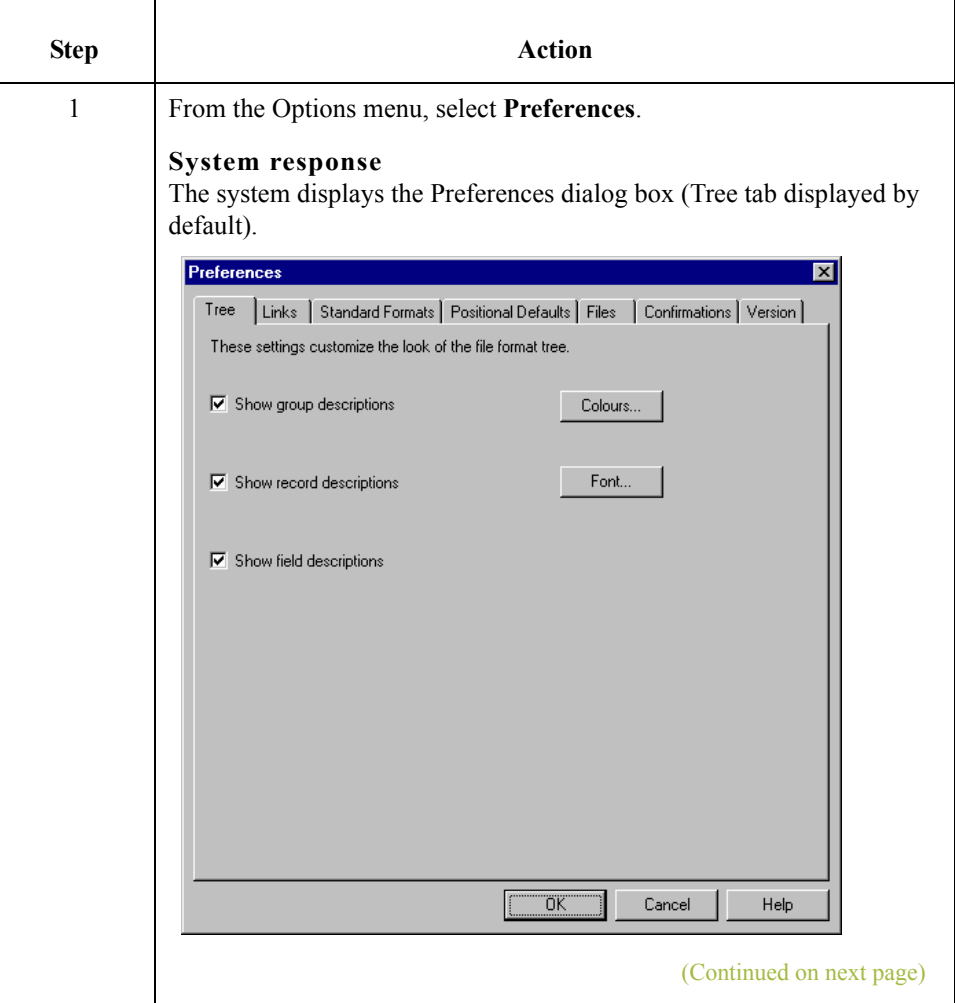

 $\mathcal{L}$ 

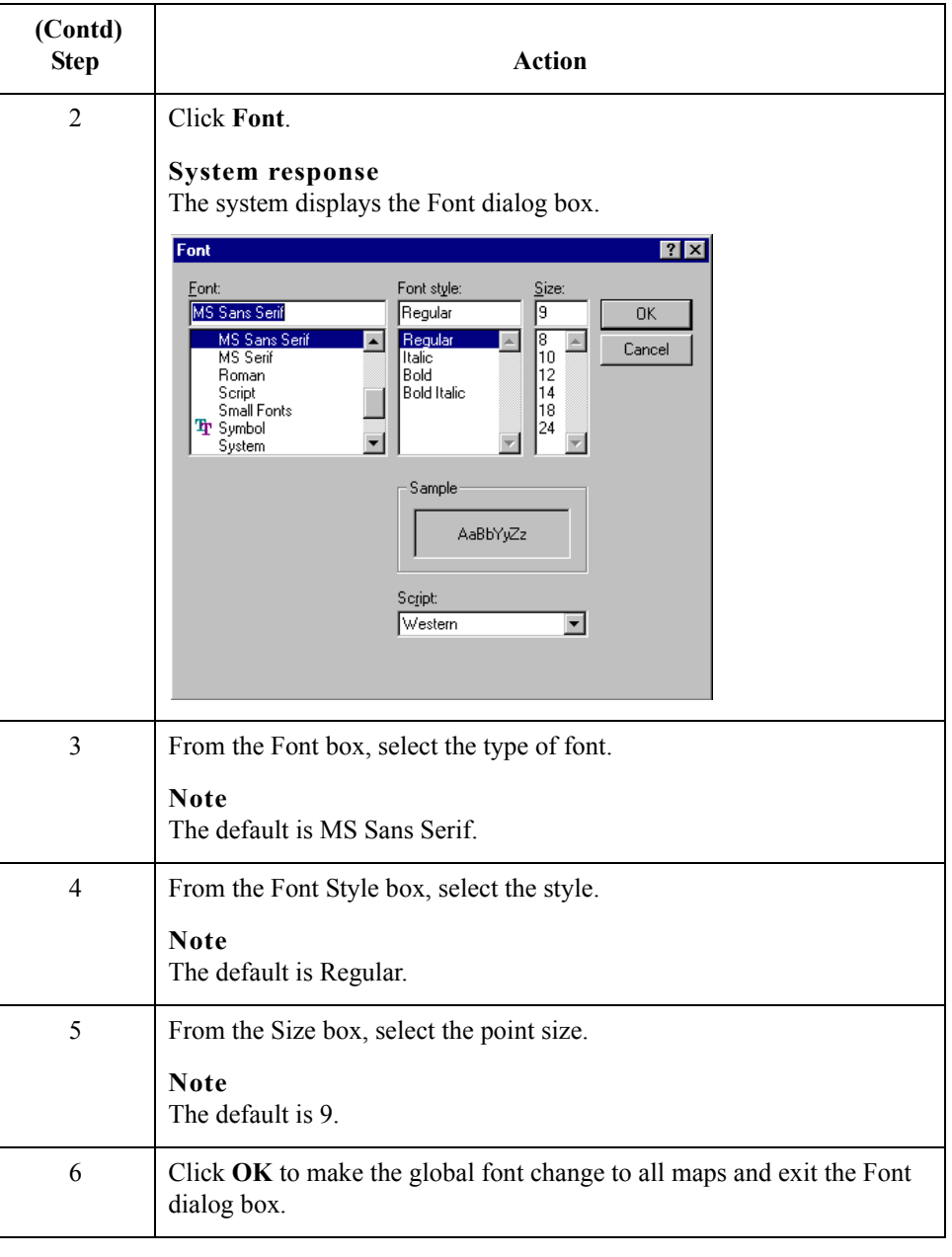

## **How to Customize Global Display of Links**

**Introduction** Mapping Links are the visual lines that connect each field/element/TFD on the Input side of the map that is mapped to a field/element/TFD on the Output side of the map. **Procedure** Use this procedure to customize the global display of mapping links. **Step Action** 1 From the Options menu, select **Preferences**. **System response** The system displays the Preferences dialog box (Tree tab displayed by default). 2 Select the **Links** tab. **System response** The system displays the linking options. Preferences  $\overline{\mathbf{v}}$ Tree Links Standard Formats | Positional Defaults | Files | Confirmations | These settings control how links are shown between the input and output file formats. C Show no links C Show links to or from the currently selected element. C Show links to or from all visible elements  $\overline{\alpha}$ Cancel Help IC (Continued on next page)

 $\mathcal{L}$ 

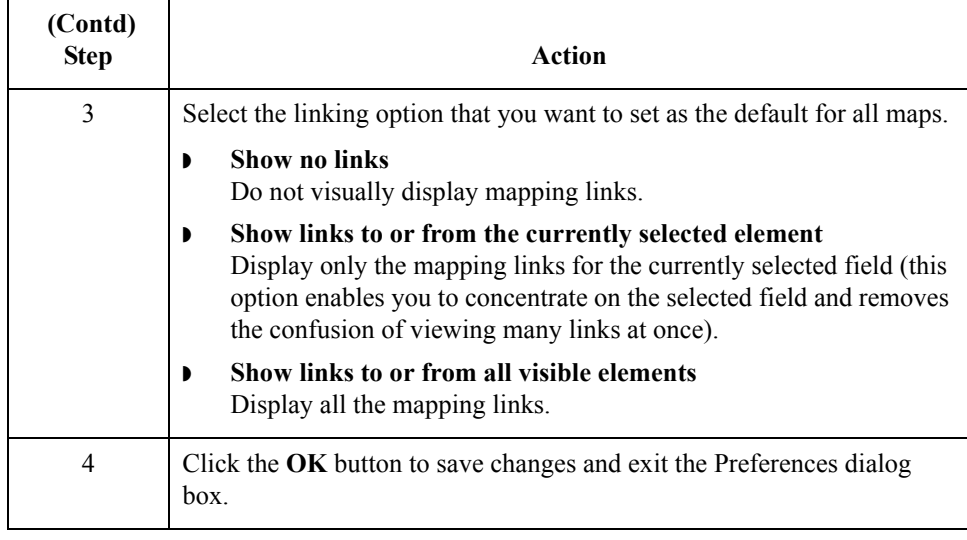

## **How to Customize the Auto-increment Map Version**

**Introduction** Gentran:Server supports automatically incrementing the version number of a map based on a global option you can set. Previously, the version number of a map could only be set or incremented manually, on the Application Integration Translation Object Details dialog box.

> You can set a global option on the Application Integration Preferences dialog box to specify when map version numbers are incremented. This list describes the available options for automatically incrementing the map version number.

- **•** Never auto-increment.
- ◗ Ask whether to increment when saving a map.
- ◗ Ask whether to auto-increment when compiling a map.
- **•** Always auto-increment when saving a map.
- ◗ Always auto-increment when compiling a map.

### **Note**

The auto-increment function updates the minor version number of the map on the Translation Object Details dialog box, up to 255. If the minor version number exceeds 255, the system updates the minor version number to zero and increases the major version number.

### **Example**

Version number 1.255 will be auto-incremented to 2.0.

**Setting auto-**

Use this procedure to set the auto-increment map version function.

### **increment**

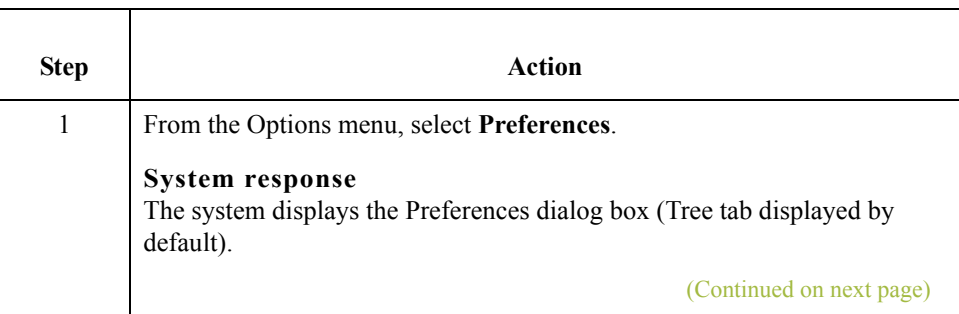

 $\mathcal{S}_{\mathcal{A}}$ 

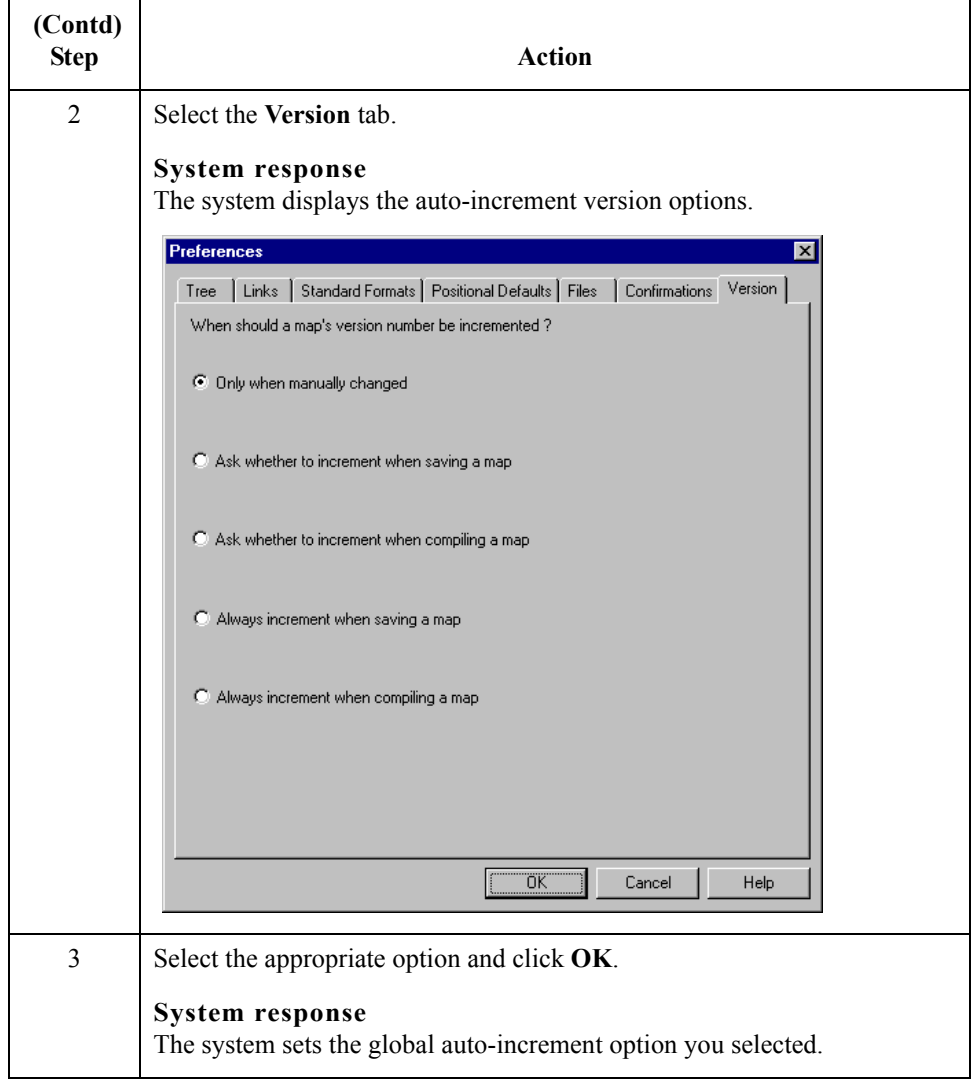

## **How to Make the Two Sides of a Map Equal**

**Introduction** When you open a map, the Input and Output sides of a map are displayed in equal dimensions. After manipulating a map and moving the center bar that divides the display of the Input and Output sides, you may wish to again make the two sides equal.

> The Equalize function enables you to reinstate the two sides of the map with focus in equal dimensions. The use of the Equalize function is optional.

**Procedure** Use this procedure to make the two sides of a map equal.

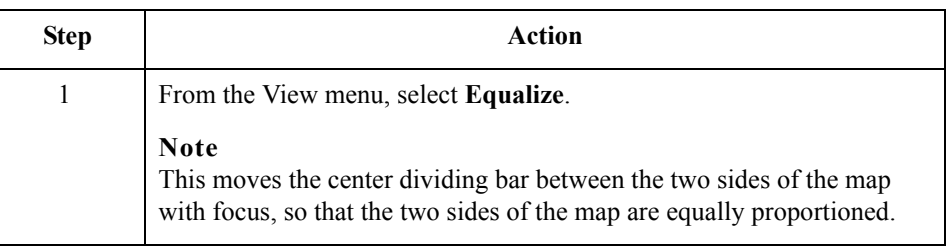

 $\mathcal{L}$ 

2 - 18

## **How to Set the Default Date Format**

### **Introduction** You typically establish the default date format for all date fields *one time only*. This default is used when EDI documents are initially loaded from the standard. This default can be overridden on the Field Properties dialog box.

This global option changes the default date format for all maps. However, the format of the existing date fields do not change; the default is only used for new maps.

### **Procedure** Use this procedure to establish the default date format.

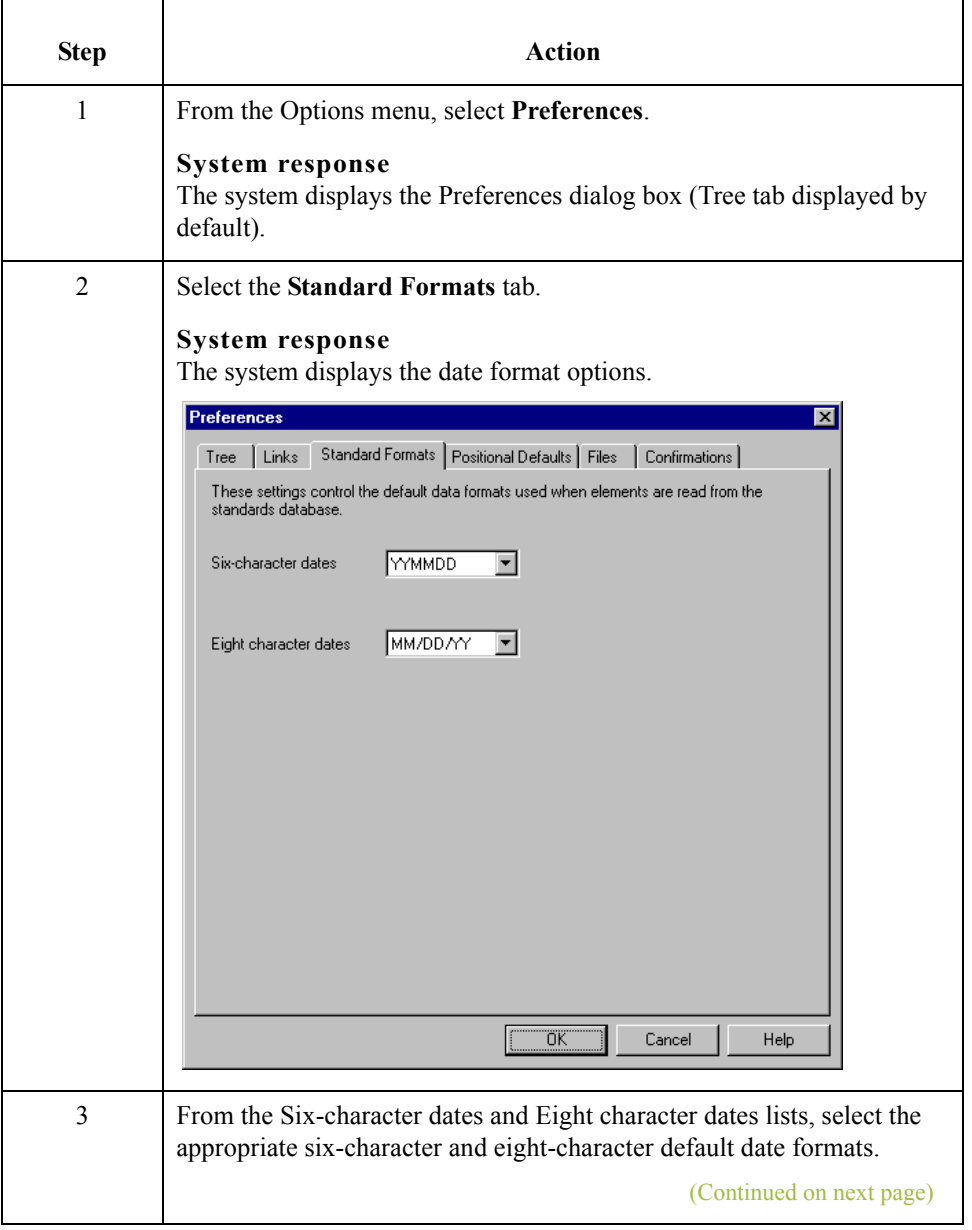

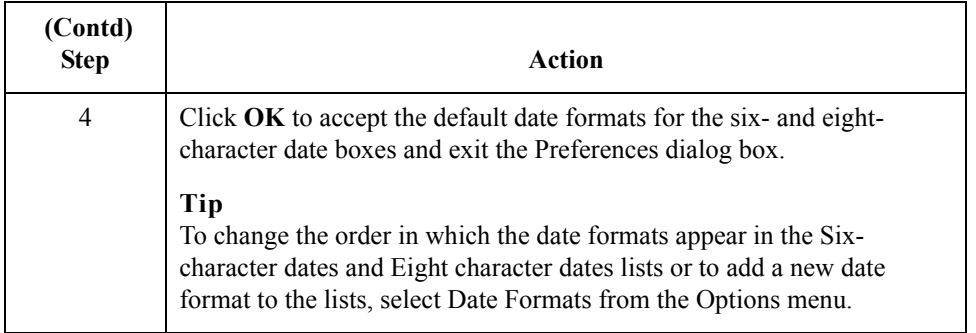

 $\sqrt{2}$ 

# Creating a Map and Defining Details **0**

## **How to Create a New Map**

**Introduction** You can create four different types of maps: System Import (containing the header information for an Import map), Import (for Outbound Maps), Export (for Inbound Maps), or Turnaround (for EDI to EDI maps). The initial procedures for creating a new map of each of the four types is the same.

**Procedure** Use this procedure to create a new map.

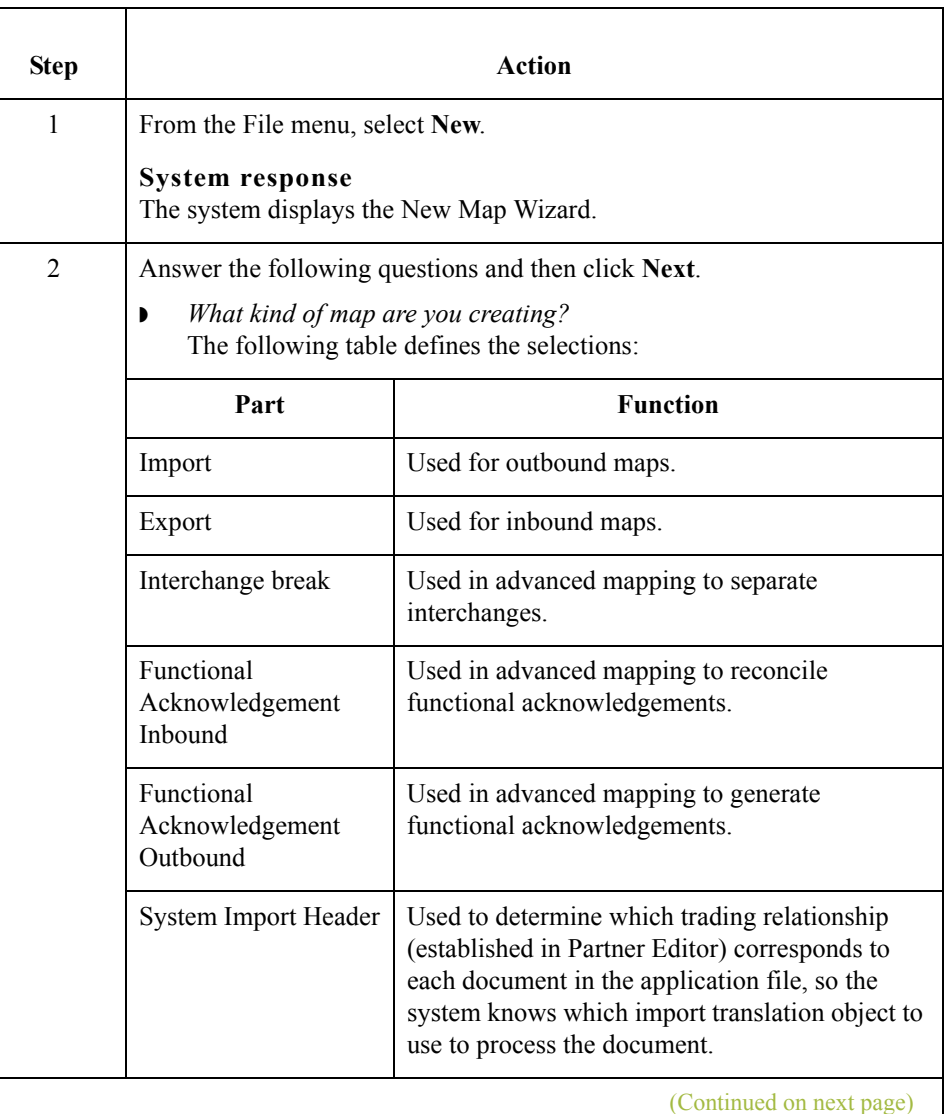

 $\sqrt{2}$ 

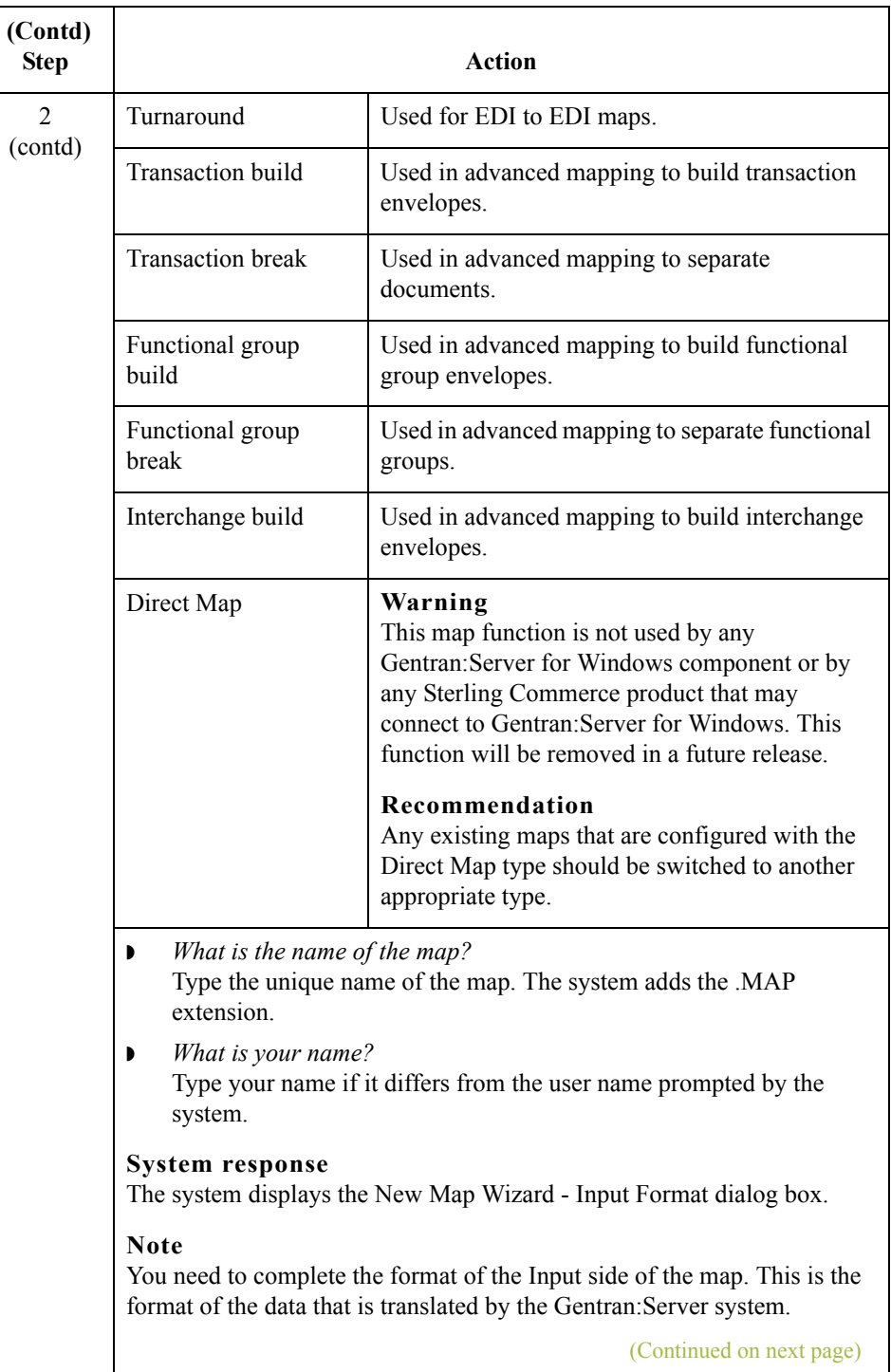

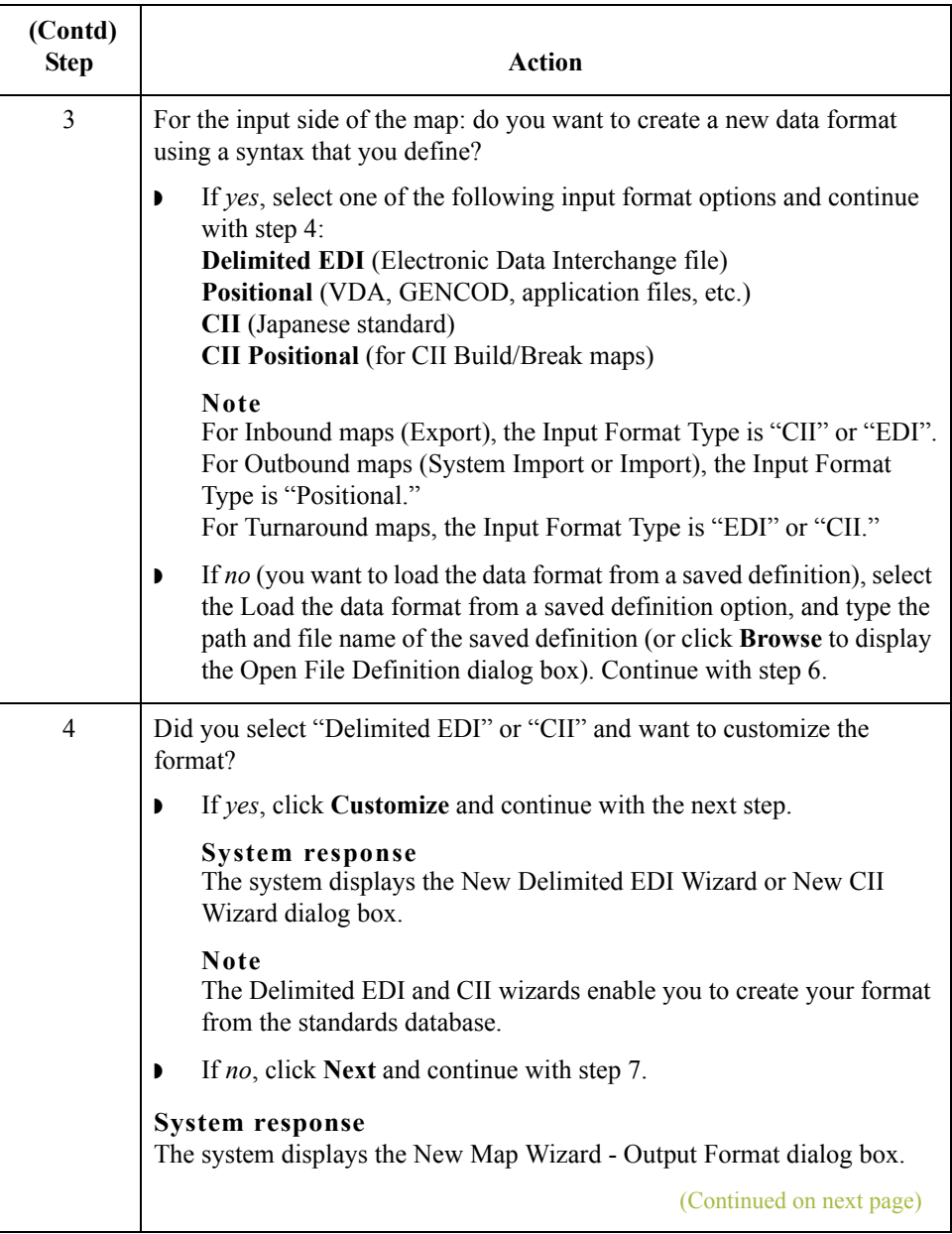

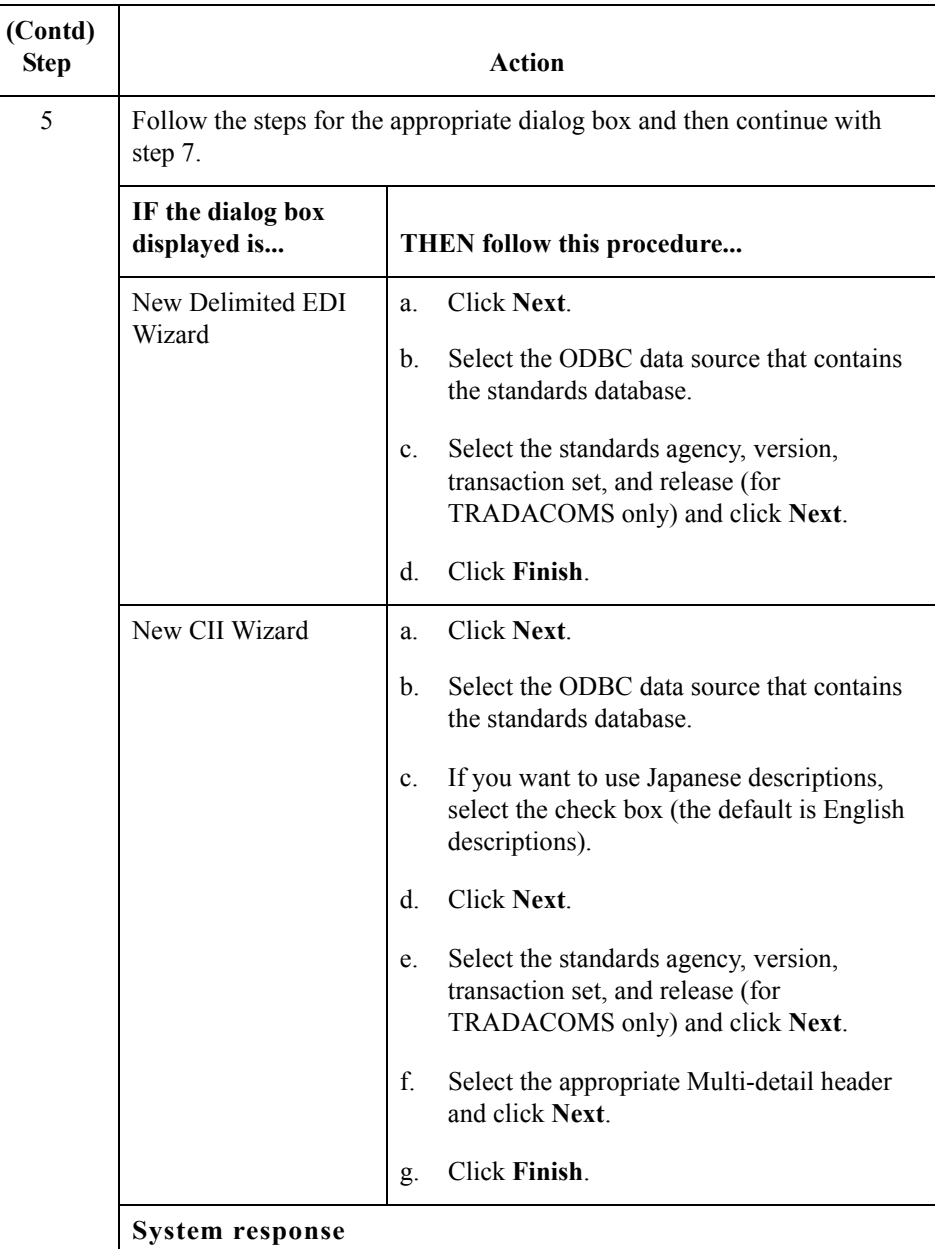

The system displays the New Map Wizard - Output Format dialog box. (Continued on next page)

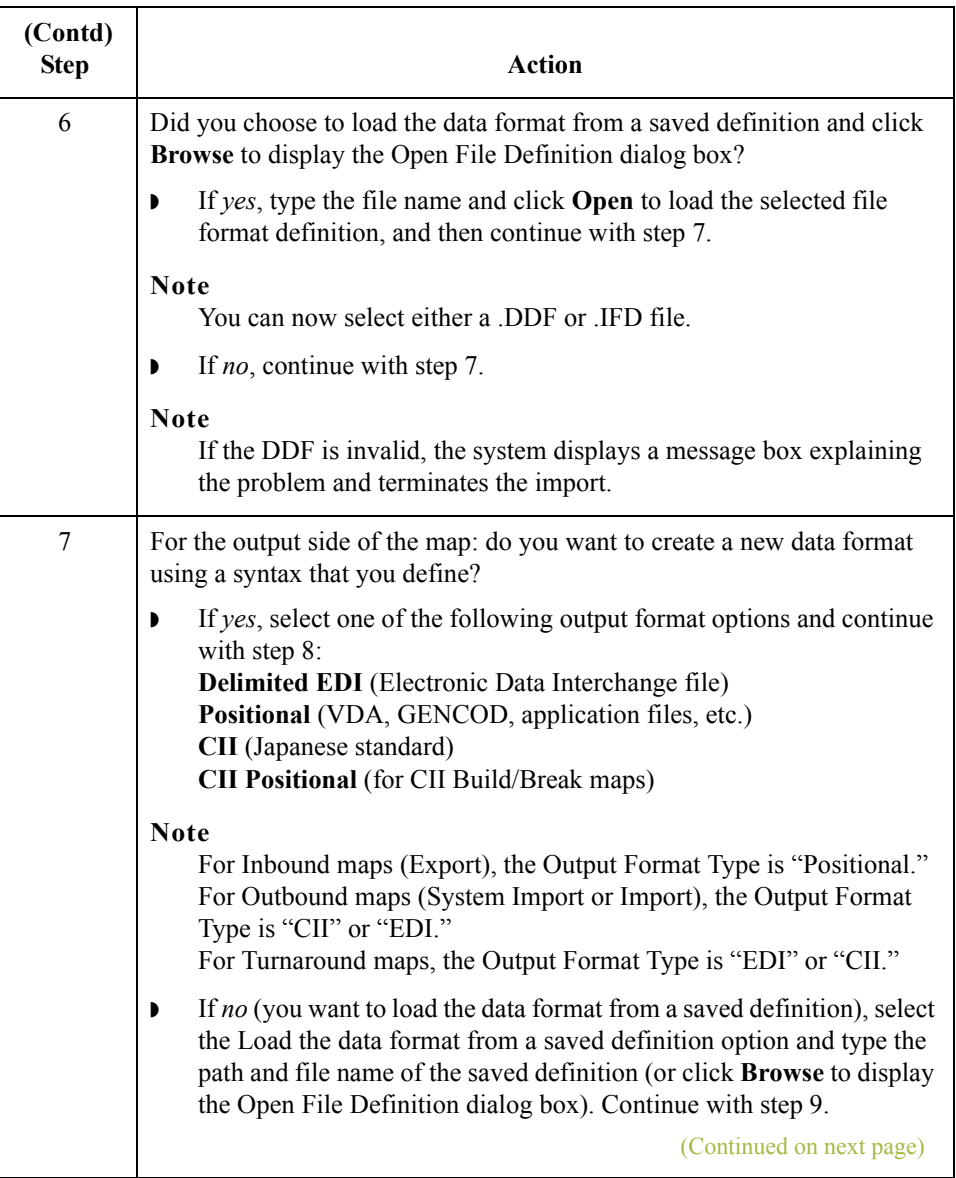

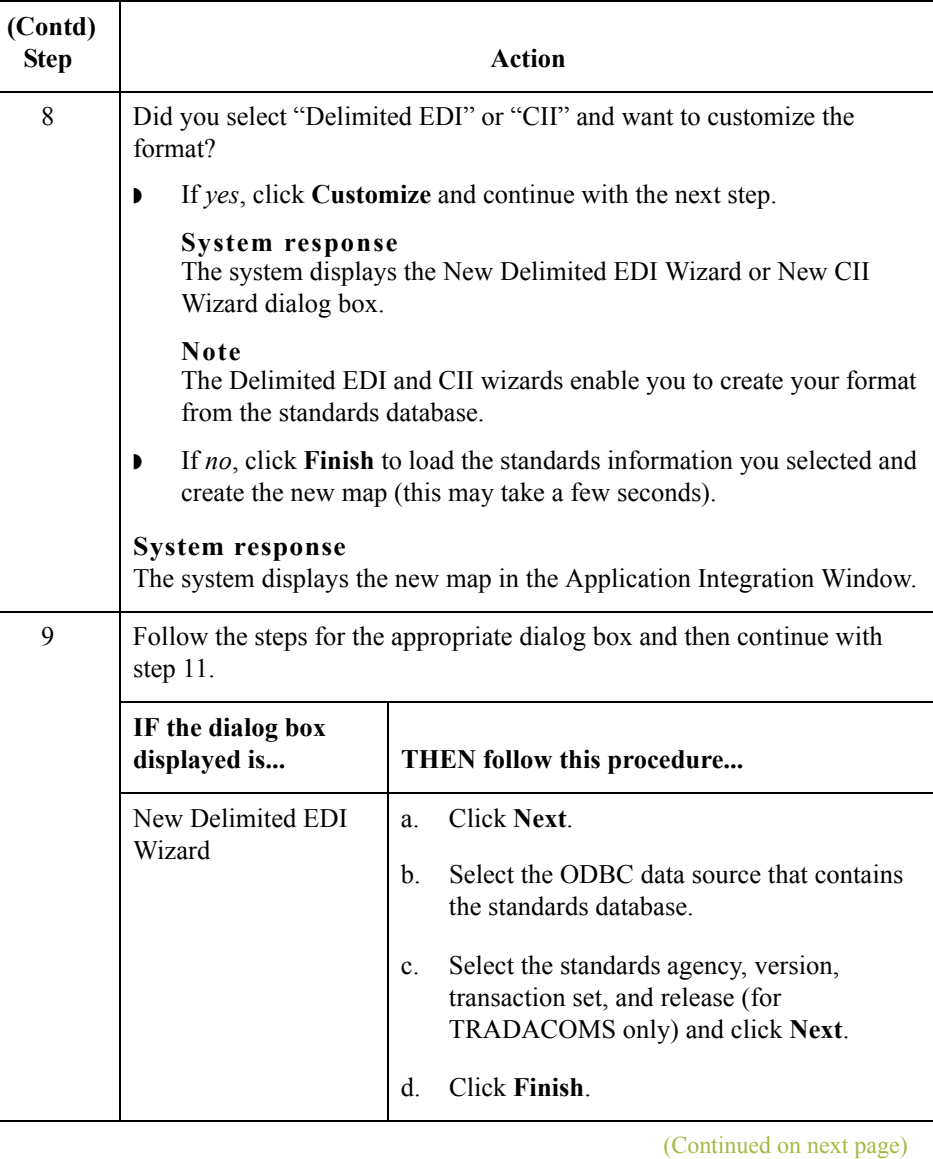

 $2 - 26$ 

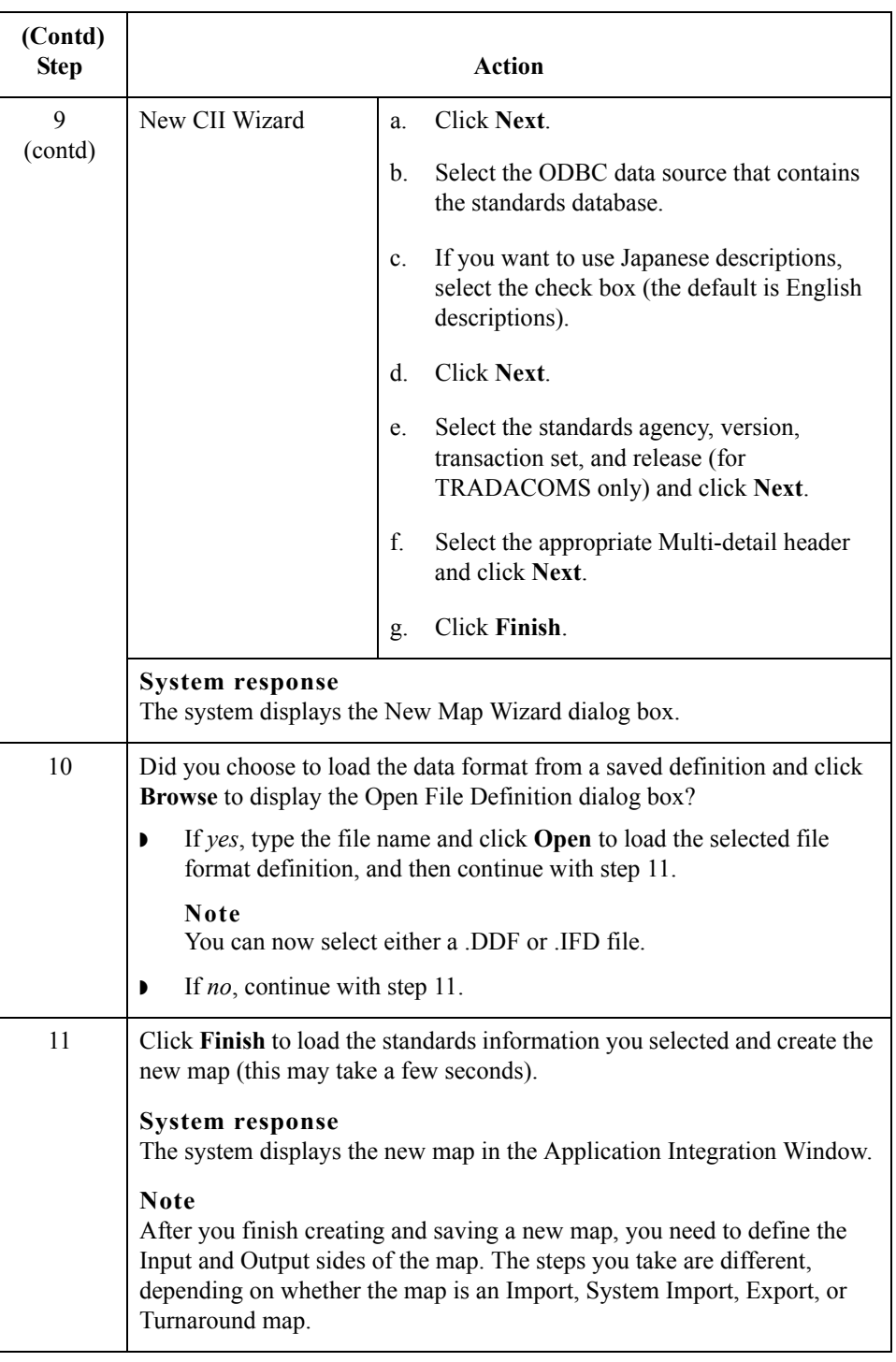

 $\mathfrak{h}$ 

## **How to Define Translation Object Details**

**Introduction** The Translation Object Details dialog box enables you to edit the details of the translation object, including the description and version information. This dialog box enables you to instruct the translator to use the pad character and alignment settings of each string field when reading a positional or CII positional file, to determine how to trim pad characters from the string data.

### <span id="page-54-0"></span>**Rule execution prior to version 3.0**

The Translation Object Details dialog box also enables you to specify whether you want the translator to execute standard and extended rules as it did for Gentran:Server prior to version 3.0. The standard behavior for Gentran:Server prior to version 3.0 is as follows: if an output record/segment is linked to an input field in a record/segment that does not contain data but is at the same hierarchical level as an input record/segment that does contain data, the standard and extended rules on the output field will be executed even though there is no data present.

### **Example**

In the example diagram below, the extended rule on the DEMO5 field on the output side of the map is executed even though there is no data for the field to which it is linked (DEMO1:2 on the input side of the map). The rule is executed because there is data present for a field in the DEMO1 record on the input side of the map, and that record is at the same level as DEMO2.

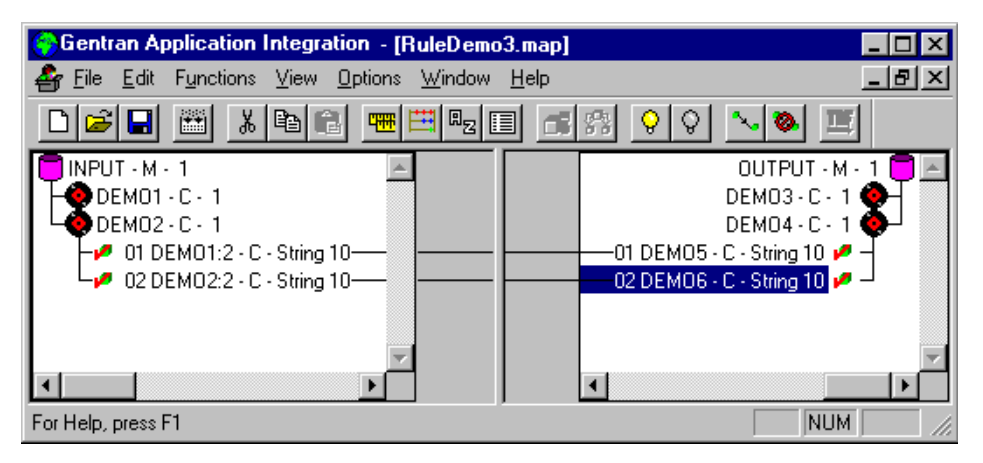

### **Note**

For any map that was compiled with Gentran:Server prior to version 3.0, the system emulates the previous behavior by automatically selecting the "Gentran:Server for Windows 2.x Compatible Rule Execution" check box on the *[Translation Object Details](#page-56-0)  dialog box* [on page 2 - 29](#page-56-0). You can modify this default if you wish, but you would then need to re-map any instances where you want standard or extended rules to run on an output record/segment that does not contain fields that will be populated with data.

 $\sqrt{2}$ 

### <span id="page-55-0"></span>**Rule execution in version 3.0 and above**

In version 3.0, the standard rule execution behavior is as follows: standard and extended rules for a record/segment on the output side of the map are only executed if any of its links populate the output map component with data.

### **Note**

For any map created with Gentran:Server version 3.x or greater, the system default is to clear the "Gentran:Server for Windows 2.x Compatible Rule Execution" check box on the Translation Object Details dialog box.

### **Example**

In the example diagram below, the extended rule on the DEMO5 field on the output side of the map is *not* executed because there is no data for the field to which it is linked (DEMO1:2 on the input side of the map). The rule is *not* executed even though there is data present for a field in the DEMO1 record on the input side of the map, and that record is at the same level as DEMO2.

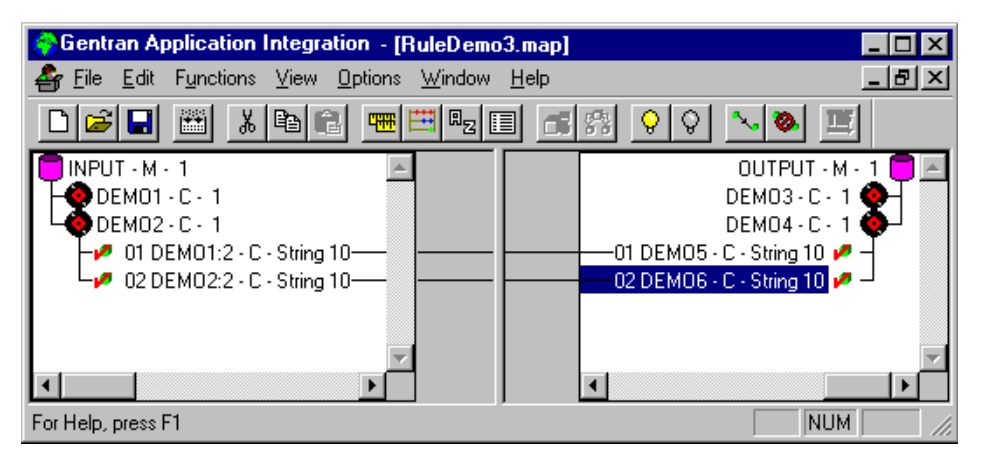

### **Recommendation**

We recommend that you do not select this check box for version 3.x and greater, as this differs from the prescribed behavior.

### <span id="page-56-0"></span>**Translation Object Details dialog box**

This diagram illustrates the Translation Object Details dialog box.

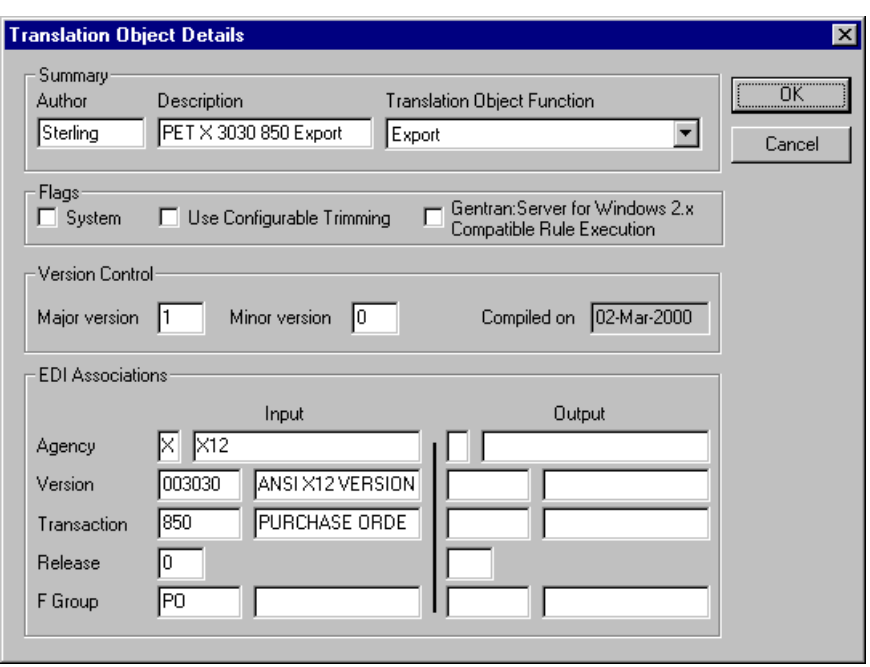

### **Parts and functions**

The following table lists the parts of the Translation Object Details dialog box and their functions.

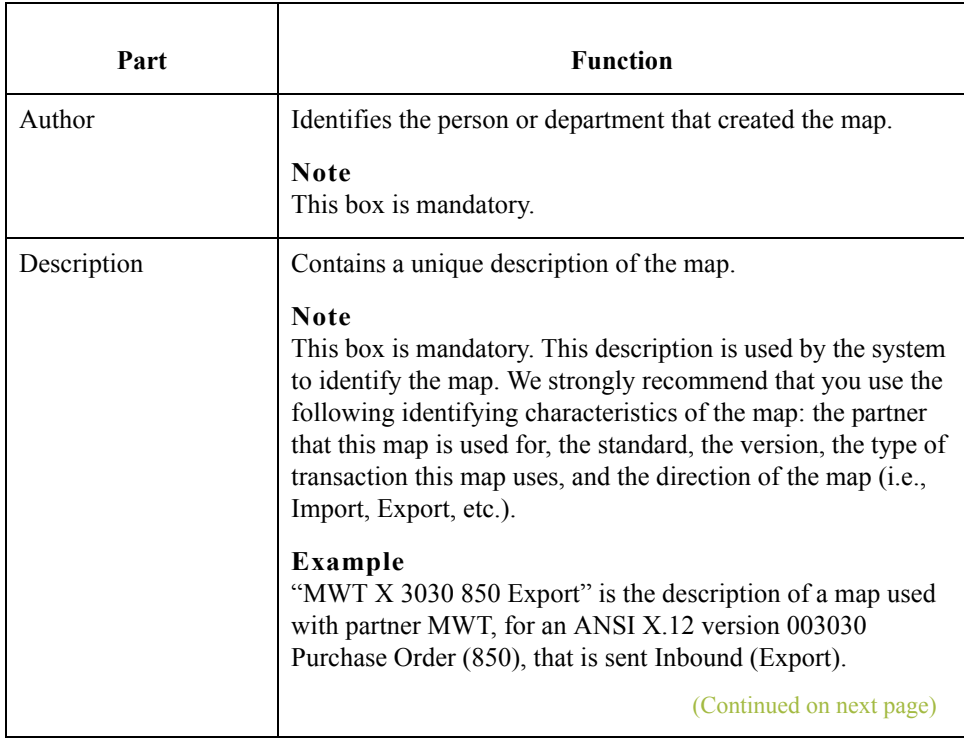

 $\mathfrak{h}$ 

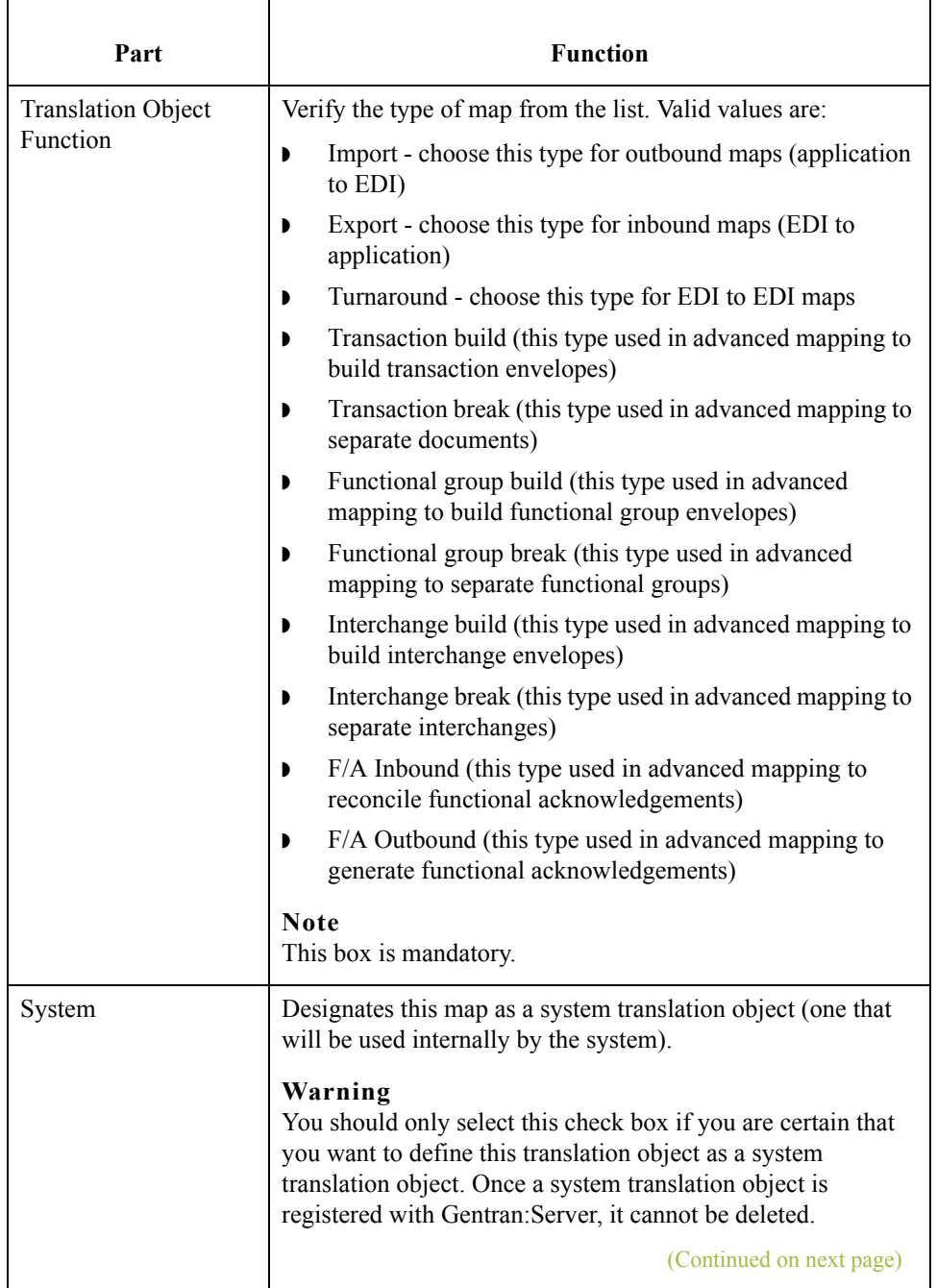

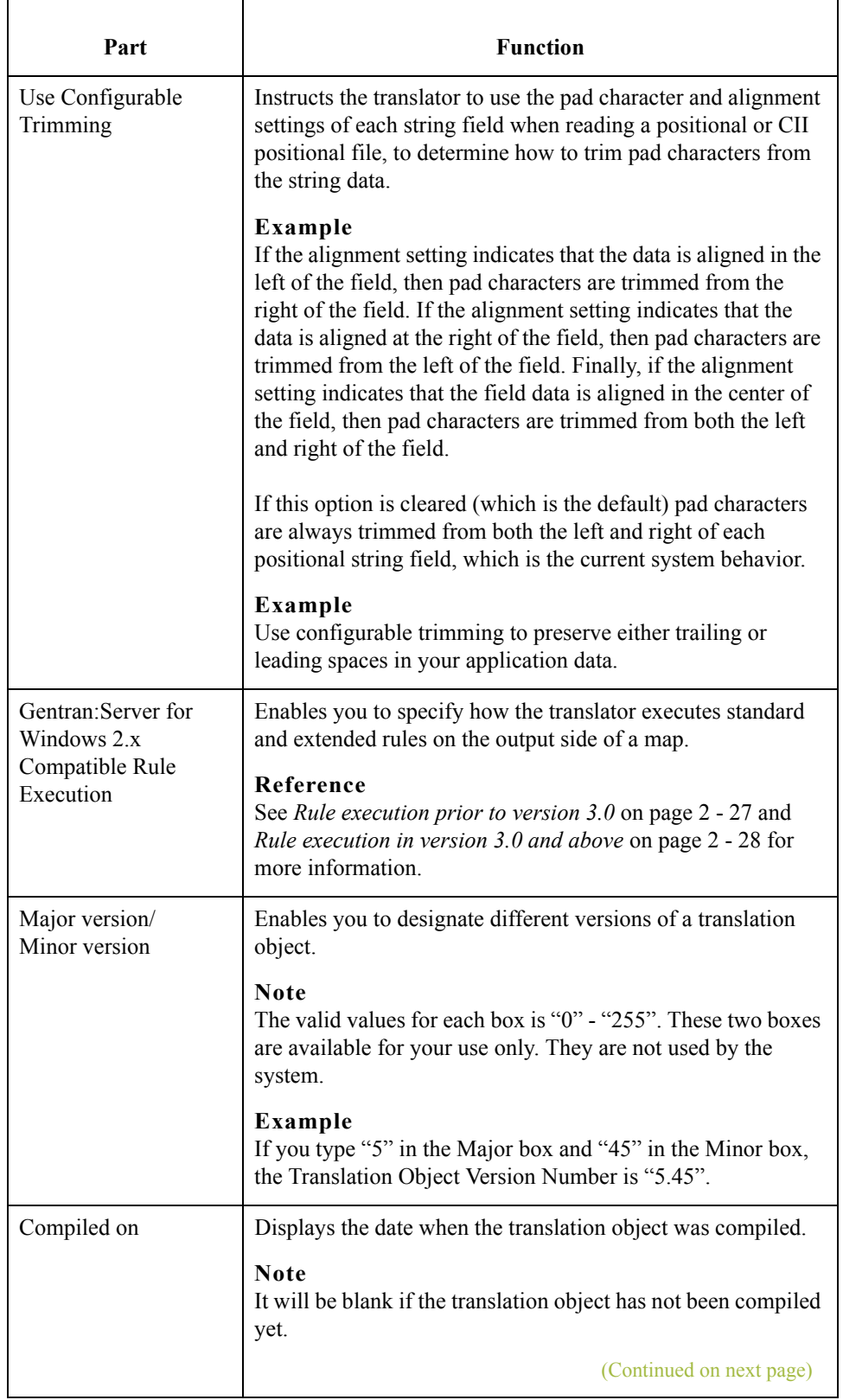

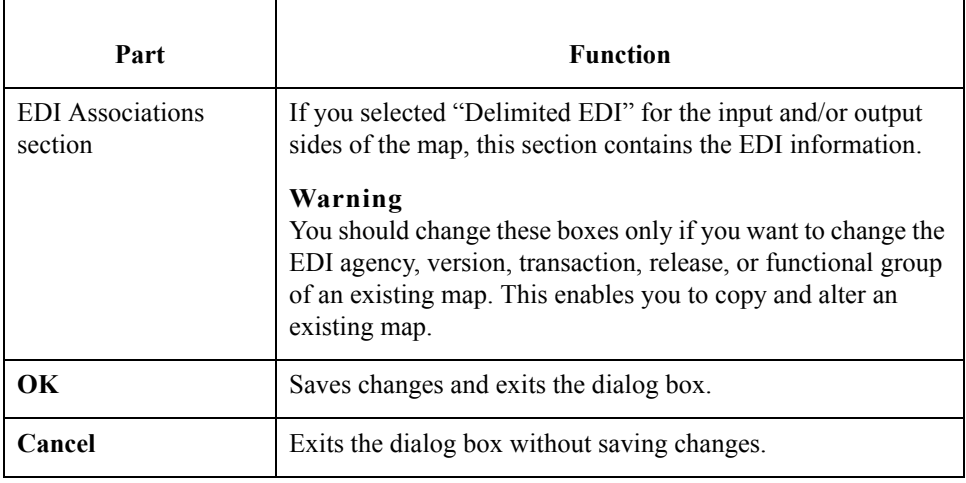

**Procedure** Use this procedure to specify translation object details.

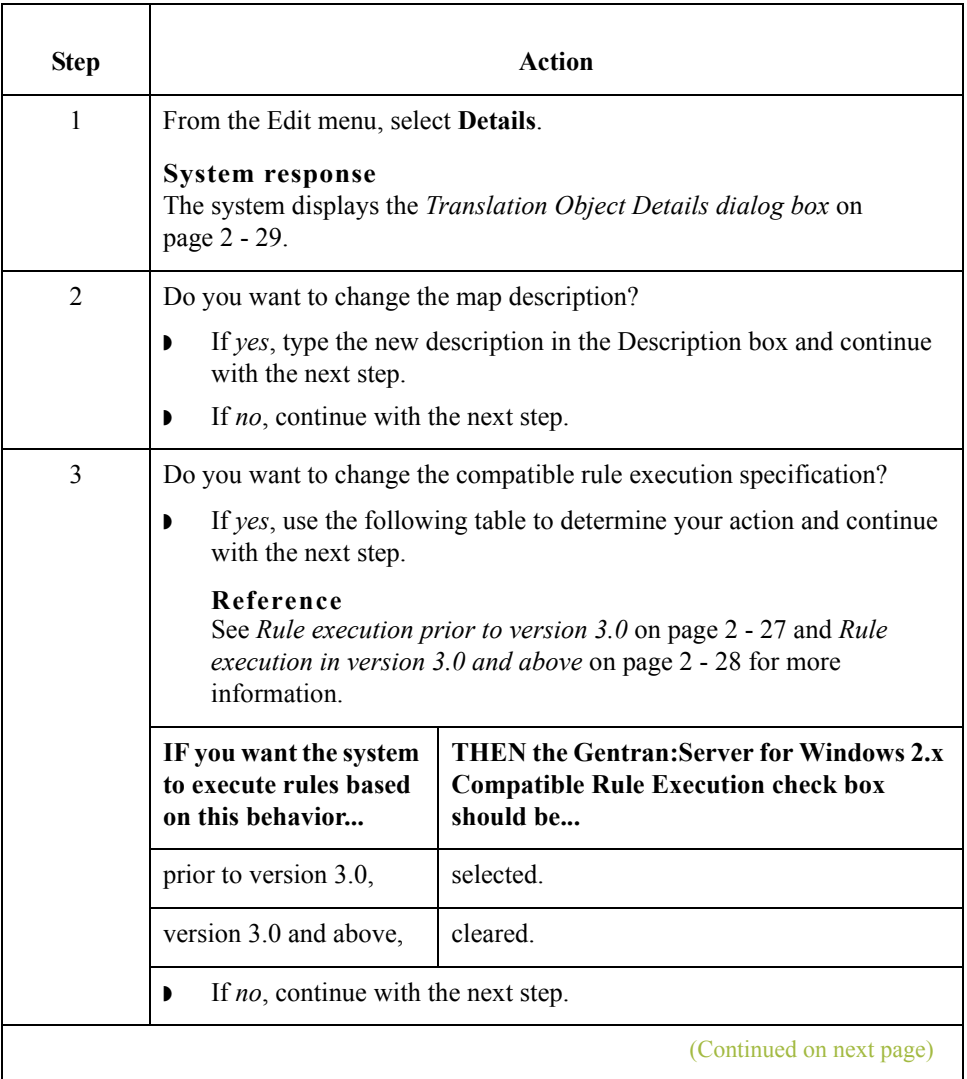

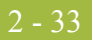

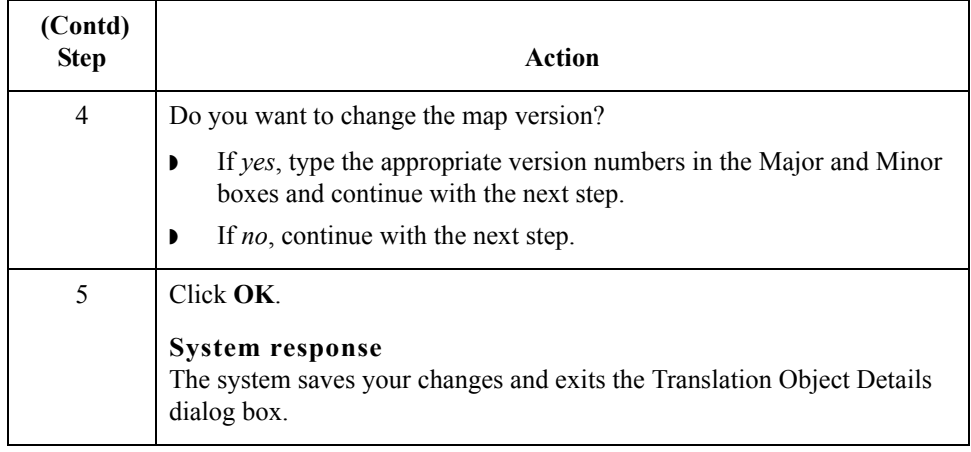

## <span id="page-61-0"></span>**How to Load a File Definition**

**Introduction** Gentran: Server enables you to load an individual file format definition that you previously saved. This feature provides you with a quick way to build either side of your map.

### **Reference**

See *[How to Save a File Definition](#page-63-0)* on page 2 - 36 for more information.

### **Note**

Loading a file definition replaces the selected side of the map. Please be certain that is your intent before performing this task.

**Procedure** Use this procedure to load a file format definition.

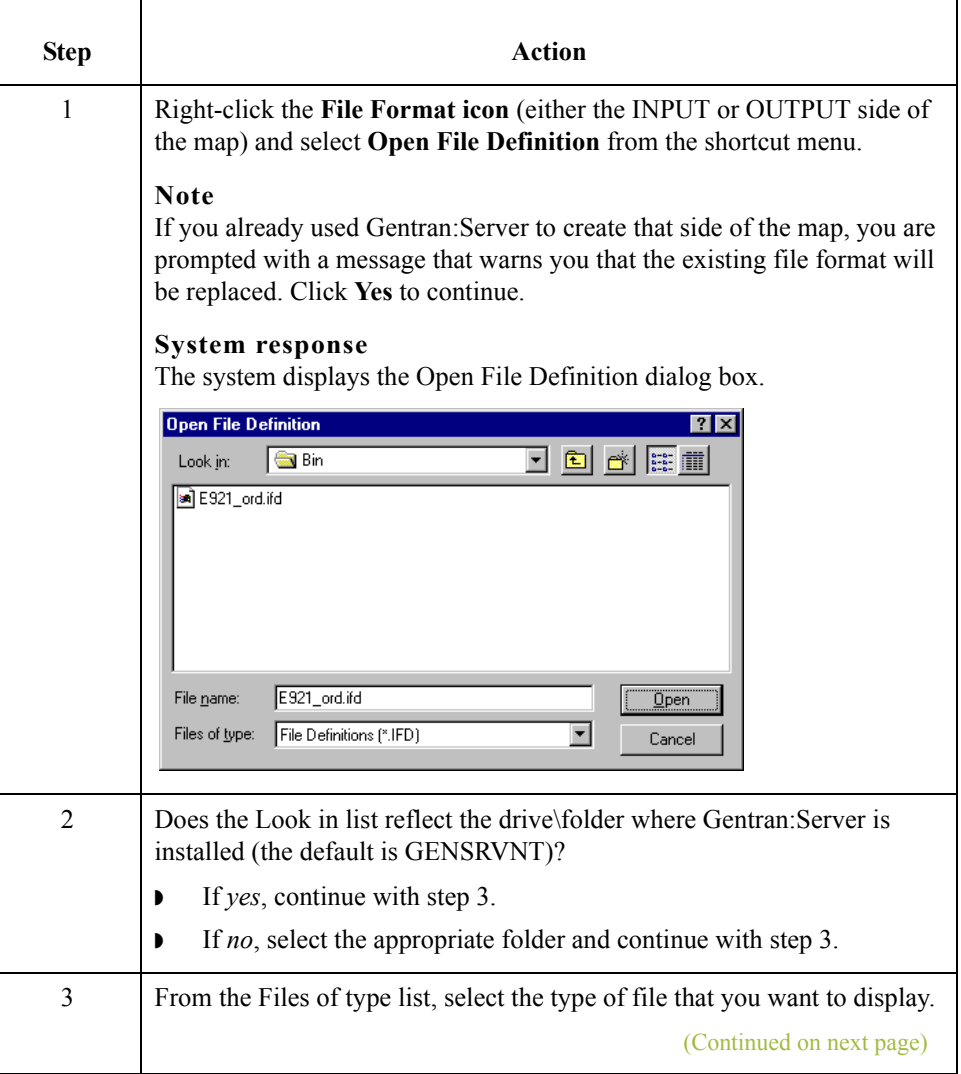

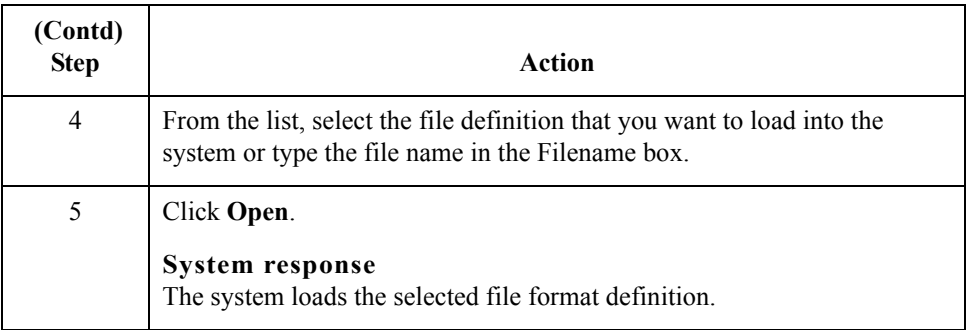

## <span id="page-63-0"></span>**How to Save a File Definition**

**Introduction** Gentran: Server enables you to save an individual file format definition so that you can use it as a guide in future maps. This provides you with a quick way to build either side of your map.

### **Reference**

See *[How to Load a File Definition](#page-61-0)* on page 2 - 34 for more information.

**Procedure** Use this procedure to save an individual file format definition.

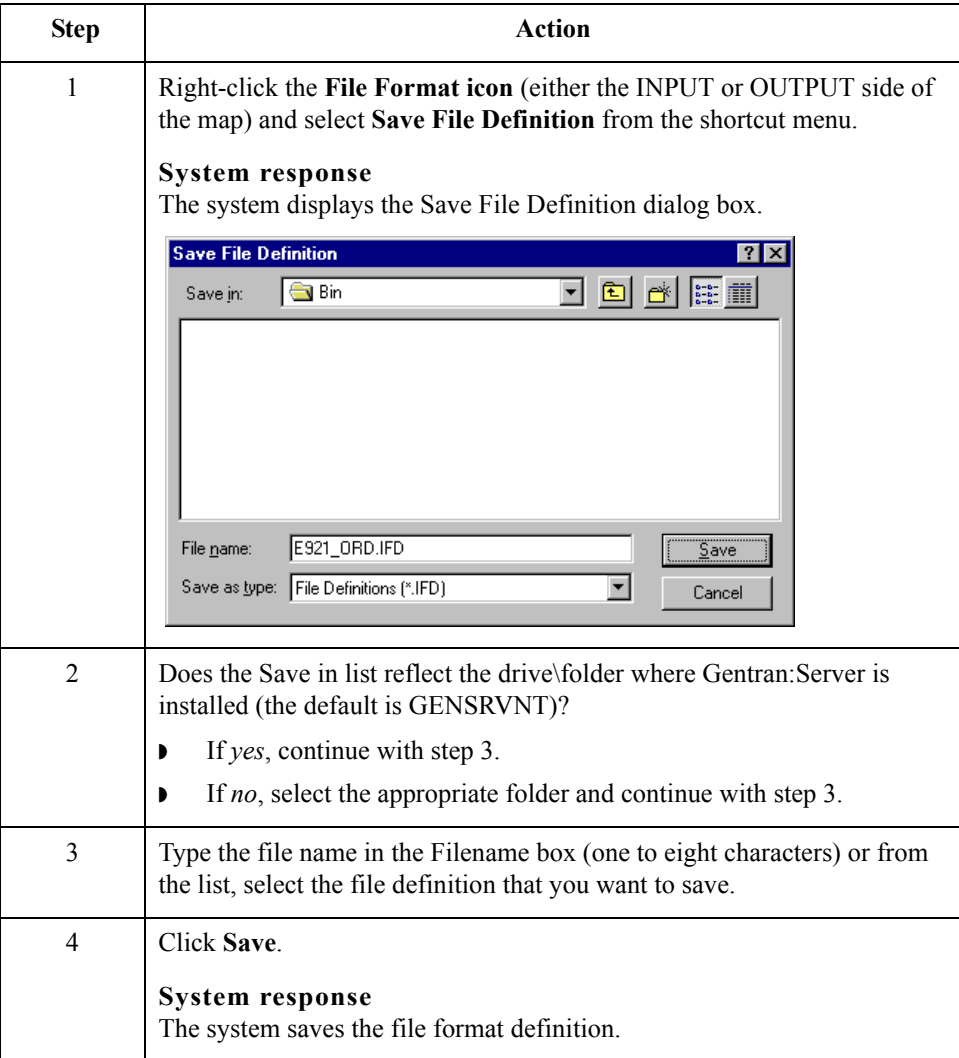

## <span id="page-64-0"></span>**How to Activate EDI Map Components**

# **Introduction** When Gentran:Server generates the EDI sides of the map, the system includes all the groups, segments, composites, and elements that are defined by the standard agency for

the version of the document you selected. The system activates all the groups, segments, composites, and elements that are defined as "mandatory" (must be present) by the standard. The system does not enable you to deactivate the mandatory groups, segments, composites, and elements.

When translating data, the system does not process groups, segments, composites, and elements (or records and fields) that are not activated. Therefore, you must activate the groups, segments, composites, and elements that are not defined as mandatory by the standard, but that you have determined that you need to use in mapping.

### **Tip**

As an alternative to activation, you can use the Auto Trim feature if you have a sample EDI file defined.

### **Reference**

See *[How to Use Auto Trim](#page-66-0)* on page 2 - 39 for more information.

**Procedure** Use this procedure to activate groups, segments, composites, and elements.

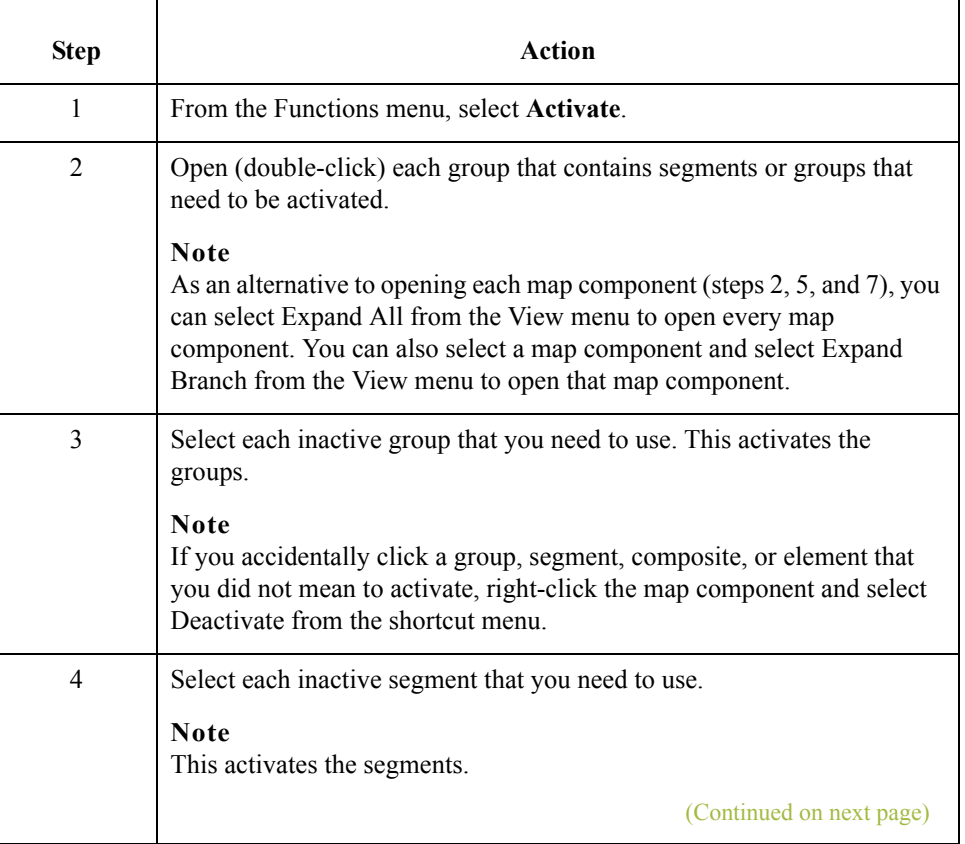

 $\mathcal{S}_{\mathcal{A}}$ 

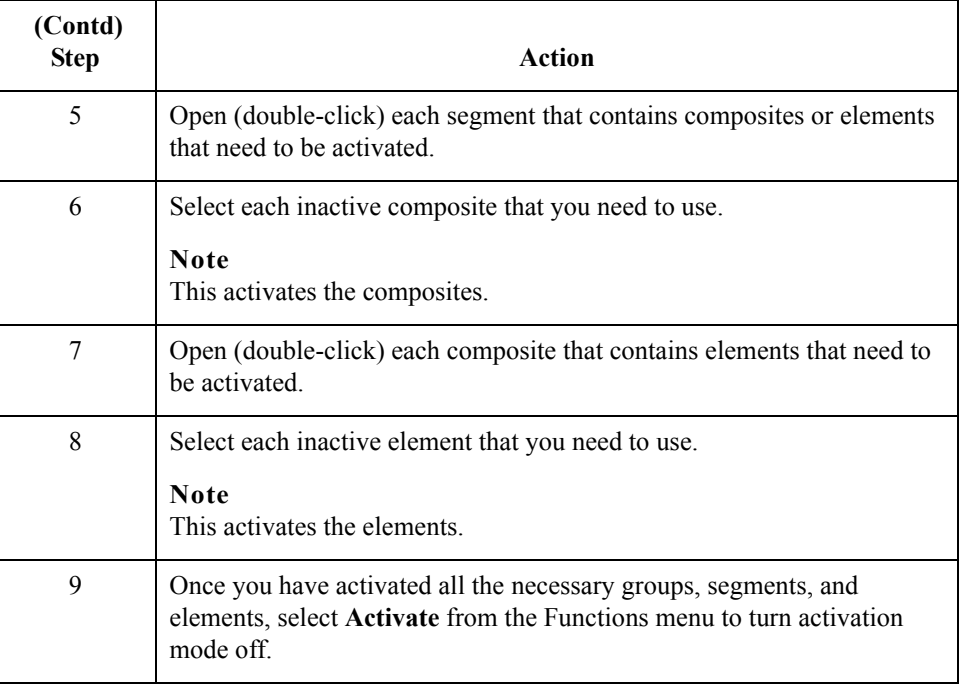

## <span id="page-66-0"></span>**How to Use Auto Trim**

### **Introduction** Instead of activating map components manually, you can use the Auto Trim feature to modify the EDI side of the map according to a sample EDI file that you select (you must have previously created this EDI file).

The Auto Trim feature examines the EDI file that you specify and then activates and deactivates map components on the EDI side of the map, so that the two files match. The sample EDI file must be the same standard, version, and transaction set (message) as the map for Auto Trim to match map components.

**Caveats** To use Auto Trim, you must define the Segment and Element Delimiters. If you do not supply the Tag Delimiter, the system substitutes the Segment Delimiter. If you want to use composite elements, you must specify the Sub Element Delimiter. If you want to use release characters, you must specify the Release Character.

### **Reference**

See *[How to Verify EDI Delimiters](#page-96-0)* on page 2 - 69 for more information.

**Warning**

The sample EDI file must be compliant and must not contain envelope segments.

### **Procedure** Use the following procedure to use Auto Trim:

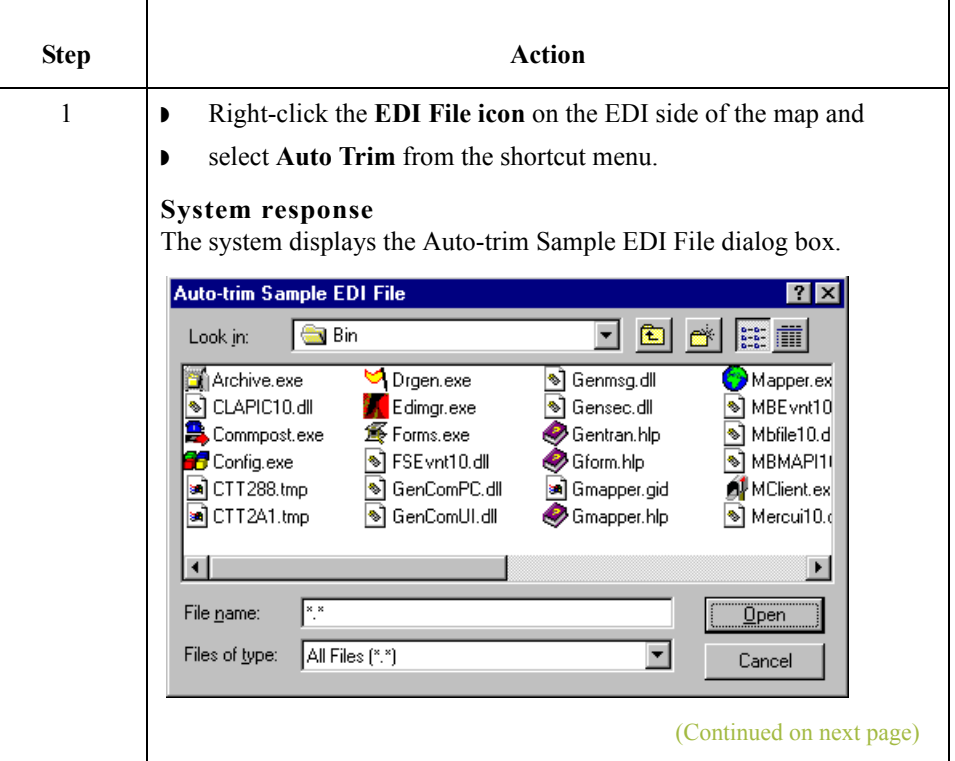

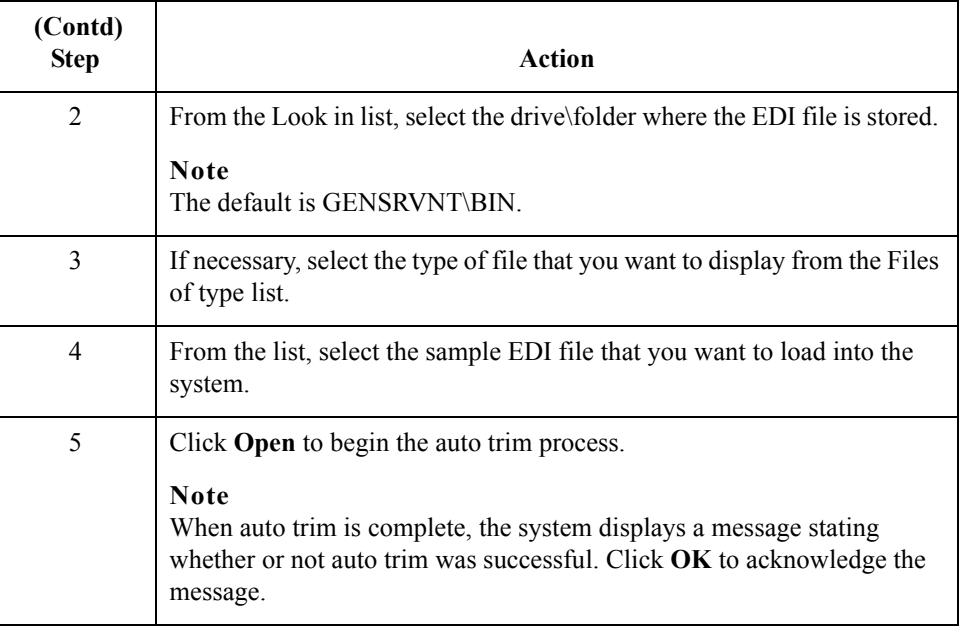

 $\sqrt{2}$ 

## **How to Promote Groups and Repeating Segments**

**Introduction** The Promote function extracts one iteration (instance) of a group or repeating segment. This enables you to map unique data from your application file, and/or enter a specialized definition. Gentran:Server specifies that only one-to-one (no loops) or many-to-many (loop) mapping relationships are valid.

### **Note**

The Promote function is only available if a group or repeating segment is selected.

### **Promote vs. copy vs. split**

You can use the Copy and Paste functions (and change the number in the maximum usage box) to accomplish the same task. However, Promote is a specialized function that guarantees the integrity of your EDI structure. Depending on the circumstances, you may use the Split or Copy/Cut and Paste functions instead.

### **References**

- ◗ See *[How to Split Groups and Repeating Segments](#page-71-0)* on page 2 44 for more information.
- ◗ See *[How to Use Copy, Cut, and Paste](#page-75-0)* on page 2 48 for more information.

**Procedure** Use this procedure to promote a group or repeating segment.

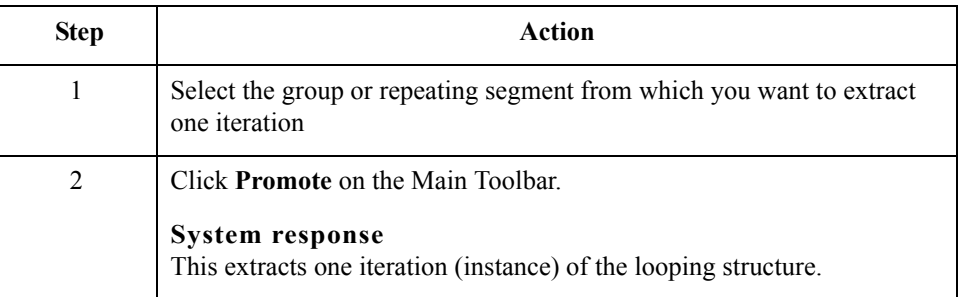

### **Outbound Example**

In this example, your application file contains a Ship To record that groups all the shipping information and a Bill To record that groups all the billing information. Your Ship To and Bill To records both occur only once in the application. The EDI file contains a N1 group (for ANSI) or a NAD group (for EDIFACT) that repeats 200 times. If the Entity Identifier Code of the N1/NAD is "BT," that means the N1/NAD group contains billing information. If the Entity Identifier Code is "ST," the N1/NAD group contains shipping information.

### **Example Procedure**

This procedure is an example of how to map unique data to your application file.

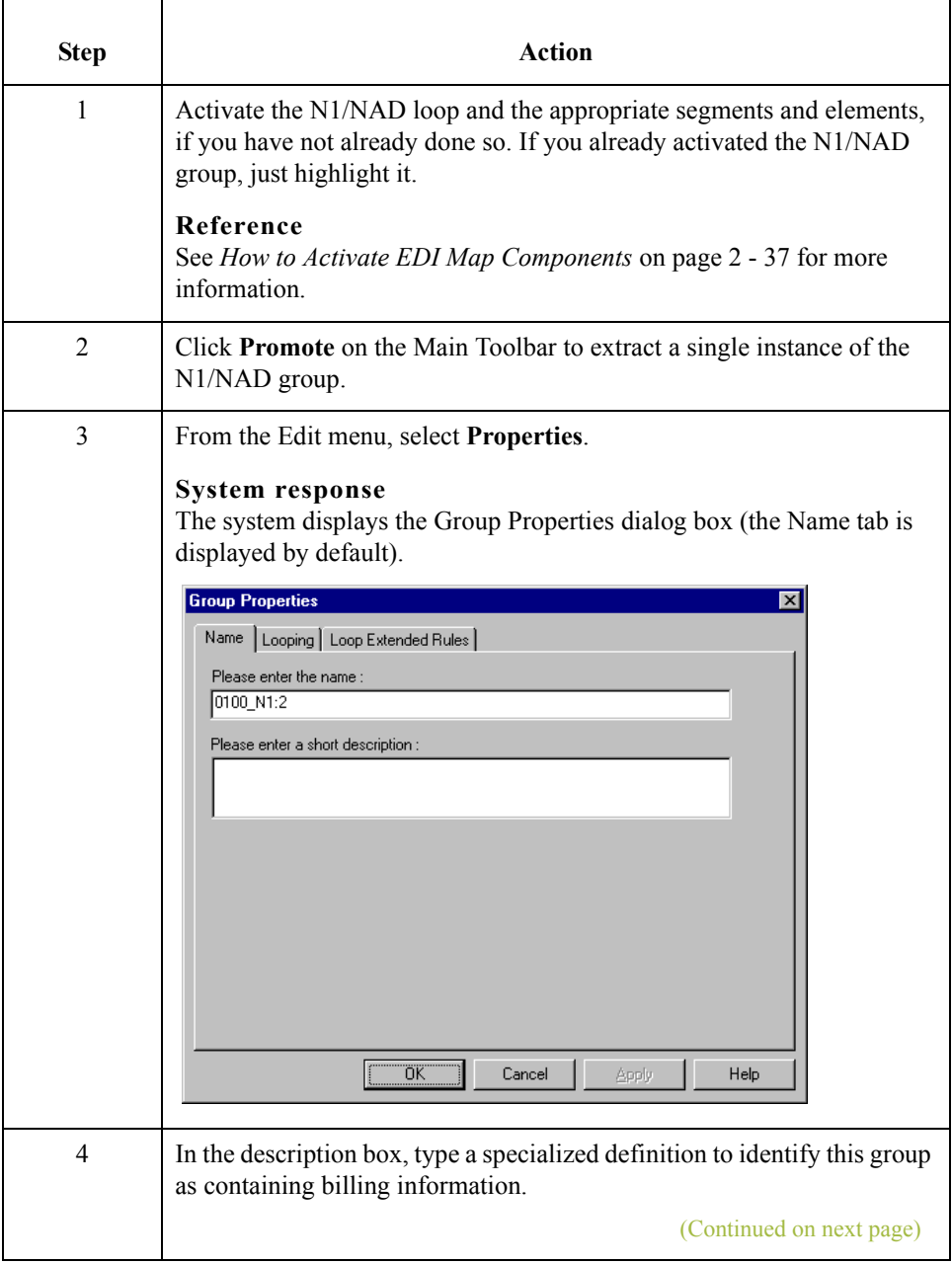

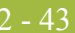

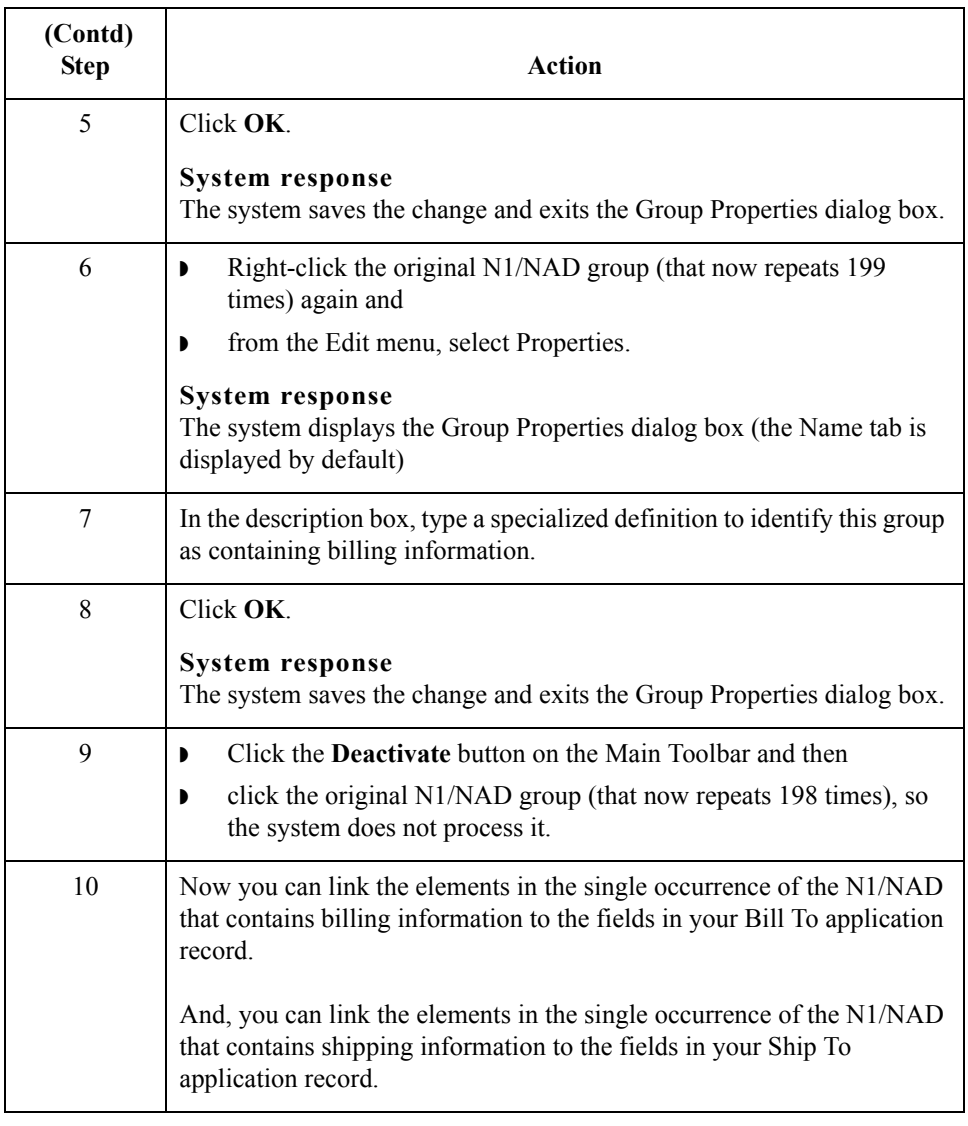

 $\overline{A}$ 

## <span id="page-71-0"></span>**How to Split Groups and Repeating Segments**

**Introduction** The Split function enables you to split (break) a group or repeating segment into two loops. You typically use this function when you need more than one instance of the same map component that still occurs multiple times.

### **Split vs. copy and paste**

You can use the Copy and Paste functions (and change the number in the maximum usage box) to accomplish the same task. However, Split is a specialized function that guarantees the integrity of your EDI structure.

### **Note**

The Split function is only available if a group or repeating segment is selected.

### **Procedure** Use this procedure to split a group or repeating segment.

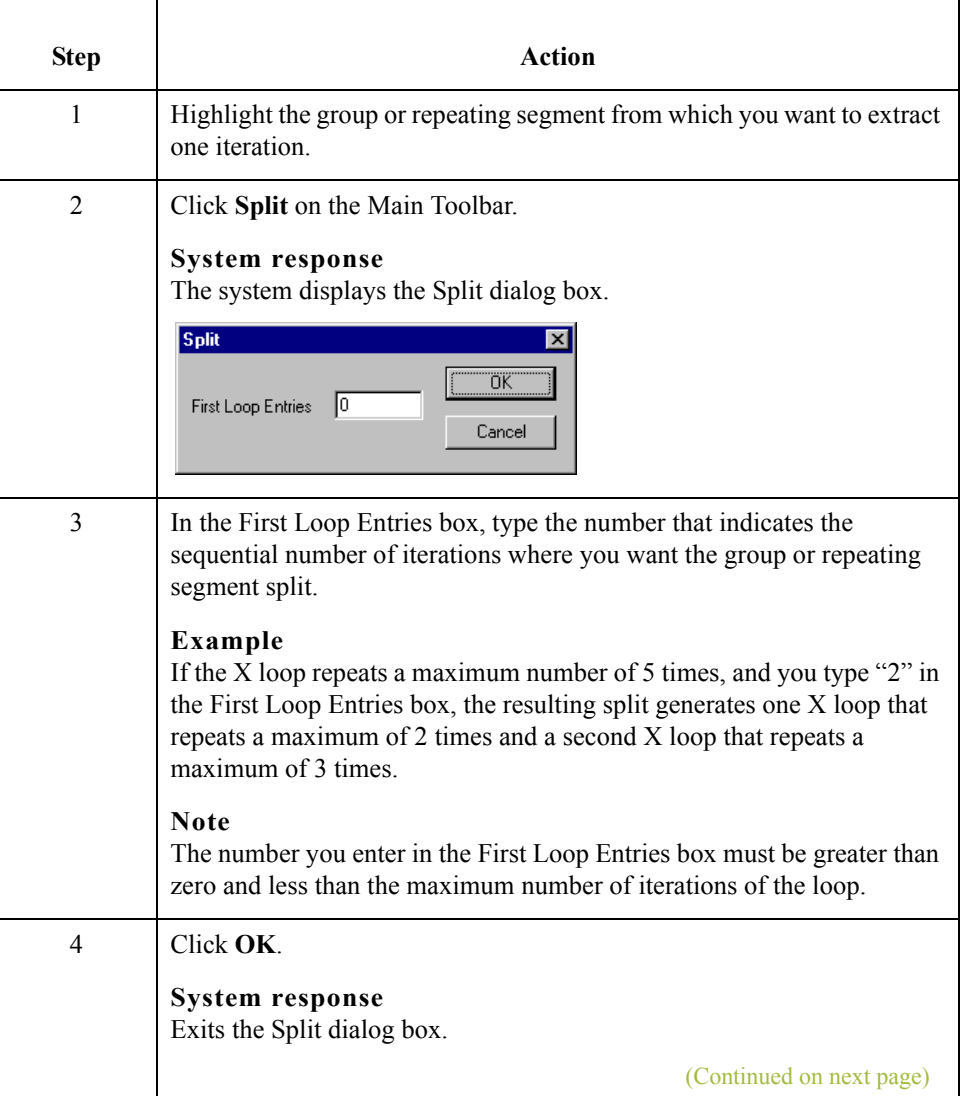
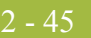

### **Outbound Example**

In this example, your application file contains an Allowance record that groups all the allowance information and a Charge record that groups all the charge information. Your Allowance and Charge records can repeat up to five times in the application file. The EDI file contains a ALC repeating segment that repeats 10 times. If you split the ALC segment in two, you can map allowance information directly to your Allowance application record and map charge information directly to your Charge application record.

## **Example procedure**

This procedure is an example of how to split the ALC segment.

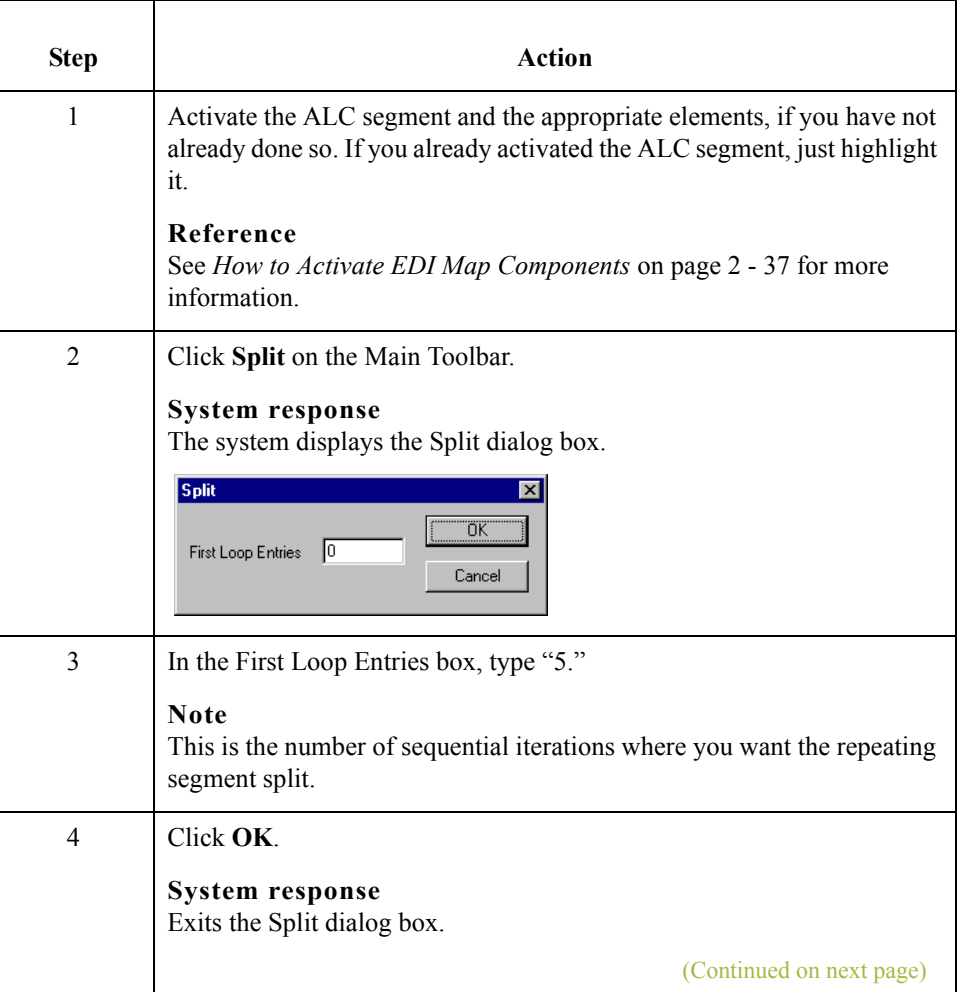

 $\mathcal{L}$ 

 $2 - 46$ 

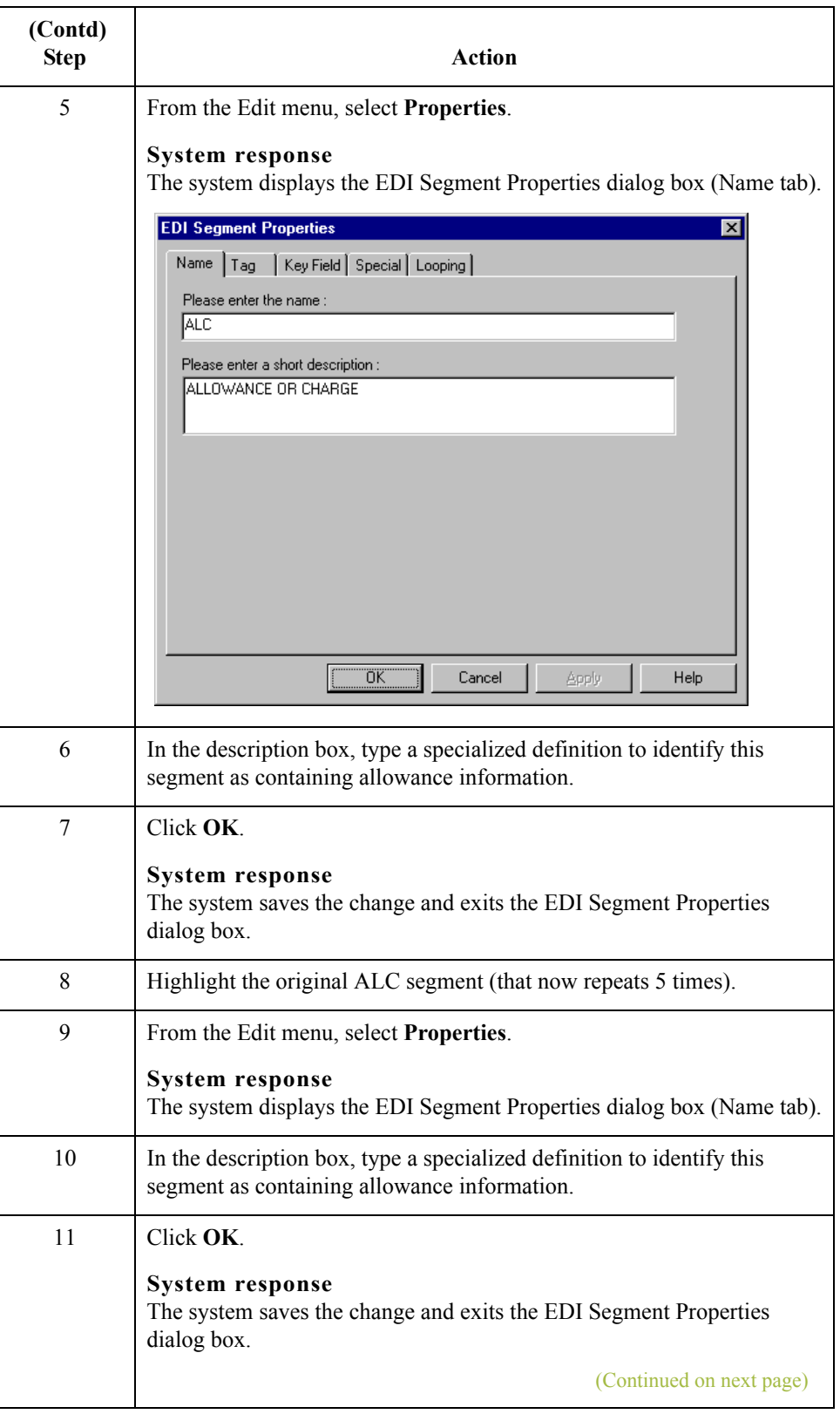

 $\mathfrak{h}$ 

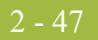

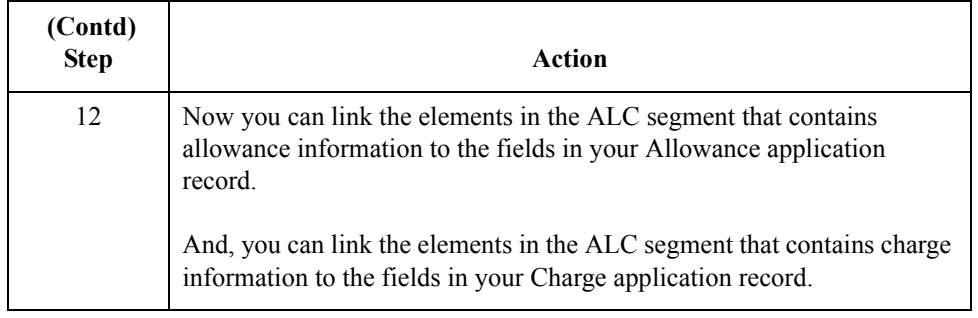

 $\int$ 

## **How to Use Copy, Cut, and Paste**

## **Introduction** The Copy, Cut, and Paste functions are typically used to move EDI information in the map. You may need to use these functions if you are using an EDI standard differently, or if you need to create nested looping structures.

You can cut or copy a single map component (loop, segment, composite, element, record, or field) and paste it in another location in the map. Copied map components retain all the information of the original map component. If the copied map component contains subordinate map components (like a segment contains subordinate elements), the subordinate map components are also copied.

You can also cut, copy, and paste a map component from one map to another.

**Procedure** Use this procedure to cut, copy, and paste a map component.

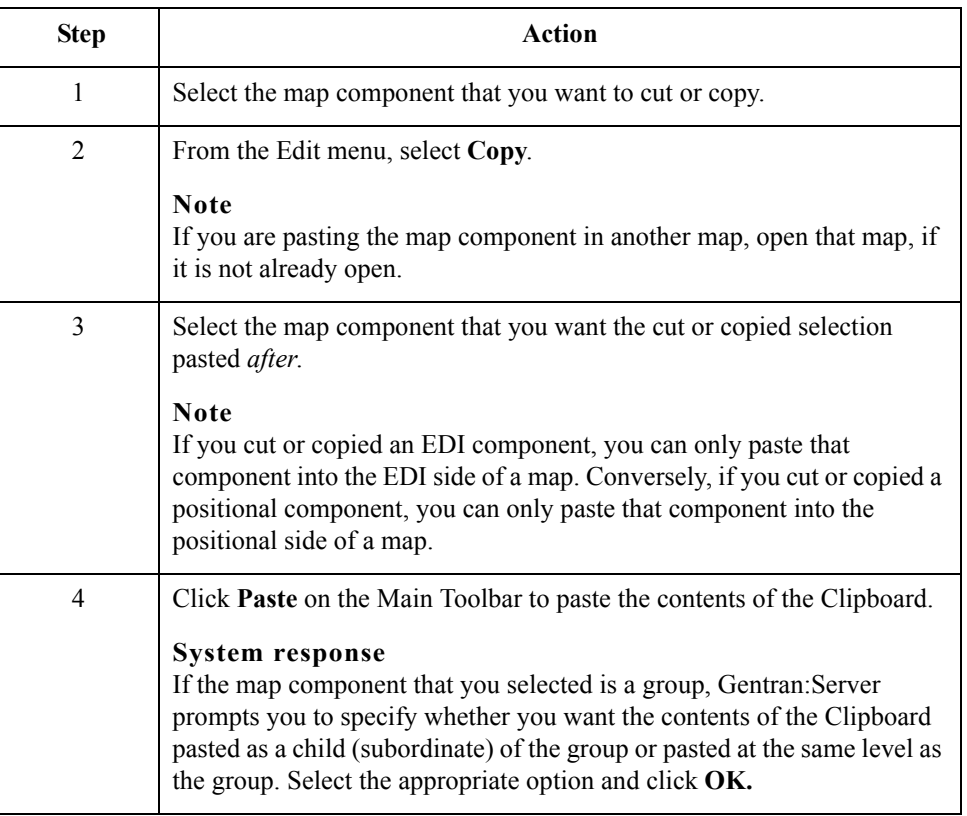

## **Example** In this example, you are defining an ANSI X12 Ship Notice/Manifest (856). When the system generates the 856 document, it contains one HL group. The HL group identifies dependencies between and the content of hierarchically-related groups of segments.

However, for your EDI file, you need to define additional levels of detail information. The details that you need to define include shipment, order, and line item information. In order to modify the structure of your EDI file to accommodate these requirements, you need to use the Copy and Paste functions to create a nested looping structure for the HL group.

## **Example procedure**

This procedure is an example of how to create a nested looping structure.

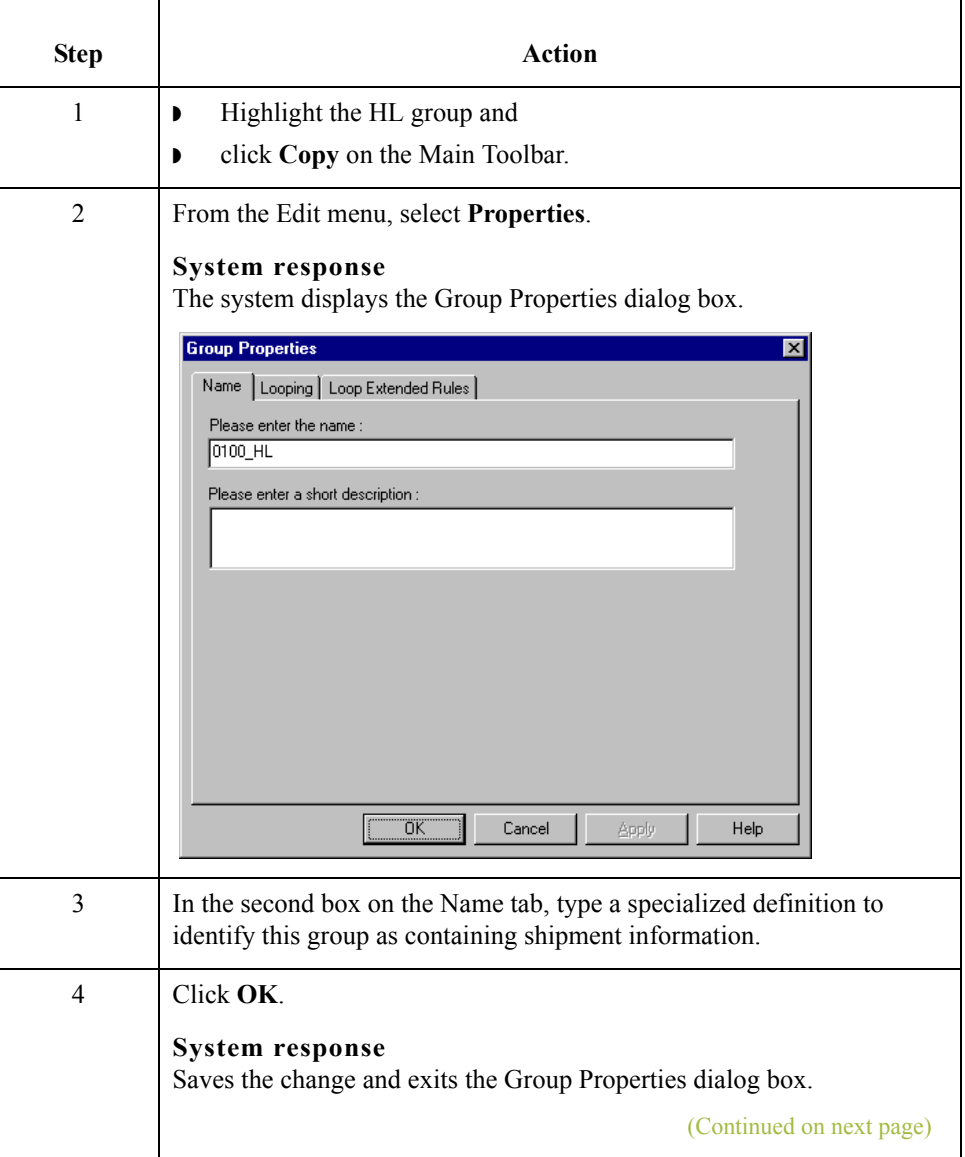

 $\mathcal{L}$ 

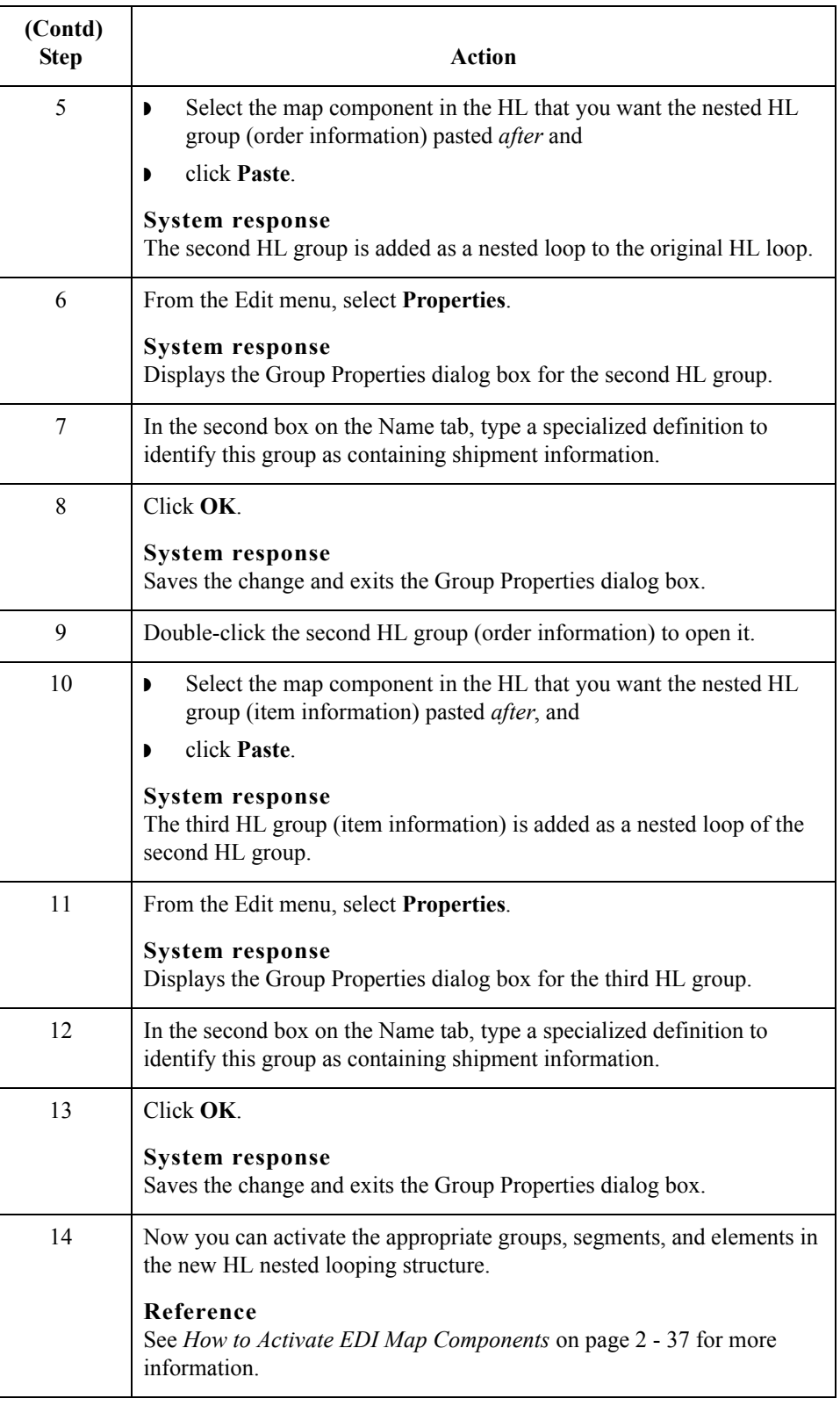

 $\sqrt{2}$ 

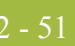

# Using a Fixed-Format File **0**

# **Overview**

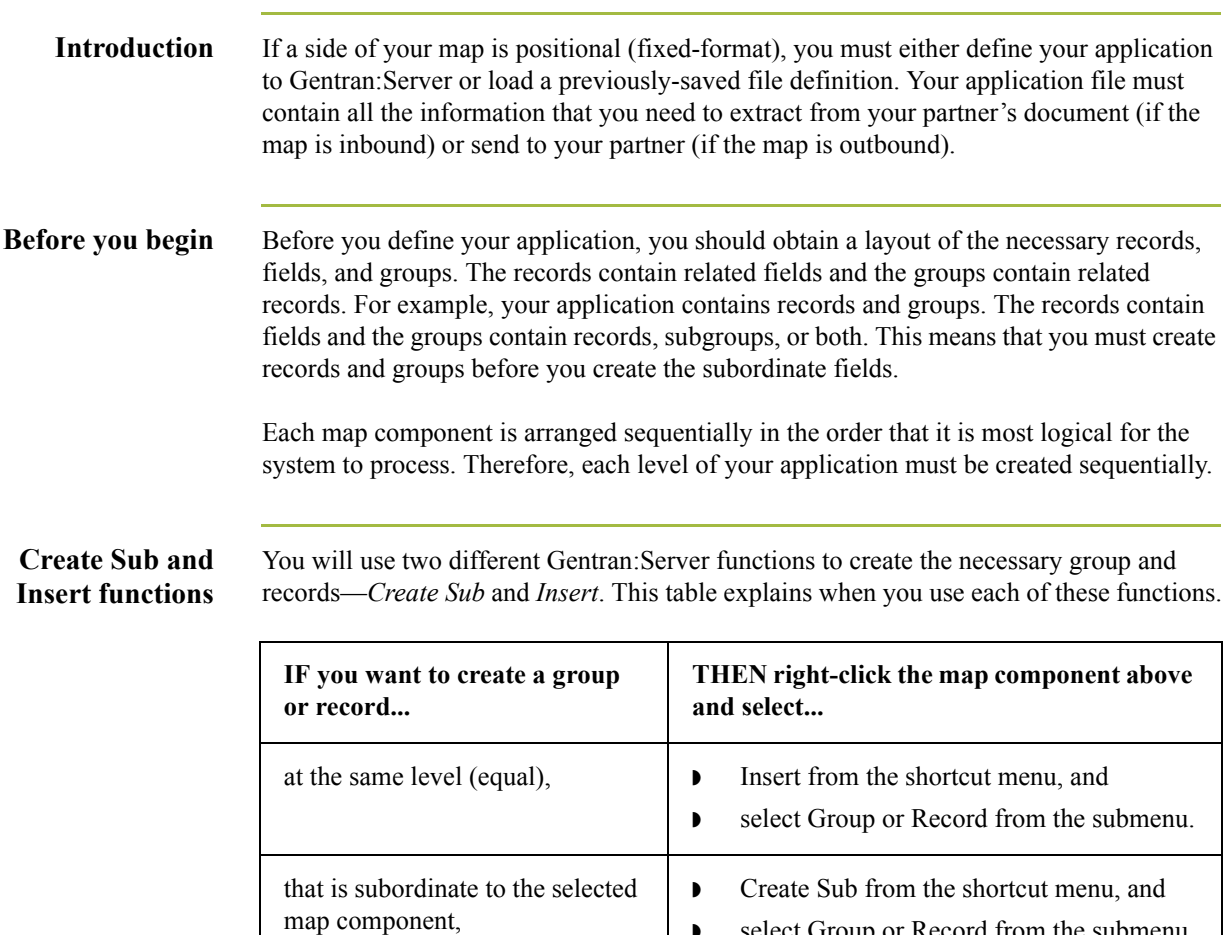

 $\sqrt{2}$ 

◗ select Group or Record from the submenu.

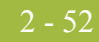

# **How to Adjust File Format Properties**

**Changing record delimiters**

To set the record delimiters:

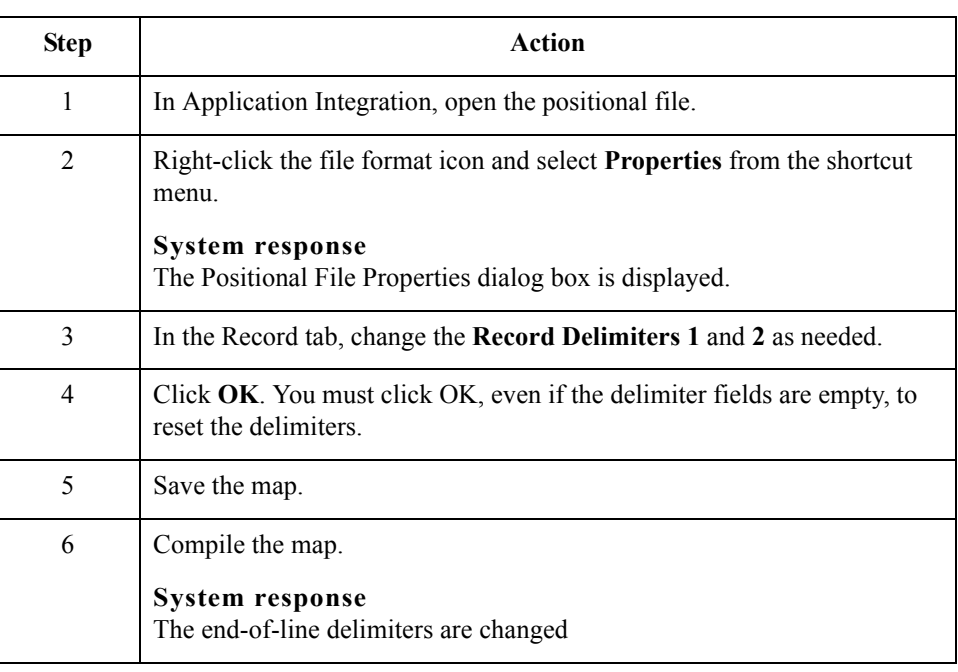

## **Changing decimal points**

If you need to specify that each decimal point in your data is defined and generated as a something other than the default period (.), you can do so on the Decimal Point tab.

To change the default decimal point setting:

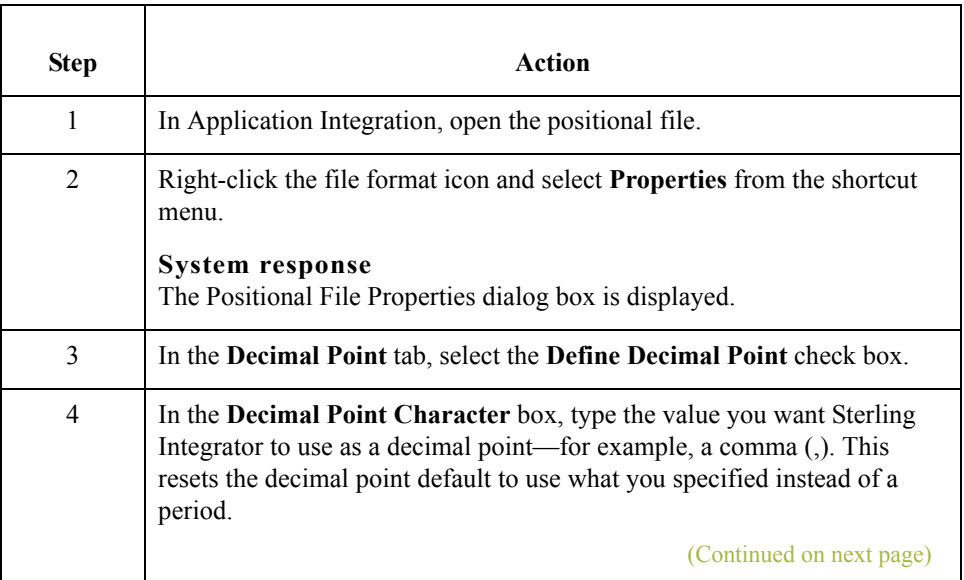

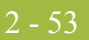

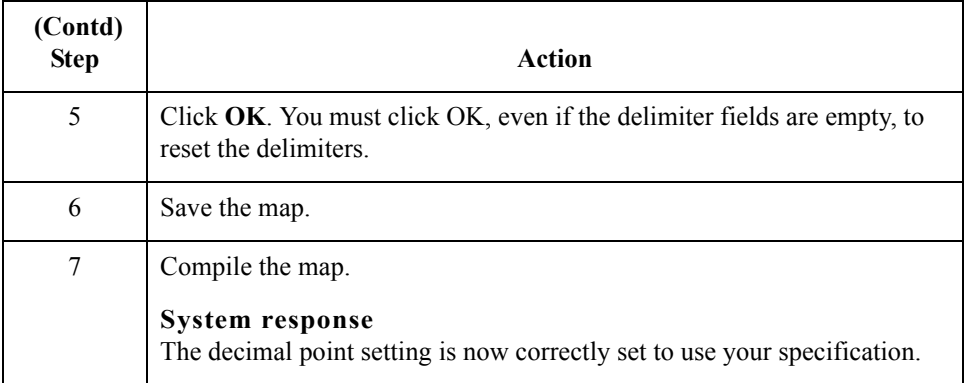

 $\int$ 

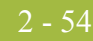

## **How to Create the First Record**

**Introduction** The first record in your application is generally the header record. The first record is subordinate to the icon in the application side of the map. This shows how the records (and groups) are contained within it.

### **Tip**

We recommend that you include a header record in each application file. The header record is mandatory and repeats only once (not a looping structure).

**Procedure** Use this procedure to create the first application record.

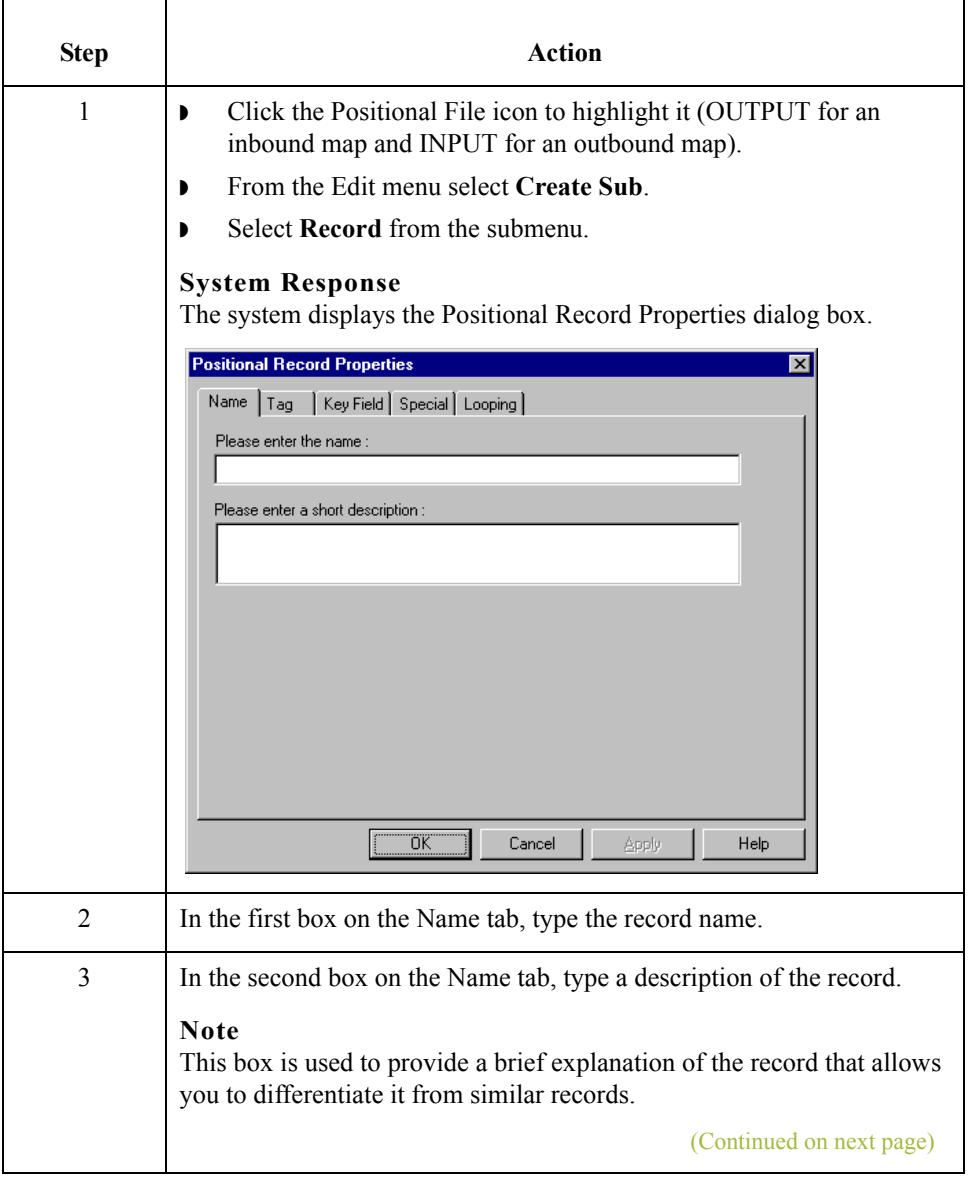

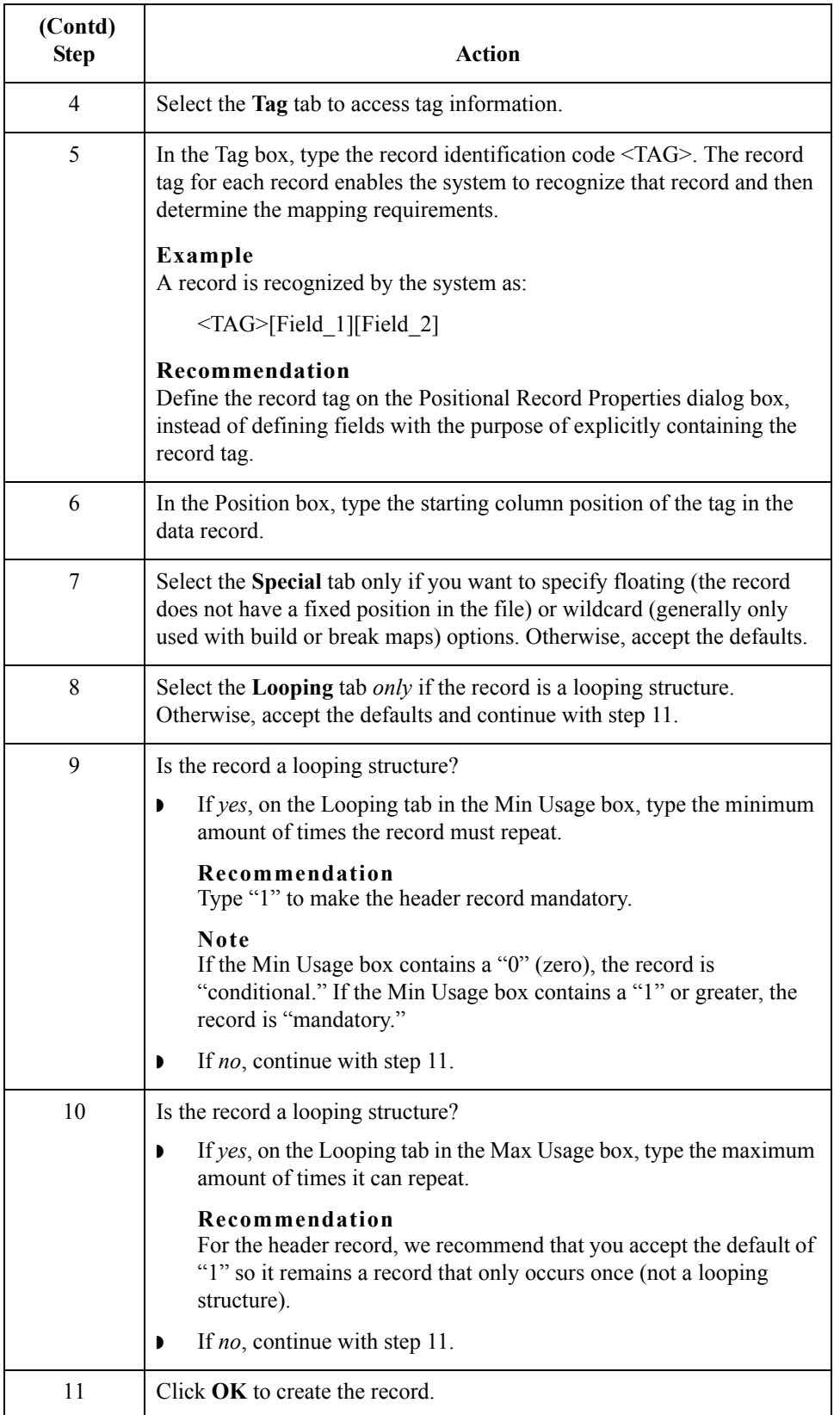

<span id="page-82-0"></span> $\mathfrak{h}$ 

2 - 56

## <span id="page-83-0"></span>**How to Create Subsequent Records**

**Introduction** After you create the first record, you can define subsequent records at the same level. You can also define groups, if your application includes looping structures. You may need to define a loop if your application requires a group of related records (and/or subgroups) that repeat in sequence.

### **Reference**

See *[How to Create a Group](#page-89-0)* on page 2 - 62 for more information.

**Procedure** Use this procedure to create additional application records.

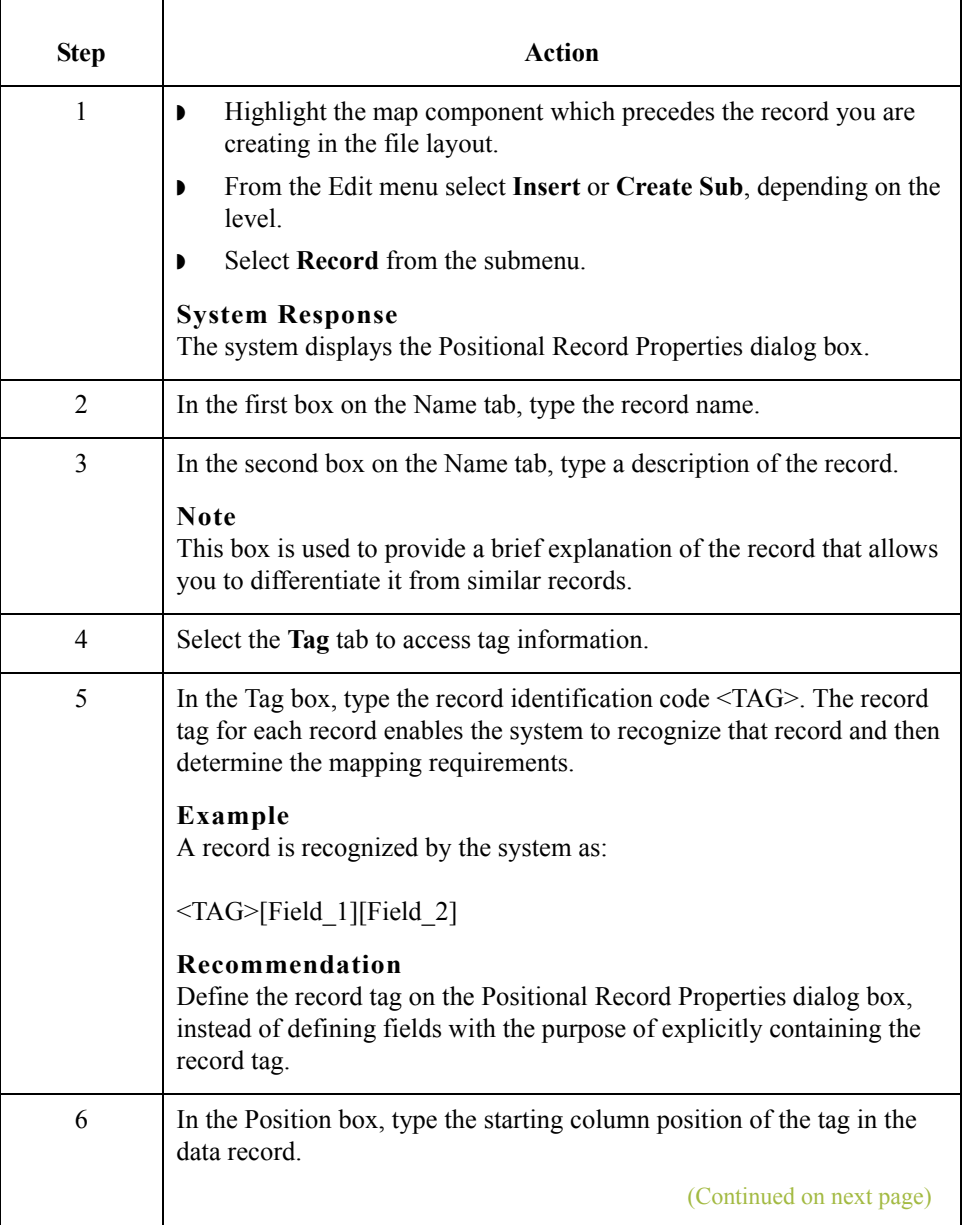

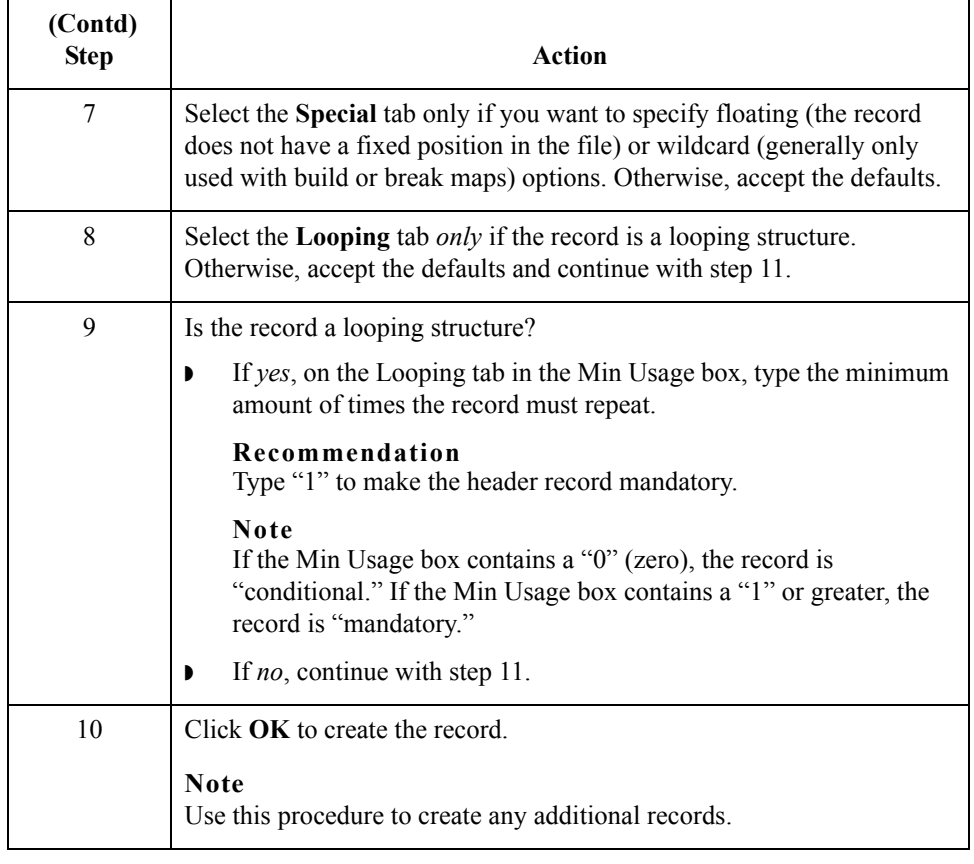

 $\int$ 

2 - 58

# **How to Create a Temporary Record**

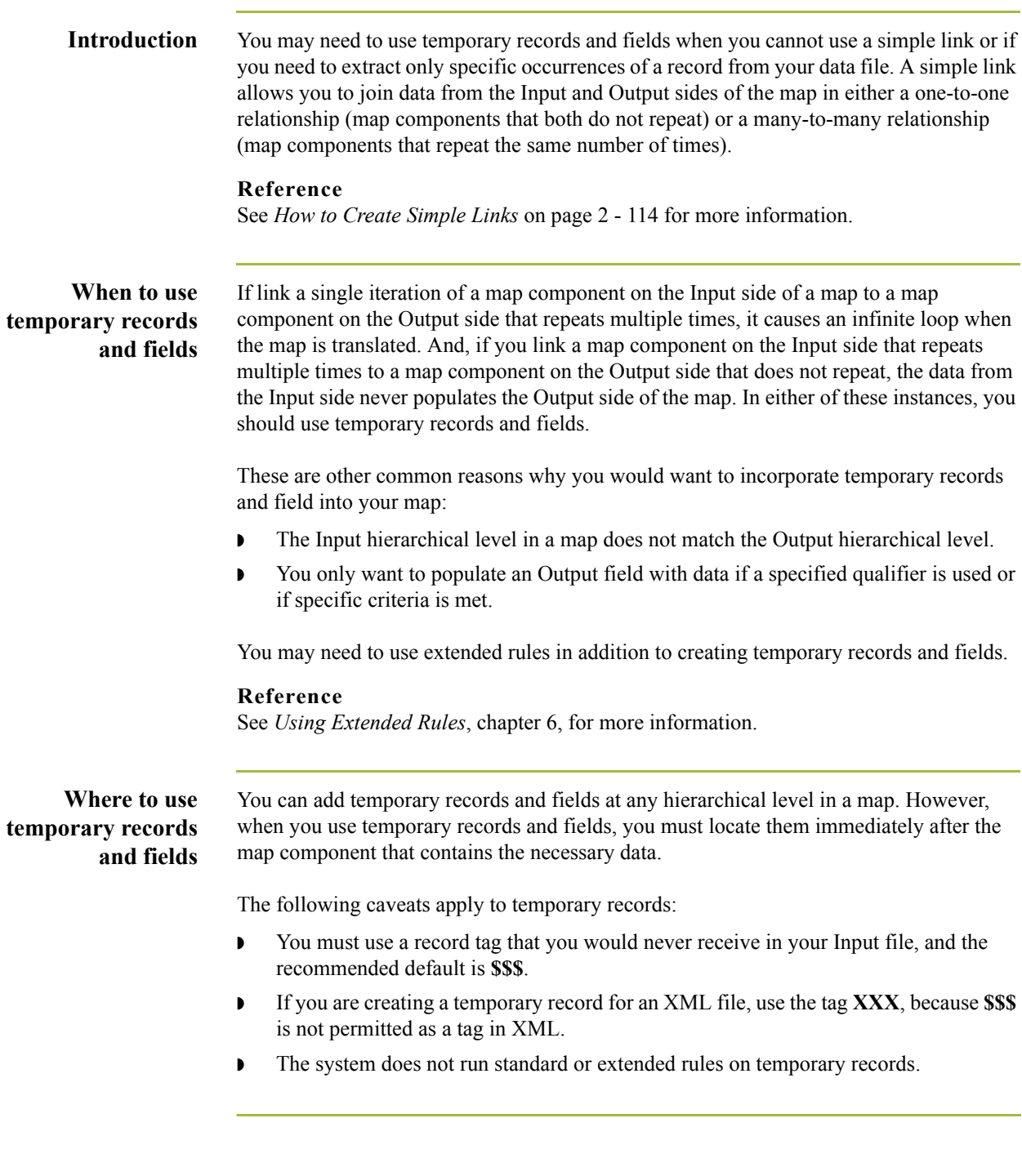

**Example** To map the shipping information from the Input side of your map (from the N1 Group that repeats a maximum of 200 times) to the ShipTo record in your application file format (that does not repeat), you need to create a temporary storage record and fields on the EDI side of the map that do not repeat. Then, you use an extended rule to extract the shipping and billing information from the N1 group and move it to the appropriate temporary storage elements. Finally, you map the shipping and billing information directly from the temporary storage elements to your application fields.

**Step 1** First, you need to create a temporary storage record and fields on the EDI side of the map that do not repeat. The temporary record is located outside the N1 Group at the same hierarchical level as it, and has a maximum repeat number of "1" (i.e., it does not repeat). Then you will create the appropriate temporary fields.

### **Reference**

See *[How to Create Fields](#page-91-0)* on page 2 - 64 for more information.

This table lists the temporary storage record that you are creating.

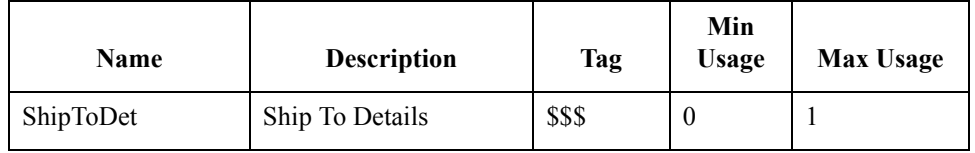

### **Example procedure**

Use this procedure to create the ShipToDet temporary storage record.

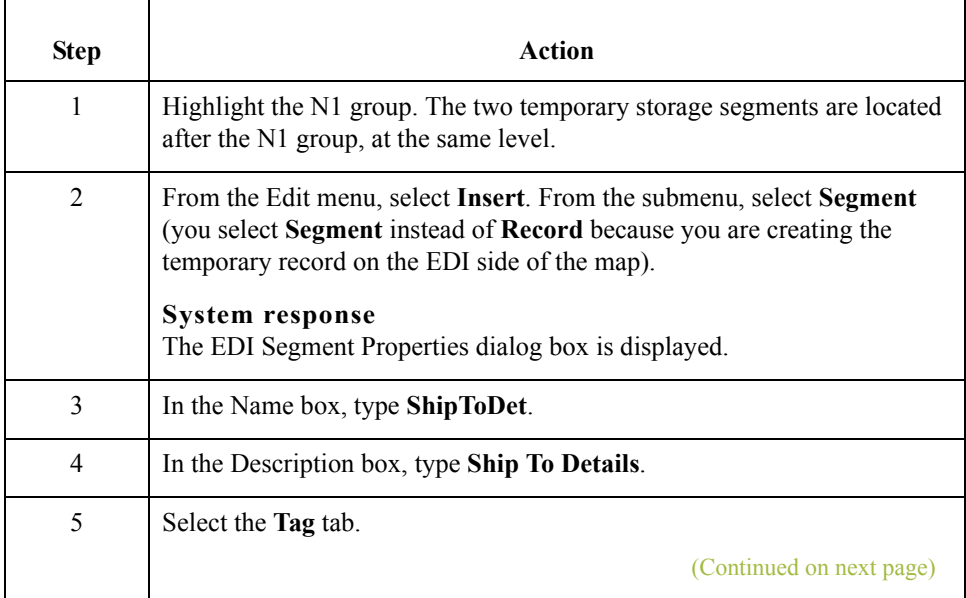

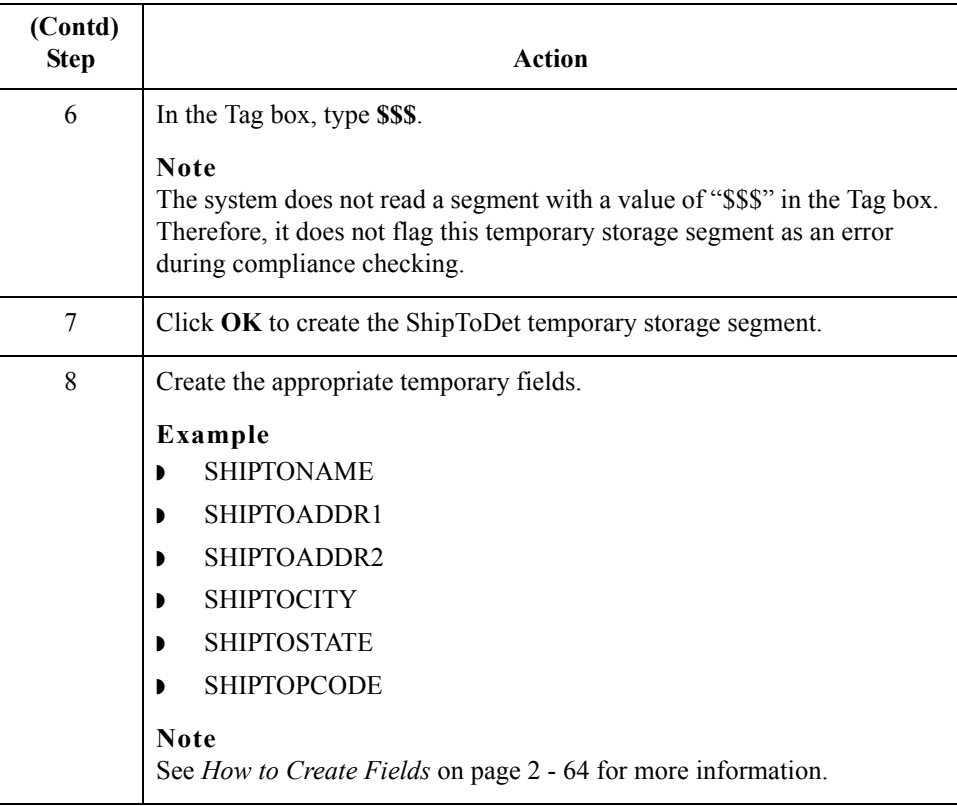

**Step 2** Create an ON\_END extended rule for the N1 Group that assigns the necessary information to the temporary fields.

## **Example procedure**

Use this procedure to create the extended rule.

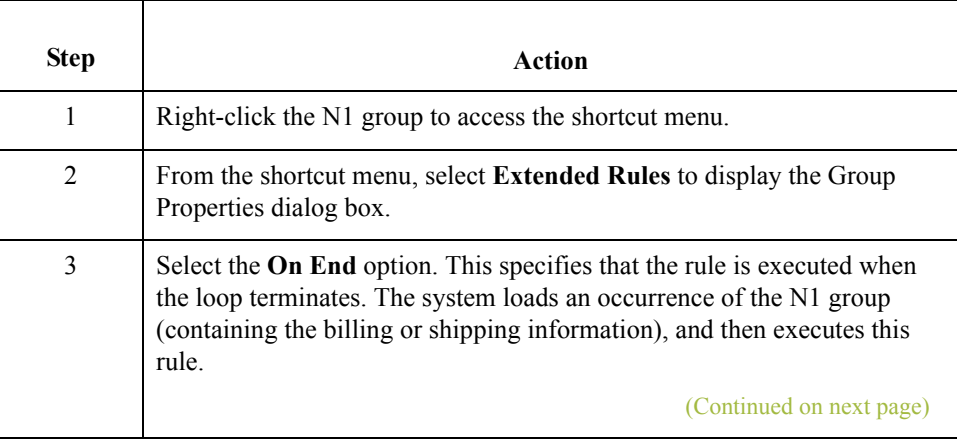

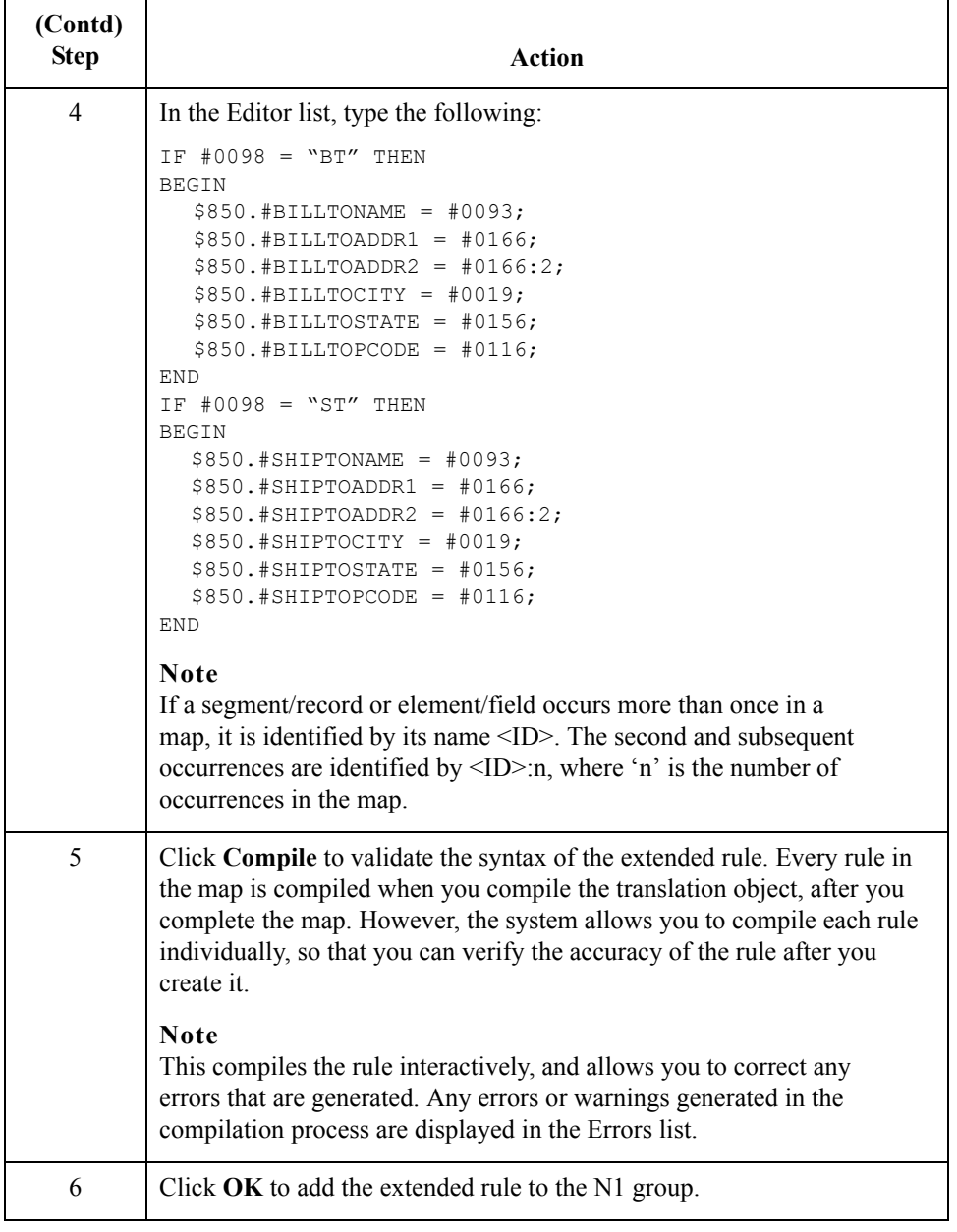

**Step 3** Link the temporary fields on the Input side of the map with the corresponding Output fields.

 $\mathfrak{h}$ 

 $2 - 62$ 

## <span id="page-89-0"></span>**How to Create a Group**

**Introduction** A group contains related records, groups, or both that repeat in sequence until either the data ends or the maximum number of times that the loop is allowed to repeat is exhausted. If you create a group that is subordinate to another group, this corresponds to a nested looping structure (a loop within a loop).

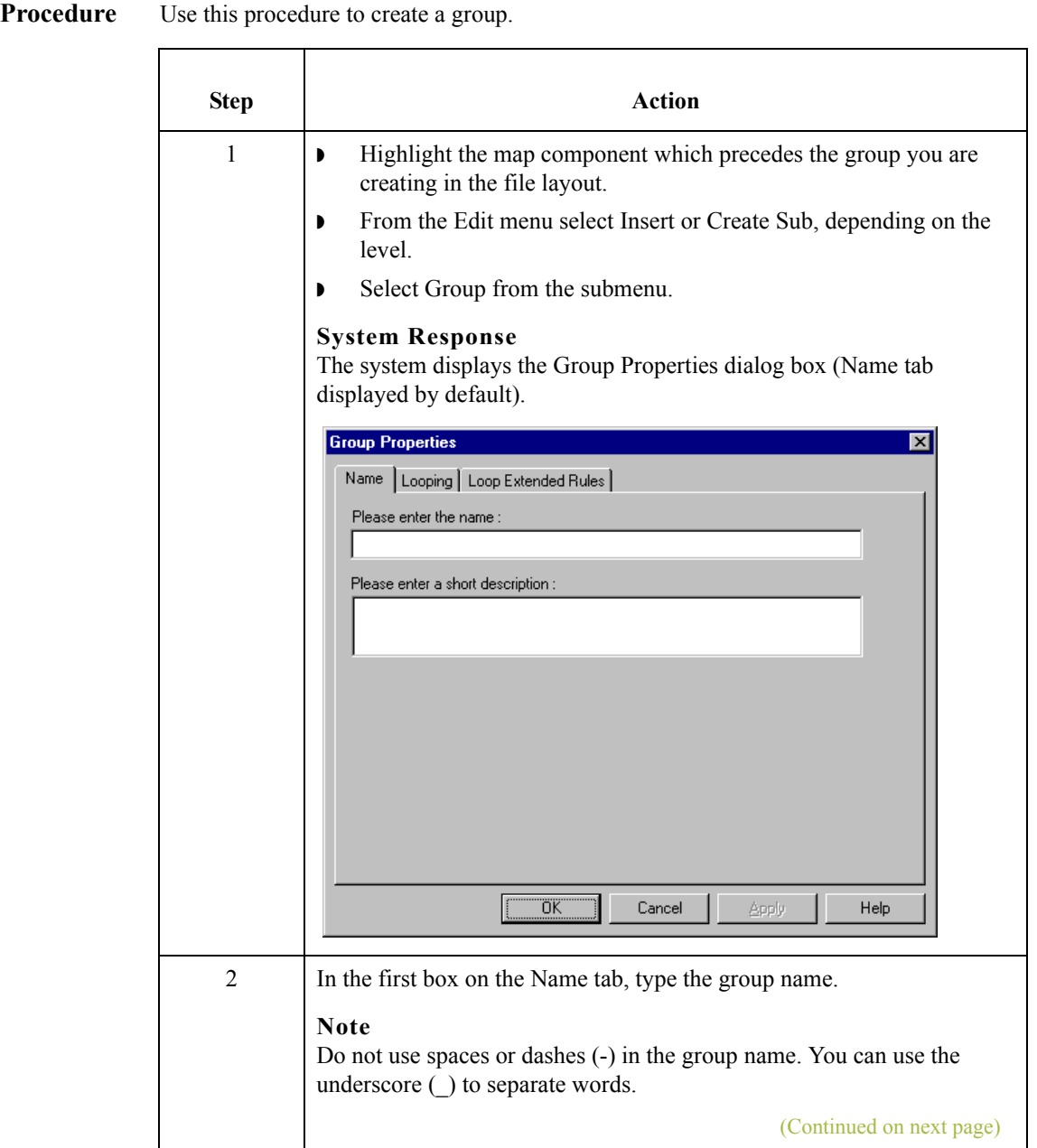

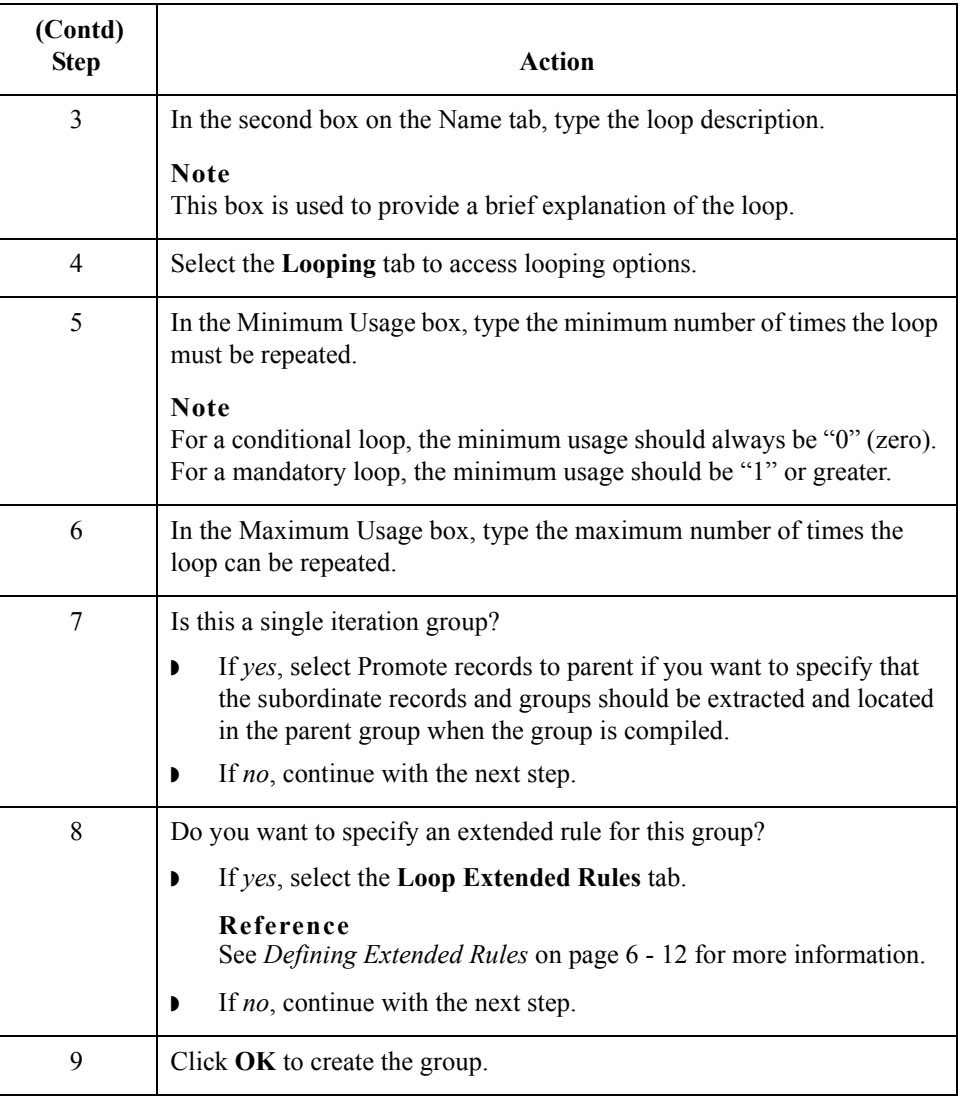

 $\int$ 

2 - 64

## <span id="page-91-0"></span>**How to Create Fields**

**Introduction** Each record you create contains a group of logically-related application fields. These fields define the structure and content of the data to the system.

> The easiest way to add application fields to a record is to use the Positional Field Editor. Generally, you create the fields for the first record in the application file, and then proceed with each sequential record.

## **Recommendation**

Do not define fields with the purpose of using the field to explicitly contain the record tag. This is because the system takes the tag that you define in the record into account when the automatic sequencing (Auto Position) feature is used. We recommend that you define the record tag on the Positional Record Properties dialog box.

### **Reference**

See *[How to Create Subsequent Records](#page-83-0)* on page 2 - 56 for more information about the Positional Record Properties dialog box.

**Procedure** Use this procedure to create the application fields for a record.

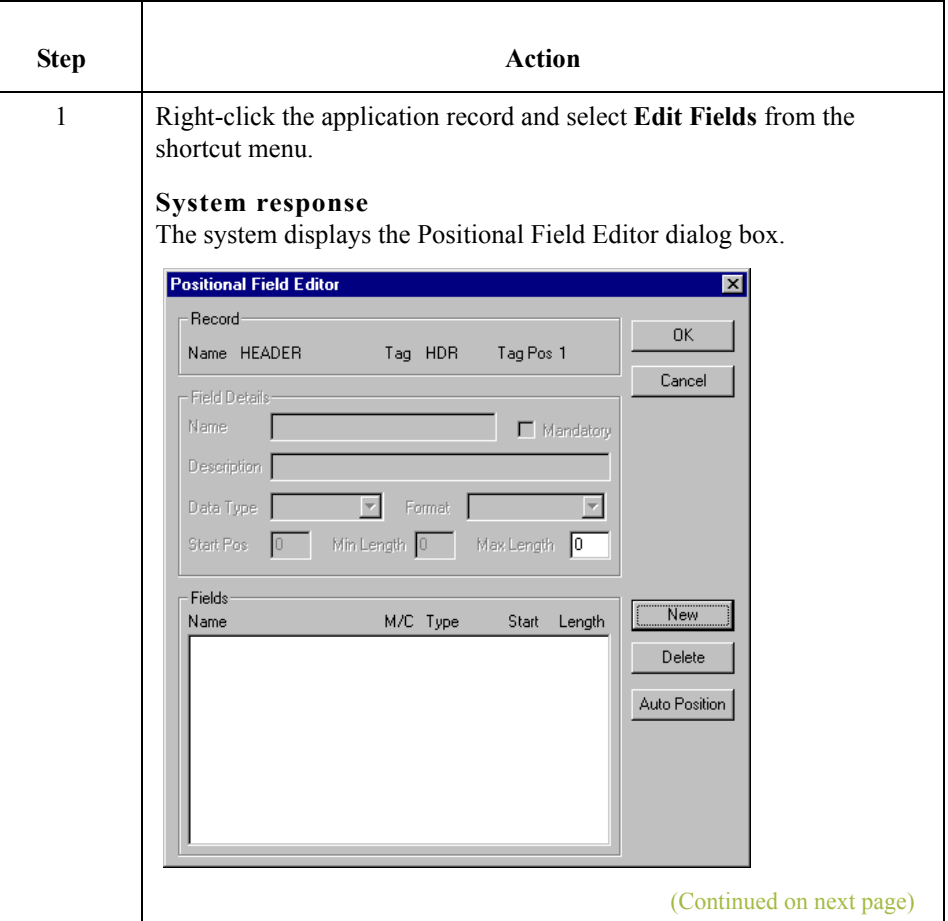

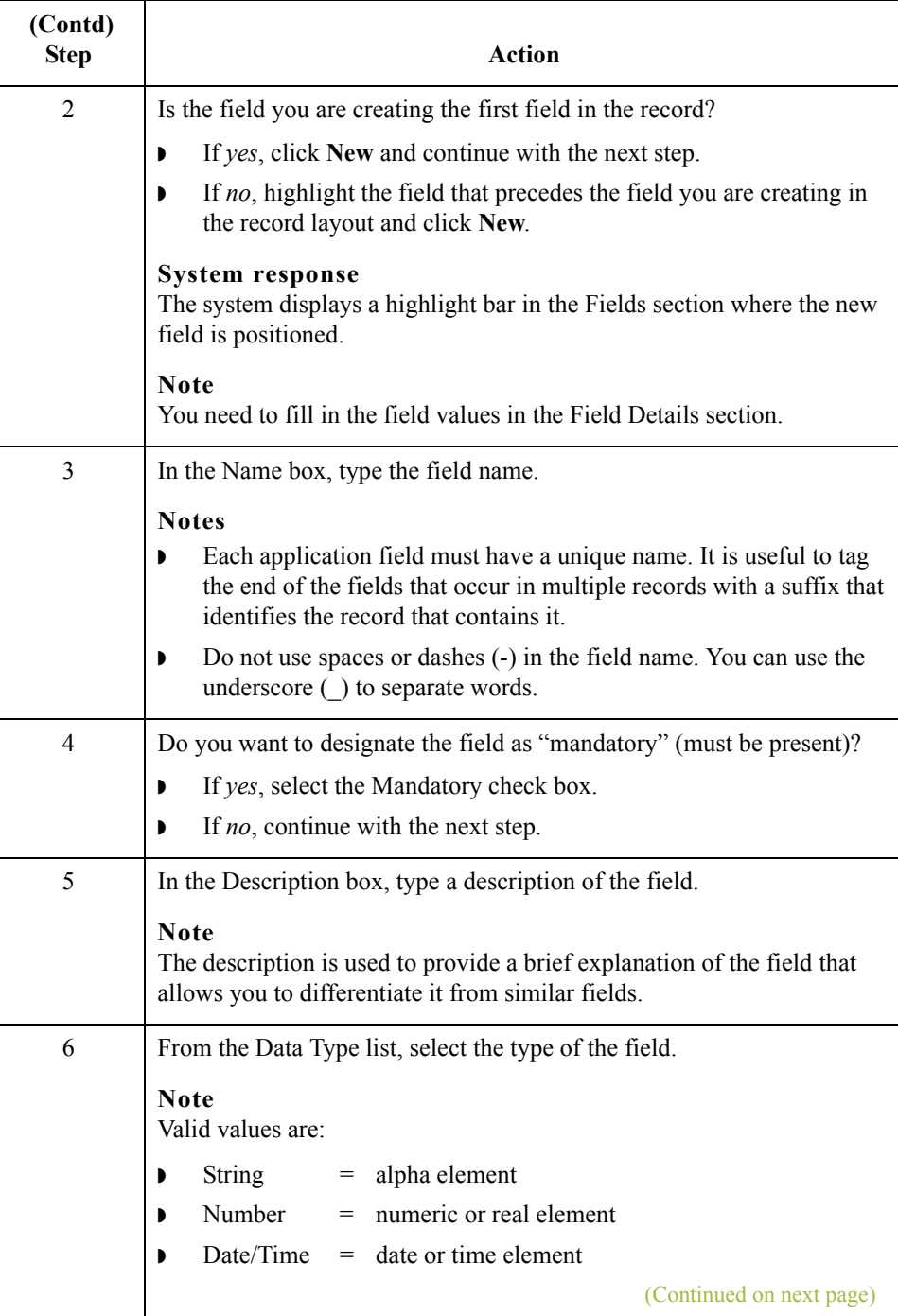

 $\mathcal{G}$ 

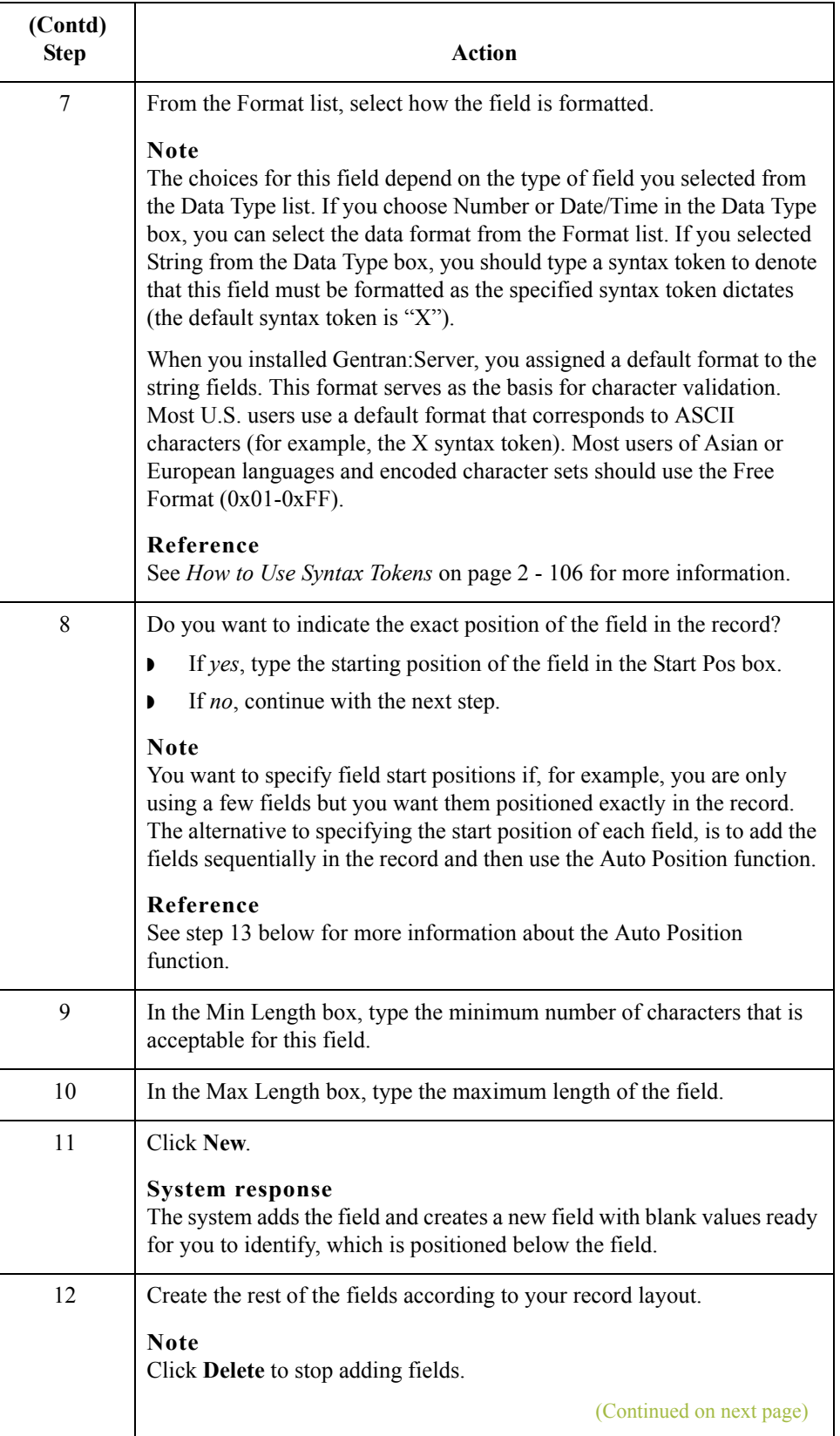

<span id="page-94-0"></span>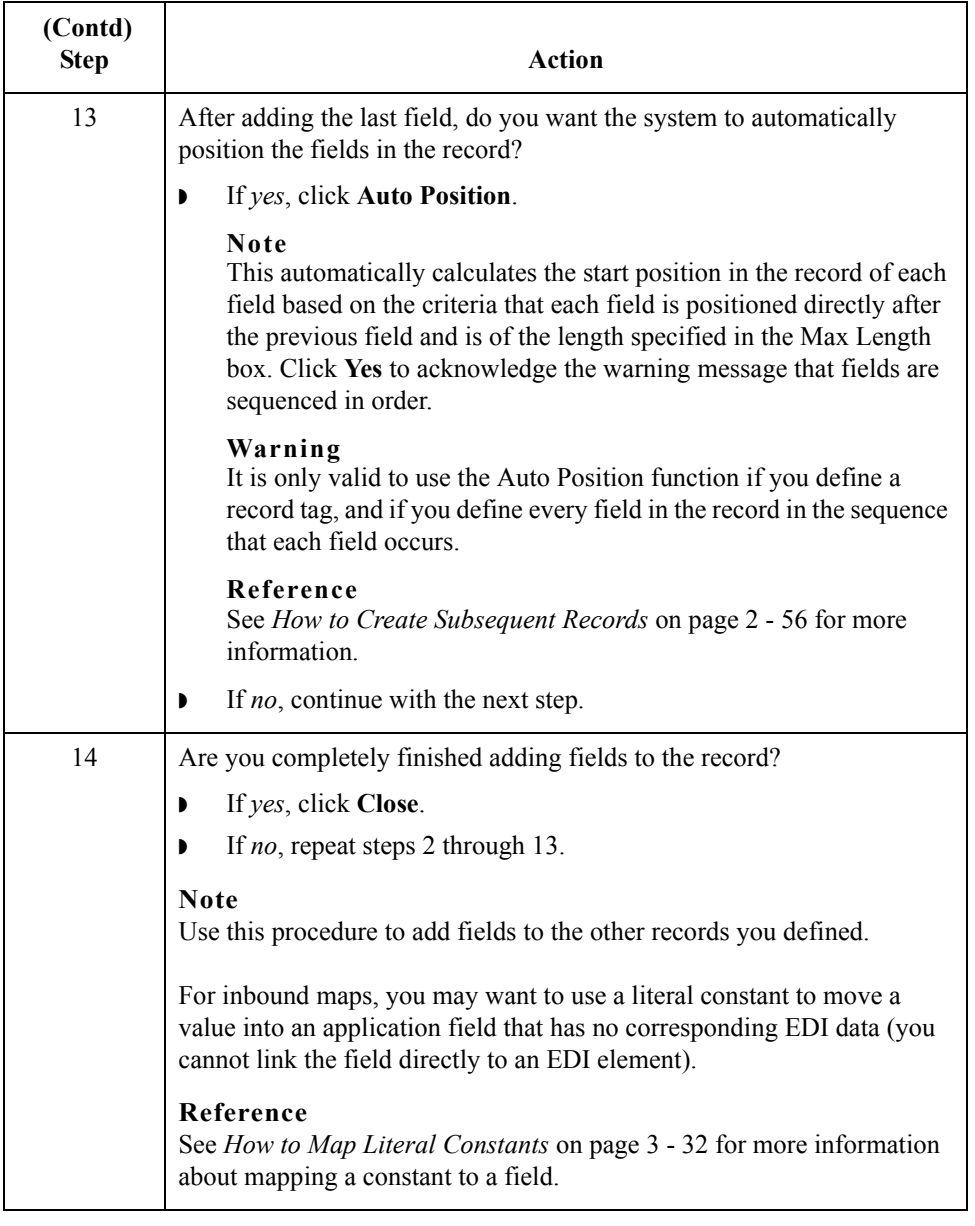

 $\int$ 

# Using an EDI File **0**

## **Overview**

**Introduction** Gentran: Server generates an EDI file for you, based on the standard (agency), version, transaction set, and release you select. The system includes all the groups, segments, composites, and elements that are defined by the standards agency for the version of the document you select.

### **Reference**

See *[How to Create a New Map](#page-47-0)* on page 2 - 20 for more information about generating an EDI file when you create a new map.

You can modify the system-generated EDI file by modifying the properties of the map components, and using the promote, split, copy, cut, and paste functions.

However, if you want to use a specialized version of an EDI standard that is not available in the Gentran:Server standards database, it may be appropriate for you to either load an EDI file definition or define the EDI file yourself.

### **Reference**

See *[Using a CII File](#page-116-0)* on page 2 - 89 for more information about defining a CII file.

Regardless of whether the system generates the EDI file or you load or define it, the specific EDI map components that you use depends on the type of map you are creating. This includes the standard, version, and transaction set (document) selected, and which groups, segments, composites, and elements your company requires. We recommend that you determine which map components you are using before generating or defining an EDI file.

## **How to Verify EDI Delimiters**

## **Introduction** If you are using an EDI standard that contains composite elements or subelements, you must verify that Gentran:Server is specifying the correct delimiters. Delimiters are flags that you define to the system as separating specific EDI components.

Delimiters are necessary for all variable field-length standards, because the data is compressed (and the leading zeroes and trailing blanks are removed). Since the fields vary in length, the system needs a flag to determine where one element ends and another begins. For example, an element delimiter marks the beginning of a new element.

## **Recommendation**

Although verifying EDI delimiters in Gentran:Server is mandatory *only* if you are using a standard with composite elements or subelements, we recommend that you perform this task regardless of which standard you use.

## **Procedure** Use this procedure to verify EDI delimiters.

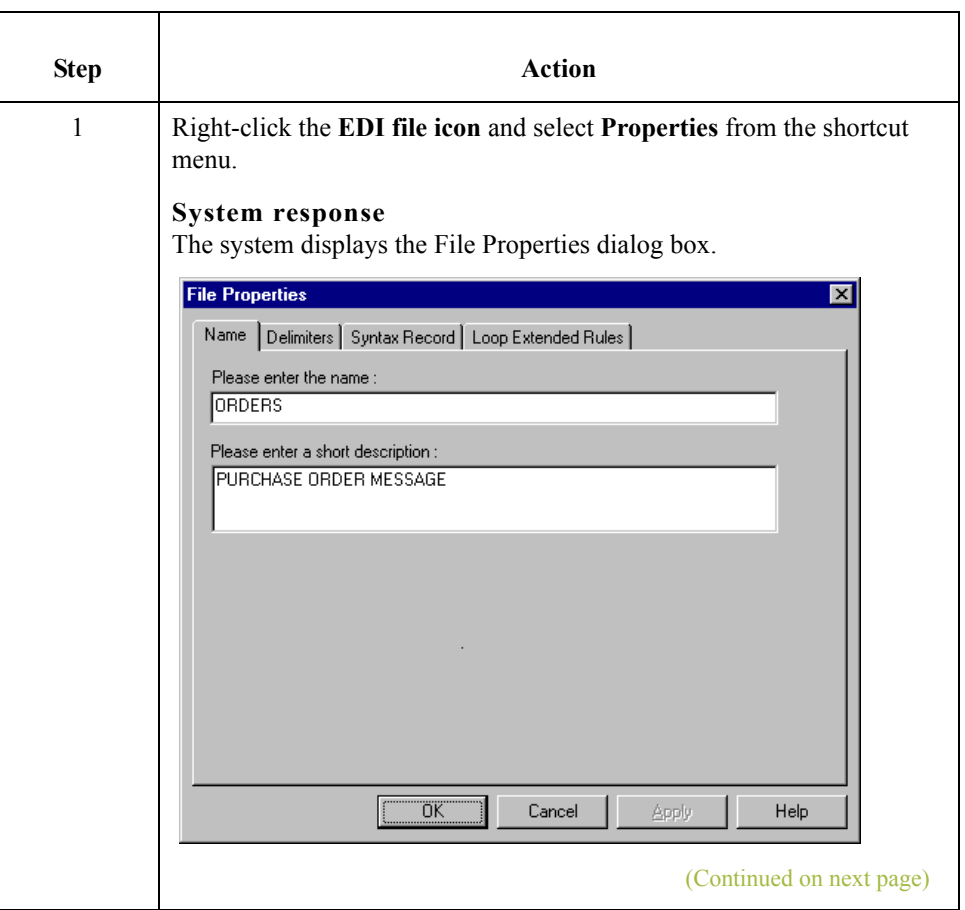

 $\mathcal{L}$ 

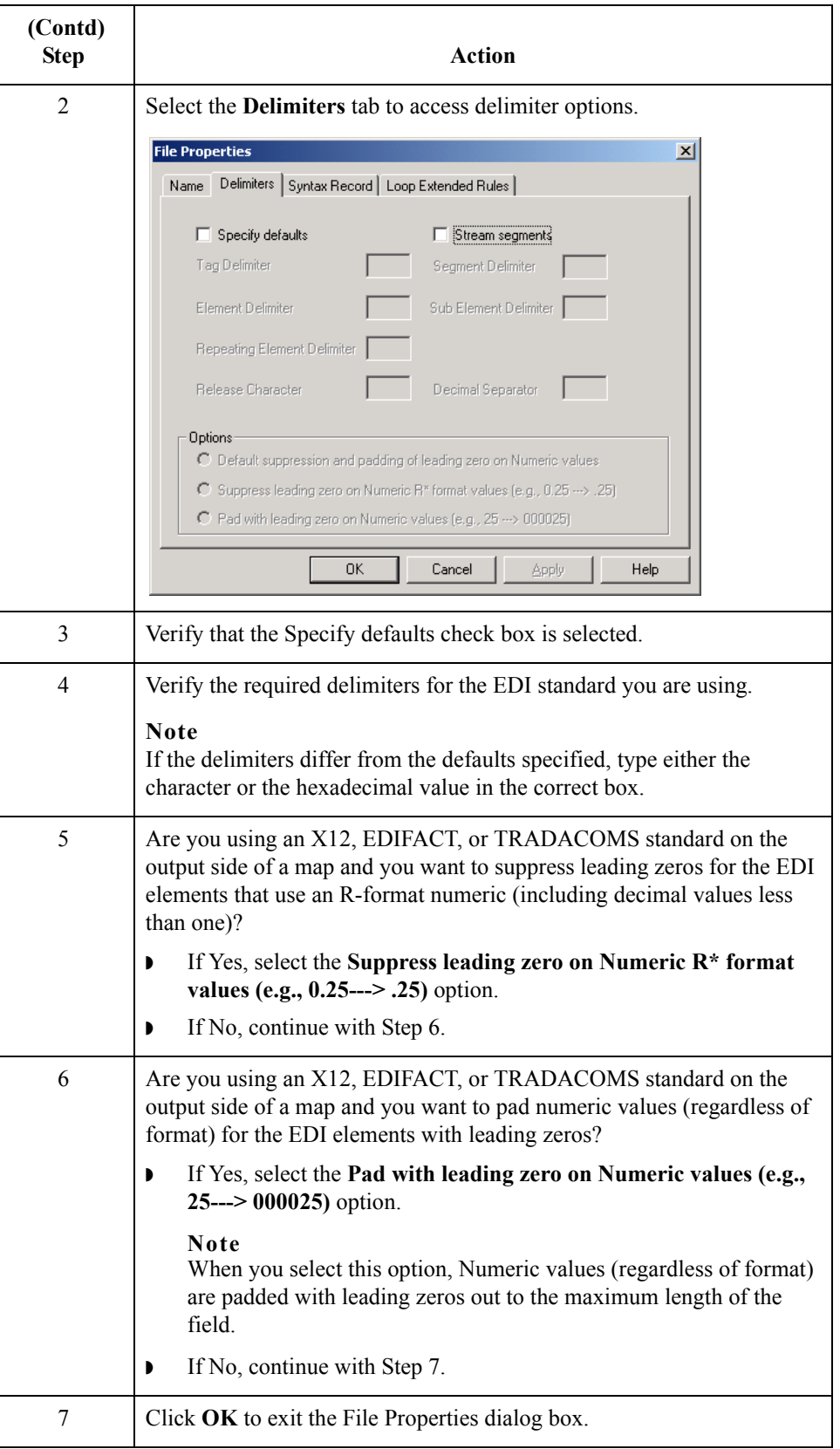

## **How to Modify Group Properties**

**Introduction** A group contains related segments and/or groups that repeat in sequence until either the group data ends or the maximum number of times that the loop is allowed to repeat is exhausted. If you create a group that is subordinate to another group, this corresponds to a nested looping structure (a loop within a loop).

**Procedure** Use this procedure to modify the properties of a group.

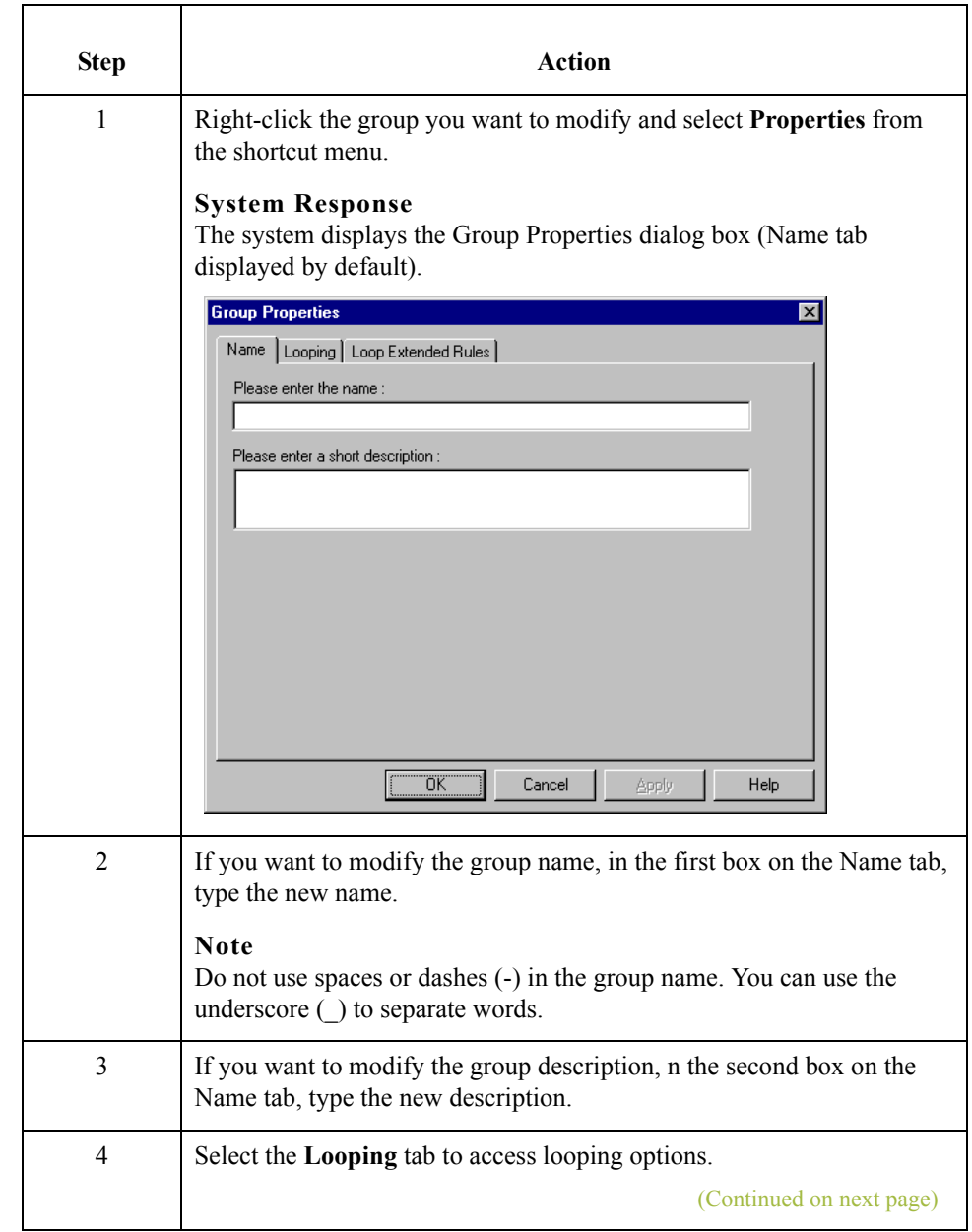

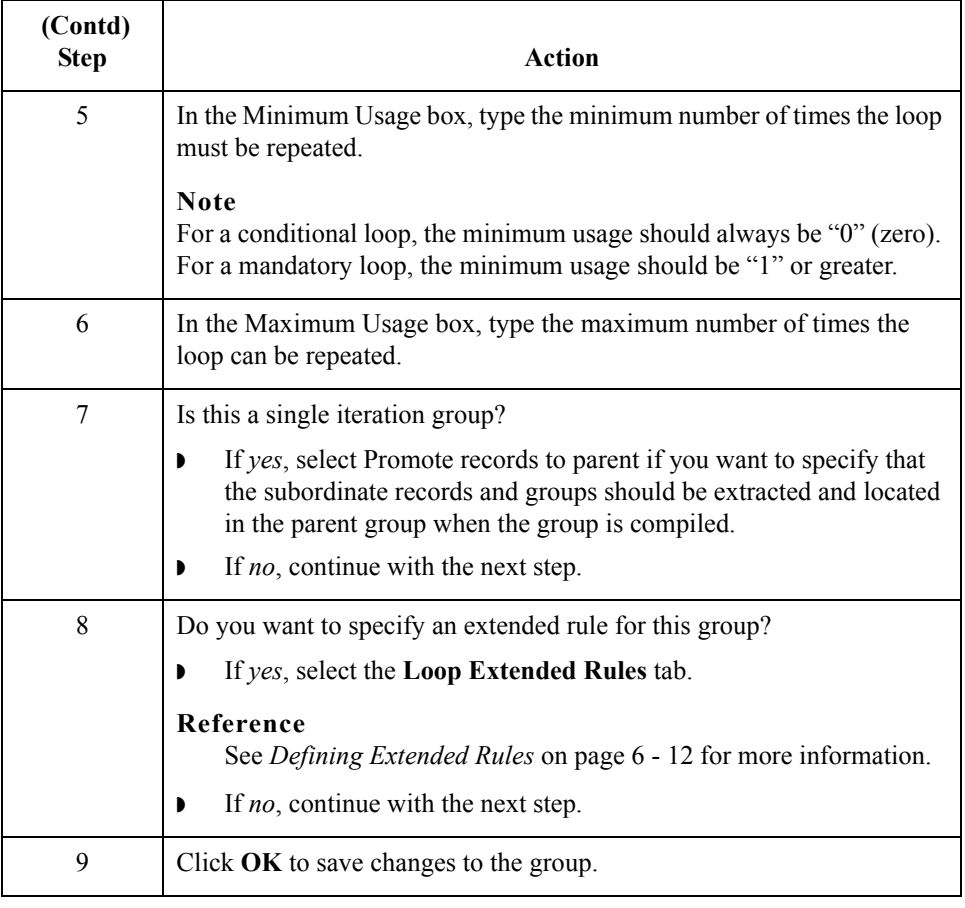

## **How to Modify Segment Properties**

**Introduction** You can modify the properties of any segment, including the minimum and maximum number of times the segment can repeat, whether the segment is mandatory or conditional, and whether it is a loop start or loop end segment.

### **Reference**

See *[How to Use Loop Start and Loop End Segments](#page-103-0)* on page 2 - 76 for more information.

**Procedure** Use this procedure to modify the properties of a segment.

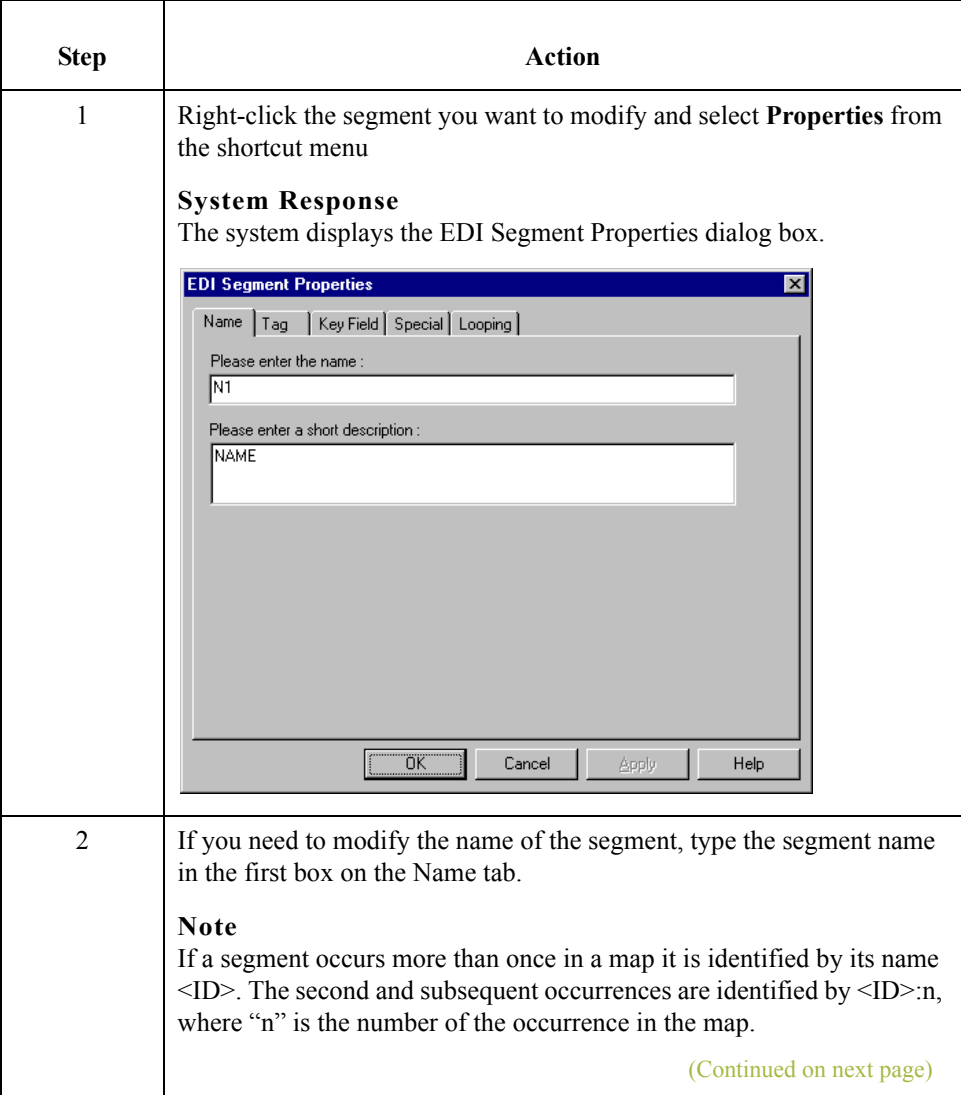

 $\mathcal{L}$ 

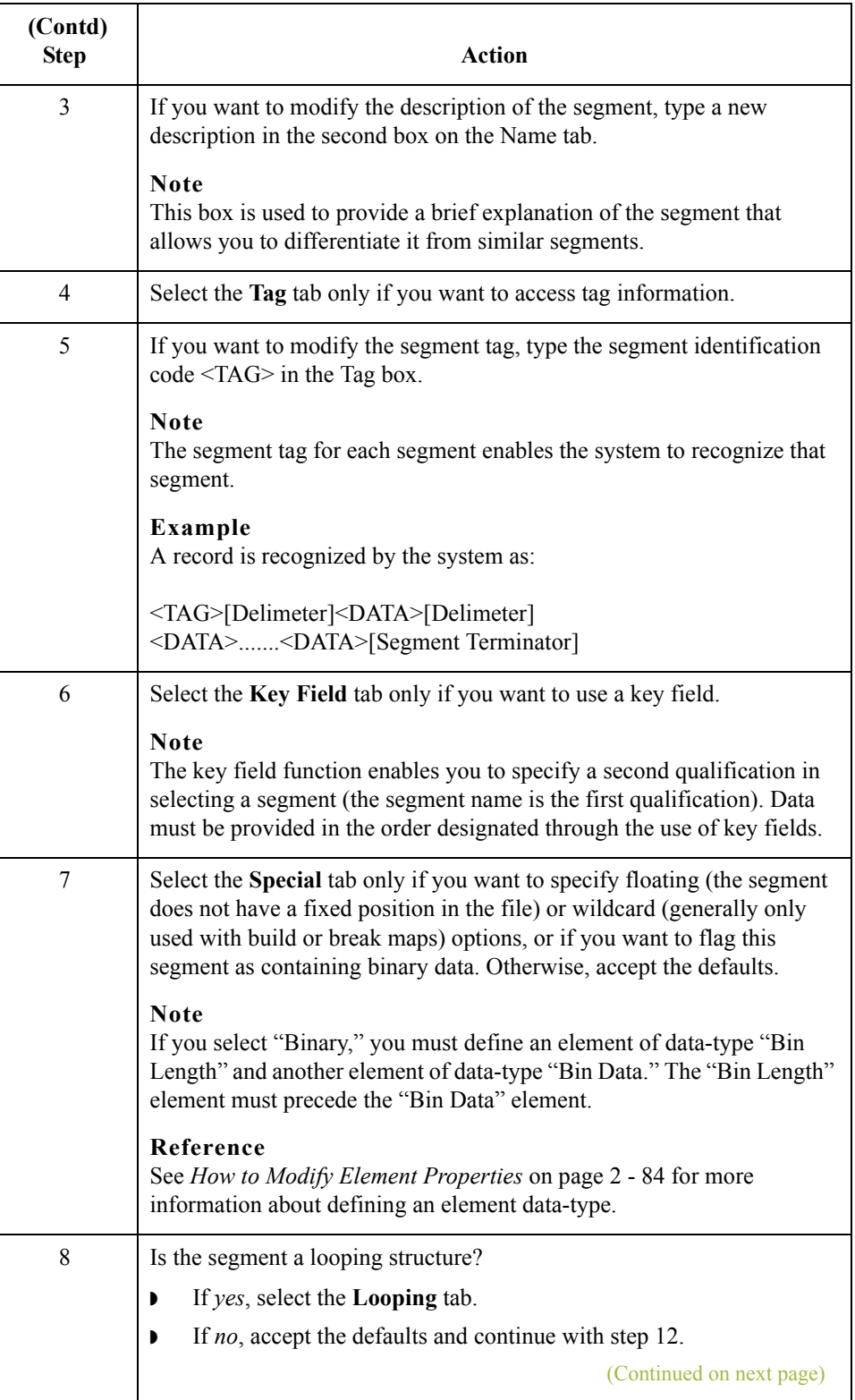

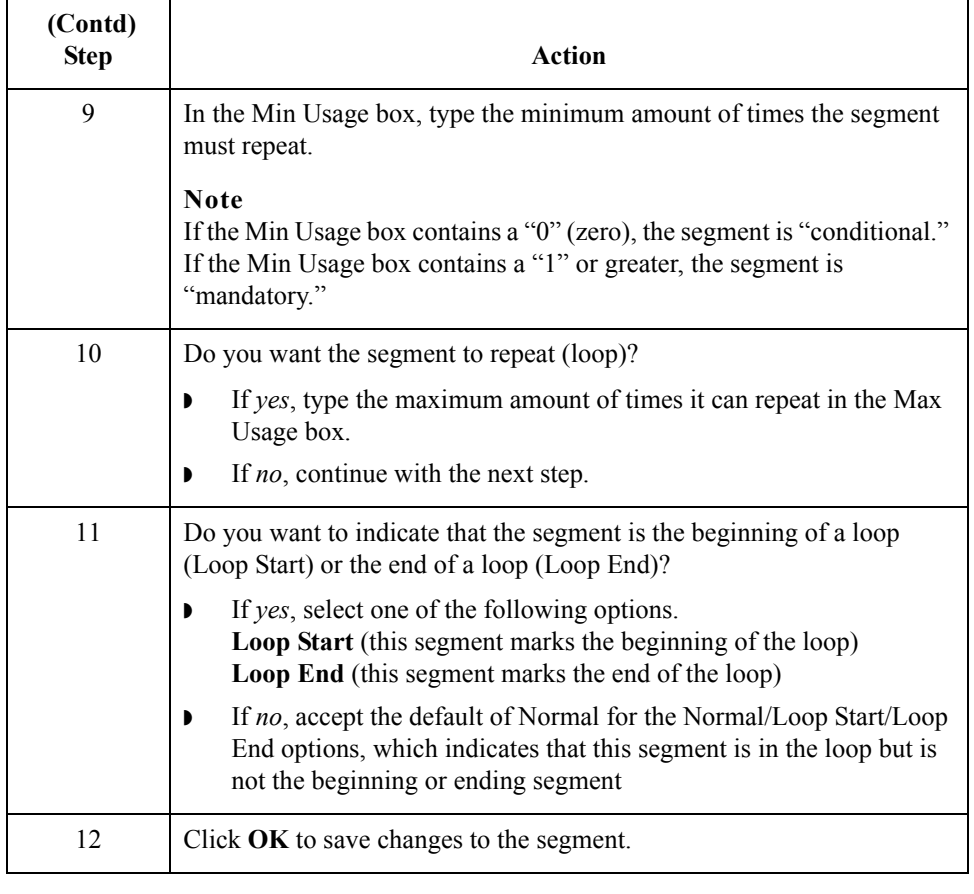

 $\int$ 

## <span id="page-103-0"></span>**How to Use Loop Start and Loop End Segments**

**Introduction** Certain EDI standards use Loop Start (LS) and Loop End (LE) segments. LS and LE segments differentiate between two or more loops of the same type. If the transaction contains LS and LE segments and depending on whether your map is inbound or outbound, you need to define the LS and LE segments for the loops you are using in the map in one of two different ways.

## **Tip**

You need to communicate with your trading partner to determine which loop identification code your partner sends you (for an inbound map), or expects to receive (for an outbound map).

Use this procedure to define an LS segment for an inbound map.

**Procedure: defining a LS segment inbound**

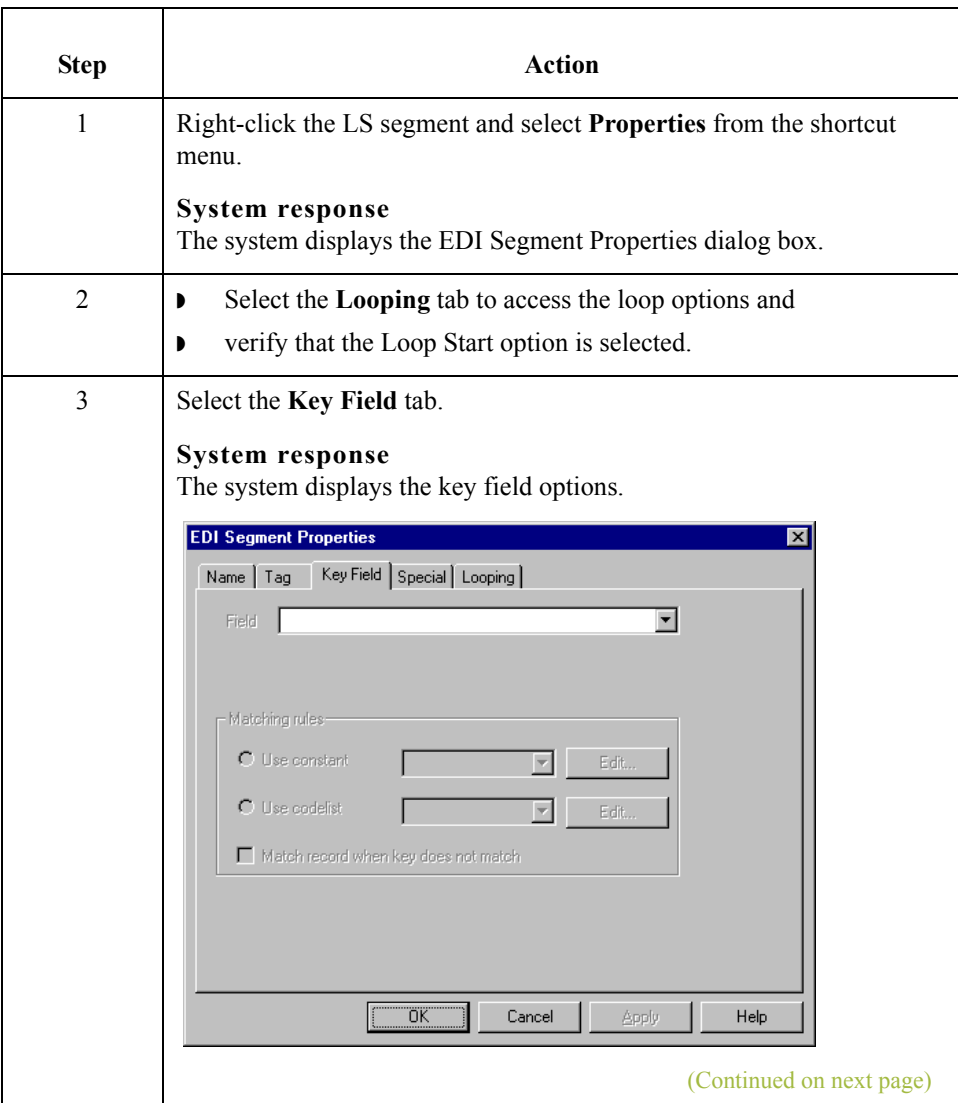

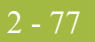

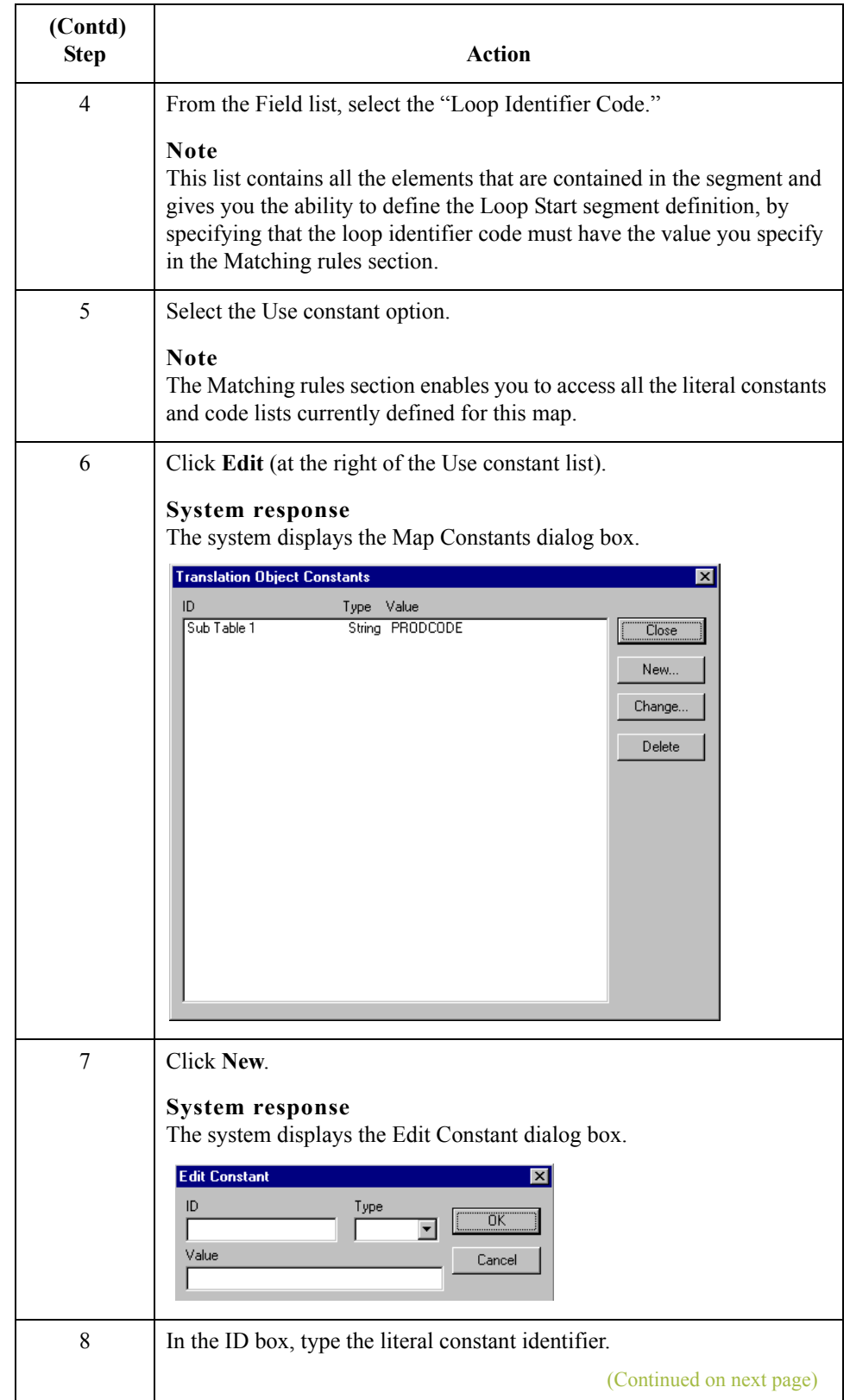

 $\sqrt{2}$ 

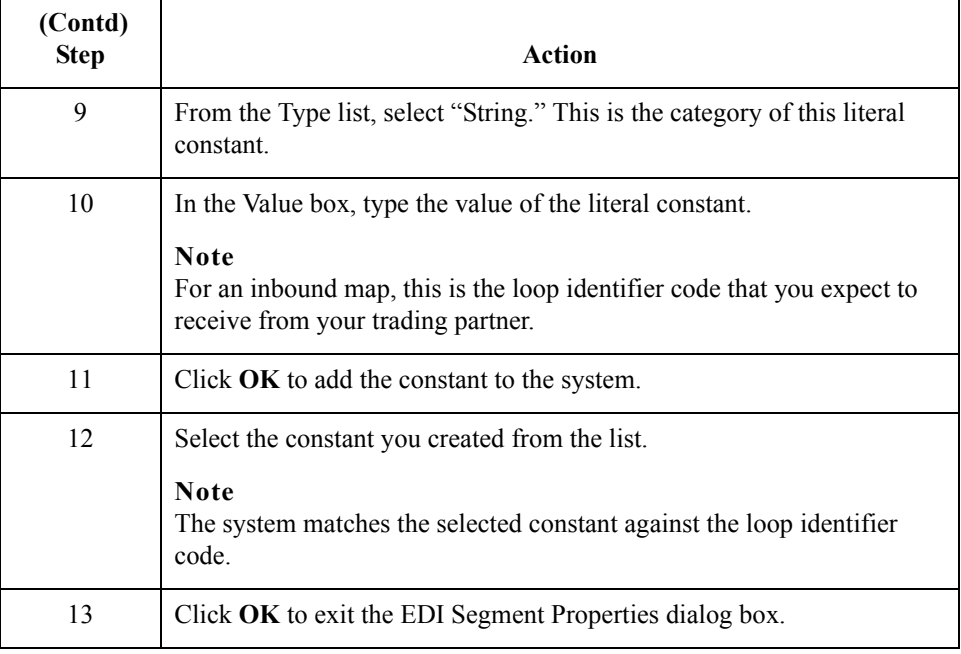

## **Procedure: defining a LE** segment inbo

Use this procedure to define an LE segment for an inbound map.

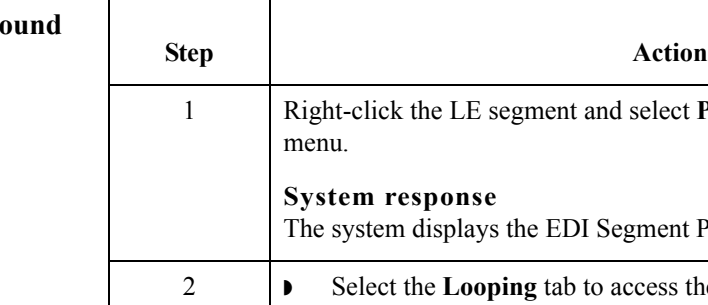

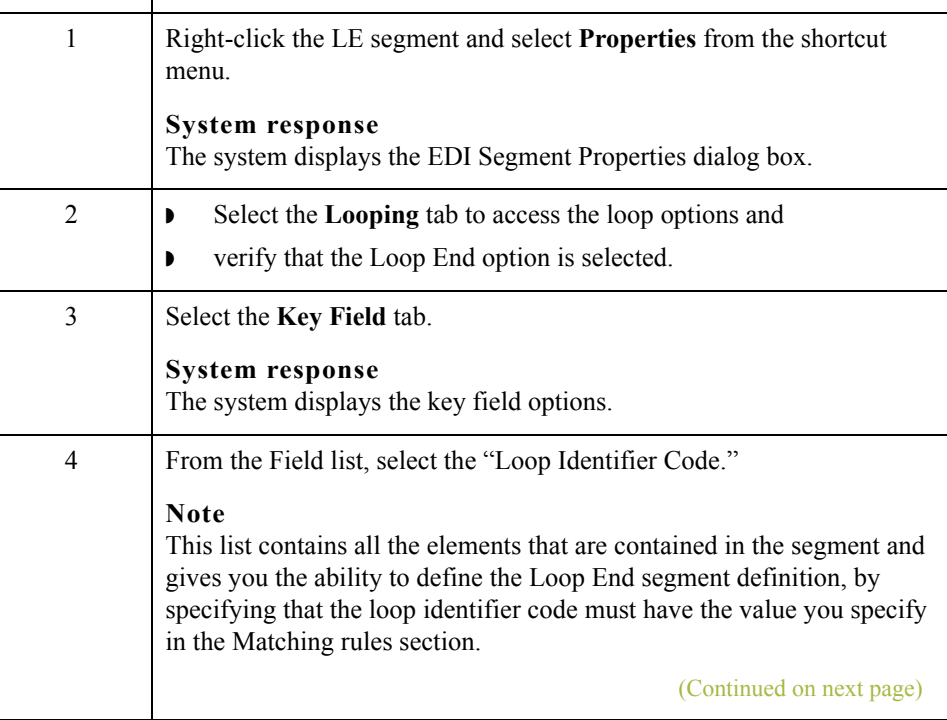

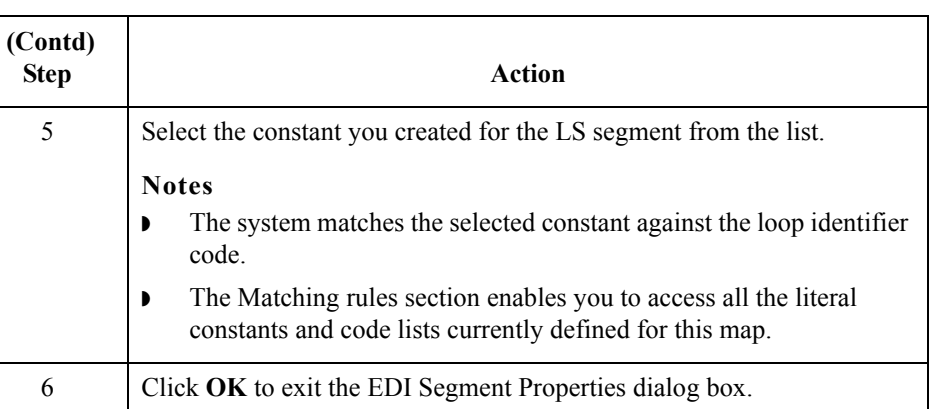

**Procedure: defining a LS segment outbound** Use this procedure to define an LS segment for an outbound map.

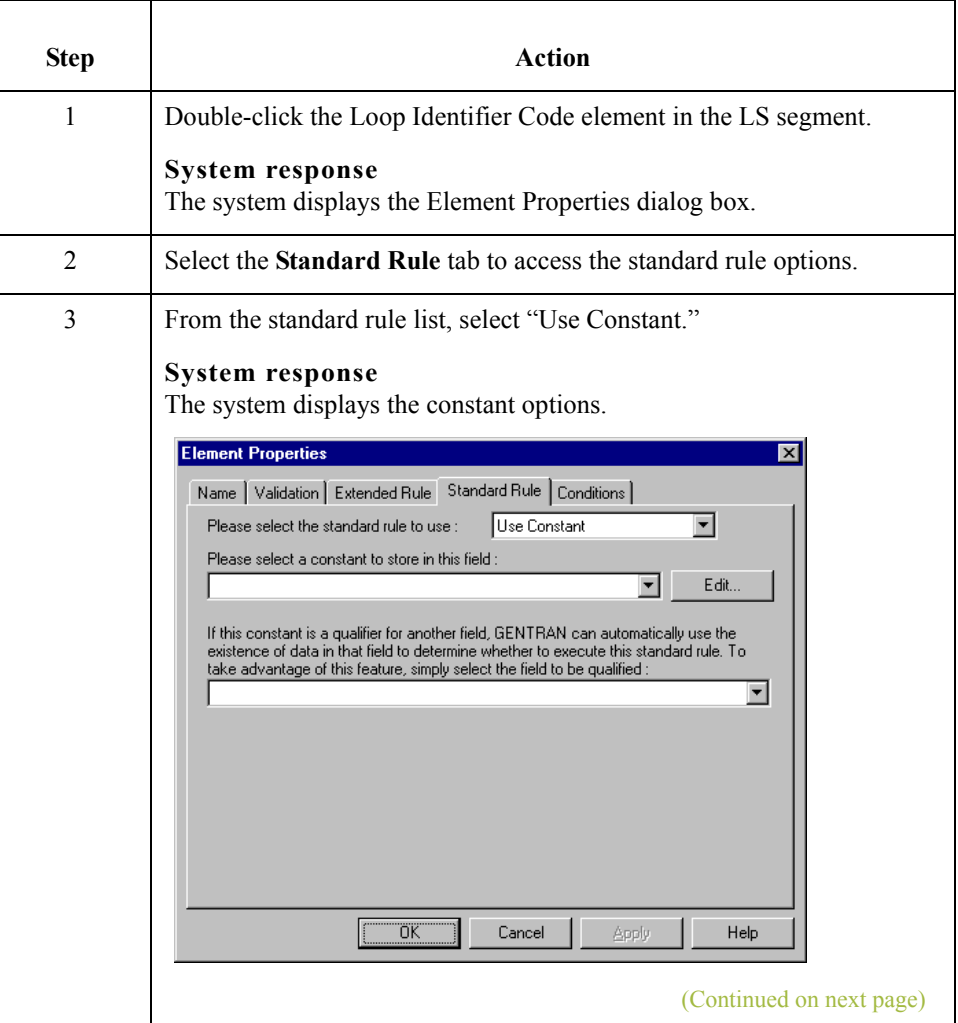

 $\langle$ 

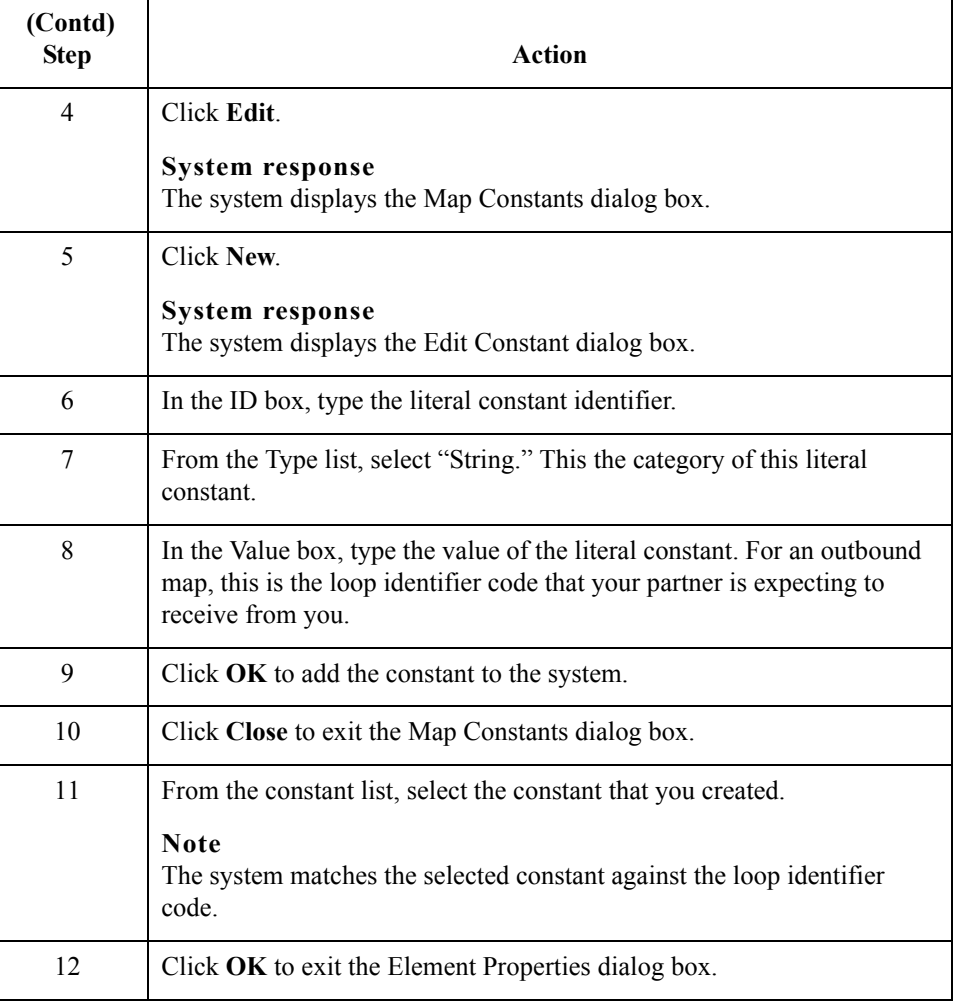

**Procedure: defining a LE segment outbound** Use this procedure to define an LE segment for an outbound map.

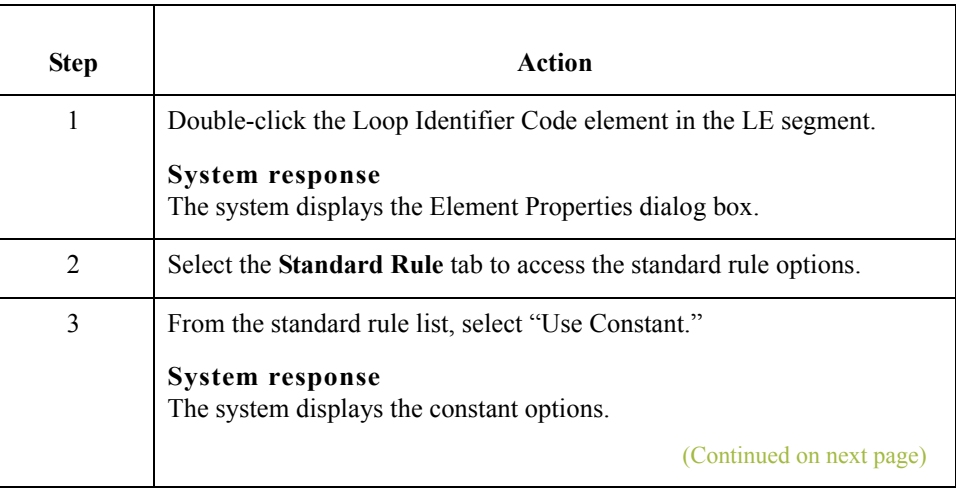
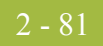

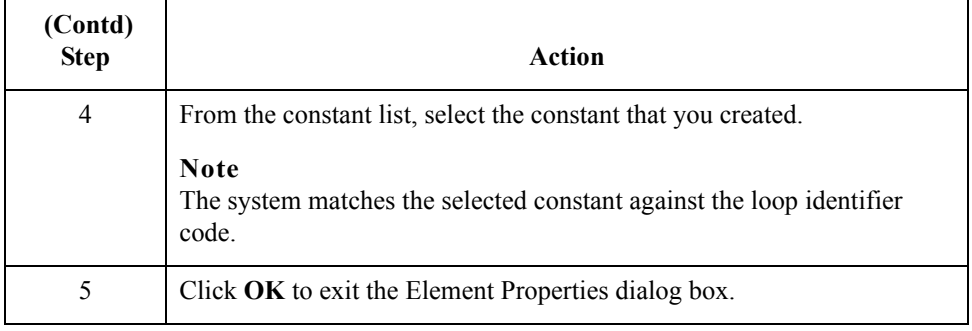

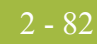

## **How to Modify Composite Properties**

**Introduction** A composite is a data element that contains two or more component data elements or subelements. You can modify the composite name and description, and whether or not it is mandatory.

**Note**

Composite elements are only used for EDI maps.

**Procedure** Use this procedure to modify the properties of a composite.

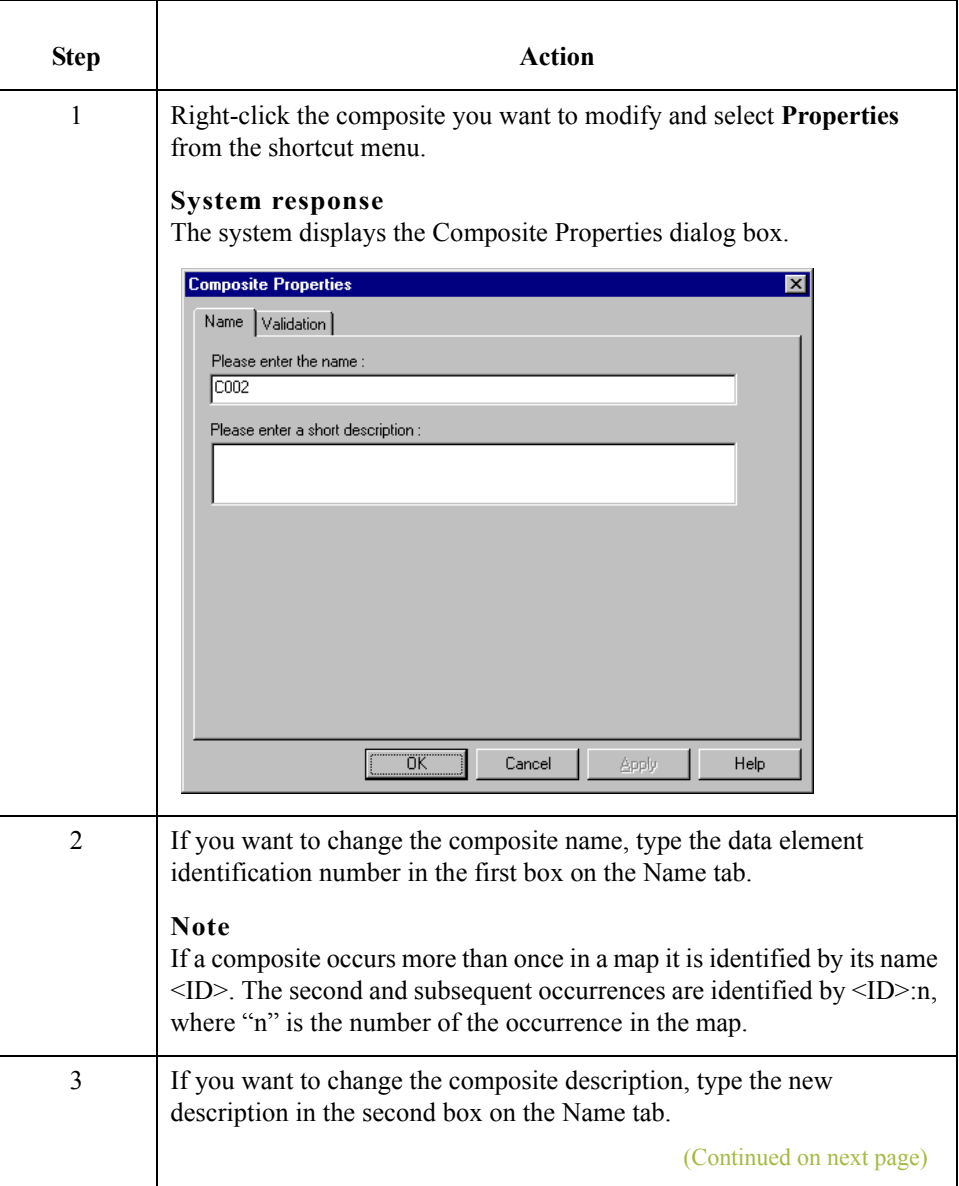

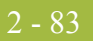

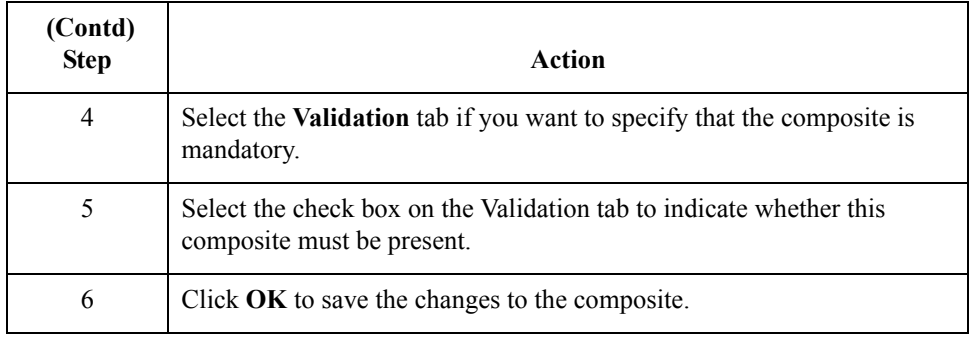

2 - 84

## **How to Modify Element Properties**

**Introduction** Each segment or composite contains a group of logically-related elements. These elements define the structure of the EDI data that your system needs to process the document.

Use this procedure to modify the properties of an element.

**Procedure: modifying element properties**

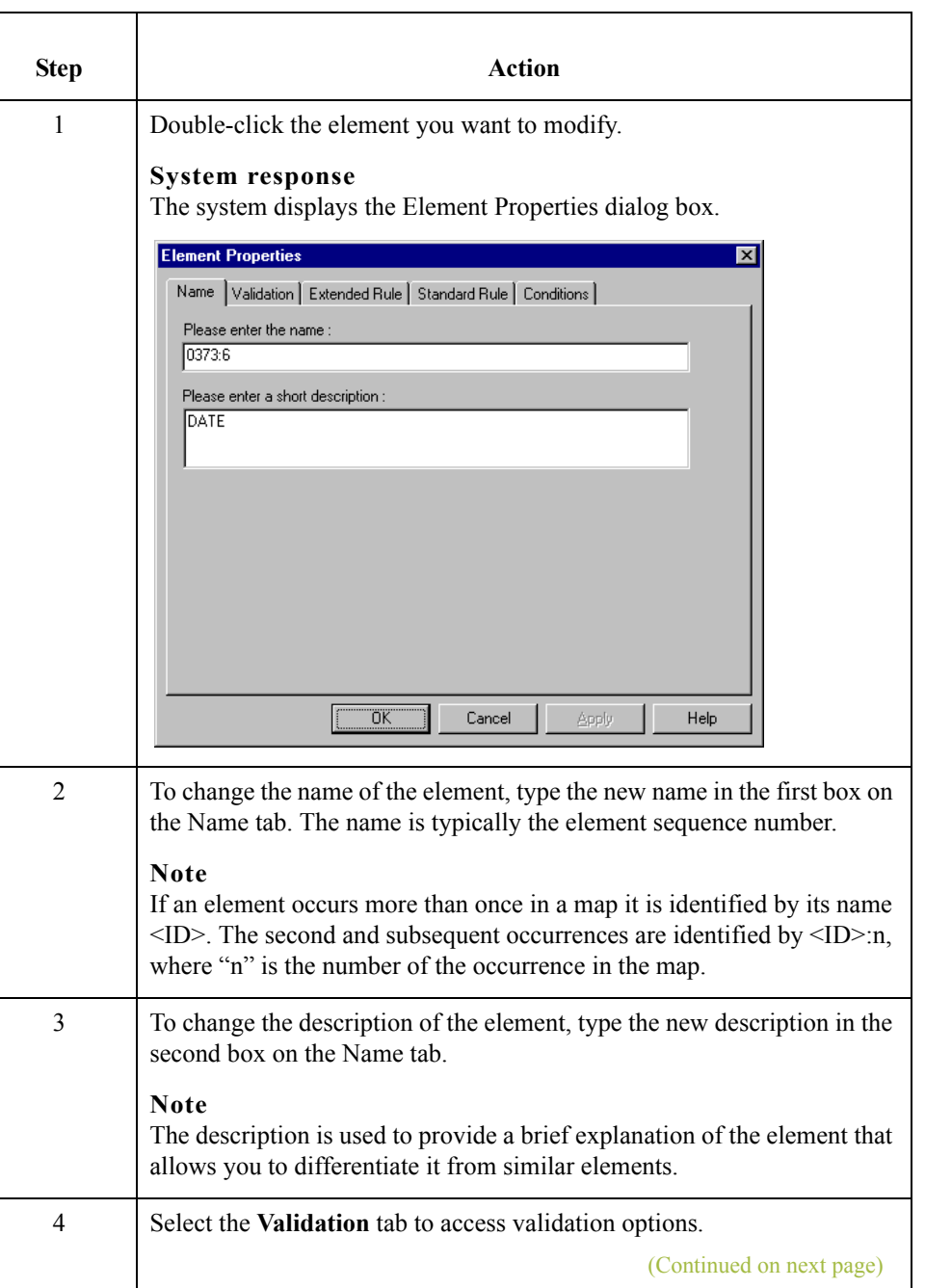

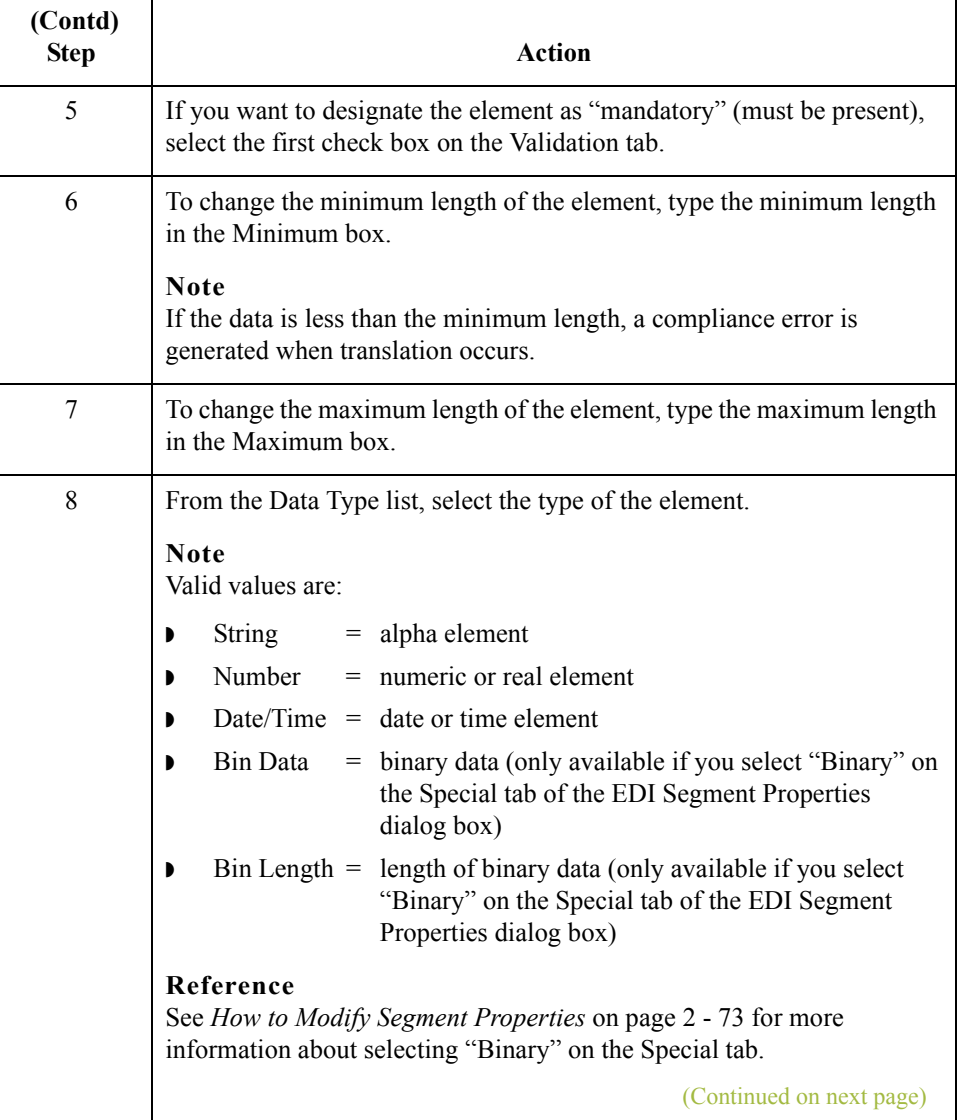

 $\langle$ 

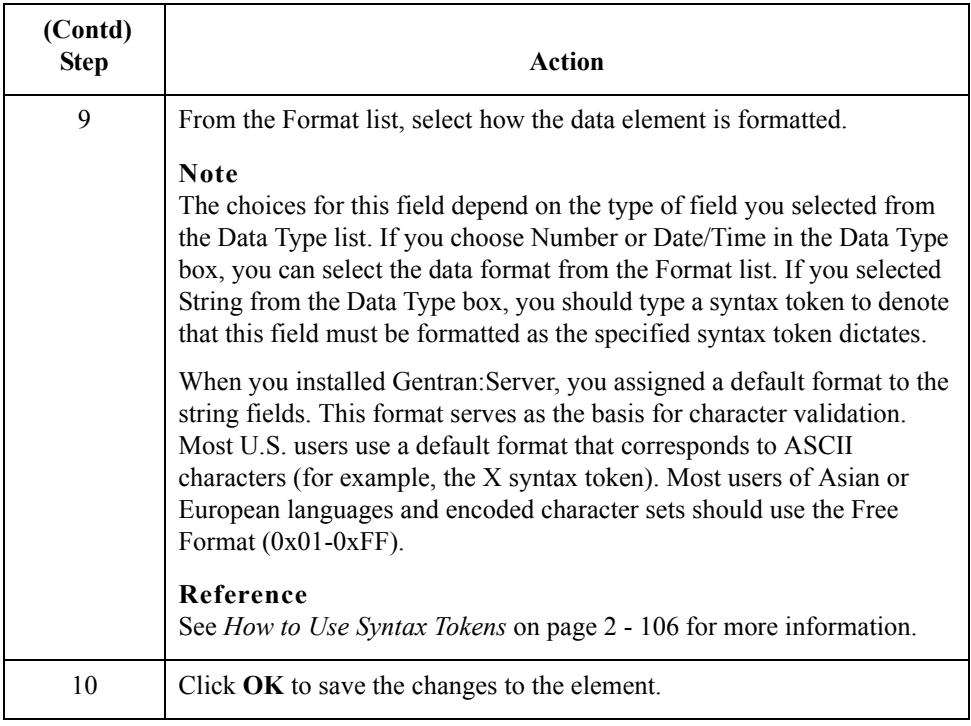

### **Procedure: defining and modifying relational conditions**

You can use relational conditions to connect fields together for syntax or compliance reasons. For example, Field A is invalid unless Field B is present. Therefore, if you set up a condition that pairs Fields A and B, the system generates a compliance error if one of those fields is not present.

You can also view the conditional relationships between elements, as provided by the standard.

### **Warning**

The system enables you to edit EDI conditional relationships, but if you do, you generates a compliance error. We recommend that you view EDI conditions only.

**Procedure** Use this procedure to define, modify, and view field and element relational conditions.

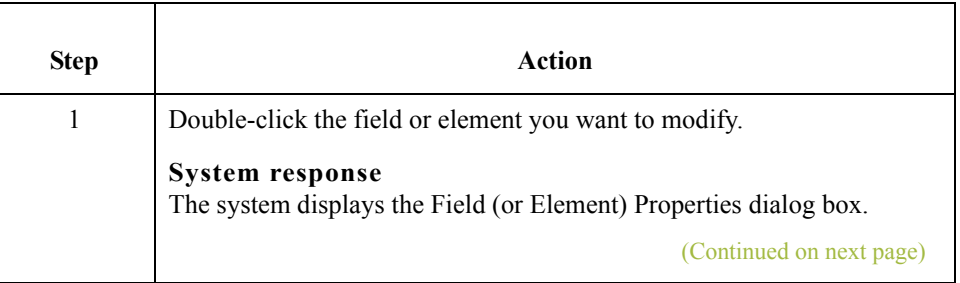

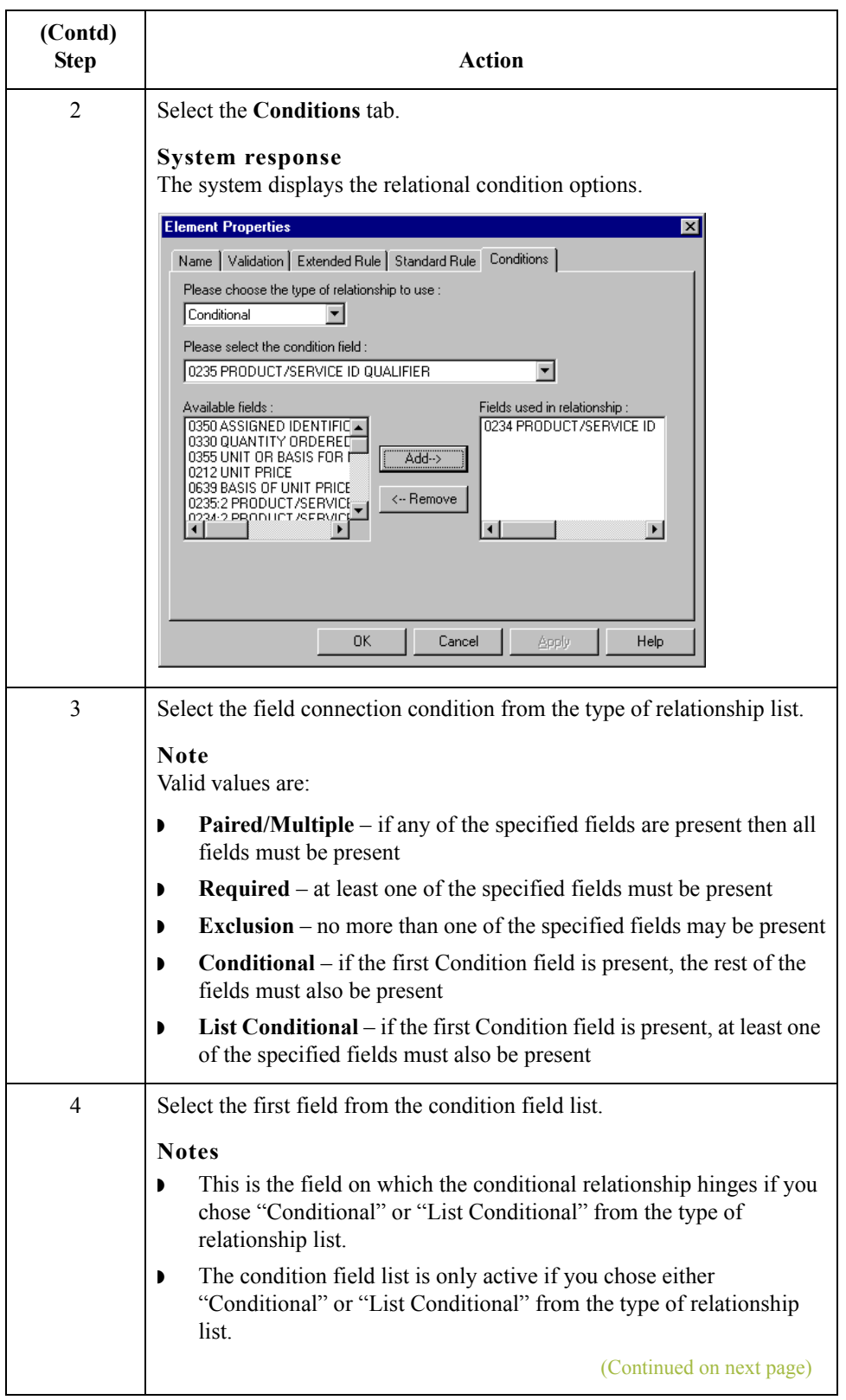

 $\sqrt{2}$ 

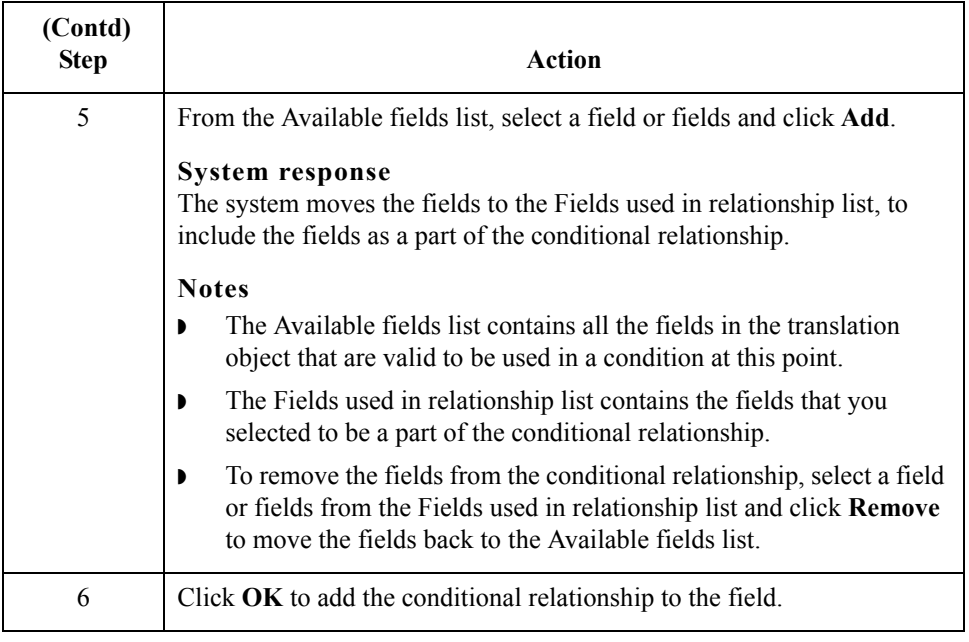

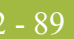

# <span id="page-116-0"></span>Using a CII File **0**

## **Overview**

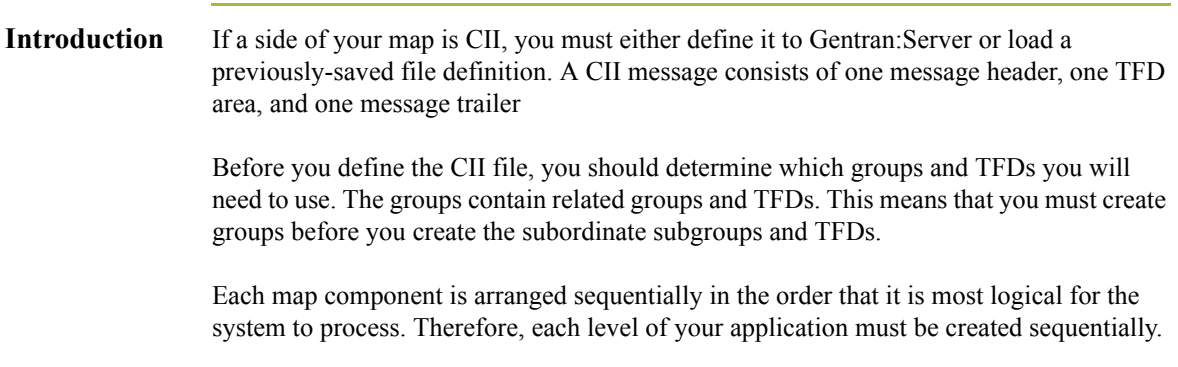

 $\sqrt{2}$ 

2 - 90

### **How to Modify CII File Properties**

**Introduction** The CII File Properties dialog box enables you to modify setting for the CII or CII-Positional sides of a map. This dialog box enables you toggle the use of dividing mode (a method of formatting CII data into fixed-length 251-byte records), non-transparent mode (encodes characters in the CII data so that they do not cause problems with some communications file-transfer protocols). This dialog box also enables you to specify single- or double-byte character sets to use in data translation.

**Procedure** Use this procedure to modify CII File Properties.

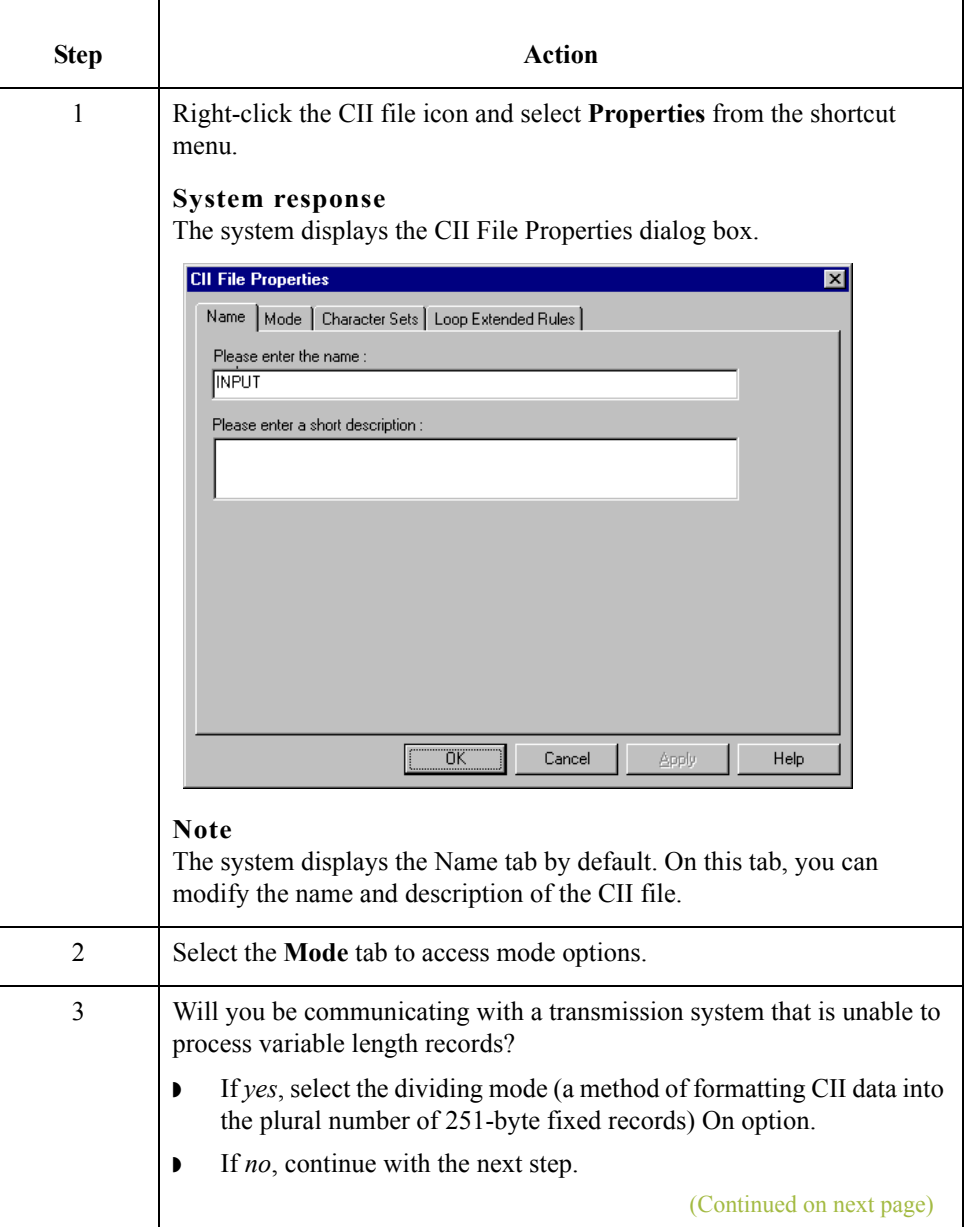

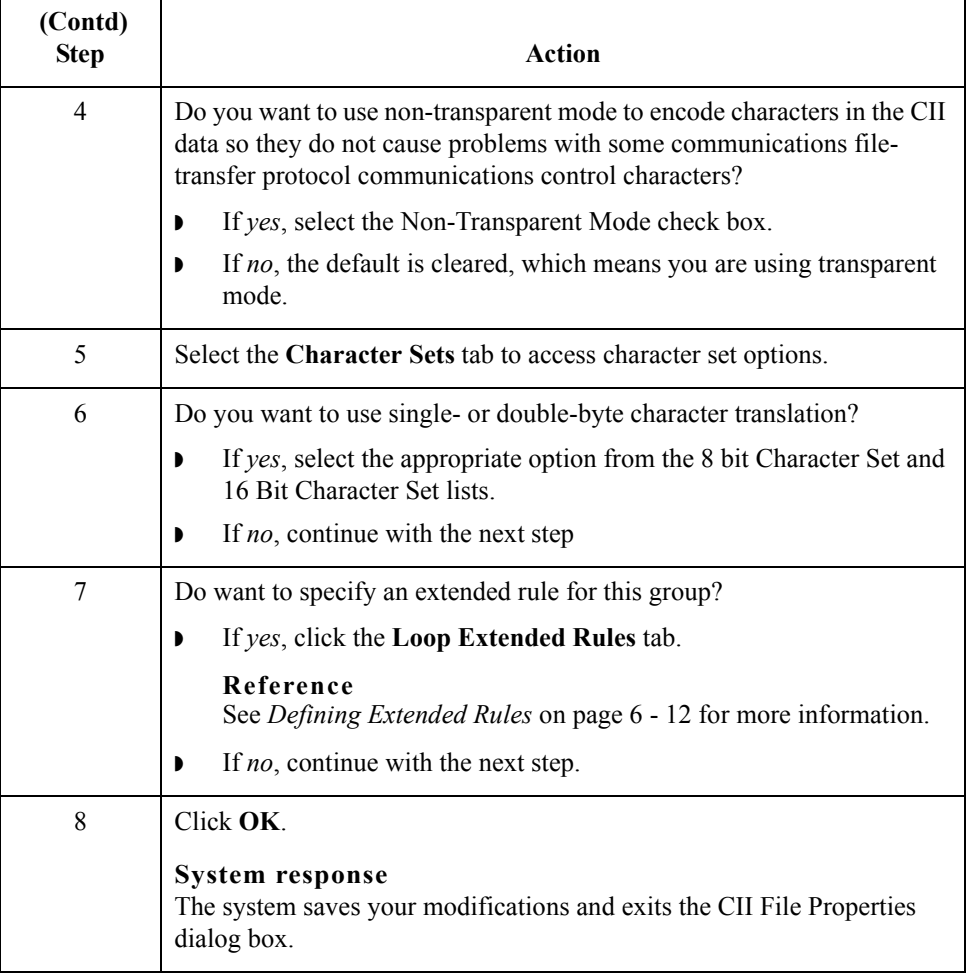

2 - 92

### **How to Create a Group**

**Introduction** A group contains related TFDs, groups, or both that repeat in sequence until either the data ends or the maximum number of times that the loop is allowed to repeat is exhausted. If you create a group that is subordinate to another group, this corresponds to a nested looping structure (a loop within a loop).

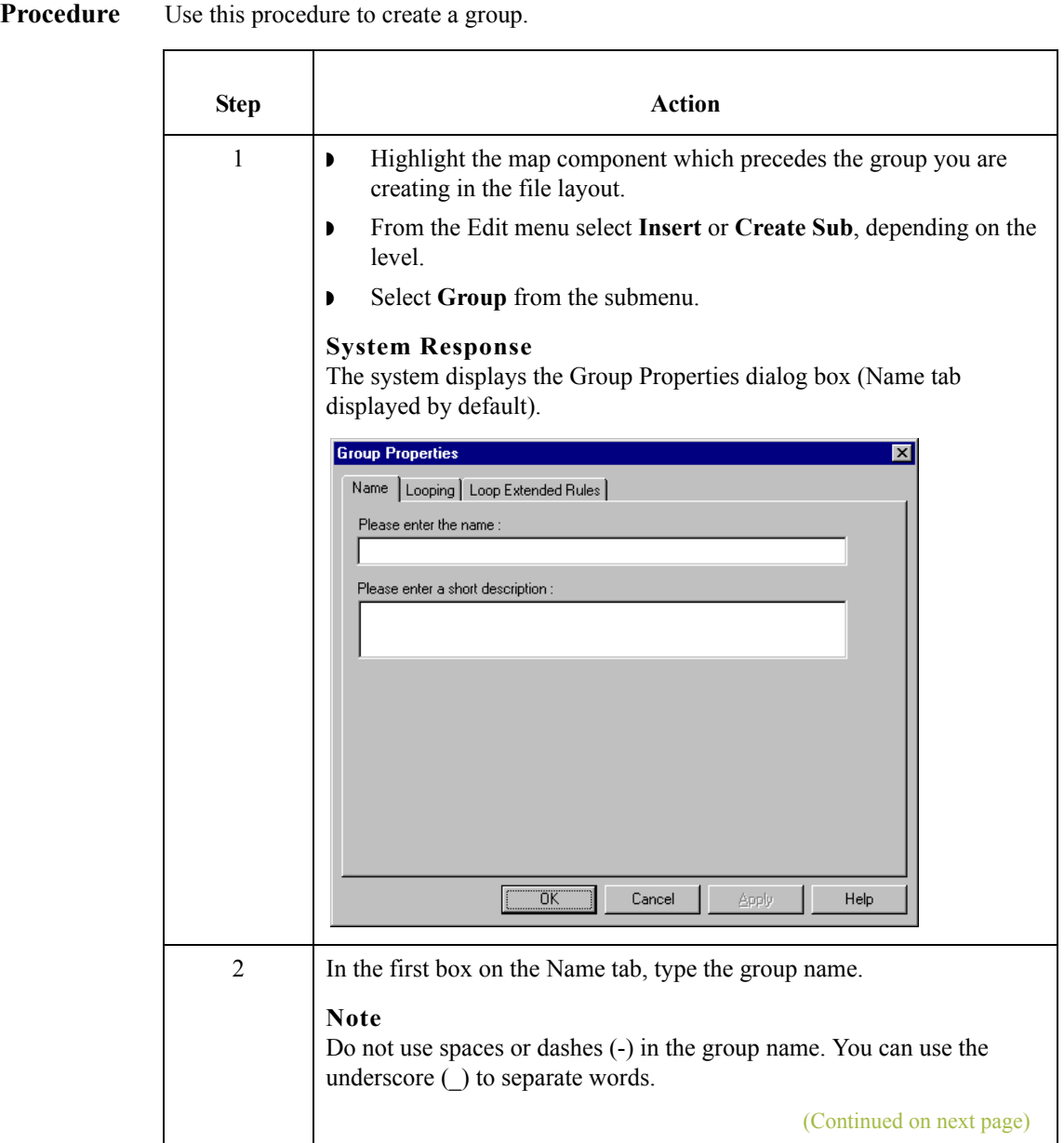

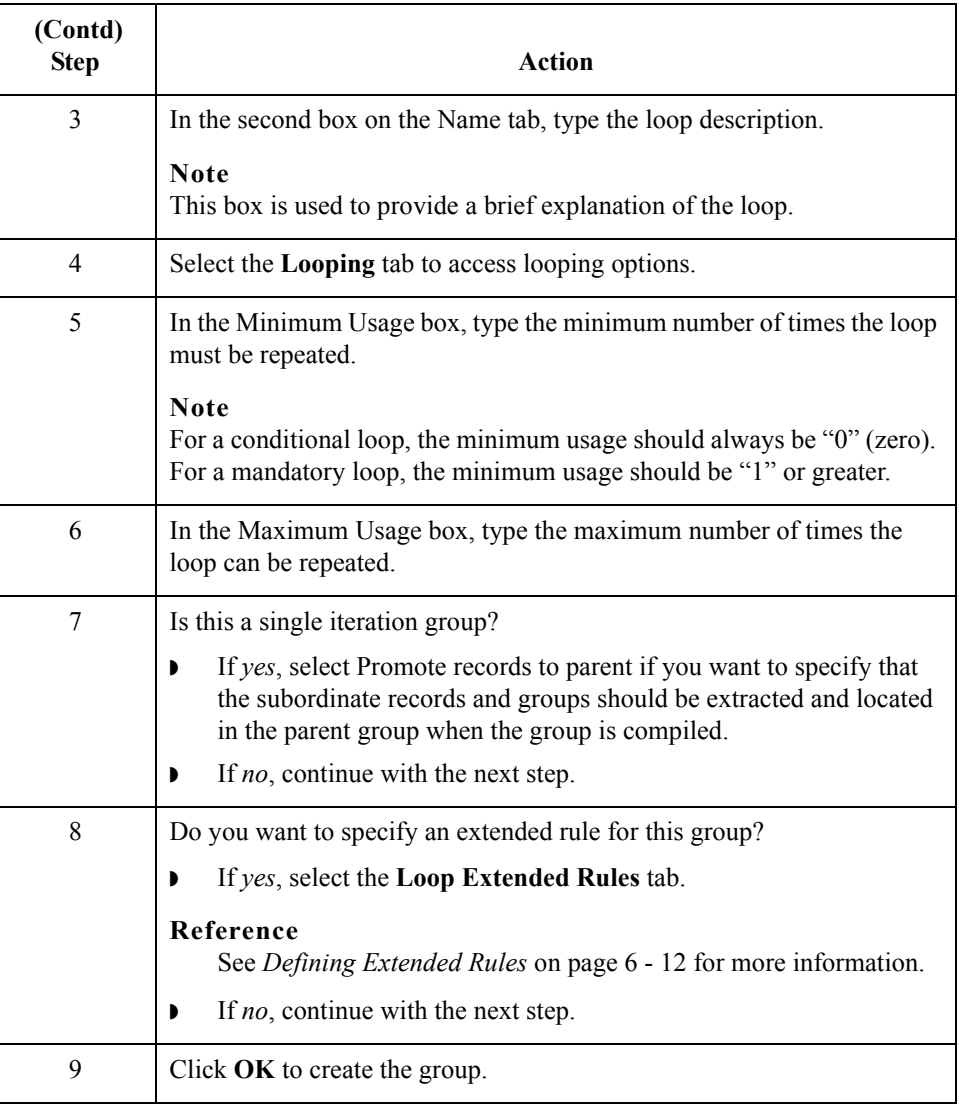

### **How to Create a TFD**

**Introduction** The first TFD in your CII file is subordinate to the icon on the CII of the map. This graphic representation shows how the TFDs (and groups) are contained within the CII file.

> After you create the first TFD, you can define subsequent TFDs at the same level. You can also define groups, if your application includes looping structures. You may need to define a group if your application requires a group of related TFDs (and/or subgroups) that repeat in sequence. Please see *[How to Create a Group](#page-89-0)* on page 2 - 62 for more information.

#### **Note**

When you create a TFD, the default data type is "String," so the system displays the Character Set tab. If you change the TFD data type to "Number" or "Date/Type," the system removes the Character Set tab.

#### **Procedure** Use this procedure to create a TFD.

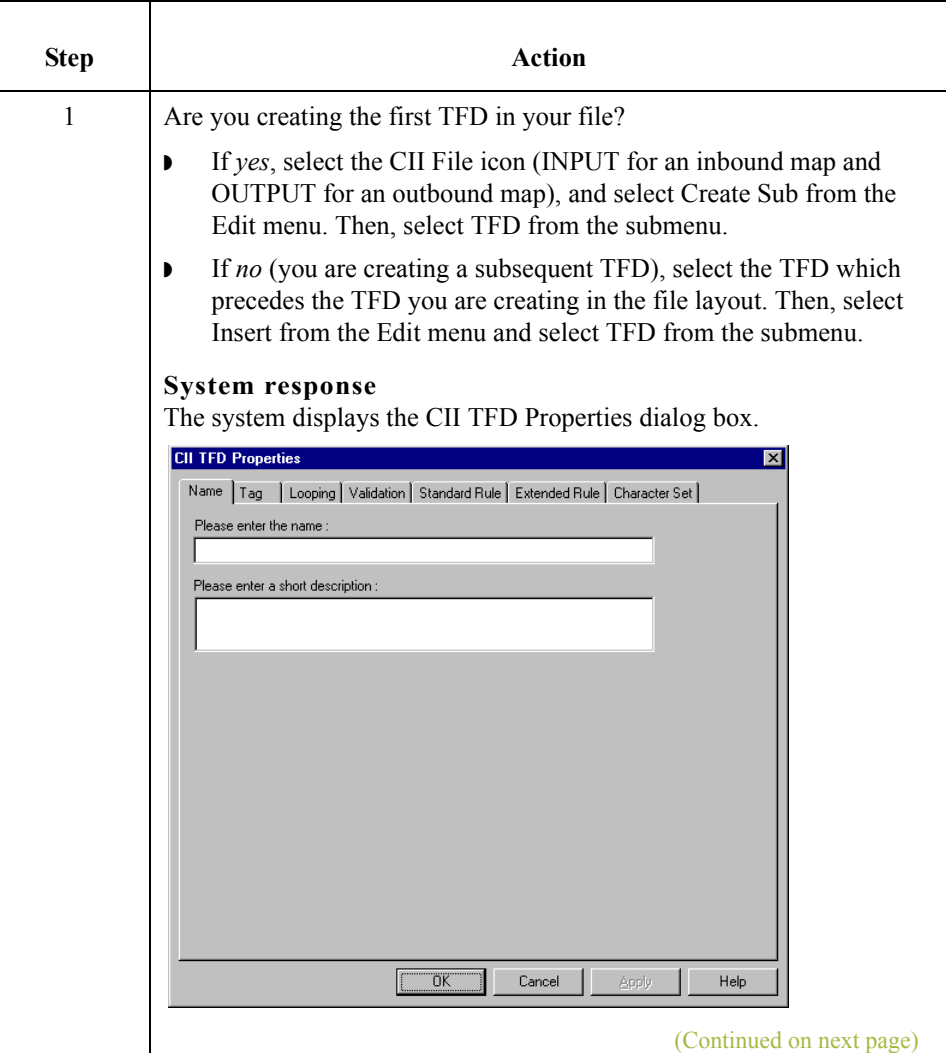

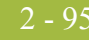

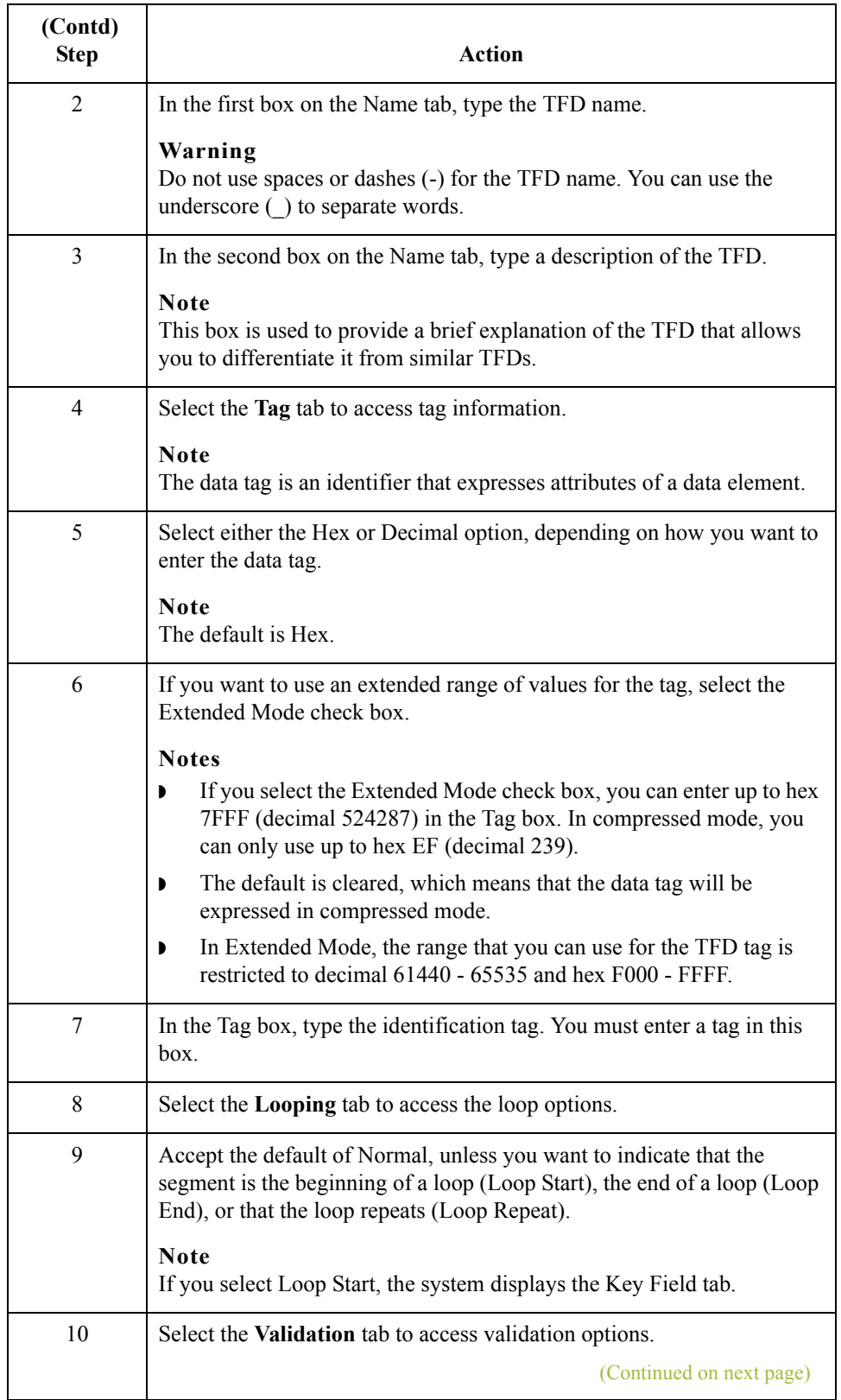

 $\vert \int$ 

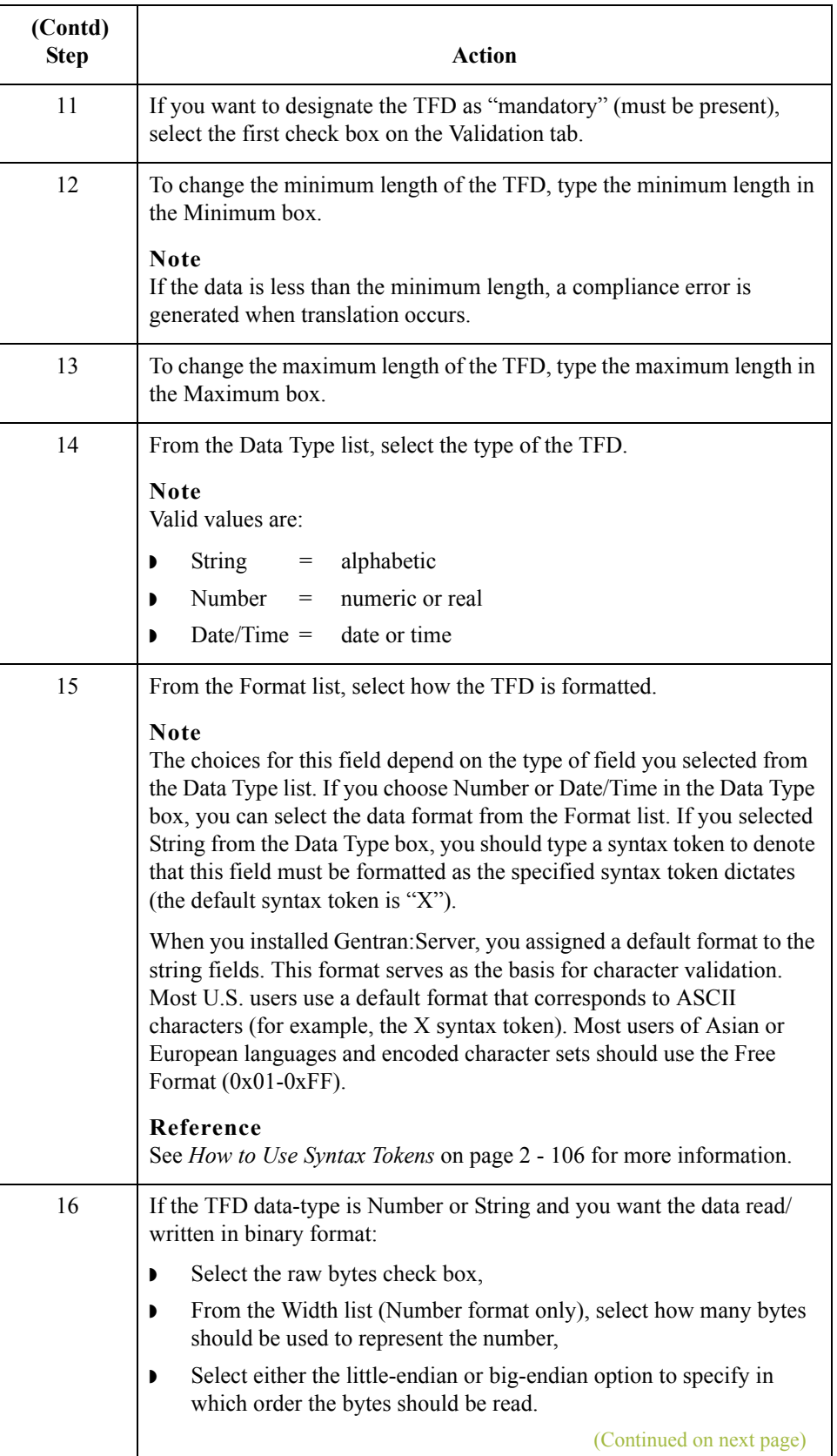

 $\sqrt{2}$ 

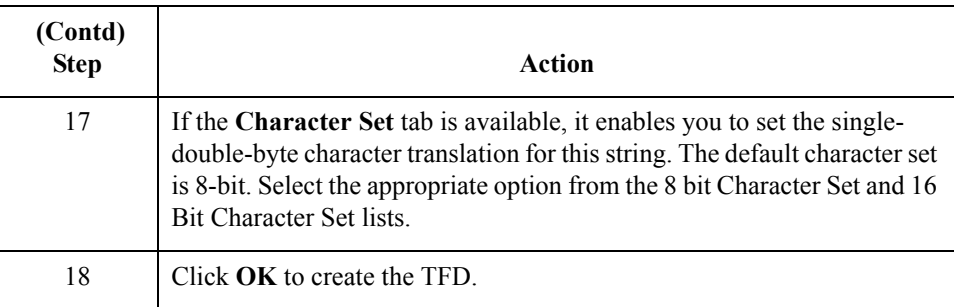

# Formatting Your Data **0**

## **Overview**

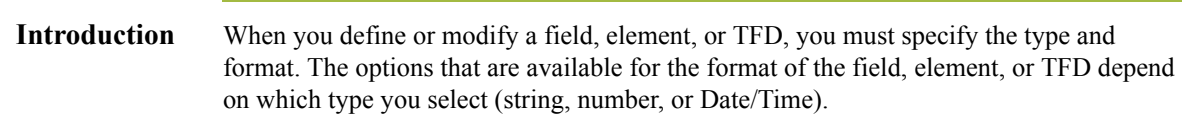

### **How to Use the String Type**

**Introduction** A string-type field or element contains one or more printable characters. If you specify that a field or element is a string type, you must designate the format by specifying a syntax token.

> Syntax tokens enable you to designate a "token" that defines ranges of characters and numbers that are allowed to be used for a string-type element or field. You can then use the syntax tokens in the Format field of the Field Properties dialog box. This enables you to define the type of characters to be used while compliance checking each element/field (e.g., alphanumeric within a certain range or numeric within a certain range).

#### **Note**

When you set up a token, it applies only to that map. You may need to set one up for each map that you create.

#### **Character ranges** Gentran:Server uses the ANSI Character Set when determining the start-end range.

For Western European languages, consult the ANSI character chart (1252 Windows Latin 1). This chart also displays ranges so that you can enter appropriate ranges for the characters in your language. If no chart is available, use the following guidelines:

◗ To include all the accented characters in the major languages of Western Europe, add the following ranges:

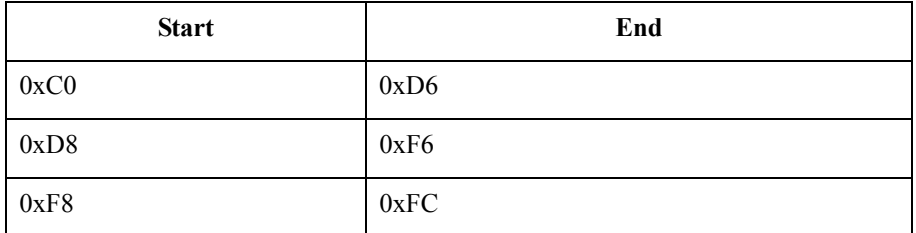

Scandinavian users should also add the following in order to include Œ and œ.

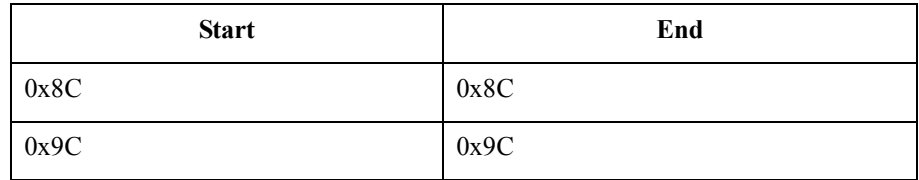

 $\triangleright$  To include the euro symbol ( $\epsilon$ ), use the following.

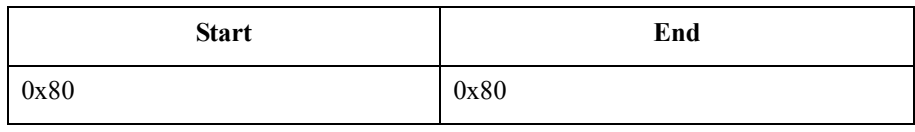

 $\mathcal{S}_{\mathcal{A}}$ 

Use this procedure to create a syntax token.

<span id="page-127-0"></span>**Procedure: creating or editing a syntax token (Western European languages)**

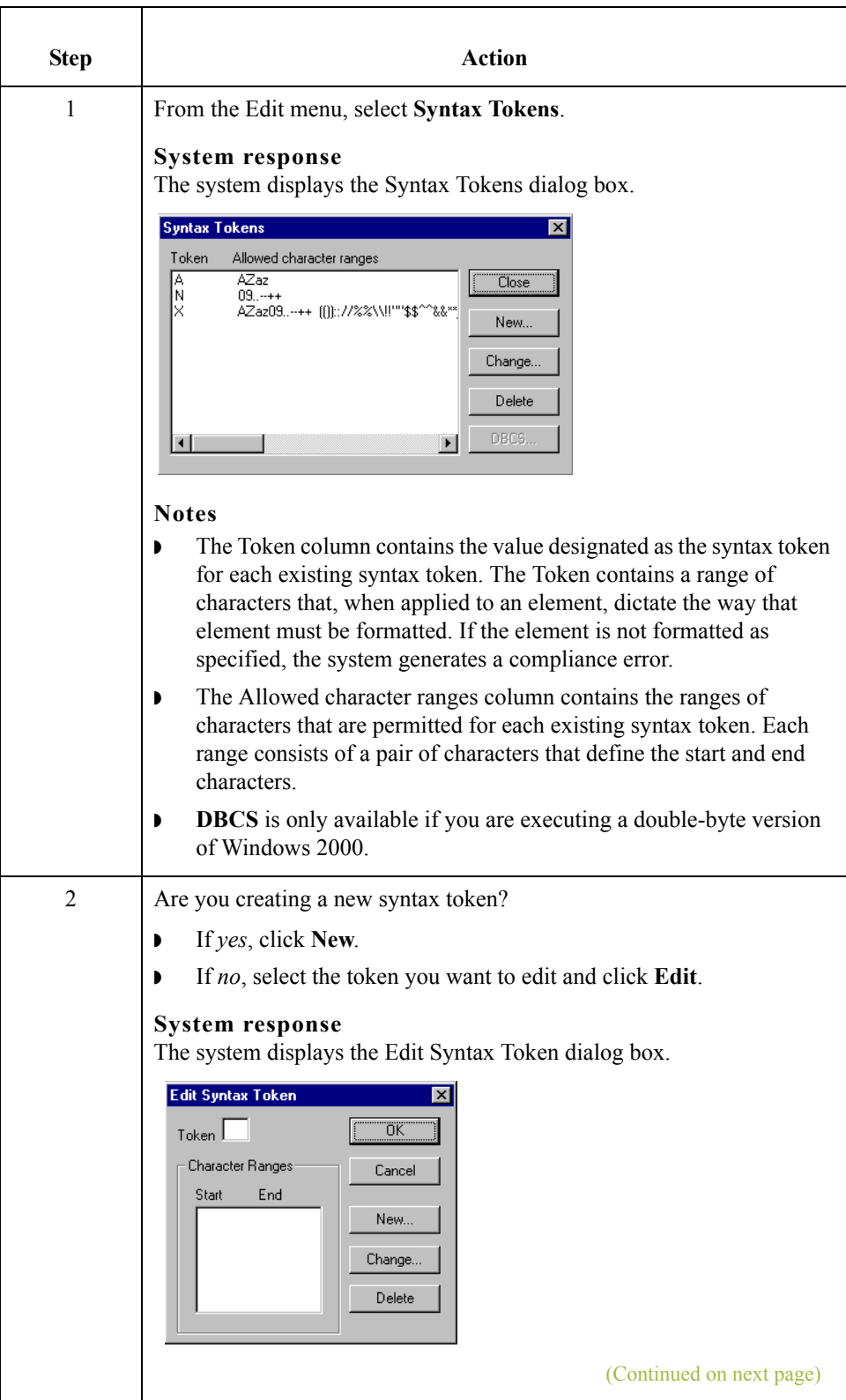

<span id="page-128-1"></span><span id="page-128-0"></span>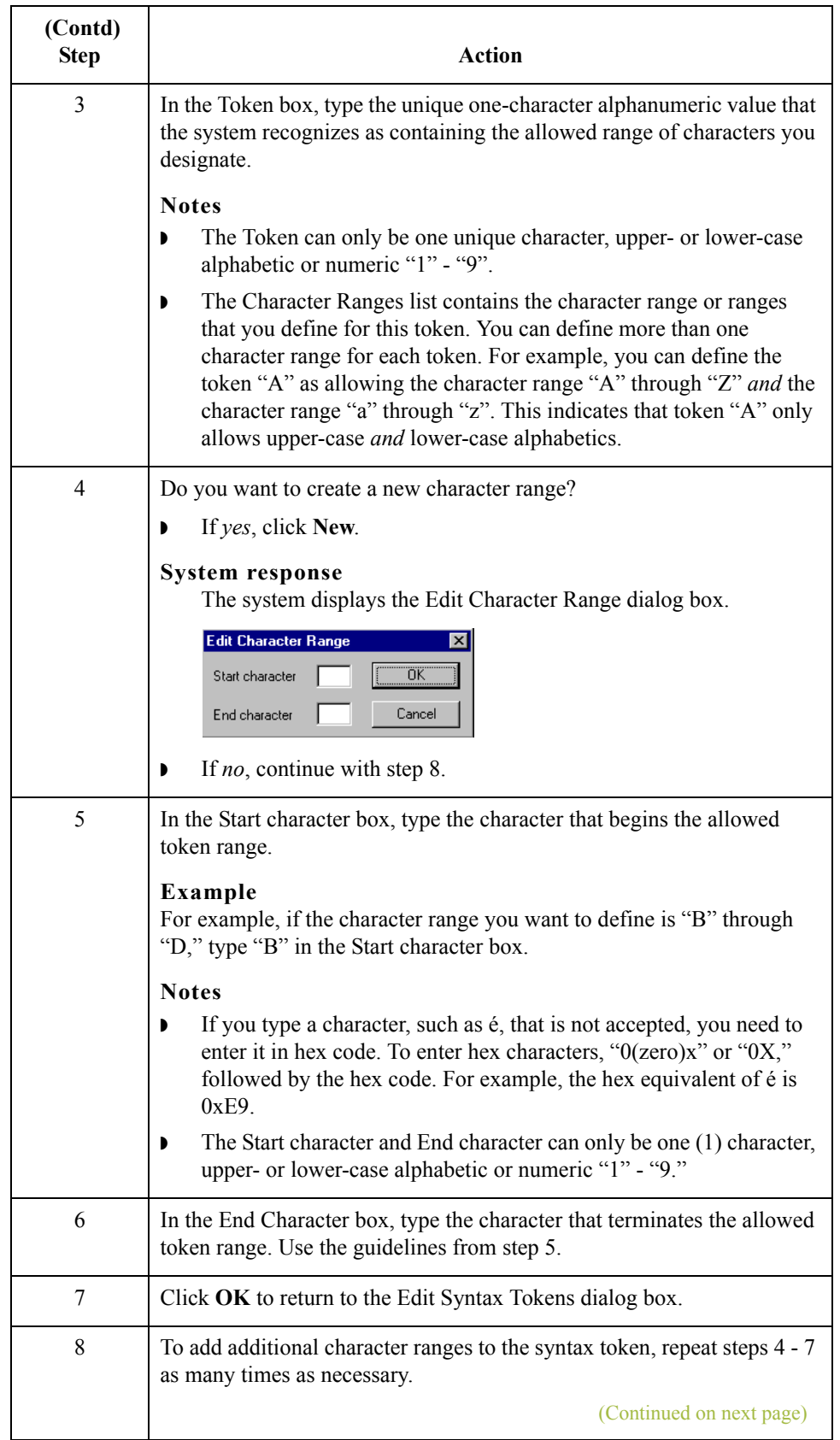

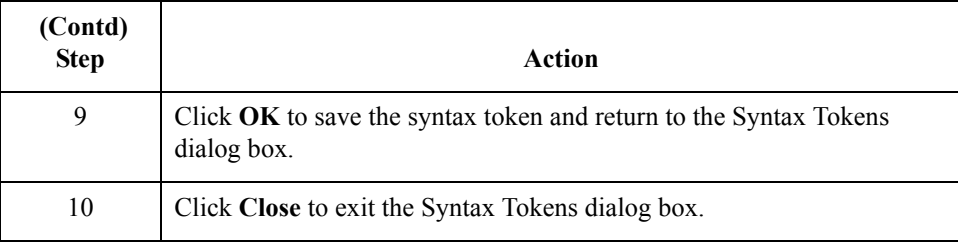

**Procedure. creating or editing a syntax token (Far Eastern languages)** The DBCS syntax token function enables you to create a map that accepts double-byte characters. If you are running Gentran:Server on a Chinese, Japanese, or Korean version of Windows/Windows 2000 or Windows 98/Me, the **DBCS** button on the Syntax Tokens dialog box is available.

DBCS tokens are displayed only in the DBCS Syntax Tokens dialog box, not in the list in the Syntax Tokens dialog box.

#### **Note**

When you set up a DBCS token, it applies only to that map. You may need to set one up for each map that you create.

Use this procedure to create a DBCS syntax token.

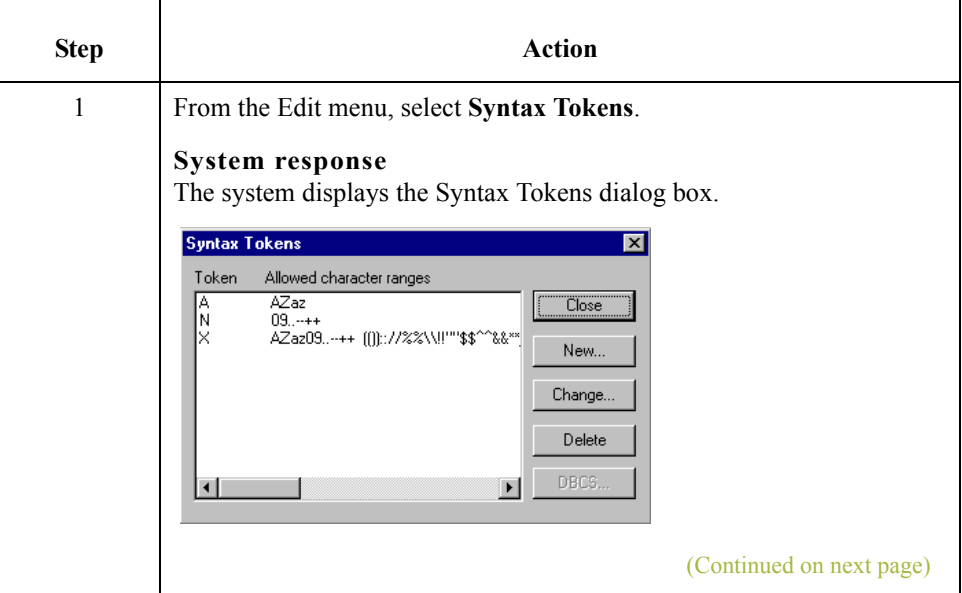

 **(Contd) Step Action**2 Click **DCBS**. **System response** The system displays the DCBS Syntax Token dialog box. **DBCS Syntax Tokens**  $\mathbf{x}$ Token Close New... .<br>Change Delete 3 Click **New**. **System response** The system displays the Edit DCBS Syntax Token dialog box. Edit DBCS Syntax Token  $\mathbf{x}$ Token Close Lead-Byte 00  $\sim$  $Cancel$ Trail-Bytes 100 101 102 03 | 04 | 05 | 06 | 07 | 08 | 09 | 0A | 0B | 0C | 0D | 0E | 0F Πſ 1ñ Л. l 1  $\overline{4}$ ς 6  $\overline{\bf{8}}$ ō  $\langle$  $=$ 2006 A B C<br>50 P Q R S <u>LMNO</u>  $|D|E|F|G|H|I|$ JIK  $\overline{P}$  $\overline{\mathbb{R}}$ <u>V.</u> <u>| Q</u> <u>s</u> ΙU <u>w</u> <u>x</u> 60 ₫  $\mathbf{e}$ a b Ċ Ĺ  $\mathbf 0$ ⊥ İ m Þ Ù ₫ W ज़ AO 刃 手 町 **Note** Double-byte characters are composed of a lead byte and a trail byte. In the above example, the character A is code point 0041. 4 In the Token box, type the unique one-character alphanumeric value that the system recognizes as containing the allowed range of characters you designate. 5 Do you want to include all characters in the Trail-Bytes section of the dialog box? ◗ If *yes*, continue with step [7.](#page-128-0) ◗ If *no*, continue with step [6](#page-128-1). (Continued on next page)

 $\mathcal{L}_{\mathcal{A}}$ 

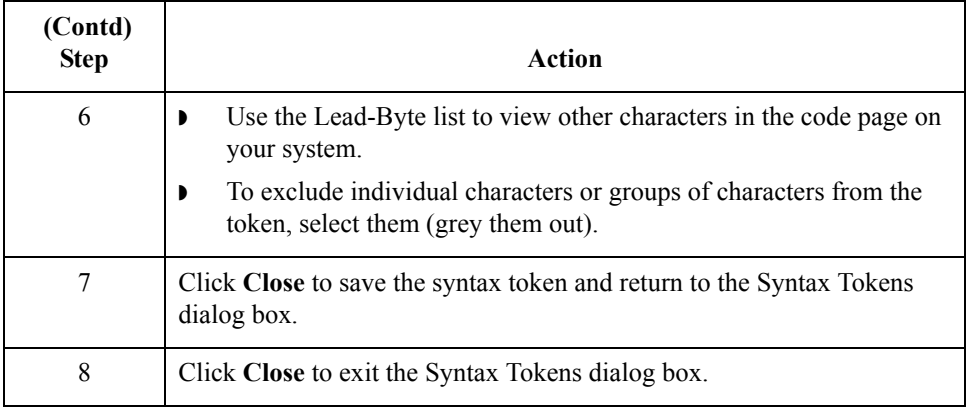

### **How to Delete a Syntax Token**

**Introduction** You can delete a syntax token from the system. You can also delete a specific character range from a syntax token.

Use this procedure to delete a syntax token.

**Procedure: deleting a syntax token**

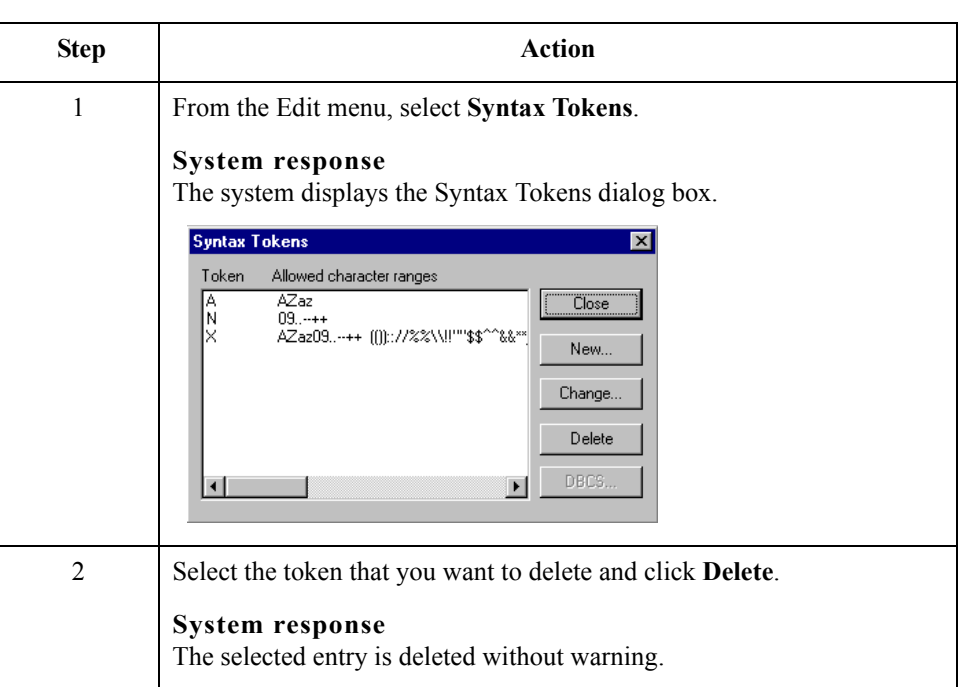

**Procedure: deleting a character range** Use this procedure to delete a character range from a syntax token.

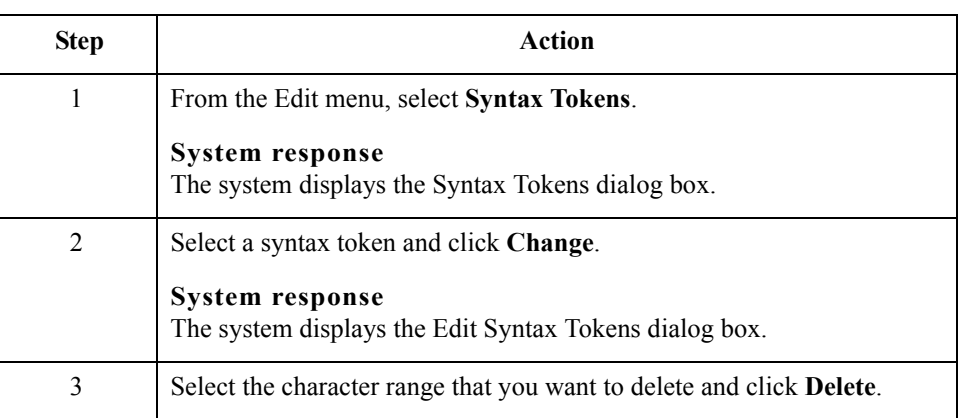

 $\mathfrak{h}$ 

## <span id="page-133-0"></span>**How to Use Syntax Tokens**

### **Introduction** You can use syntax tokens in the Format box of the Field (or Element or CII Record) Properties dialog box. This enables you to designate a "token" that defines ranges of characters and/or numbers that are allowed to be used for a string-type field, element, or TFD. The use of a syntax token enables you to define what characters should be used while compliance checking this field, element, or TFD (i.e., alphanumeric within a certain range, numeric within a certain range, etc.).

**Procedure** Use this procedure to use syntax tokens.

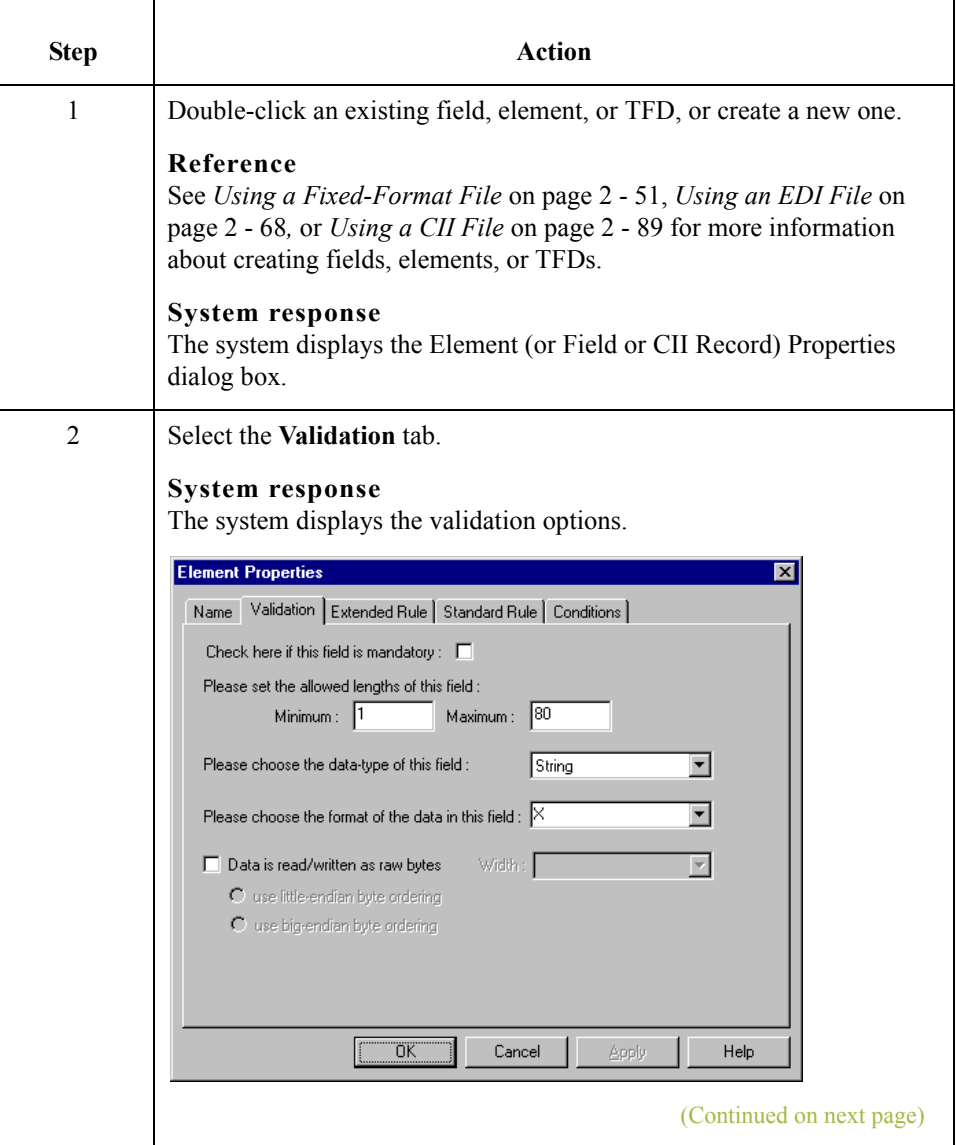

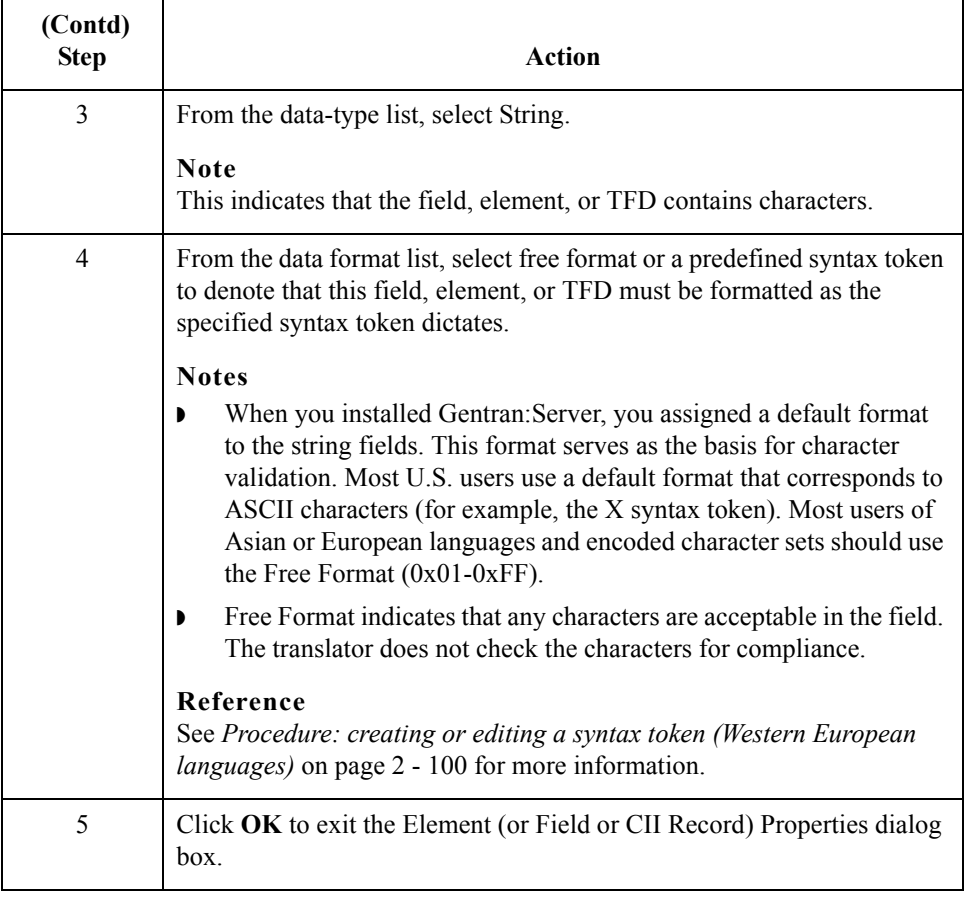

2 - 108

## **How to Use the Number Type**

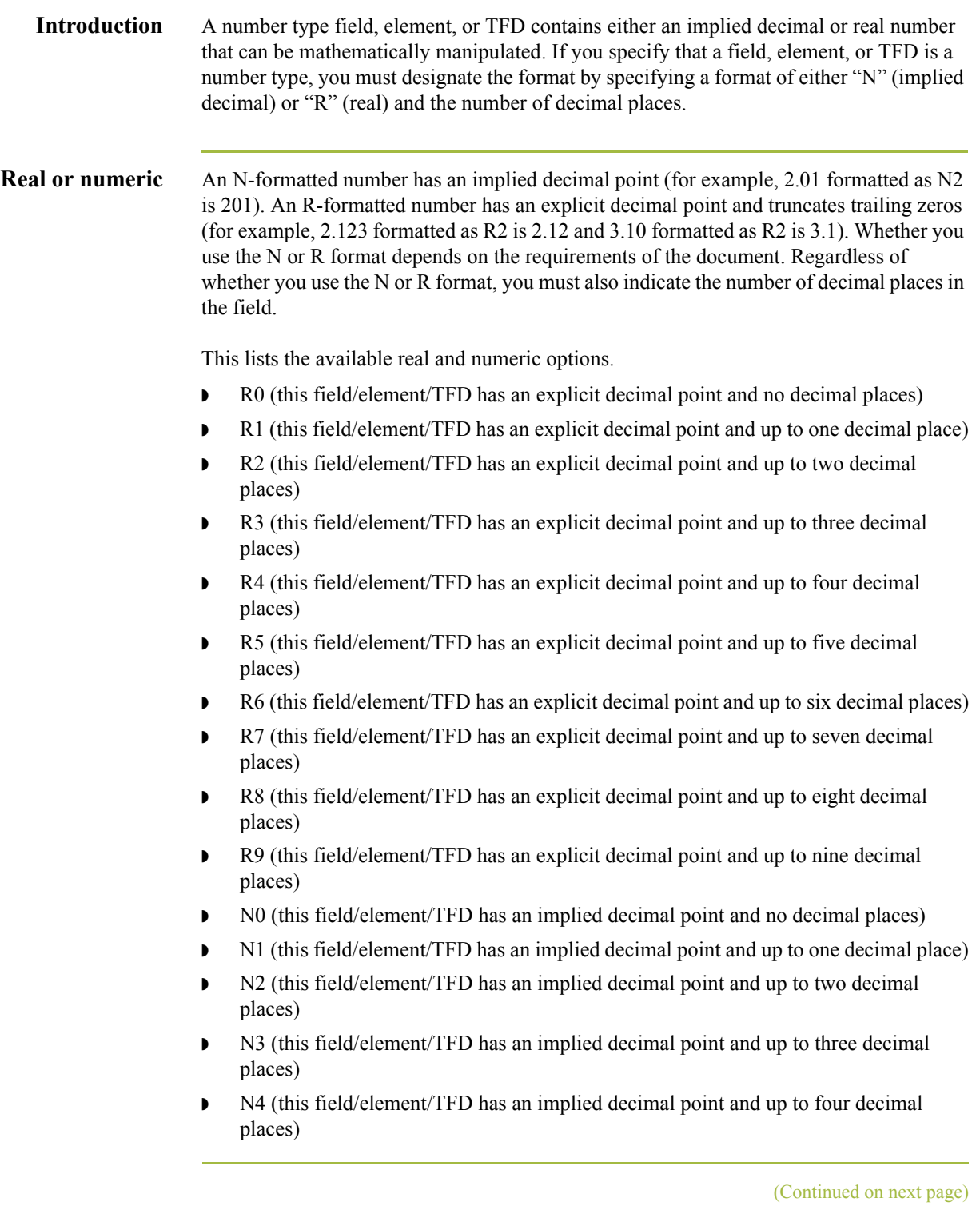

#### **Real or numeric (contd)**

- ◗ N5 (this field/element/TFD has an implied decimal point and up to five decimal places)
- ◗ N6 (this field/element/TFD has an implied decimal point and up to six decimal places)
- ◗ N7 (this field/element/TFD has an implied decimal point and up to seven decimal places)
- **•** N8 (this field/element/TFD has an implied decimal point and up to eight decimal places)
- ◗ N9 (this field/element/TFD has an implied decimal point and up to nine decimal places)

#### **Note**

If you select an implicit decimal ("N" format) for a field and the data in that field has less than the specified number of decimal places, the translator pads the data with zeroes to the left so that it still interprets the data within the specified format. For example, if you specify a format of "N3" for a field, and the data in that field is "1", the translator interprets the data as ".001".

**Procedure** Use this procedure to use the number type.

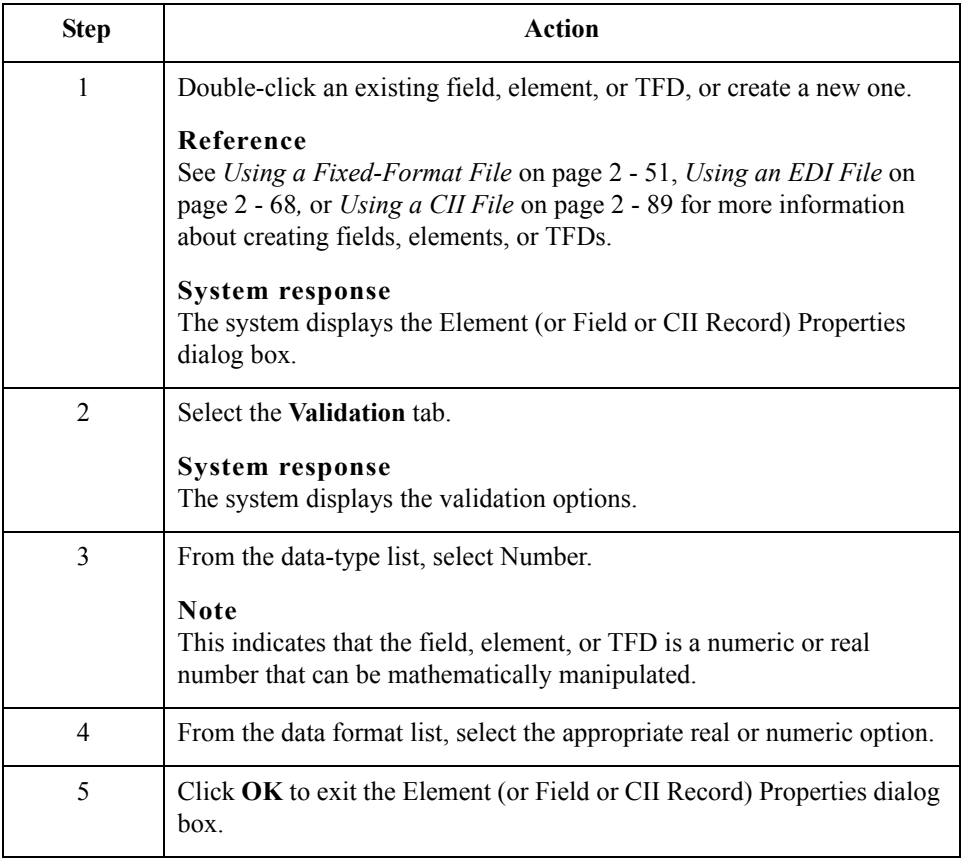

 $\sqrt{ }$ 

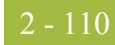

## **How to Use the Date/Time Type**

**Introduction** A Date/Time type field, element, or TFD contains a date or time. If you specify that a field, element, or TFD is a Date/Time type, you must specify exactly how the date or time must be formatted.

**Note**

Additional date and time formats can be created and added to the Map Editor.

**Date/time formats** This table lists the valid date and time formats.

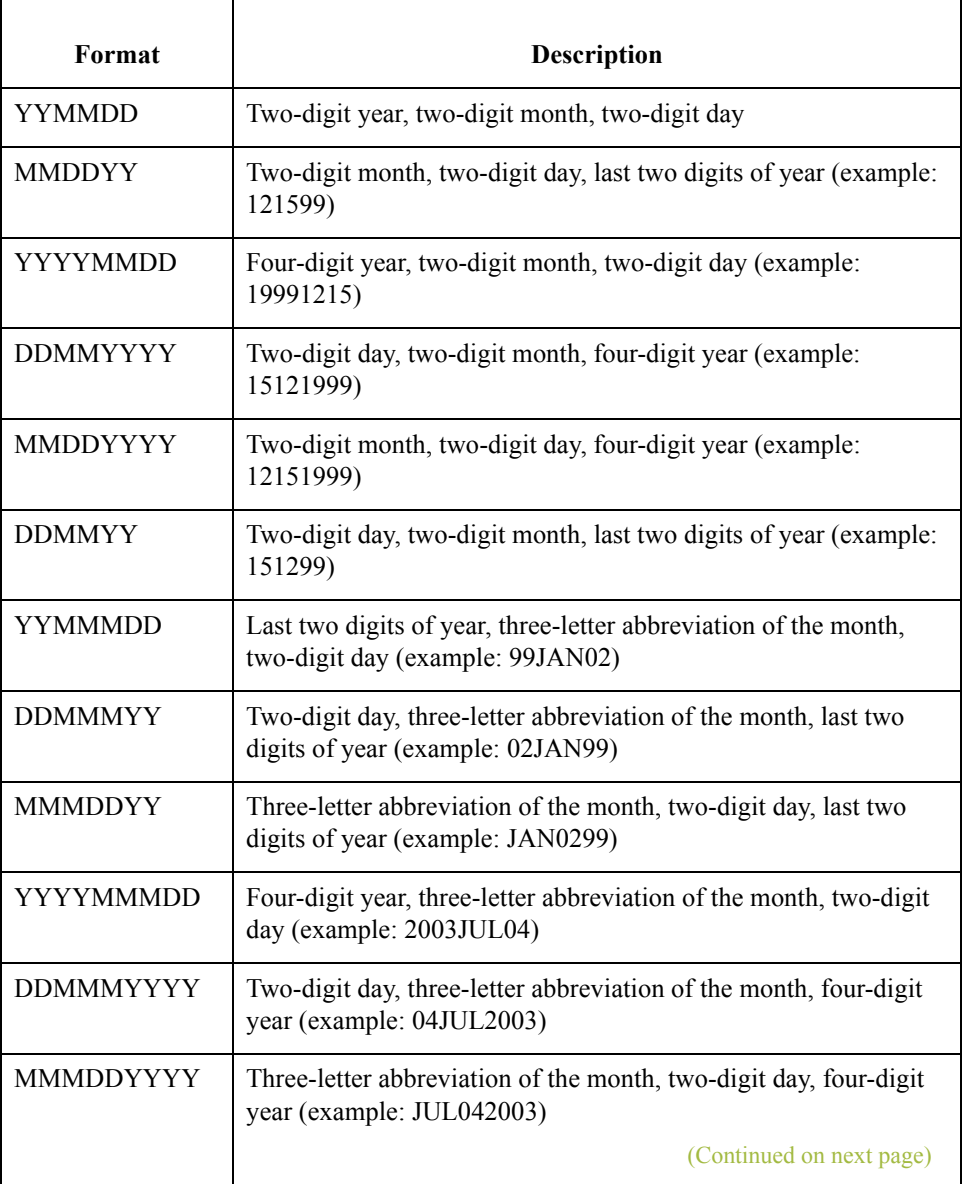

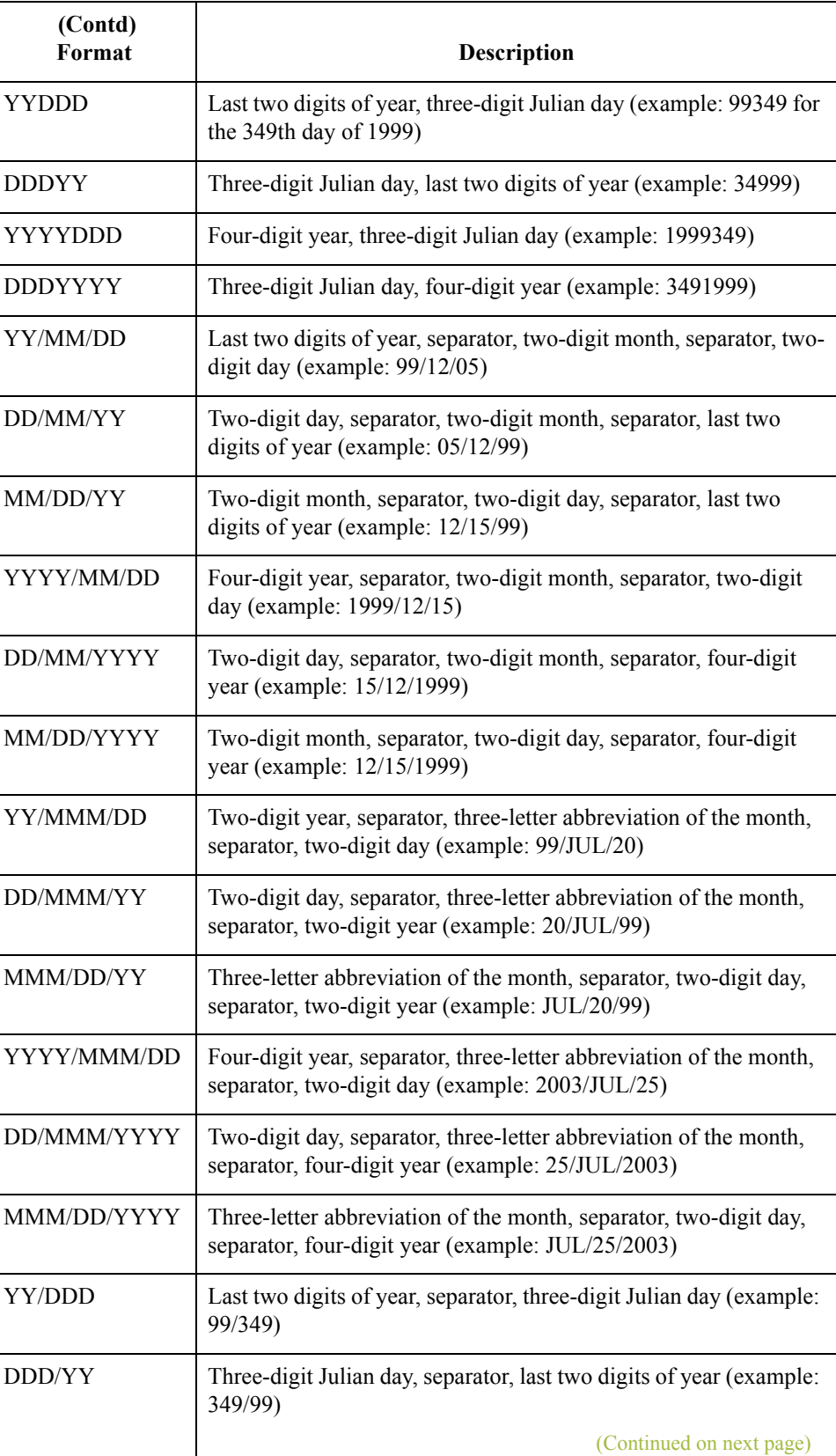

 $\langle$ 

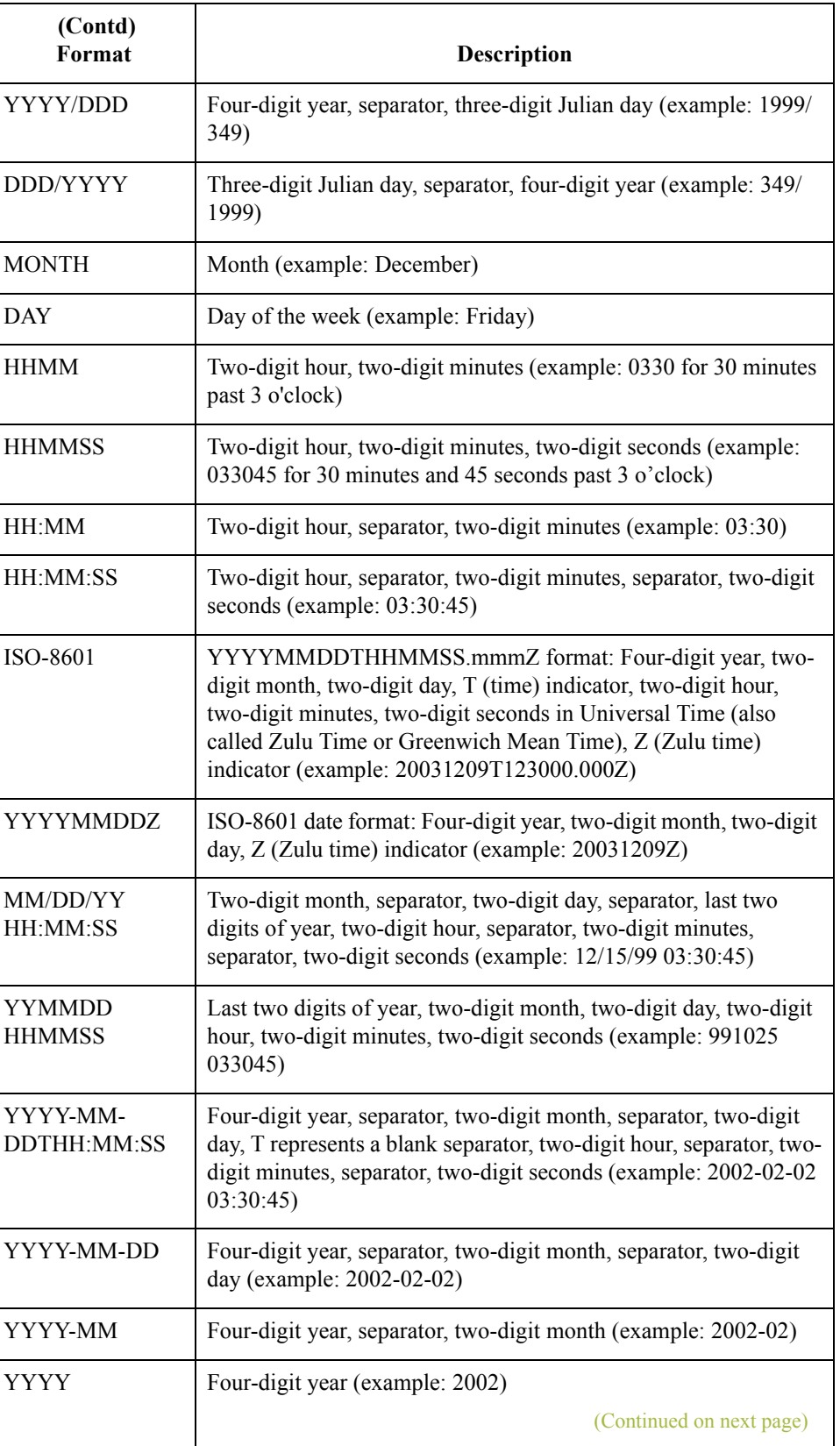

 $\sqrt{2}$ 

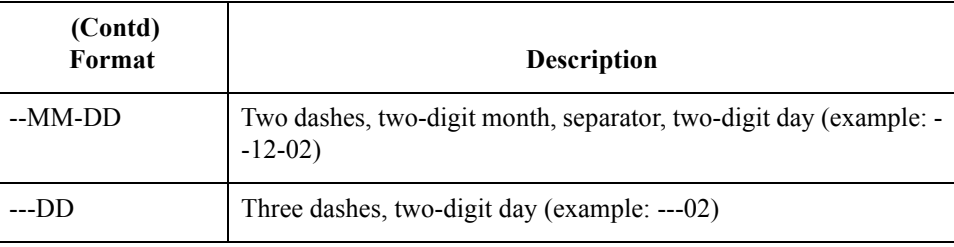

### **Procedure** Use this procedure to use the Date/Time type.

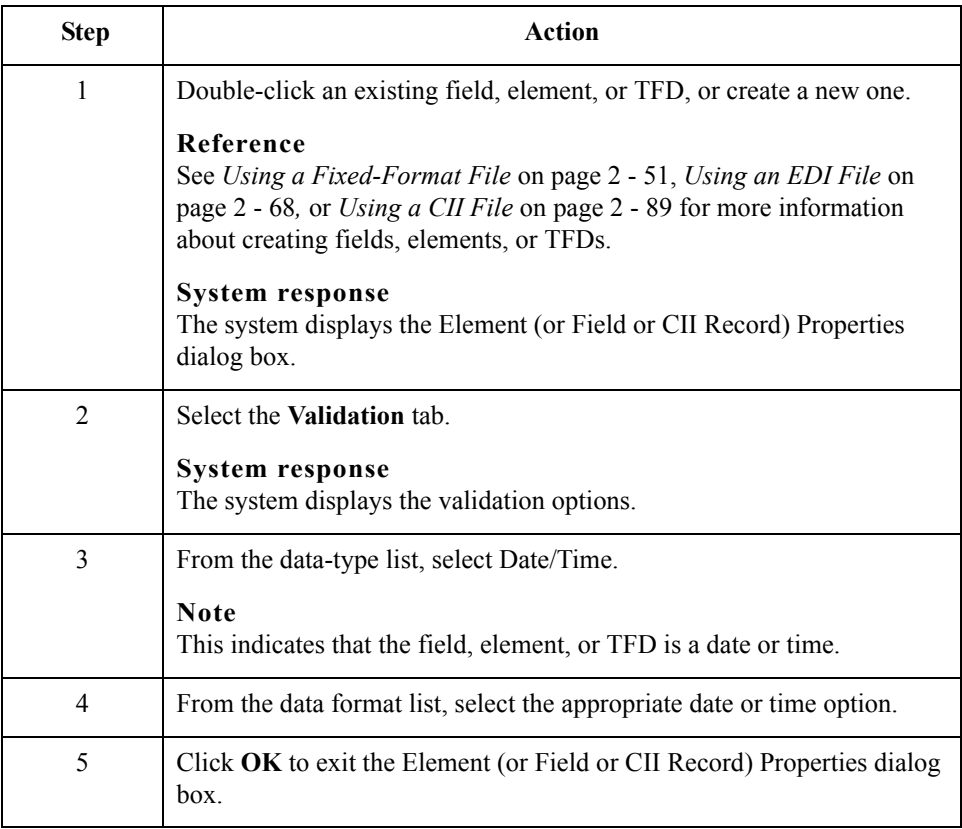

 $\mathfrak{h}$ 

## Completing a Map **0**

### **How to Create Simple Links**

**Introduction** The Link function enables you to map a field, element, or TFD from the Input side of the map to a field, element, or TFD on the Output side of the map. The link between two map components (hereafter referred to as fields) is visually represented with a line connecting the two fields.

> If you need to link two input fields to the same output field because of conditions established in your map, you must use an extended rule.

#### **Note**

You must have at least one direct link (using the Link function) to every record or segment on the Output side of the map, so the translator can create the record/segment.

### **Procedure** Use this procedure to link two fields.

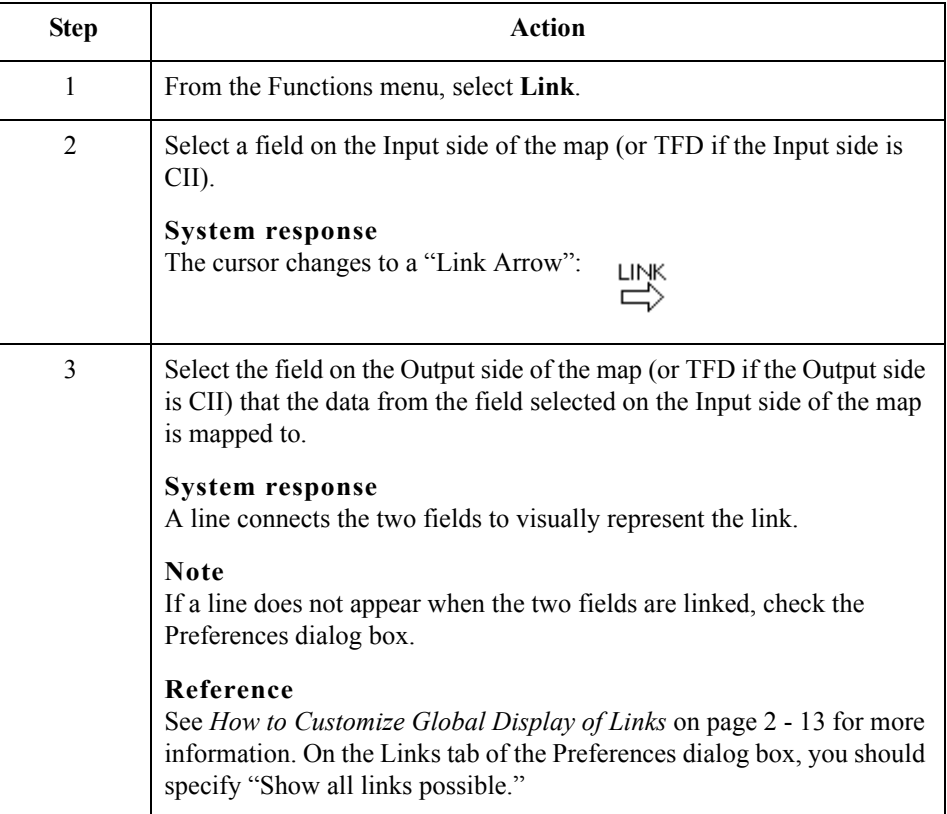

### **How to Map Binary Segments**

**Introduction** Certain EDI standards use binary segments and Gentran:Server enables you to create and configure map components to process binary data. When you load a EDI standard that contains binary segments from the Standards CD supplied with Gentran:Server, your system automatically creates the required elements. However, if you need to manually create binary segments, use the procedures in this topic. **Example** When you load the ANSI X12 275 transaction set into the Output side of a map, you will notice that it contains a binary data segment with two elements—one for the length of the binary data and one for binary data. The default data type for the length element is "Number" and the maximum length is set to "15." The default data type for the binary data element is "String" and the default length is "760." **Required segments and elements** To handle binary data received for an inbound EDI segment, you must create or configure regular segments and elements on the Input side of your map. To generate an EDI segment containing binary data, you must create a binary data segment on the Output side of your map. Then, you must create two elements in the binary segment for these data types: Bin Len, which is for the length (in characters) of the binary segment Bin\_Data, which is for the binary data

This table summarizes the input and output elements of your map for binary data

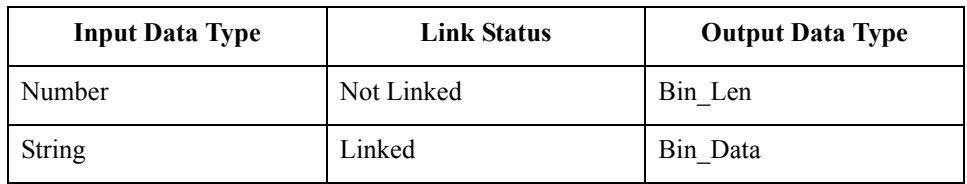

## **Setting up the**

Use this procedure to create the components on the Input side of the map.

**Input side**

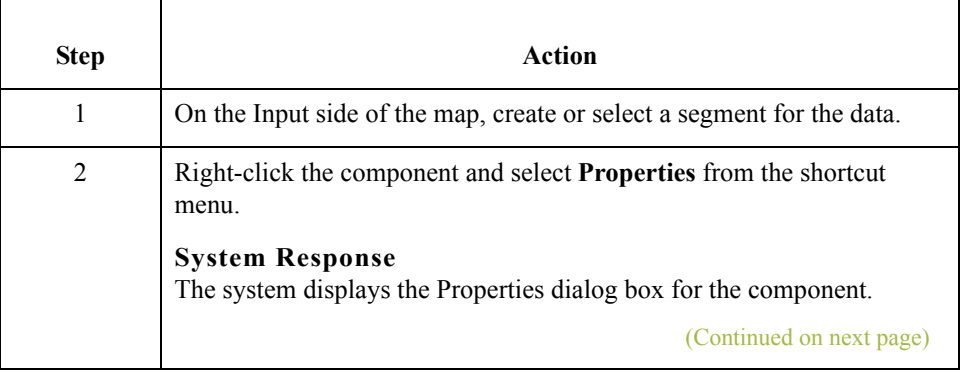

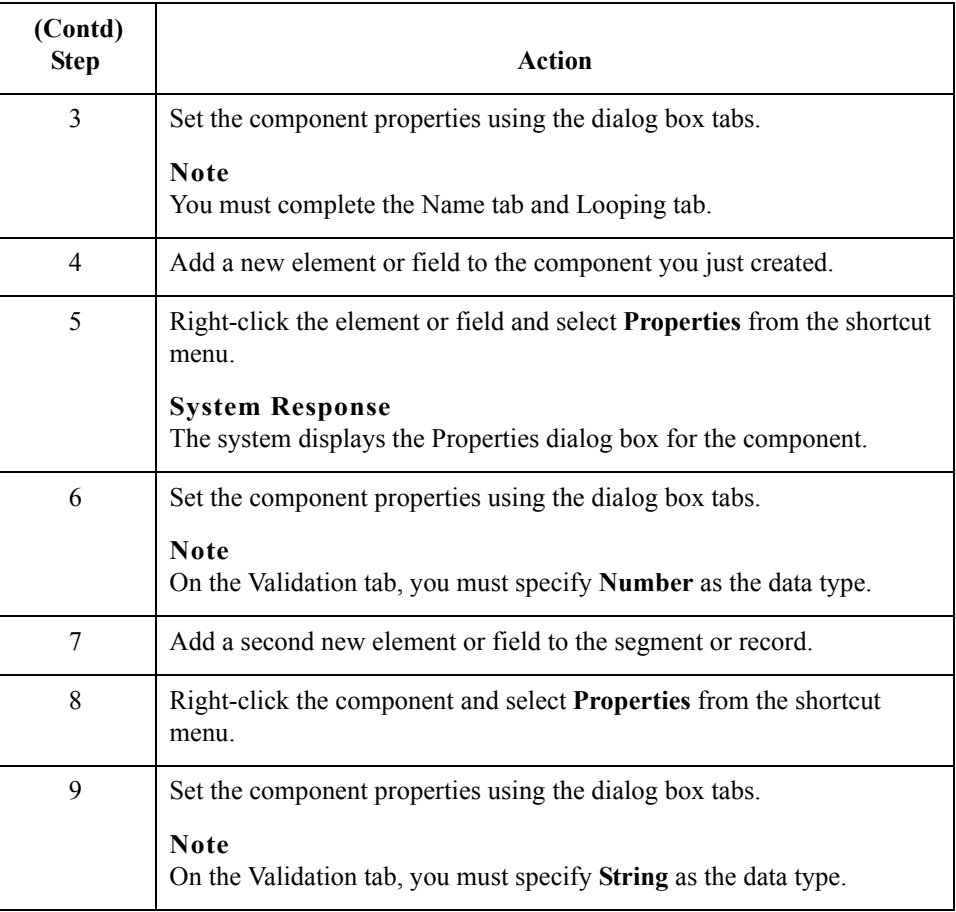

### **Setting up the Output side**

Use this procedure to create the components on the Output side of the map.

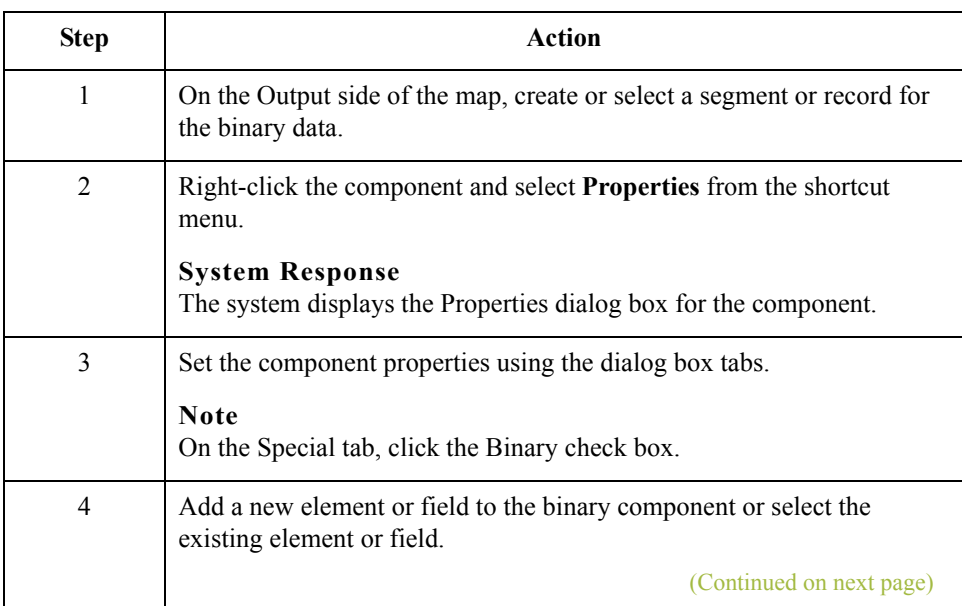
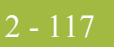

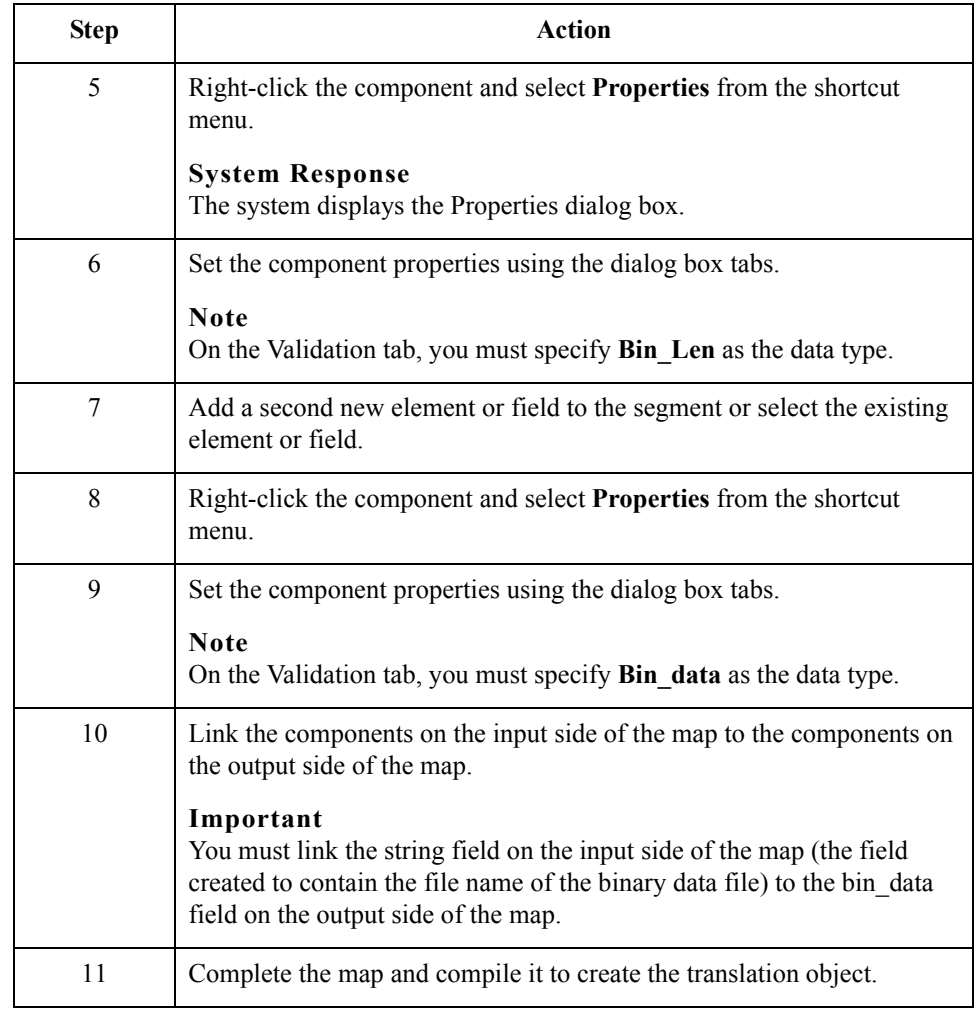

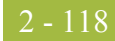

### **How to Set the Auto-register Option**

**Introduction** The auto-register option allows you to automatically register a translation object when you compile it.

**Procedure** Use this procedure to set the auto-register option.

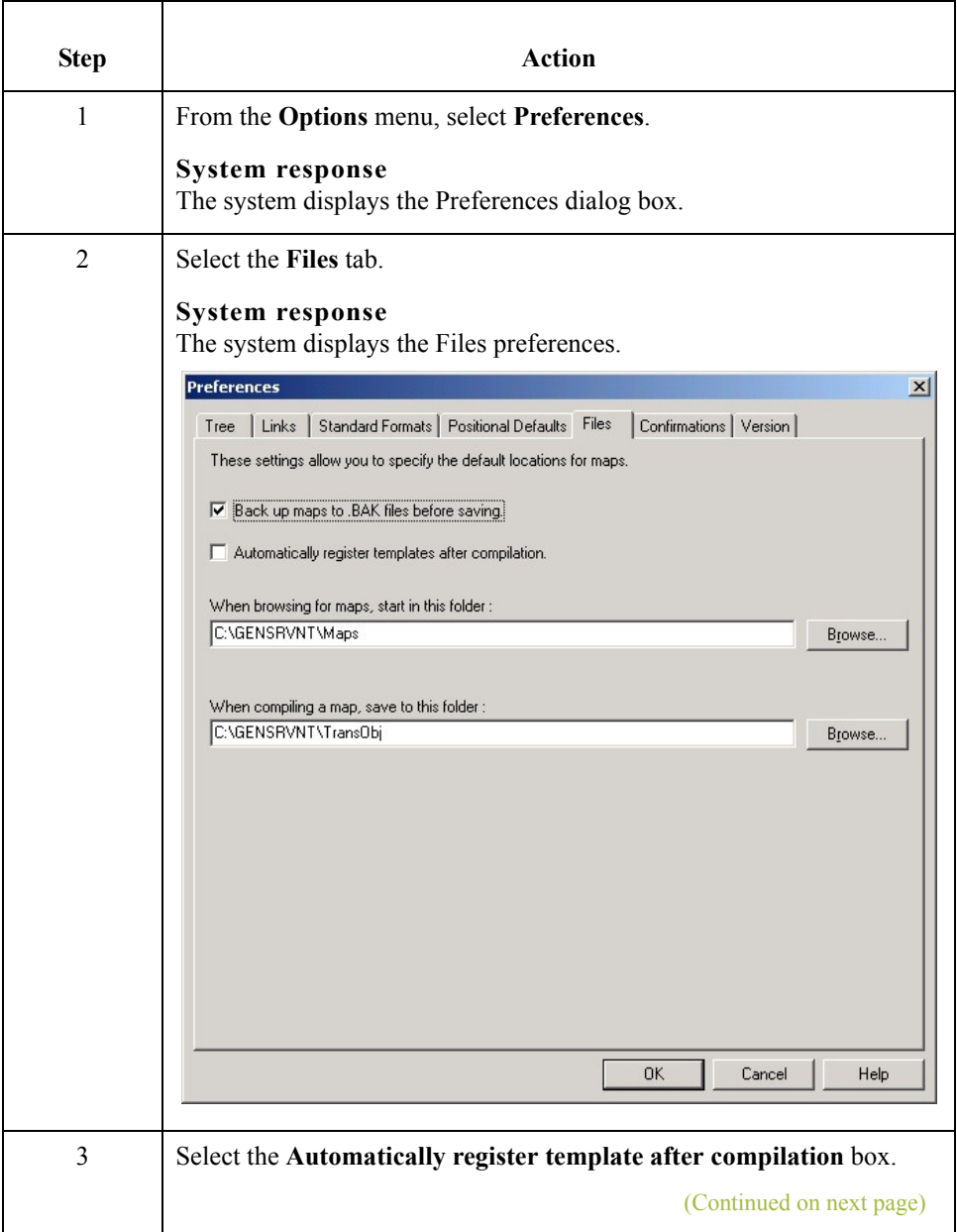

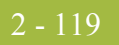

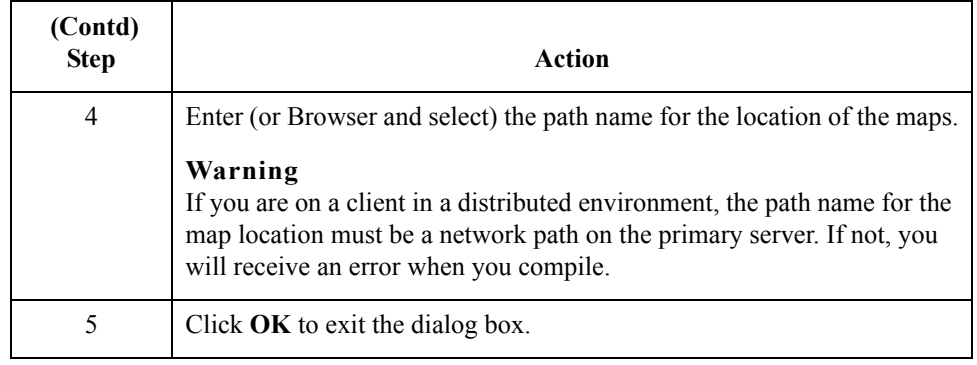

 $\int$ 

### **How to Compile a Map**

**Introduction** The Compile function compiles the map and creates a translation object. The map that you create using Gentran:Server is a *source map*. When that source map is compiled, the result is a *compiled translation object*.

> This translation object needs to be registered with the Gentran:Server system before you can use it. You use the Compile function after the map is completed and saved.

#### **Procedure** Use this procedure to compile a map and generate a translation object.

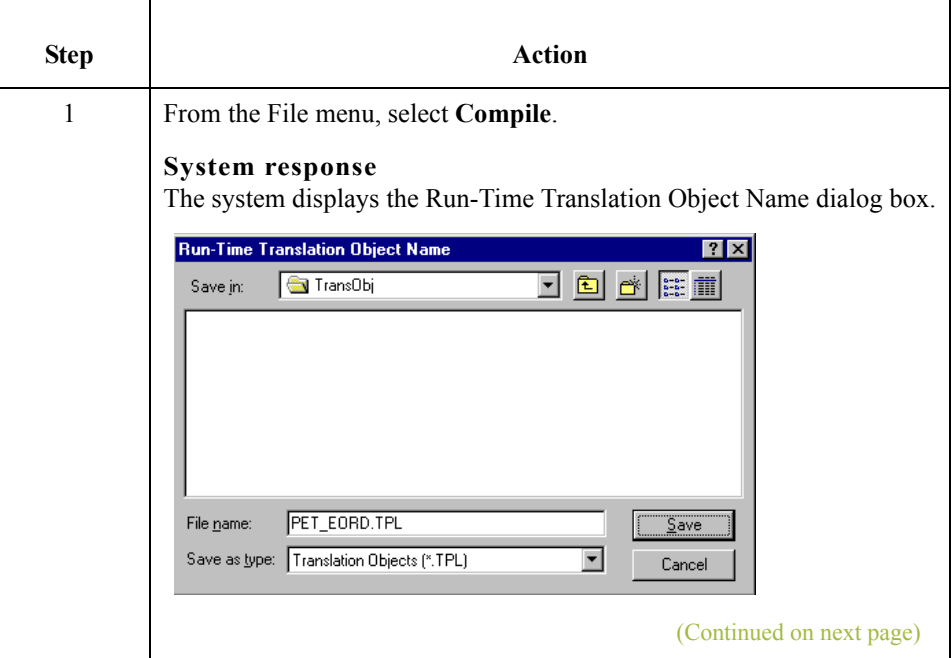

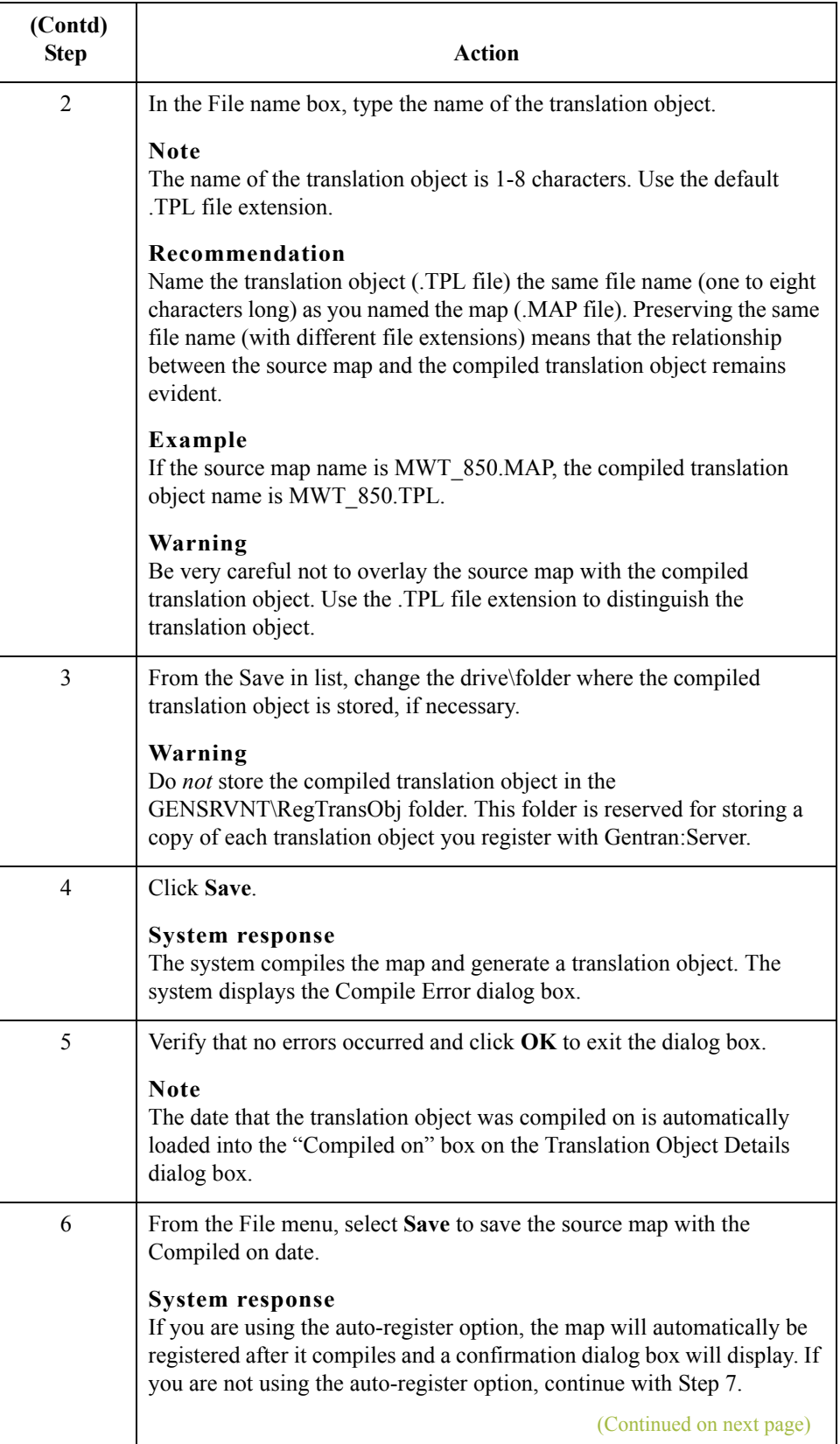

 $\langle$ 

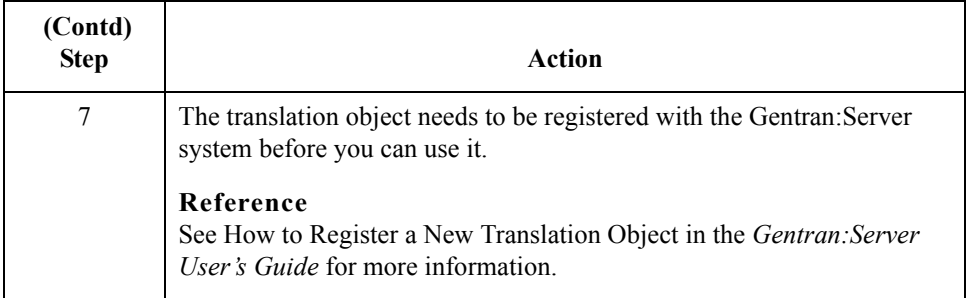

## **How to Compile Maps Using the Command Line**

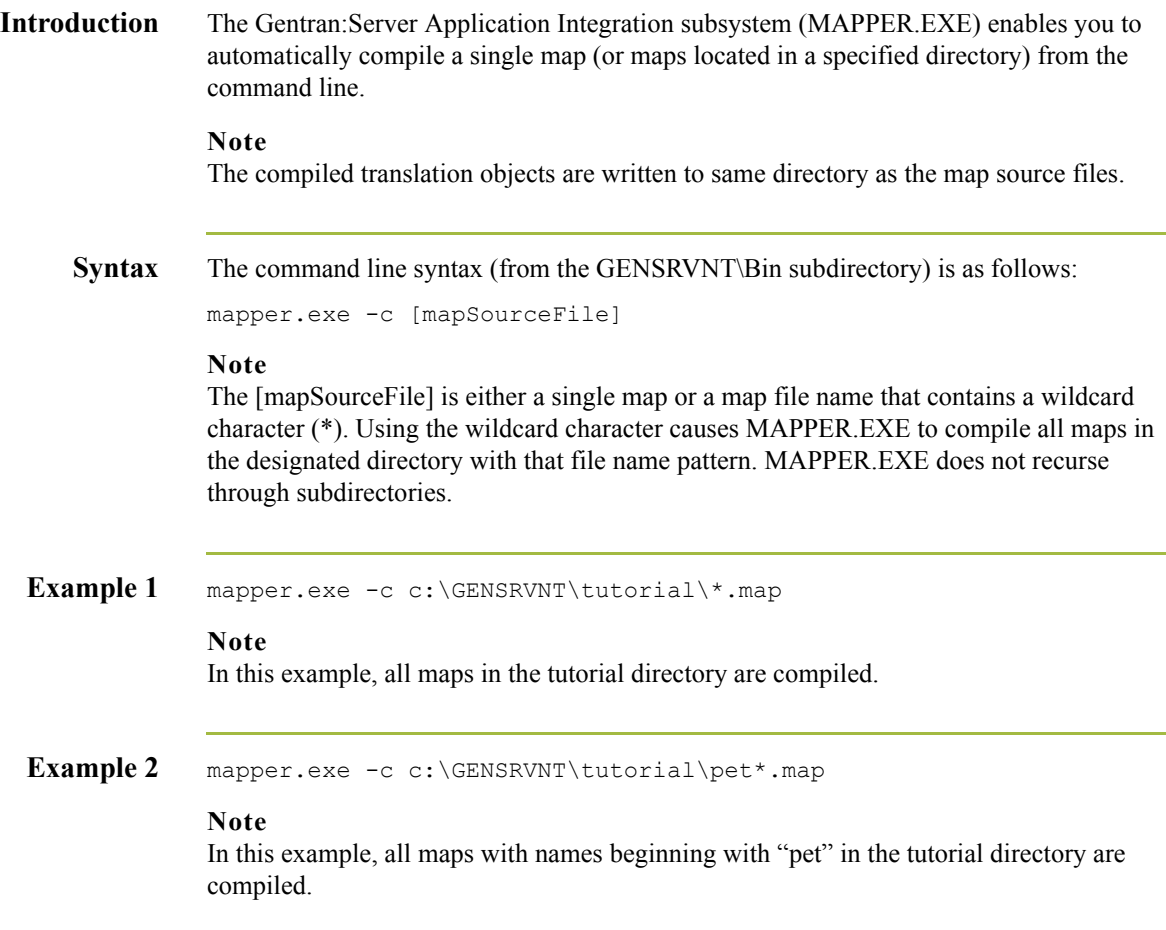

### **How to Print a Mapping Report**

2 - 124

**Introduction** The Print function enables you to print a mapping report for the current map.

**Note**

You can print a mapping report to a file by selecting Print to File from the File menu. Change the defaults on the Print Options dialog box and click **OK** to display the Print to File dialog box. Type the name of the file to which you want the report printed and click **OK**.

Use this procedure to print a mapping report.

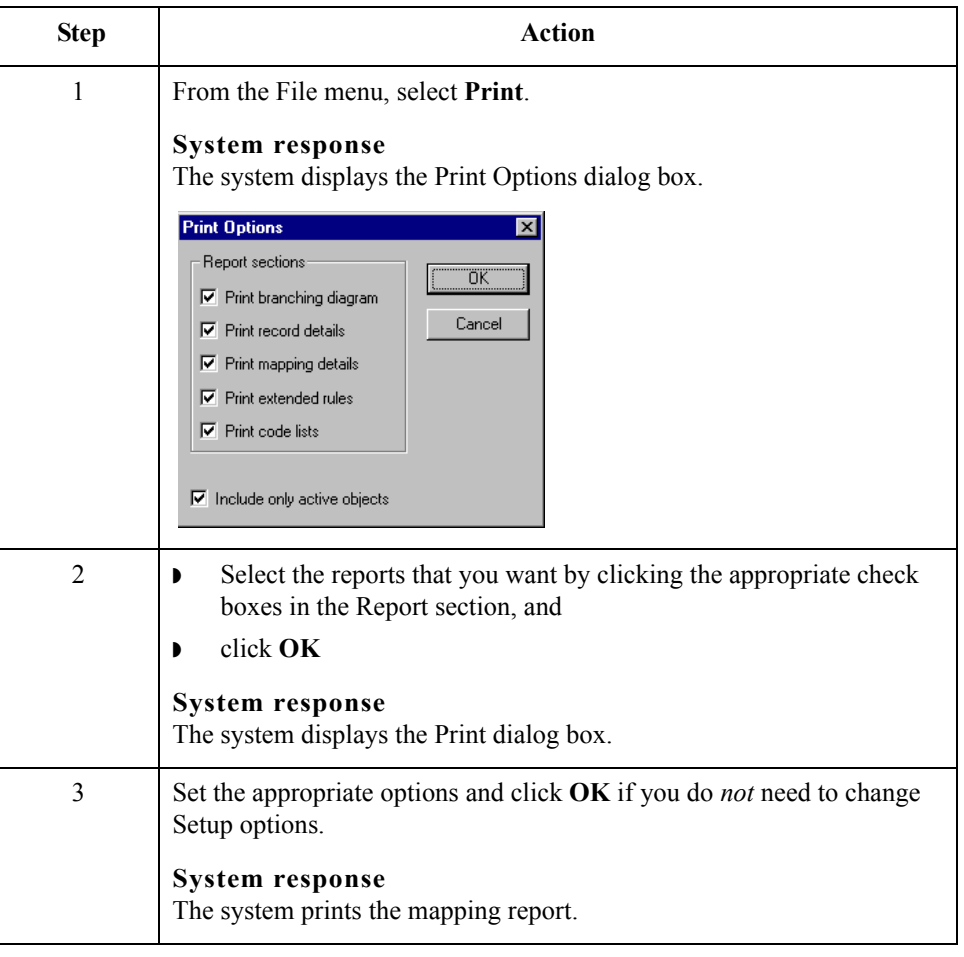

1.

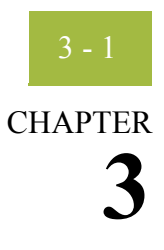

# **Using Standard Rules**

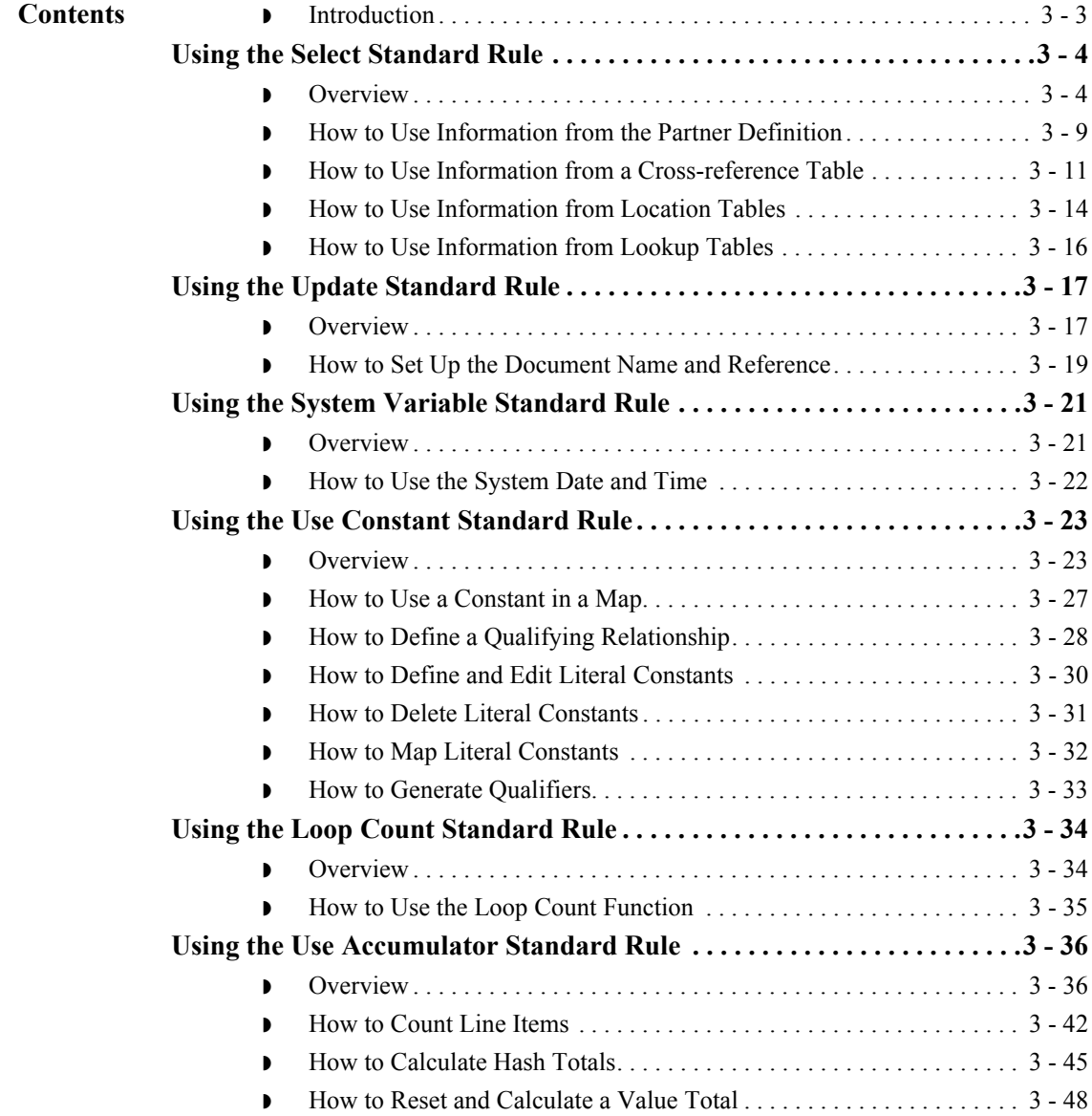

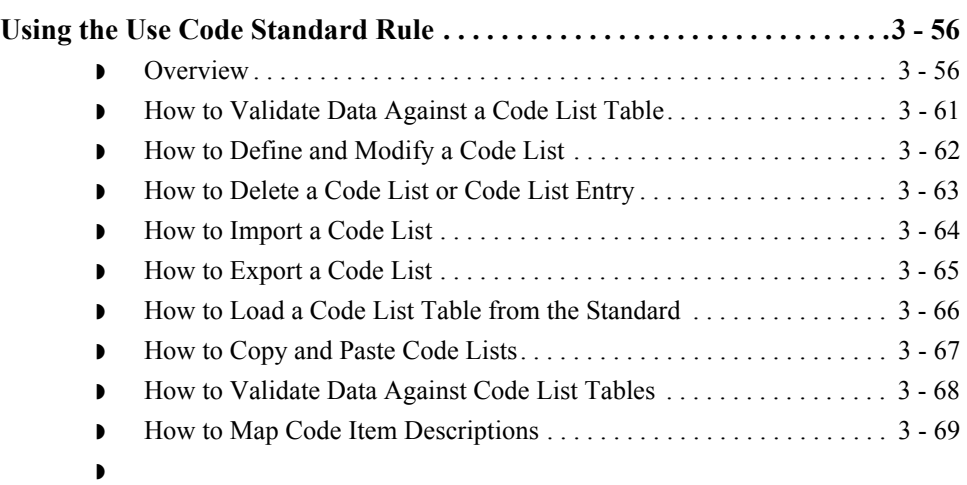

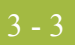

### <span id="page-154-0"></span>**Introduction**

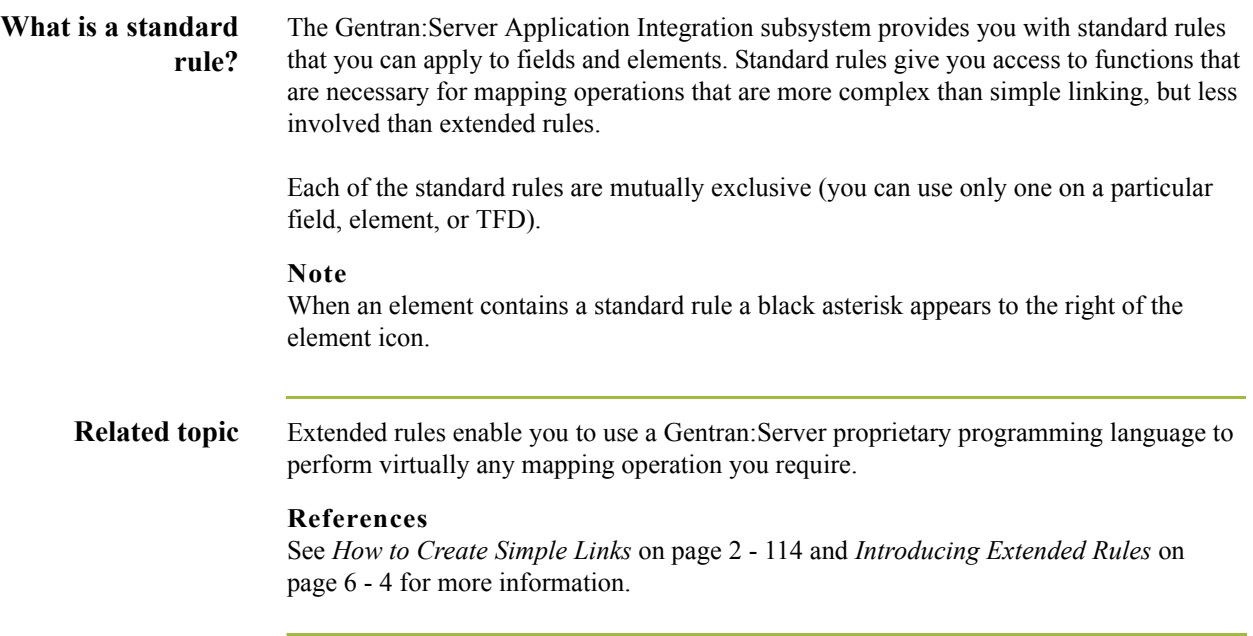

## <span id="page-155-0"></span>Using the Select Standard Rule **0**

## <span id="page-155-1"></span>**Overview**

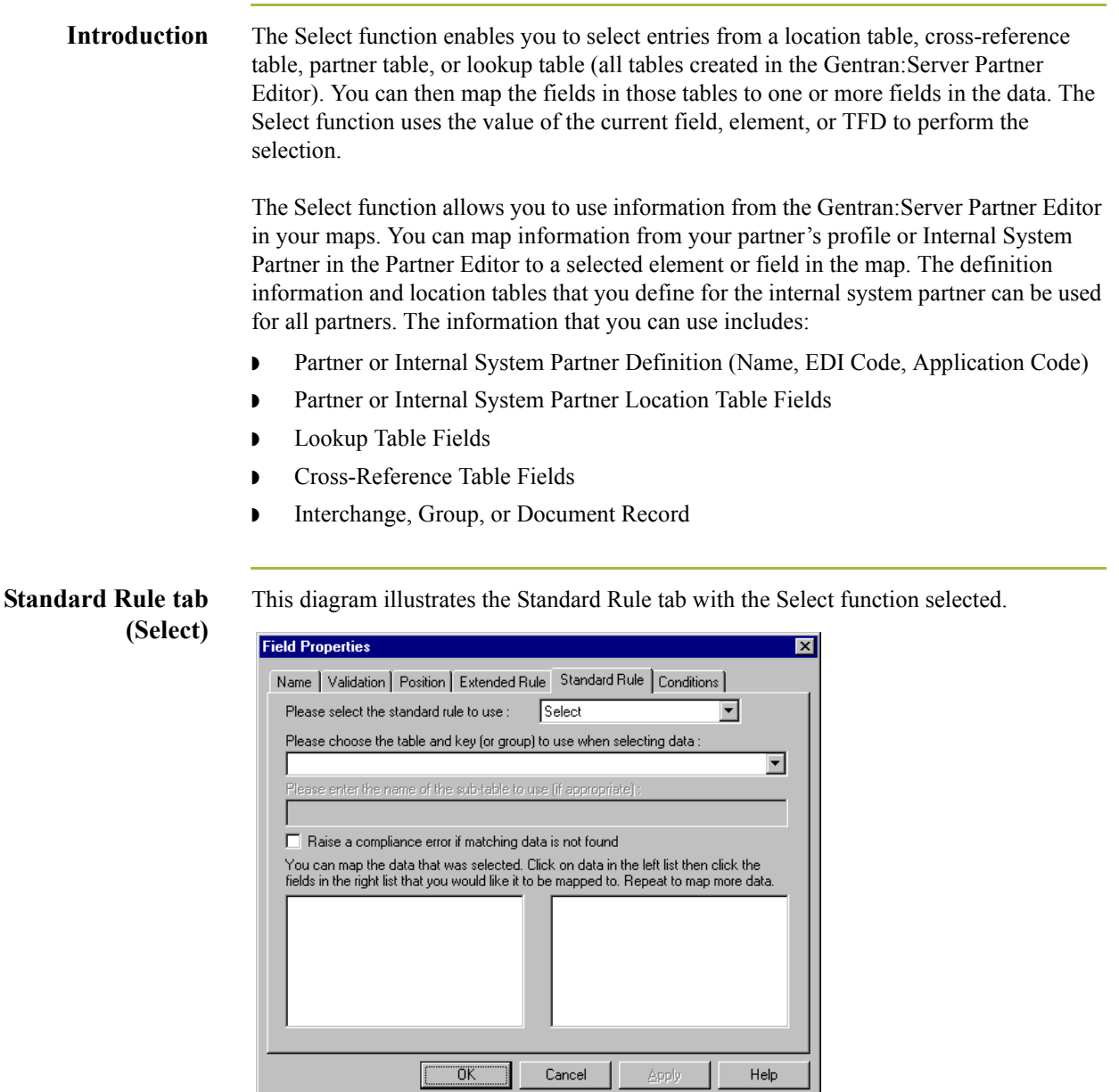

п.

#### **Parts and functions** This table describes the parts of the Select standard rule and their functions.

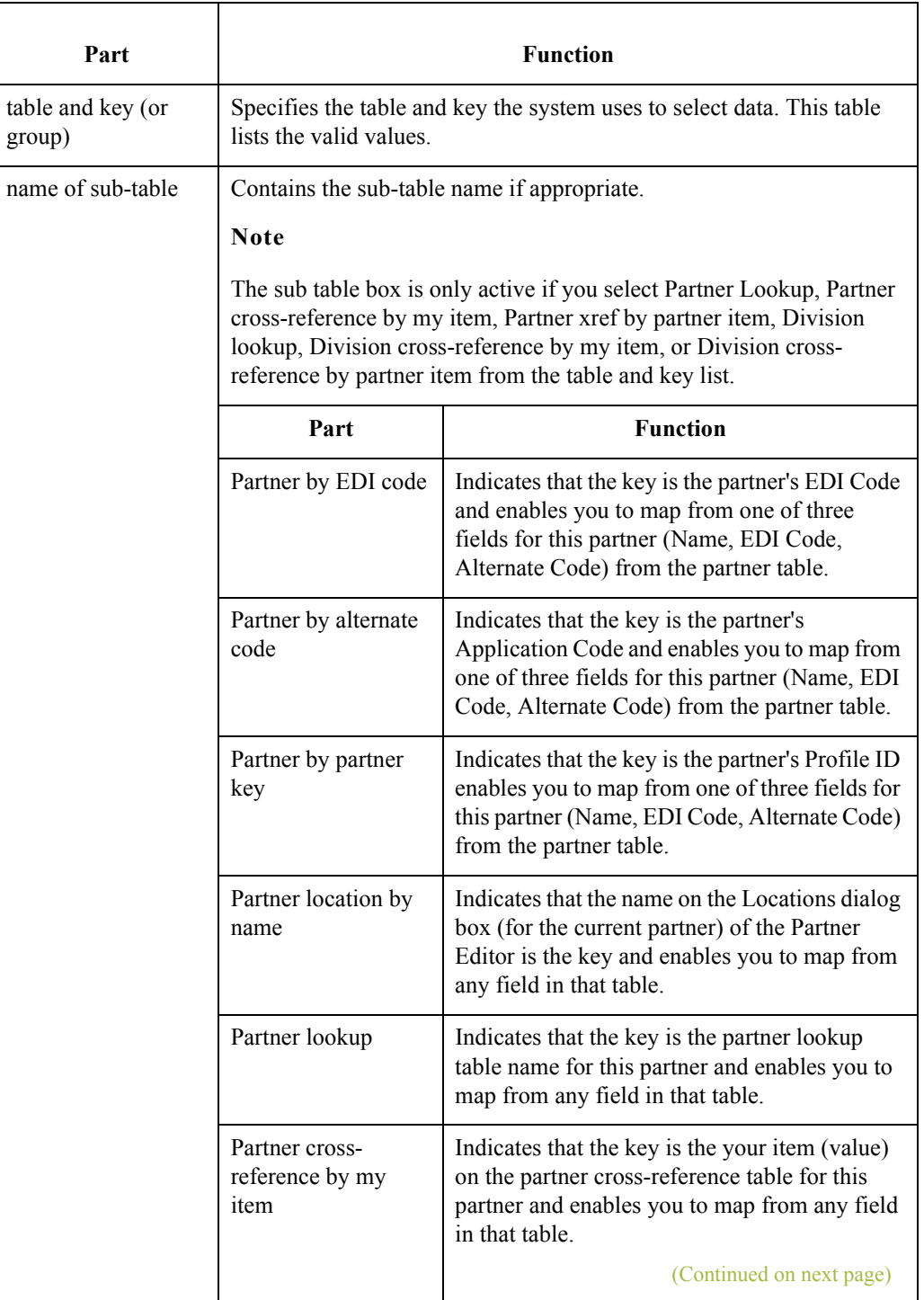

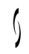

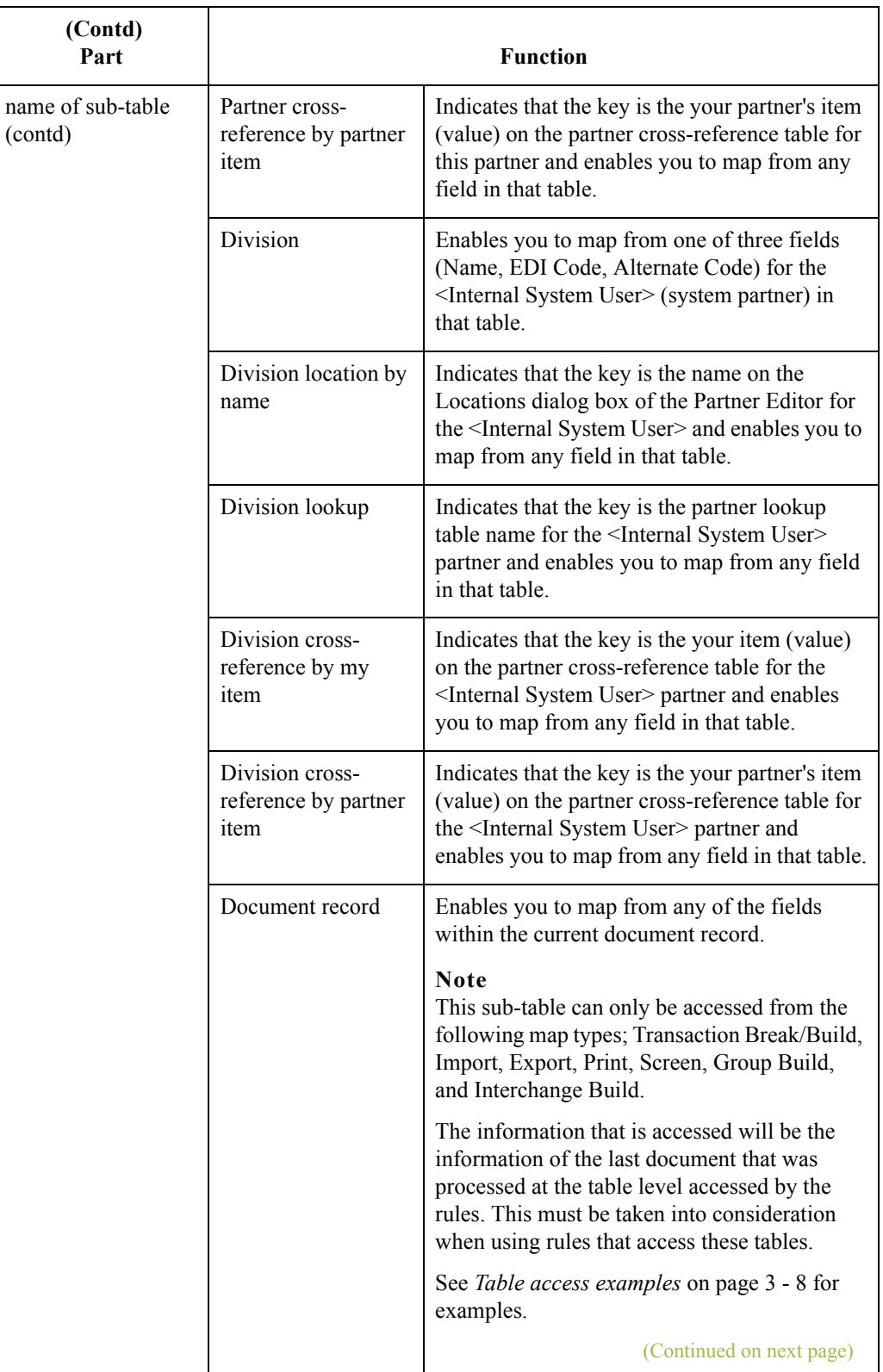

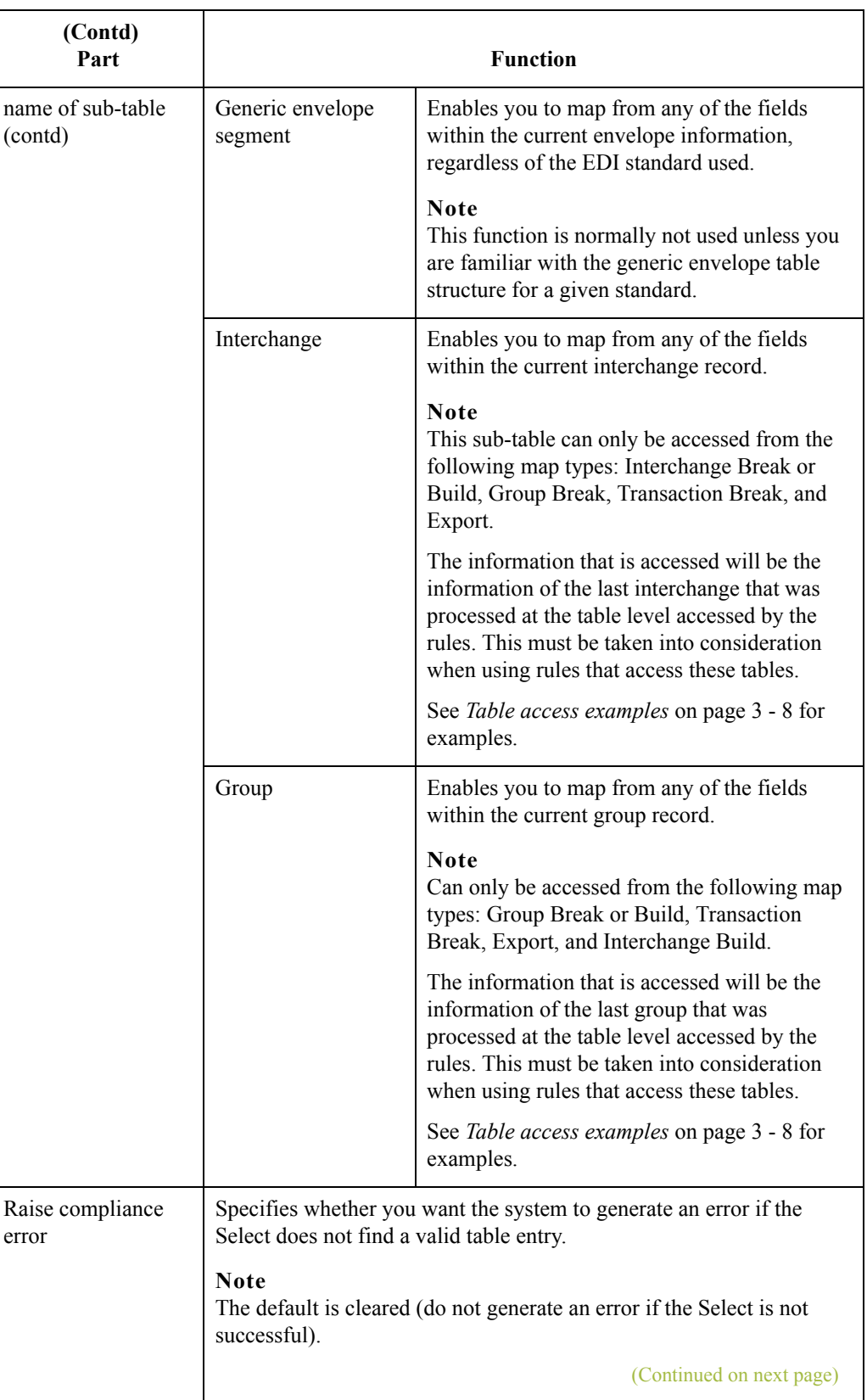

 $\langle$ 

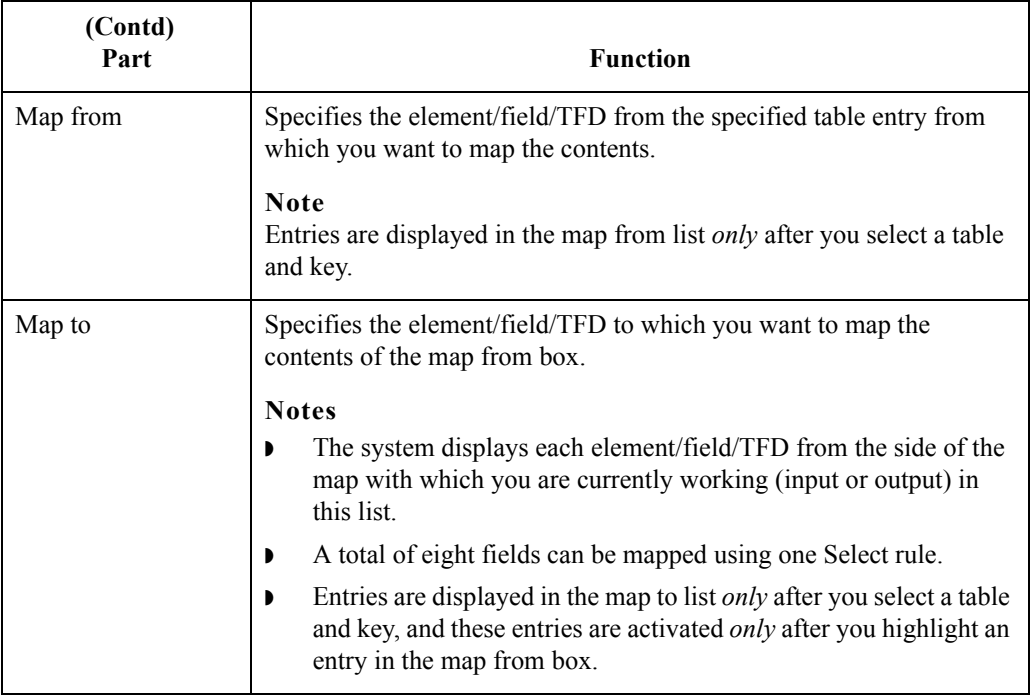

#### <span id="page-159-0"></span>**Table access examples**

#### **Example 1**

When accessing the Document table from the Interchange build map, the information retrieved will be from the last document processed through the Transaction Build map. If an import map updates a unique value to appfield6 for each document and the interchange build map tries to retrieve this information, and if all documents are sent in the same interchange, the only information retrieved in the Interchange Build map will be the information from appfield6 for the last document sent.

To retrieve the value in appfield6 for each document, the documents must be sent in their own interchange. This is set in the outbound partner relationship in the Interchange Definition under advanced settings (**Set Max number of documents per interchange** must be set to 1).

#### **Example 2**

When accessing the Group table from an Export map, the information retrieved will be from the last group processed through the Group Break map. If an inbound interchange file contained two groups: the first group contains 850 information and the second group contains 810 information, the rule in the 850 Export map will retrieve 810 information because the last group processed through the Group Break map was the 810 group.

### <span id="page-160-0"></span>**How to Use Information from the Partner Definition**

### **Introduction** The Gentran:Server Application Integration subsystem allows you to use selected information from the Gentran:Server Partner Editor in your maps via a Select standard rule. You can map information from your trading partner's profile in the Partner Editor to a selected element, field, or TFD in the map. The information that you can use in the map includes any field in a table (location, lookup, or cross-reference) or data from the partner table.

For this example, you need to pull information from the partner definition in order to populate the Customer Number field (CUSTNUMHDR) on the application side of the map. Your partner's customer number identifies which trading partner sent the purchase order. This customer number is already part of the partner definition for this partner, so you can map it from the partner definition to the customer number field.

#### **Procedure** Use this procedure to use the Select function to map the customer number from the partner definition.

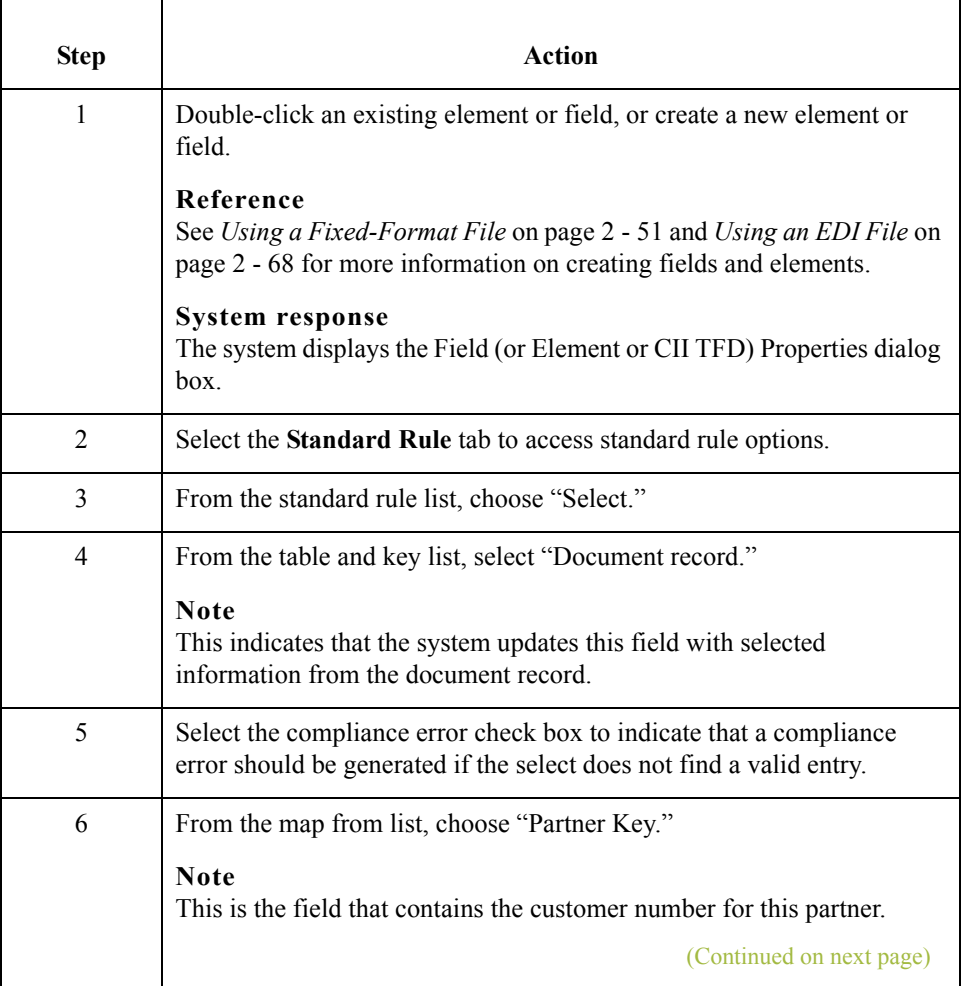

 $\mathcal{L}$ 

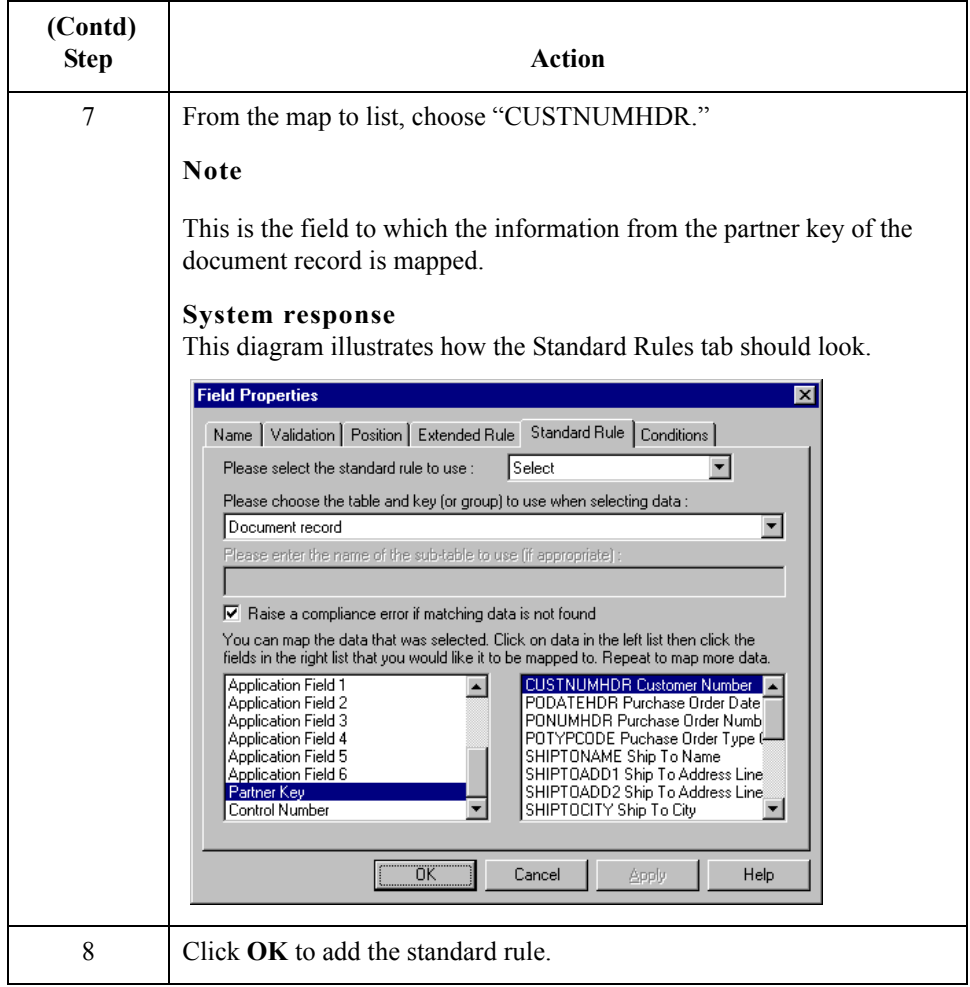

### <span id="page-162-0"></span>**How to Use Information from a Cross-reference Table**

**Introduction** For this example, you need to map information from a cross-reference table to translate your partner's code for a purchased item into your code for the item. Your partner uses a customer product code (CUSTPROCODE) for each item that is meaningful to him. However, your company uses a UPC code (UPCCODE) for each item. After you and your partner determine what the equivalent customer product code is for each UPC code, you can create a cross-reference table in Partner Editor and use that information in your map.

> A cross-reference table is used when you and your partner each reference an item by a different name (or number). For example, if your unique name for a "widget" is "wid" and your partner's unique name for the same "widget" is "1234." The system uses the crossreference table to translate the two names for the "widget" item.

> In this example, you have one code (UPC code) for each item ordered. Your partner refers to the same item by a different code (customer product code). You need to map the customer product code from the Product/Service ID element to the customer product code field (CUSTPROCODE) on the application side of the map. Also, you must create a crossreference table to translate the customer product code to your UPC code.

#### **Tip**

Before you create the cross-reference table, you and your partner must determine what the equivalent customer product code is for each UPC code. Then you can create the crossreference table in Partner Editor and use that information in your map.

Finally, you need to use a standard rule to map the translated value from the CUSTPROCODE field to the UPCCODE field.

**Procedure** Use this procedure to translate your partner's customer product code to your UPC Code for each item your partner ordered.

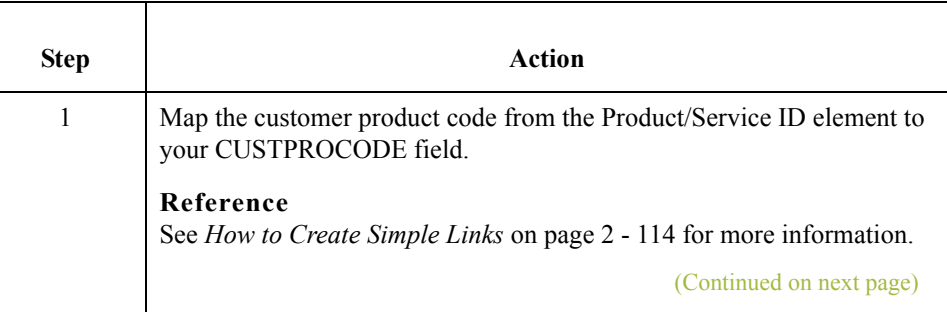

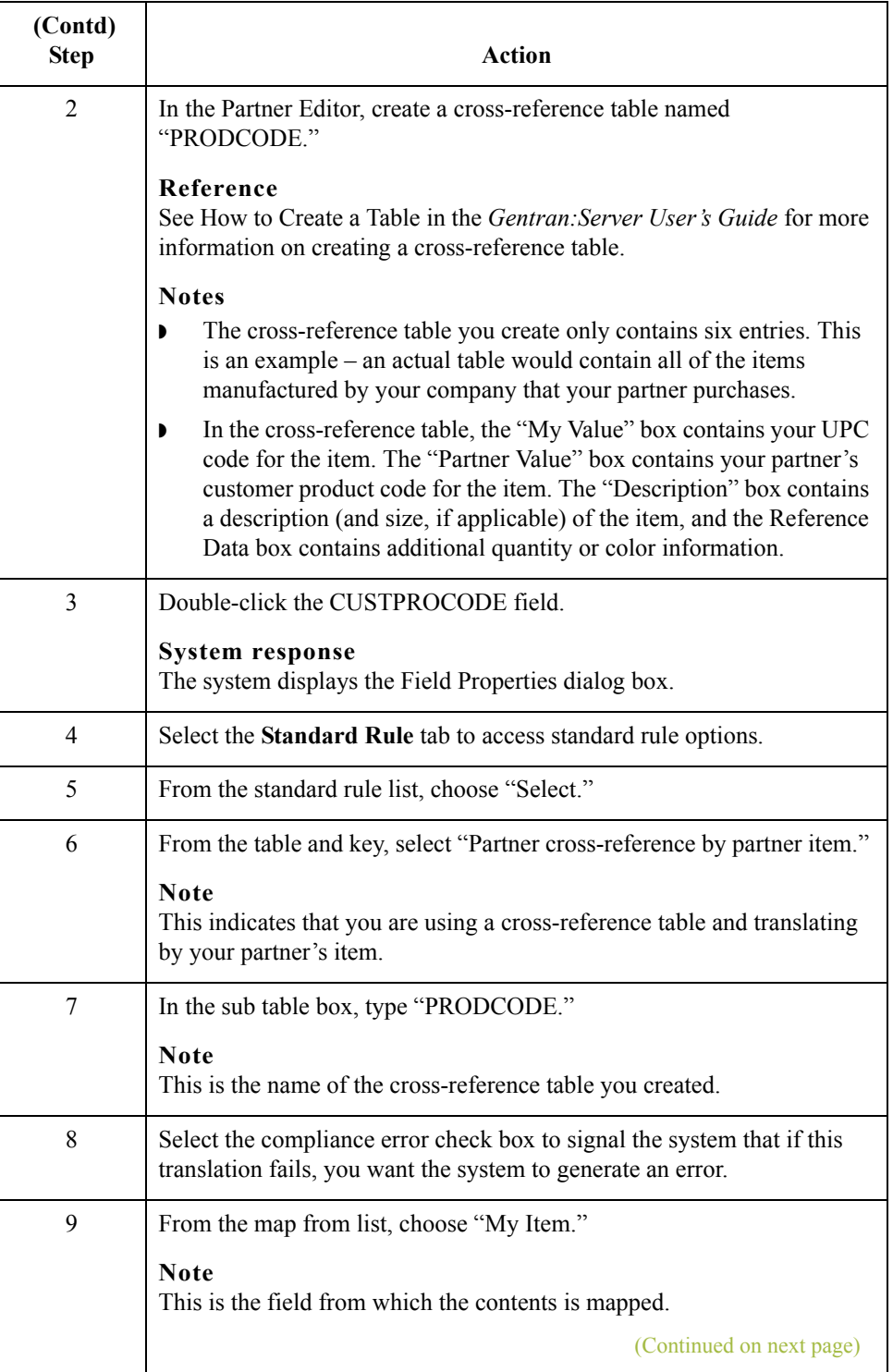

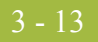

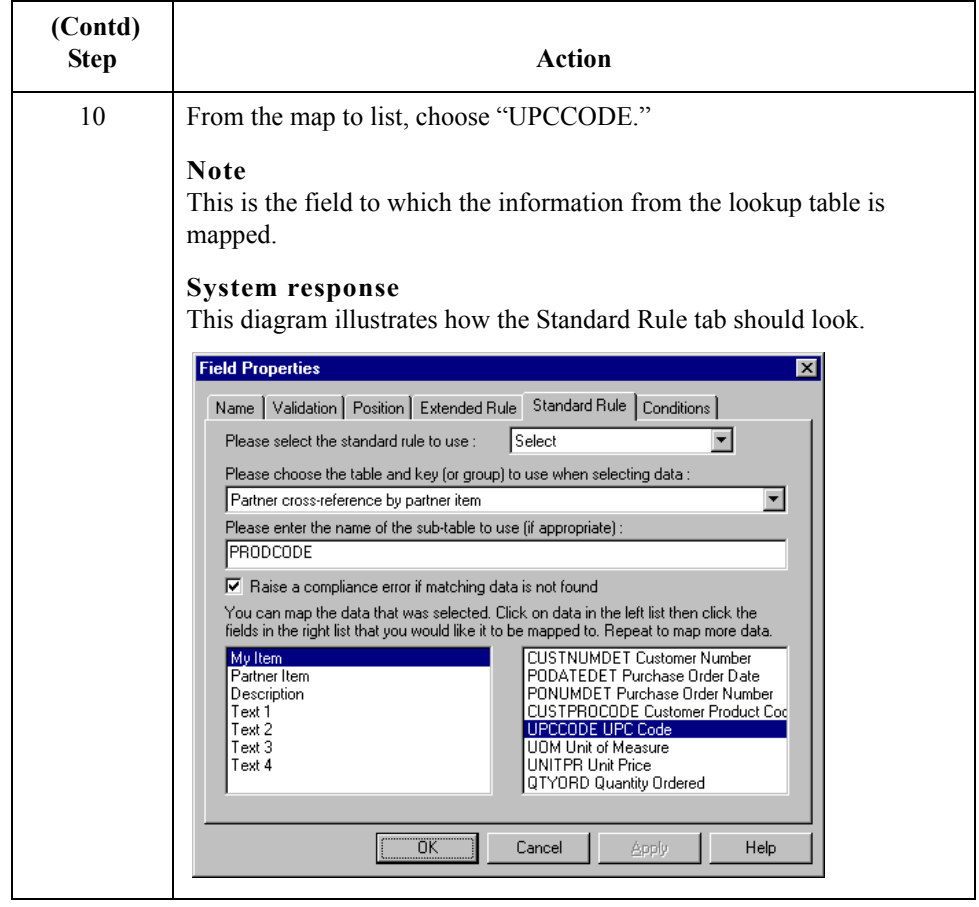

### <span id="page-165-0"></span>**How to Use Information from Location Tables**

### **Introduction** Each Partner Profile and the Internal System Partner Profile can have many associated location tables. The location table can be used to contain address-related information about the partner. You can store your partner's store addresses, warehouse addresses, or "invoice to" addresses.

To use information from a location table, you must have created that table already in the Partner Editor. See How to Create a Table in the *Gentran:Server User's Guide* for more information on creating a partner location table.

#### **Procedure** Use this procedure to map information from a location table.

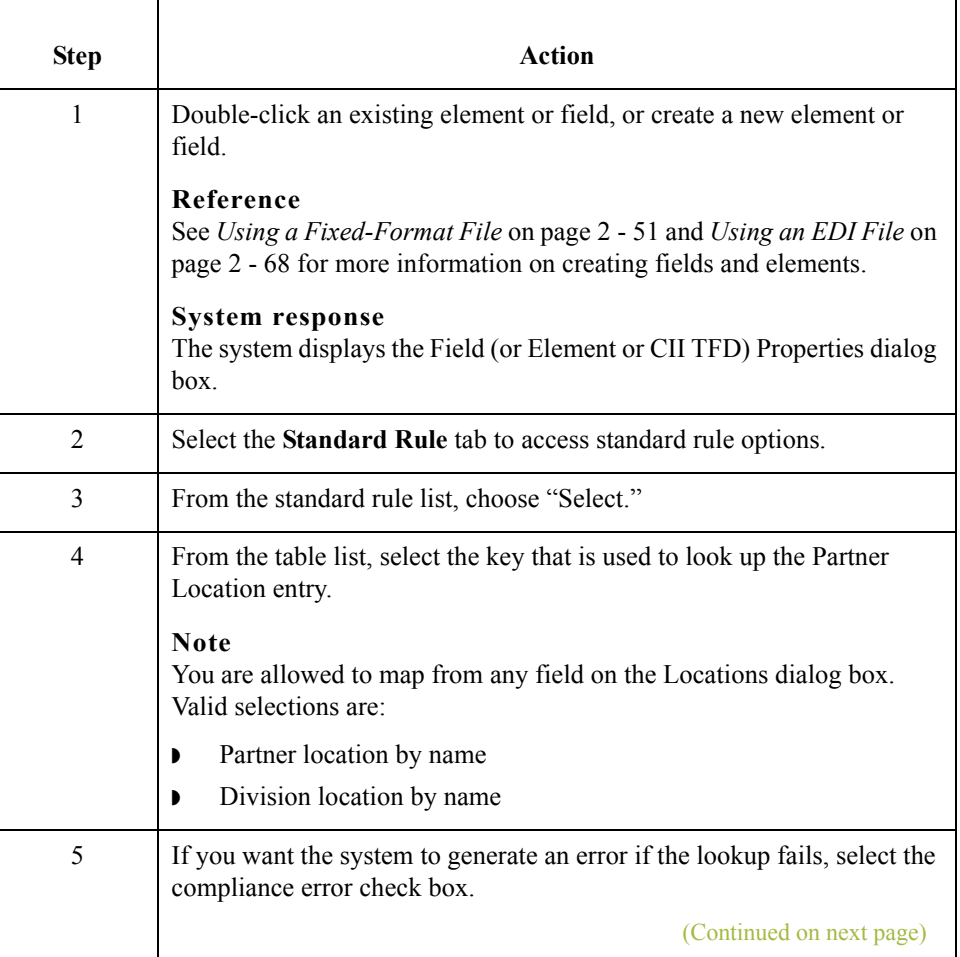

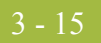

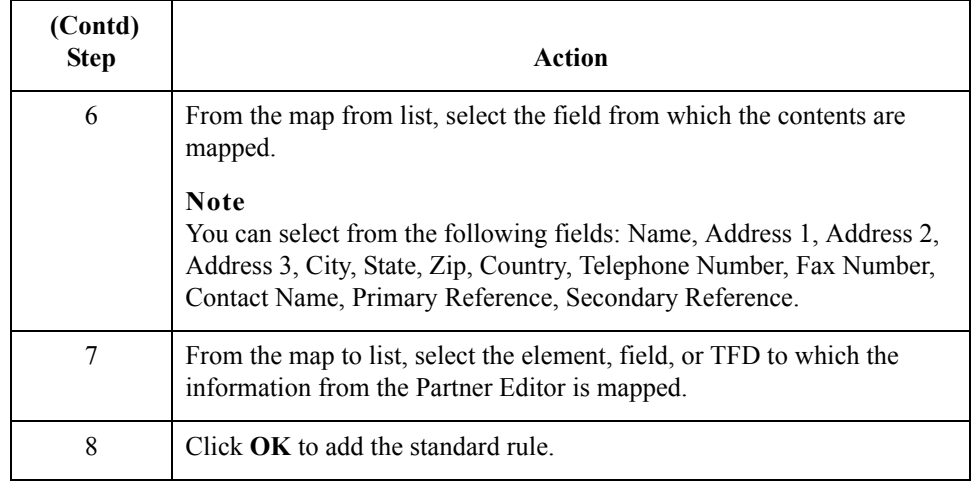

 $\int$ 

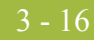

### <span id="page-167-0"></span>**How to Use Information from Lookup Tables**

#### **Introduction** A lookup table is used to select information related to a value in inbound or outbound data. Each partner profile and the internal system partner profile can have many lookup tables associated with it.

To use information from a lookup table, you must have created that table already in the Partner Editor. See How to Create a Table in the *Gentran:Server User's Guide* for more information on creating Partner lookup tables.

**Procedure** Use this procedure to map information from a Lookup Table.

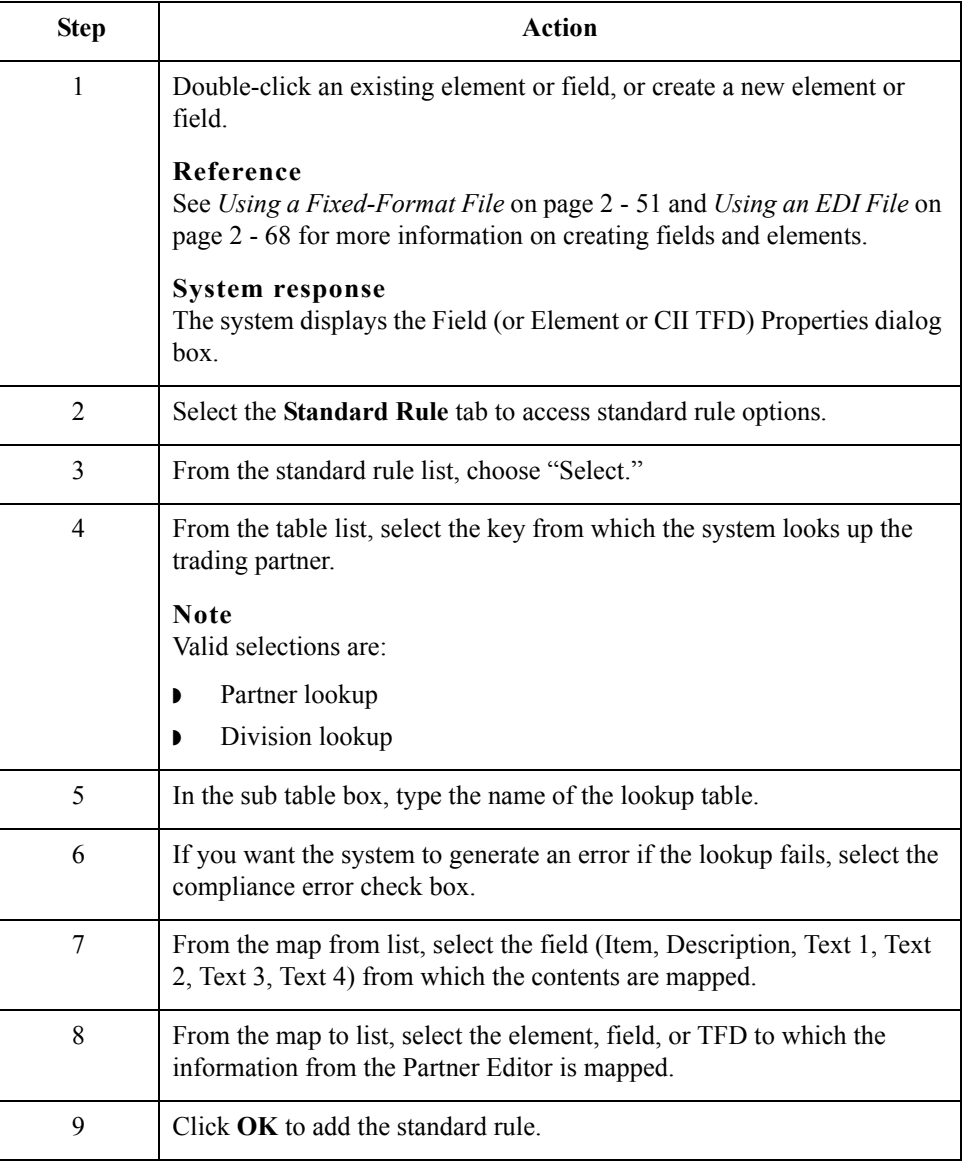

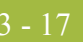

## <span id="page-168-0"></span>Using the Update Standard Rule **0**

### <span id="page-168-1"></span>**Overview**

**Introduction** The Update function enables you to update a specific field in a document record, envelope segment, interchange, group, current partner, or document (if the map side format type is EDI), with the contents of the element, field, or TFD.

#### **Warning**

This function updates the internal Gentran:Server database tables. We recommend that you use this function only if you want to update the internal database tables. Typically, you use this function *only* if you want to update the document name and reference in the document table.

### **Standard Rule tab (Update)**

This diagram illustrates the Standard Rule tab with the Update function selected.

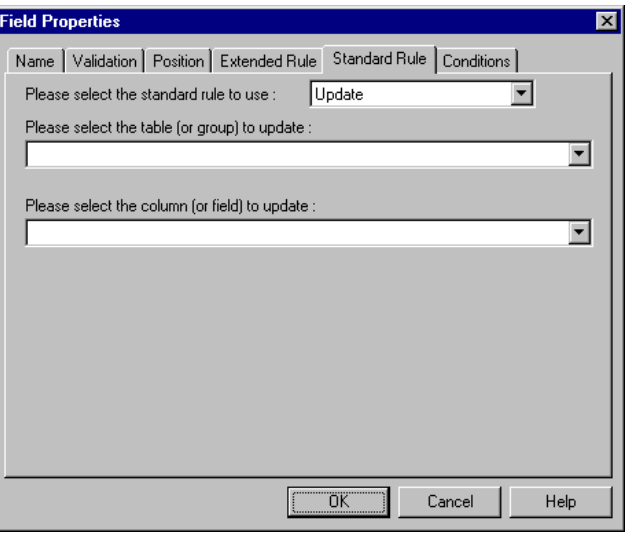

 $\mathcal{L}$ 

### **Parts and functions**

This table describes the parts of the Update standard rule and their functions.

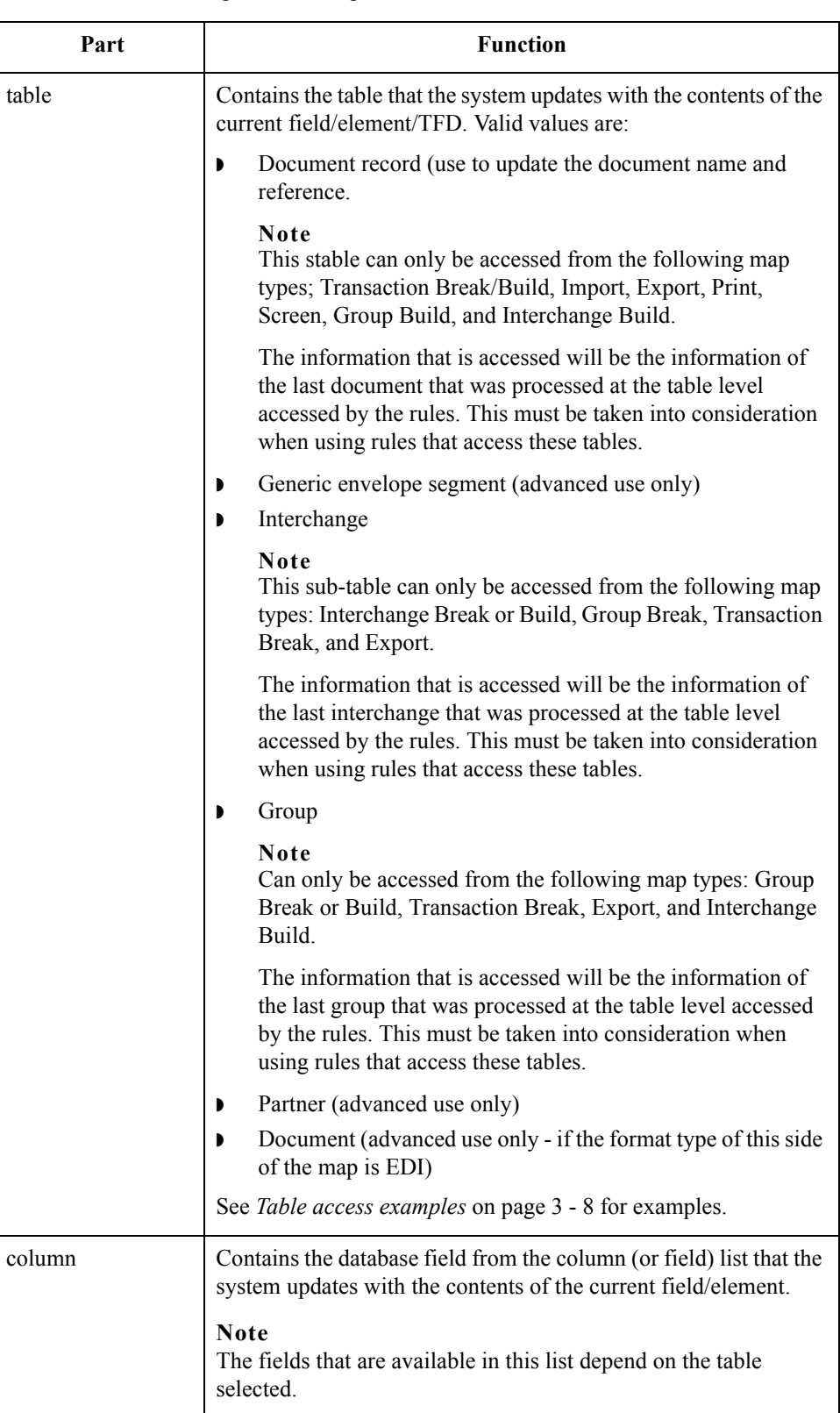

### <span id="page-170-0"></span>**How to Set Up the Document Name and Reference**

**Introduction** The Document Name and Reference are two recommended fields that you can specify in the Application Integration subsystem. For an Invoice this field is typically the Invoice Number, and for a Purchase Order this field is typically the Purchase Order Number. If you specify either the Document Name or Reference, the corresponding field in Gentran:Server document browsers (In Documents, ?In Documents, Out Documents, ?Out Documents, Workspace, In Drawer, Out Drawer, Send Queue, Interchanges) is populated. The Document Name and Reference makes the identification of a document created by the map easier in Gentran:Server.

> Setting up the Document Name is strongly recommended if you want to be able to differentiate between documents in the document browsers in Gentran:Server. If you set up the Document Name in the Application Integration subsystem, the Name box of the document browsers that contain this document in Gentran:Server contains the data from that mapped field. If you set up the Reference in the Application Integration subsystem, the RefData box of the document browsers that contain this document in Gentran:Server contains the data from that mapped field.

You can select any element as the Document Name, but we strongly recommend that you choose an element that only occurs *once* in the map. The element that you select should have a data type of "string" (data type is specified on the Element Properties dialog box). If you need to use an element with a data type of Date/Time or Number for the Document Name or Reference, you can either:

- ◗ Change the data type to "String" on the Element Properties dialog box.
- Set up an extended rule to update the document record.

#### **Warning**

If you change a Date/Time or Number element's data type to "String," you lose the data type compliance checking for the original type.

Use this procedure to set up the Document Name.

**Procedure: setting up the document name**

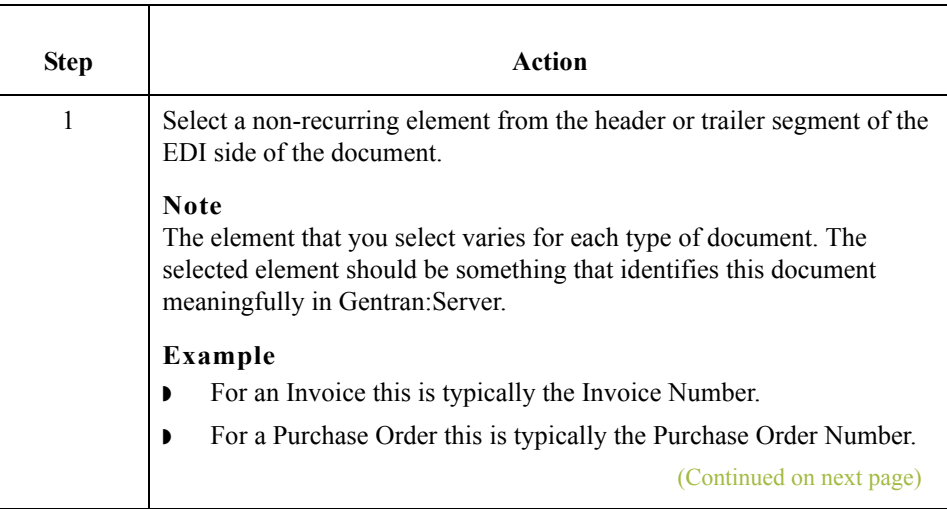

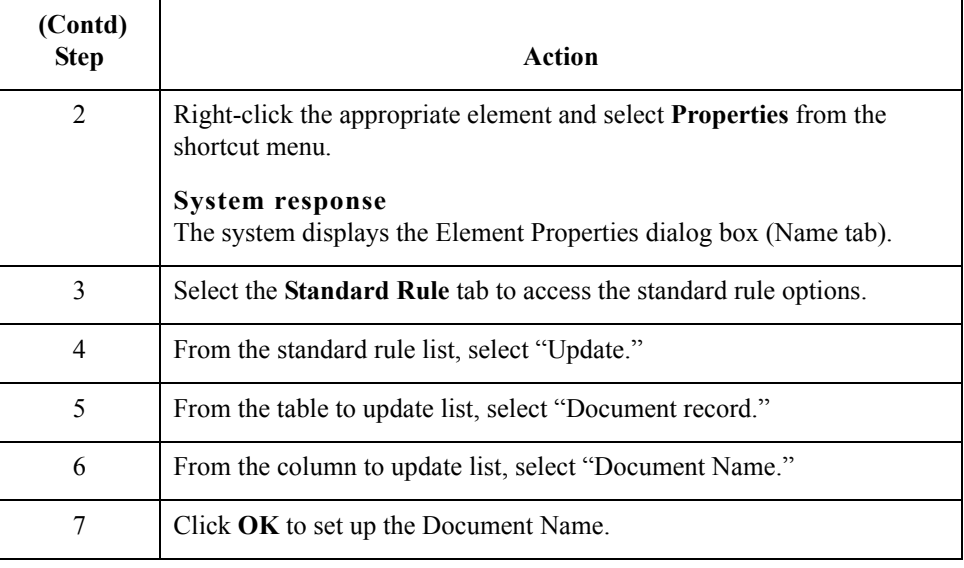

**Procedure: setting up the reference**

 $3 - 20$ 

Use this procedure to set up the Reference.

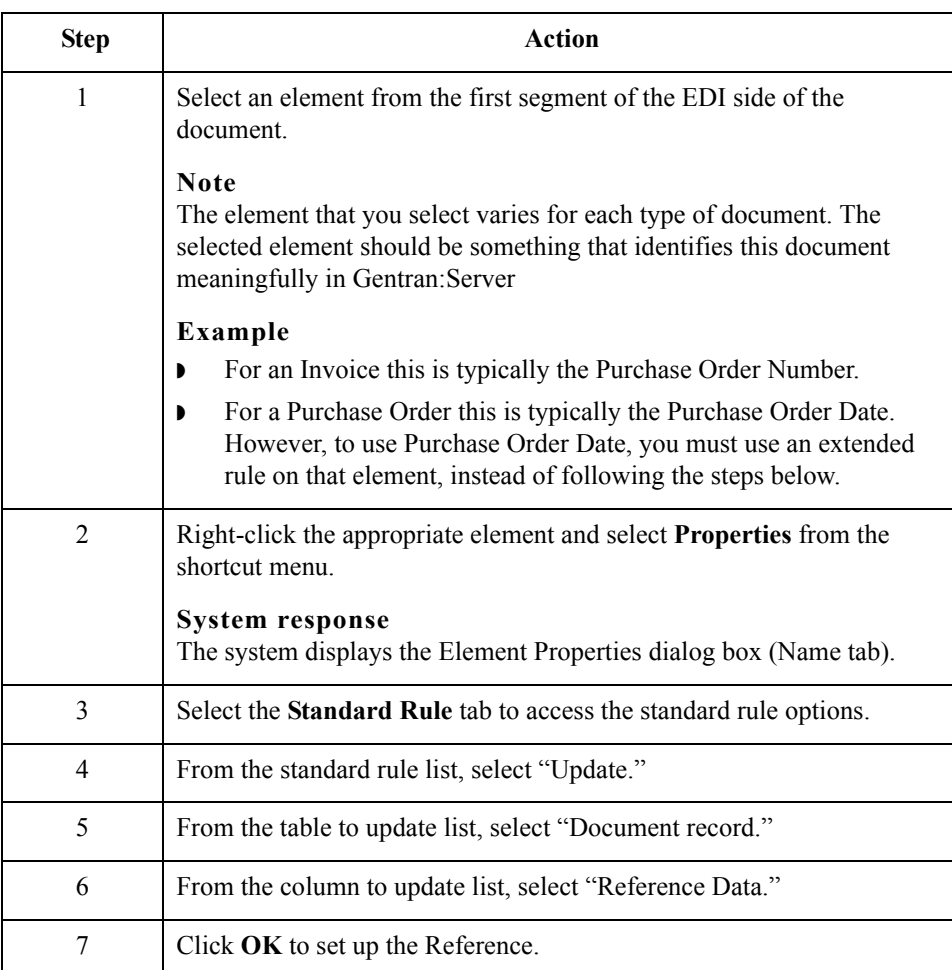

## <span id="page-172-0"></span>Using the System Variable Standard Rule **0**

## <span id="page-172-1"></span>**Overview**

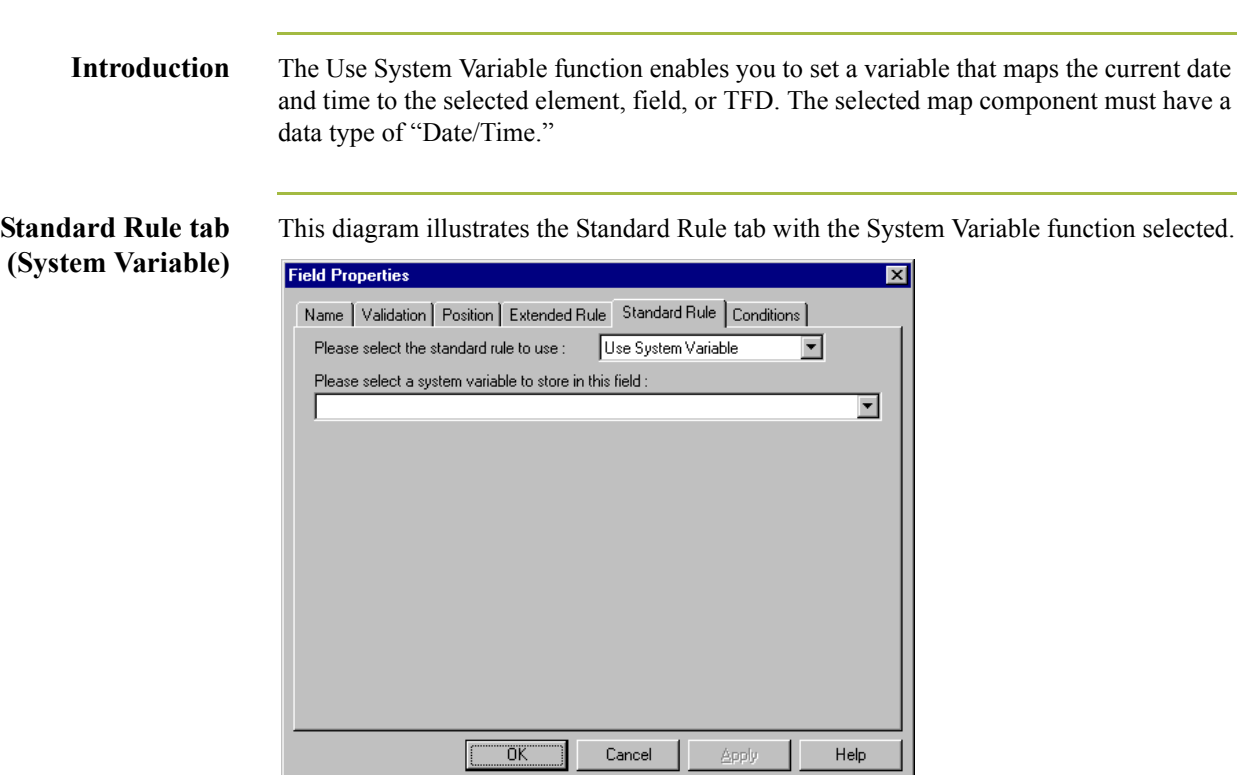

**Standard rule tab (System Variable) parts and functions** This table describes the parts of the System Variable standard rule and their functions.

┚

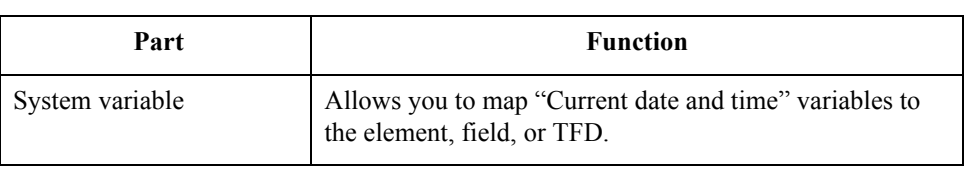

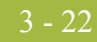

## <span id="page-173-0"></span>**How to Use the System Date and Time**

**Procedure** Use this procedure to use the system date and time.

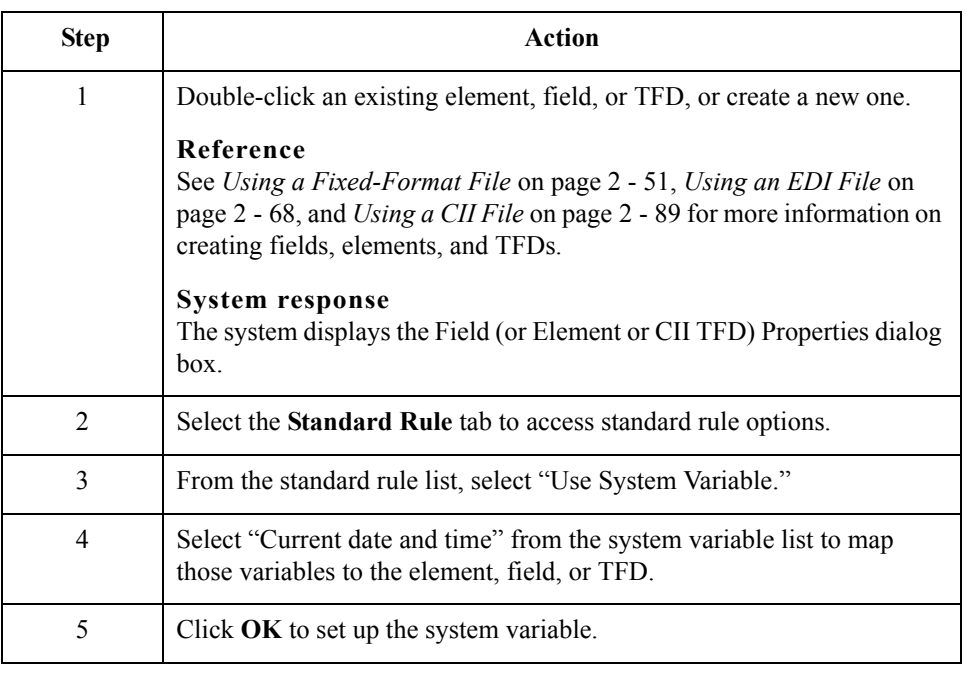

## <span id="page-174-0"></span>Using the Use Constant Standard Rule **0**

## <span id="page-174-1"></span>**Overview**

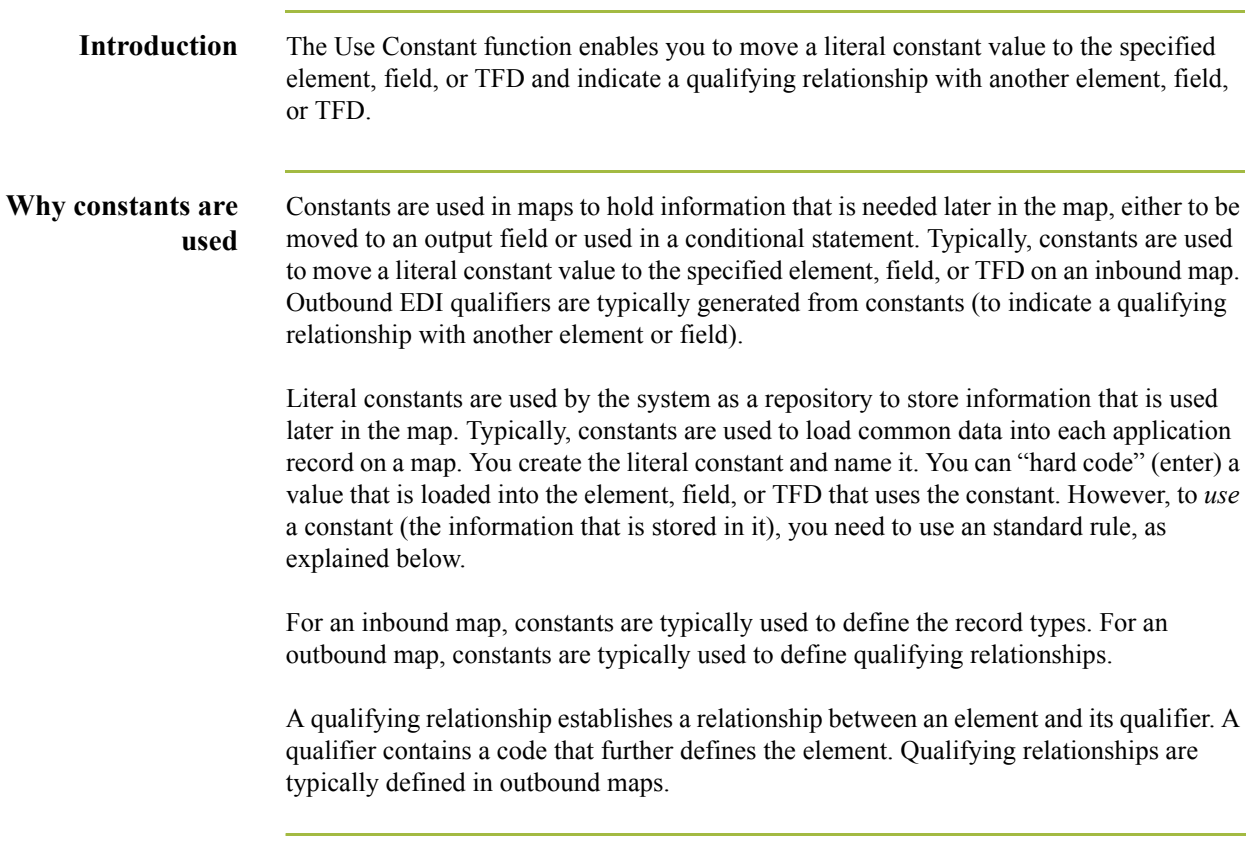

### **Standard Rule tab (Use Constant)**

This diagram illustrates the Standard Rule tab with Use Constant selected.

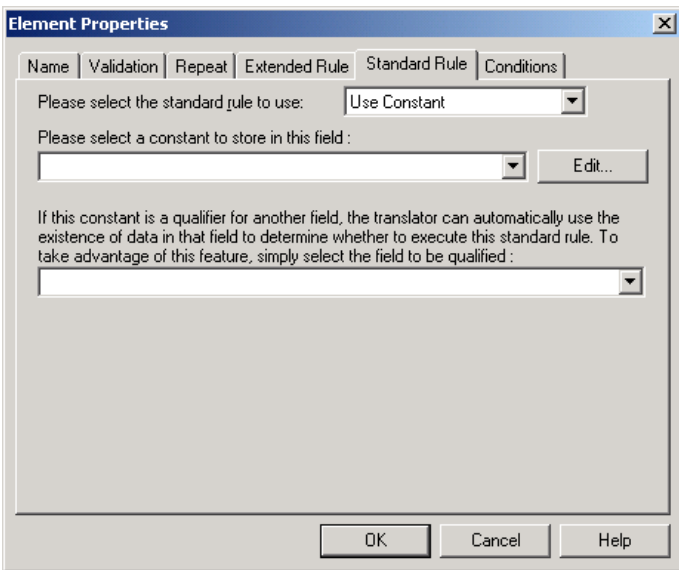

### **Standard rule tab (Use Constant) parts and functions**

This table lists the parts of the Standard Rule tab (with the Use Constant standard rule selected) and their functions.

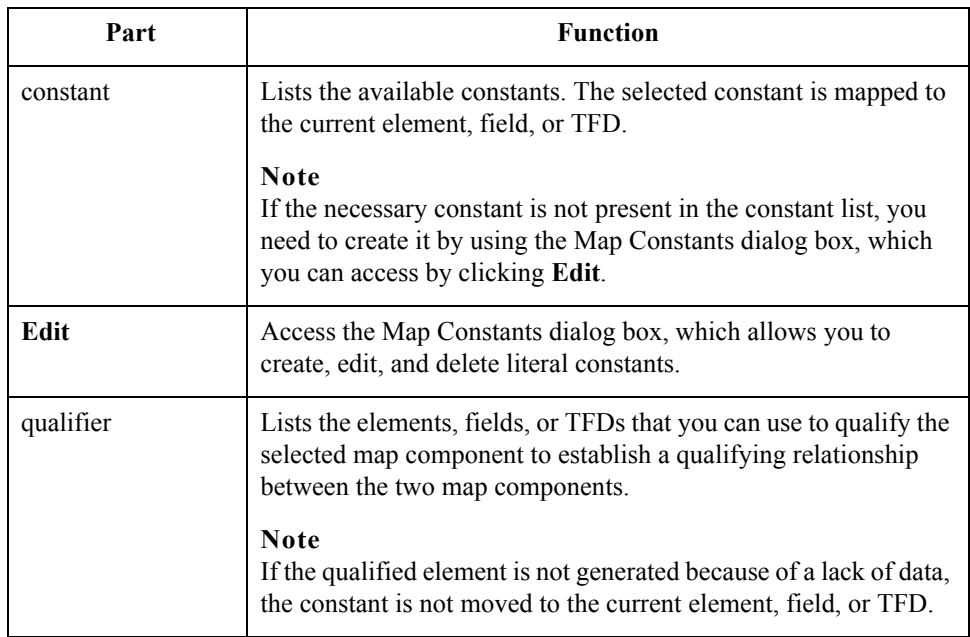

(Continued on next page)

### **Map Constants dialog box**

This diagram illustrates the Map Constants dialog box.

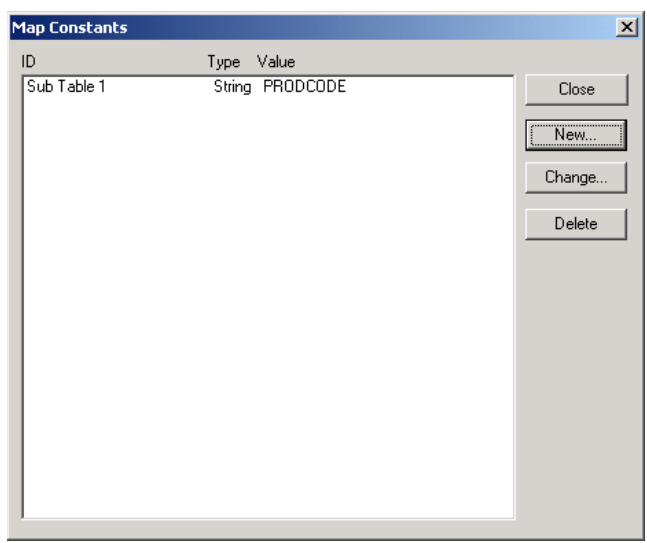

### **Map Constants dialog box parts and functions**

This table lists the parts of the Map Constants dialog box and their functions.

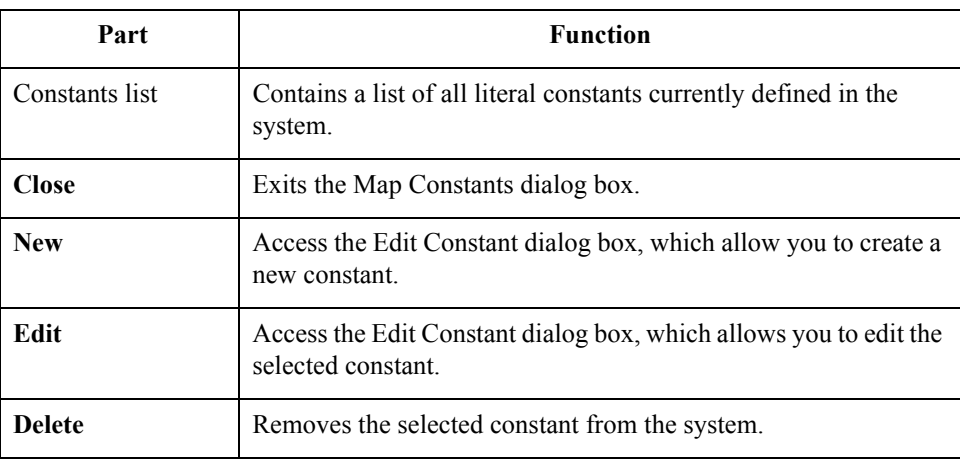

## **Edit Constant**

This diagram illustrates the Edit Constant dialog box.

### **dialog box**

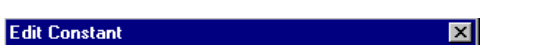

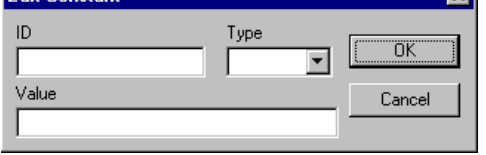

 $\langle$ 

### **Edit Constant dialog box parts and functions**

This table lists the parts of the Edit Constant dialog box and their functions.

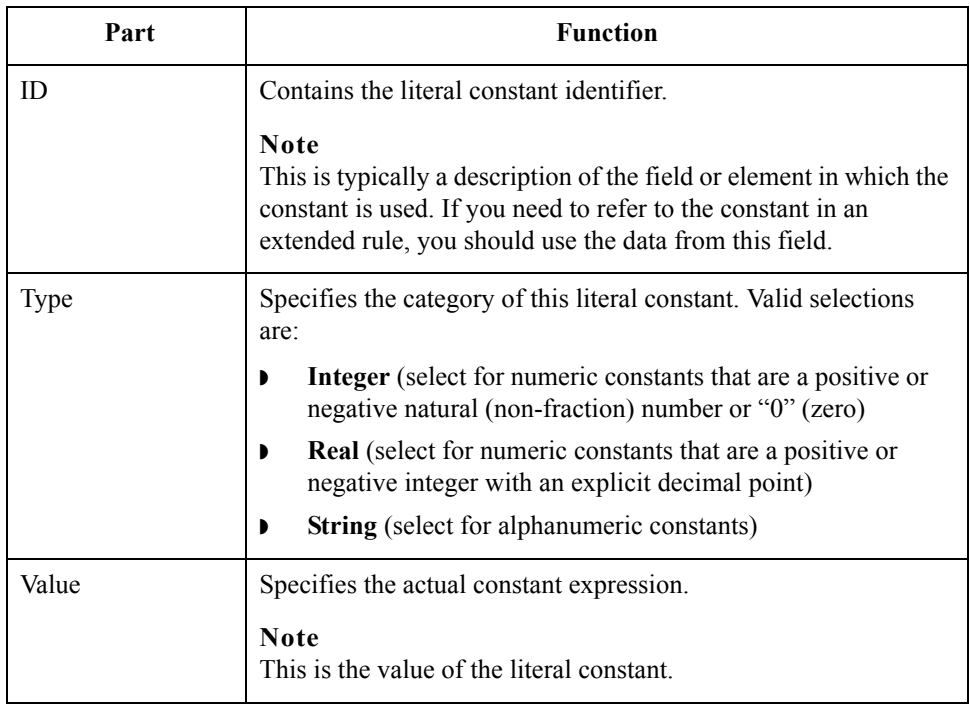

<sup>3 - 26</sup>

## <span id="page-178-0"></span>**How to Use a Constant in a Map**

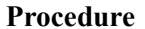

Use this procedure to use a constant in your map..

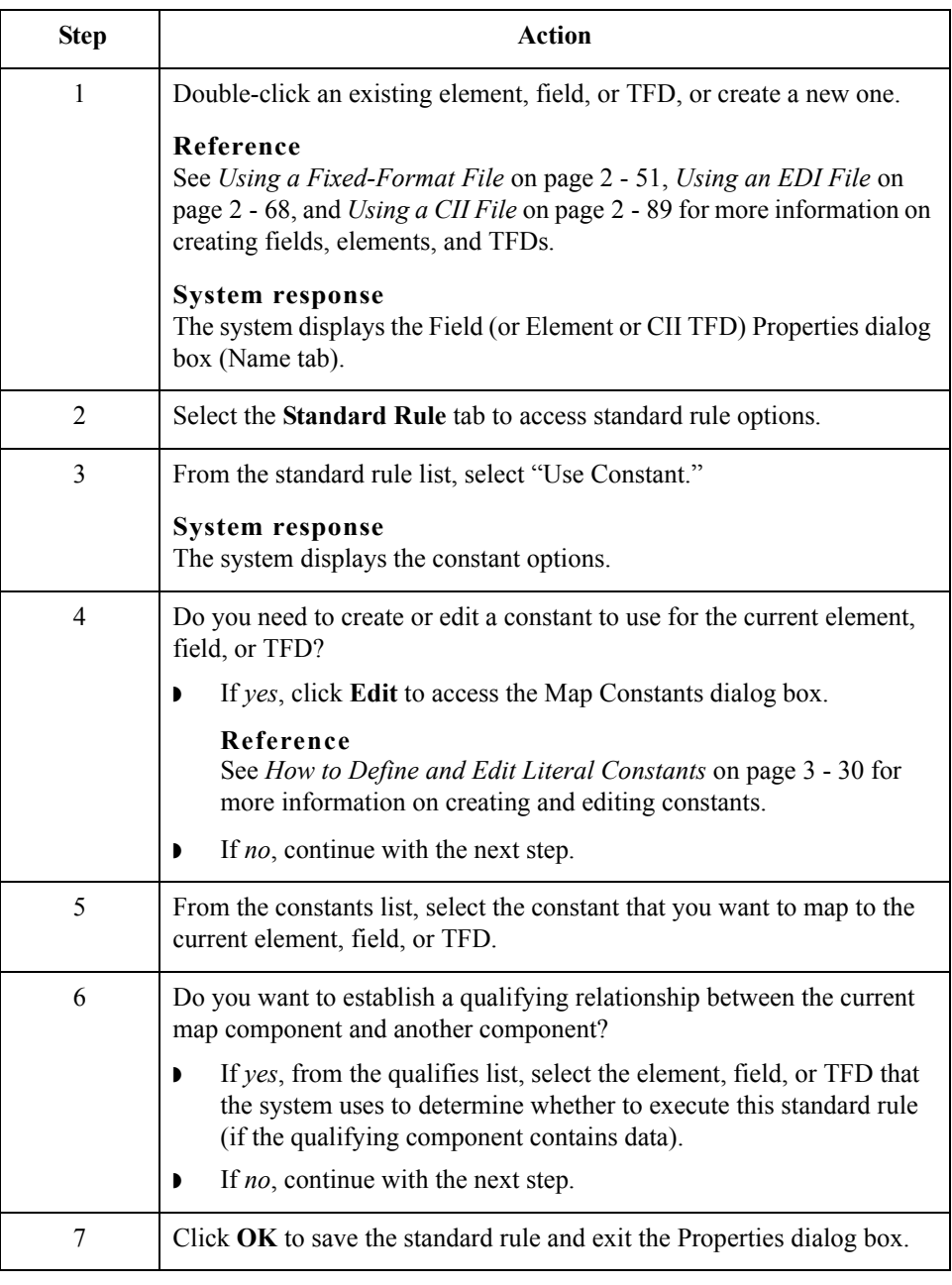

### <span id="page-179-0"></span>**How to Define a Qualifying Relationship**

#### **Introduction** Literal constants are used by the system as a repository to store information that is used at a later point in the map. Typically, constants are used in an outbound map to generate a qualifier. A qualifier is an element that has a value expressed as a code that gives a specific meaning to the function of another element. A qualifying relationship is the interaction between an element and its qualifier. The function of the element changes depending on which code the qualifier contains.

In this example, you use a constant to define a qualifier for a Product/Service ID.

#### **Procedure** Use this procedure to define a qualifying relationship.

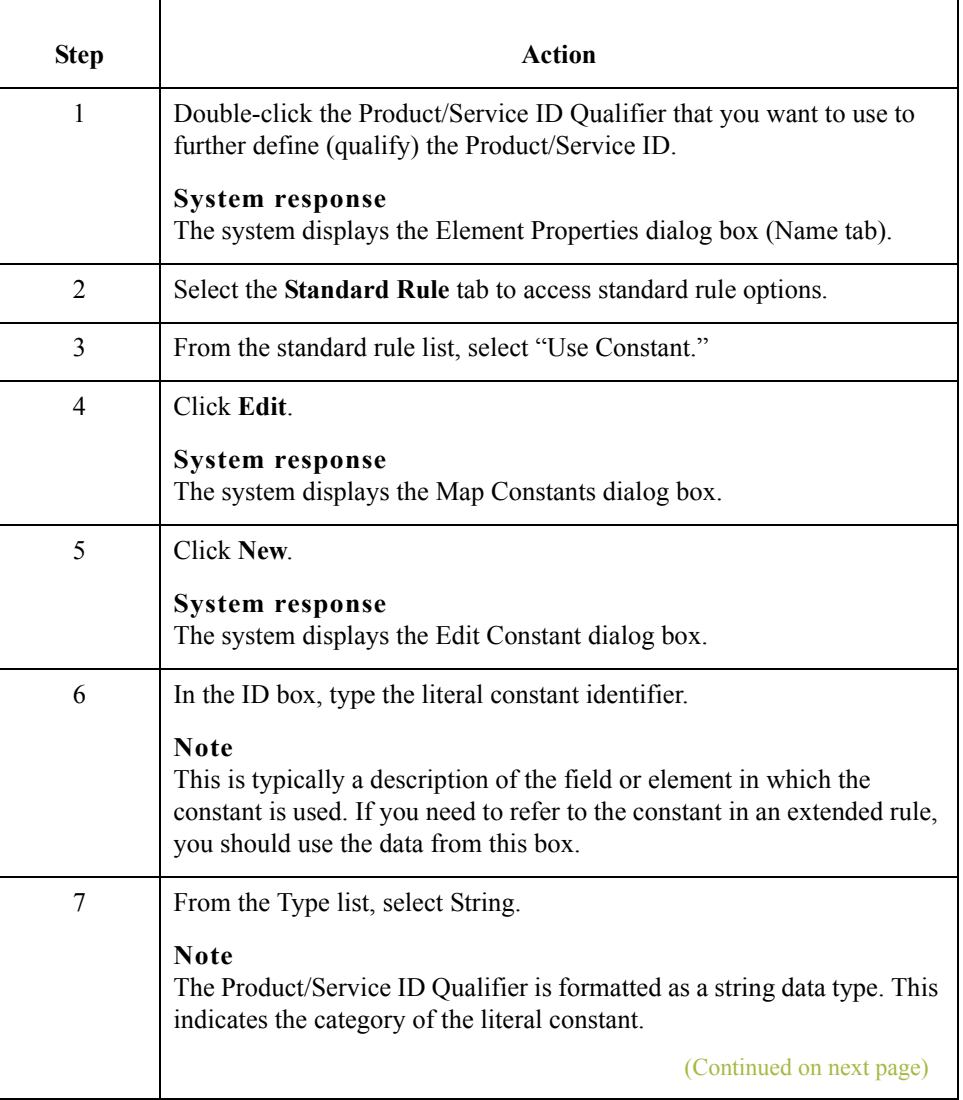
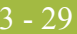

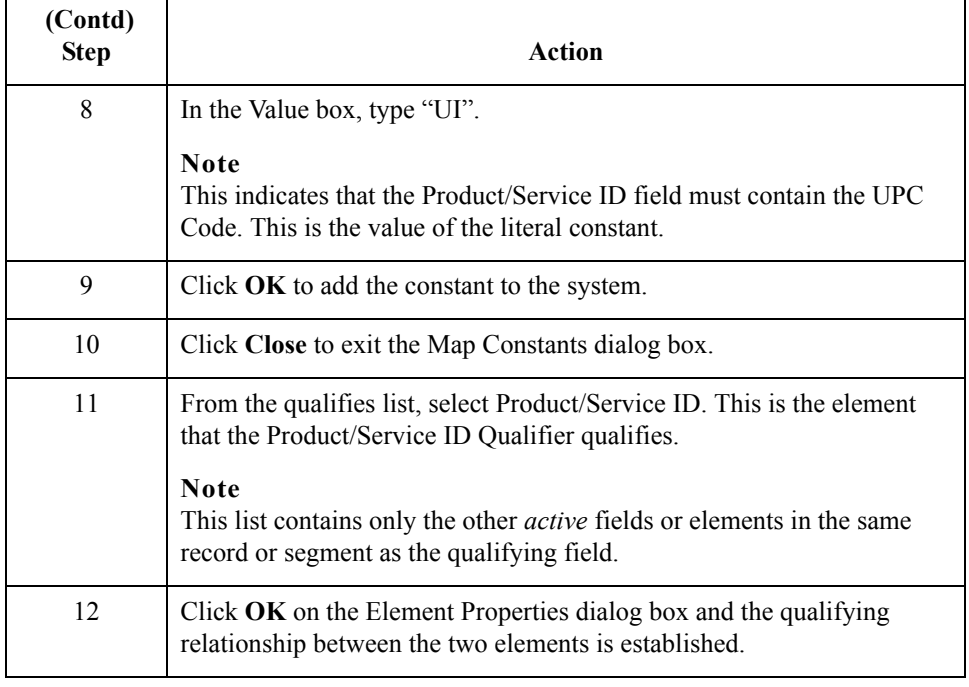

 $\int$ 

3 - 30

## **How to Define and Edit Literal Constants**

**Procedure** Use this procedure to create or edit a literal constant so you can use it to store information.

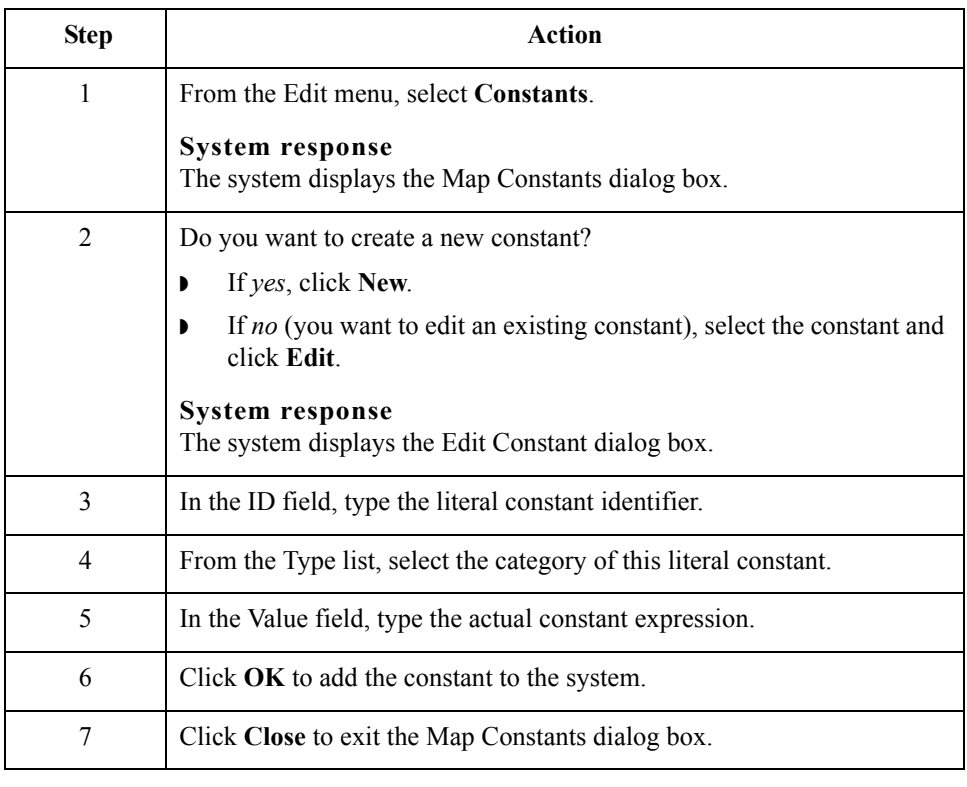

## **How to Delete Literal Constants**

**Procedure** Use this procedure to delete a literal constant.

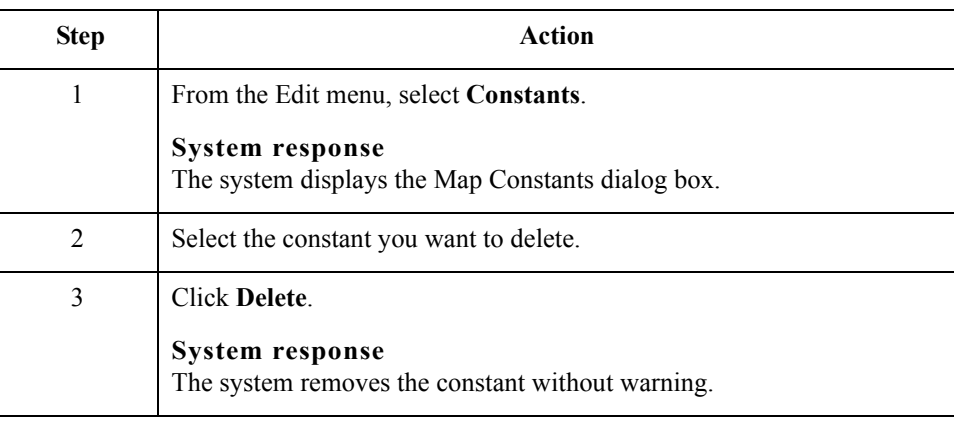

## **How to Map Literal Constants**

**Procedure** Use this procedure to map a constant in which you previously stored information using an extended rule.

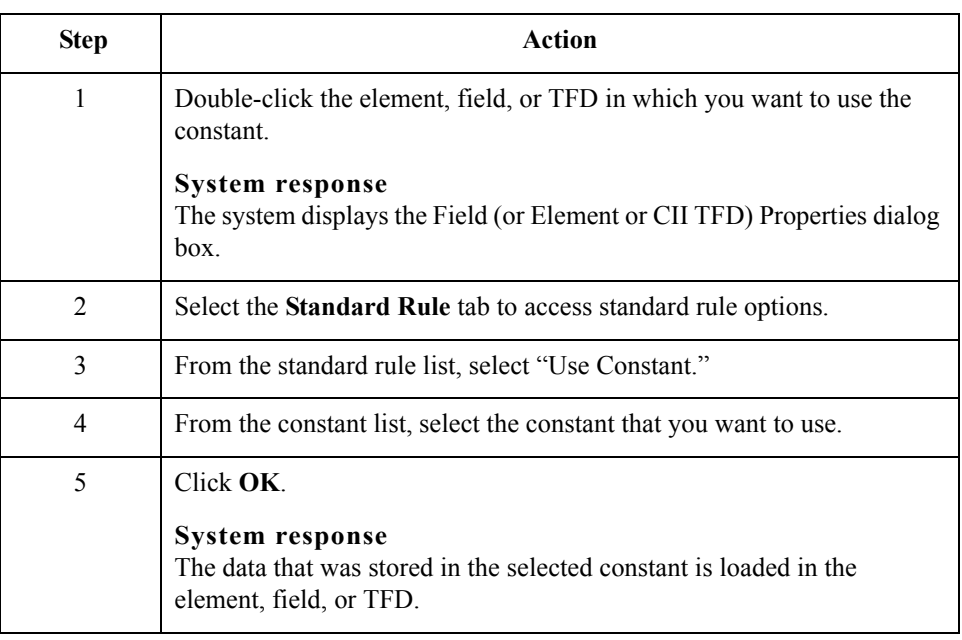

## **How to Generate Qualifiers**

**Introduction** A qualifier is an typically an element that has a value expressed as a code that gives a specific meaning to the function of another element. A qualifying relationship is the interaction between an element and its qualifier. The function of the element changes depending on which code the qualifier contains.

#### **Procedure** Use this procedure to define qualifying relationships.

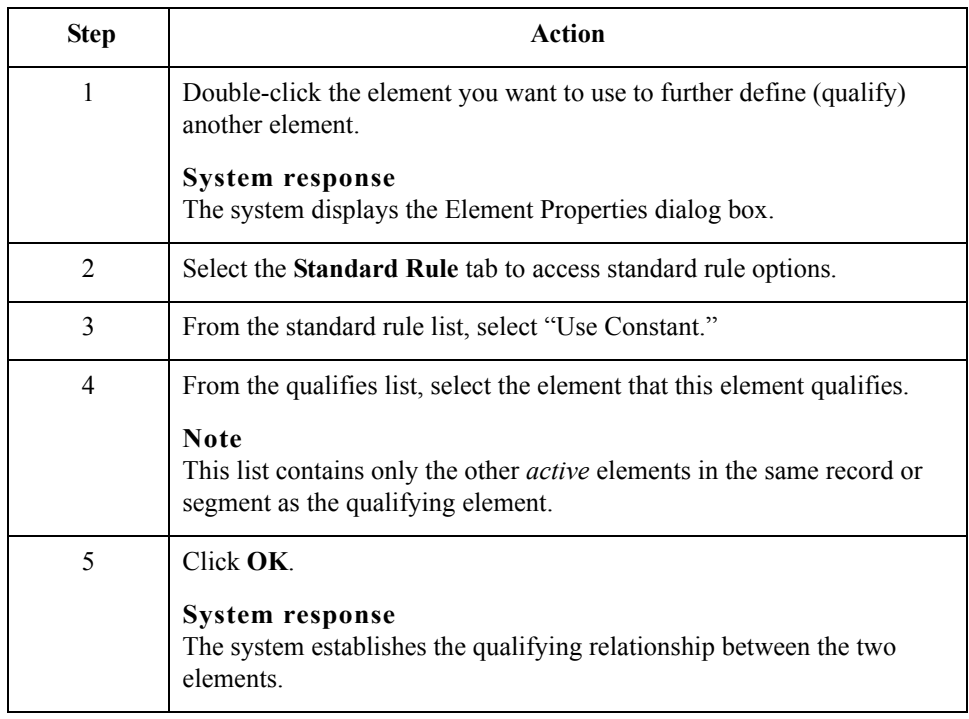

 $\mathfrak{h}$ 

# Using the Loop Count Standard Rule **0**

# **Overview**

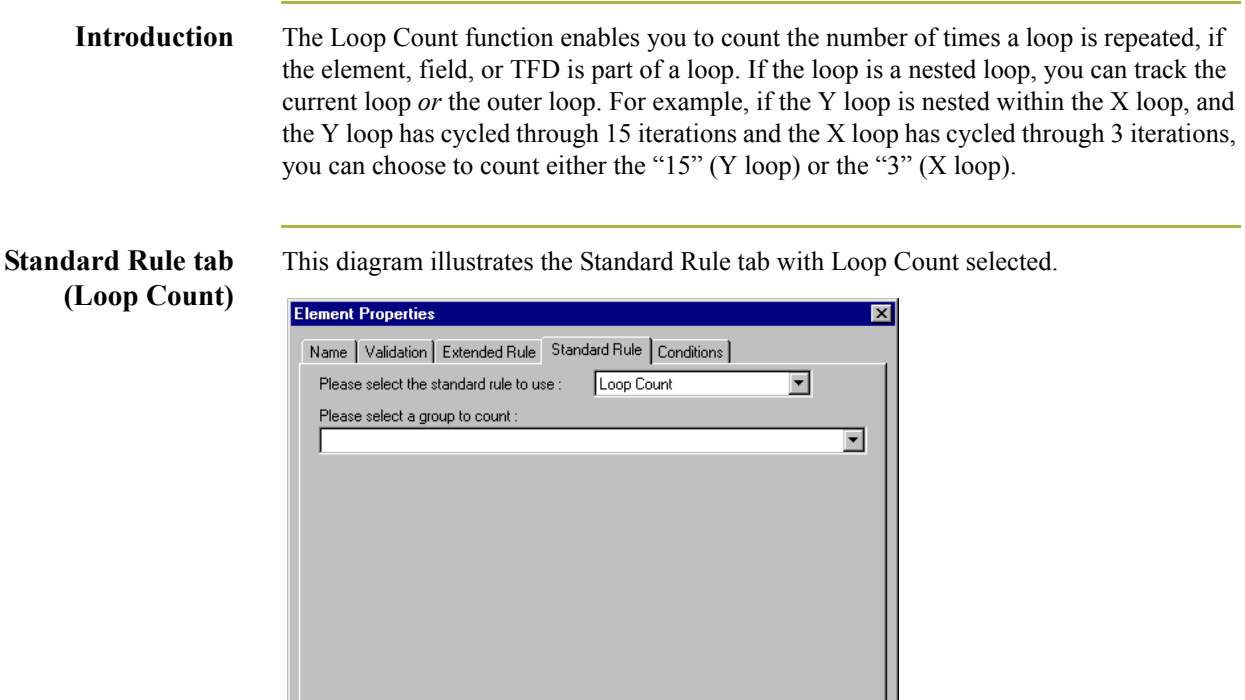

Cancel

 $\overline{\mathbb{I}}$  $\overline{\alpha}$ 

**Standard rule tab (Loop Count) parts and functions** This table lists the parts of the Standard Rule tab (with the Loop Count standard rule selected) and their functions.

Apply

Help

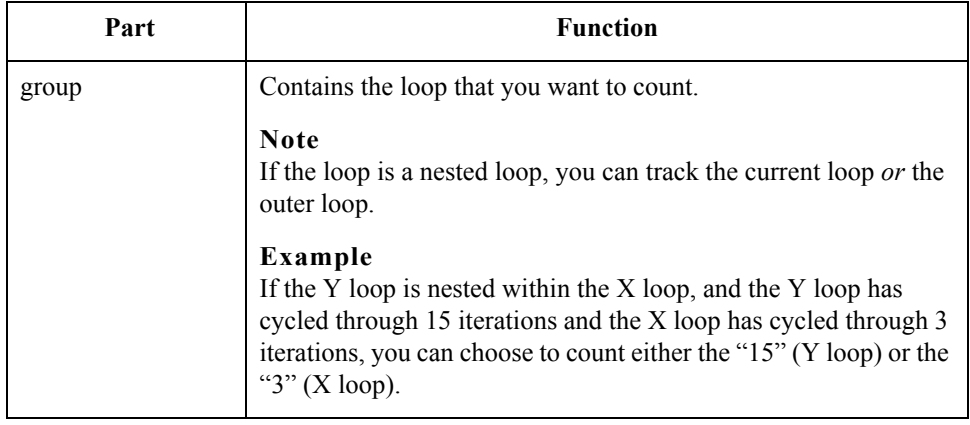

# **How to Use the Loop Count Function**

**Procedure** Use this procedure to use the Loop Count function.

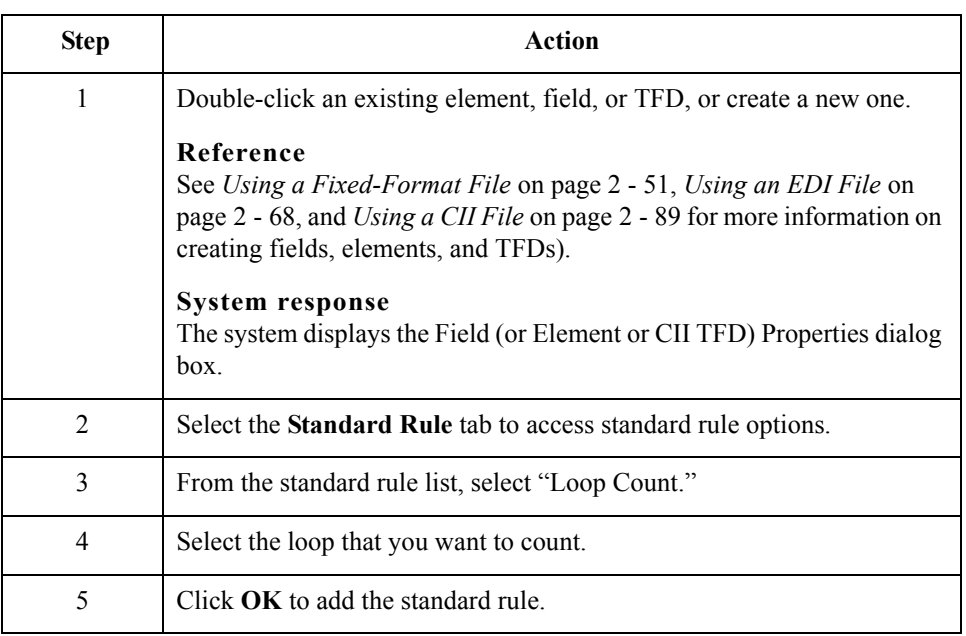

# Using the Use Accumulator Standard Rule **0**

# **Overview**

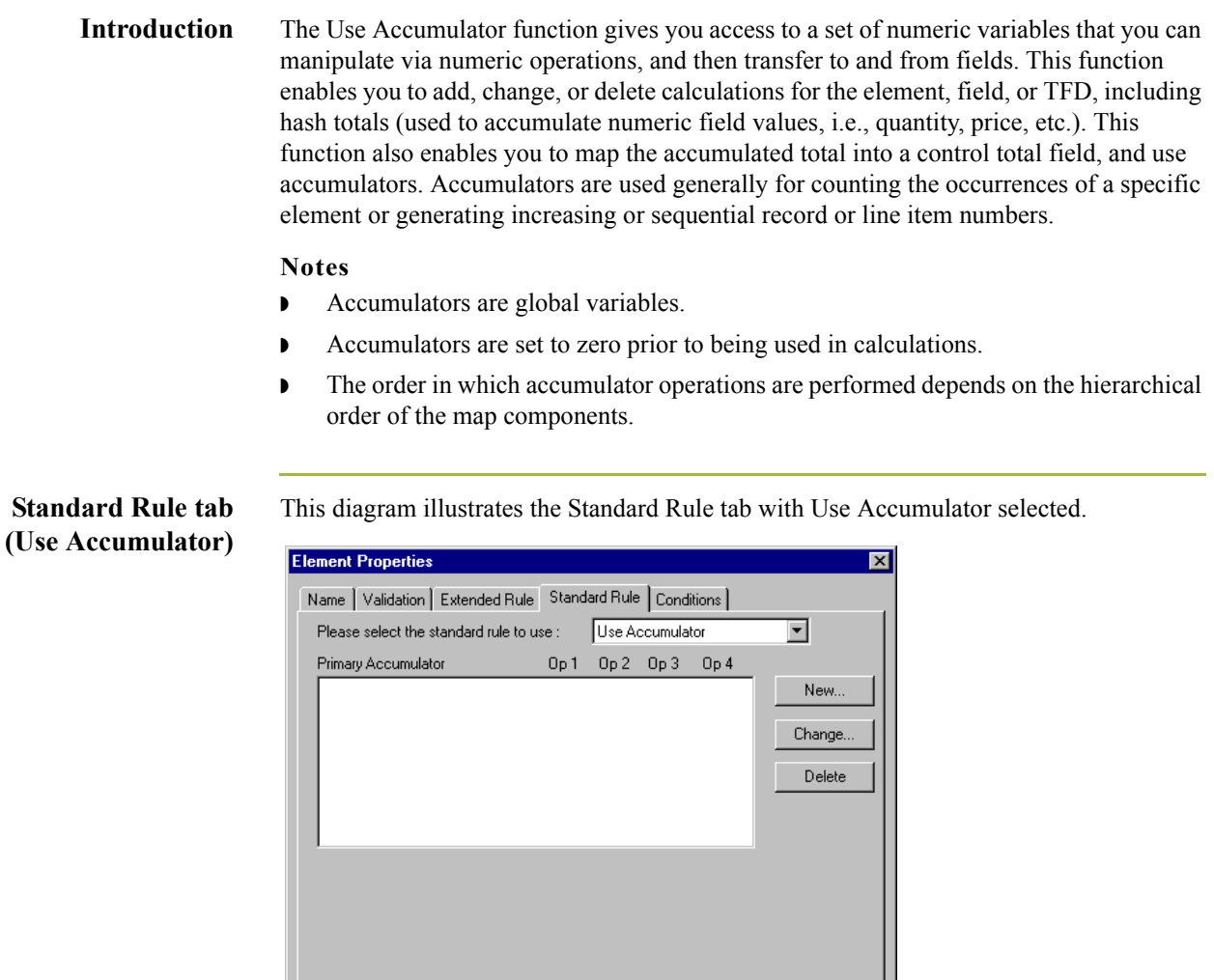

 $\ensuremath{\mathsf{Cancel}}$ 

Apply

 $\mathsf{Help}$ 

 $\sqrt{a^2 + b^2}$ 

#### **Standard rule tab (Use Accumulator) parts and functions**

This table lists the parts of the Standard Rule tab (with the Use Accumulator standard rule selected) and their functions.

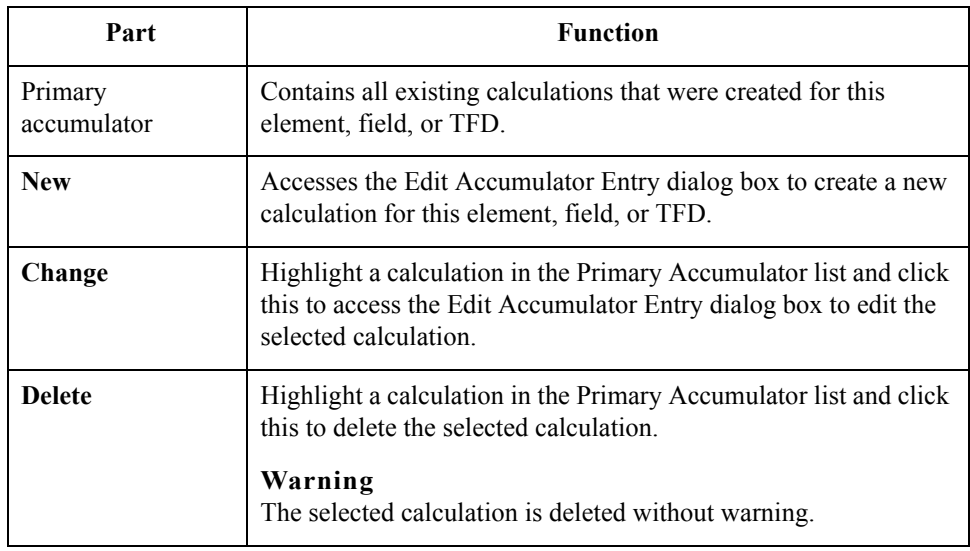

#### **Edit Accumulator Entry dialog box**

This diagram illustrates the Edit Accumulator Entry dialog box.

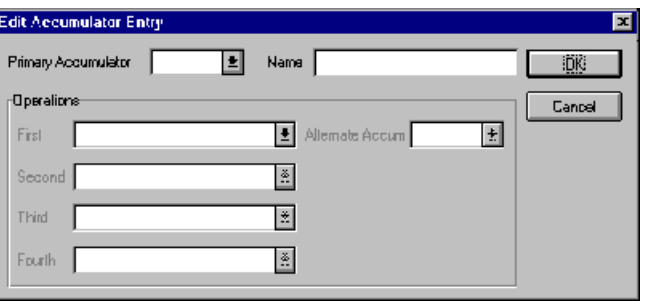

#### **Edit Accumulator Entry dialog box parts and functions**

**Part Function** Primary accumulator Specifies the primary accumulator. **Notes** ◗ Before any calculations are performed on an accumulator, its content is "0" (zero). When you use an accumulator, the system adds a new accumulator to the bottom of this list. ◗ There is *only one* set of accumulators for each map. This means that accumulator "0," whether it is used in the Primary Accumulator or Alternate Accum box is the same accumulator with the same contents. If you assign calculations to accumulator "0" at the beginning of the map and then use accumulator "0" again later in the map, the content of that accumulator is the result of the earlier calculation. Any additional calculations you assign to that accumulator are performed on the contents resulting from an earlier calculation. Name Contains a descriptive alias that enables you to differentiate what the accumulators you create are used for. First Specifies the first operation that the system performs. **Notes** ◗ The First box is active only after you select a Primary Accumulator. ◗ Before any calculations are performed on an accumulator, its content is "0" (zero). When you use an accumulator, the system adds a new accumulator to the bottom of this list. **Reference** See *[Accumulator operations](#page-190-0)* on page 3 - 39 for more information. Second Specifies the second operation that the system performs, after the First operation is completed. **Note** The Second box is active only after you select a First operation that does not involve the Alternate Accum. **Reference** See *[Accumulator operations](#page-190-0)* on page 3 - 39 for more information. (Continued on next page)

This table lists the parts of the Edit Accumulator Entry dialog box and their functions.

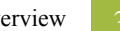

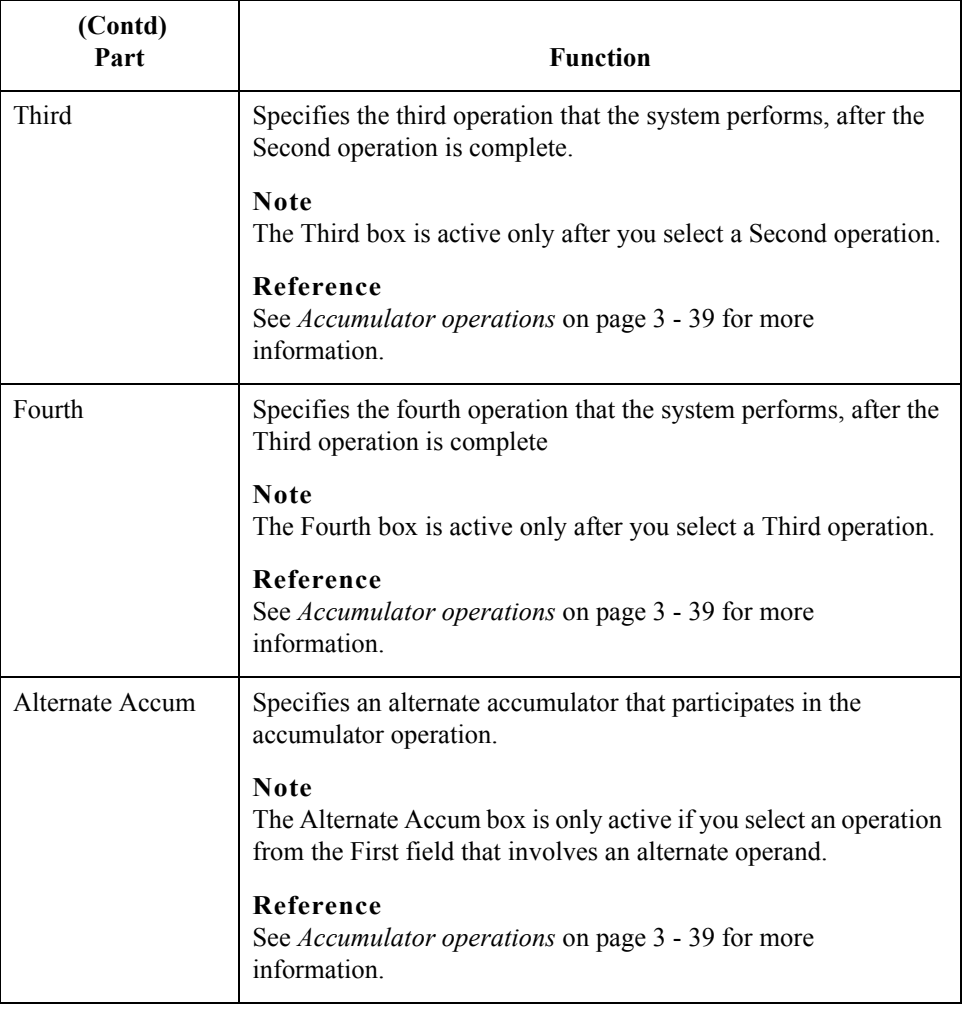

#### <span id="page-190-0"></span>**Accumulator operations**

This table lists the available accumulator operations and their functions.

### **Part Function** Increment primary  $\parallel$  Adds "1" (one) to the contents of the Primary Accumulator (i.e., Primary  $=$  Primary  $+ 1$ ). Decrement primary Subtracts "1" (one) from the contents of the Primary Accumulator (i.e., Primary = Primary - 1). Sum in primary Adds the numeric value (takes the positive or negative sign of the numbers into account) of the field to the contents of the Primary Accumulator (i.e., Primary =  $(+/-)$ Primary +  $(+/-)$ Field). (Continued on next page)

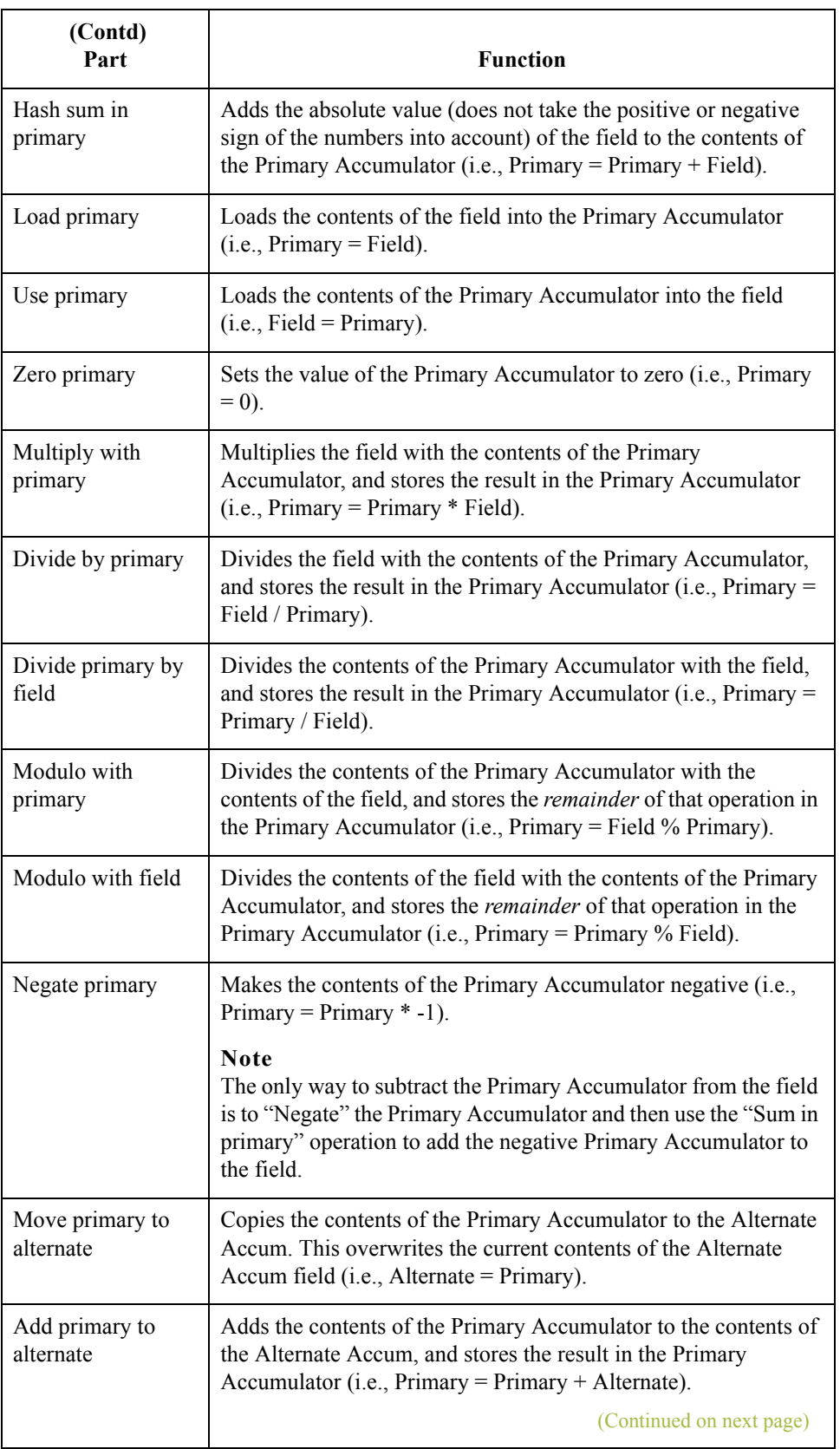

 $\mathfrak{h}$ 

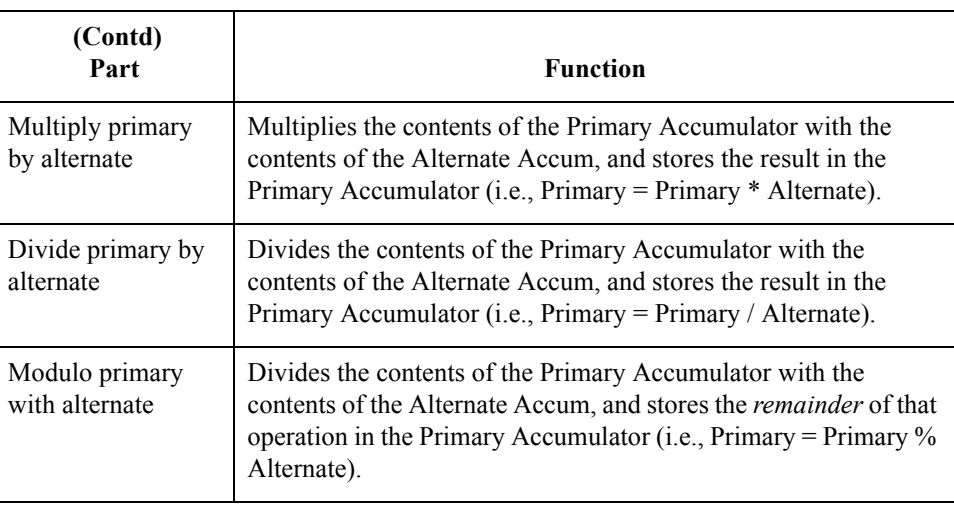

 $\int$ 

3 - 42

# **How to Count Line Items**

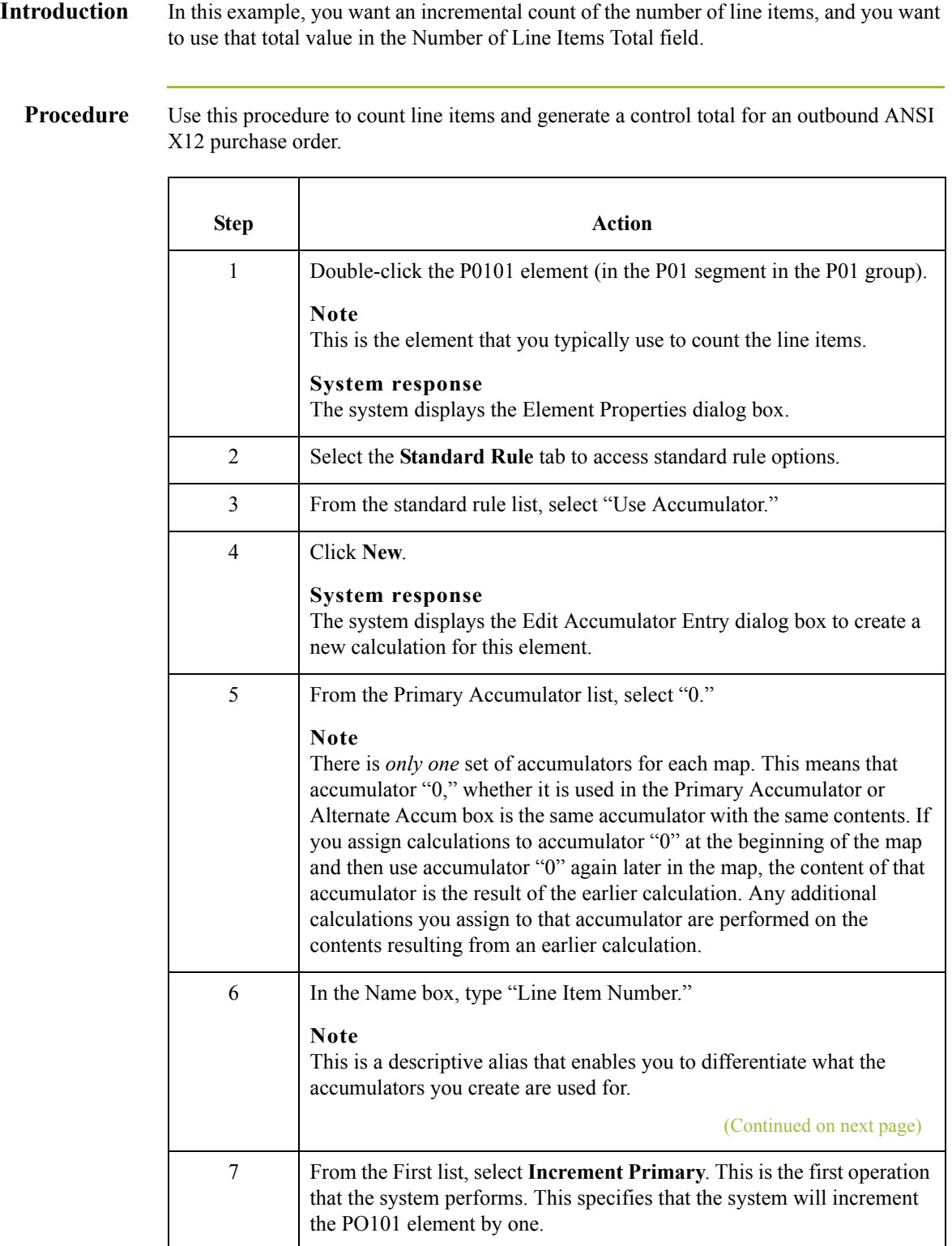

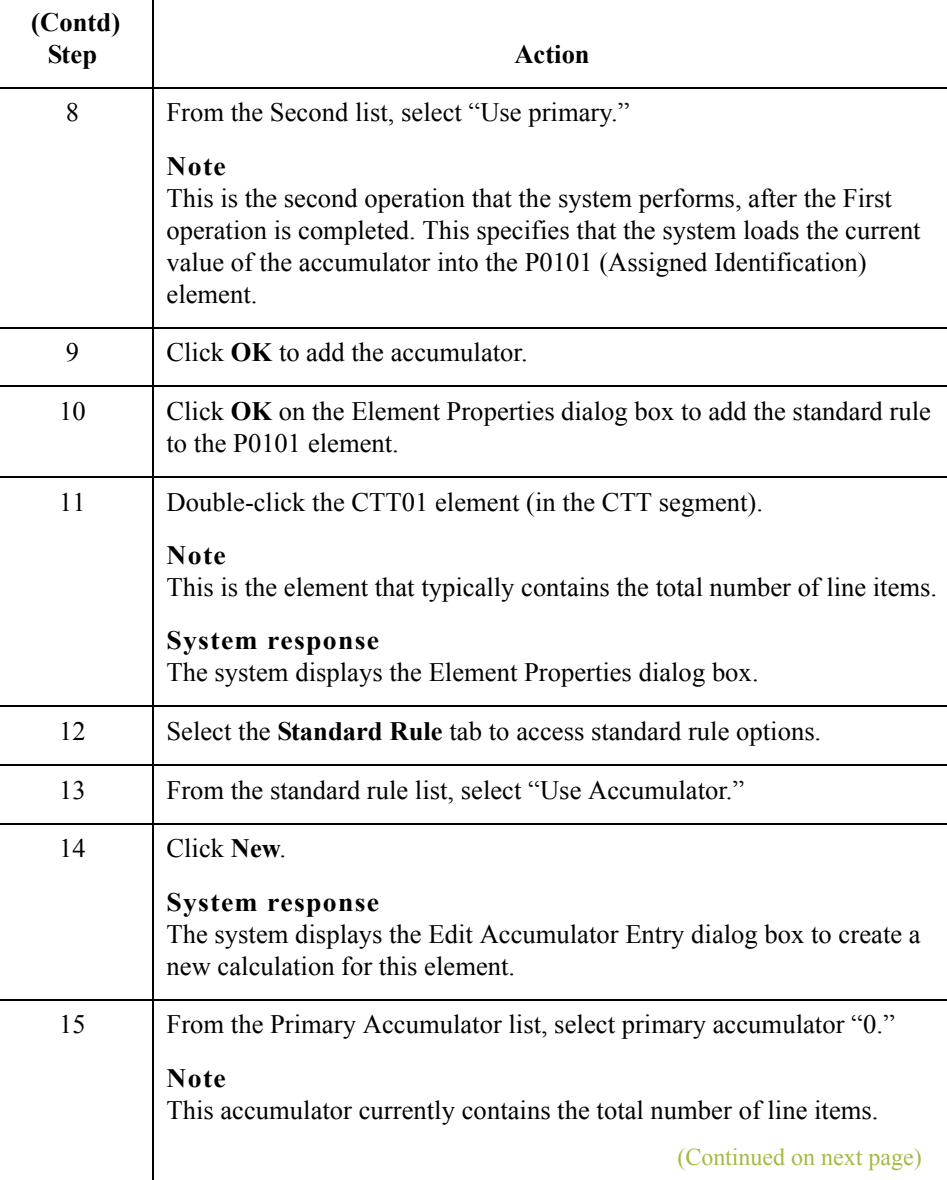

 $\int$ 

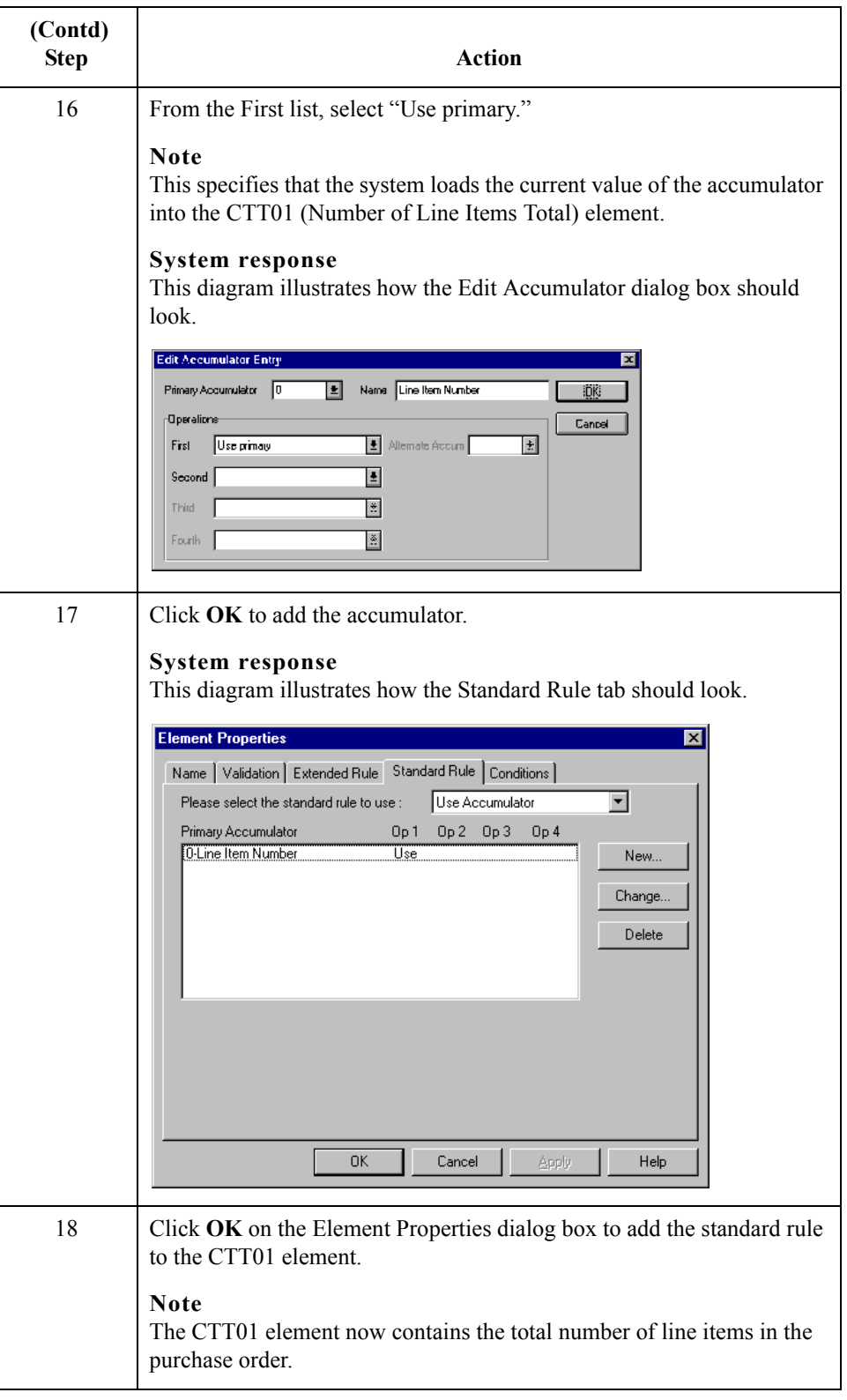

## **How to Calculate Hash Totals**

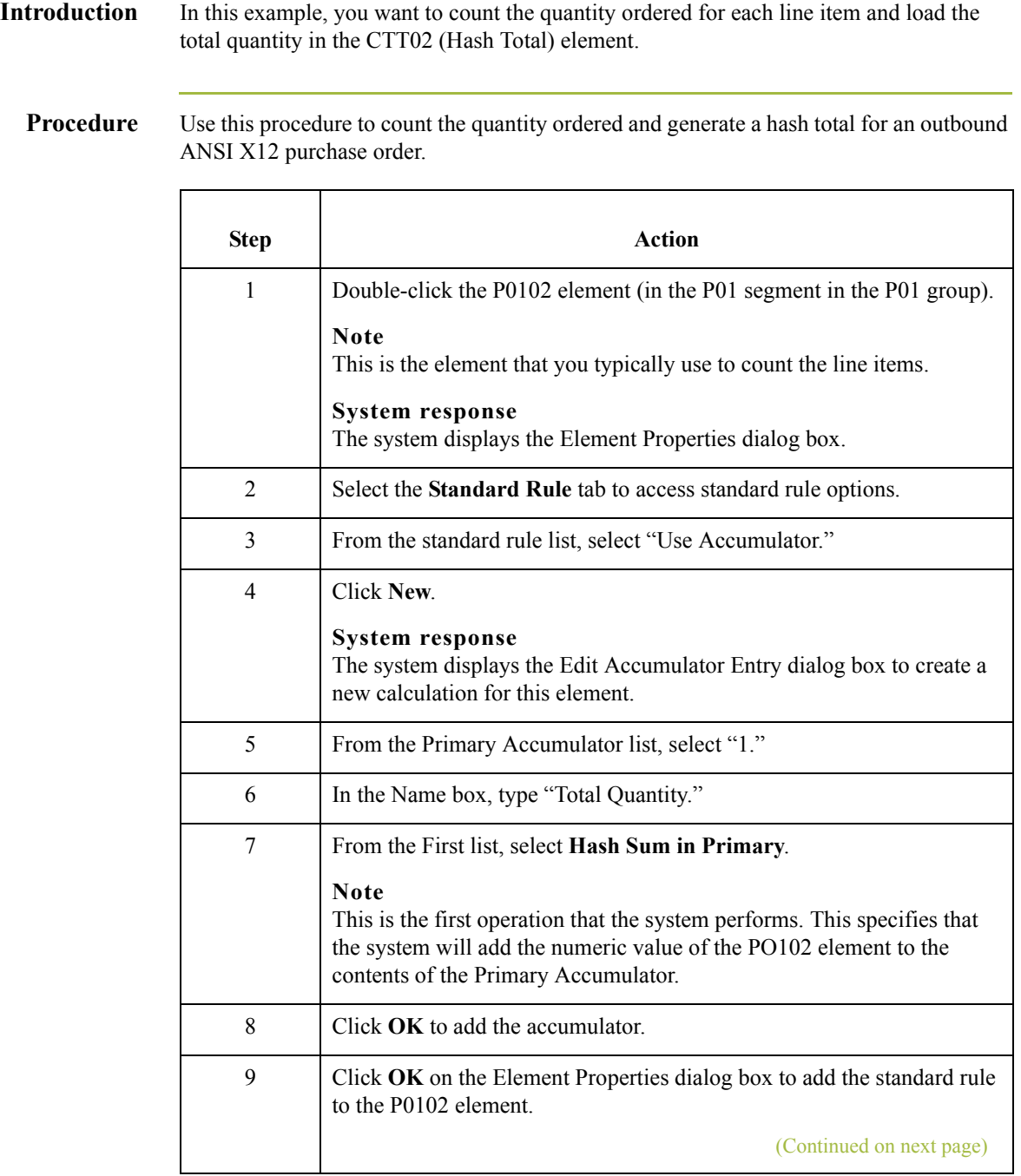

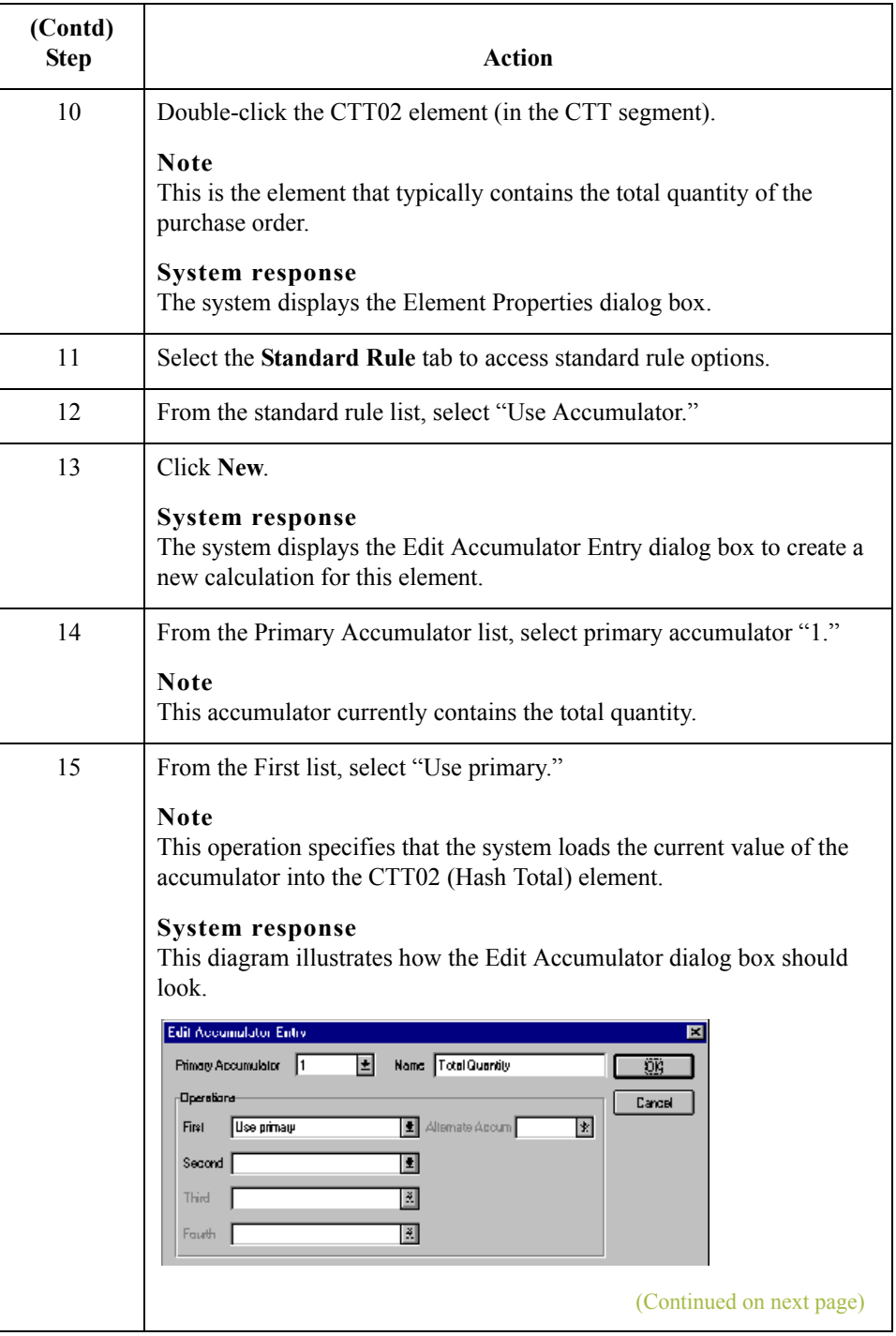

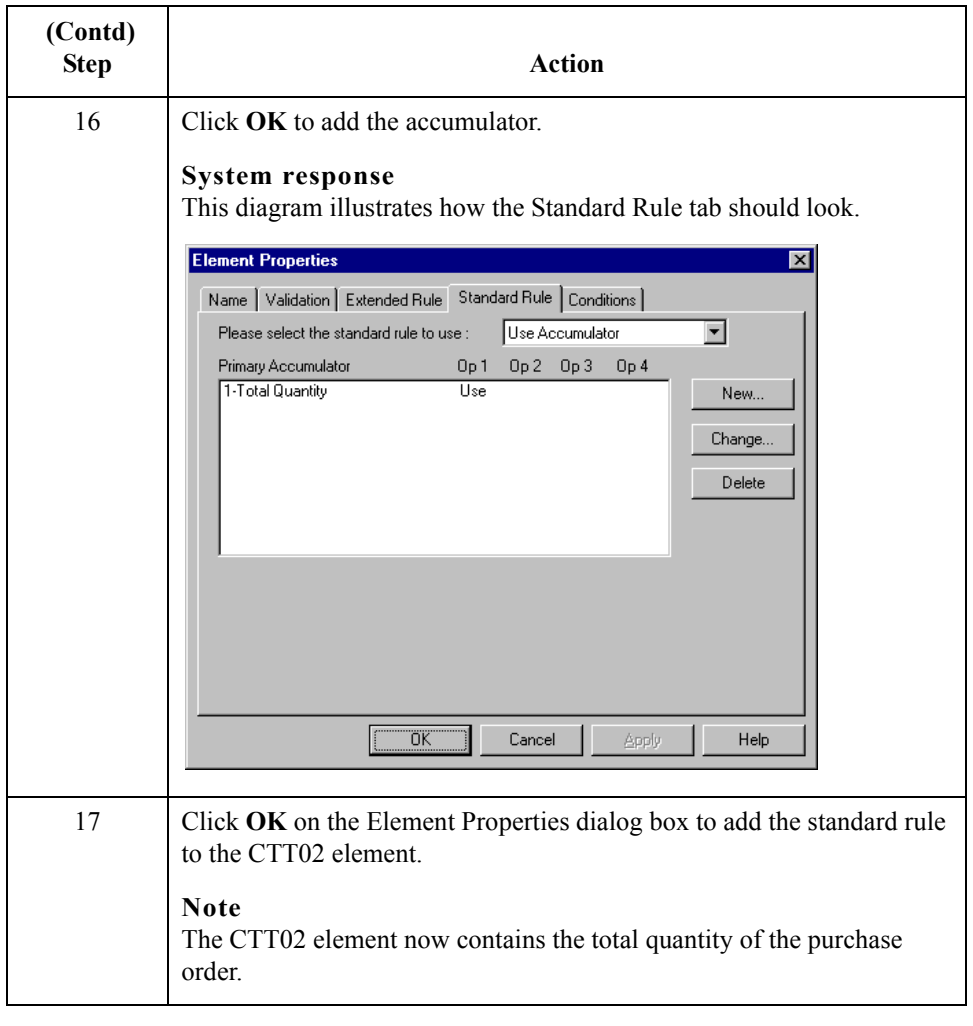

### **How to Reset and Calculate a Value Total**

**Introduction** In this example, you want to multiply the quantity invoiced for each line item by the unit price to obtain the extended price. Then, you want to generate a running total of extended price and load the final total into the TDS01 (Total Invoice Amount) element.

### **Procedure: multiplying quantity invoiced by unit price**

Use this procedure to multiply the quantity invoiced for each line item by the unit price to obtain the extended price for an outbound ANSI X12 invoice.

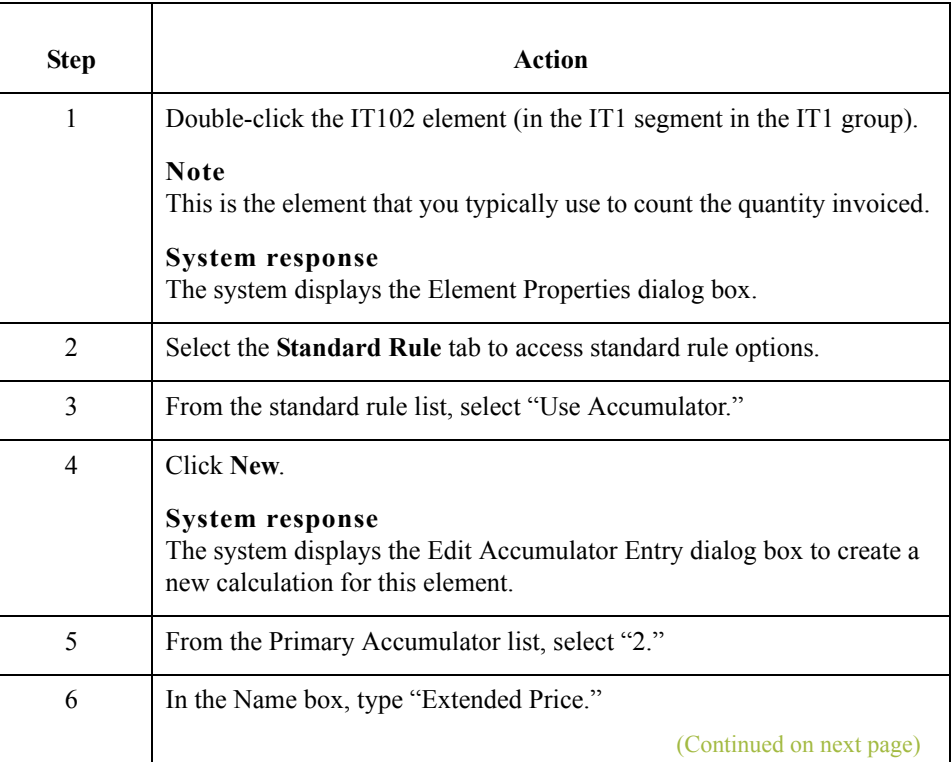

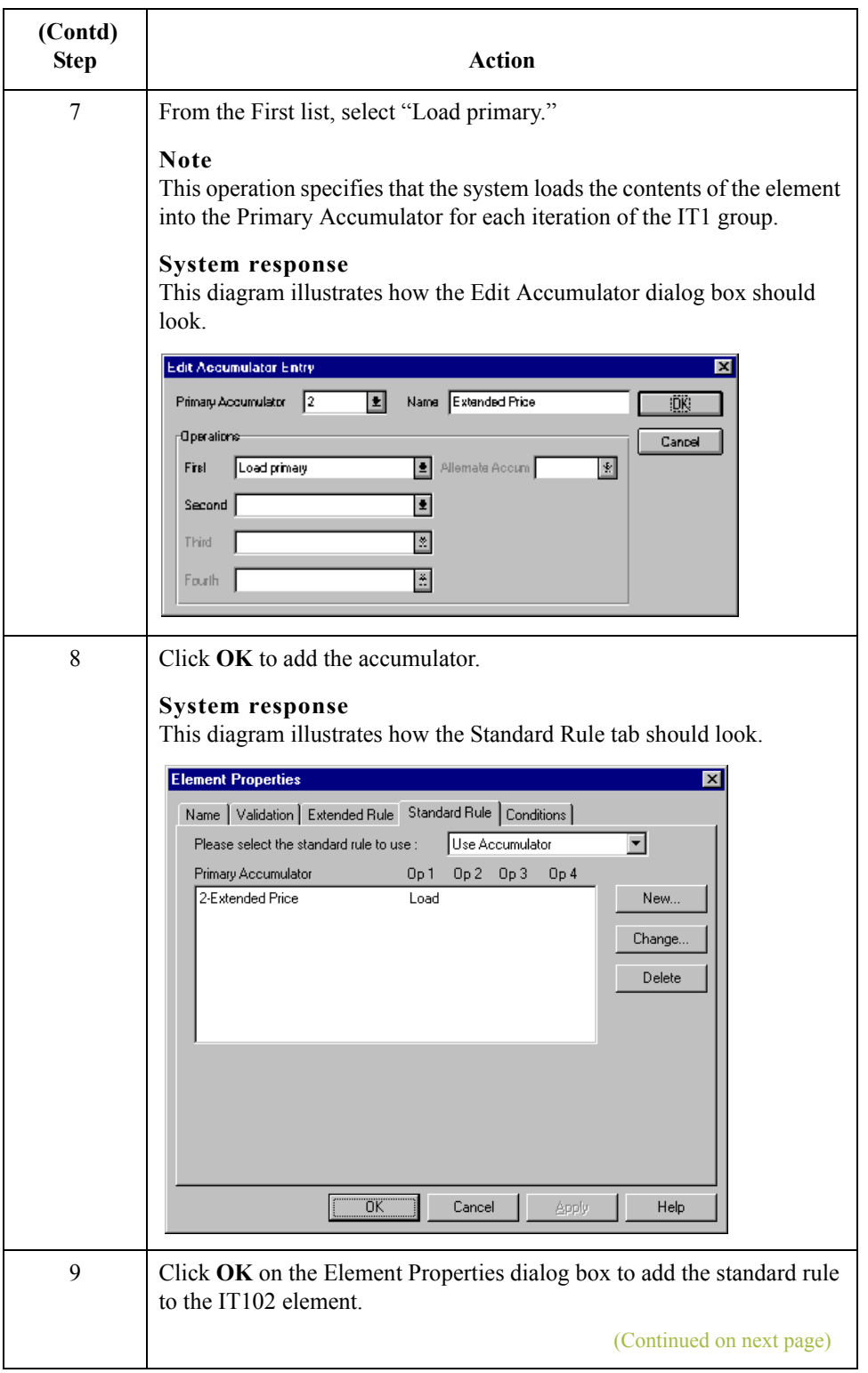

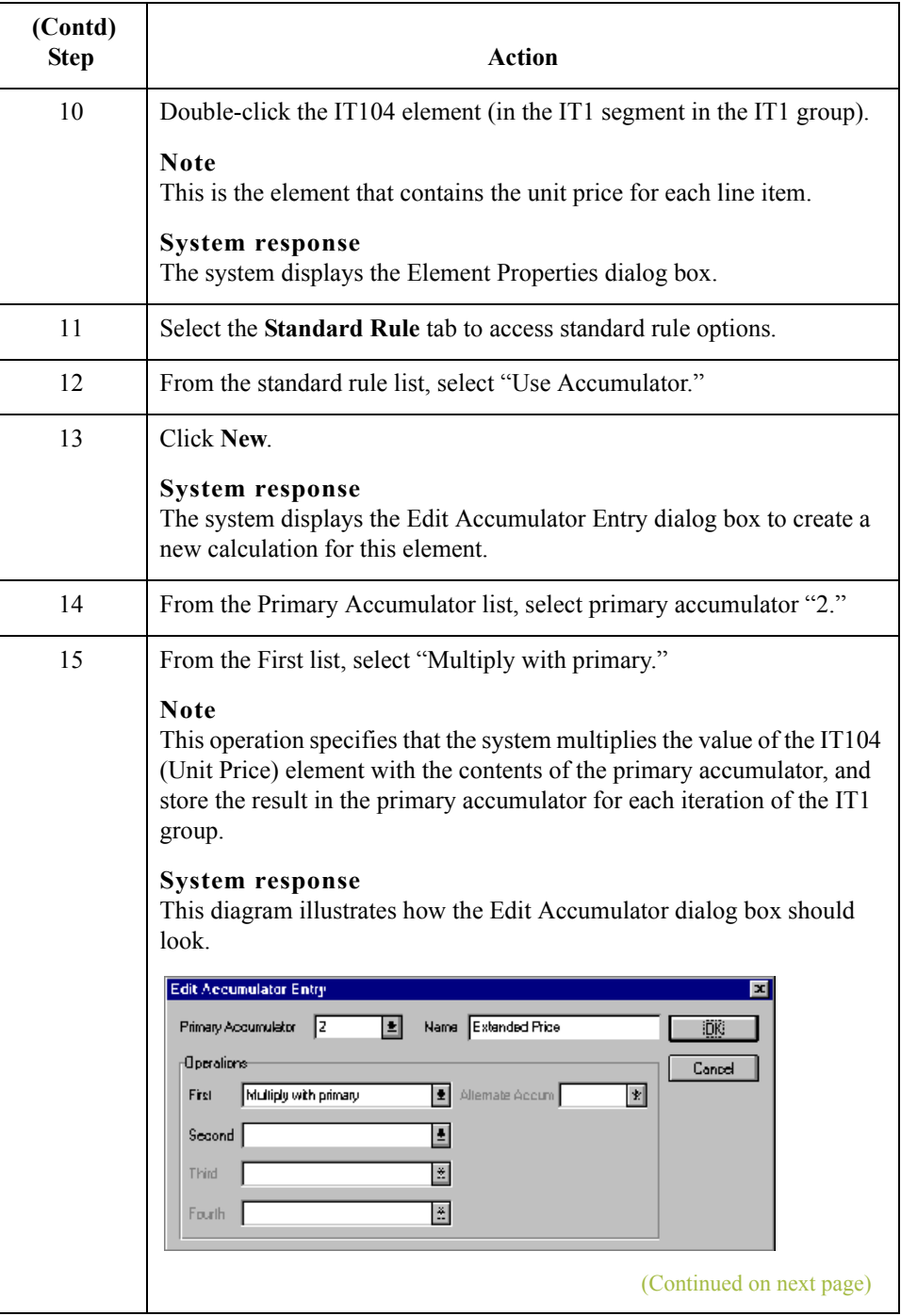

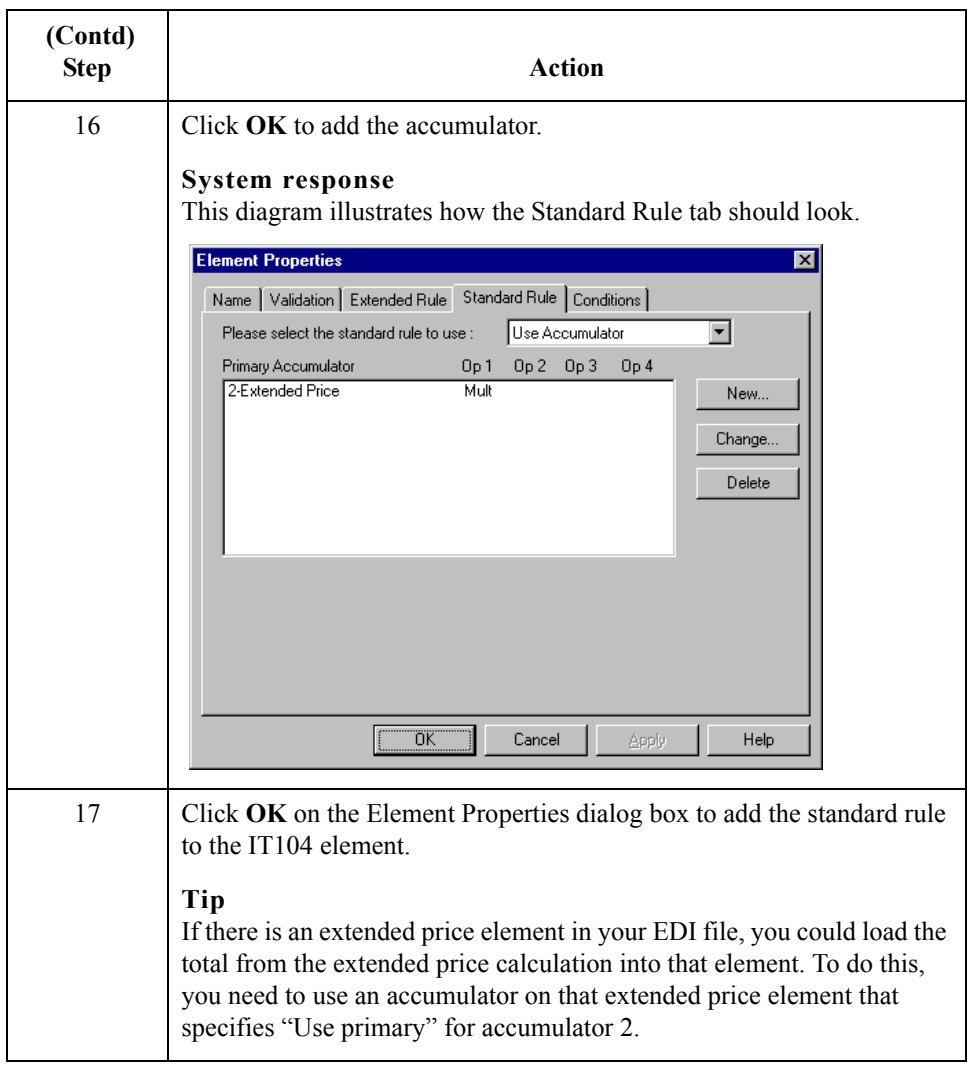

**Procedure: generating a running total of extended price**

Use this procedure to generate a running total of the extended price.

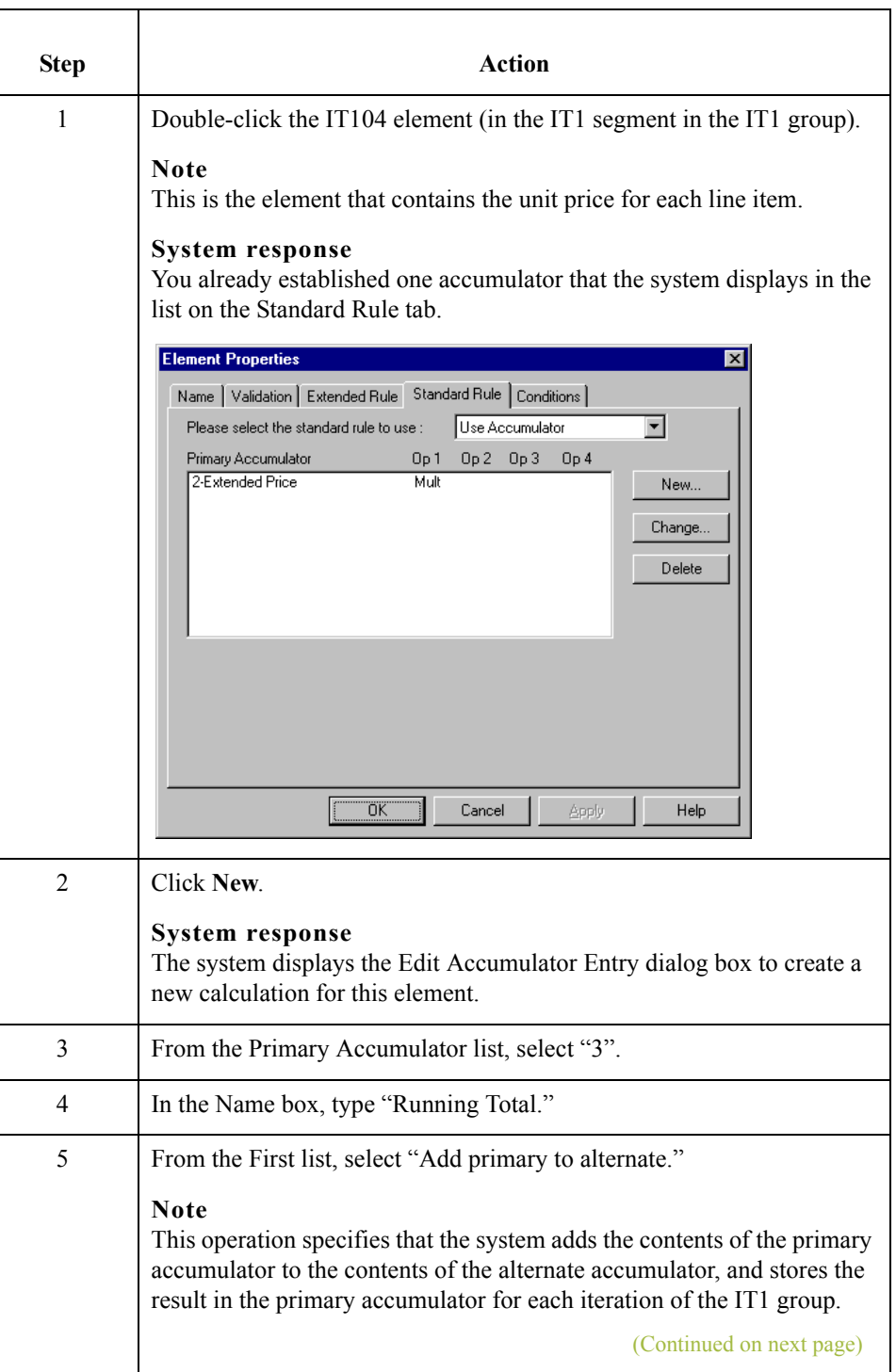

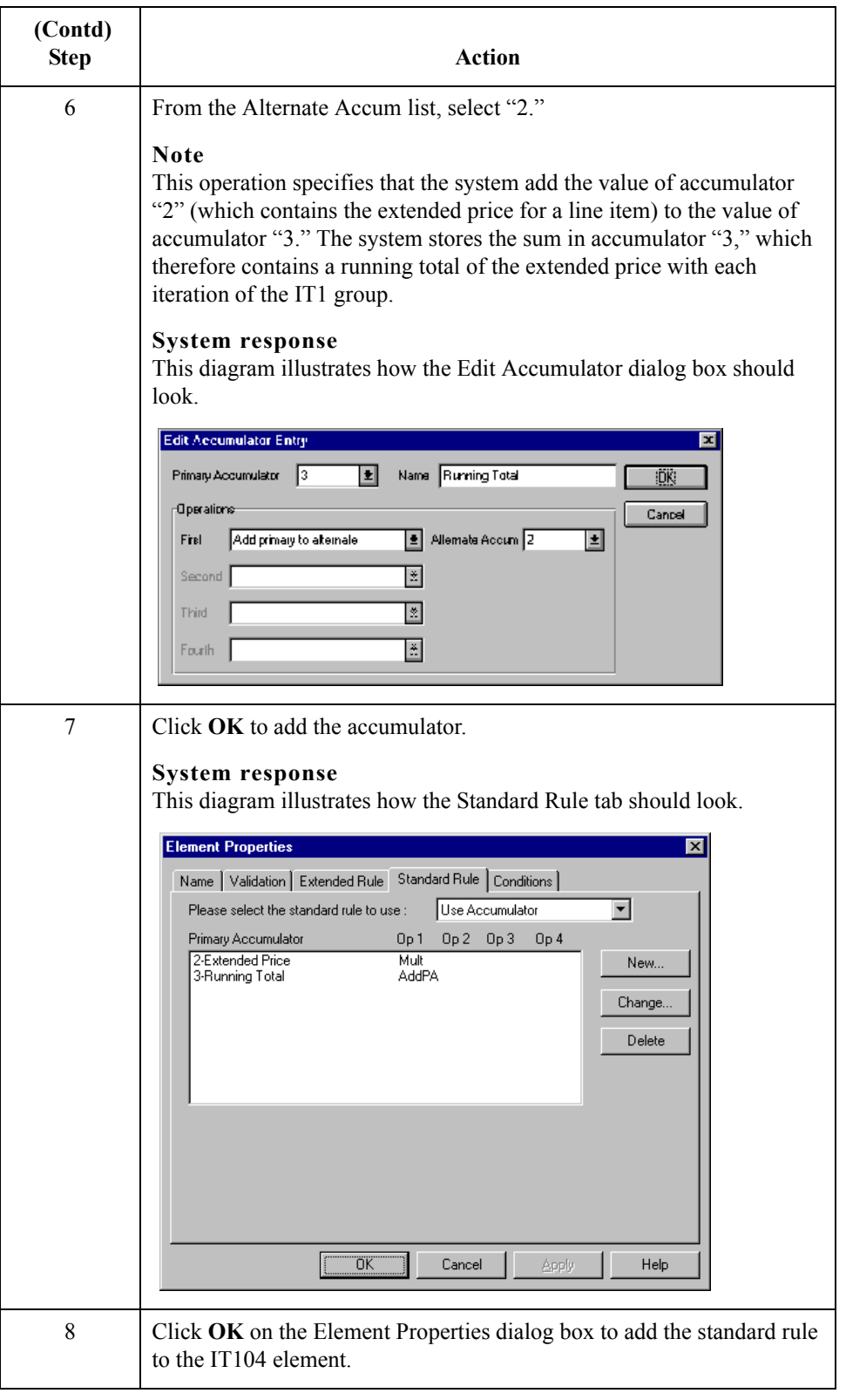

 $\langle$ 

### **Procedure: loading a running total of extended price**

Use this procedure to load the running total of the extended price into the TDS01 (Total Invoice Amount) element.

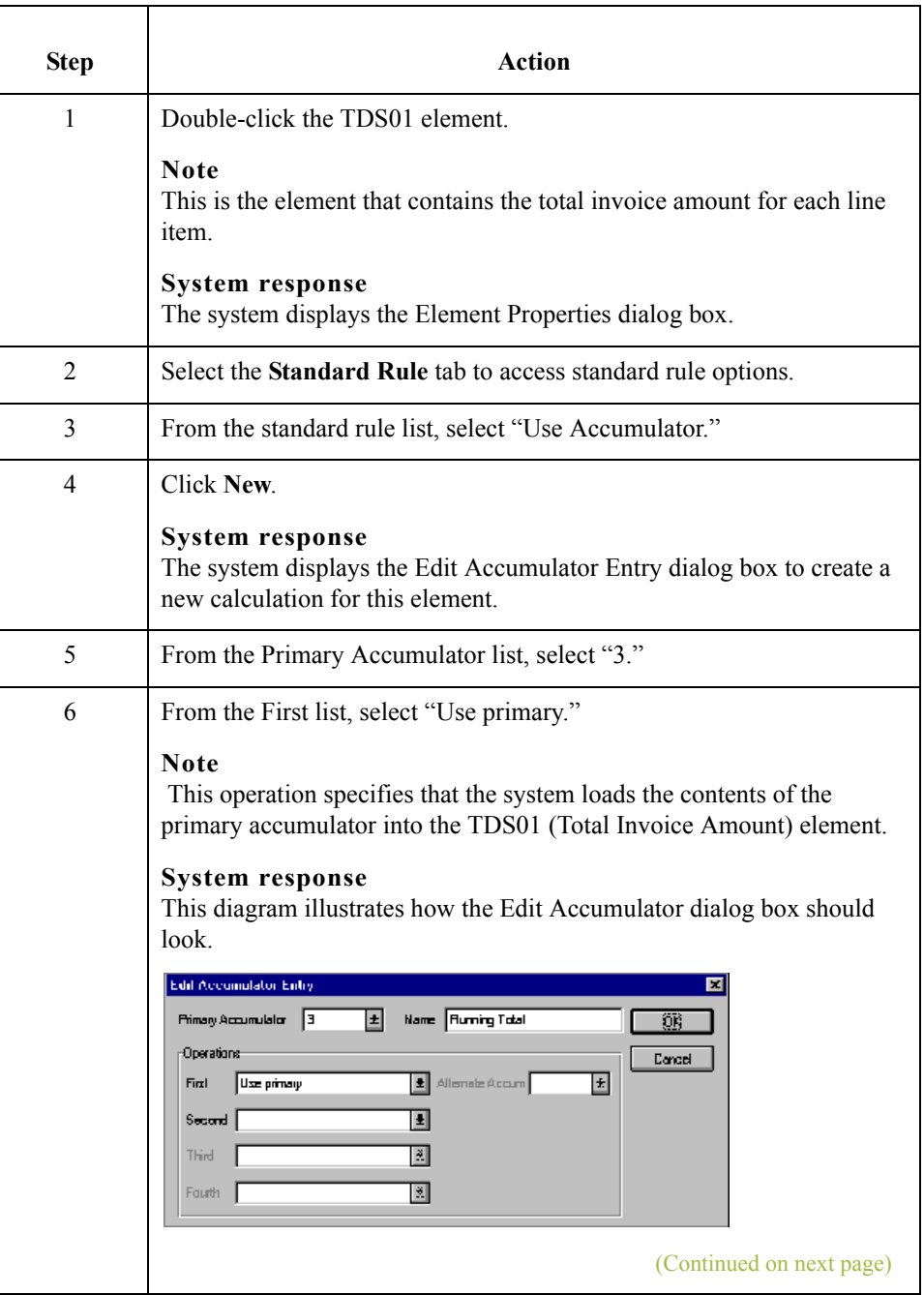

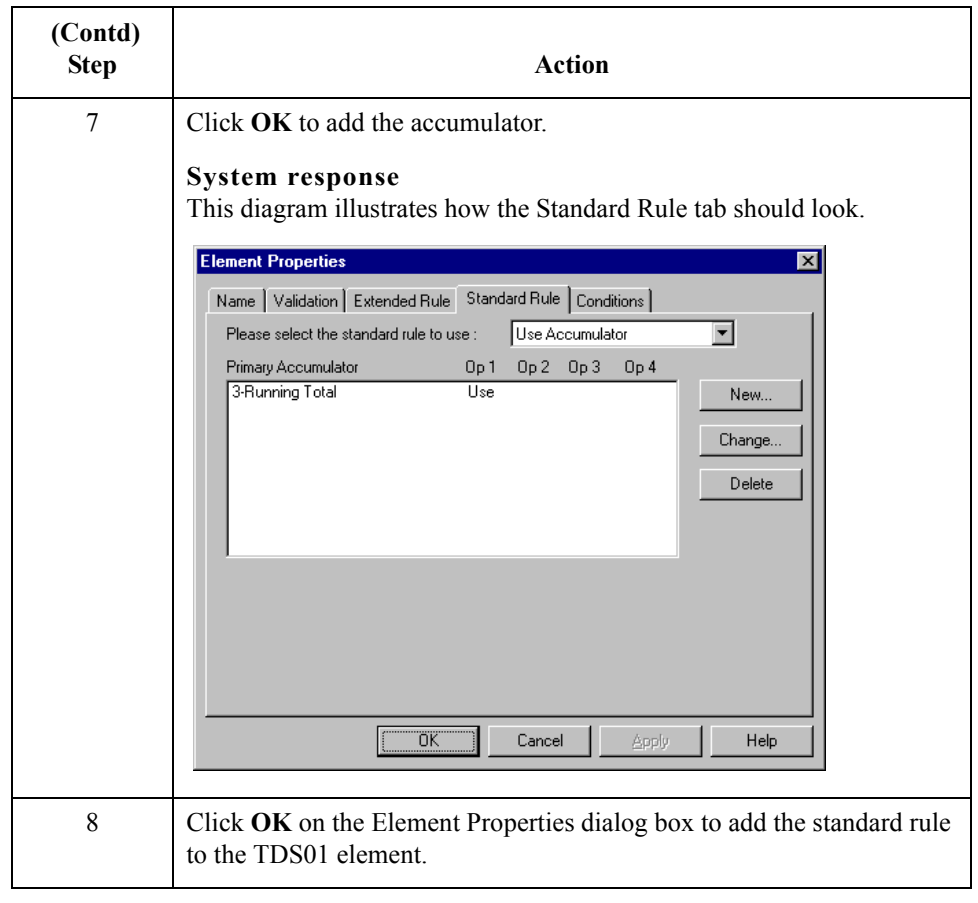

# Using the Use Code Standard Rule **0**

### **Overview**

**Introduction** The Use Code function enables you to match an element, field, or TFD against a predefined code table and specify whether or not a compliance error is generated if the map component does not contain one of the values in the code table. This function also allows you to store a code's description in another element, field, or TFD. You can also create a unique code table, use code values from a code table, and flag whether or not the system generates an error if a validation against the code table fails. You can import and export code lists and copy and paste code lists between maps.

> The Gentran:Server Application subsystem enables you to create code tables to be used with the current map. You can set up code tables in the Application Integration subsystem to function like the partner cross-reference and lookup tables in Gentran:Server. However, code tables that are set up in the Application subsystem can be used *only* for the current map. Code tables that you create in Gentran:Server can be used globally for all maps.

> Code List Tables are used by EDI standards as repositories for lists of codes. Each EDI standard provides a code list for each element that can be further defined with a code. Gentran:Server allows you to load code lists from the standard. You can either load all the codes in the table, or you can select only one or more codes from the table. Once you load a code table, you can use a "Use Code" standard rule to either look up a value from a code table or validate the contents of an element, field, or TFD against the values in the code table.

> A element, field, or TFD with a Use Code rule enables values to either be checked against or selected from the codes in a specified code table. Codes are typically used to further qualify another element. For example, if the XX element contains address information, you can further qualify that element by choosing the code "SU" from the 0222 table. In the 0222 table, the code "SU" is described as a "supplier's address." Therefore, by using this code with the XX element, you are indicating that the XX element is not just address information, but address information for the *supplier*.

### **Standard Rule tab (Use Code)**

This diagram illustrates the Standard Rule tab with Use Code selected.

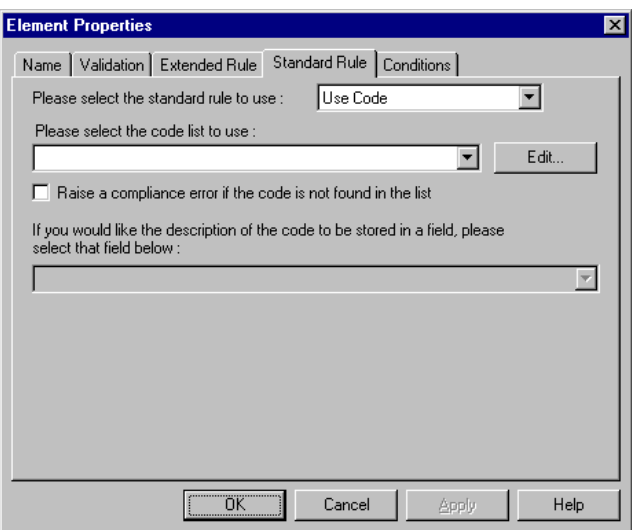

#### **Standard rule tab (Use Code) parts and functions**

This table lists the parts of the Standard Rule tab (with the Use Code standard rule selected) and their functions.

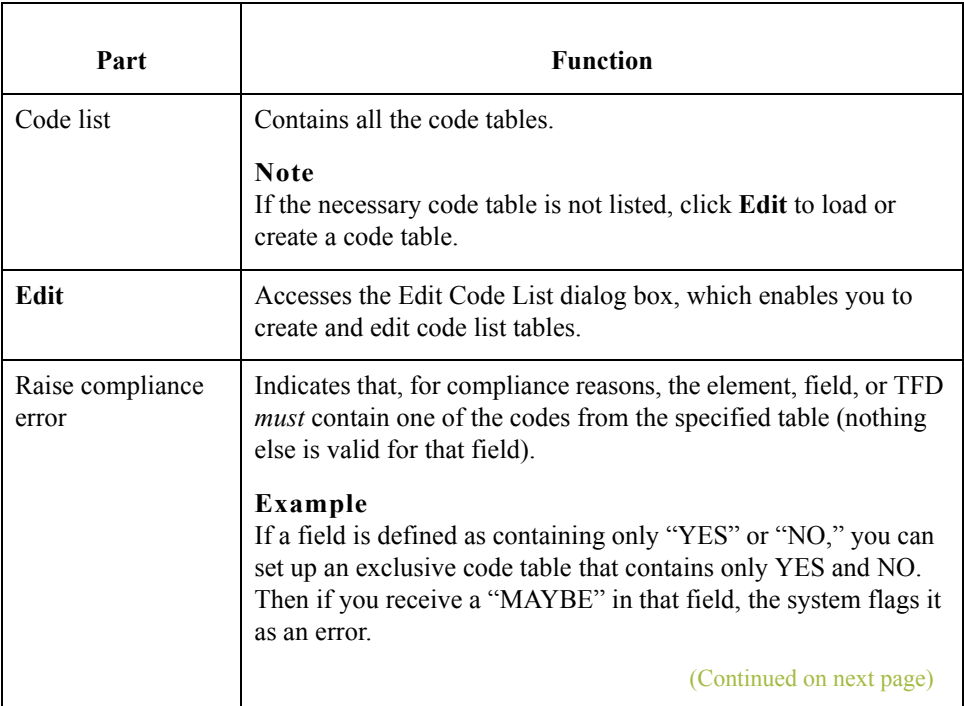

 $\mathfrak{h}$ 

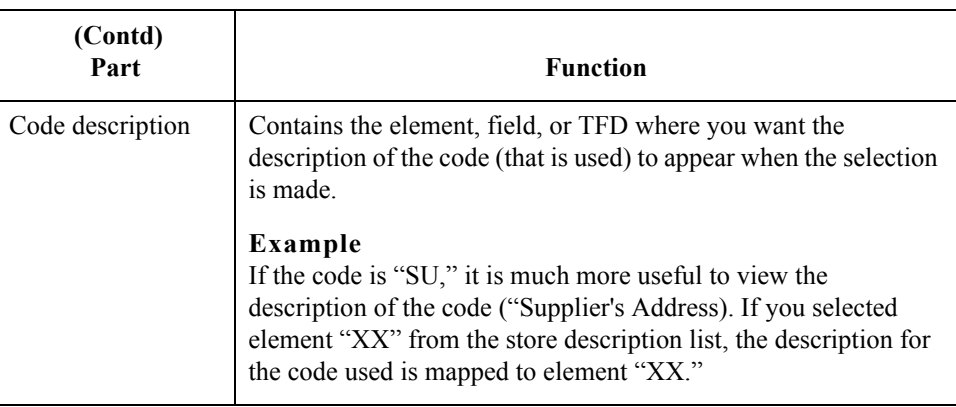

#### **Code List dialog box**

This diagram illustrates the Code List dialog box.

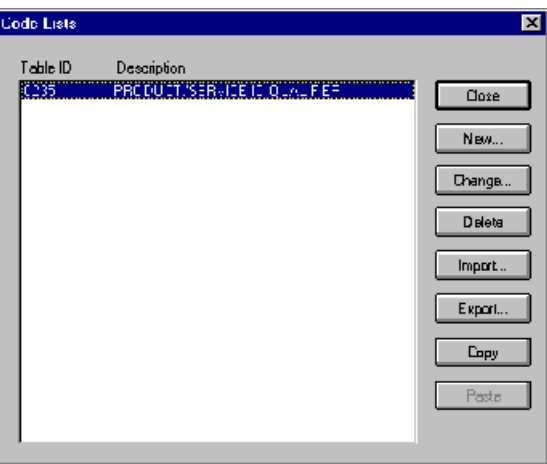

#### **Edit Code List dialog box parts and functions**

 $\sqrt{2}$ 

This table lists the parts of the Edit Code List dialog box and their functions.

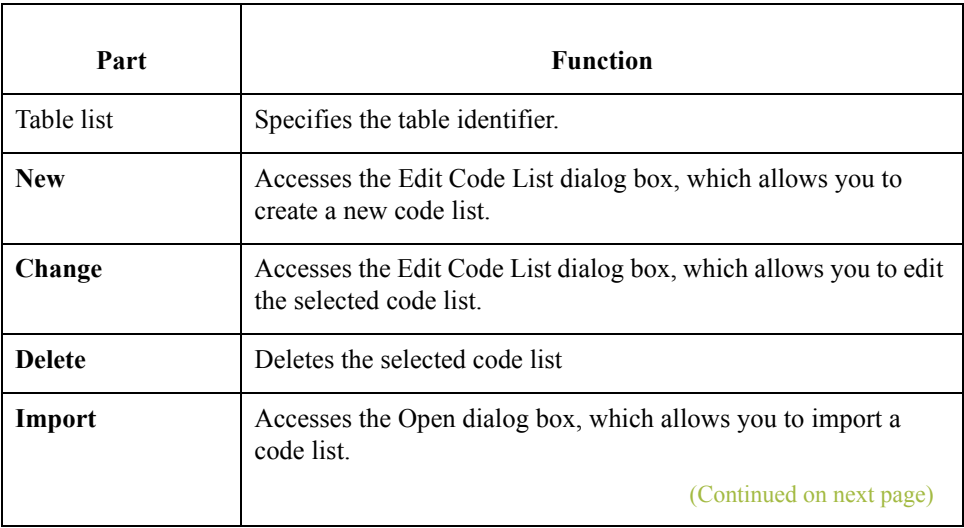

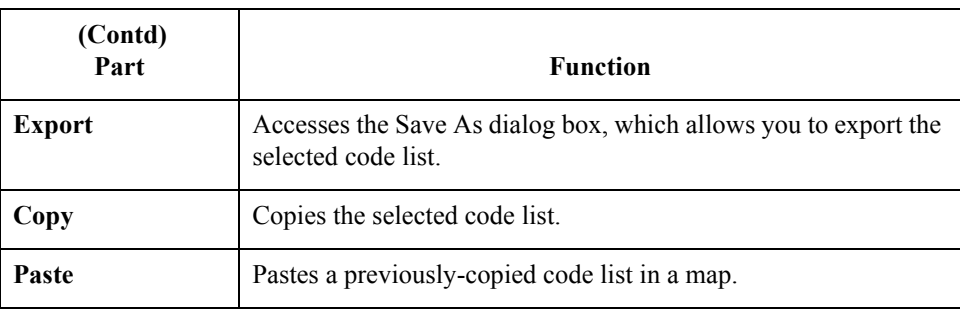

### **Edit Code List dialog box**

This diagram illustrates the Edit Code List dialog box.

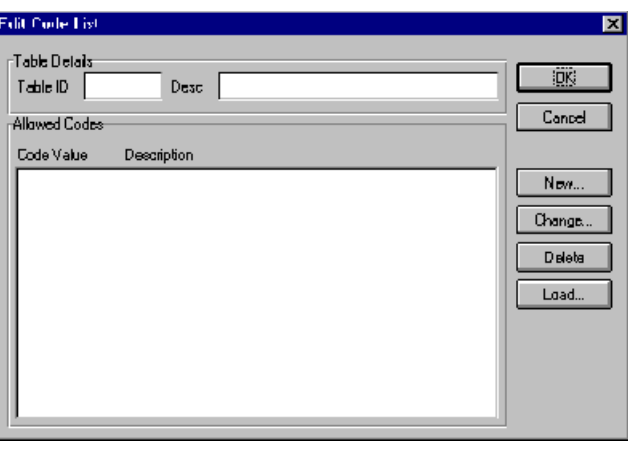

### **Edit Code List dialog box parts and functions**

This table lists the parts of the Edit Code List dialog box and their functions.

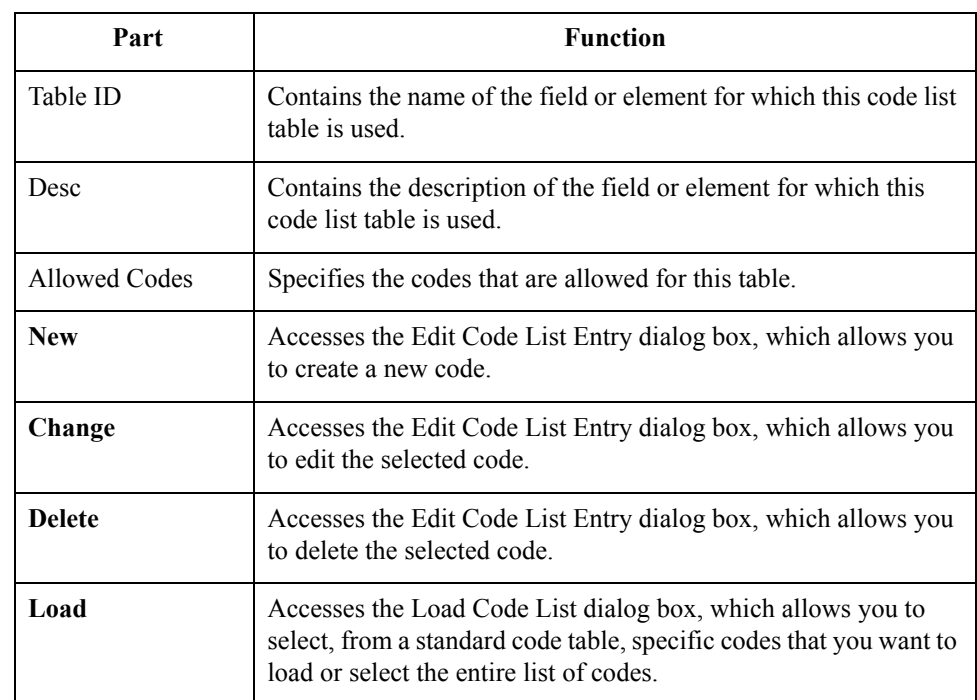

 $\langle$ 

### **Edit Code List Entry dialog box**

This diagram illustrates the Edit Code List Entry dialog box.

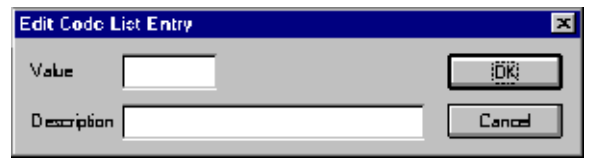

### **Edit Code List Entry dialog box parts and functions**

This table lists the parts of the Edit Code List Entry dialog box and their functions.

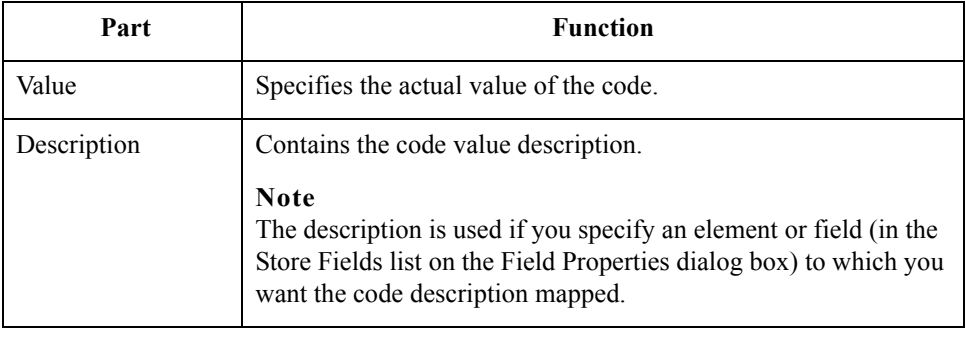

### **How to Validate Data Against a Code List Table**

#### **Introduction** For this example you need to map the customer product code from the Product/Service ID to the customer product code field (CUSTPROCODE) on the application side of the map. To ensure that the data that is mapped from the Product/Service ID element really is your partner's customer product code, you need to establish and use a code table with the Product Service ID *Qualifier*.

#### **Procedure** Use this procedure to validate the data in the Product/Service ID field against a code list table.

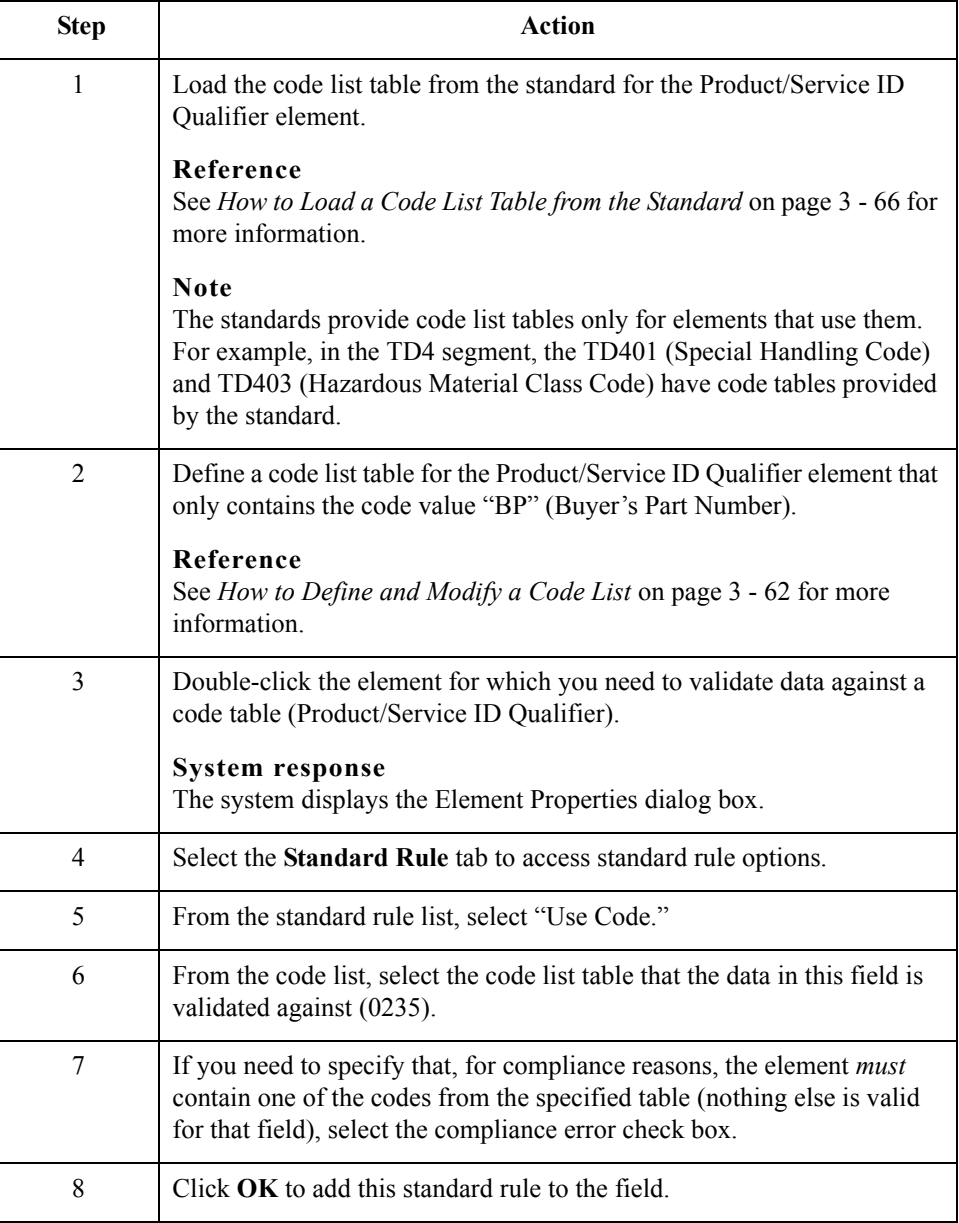

 $\mathcal{L}$ 

## <span id="page-213-0"></span>**How to Define and Modify a Code List**

### **Step Action** 1 From the Edit menu, select **Code Lists**. **System response** The system displays the Code Lists dialog box. 2 Do you want to create a new code list? ◗ If *yes*, click **New**. ◗ If *no* (you want to edit a code list), select a code list and click **Change**. **System response** The system displays the Edit Code List dialog box. 3 In the Table ID box, type the name of the field or element for which this code list table is used. 4 In the Description box, type the description of the field or element for which this code list table is used. 5 Do you want to create a new code? ◗ If *yes*, click **New**. ◗ If *no* (you want to edit a code), select a code and click **Change**. **System response** The system displays the Edit Code List Entry dialog box. 6 In the Value box, type the actual value of the code. 7 In the Description box, type a description of the code value. 8 Click **OK** to save the code list entry. 9 Repeat steps 5 through 8 to add more code list entries to the code list table. 10 Click **Close** to save and exit the Edit Code List dialog box. 11 Click **Close** to exit the Code Lists dialog box.

**Procedure** Use this procedure steps to define or modify a code list table.

## **How to Delete a Code List or Code List Entry**

**Procedure: deleting a code list**

Use this procedure steps to delete a code list table.

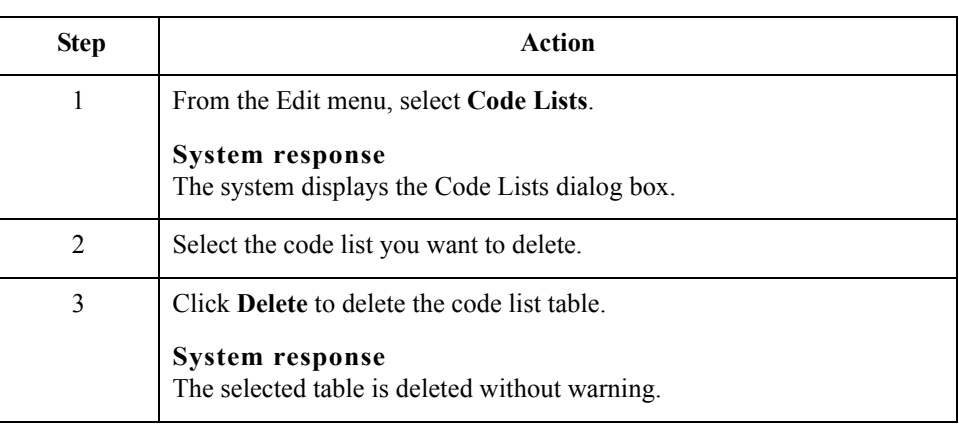

**Procedure: deleting a code list entry**

Use this procedure steps to delete a code list entry.

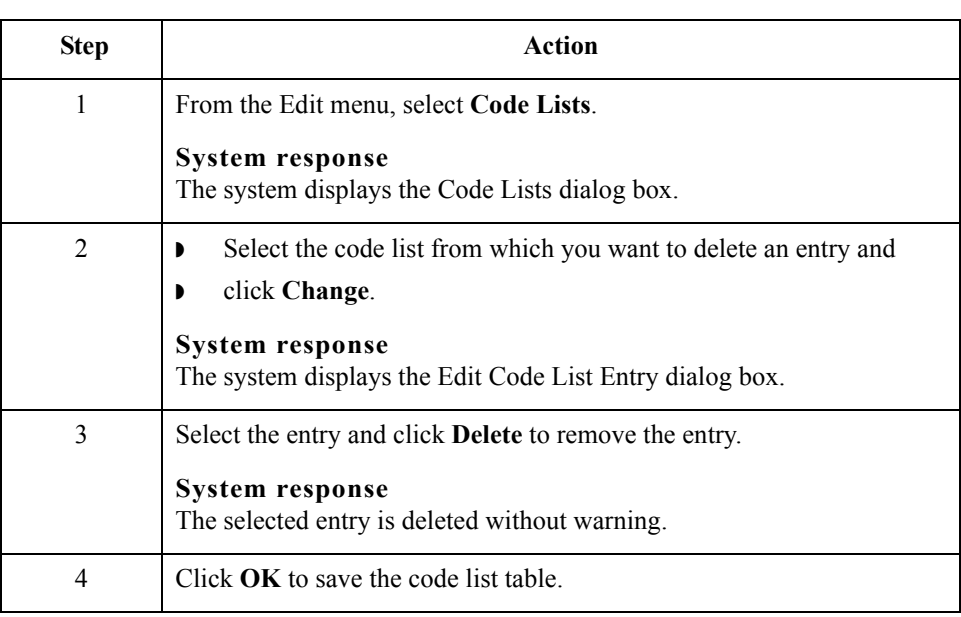

 $\sqrt{ }$ 

# **How to Import a Code List**

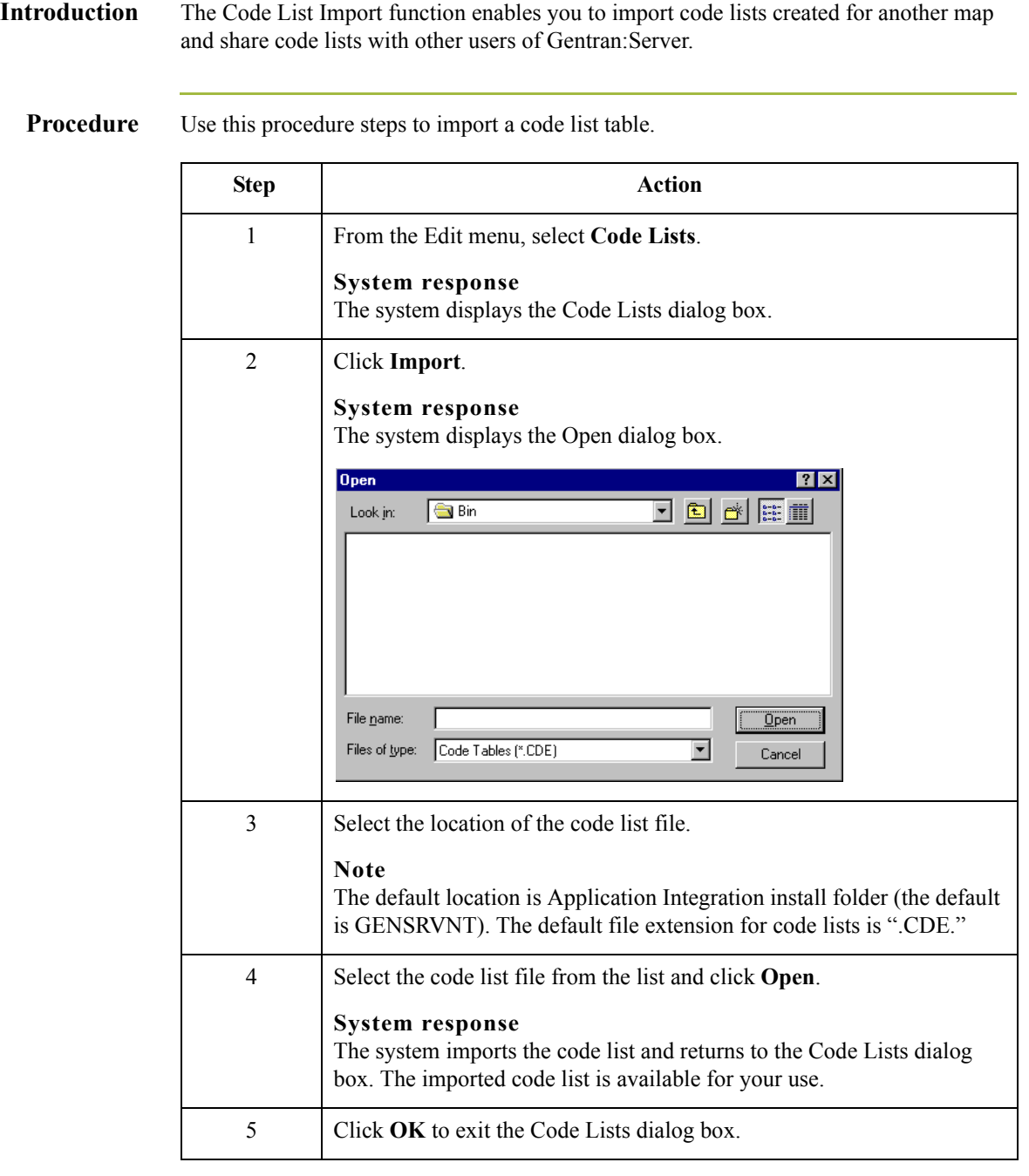
### **How to Export a Code List**

**Introduction** The Code List Export function enables you to export code lists to file. This enables you to define a code list for one map and use that code list in another map. This function also allows you to share code lists with other users of Gentran:Server.

### **Procedure** Use this procedure steps to export a code list table.

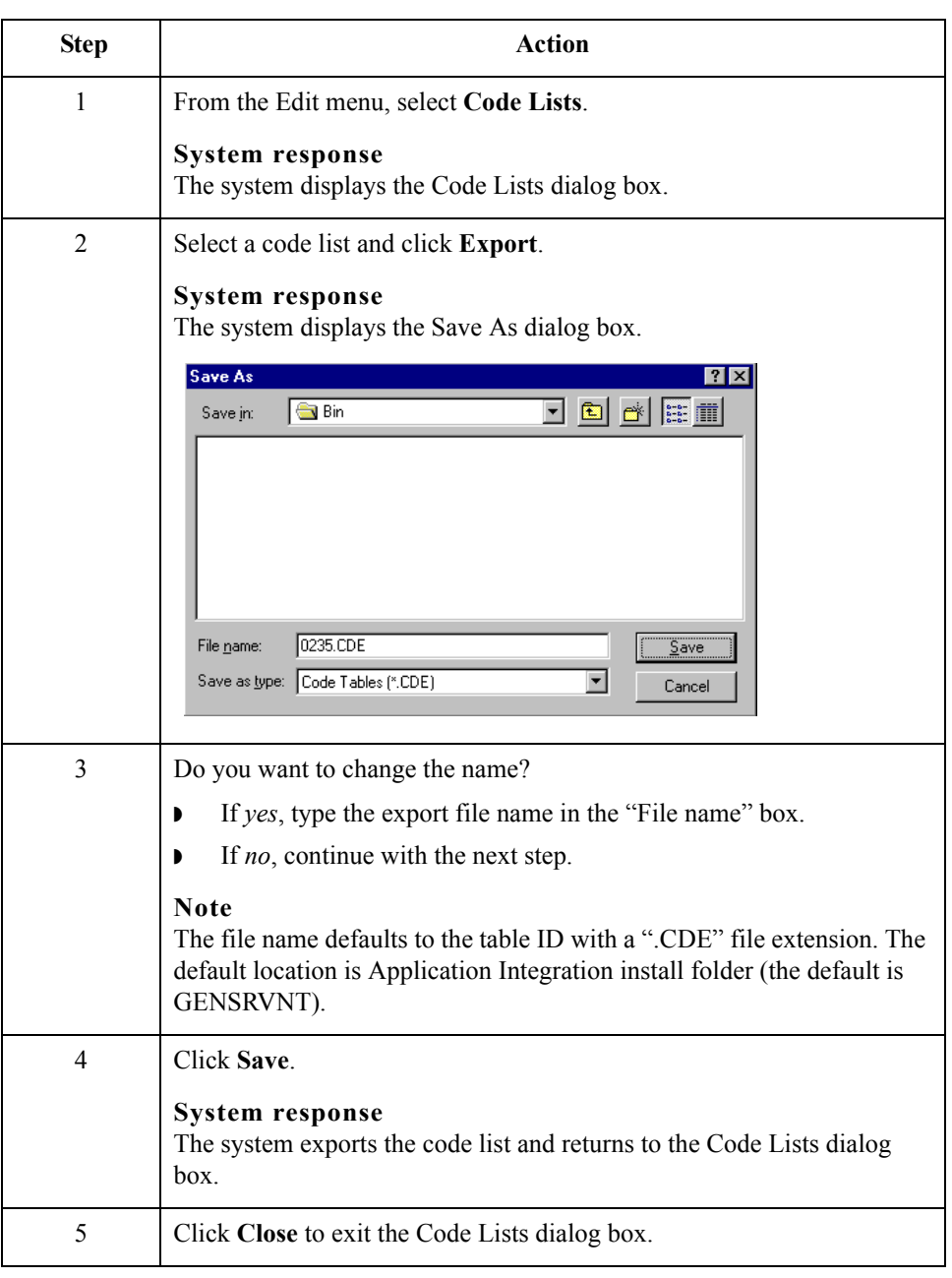

 $\sqrt{ }$ 

3 - 66

### <span id="page-217-0"></span>**How to Load a Code List Table from the Standard**

**Procedure** Use this procedure steps to load a code list table from the standard.

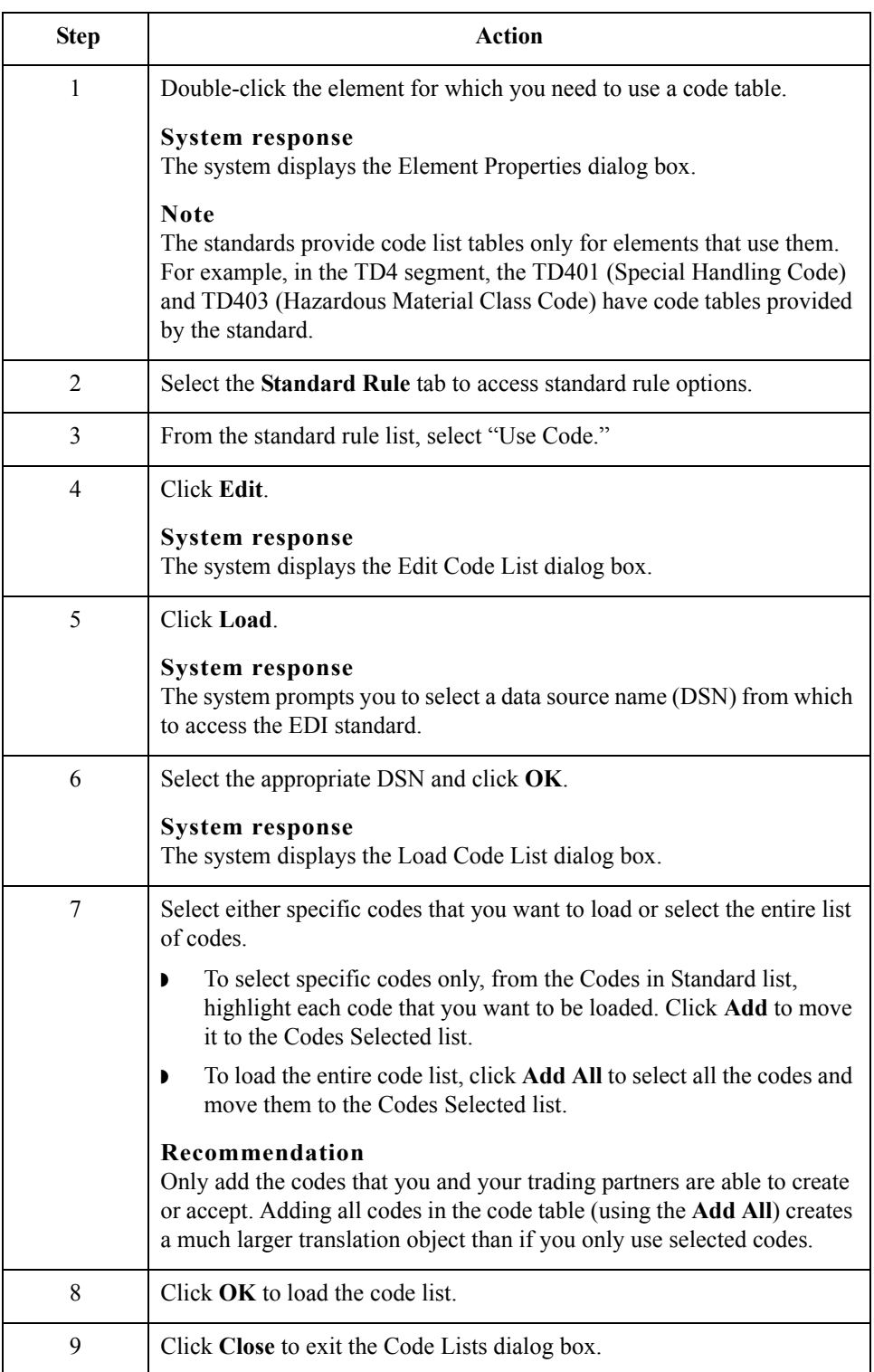

### **How to Copy and Paste Code Lists**

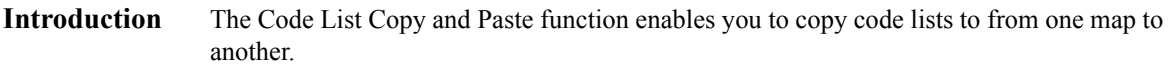

**Procedure** Use this procedure steps to copy and paste a code list table.

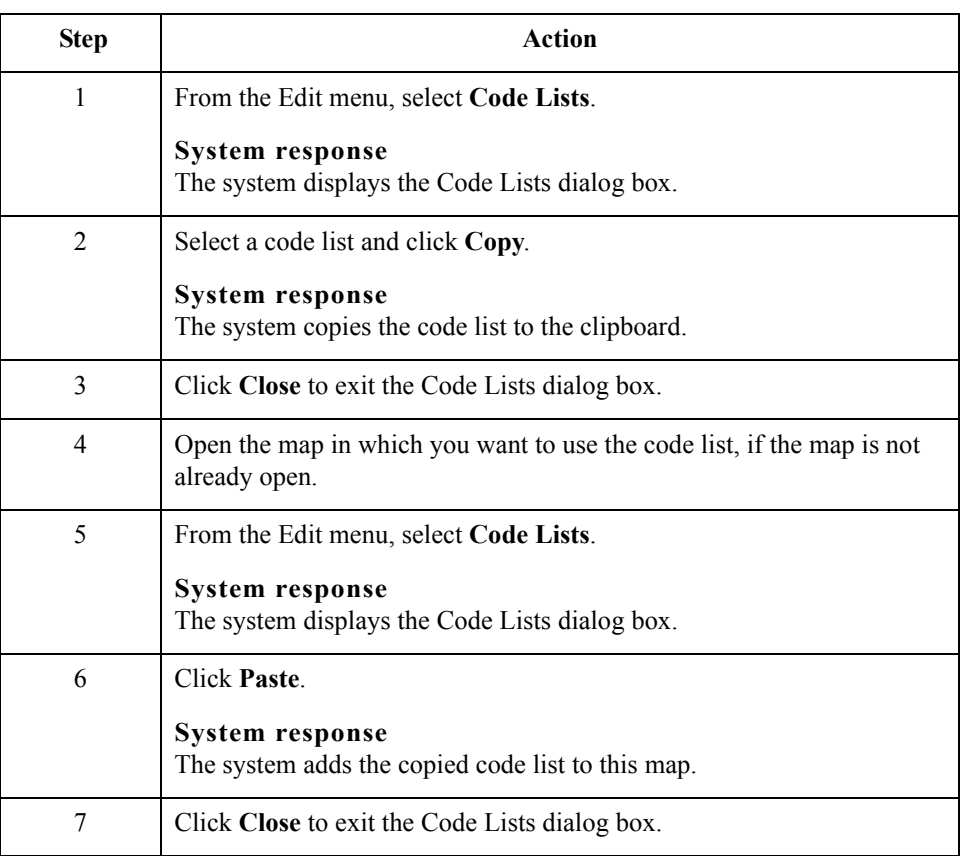

3 - 68

### **How to Validate Data Against Code List Tables**

**Procedure** Use this procedure steps to validate data against a code list table.

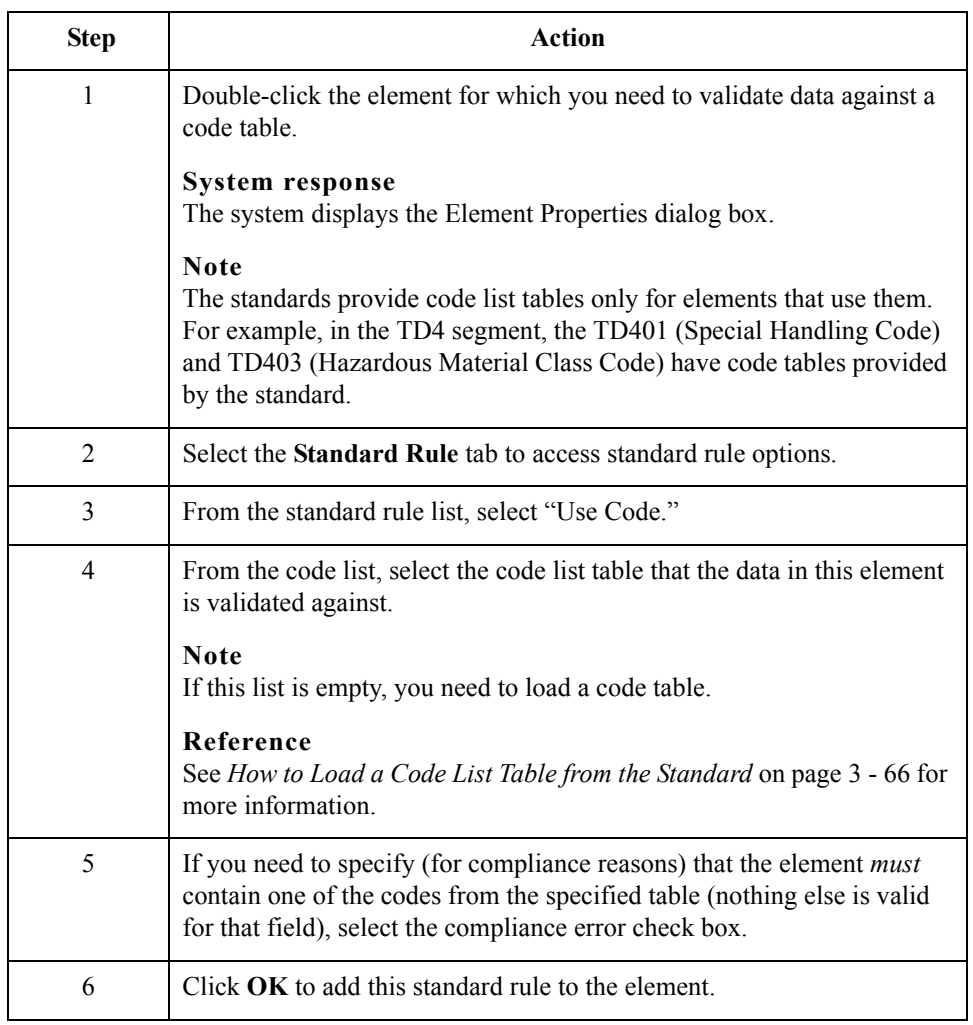

## **How to Map Code Item Descriptions**

**Procedure** Use this procedure steps to map a code item description.

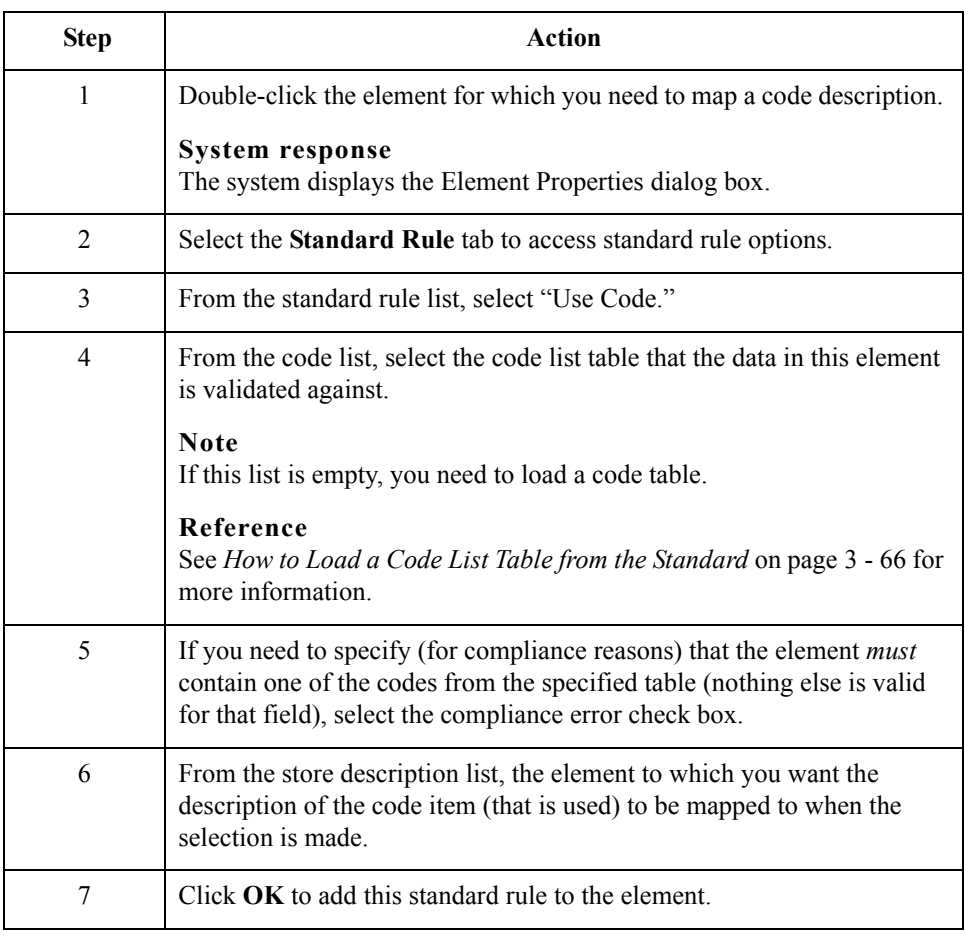

### How to Map Code Item Descriptions **Example 2018** Using Standard Rules

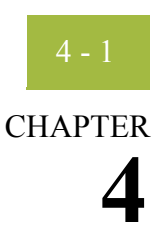

# **Setting Up the Import Process**

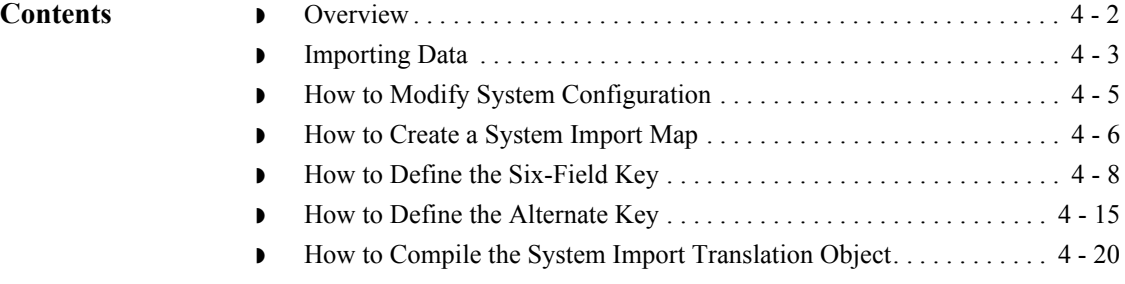

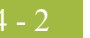

## <span id="page-223-0"></span>**Overview**

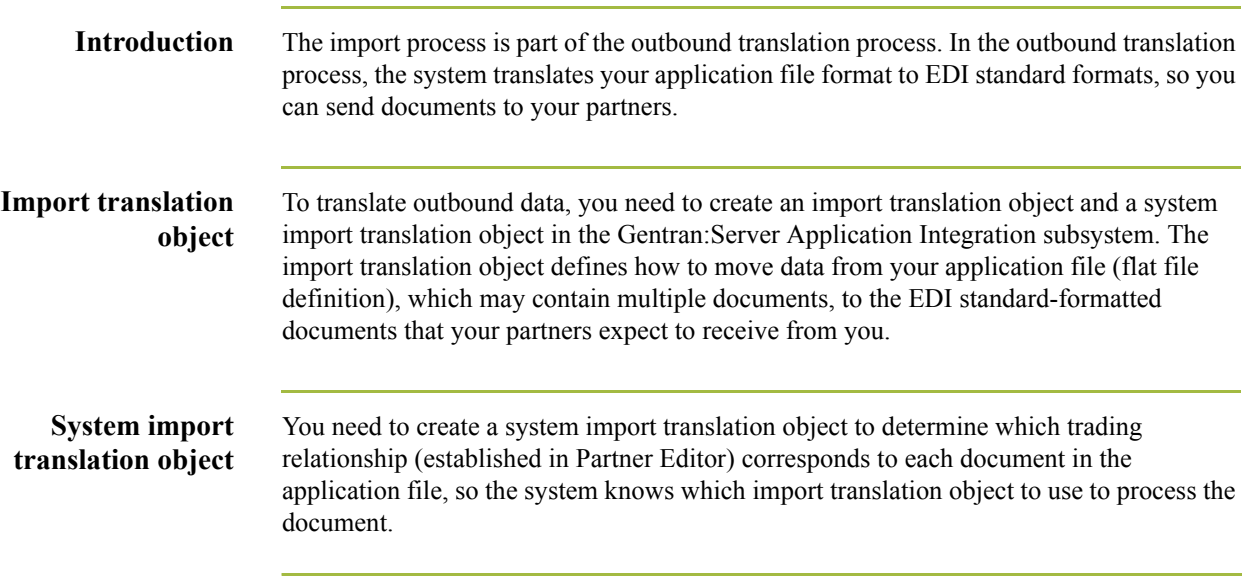

## <span id="page-224-0"></span>**Importing Data**

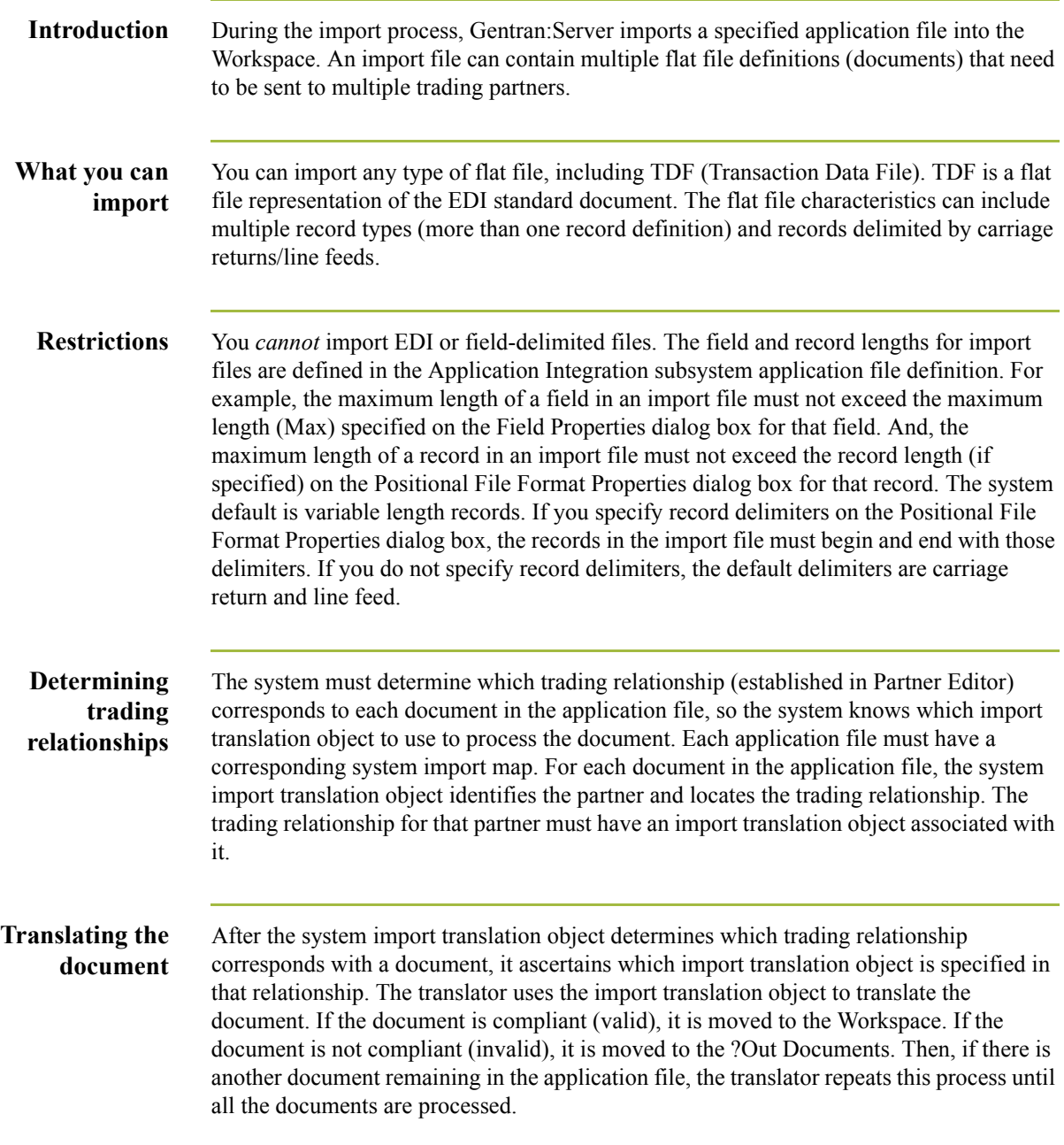

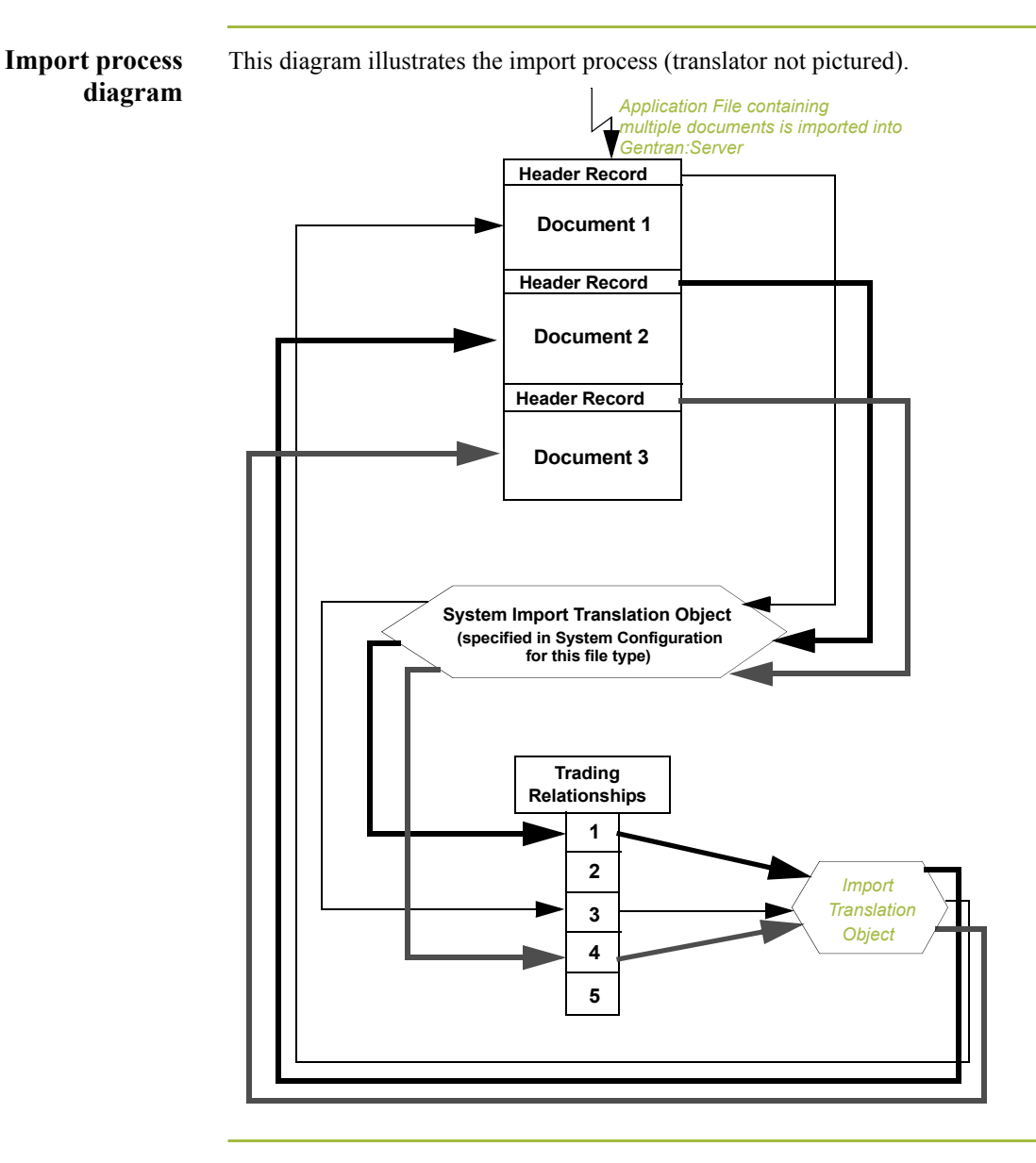

## <span id="page-226-0"></span>**How to Modify System Configuration**

**Introduction** When you import a file, the system checks the Imports tab of the System Configuration program (shipped with Gentran:Server) to verify that the file is matched with a registered system import translation object. Your system administrator may need to add the match to the System Configuration program.

### **Reference**

See How to Edit an Import Specification in the *Administration Guide* for more information on defining or modifying import specifications.

 $\mathcal{L}$ 

## <span id="page-227-0"></span>**How to Create a System Import Map**

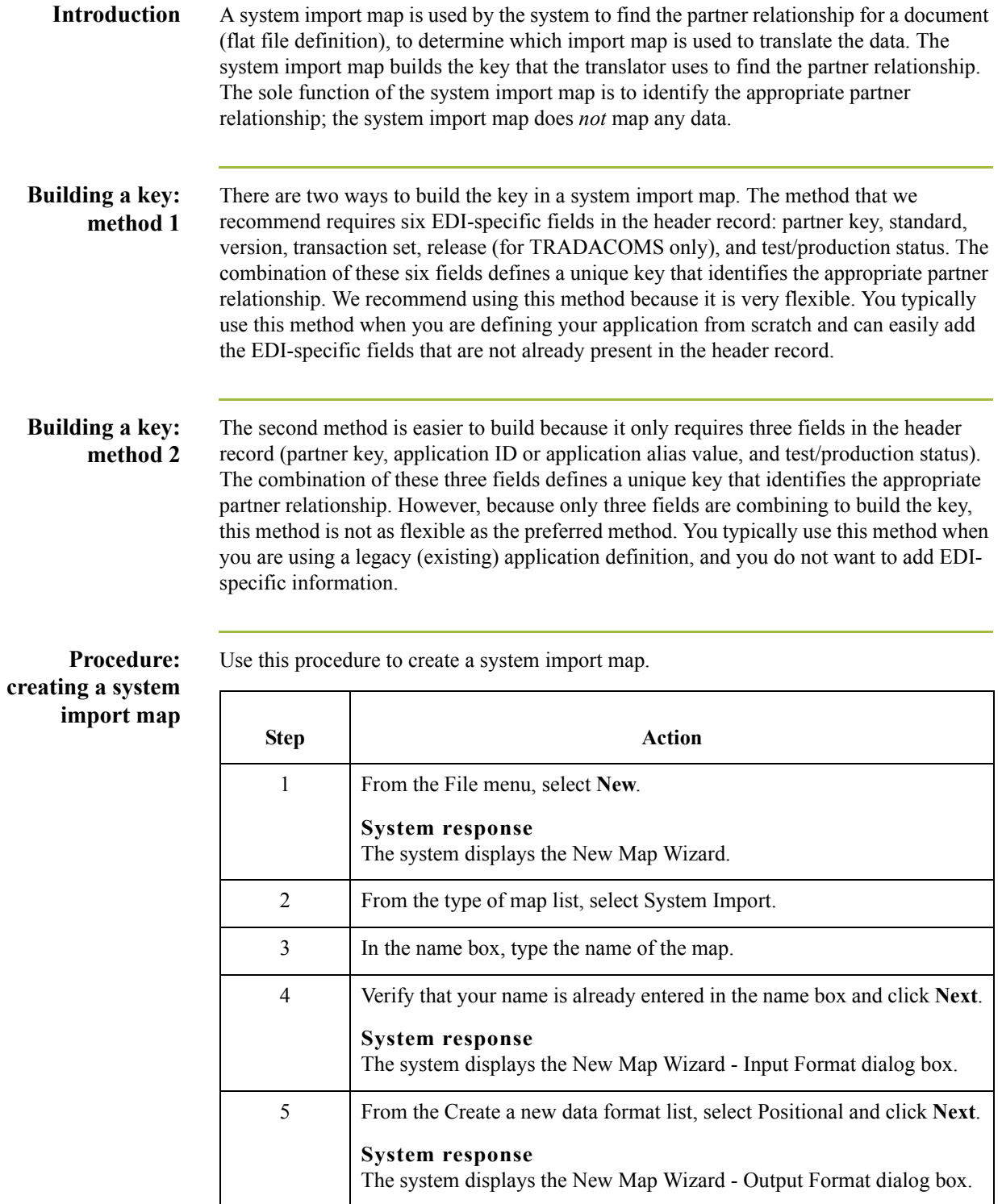

(Continued on next page)

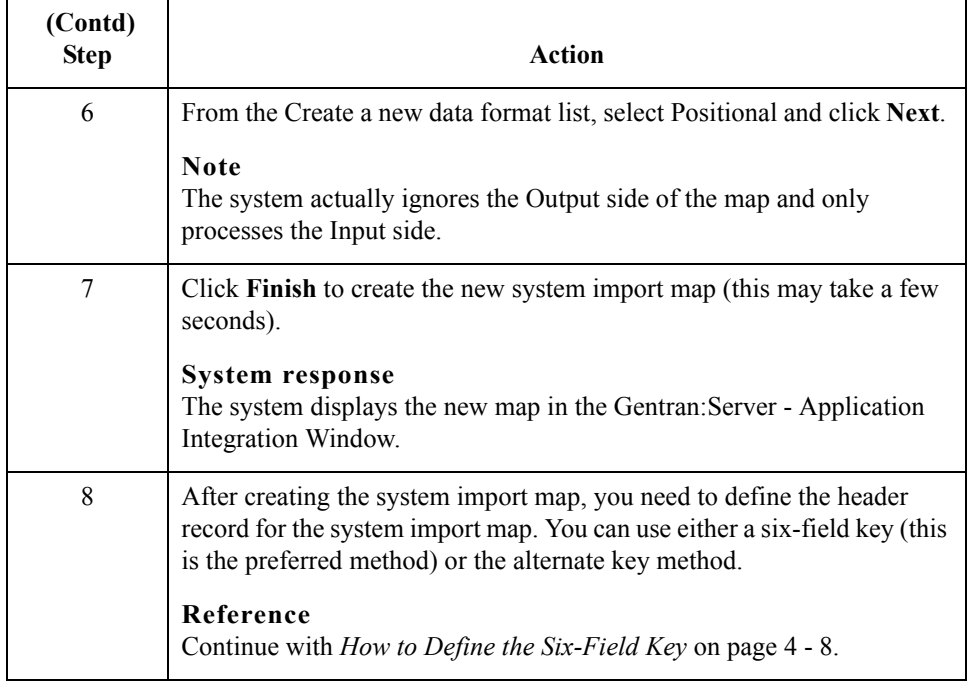

## <span id="page-229-0"></span>**How to Define the Six-Field Key**

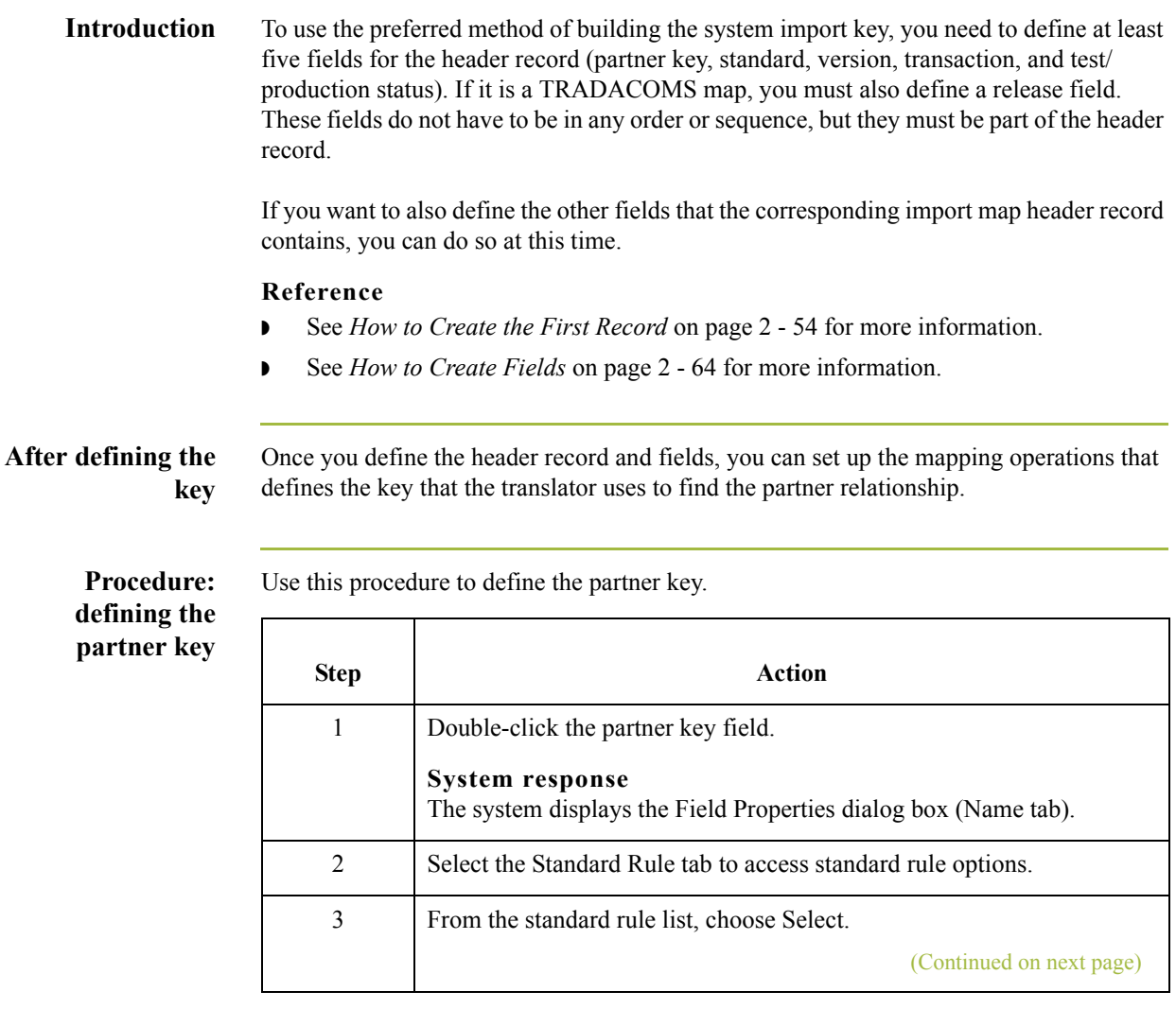

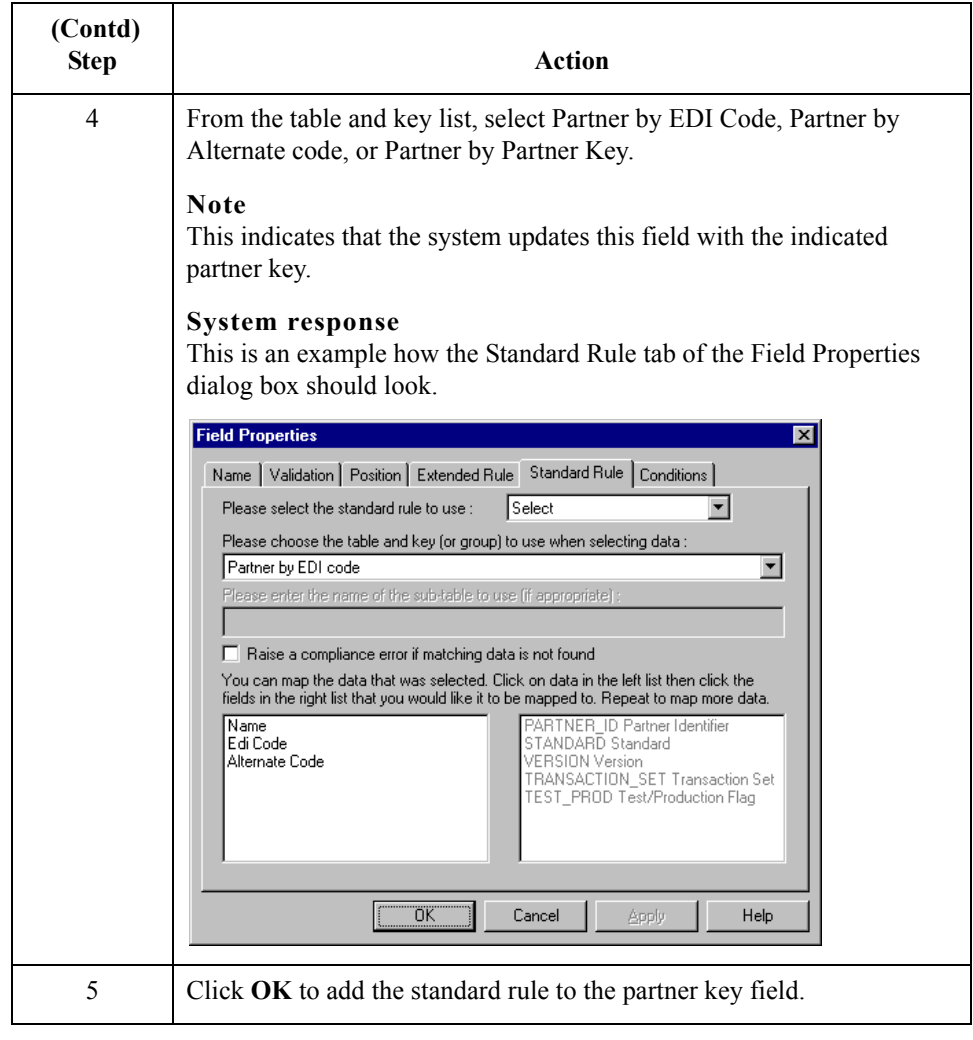

Use this procedure to define the EDI standard field.

### **Procedure: defining the standard field**

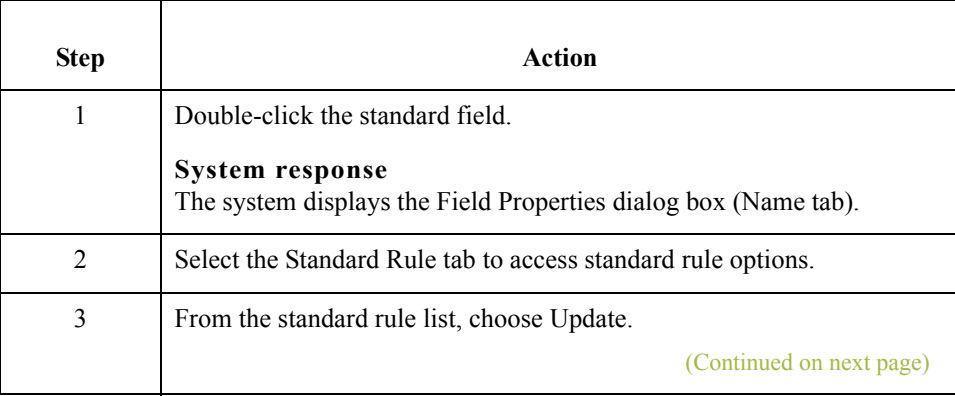

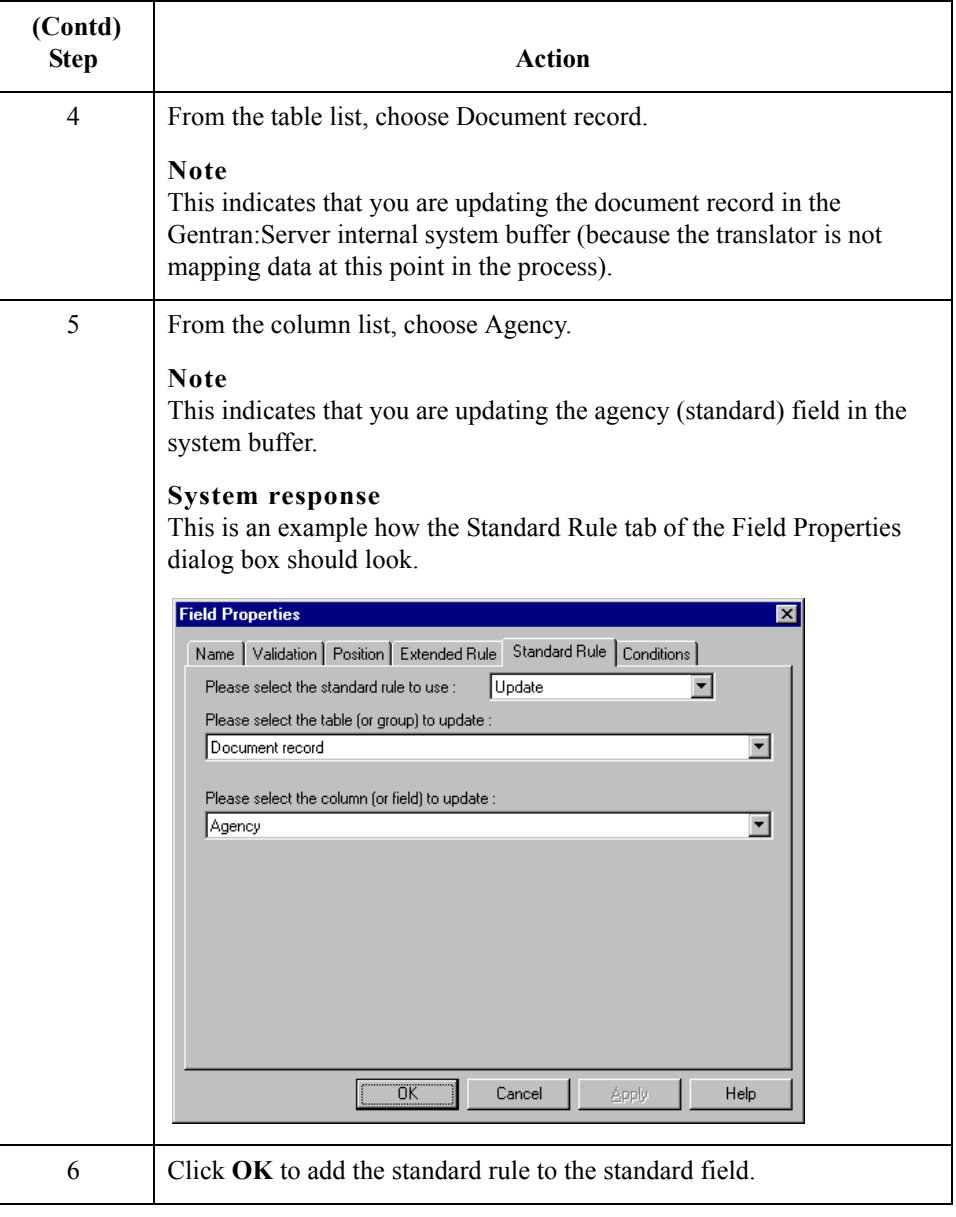

**Procedure: defining the version field**

Use this procedure to define the version.

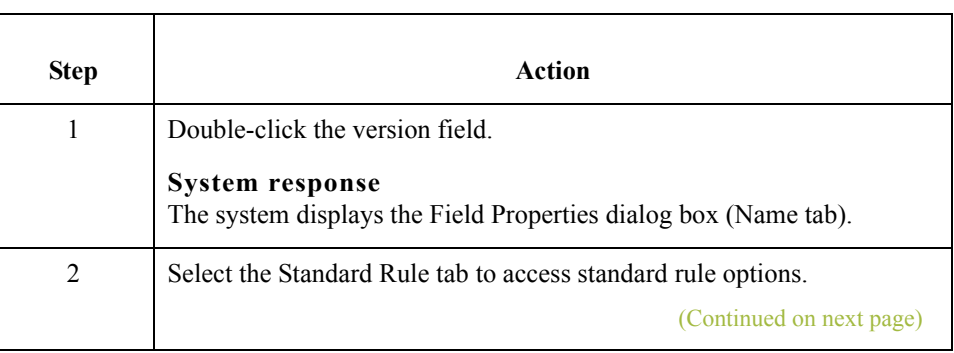

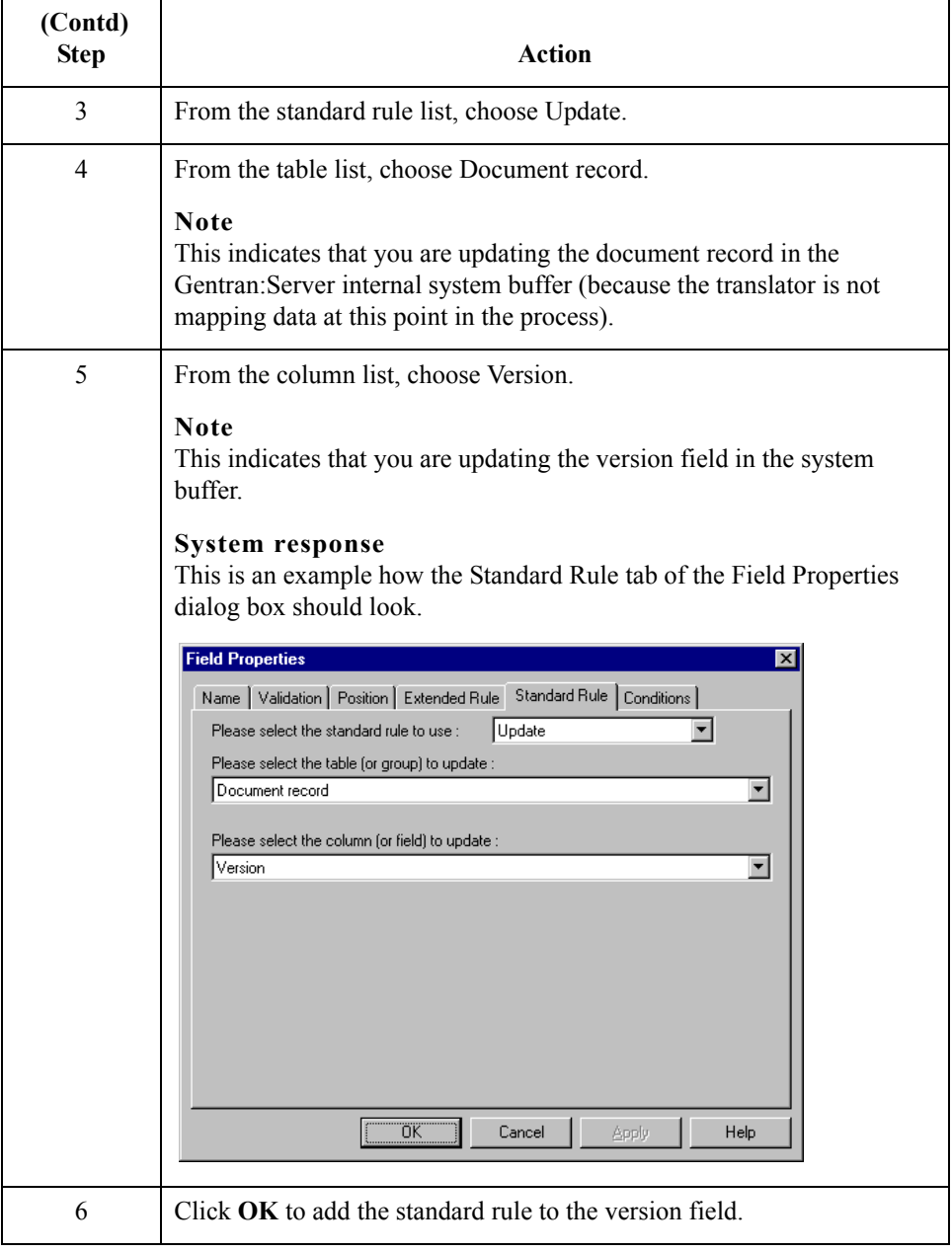

Use this procedure to define the transaction set (document).

### **Procedure: defining the transaction field**

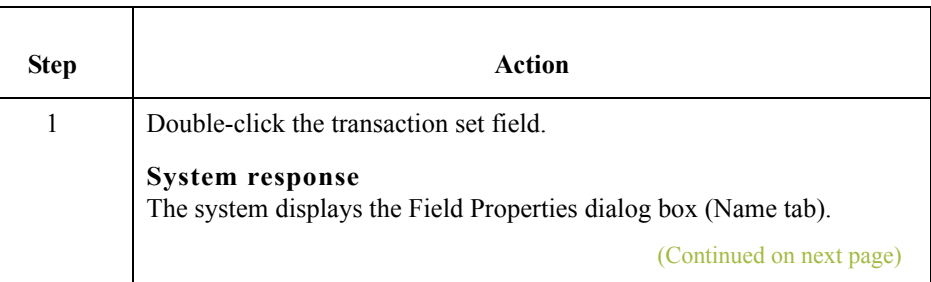

 $\langle$ 

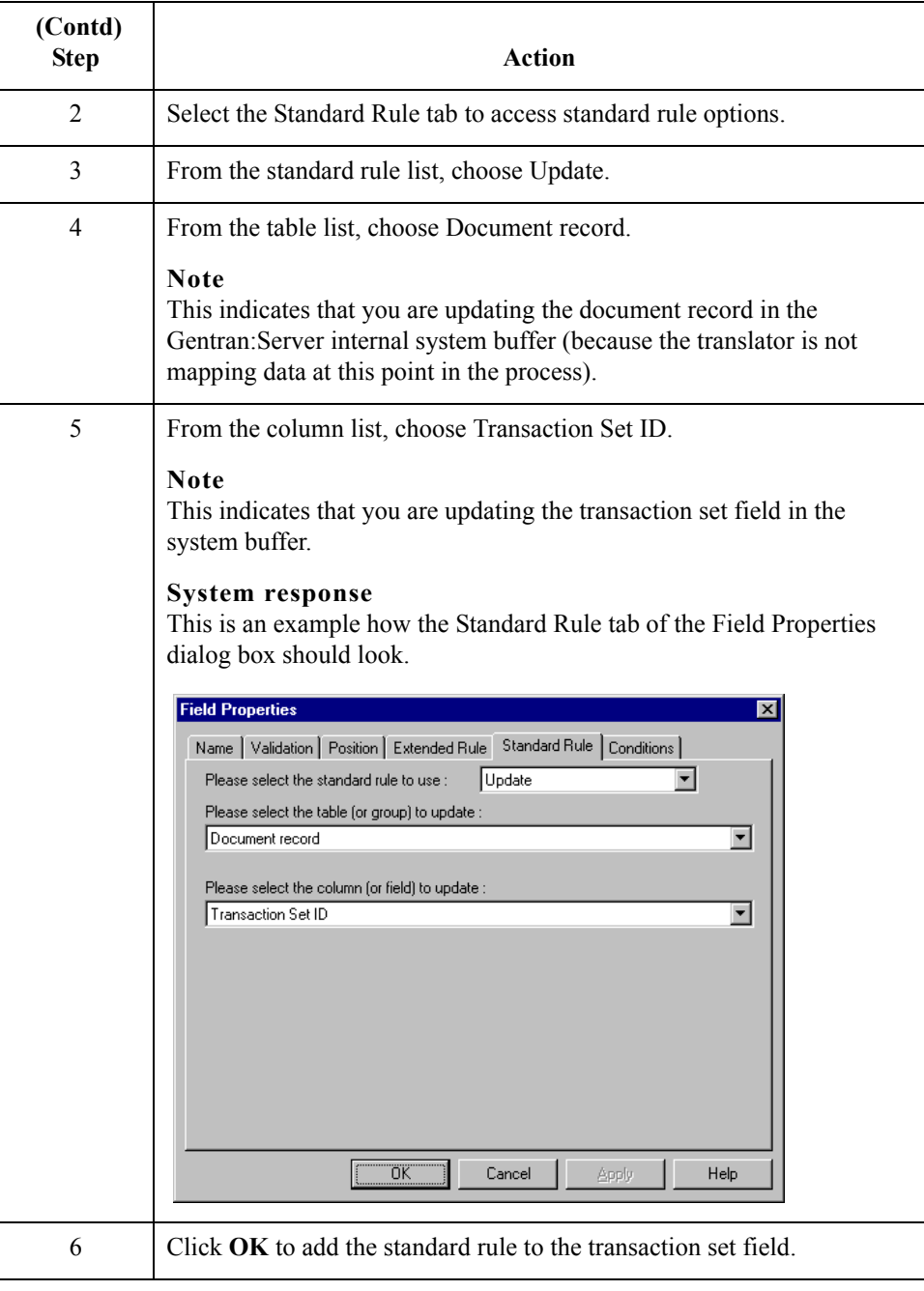

**Procedure: defining the release field** Use this procedure to define the release of the selected standard version (TRADACOMS *only*).

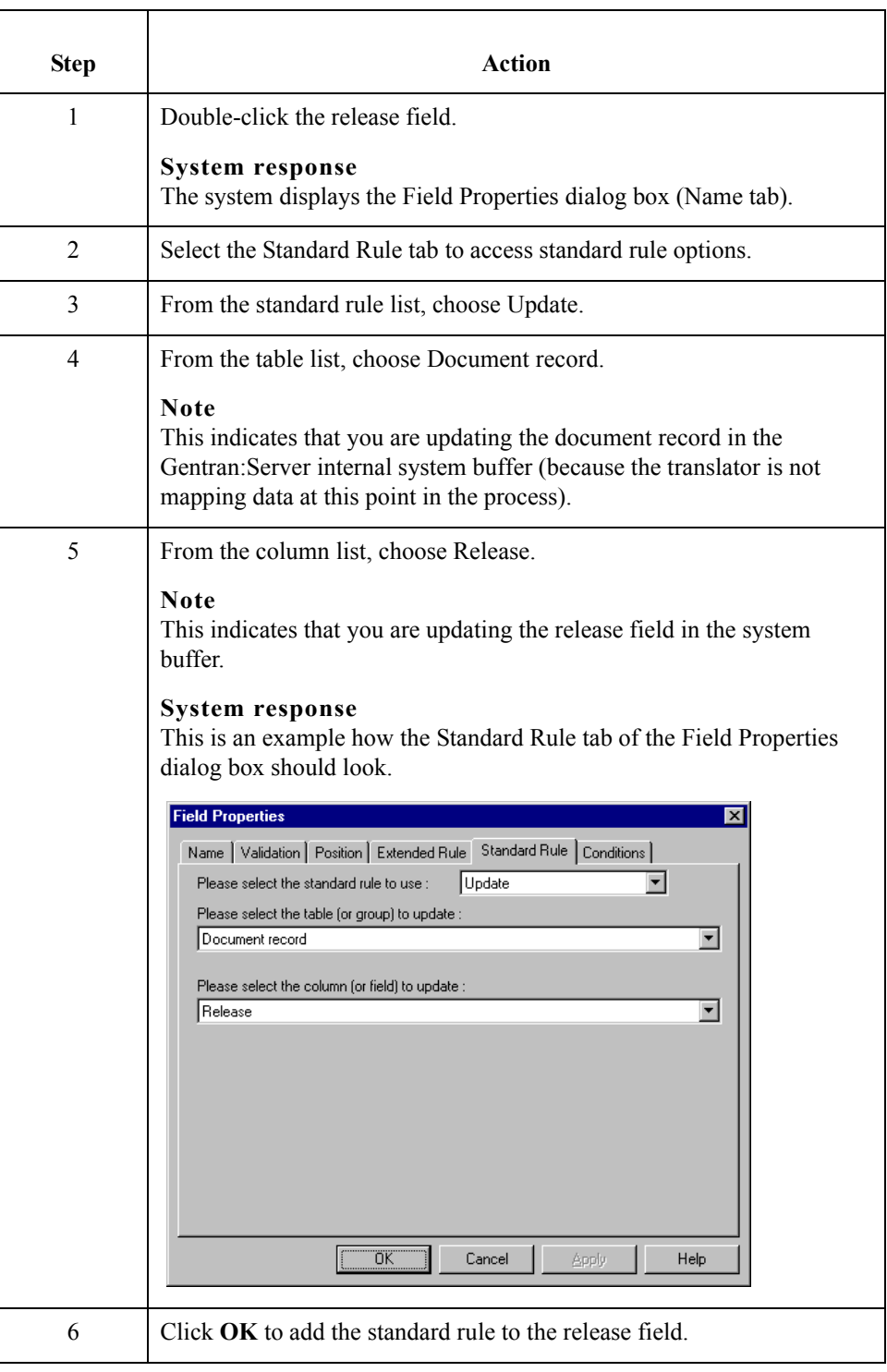

 $\mathfrak{h}$ 

### **Procedure: defining the test/ production field**

Use this procedure to define the test or production status field.

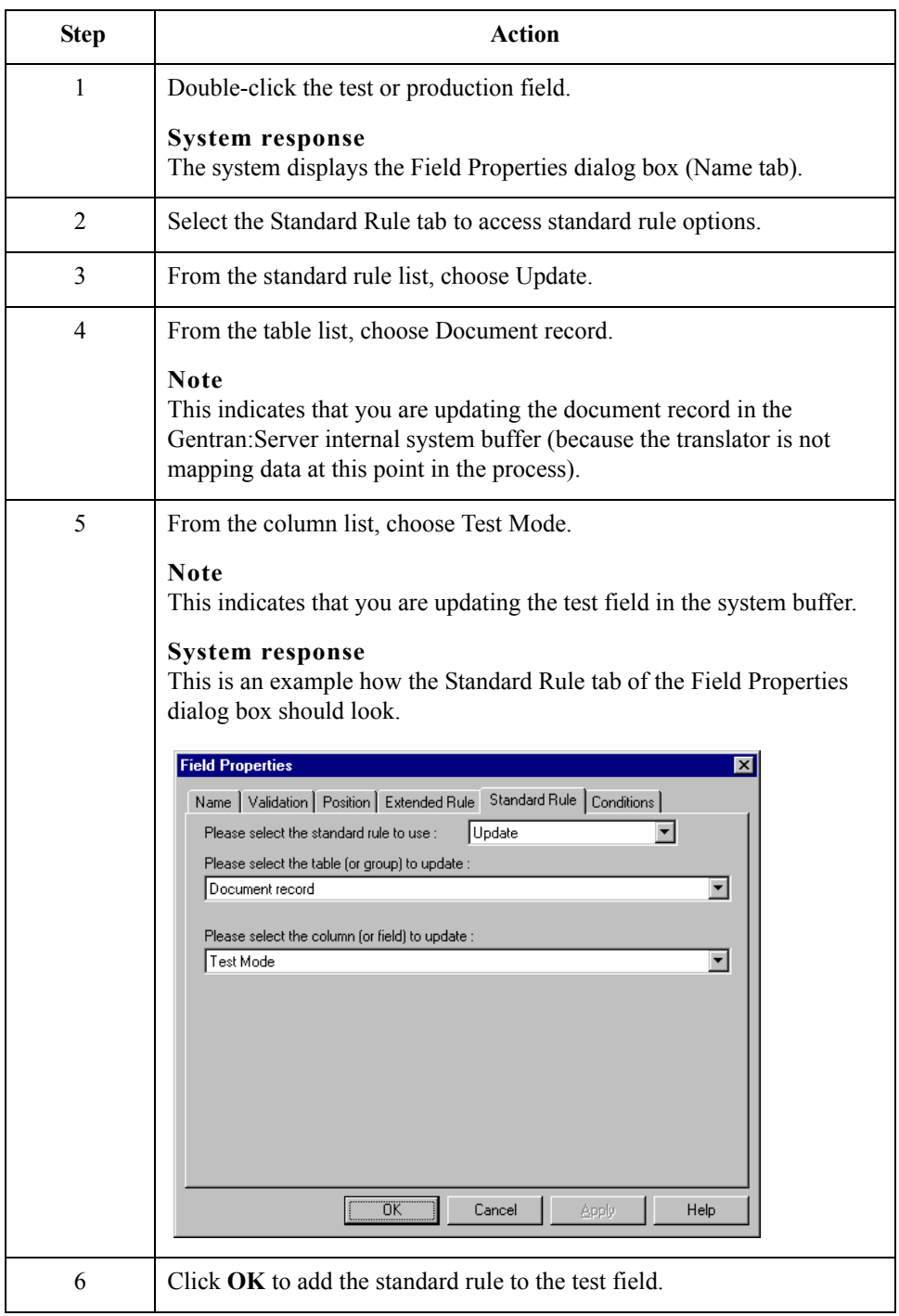

## <span id="page-236-0"></span>**How to Define the Alternate Key**

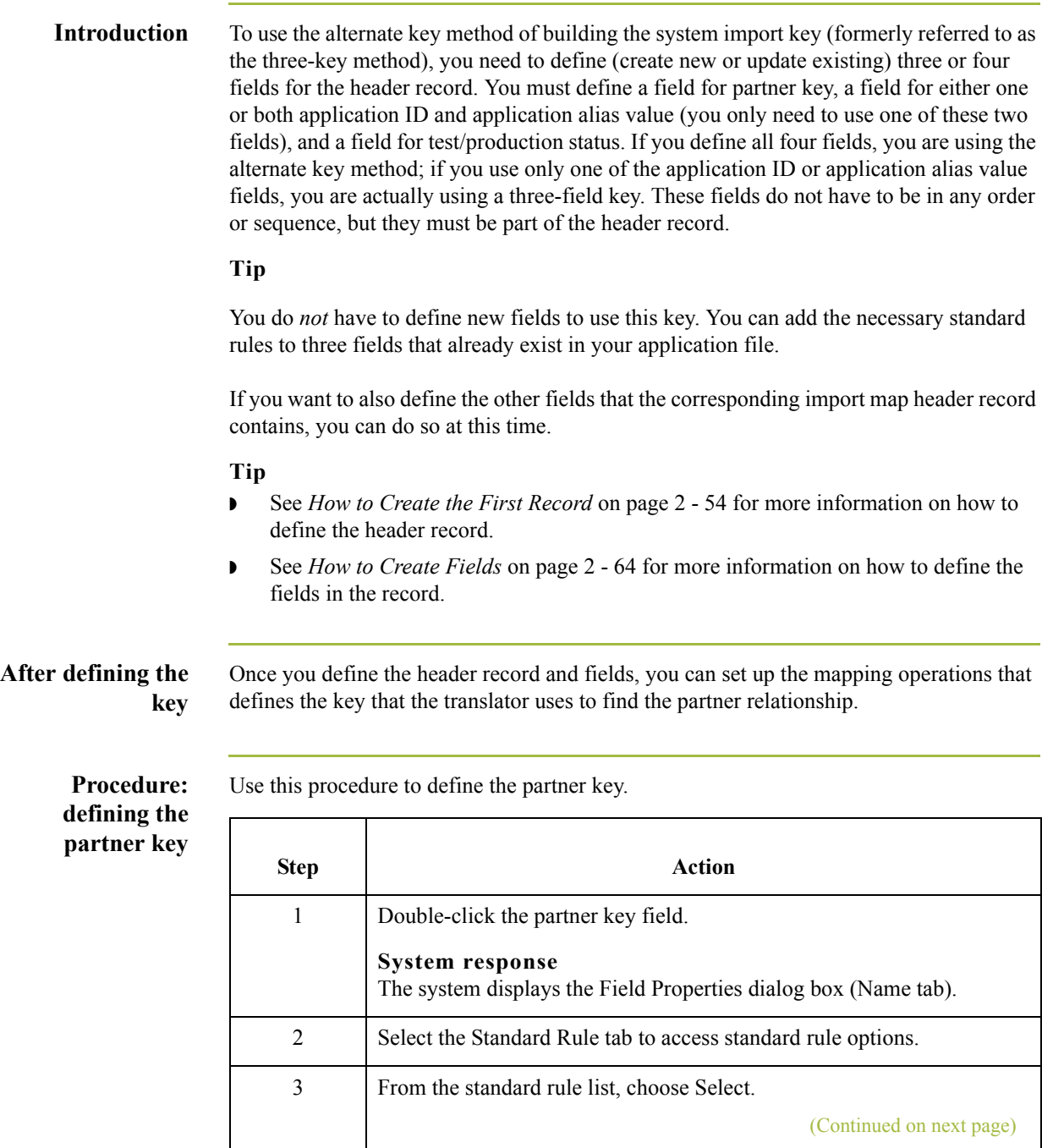

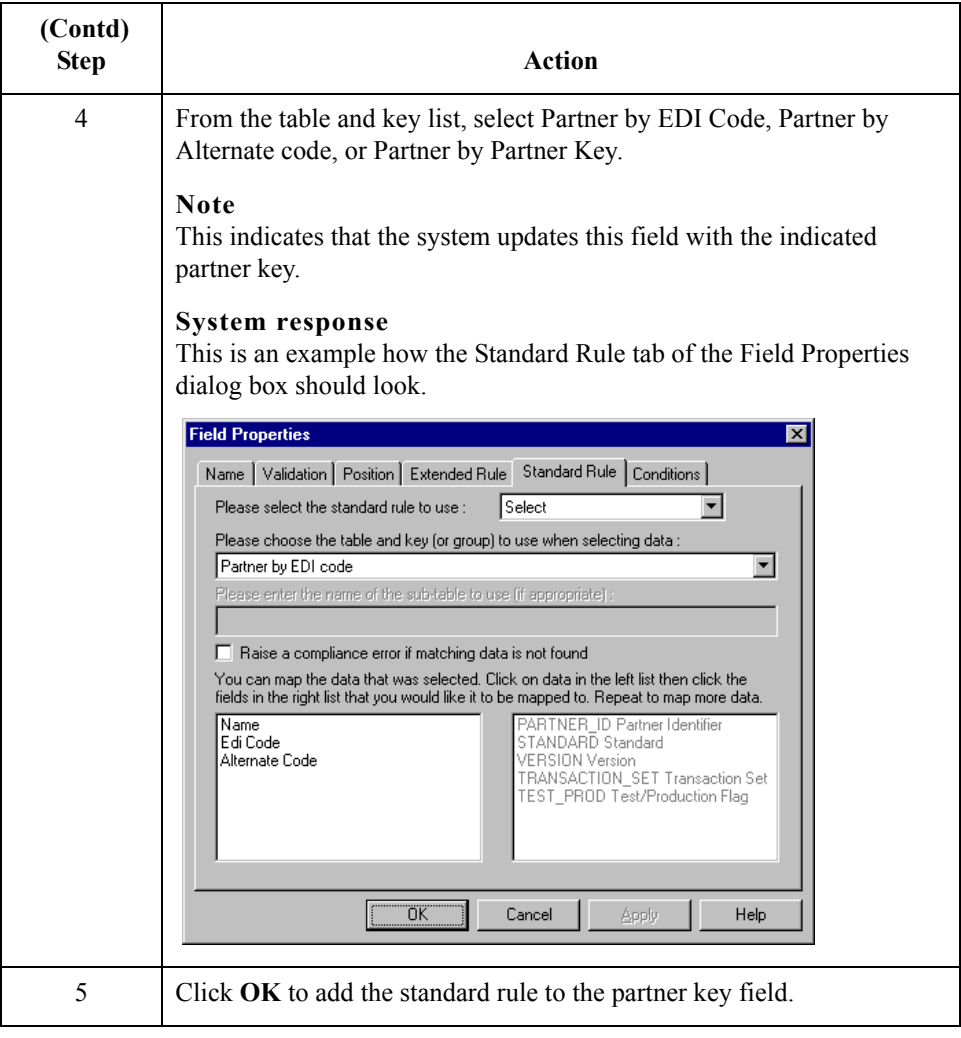

### **Procedure: defining the application ID field**

Use this procedure to define the application ID field.

### **Note**

You must define either the application ID field or the Application Alias Value field (threefield key). You may define both of these fields if you wish to use the alternate key method.

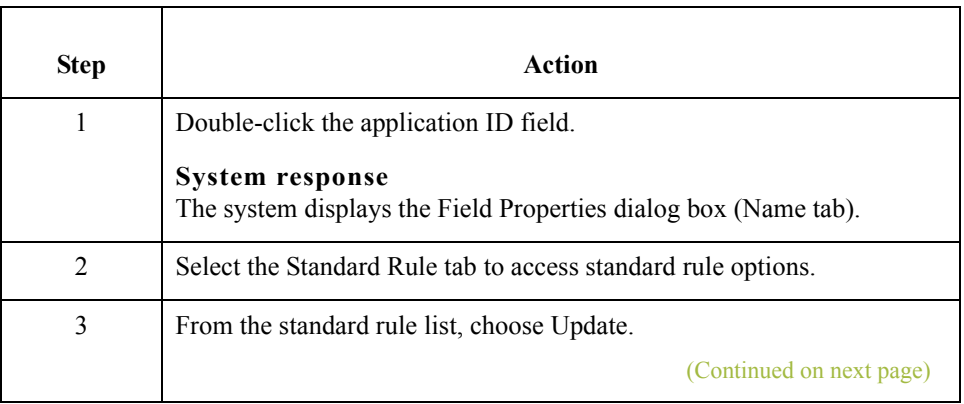

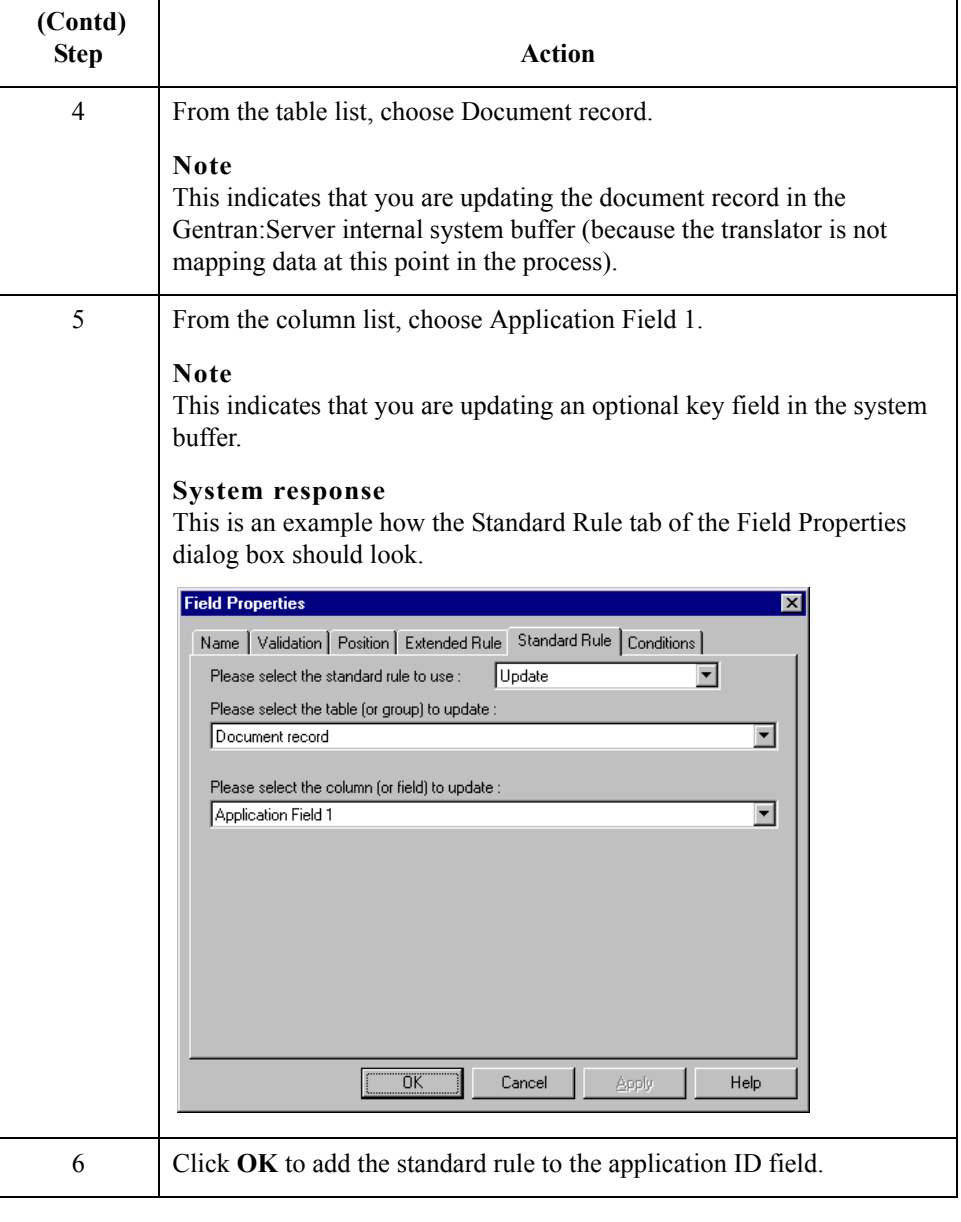

 $\langle$ 

### **Procedure: defining the application alias value field**

Use this procedure to define the application alias value field.

### **Note**

You must define either the application ID field or the Application Alias Value field (threefield key). You may define both of these fields if you wish to use the alternate key method.

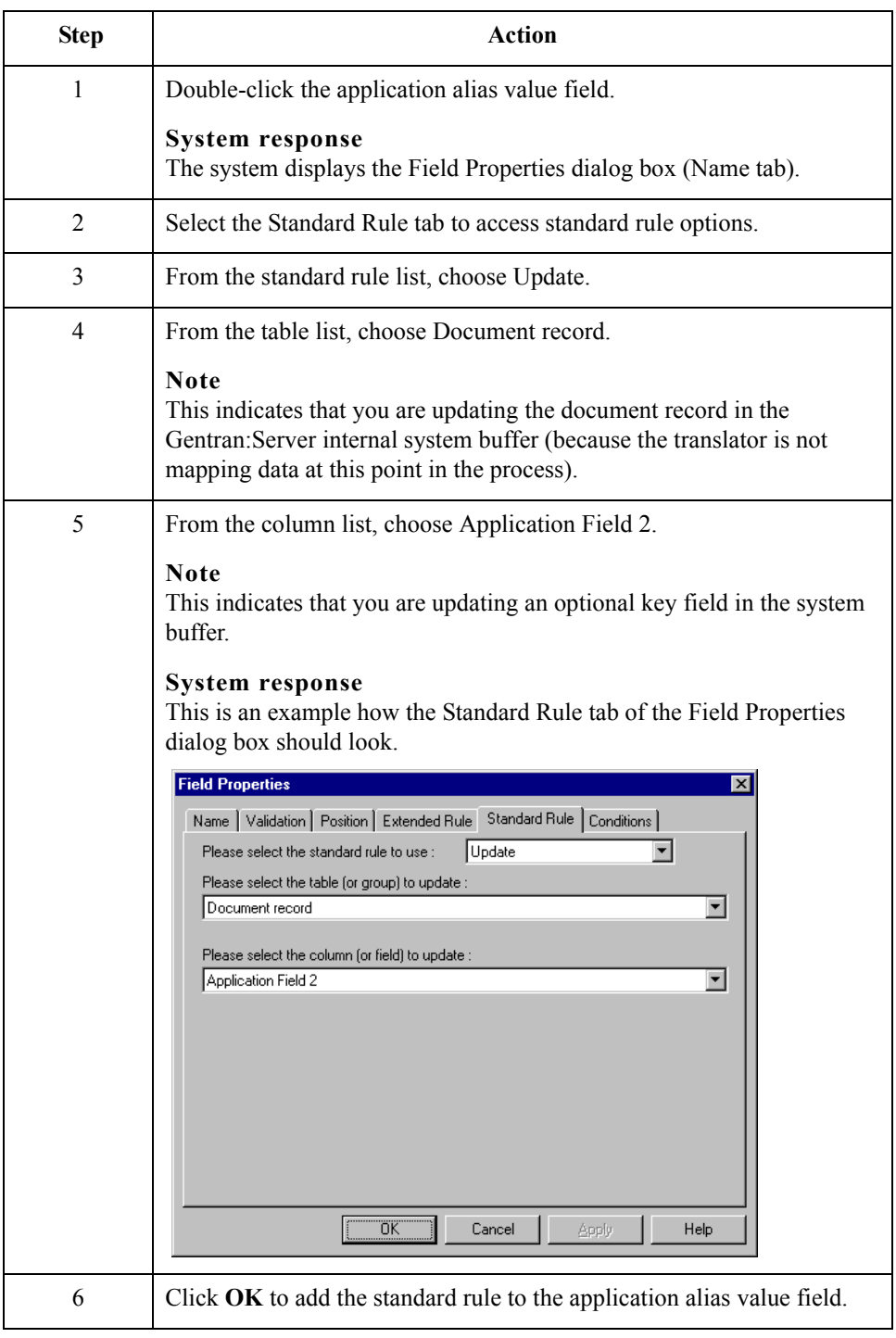

### **Procedure: defining the test/ production field**

If you do not define the test/production status field, the document record is set to production by default. In this situation, the system translation object can only locate the correct relationship if the test mode of the partner relationship is actually set to production.

### **Recommendation**

Define the test/production status field.

Use this procedure to define the test/production status field:

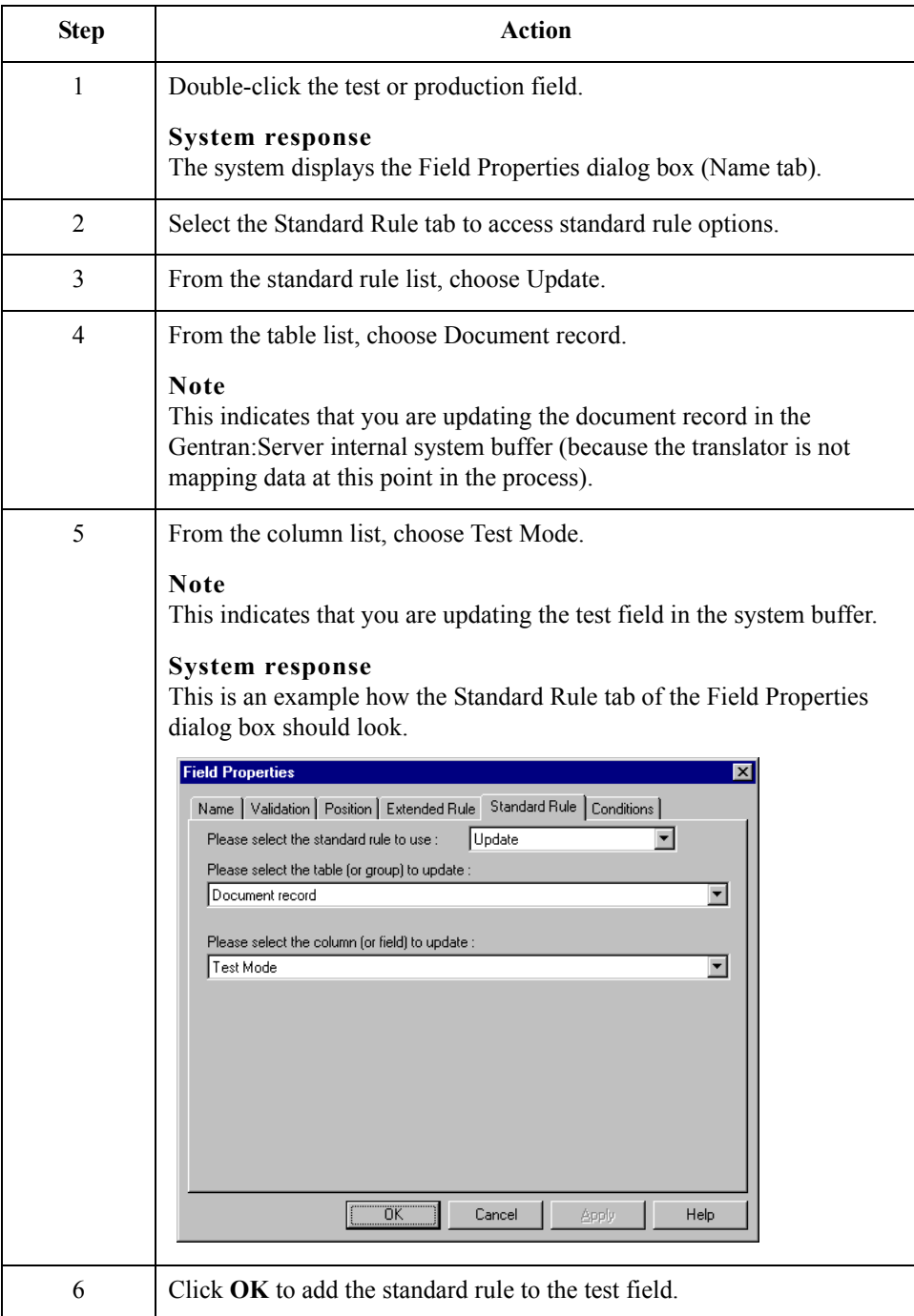

∮

 $4 - 20$ 

### <span id="page-241-0"></span>**How to Compile the System Import Translation Object**

**Introduction** After you create, define, and save the system import map, you need to compile the map and create a system import translation object.

**Procedure** Use this procedure to generate the system import translation object.

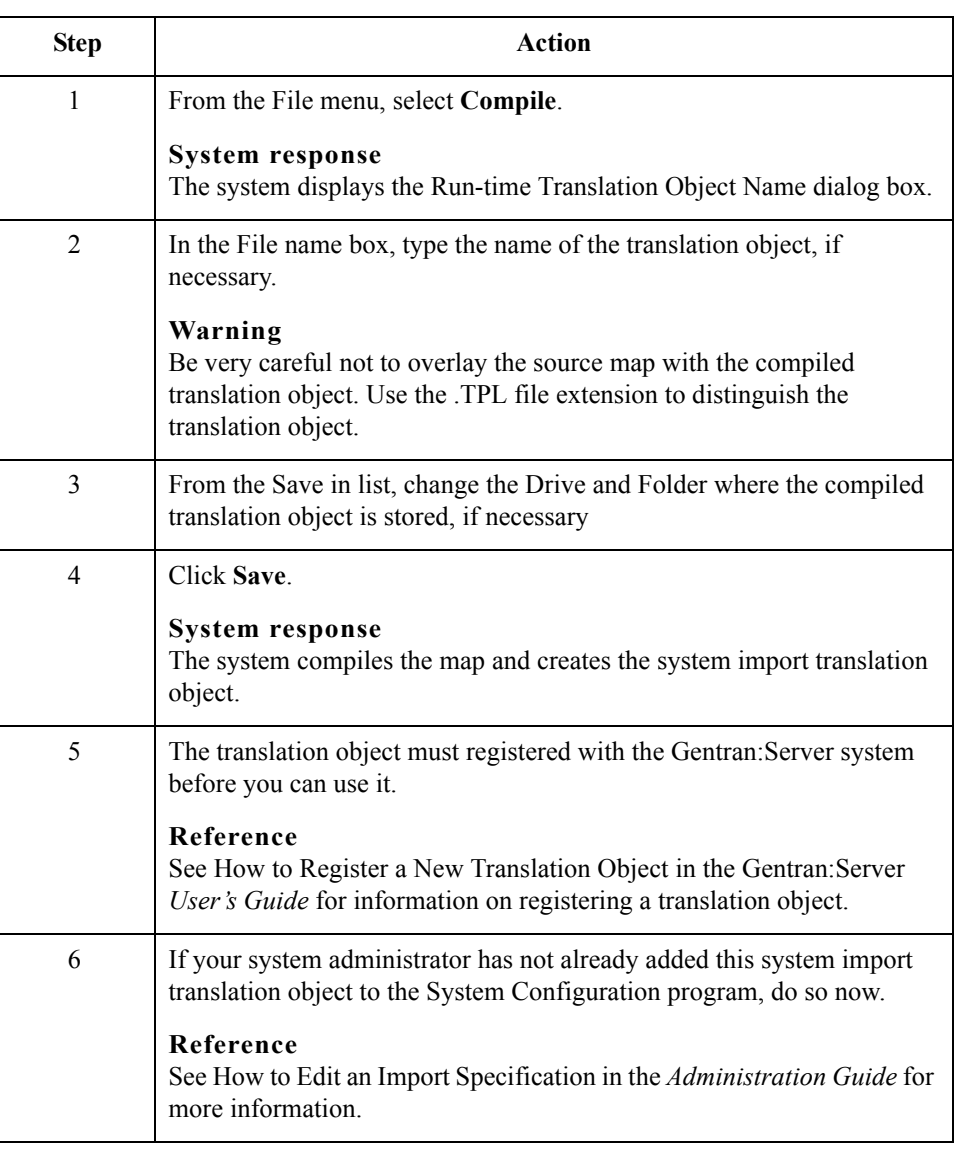

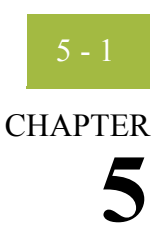

# **Setting Up the Export Process**

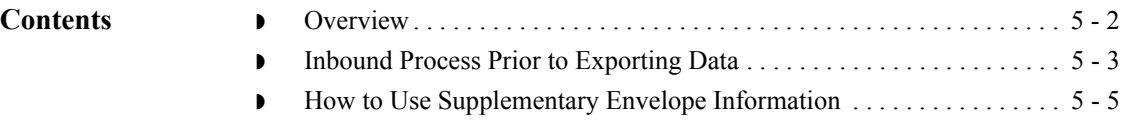

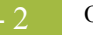

## <span id="page-243-0"></span>**Overview**

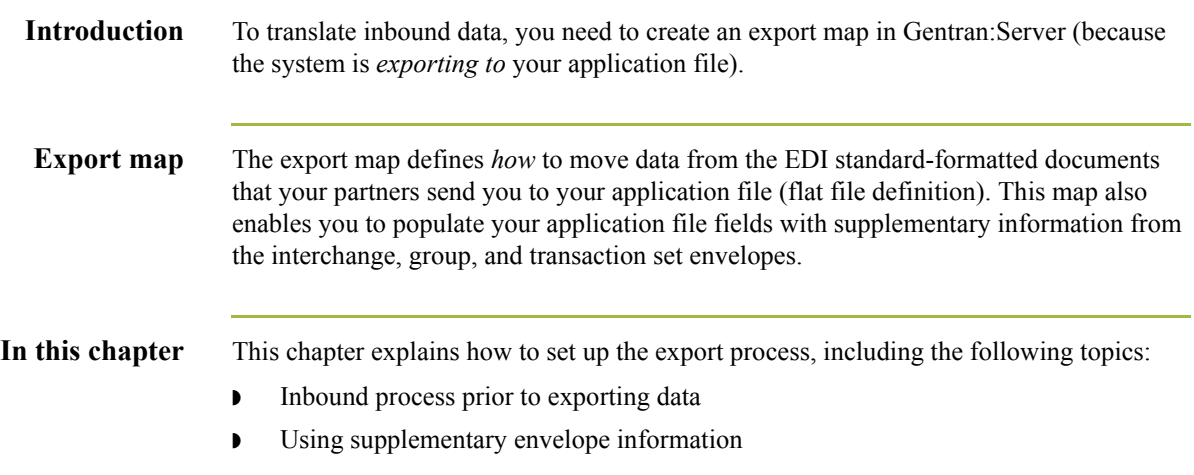

## <span id="page-244-0"></span>**Inbound Process Prior to Exporting Data**

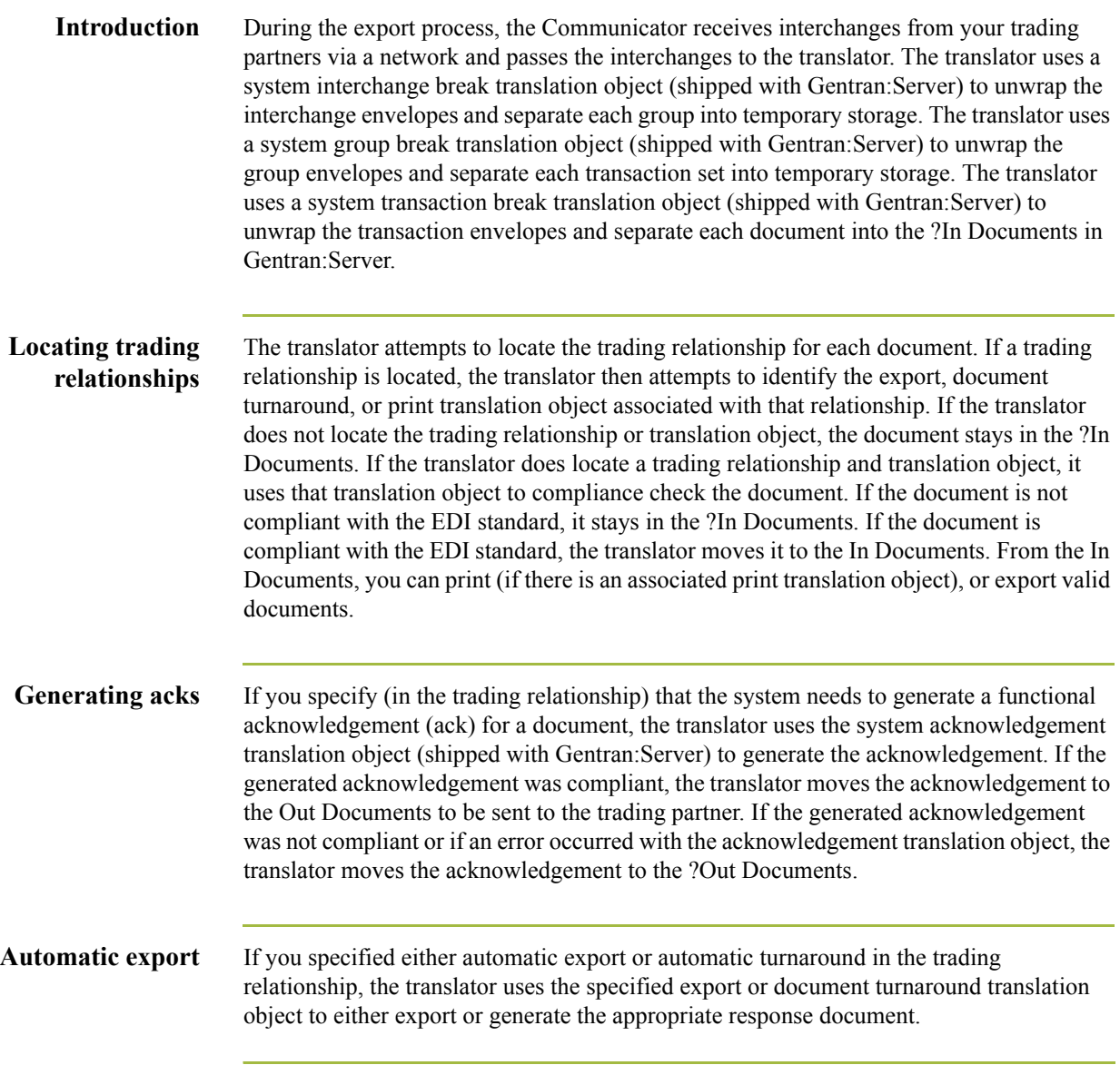

**Procedure** Use this procedure to set up the export process.

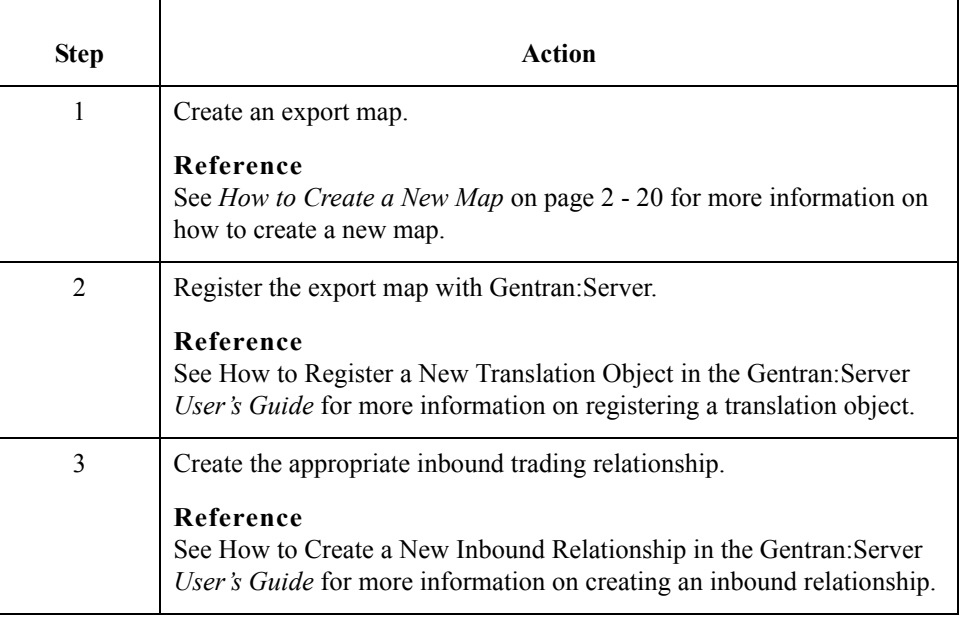

## <span id="page-246-0"></span>**How to Use Supplementary Envelope Information**

**Introduction** The Gentran:Server Application Integration subsystem enables you to use a Select standard rule to populate your application file fields (in an export map) with information from the EDI envelopes associated with the documents your trading partner sends you.

> This table lists the correspondence between the selections available for the Select standard rule and the envelope information that you want to map to your application field.

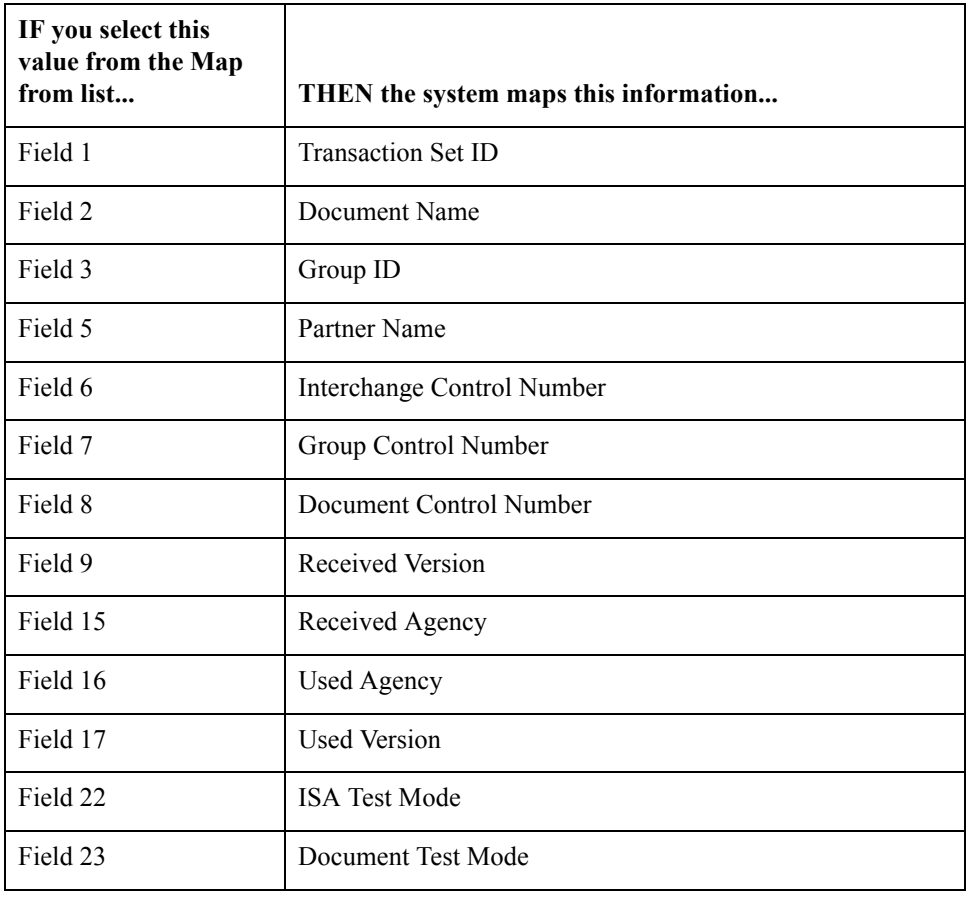

 $\sqrt{ }$ 

**Procedure** Use this procedure to use supplementary envelope information in your application file.

| <b>Step</b>    | <b>Action</b>                                                                                                    |
|----------------|----------------------------------------------------------------------------------------------------|
| 1              | Double-click an existing application field or create a new field.                                                                                                    |
|                | Reference<br>See Using a Fixed-Format File on page 2 - 51 for more information on<br>creating fields.                                                                                                 |
|                | <b>System response</b><br>The system displays the Field Properties dialog box (Name tab).                                                                                                    |
| $\overline{2}$ | Select the Standard Rule tab to access standard rule options.                                                                                                    |
| 3              | From the standard rule list, choose Select.                                                                                                    |
| 4              | From the table and key list, select Generic envelope segment.                                                                                                    |
|                | <b>Note</b><br>This enables you to map from any of the fields within the current<br>envelope information, regardless of the EDI standard used.                                                        |
| 5              | Select the compliance error check box.                                                                                                    |
|                | <b>Note</b><br>This indicates that a compliance error should be generated if the select<br>does not find a valid entry.                                                                               |
| 6              | From the map from list, choose the envelope information that you want<br>to map to your application field.                                                                                            |
|                | <b>Note</b><br>See the table on the previous page for selection definitions.                                                                                                    |
|                | Warning<br>Verify that you select the correct map from selection. Any selection that<br>is not listed in the above table is currently reserved and should not be<br>selected under any circumstances. |
| 7              | From the map to list, choose the field to which you want to map the<br>contents of the Map From field.                                                                                                |
|                | <b>Note</b><br>The system displays each field from the output side of the map in this<br>list.                                                                                                    |
| 8              | If you want to map additional envelope information, repeated steps 7<br>and 8 as many times as necessary.                                                                                             |
|                | <b>Note</b><br>A total of eight fields can be mapped using one Select rule.                                                                                                    |
| 9              | Click OK to add the standard rule to the application field.                                                                                                    |

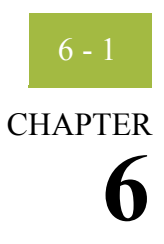

# **Using Extended Rules**

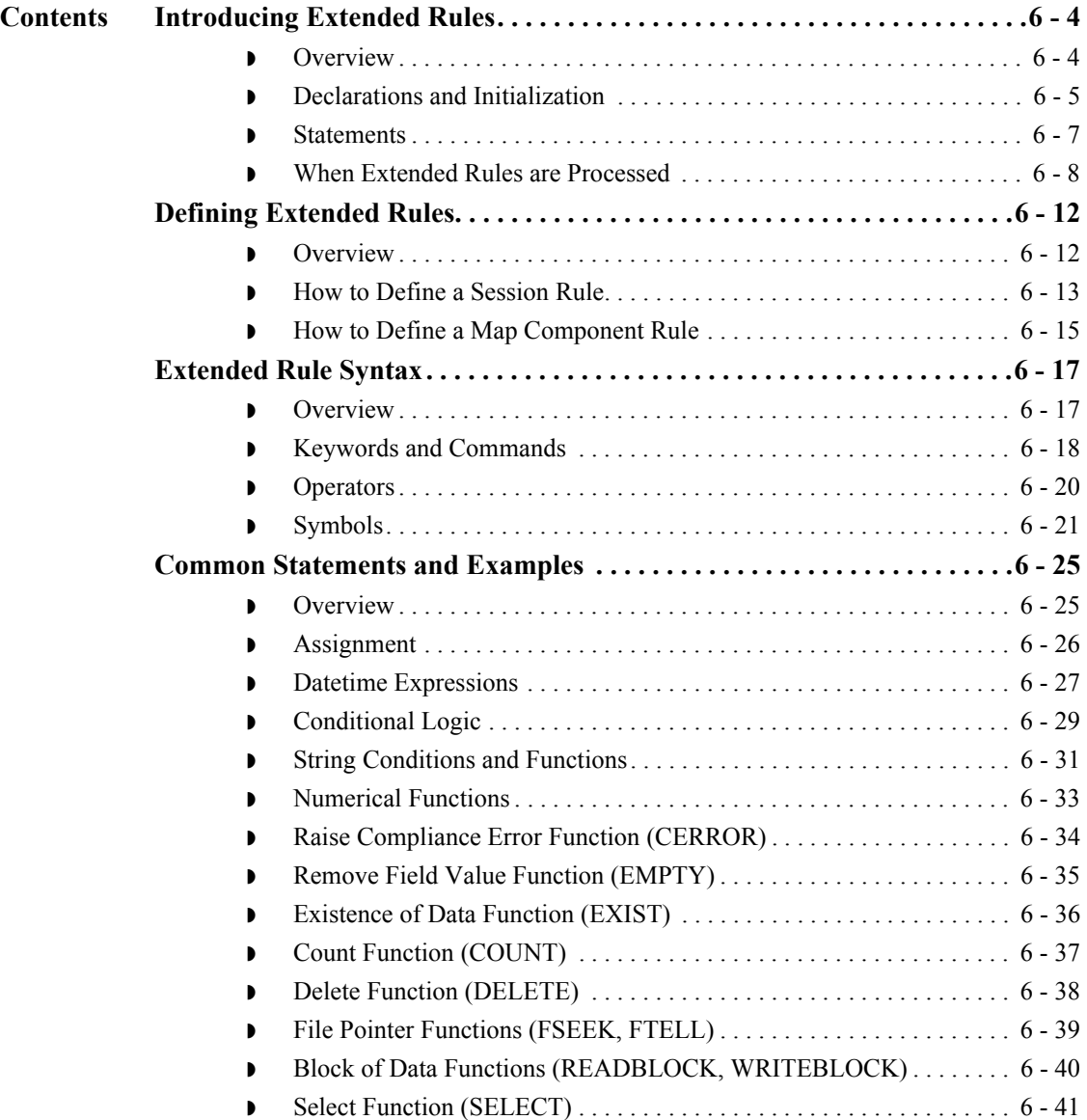

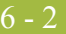

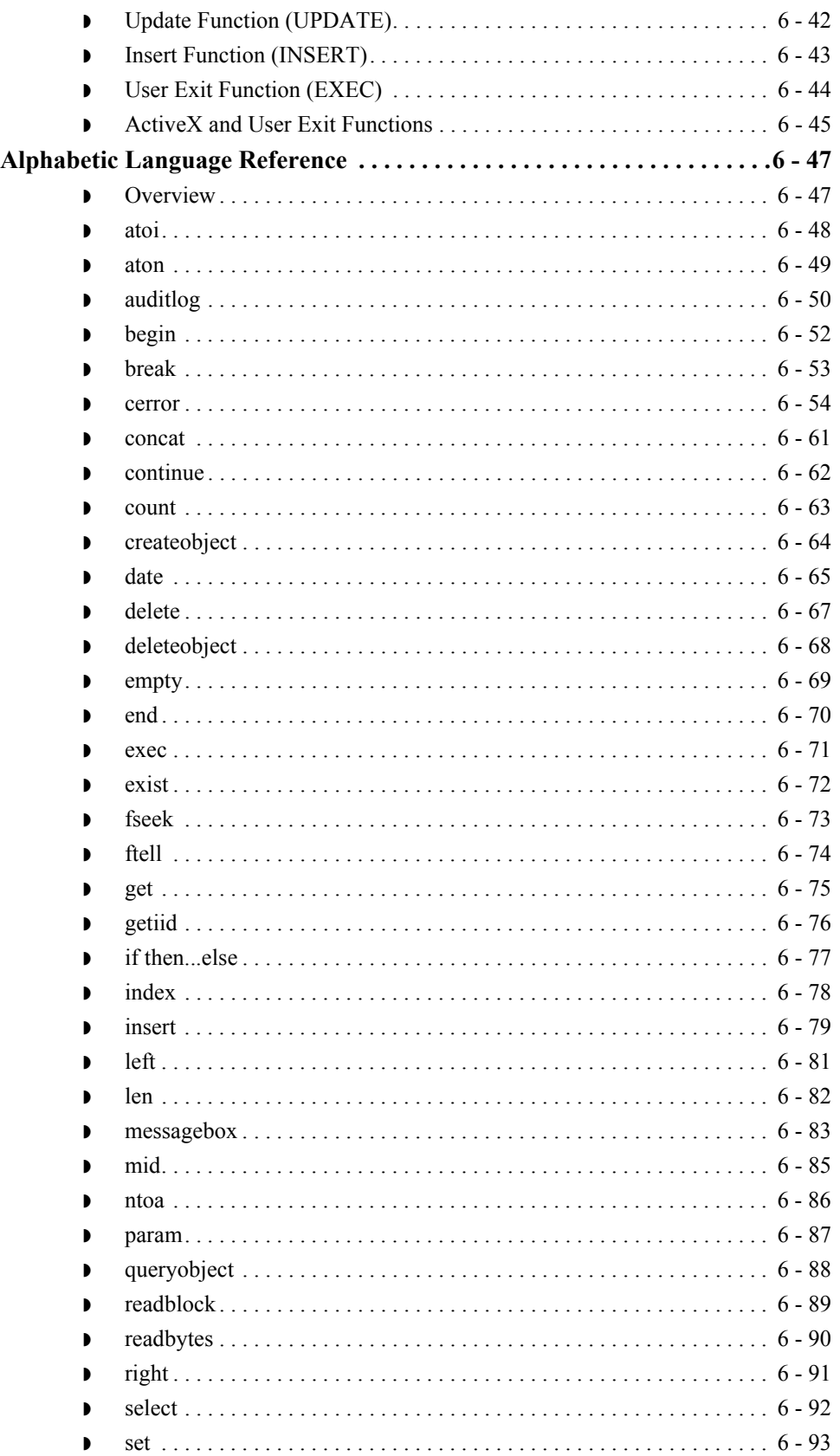

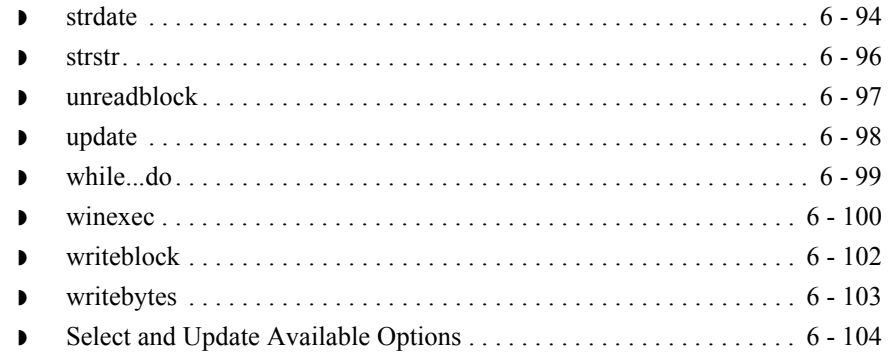

 $\vert \int$ 

## <span id="page-251-0"></span>Introducing Extended Rules **0**

## <span id="page-251-1"></span>**Overview**

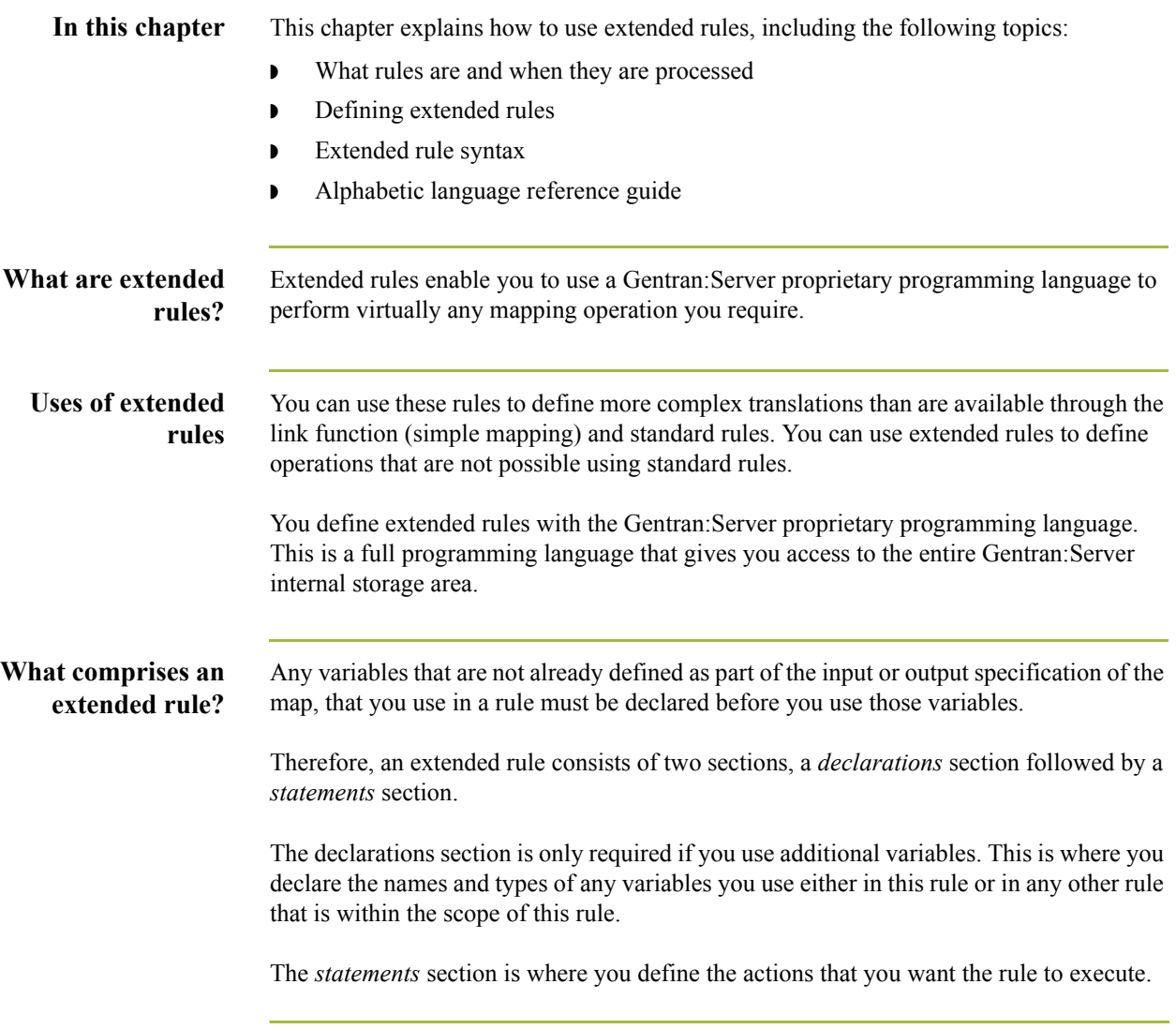
## **Declarations and Initialization**

**Introduction** The variables that you define in the declarations section are used to store values. Variables consist of a name and a data type. Variable names can include alphanumeric characters and the colon  $\left( \cdot \right)$  and underscore  $\left( \cdot \right)$ . The first character in a variables name may not be a numeric. All variable names are case-sensitive.

### **Note**

- ◗ A declaration must be terminated with a semicolon (;). To improve readability, you typically include a blank link in between the declaration and statement sections.
- ◗ The Translator does not initialize extended rule variables. You must initialize all variables after declaring them. Variables that are not initialized can cause incorrect results or translation failures.

### **Supported data**

This table describes data types that are supported by extended rules.

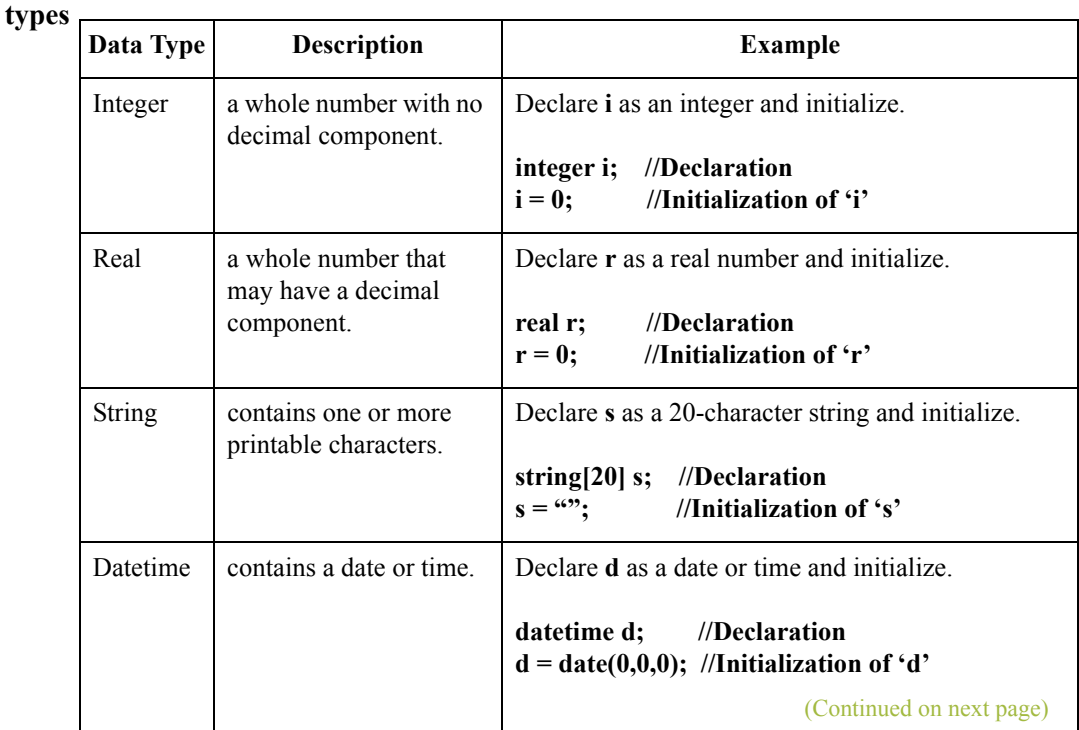

 $\mathcal{L}$ 

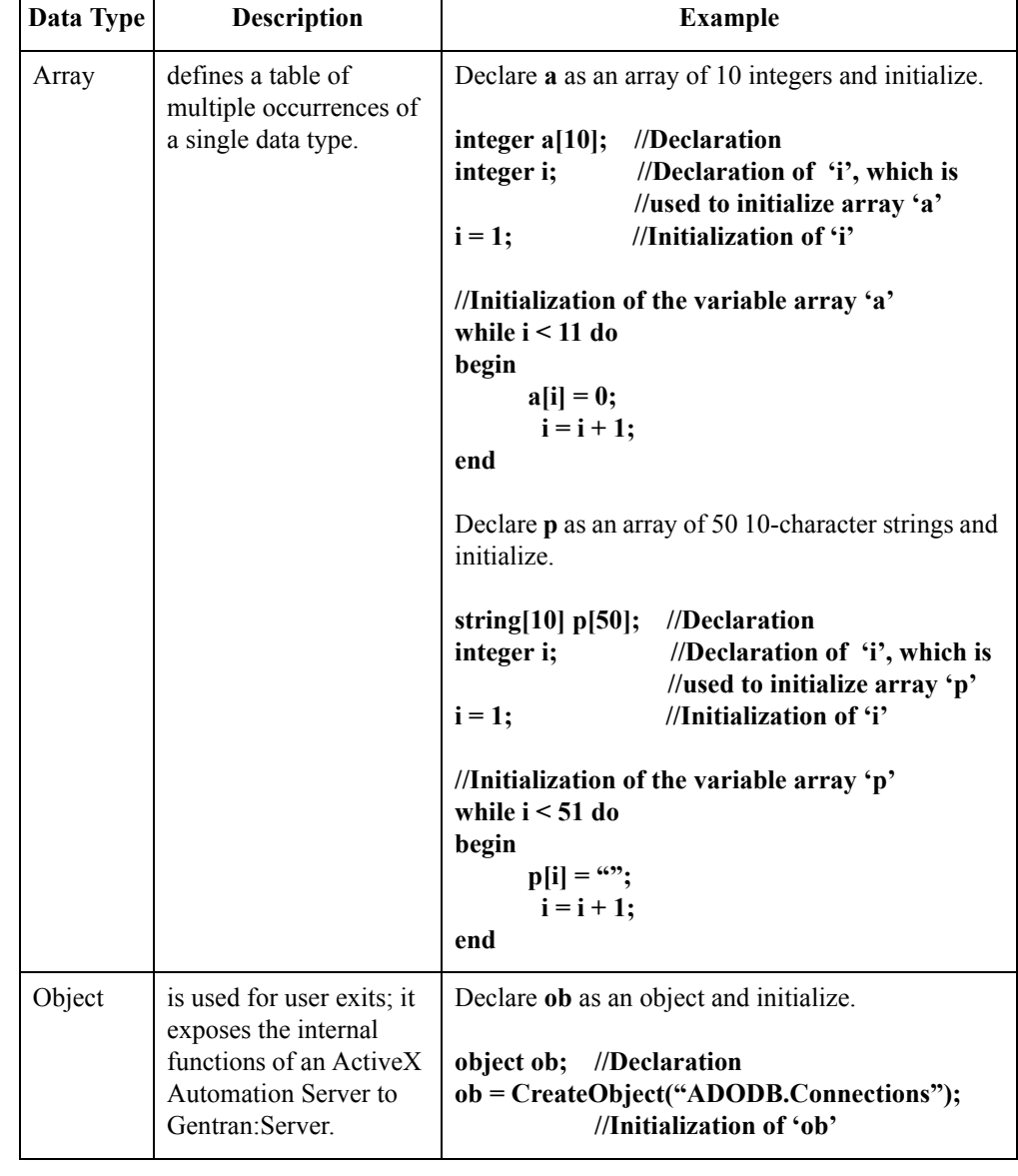

# **Statements**

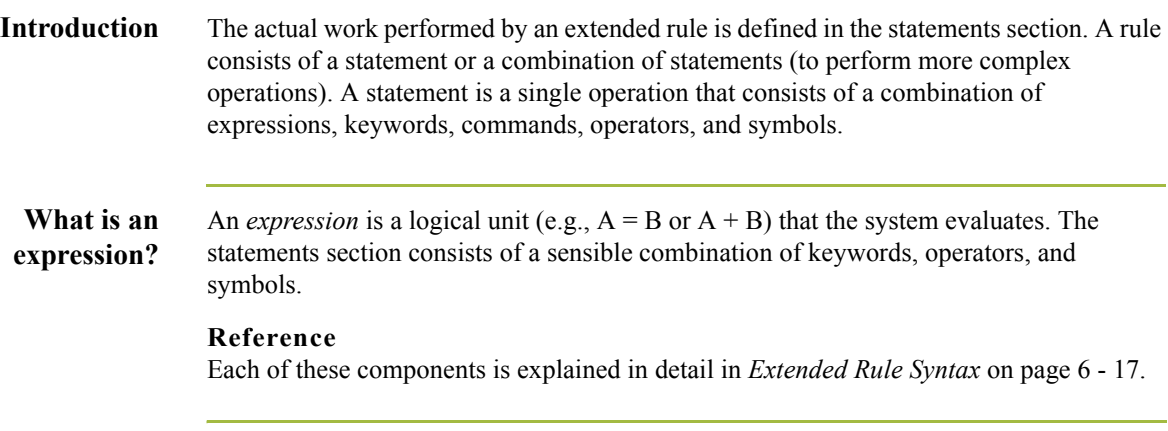

 $\sqrt{2}$ 

# **When Extended Rules are Processed**

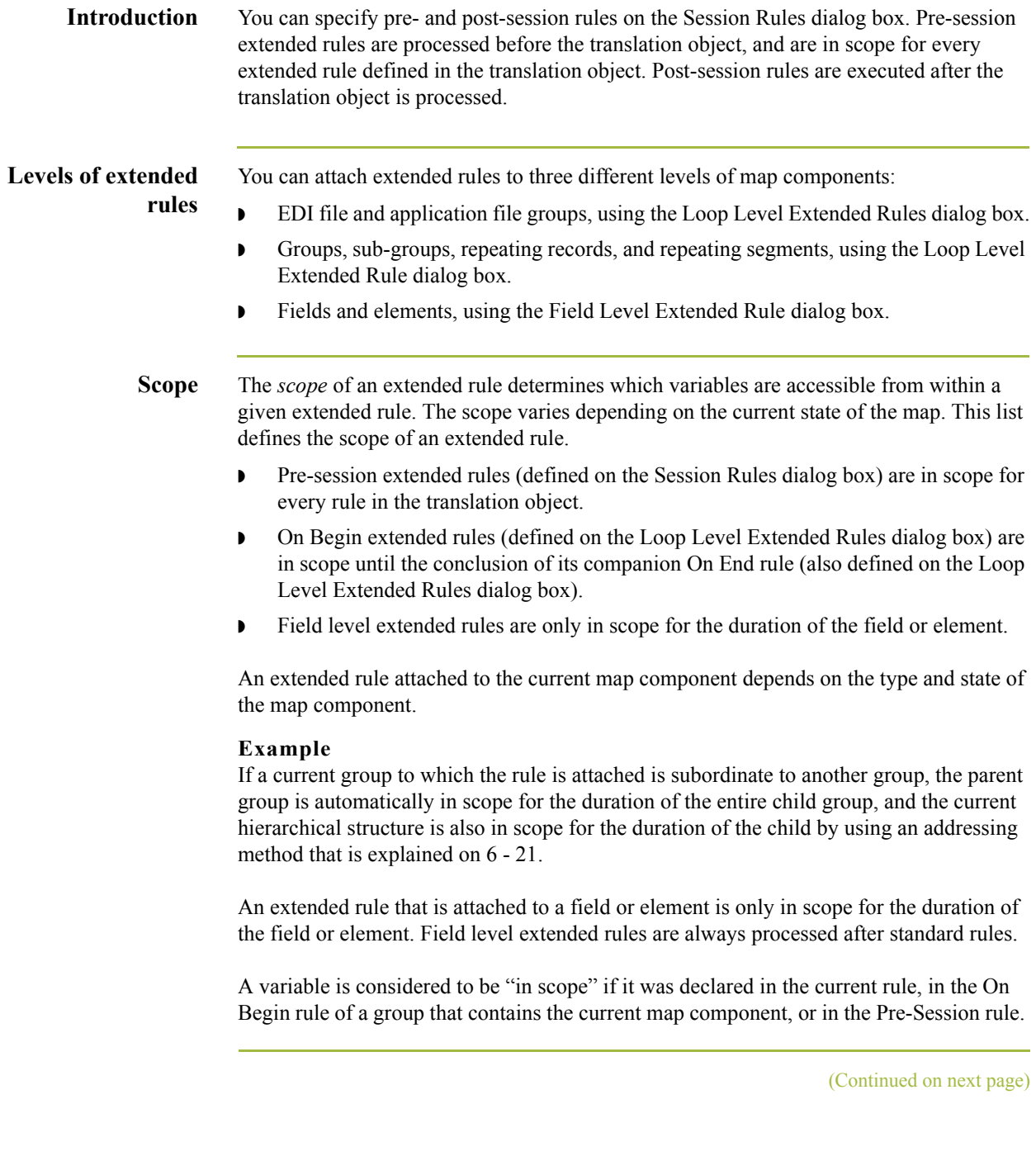

**Scope (contd)** The translator builds the data storage area for a map based on the structure of the Input side of the map (the source side of the map). Therefore, extended rules address the map based on the hierarchy of the Input side. When you use extended rules, you must be careful to always address the Input side of the map so the translator can locate the map component that the rule accesses. On the Output side of a map, extended rules only have access to the current record and the entire Input side of the map. However, from the Input side of a map, you have access to the entire file structure. As long as you address the source end of a link, you can write to any field on the Output side, even fields that have already been written.

### **Input rule processing**

The translator processes the Input side of the map first and then the Output side. This table lists the sequence of how the translator processes rules on the Input side of a map.

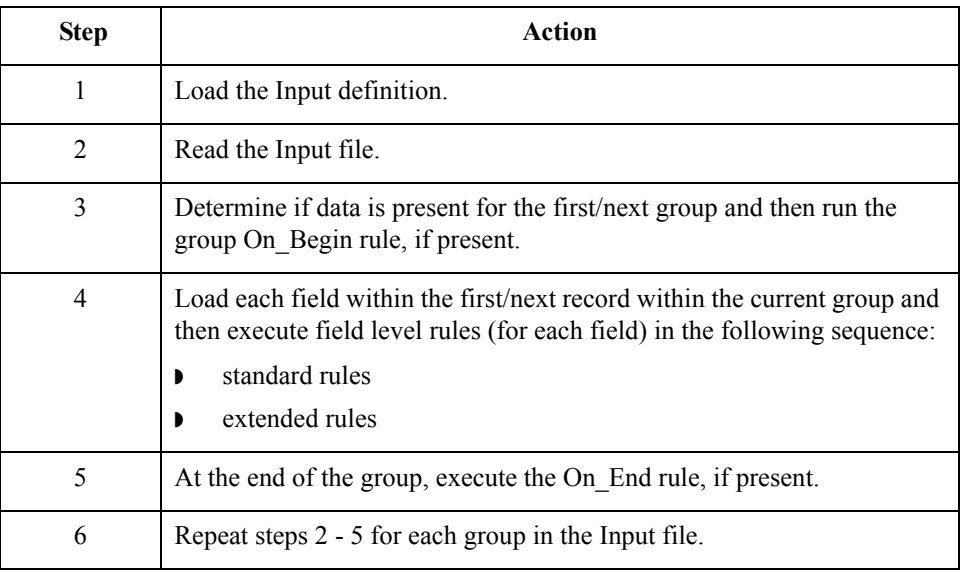

 $\mathcal{L}$ 

### **Output rule processing**

This table lists the sequence of how the translator processes rules on the Output side of a map.

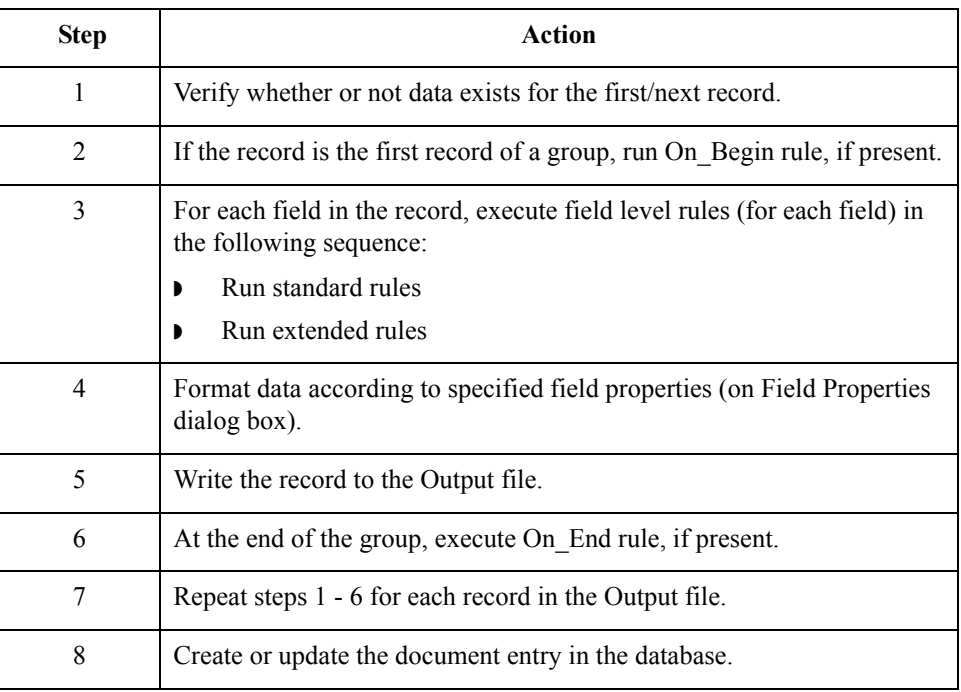

### **Rule processing diagram**

This diagram illustrates when loop level (On Begin and On End) extended rules and field level extended rules are processed in relation to the system process flow.

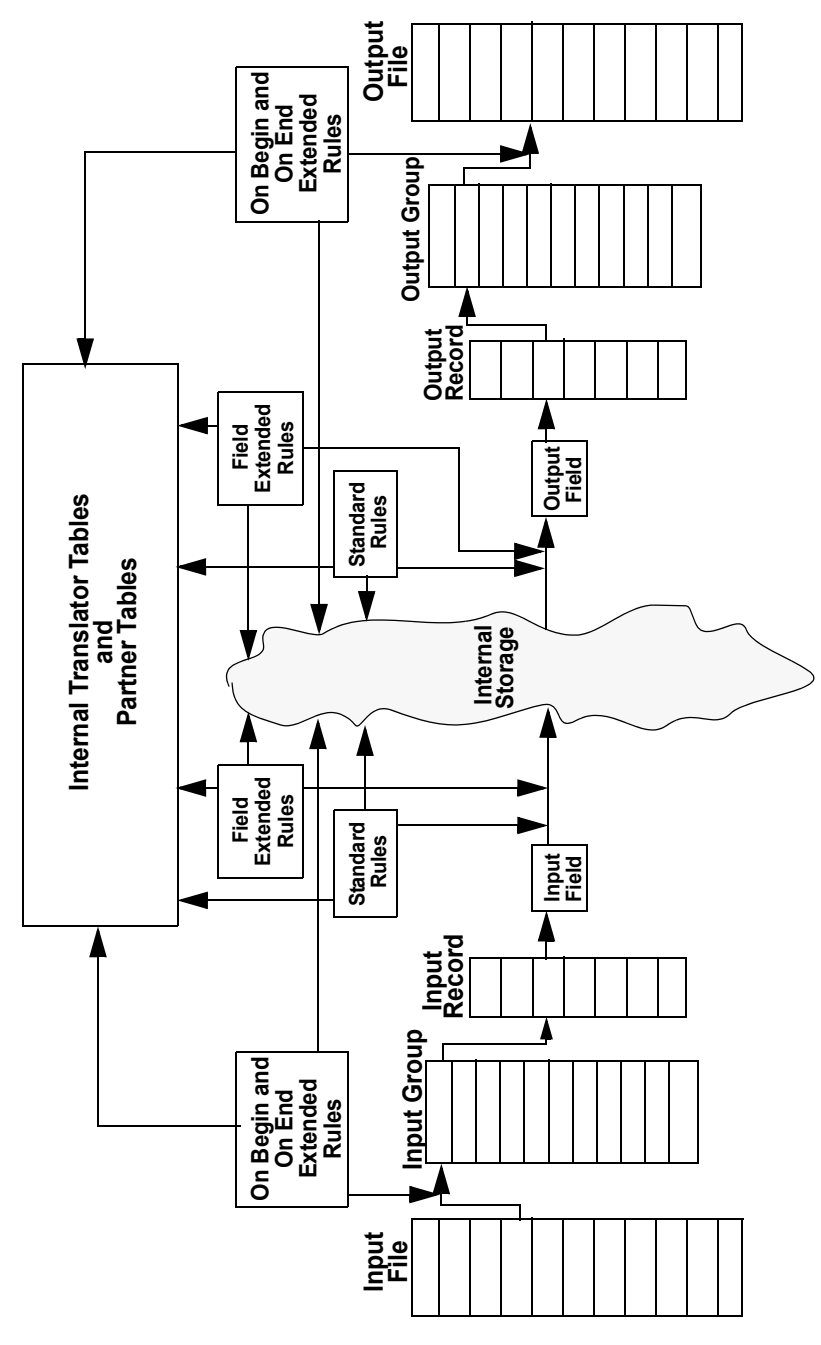

 $\langle$ 

# Defining Extended Rules **0**

# **Overview**

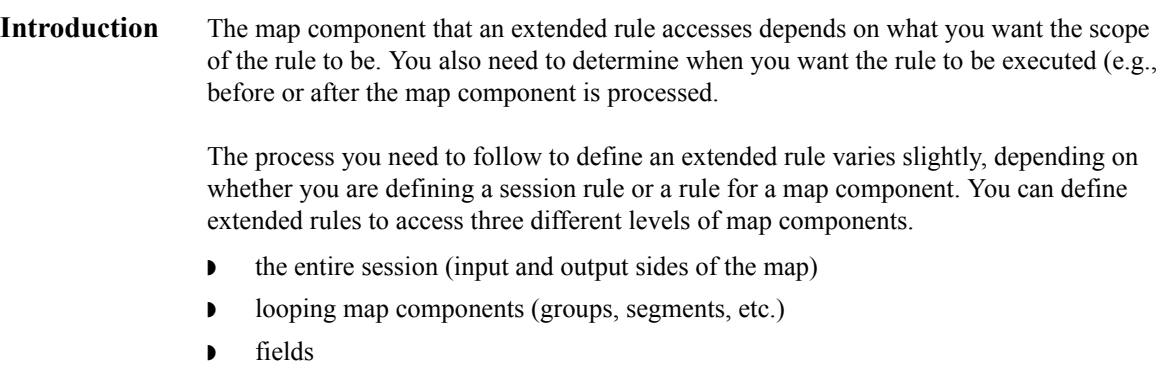

## **How to Define a Session Rule**

**Introduction** Pre-session rules are used to define variables that must have global scope (can be accessed from any other extended rule in the map). Pre-session extended rules are processed before the translation object, and are in scope for every extended rule defined in the translation object.

> Post-session rules are executed after the translation object is processed and thus have no permanent scope.

You can define both a Pre-session and a Post-session rule for a given session.

### **Procedure** Use this procedure to define a session rule.

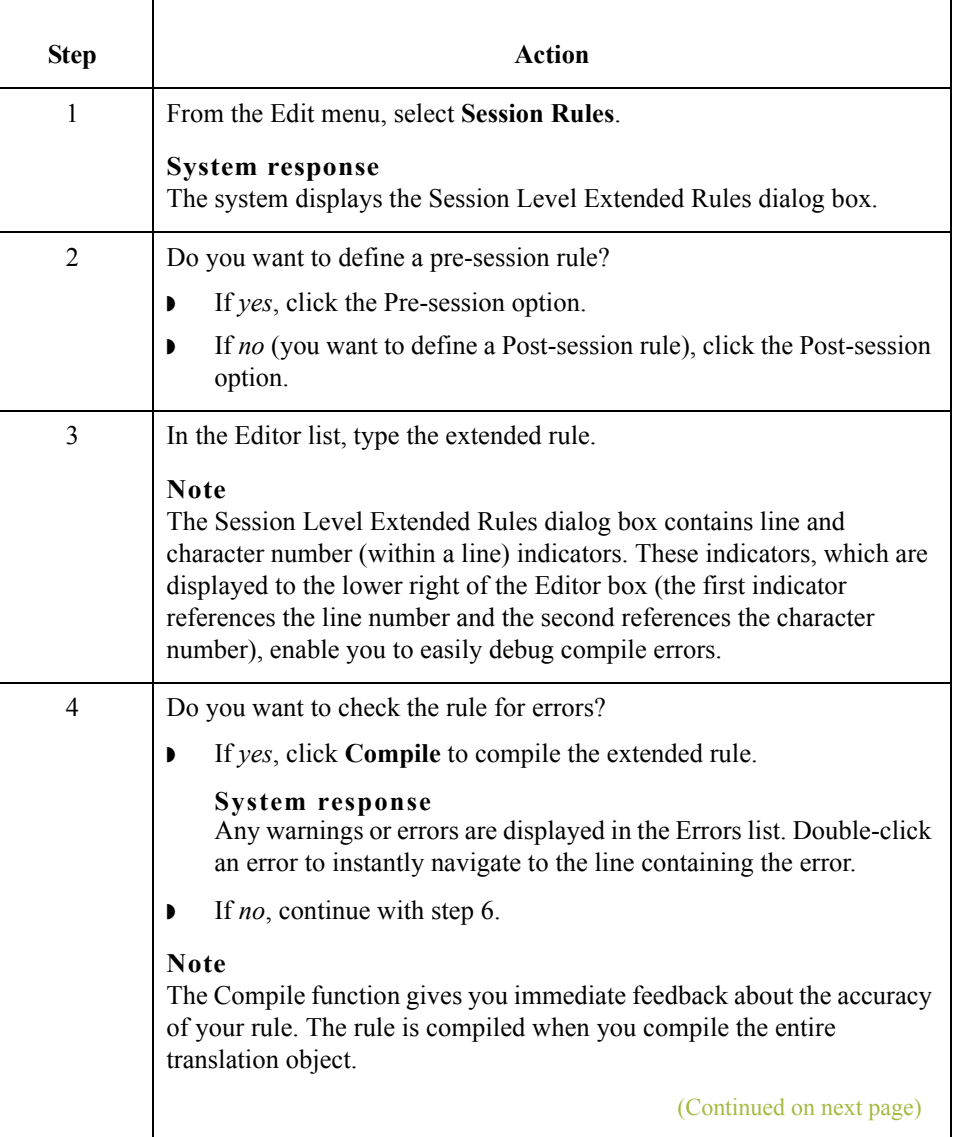

 $\mathcal{L}_{\mathcal{L}}$ 

<span id="page-261-0"></span>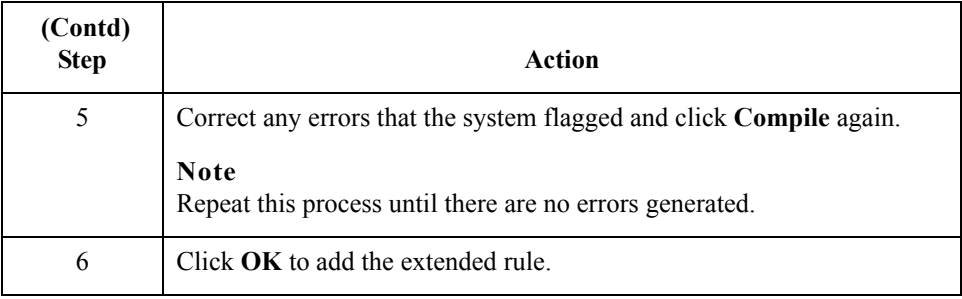

# **How to Define a Map Component Rule**

**Procedure** Use this procedure to define an extended rule for a map component.

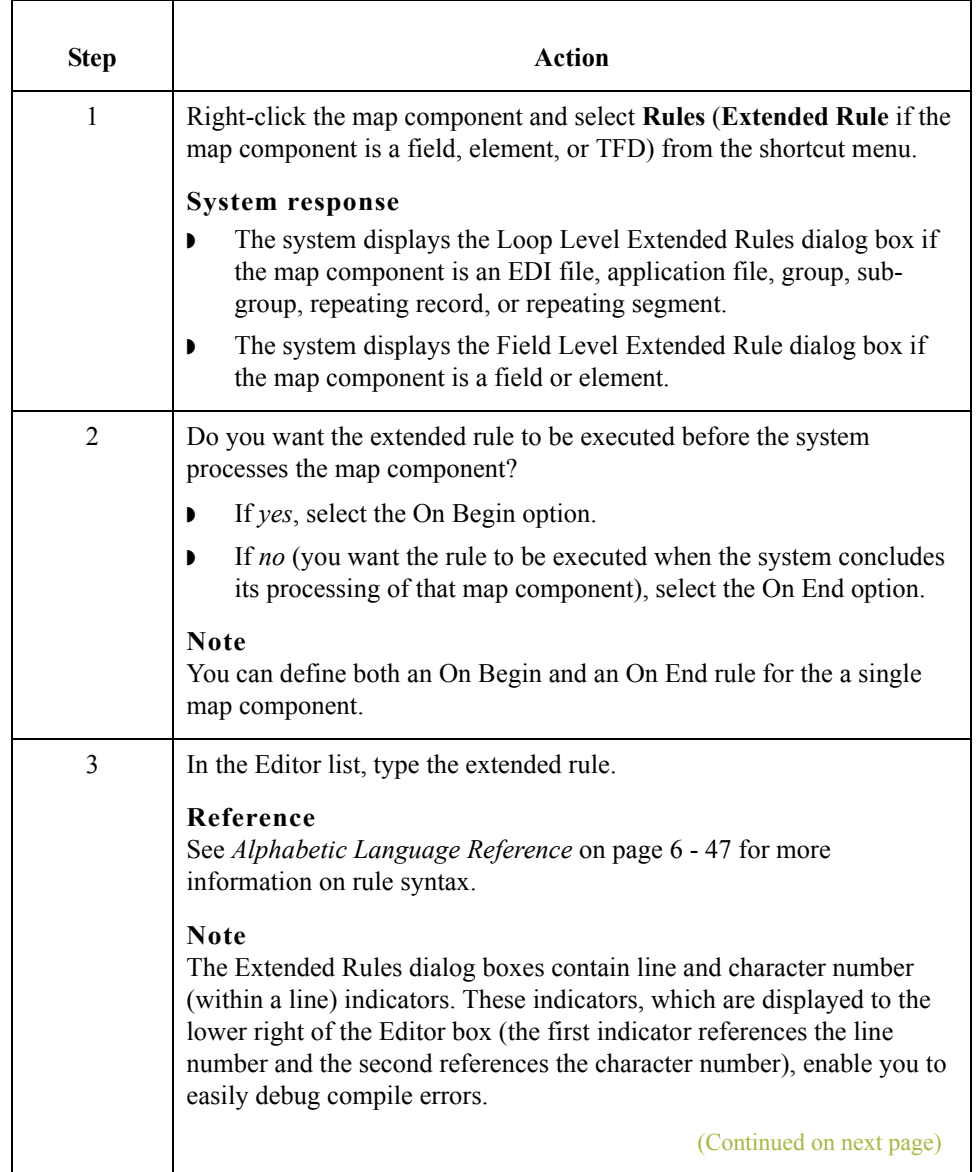

 $\sqrt{2}$ 

<span id="page-263-0"></span>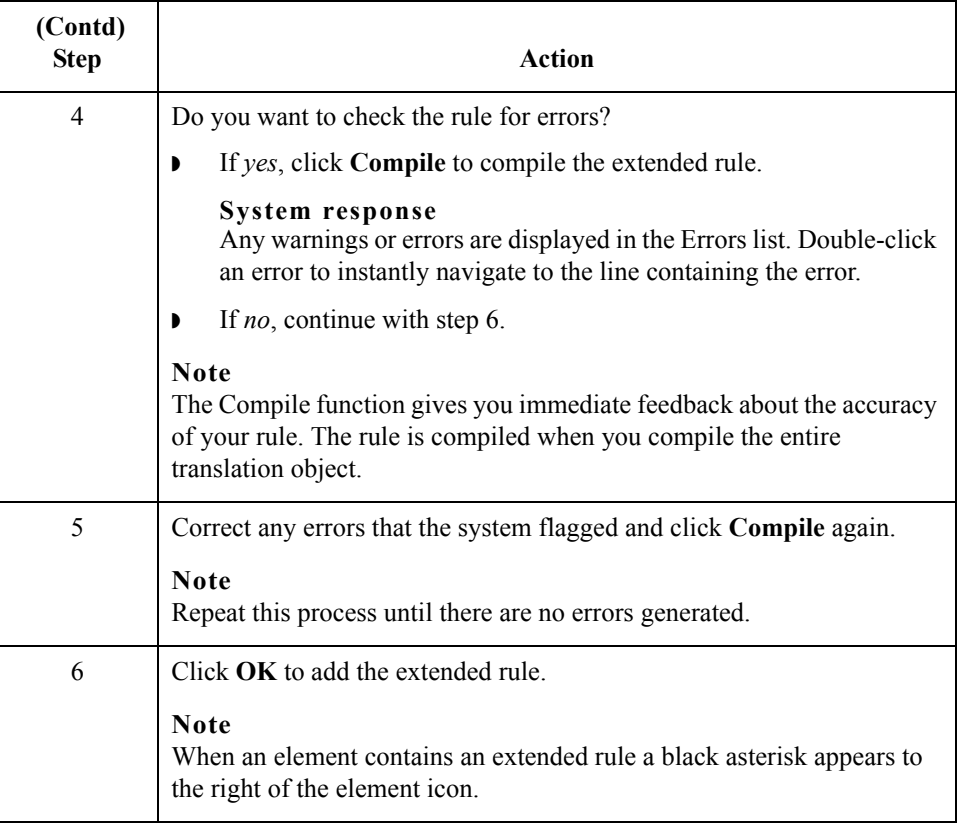

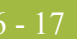

# <span id="page-264-0"></span>Extended Rule Syntax **0**

# **Overview**

**Introduction** The statements section of an extended rule consists of a sensible combination of keywords, operators, and symbols. The correct syntax for each of these component is explained below.

### **Note**

You use spaces and operators to separate keywords and symbols. You cannot string two keywords sequentially together without an operator.

 $\mathfrak{h}$ 

**Keywords and Commands**

6 - 18

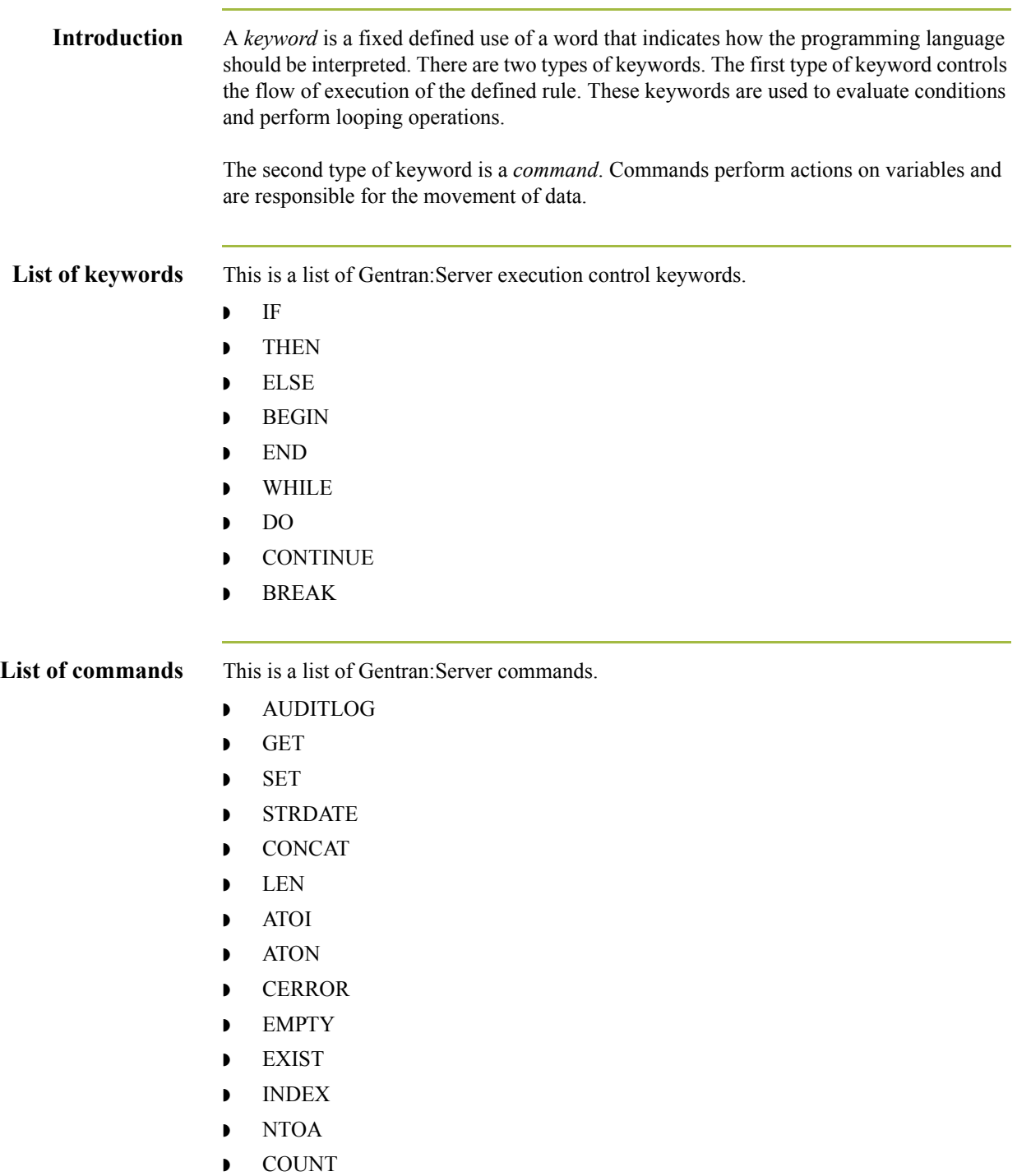

(Continued on next page)

### **List of commands (contd)**

- ◗ DELETE
- ◗ FSEEK ◗ FTELL
- ◗ READBLOCK
- ◗ UNREADBLOCK
- ◗ READBYTES
- ◗ LEFT
- ◗ MID
- ◗ RIGHT
- ◗ SELECT
- ◗ UPDATE
- ◗ INSERT
- ◗ WRITEBLOCK
- ◗ WRITEBYTES
- ◗ CREATEOBJECT
- ◗ DELETEOBJECT
- ◗ QUERYOBJECT
- ◗ GETIID
- ◗ WINEXEC
- ◗ DATE
- ◗ EXEC
- ◗ PARAM
- **Note**

A statement must be terminated with a semicolon (;).

# **Operators**

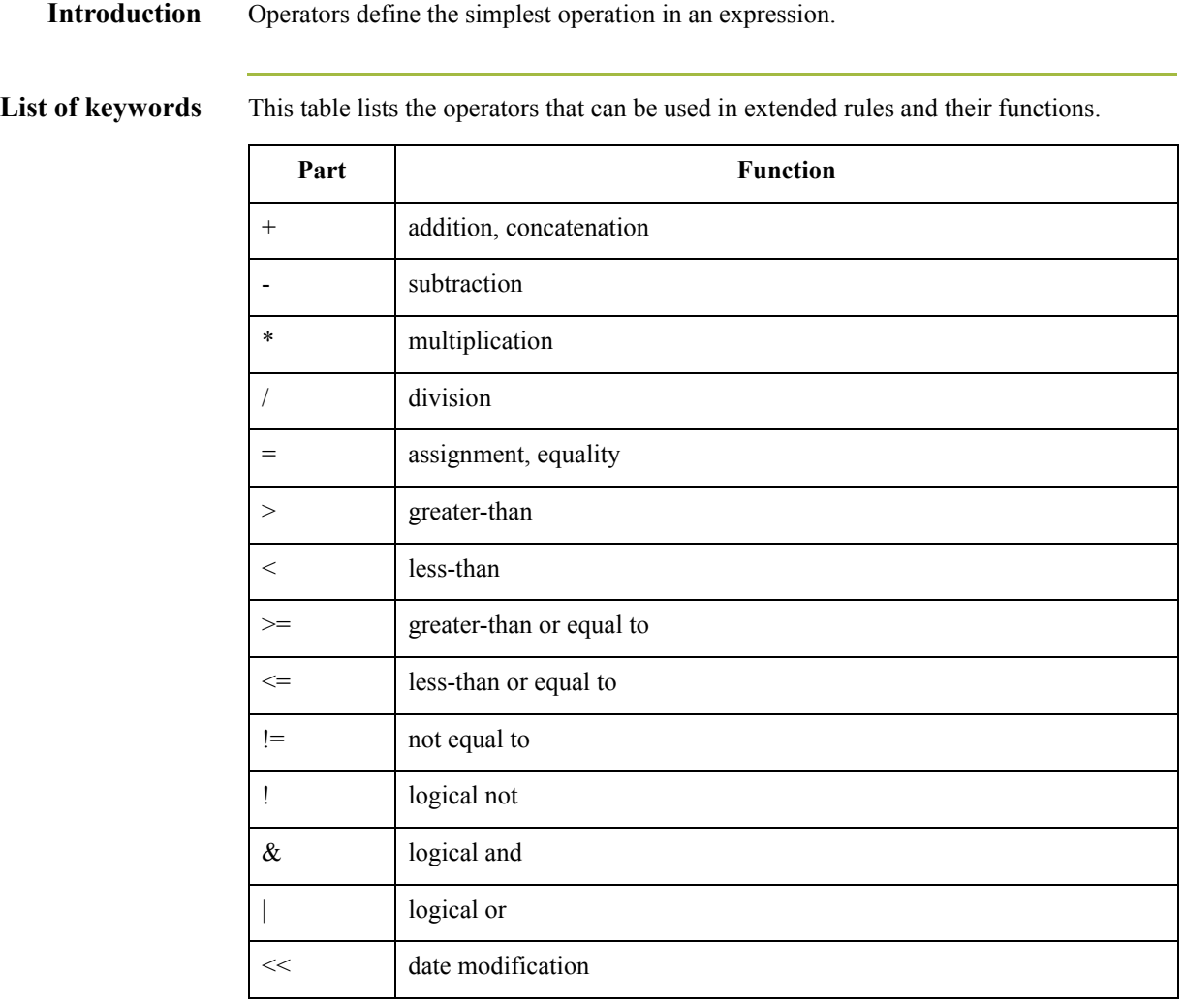

# **Symbols**

<span id="page-268-0"></span>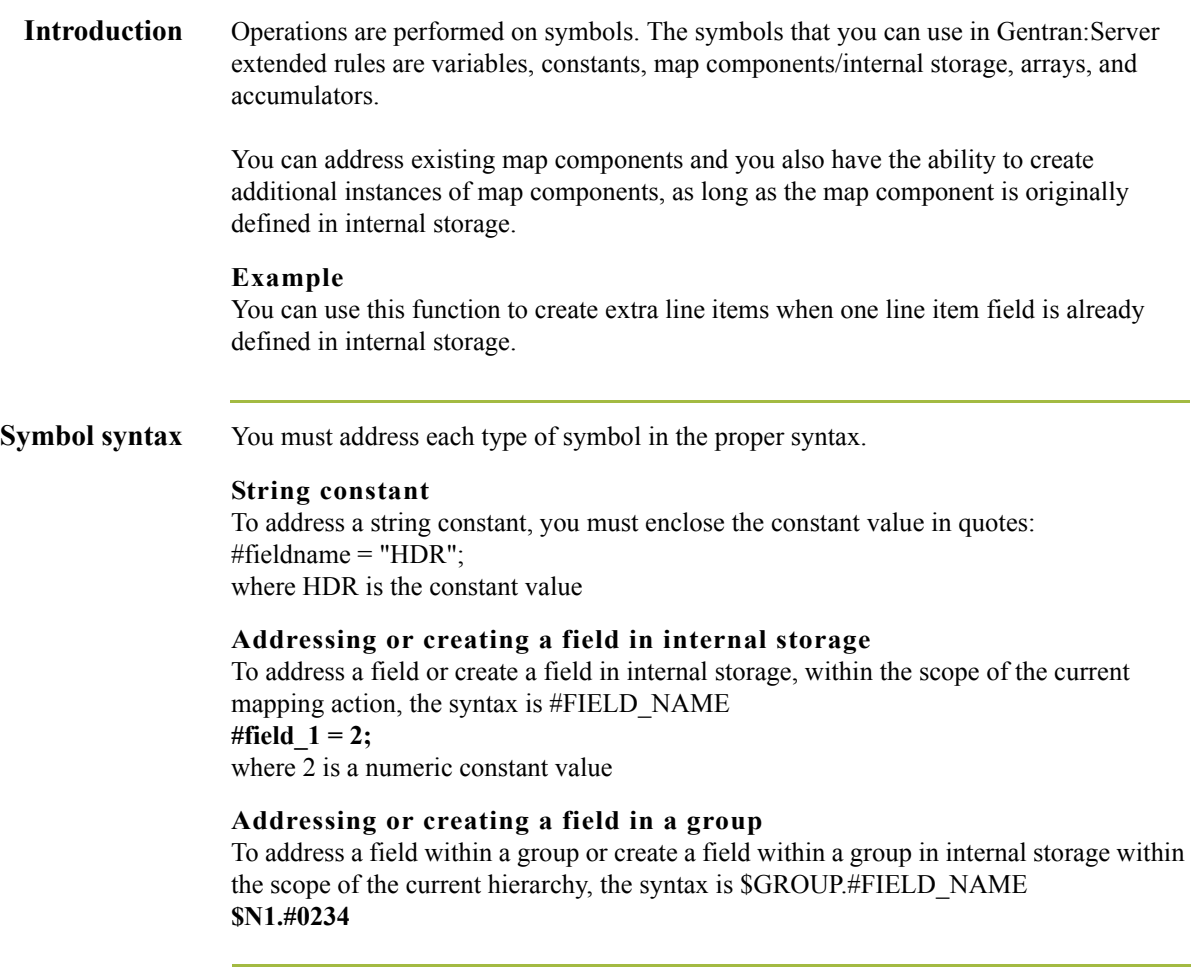

(Continued on next page)

 $\int$ 

### **Symbol syntax (contd.)**

### **Addressing or creating a group in internal storage**

To fully address a group in the entire internal storage area or create a group in internal storage, the syntax is \$LOOP[index1][index2][index3] where the index entries indicate the hierarchical structure of the loop and enable you to address specific instances of a group:

### **\$Group\_C[3][2].#Field\_2**

where you are specifying the second instance of Group C within the third instance of Group\_B:

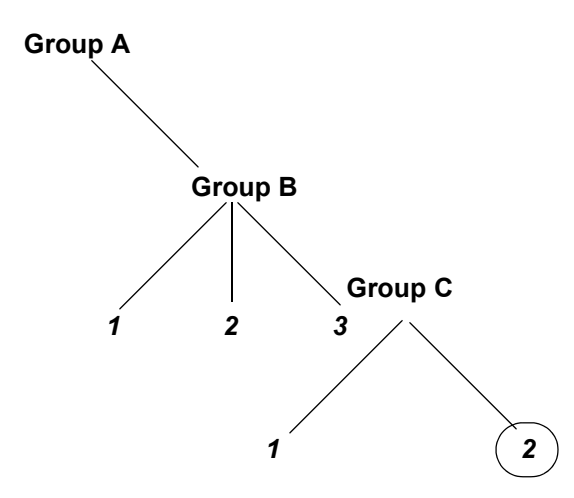

### **Addressing an array**

To address an array (of any type), you address each element of the array individually. For example, if array 1 is an array (of integers) and is declared:

### **integer array\_1[5]**

With variables 0 through 4, each element of the array is addressed individually as follows: array  $1[0]$ 

 $array_1[1]$  $array_1[2]$ 

 $array_1[3]$ 

 $array_1[4]$ 

### **Accessing an accumulator**

An accumulator can be accessed in the same manner as variables or internal storage. To address an accumulator, use the syntax accum(n) where "n" is the number (not the name) of the accumulator:

 $\text{accum}(2) = 5$ ;

(Continued on next page)

### **Symbol syntax (contd.)**

### **Accessing repeating elements**

You can access a specific occurrence of a repeating element (for EDI data) and access a specific occurrence of a field within a repeating composite (for EDI data).

This is the syntax for accessing a specific occurrence of a repeating field and a field within a repeating composite.

field name[index variable] = string;

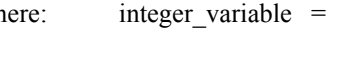

where: integer variable  $=$  integer variable that indicates the specific occurrence of a repeating field or field within a repeating composite.

This is an example of accessing a specific occurrence of a repeating field and a field within a repeating composite.

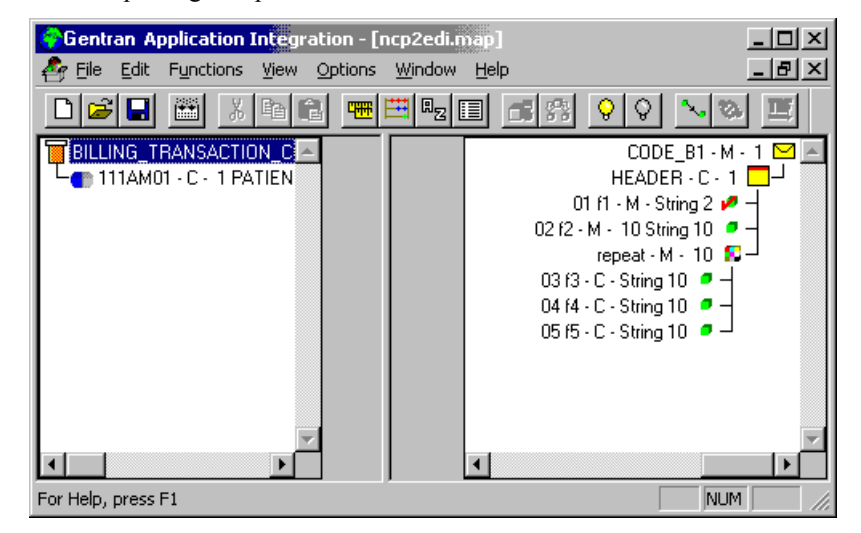

string [32]strMsg;

strMsg = "Test";  $#f2[1] = string$ //access single repeating field

### $#f3[1] = strMsq;$

```
//access a field within a repeating composite
//The rule assigns a string value to 2 different fields, which are 
//displayed in the diagram above, #f2 and #f3 -- #f2 is a single 
//repeating field that can loop up to 10 times and #f3 is a field 
//within a repeating composite where the composite can loop up to 
//10 times.
```
 $\sqrt{2}$ 

 $6 - 24$ 

**Example of a simple statement** This diagram illustrates an example of a simple statement.

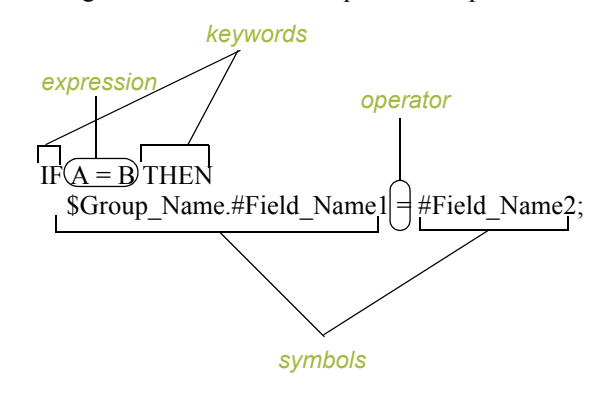

# Common Statements and Examples **0**

# **Overview**

**Introduction** This section lists examples of some of the common statements.

- ◗ assignment
- ◗ datetime expressions
- **•** conditional logic
- ◗ string conditions and functions
- **•** numerical functions
- **•** raise compliance error function
- **•** remove field value function
- ◗ existence of data function

 $\langle$ 

# **Assignment**

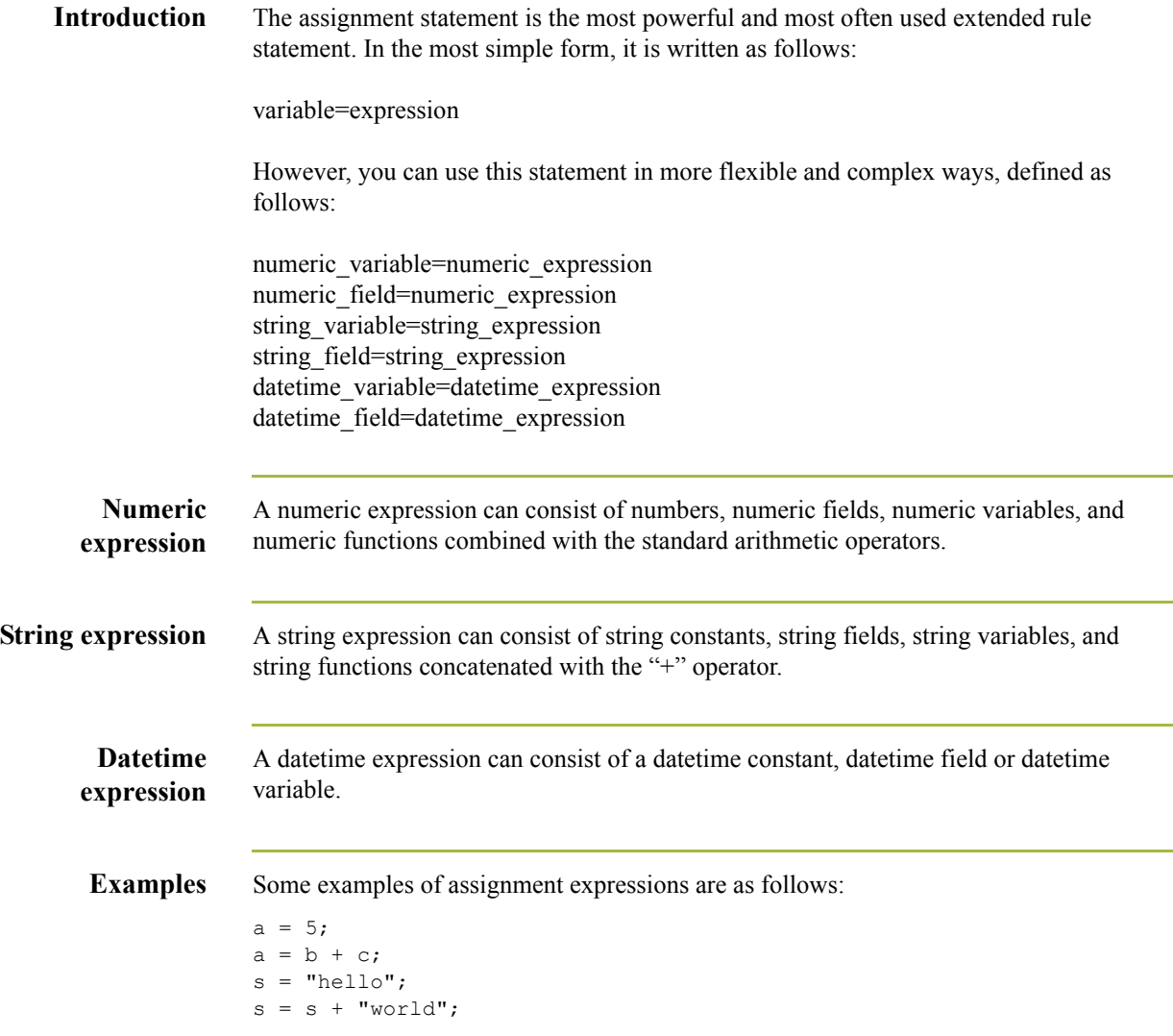

# **Datetime Expressions**

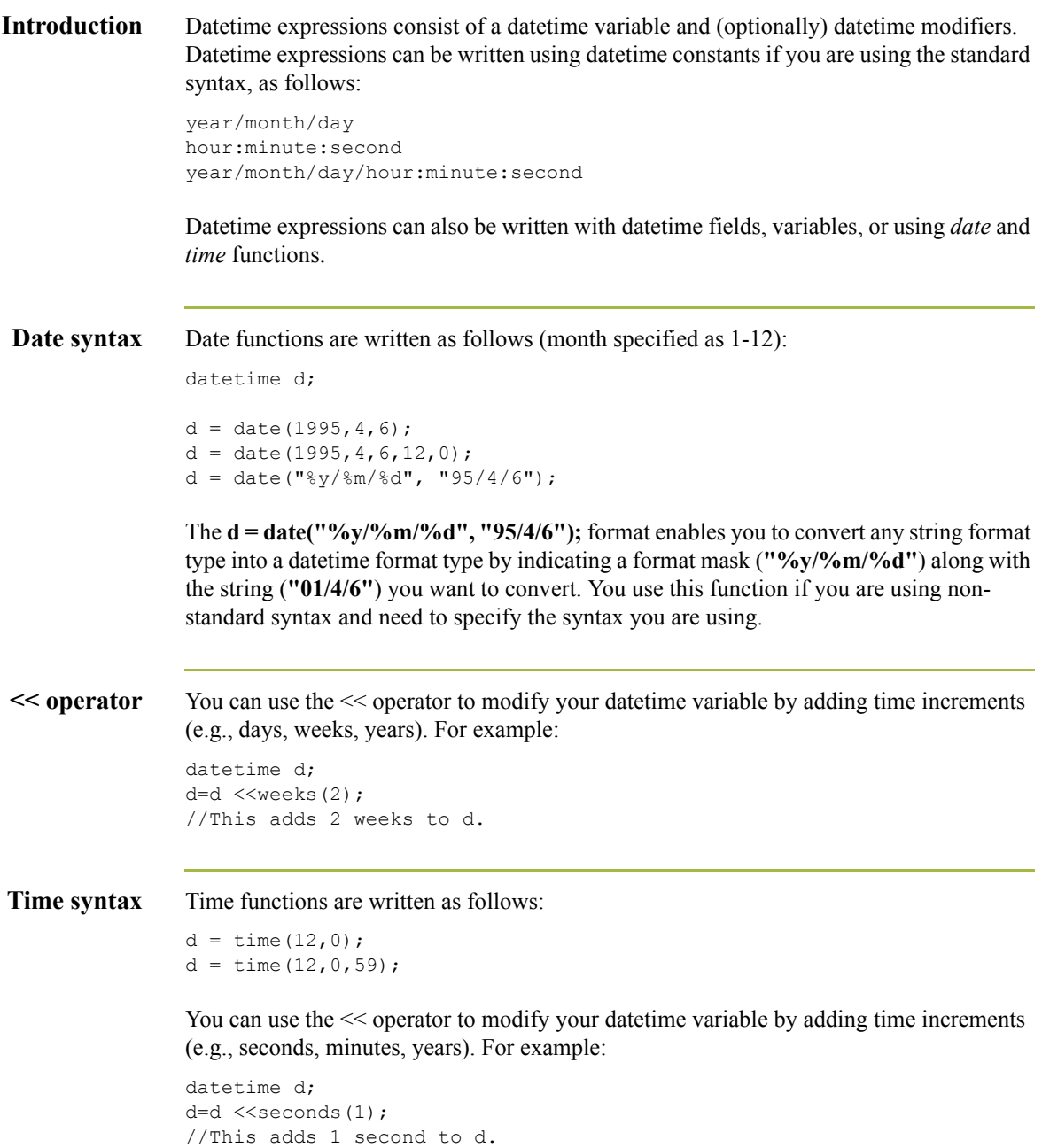

 $\sqrt{2}$ 

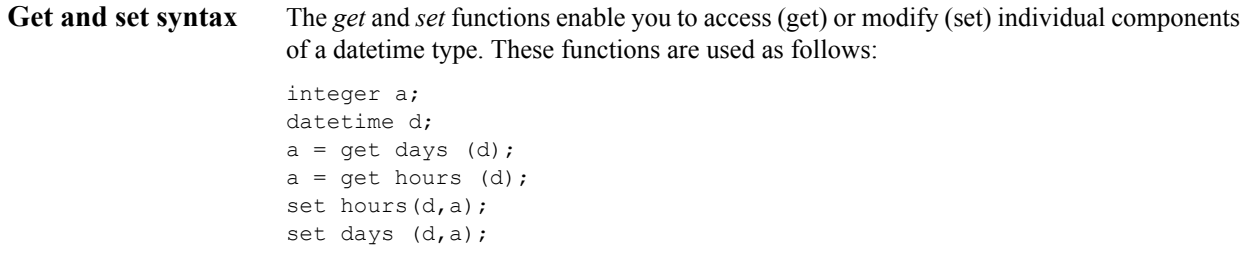

 $6 - 28$ 

# **Conditional Logic**

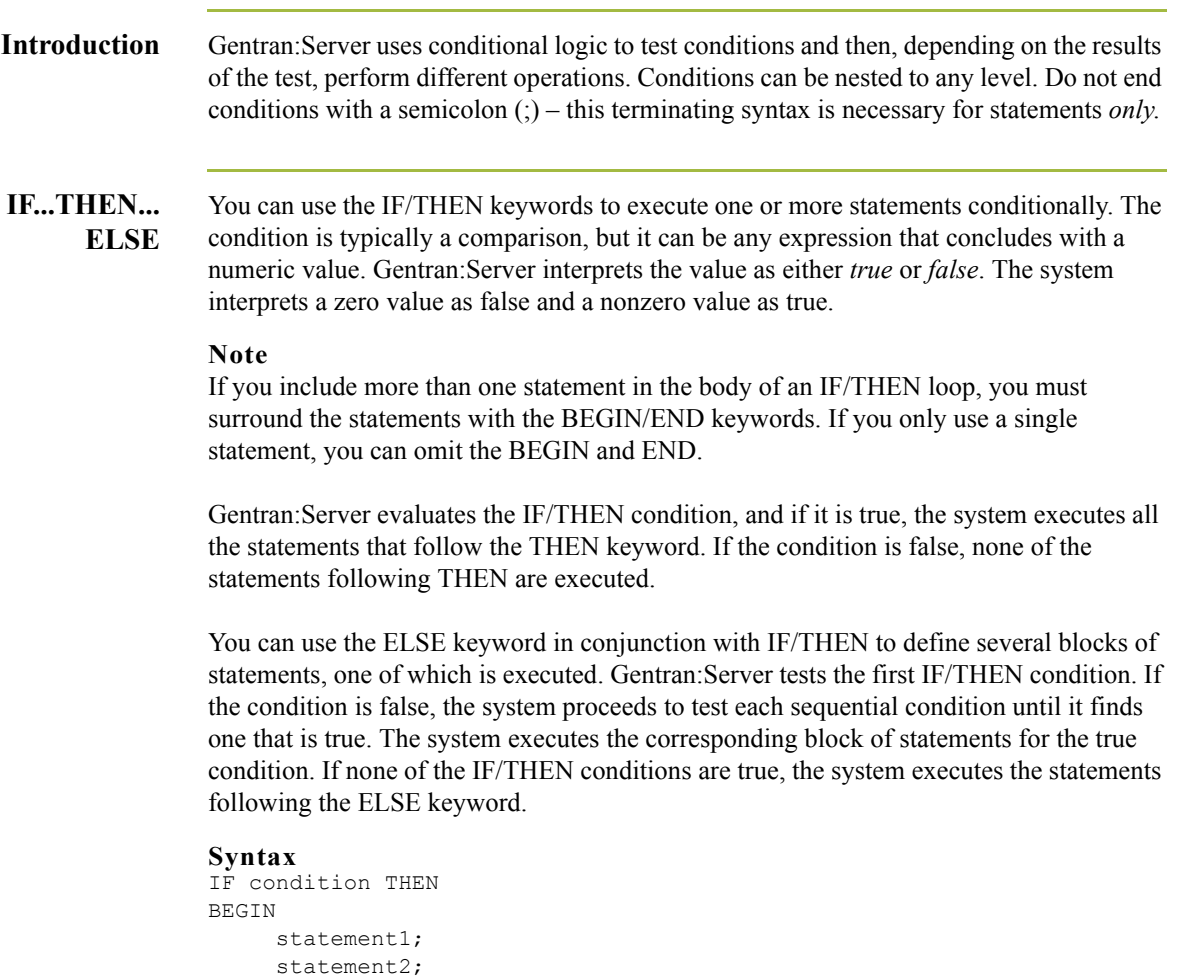

END ELSE BEGIN

END

 statement3; statement4;

 $\sqrt{2}$ 

 $6 - 30$ 

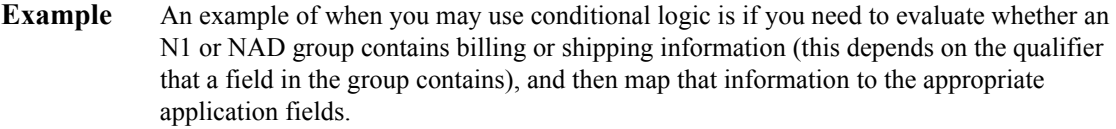

For this example, you need to add an On End extended rule to the N1/NAD. The rule is executed when the group terminates. An example of the syntax of the rule follows:

```
IF #0098 = "BT" THENBEGIN
     $Group_Name.#BILLTONAME = #0093;
     $Group_Name. #BILLTOADDR1 = #0166;
    $Group\_Name.*BILLTOADDR2 = #0166:2;<br>$GroupName.*BILLTOCITY = #0019;$Group\_Name.*BILLTOCITY $Group_Name.#BILLTOSTATE = #0156;
     $Group_Name. #BILLTOPCODE = #0116;
END
IF #0098 = "ST" THENBEGIN
      $Group_Name.#SHIPTONAME = #0093;
      $Group_Name.#SHIPTOADDR1 = #0166;
      $Group_Name.#SHIPTOADDR2 = #0166:2;
      $Group_Name.#SHIPTOCITY = #0019;
      $Group_Name.#SHIPTOSTATE = #0156;
      $Group_Name.#SHIPTOPCODE = #0116;
END
```
## **String Conditions and Functions**

**Introduction** You can use string conditions in IF/THEN and IF/THEN/ELSE statements to perform comparisons between strings. Examples of the syntax are as follows: IF  $s1 = s2$  THEN IF  $s1 < s2$  THEN IF  $s1 > s2$  THEN The following string functions are also available for you to use: ◗ left right ◗ mid strdate concat ◗ strstr **Left, right, mid syntax** The *left*, *right*, and *mid* functions enable you to extract substrings from a string. The left function extracts a specified number of characters from the left of the string variable or field and returns the result as a string. The right function extracts a specified number of character from the right of the string variable and returns the result as a string. The mid function extracts from a specified position in the string to the right, for a specified number of characters. This is an example of how the statements are used. string[10] s; string[3] s1; string[3] s2; string[4] s3; string[7] s4;  $s = "abcdefghij";$  $s1 = left(s, 3);$  $s2 = right(s, 3);$  $s3 = mid(s, 3, 4);$ **Strdate syntax** The *strdate* function converts a datetime type into a string using a format that you specify. This function allows you to include static characters such as a slash  $($ ), which gives you access to full date support. **Syntax** datetime d; string[8] s; strdate(d,"%y/%m/%d",s);

 $\mathcal{S}_{\mathcal{A}}$ 

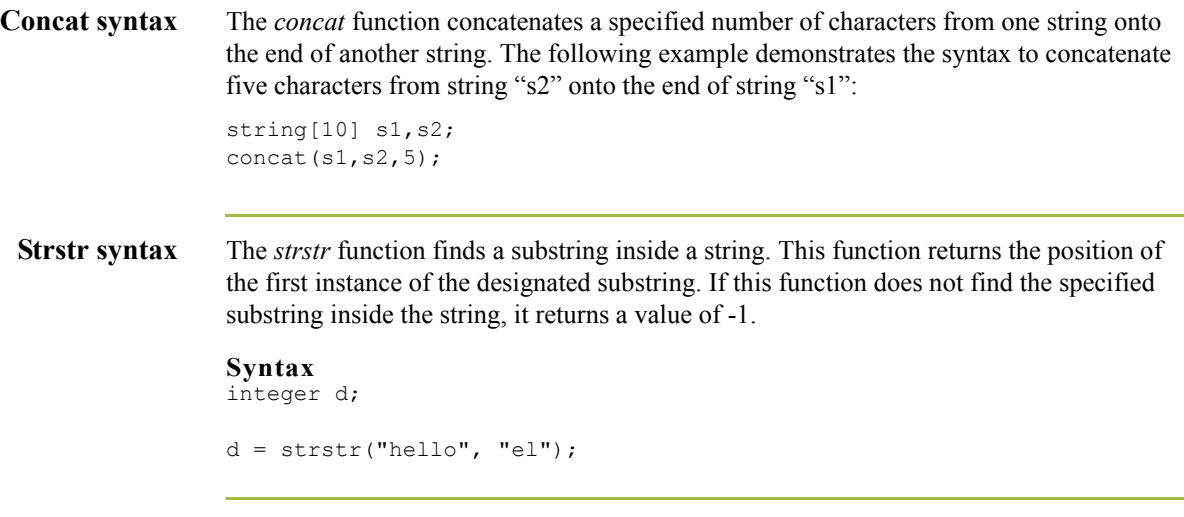

# **Numerical Functions**

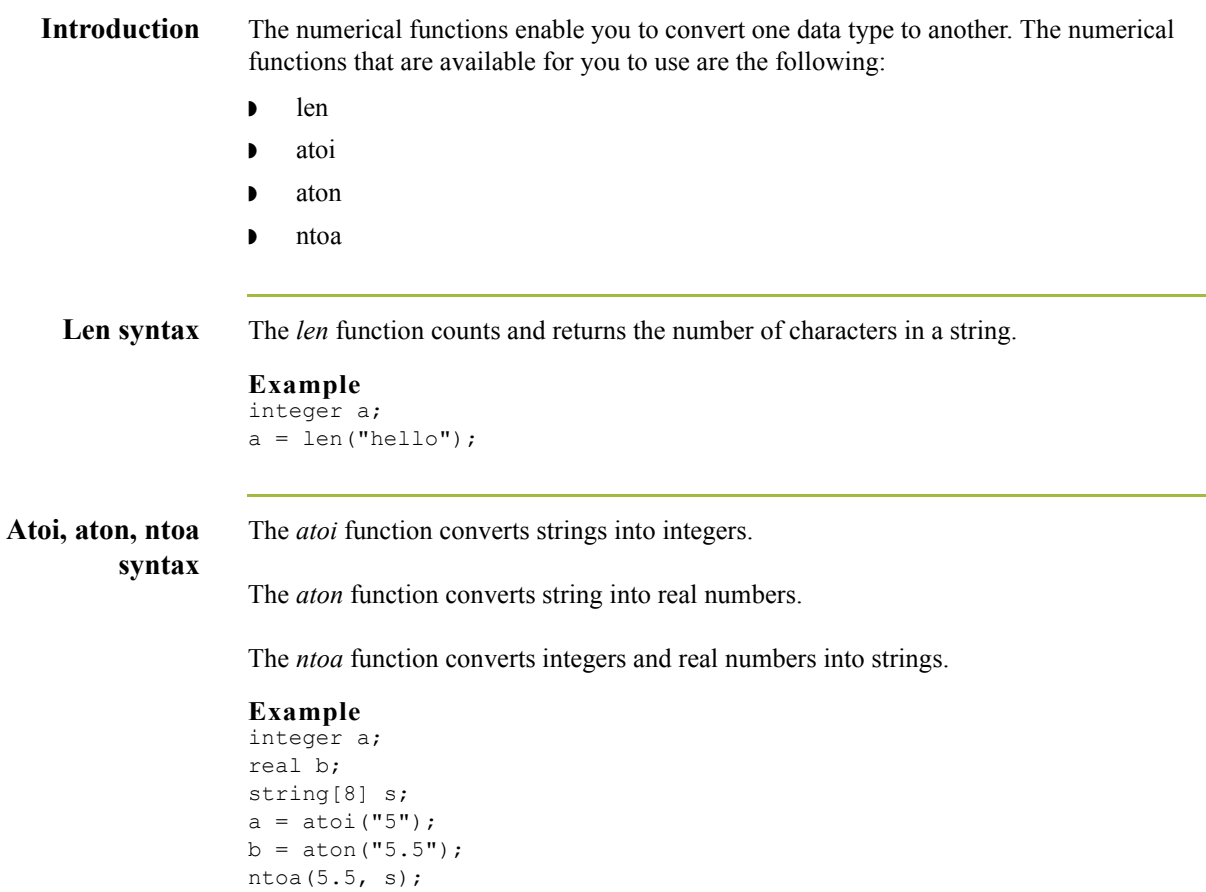

 $\sqrt{2}$ 

6 - 34

## **Raise Compliance Error Function (CERROR)**

**Introduction** The *cerror* function raises a compliance error and reports the target statement (the statement you specify) on the translation report.

### **Syntax**

cerror(100,\$ILD[0][1][1].#VATC);

The above example raises compliance error 100 on the VATC element of the specified instance of the ILD group. You typically specify this function as a action to be performed if a condition is false.

# **Remove Field Value Function (EMPTY)**

**Introduction** The *empty* function sets the value of a field in internal storage to null. This function is not the same as setting the value of a field to a zero length string (" ") or to zero.

### **Syntax**

empty(\$ILD[0][1][1].#VATC);

The above example sets the value of the specified instance of the VATC element to null. This function is typically used to prevent output to the specified field.

 $\mathcal{L}$ 

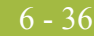

## **Existence of Data Function (EXIST)**

**Introduction** The *exist* function tests to determine if a field is empty (null). It returns a non-zero (true) value if there is data in a specified field in internal storage. If data is not present in the specified field, this function returns a zero (false) value. This function is typically used as a part of a condition.

### **Syntax**

IF exist(\$ILD[0][1][1].#VATC) THEN

The above example returns a non-zero value if the condition is true (data is present in the specified instance of the VATC element). A zero value is returned if the condition is false (no data is present in the specified instance of the VATC element).

There are some situations when the IF EXIST returns a non-zero (true) value whether or not the condition is true. You can work around this by only using IF EXIST for date- and number-type fields. Be certain that all references to the field which is interrogated are nested within the IF EXIST begin block. For string-type fields, use the following format:

IF Field $1 = " "$ 

# **Count Function (COUNT)**

**Introduction** The *count* function returns the total number of times a group (or repeating record) has iterated.

### **Syntax**

count(GROUPNAME[3][\*]);

The above example returns the total iterations of the GROUPNAME group within the third iteration of the parent group.

 $\mathfrak{h}$ 

# **Delete Function (DELETE)**

### **Introduction** The *delete* function deletes the specified iteration of a repeating record or group.

### **Syntax**

delete(GROUPNAME[iteration]);

## **File Pointer Functions (FSEEK, FTELL)**

**Introduction** The *fseek* function moves the file pointer to a new location which is a specified number of bytes (offset) from the designated point of origin in the file (the point of origin may be the beginning of the file or relative to either the end of the file or the current position).

> To invoke the fseek function against the input file, the value for current\_file is "0." To invoke the fseek function against the output file, the value for current\_file is "1." The fseek function is typically only used in conjunction with the ftell, readblock, and writeblock functions.

### **Syntax**

fseek(current\_file,offset,origin);

The *ftell* function obtains the current position of the file pointer and returns it as an integer. To invoke the ftell function against the input file, the value for current\_file is "0." To invoke the ftell function against the output file, the value for current\_file is "1." The fseek function is typically only used in conjunction with the fseek, readblock, and writeblock functions.

### **Syntax**

numeric variable = ftell(current file);

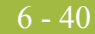

## **Block of Data Functions (READBLOCK, WRITEBLOCK)**

**Introduction** The *readblock* function reads a block of data (segment or record) from the input file and places it into the argument of a string variable. The *writeblock* function writes the data contains in the argument of a string variable to the output file.

> The readblock and writeblock functions are used in conjunction with each other to pass a block of data from the input file to the output file without compliance checking or testing for proper EDI syntax. Together these functions provide a more efficient alternative of using "wildcard" segments, which are typically implemented in build and break maps.

### **Syntax**

readblock(string\_variable); writeblock(string\_variable);

### **Note**

See the "XML Build and Break Maps" appendix in the *XML User's Guide* for special considerations when using these functions with XML data.
### **Select Function (SELECT)**

**Introduction** The *select* function allows information to be retrieved from the database tables. Only the tables and fields available in the Select standard rule are available for the select extended rule. In the command syntax "expression" and "receiverlist" can be a string field, string variable, or string literal. It is important to note that the table and field names for the select extended rule are slightly different than those depicted in the standard rule. A listing of these table and field names can be found at the end of this chapter.

#### **Syntax**

select *fieldname* into *receiverlist* from *tablename* where *key = expression* [and *key = expression*];

 $\mathcal{L}$ 

### **Update Function (UPDATE)**

 $\overline{6}$  - 42

**Introduction** The *update* function allows information in the database tables to be updated. This function is similar to the Update standard rule, except that it provides more flexibility. Only the tables and fields available in the Update standard rule are available for the update extended rule. In the command syntax "expression" can be a string field, string variable, or string literal. It is important to note that the table and field names for the update extended rule are slightly different than those depicted in the standard rule. A listing of these table and field names can be found at the end of this chapter.

#### **Syntax**

```
update tablename set fieldname =expression [fieldname =expression] 
where key = expression [and key = expression];
```
## **Insert Function (INSERT)**

**Introduction** The *insert* function allows information in the database tables to be updated. **Syntax** insert into tablename [ (fieldlist) ] [ (valuelist) ];

## **User Exit Function (EXEC)**

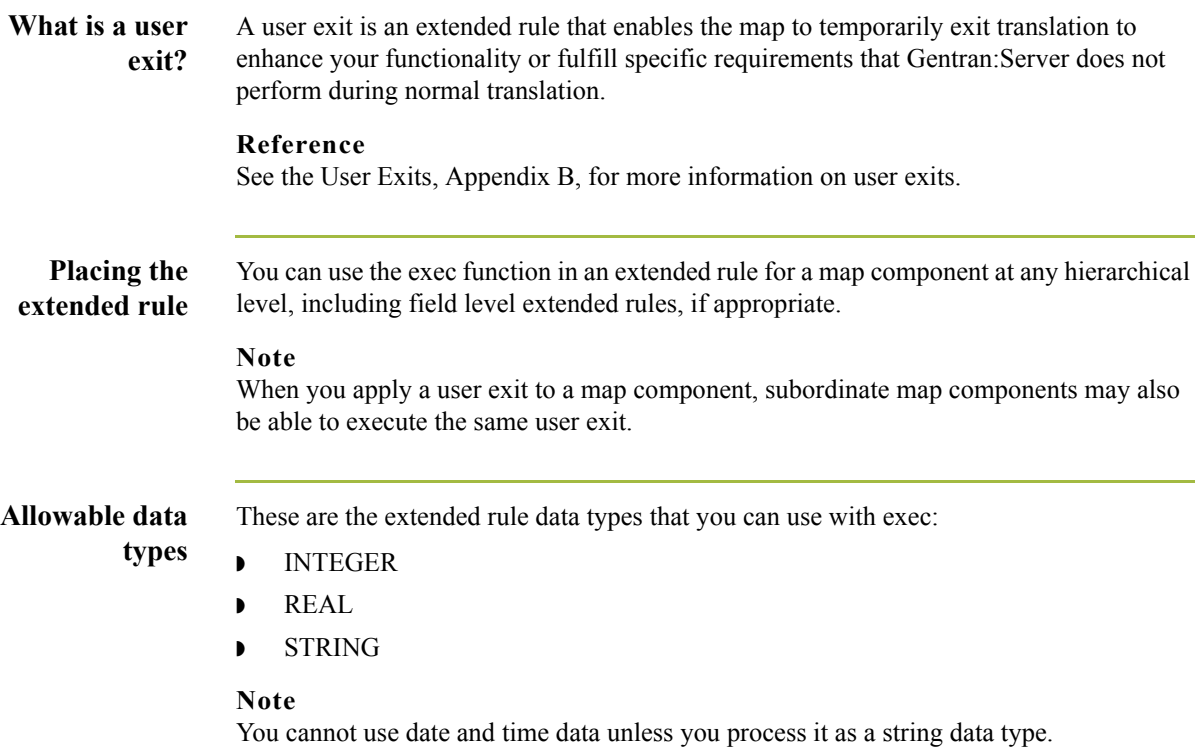

### **ActiveX and User Exit Functions**

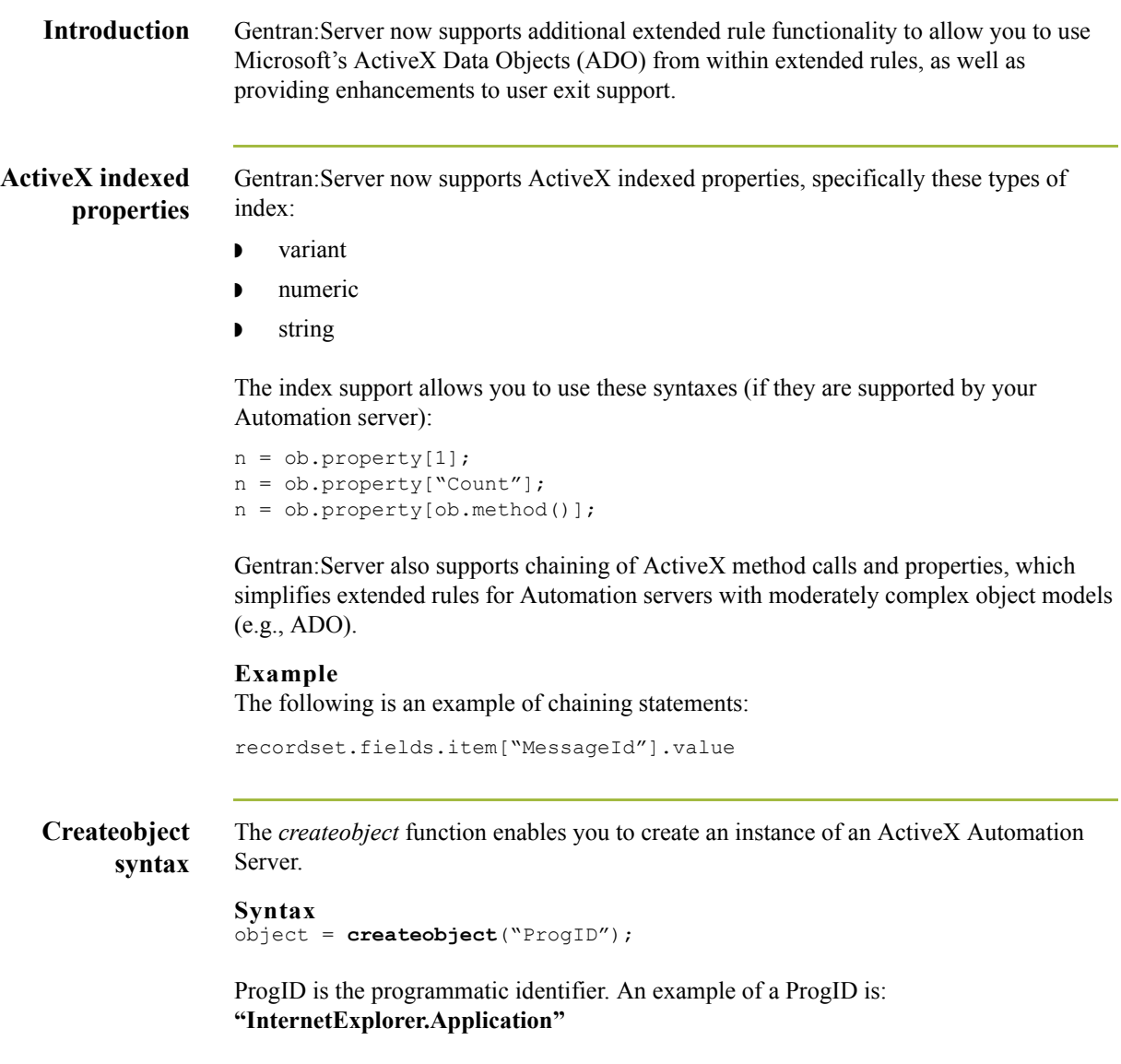

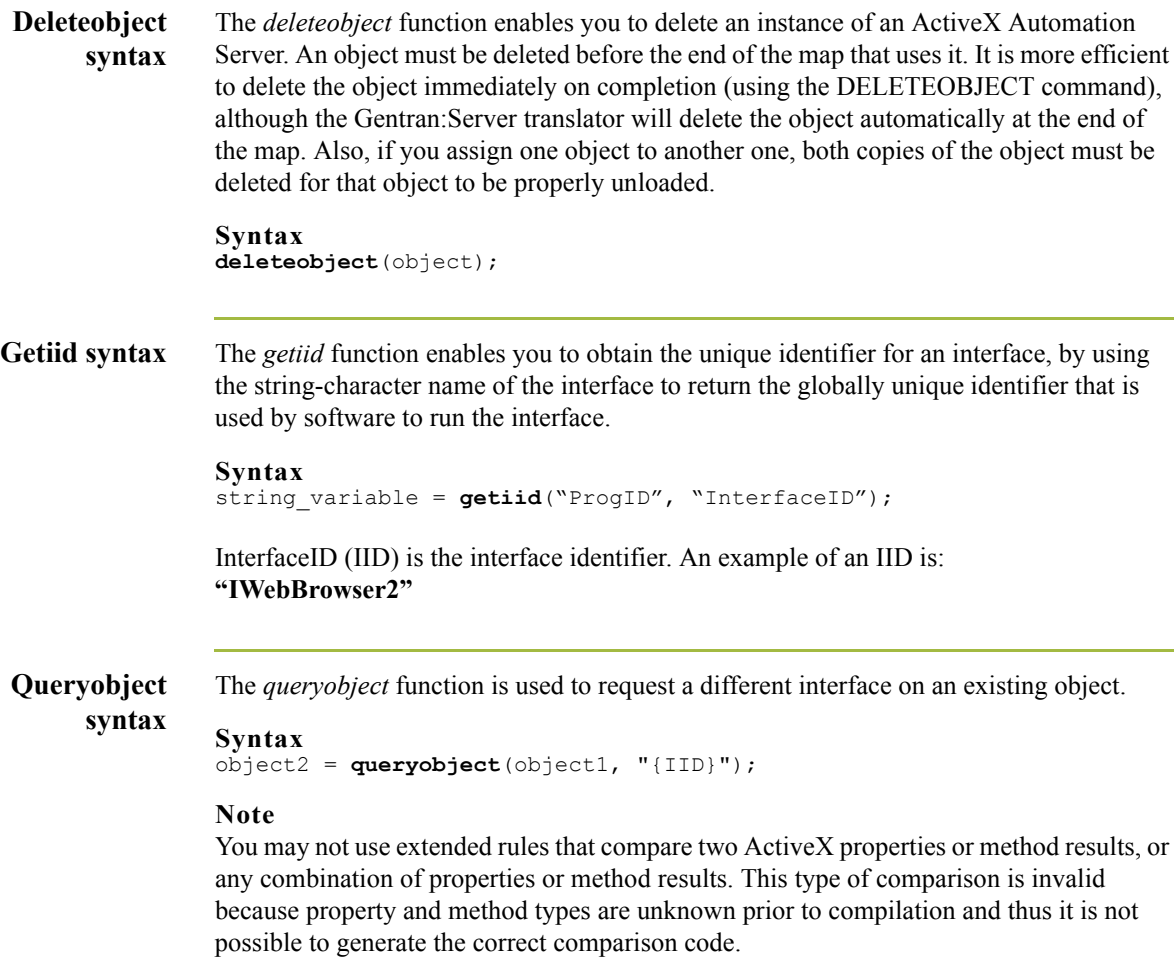

# Alphabetic Language Reference **0**

### **Overview**

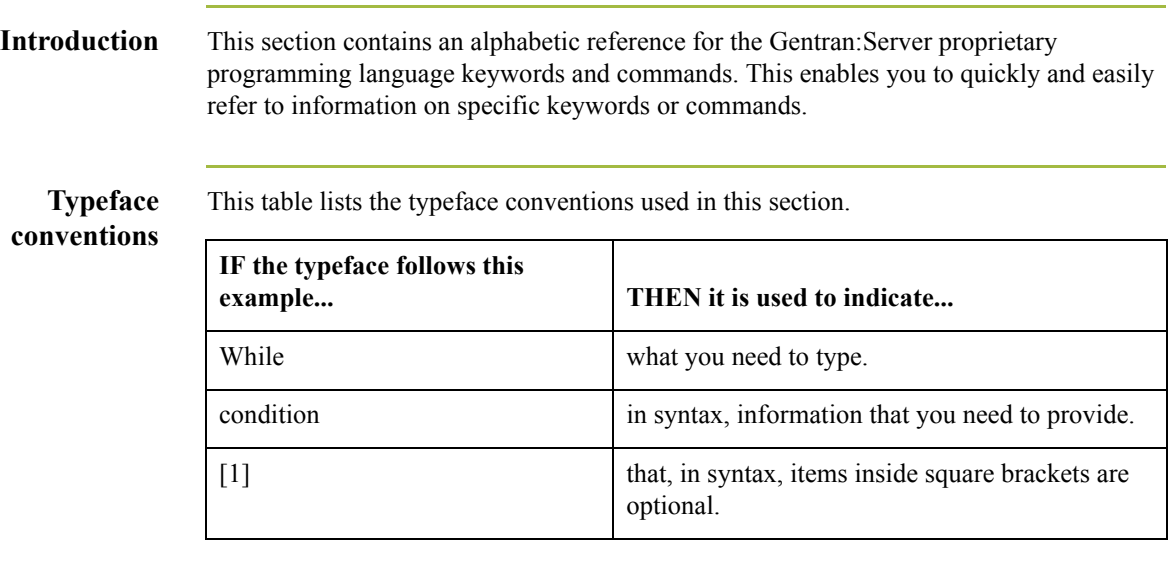

**Typeface conventions** The following programming guidelines are utilized in this section:

- ◗ Keywords and commands are shown in all lower case letters.
- ◗ Map components are shown in all upper case letters.
- ◗ A double slash (//) introduces comments.
- **•** Lines that are too long to fit on one line in this section may be continue on the next line using a line-continuation character  $(\hat{A})$ .

 $\mathfrak{h}$ 

### **atoi**

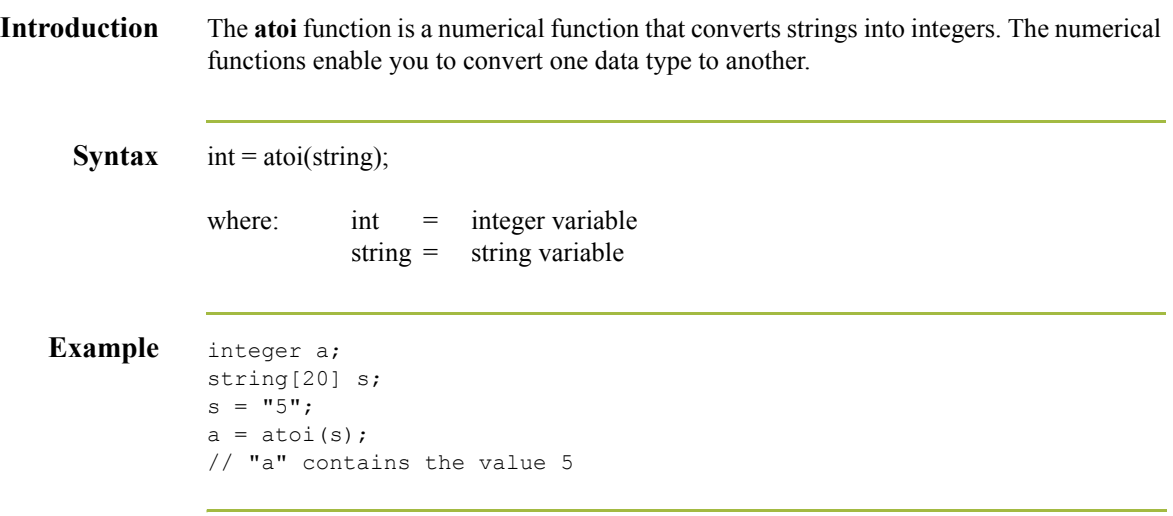

### **aton**

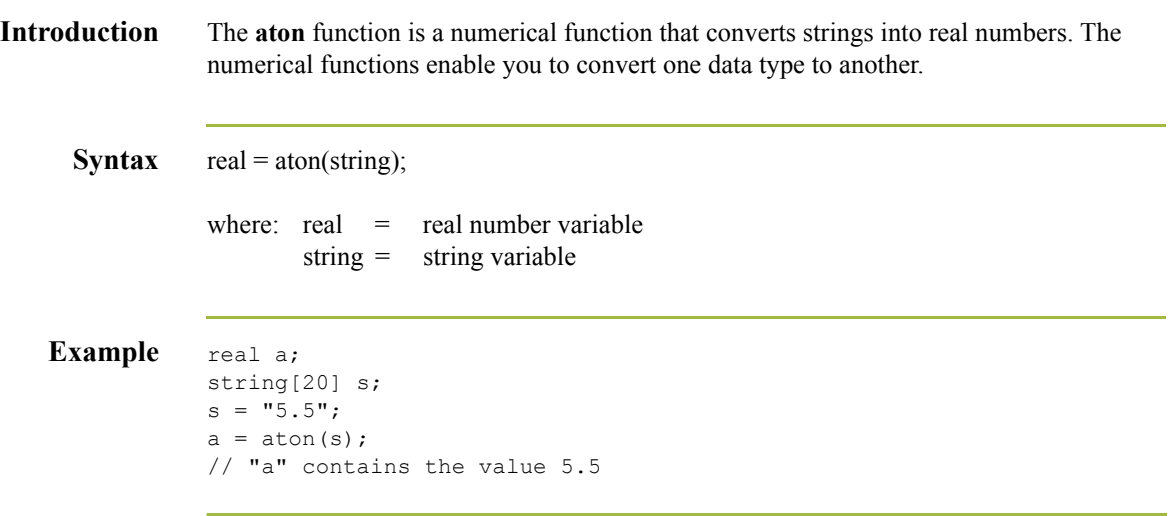

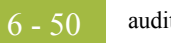

## **auditlog**

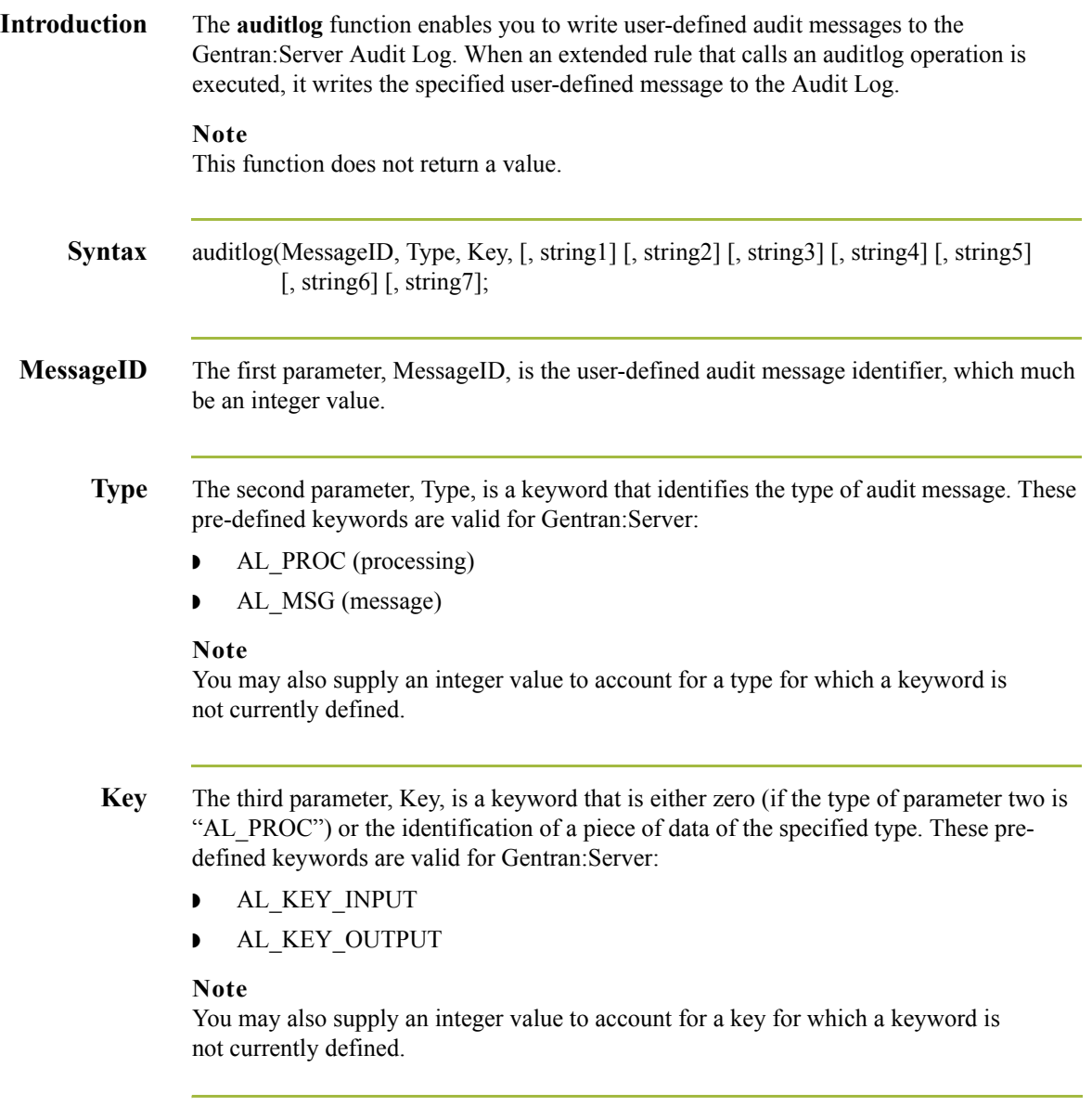

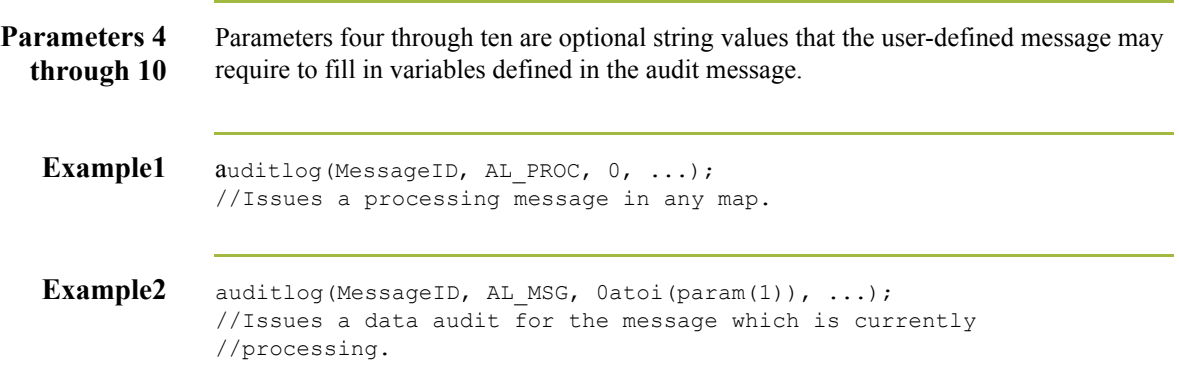

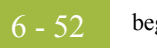

## **begin**

### **Introduction** Gentran:Server uses conditional logic to test conditions and then, depending on the results of the test, perform different operations. Conditions can be nested to any level. You can use the **if/then** keywords to execute one or more statements conditionally. If you include more than one statement in the body of an **if/then** loop, you must surround the statements with the **begin/end** keywords. If you only use a single statement, you can omit the **begin** and **end**.

### **Note**

Do not end conditions with a semicolon  $($ ;  $)$  – this terminating syntax is necessary for statements *only*.

#### **Syntax** if *condition* then

```
begin
      statement1;
      statement2;
end
```
### **break**

**Introduction** The **break** function terminates the execution of the nearest enclosing **while** loop, and passes control to the statement that follows the **end** keyword. The **break** keyword is generally used in complex loops to terminate a loop before several statements have been executed.

#### **Example** integer i

```
i = 0;While i<10 do
Begin 
    #Total = Total + 50;i = i + 1; If #Total > 100000
       Break;
    Else
       Continue;
End
//While the value contained in the variable "i" is less than ten, 
//50 will be added to the field Total. 
//If the value in the field Total becomes greater than 100000 
//before "i" equals 10, break out of the while loop else continue
//processing until "i" equals 10.
```
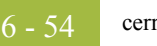

### **cerror**

**Introduction** The *cerror* function raises a compliance error and reports the target statement (the statement you specify) on the translation report. You typically specify this function as a action to be performed if a condition is false. This table describes when the cerror function is supported in Gentran:Server.

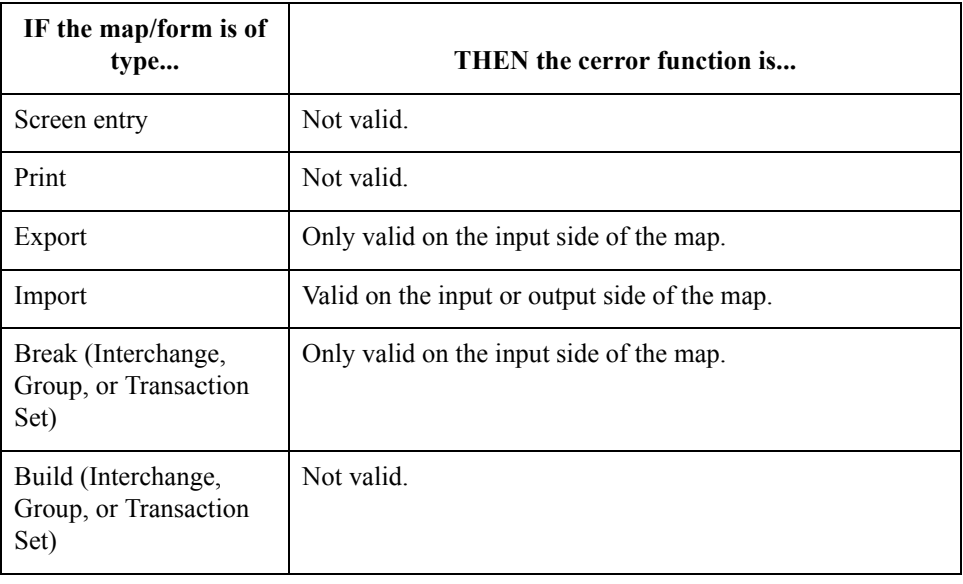

### Syntax cerror(error\_number,\$GROUP\_NAME[index][index][index]. Â#FIELD\_NAME);

**Example** cerror(100,\$ILD[0][1][1].#VATC); //This raises compliance error 100 on the VATC element of the //specified instance of the ILD group

### **Compliance error**

The compliance error codes are as follows

### **codes**

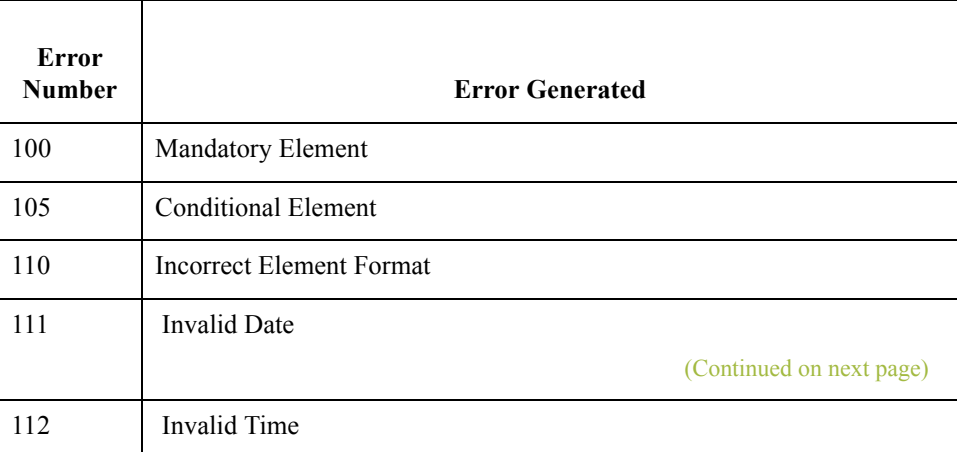

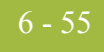

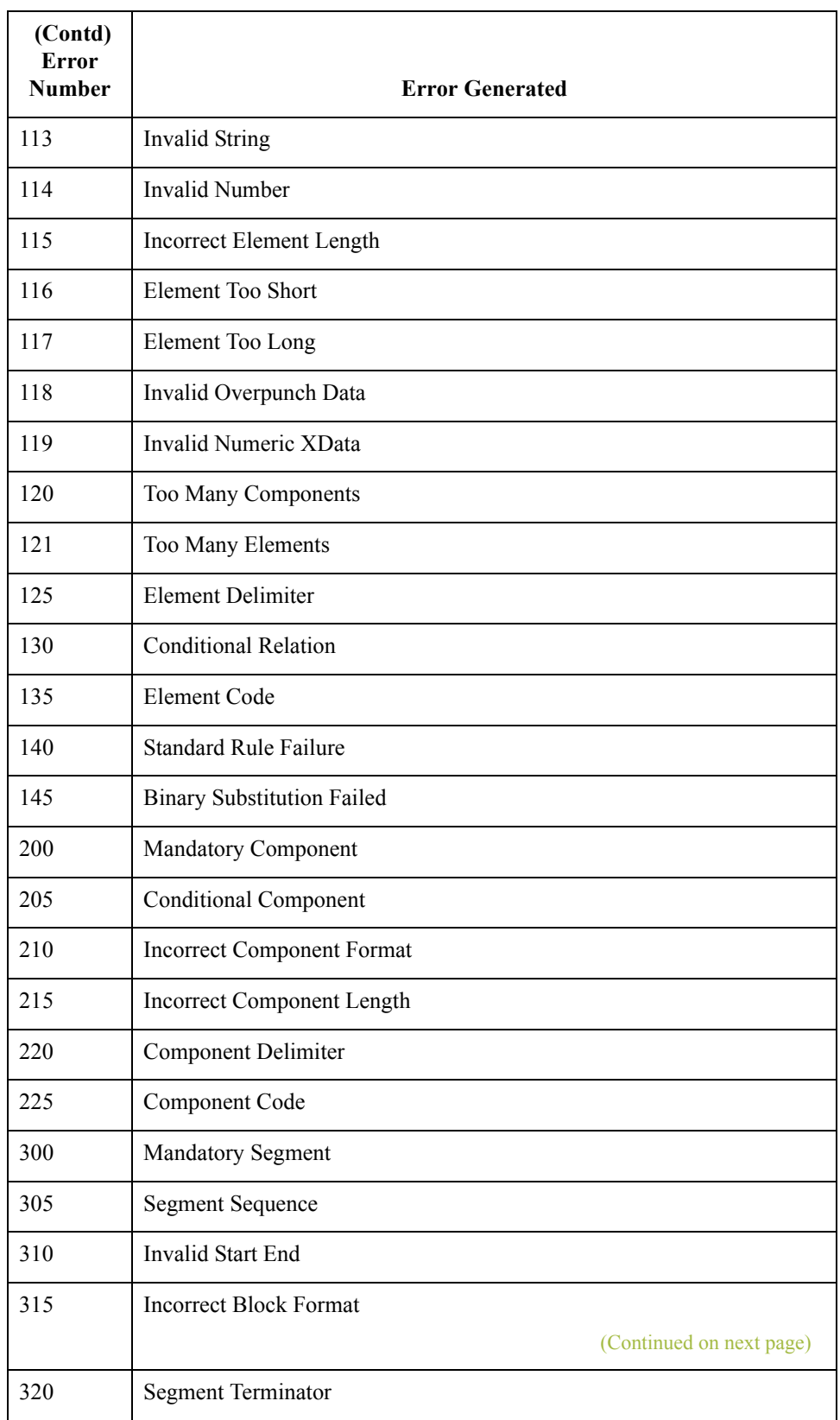

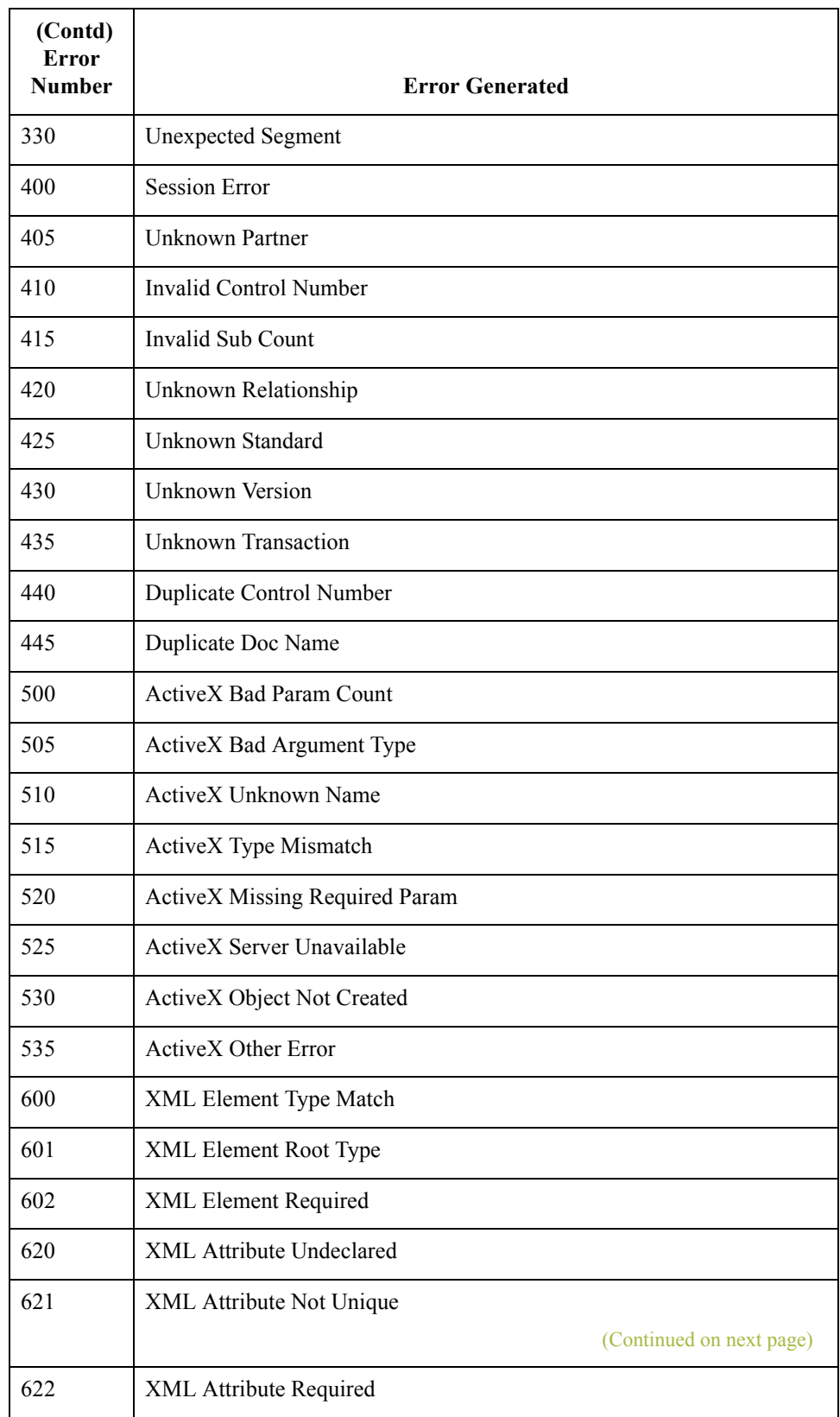

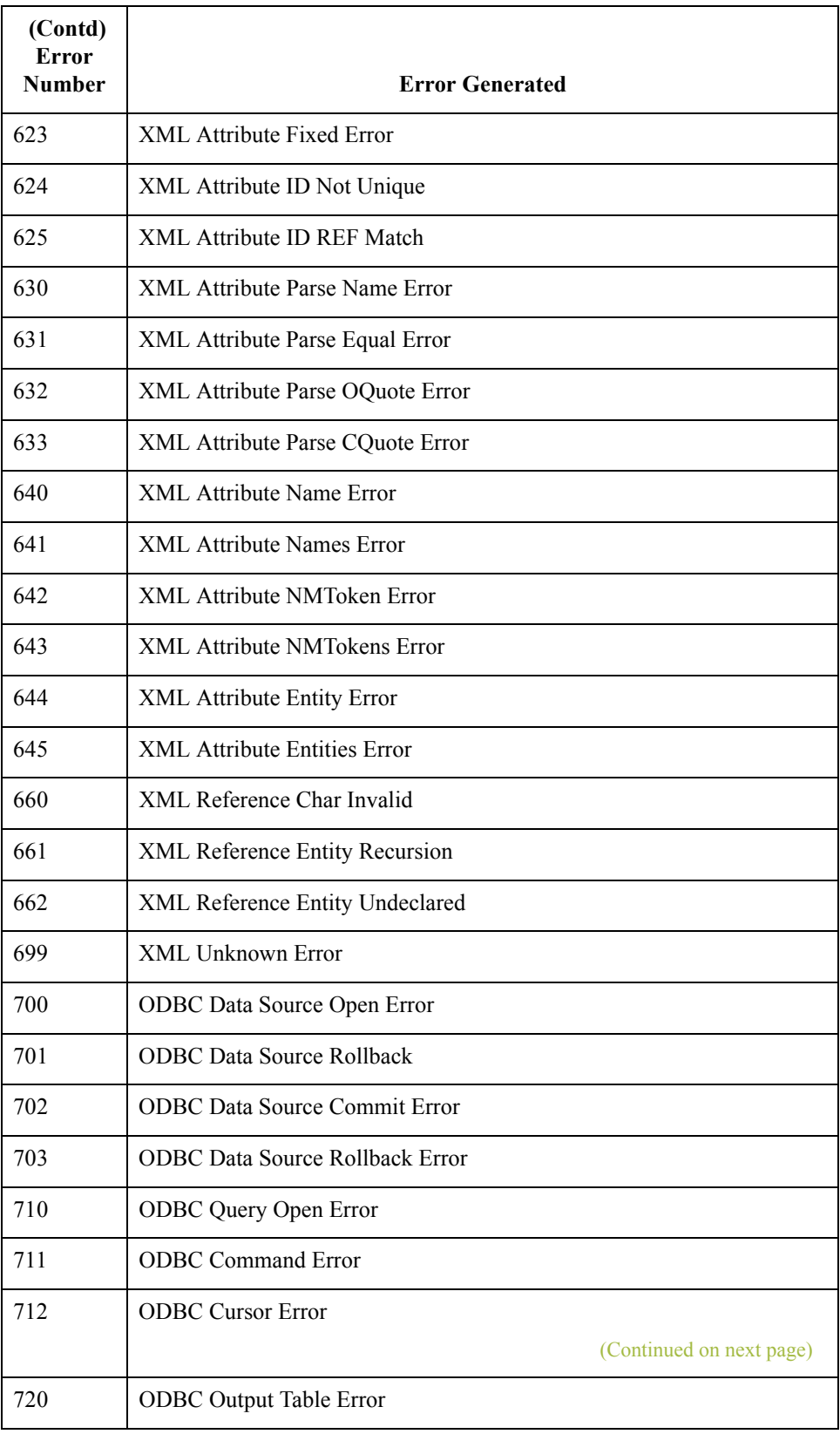

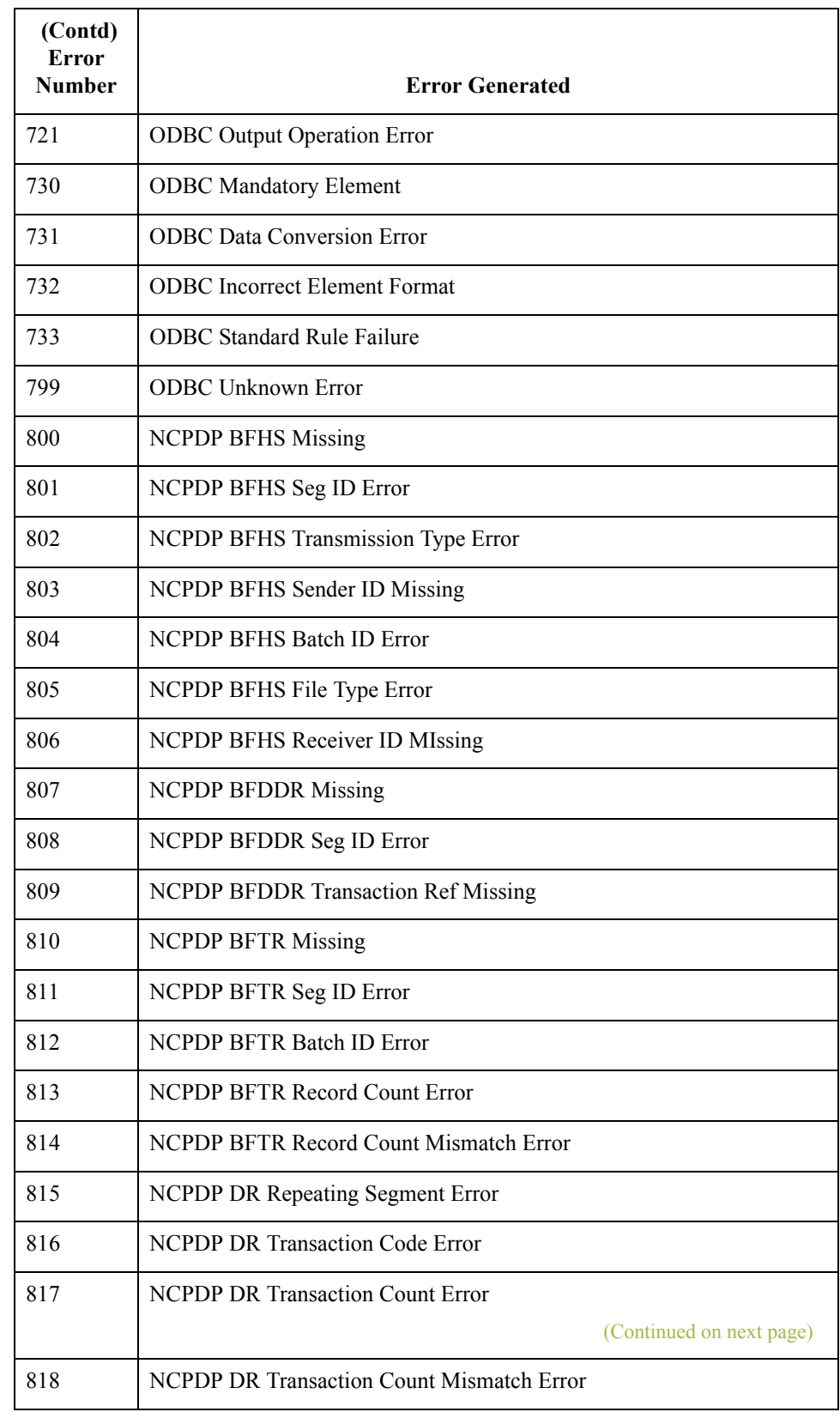

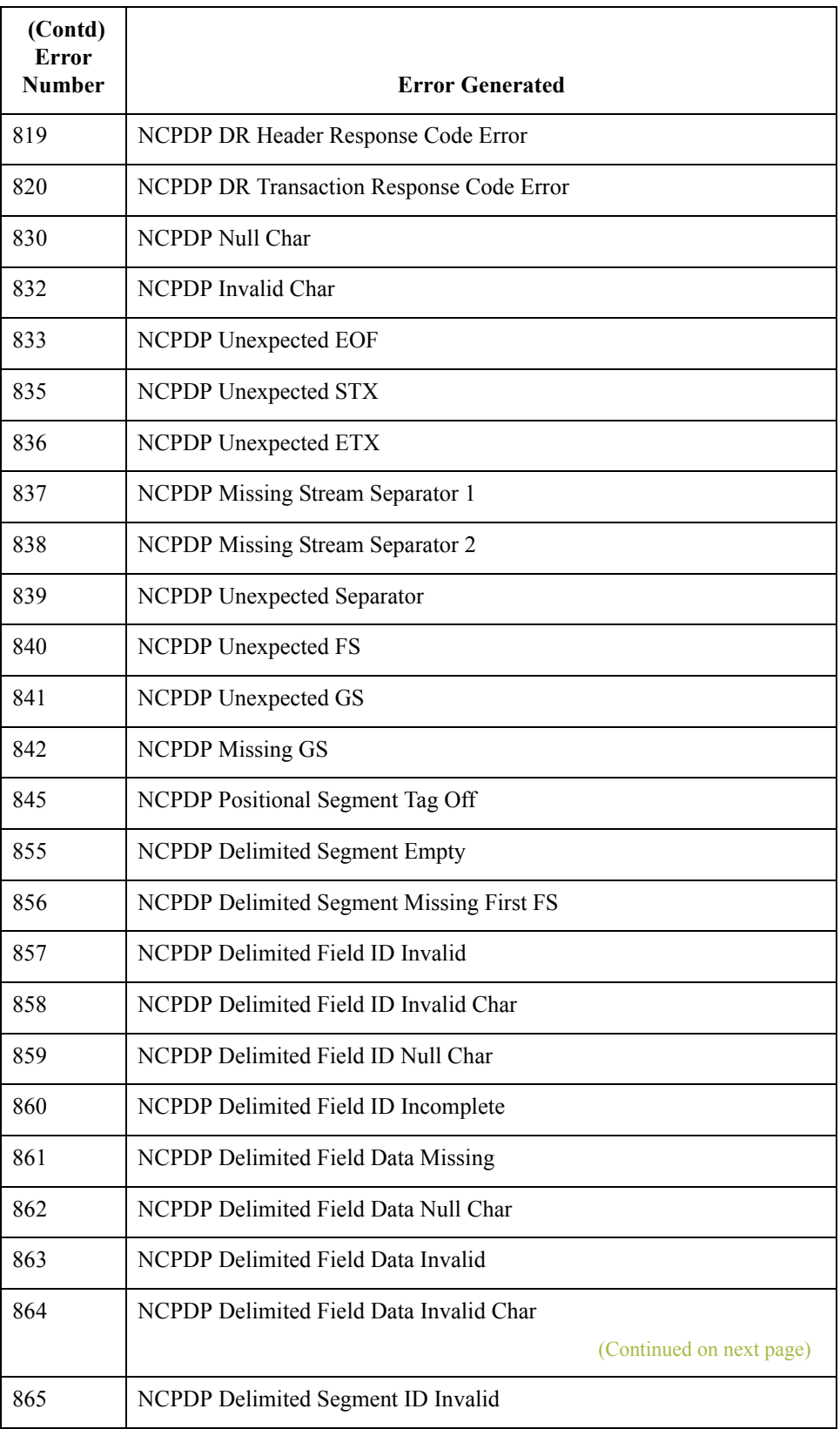

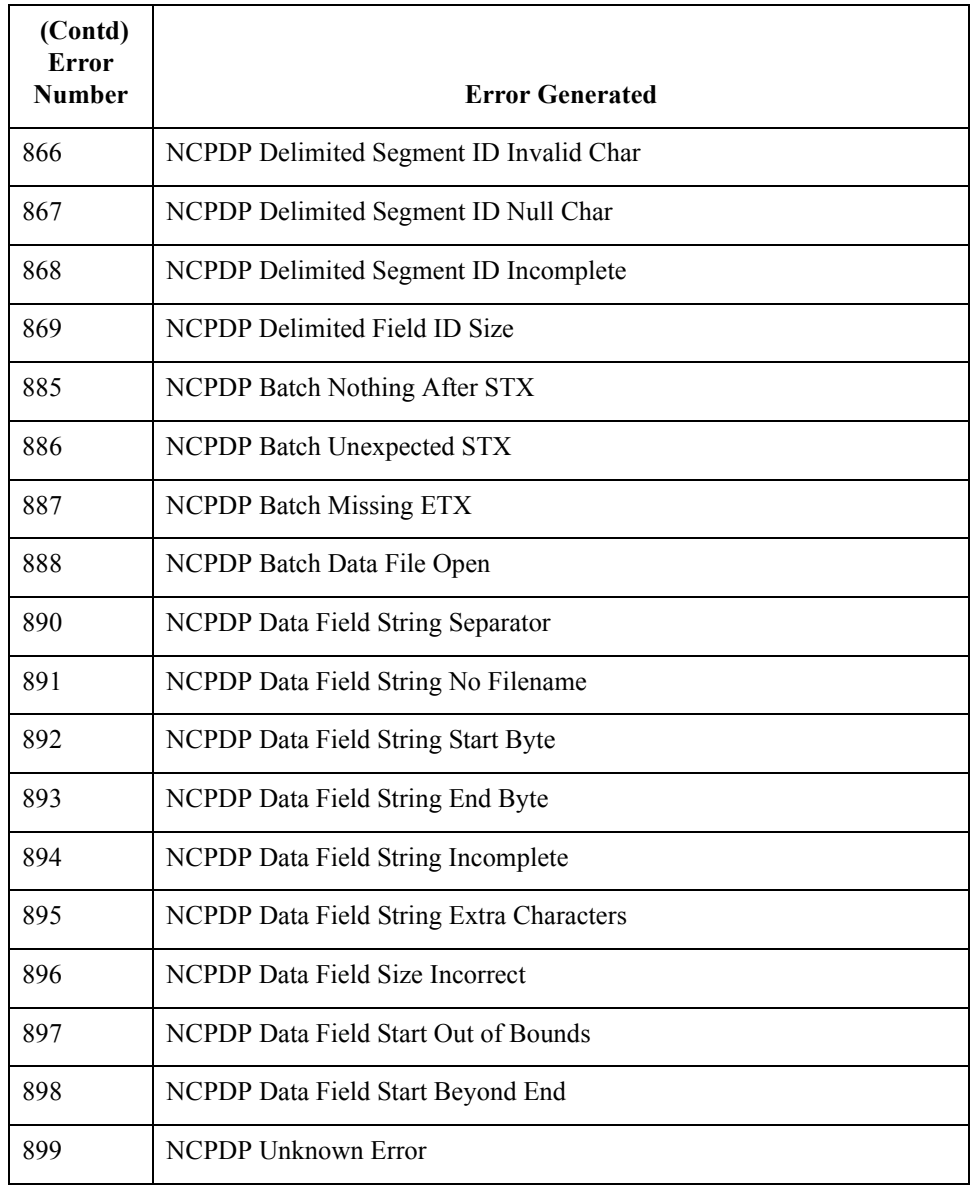

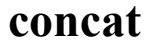

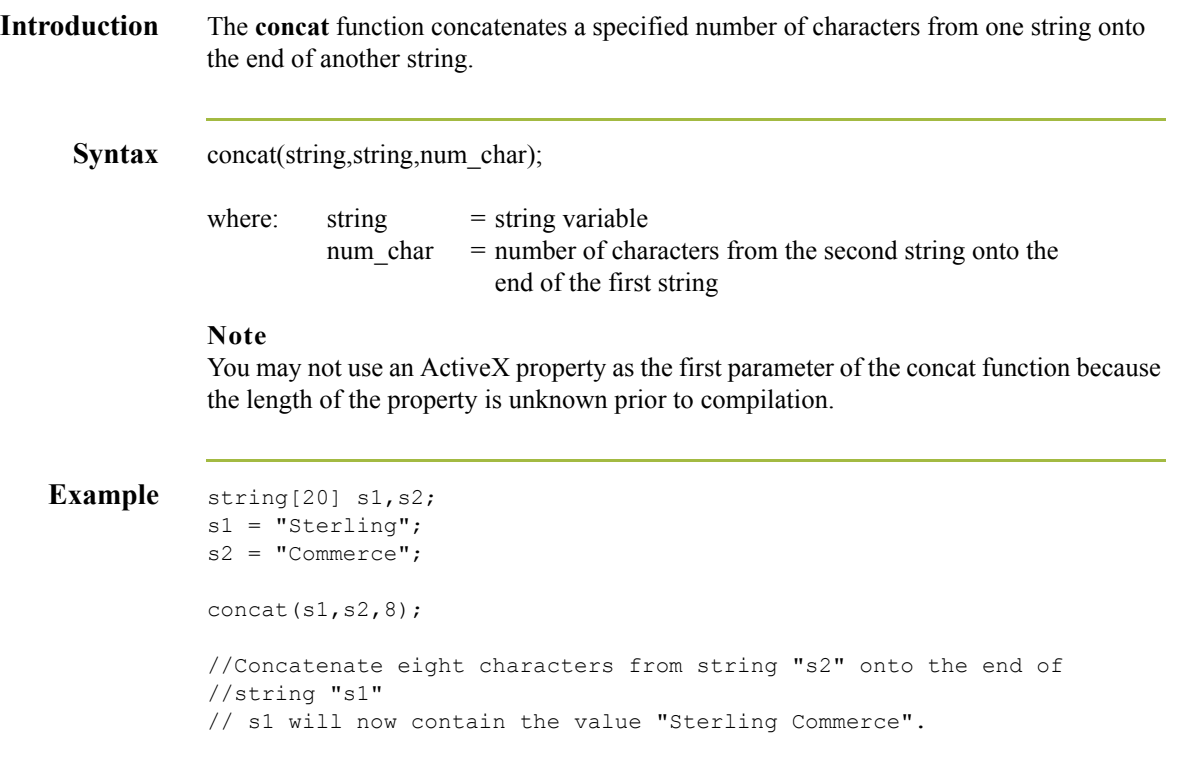

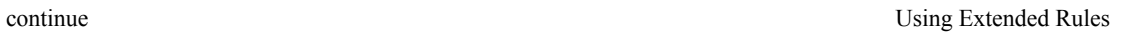

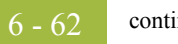

### **continue**

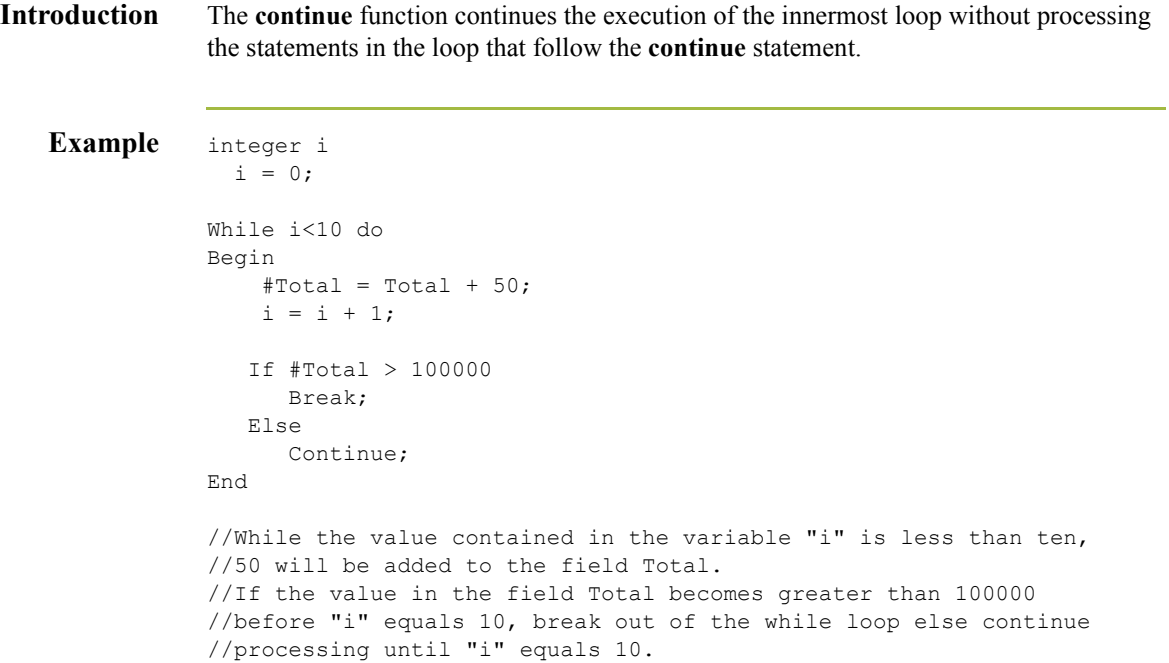

### **count**

### **Introduction** The **count** function counts and returns the number of iterations of a group. An example is as follows:

```
integer i;
i = count(SN1[*));//The [*] is a wildcard that counts the number of iterations of the //
N1 group.
```
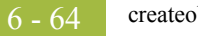

# **createobject**

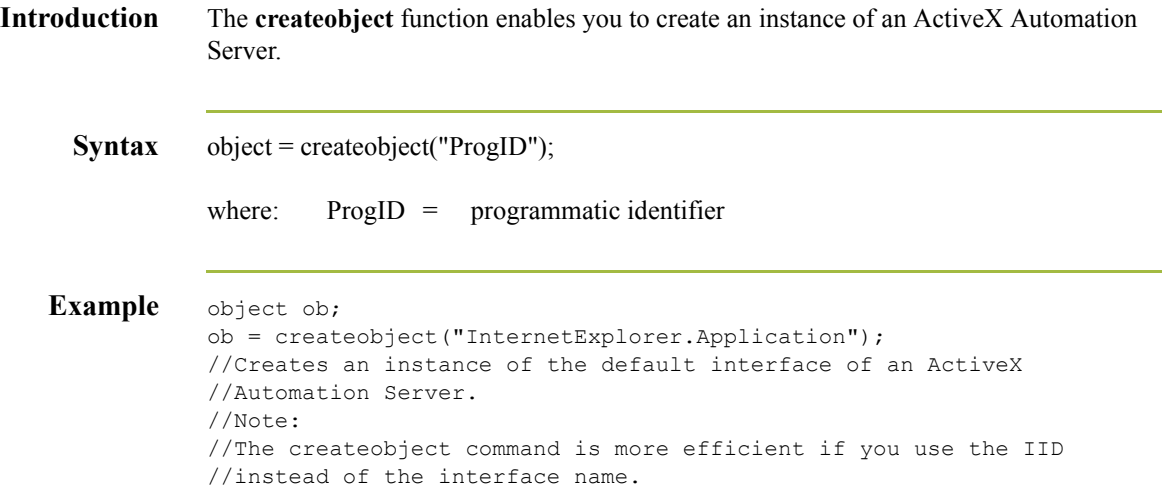

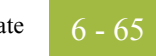

## **date**

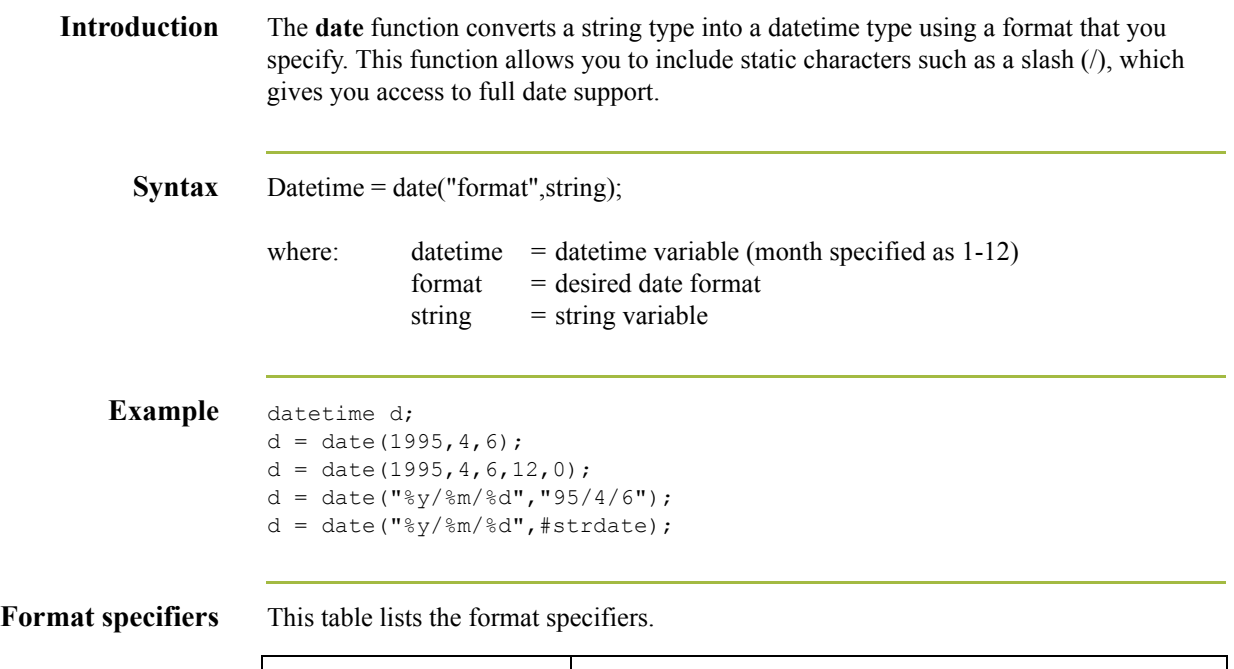

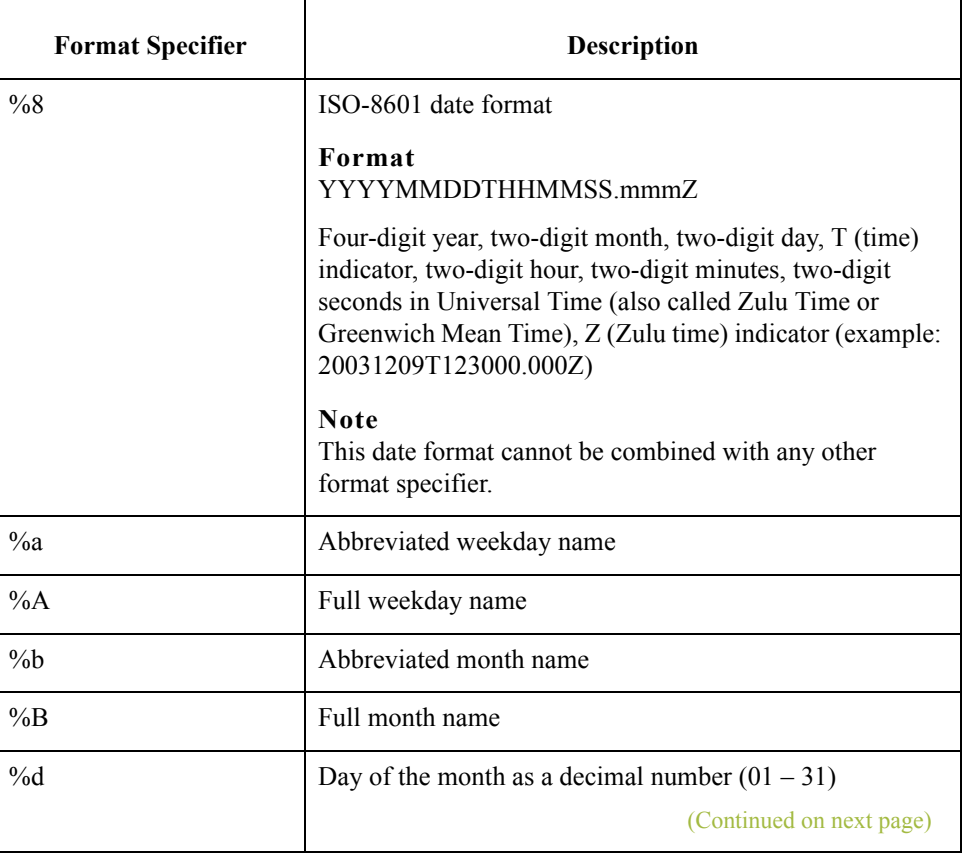

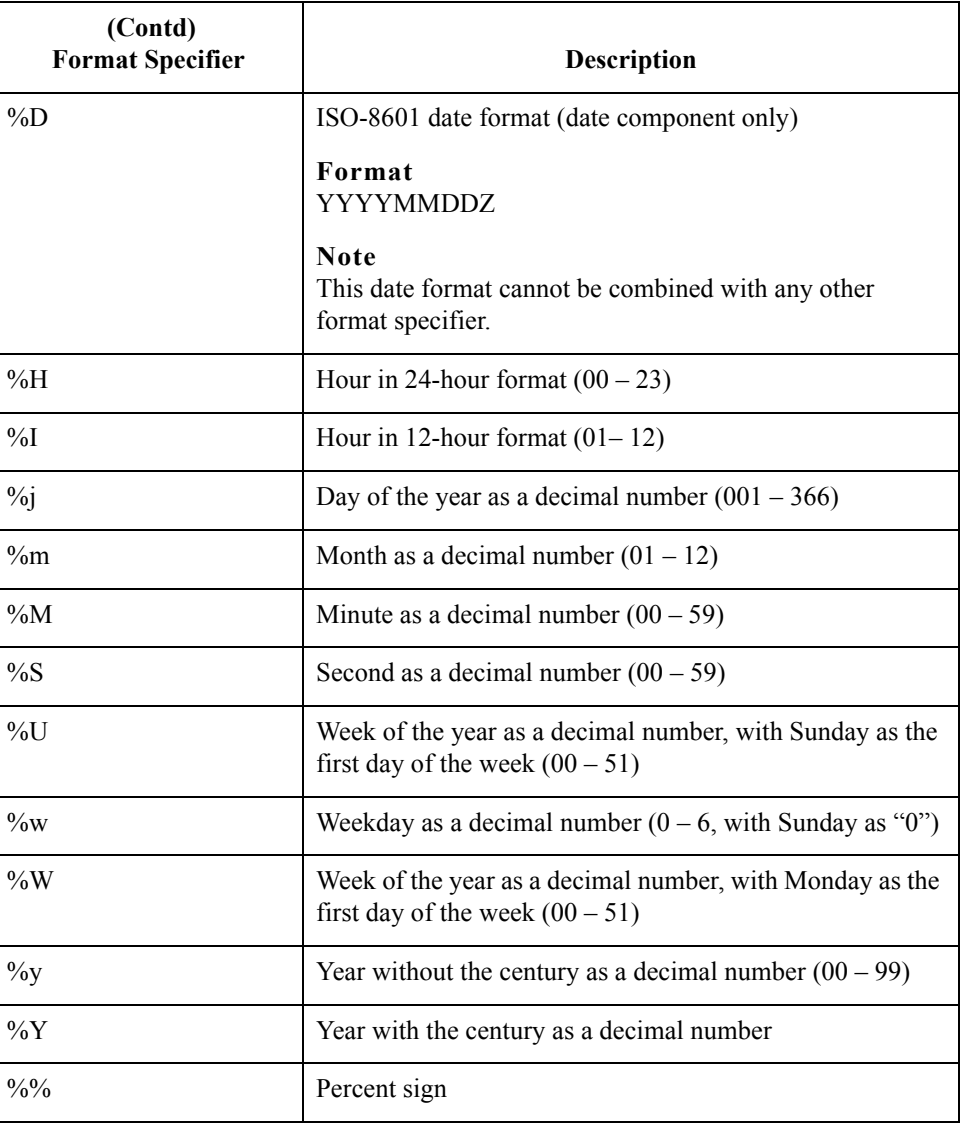

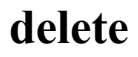

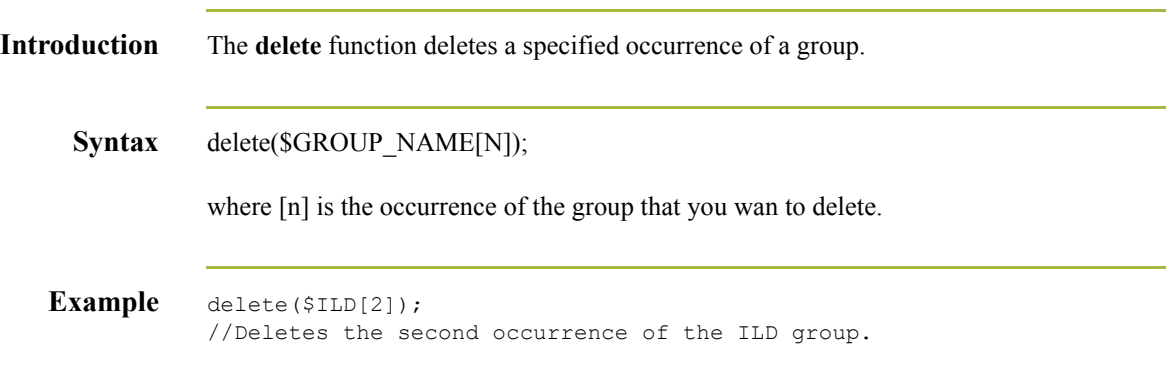

 $\int$ 

# **deleteobject**

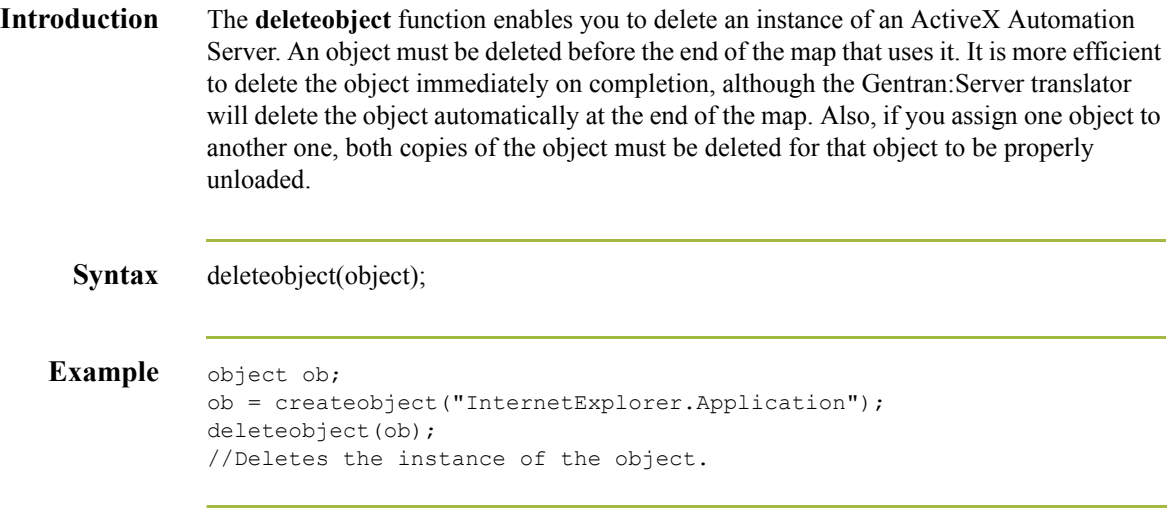

### **empty**

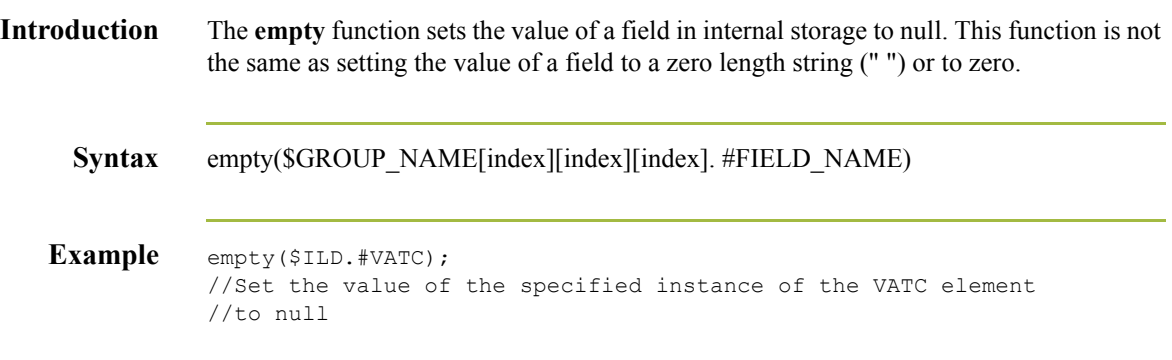

### **end**

**Introduction** Gentran: Server uses conditional logic to test conditions and then, depending on the results of the test, perform different operations. Conditions can be nested to any level. You can use the **if/then** keywords to execute one or more statements conditionally. If you include more than one statement in the body of an **if/then** loop, you must surround the statements with the **begin/end** keywords. If you only use a single statement, you can omit the **begin** and **end**.

### **Note**

Do not end conditions with a semicolon  $($ ;  $)$  – this terminating syntax is necessary for statements *only*.

### **Syntax** if *condition* then

```
begin
      statement1;
      statement2;
end
```
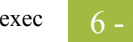

### **exec**

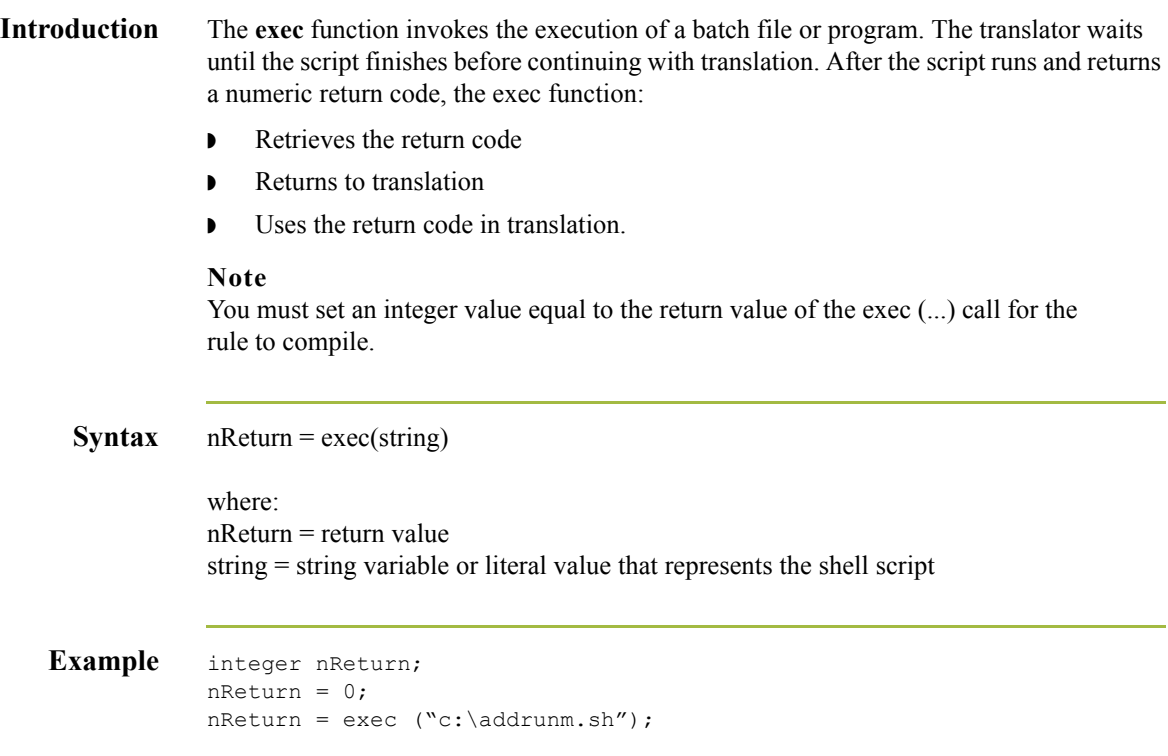

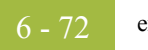

## **exist**

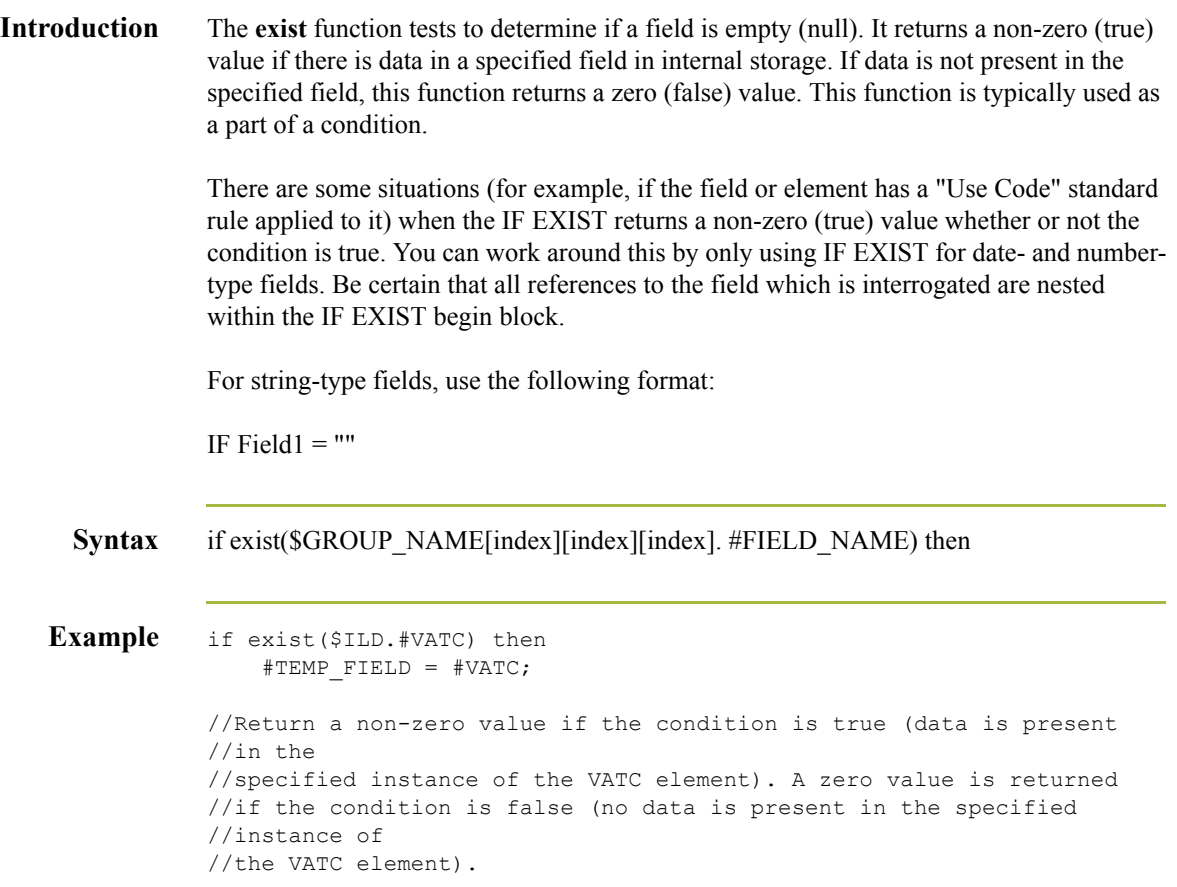

## **fseek**

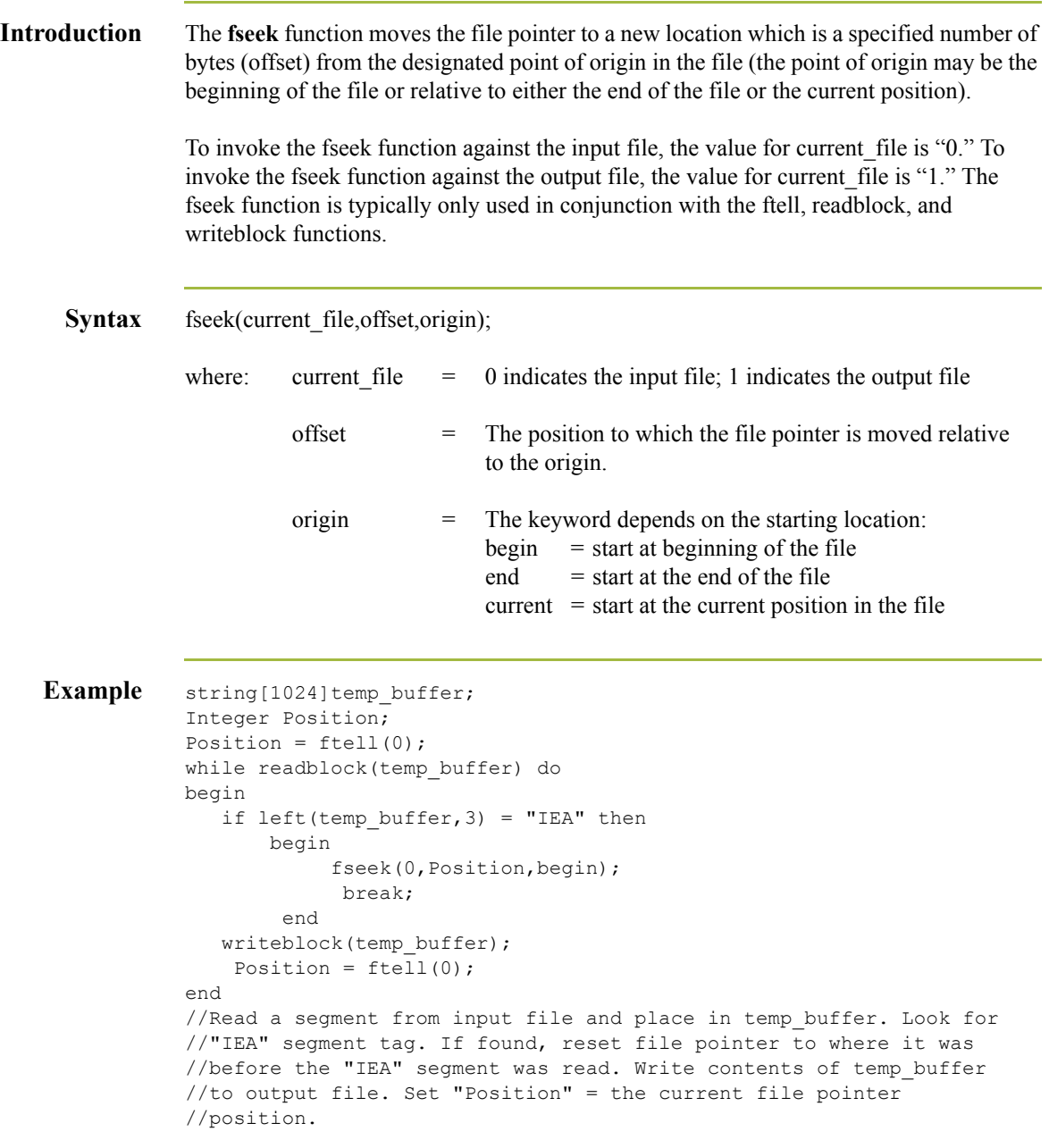

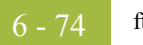

# **ftell**

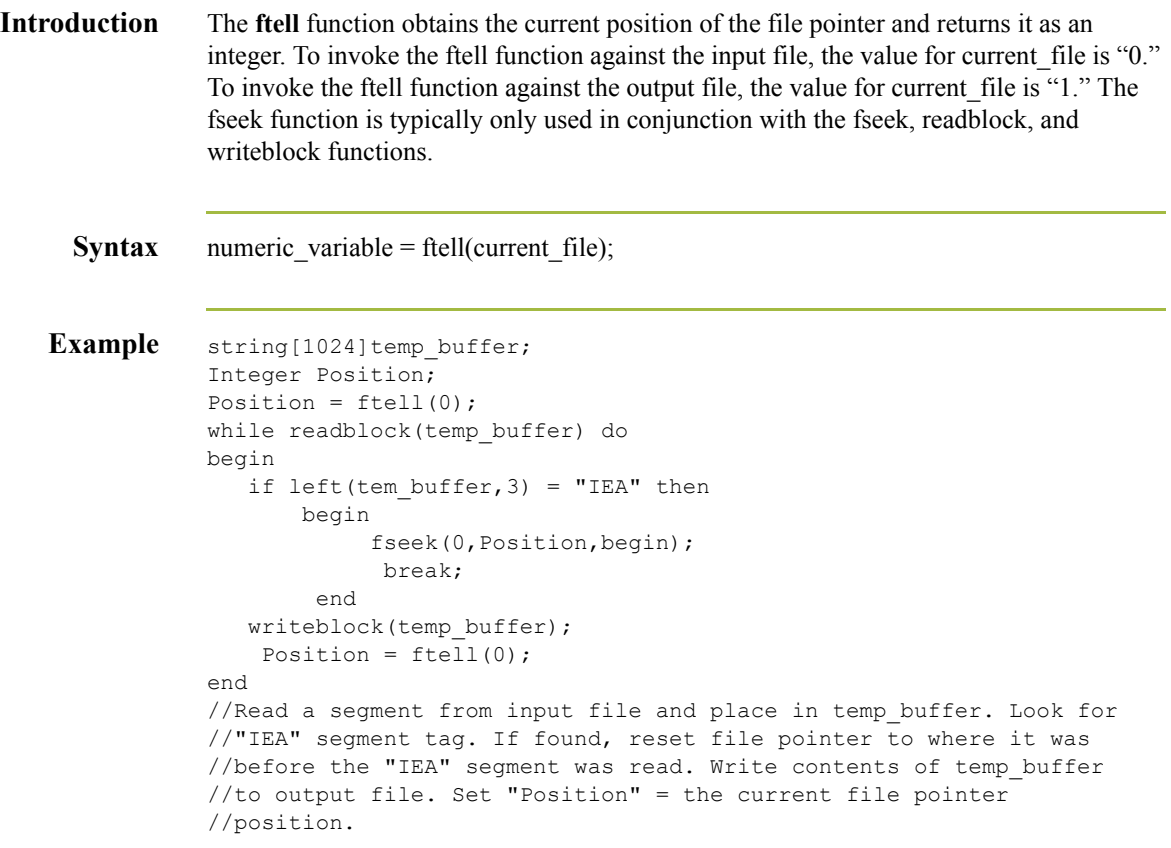

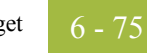

# **get**

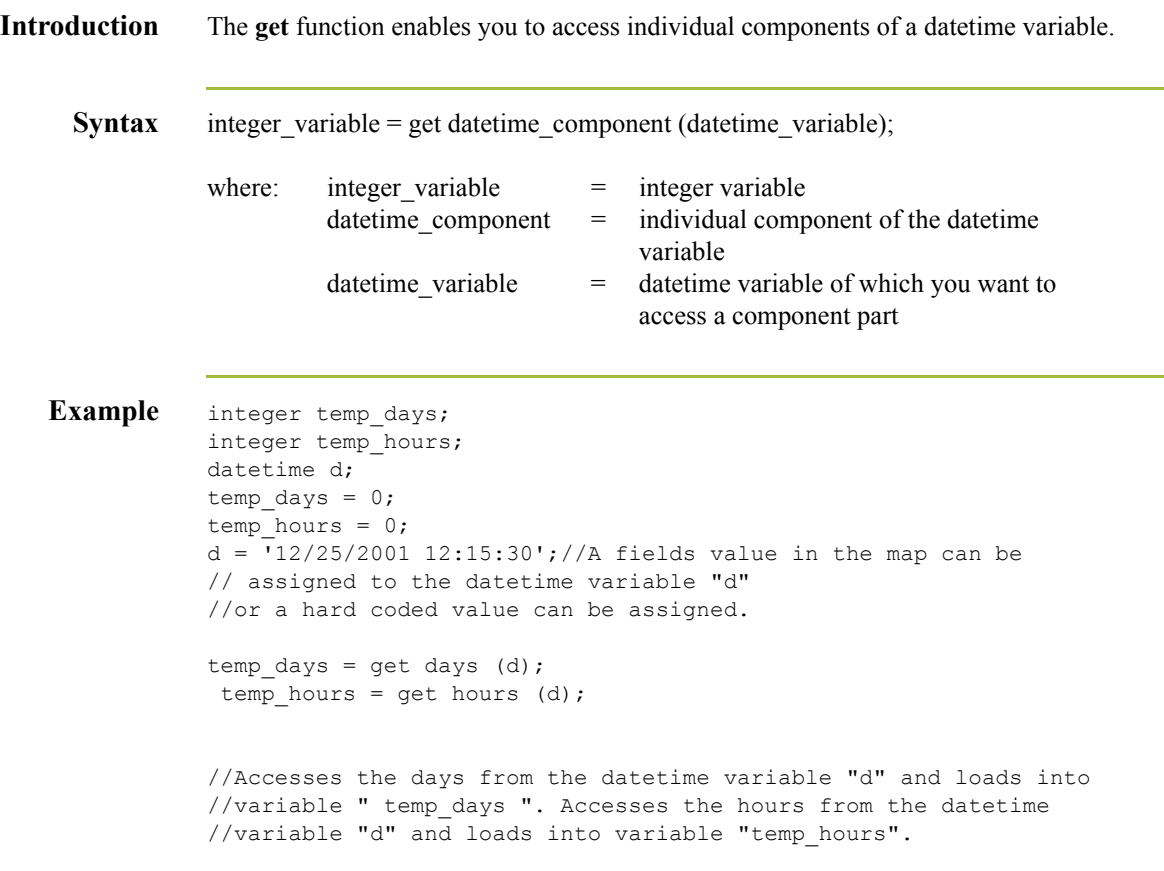

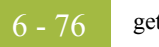

# **getiid**

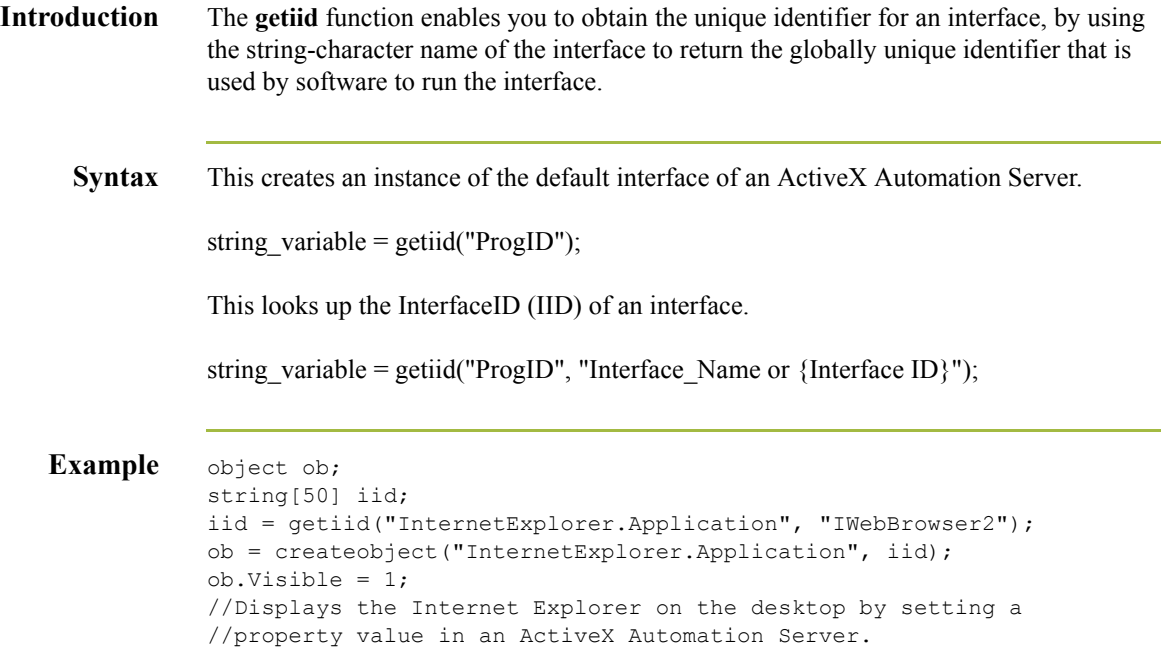
# **if then...else**

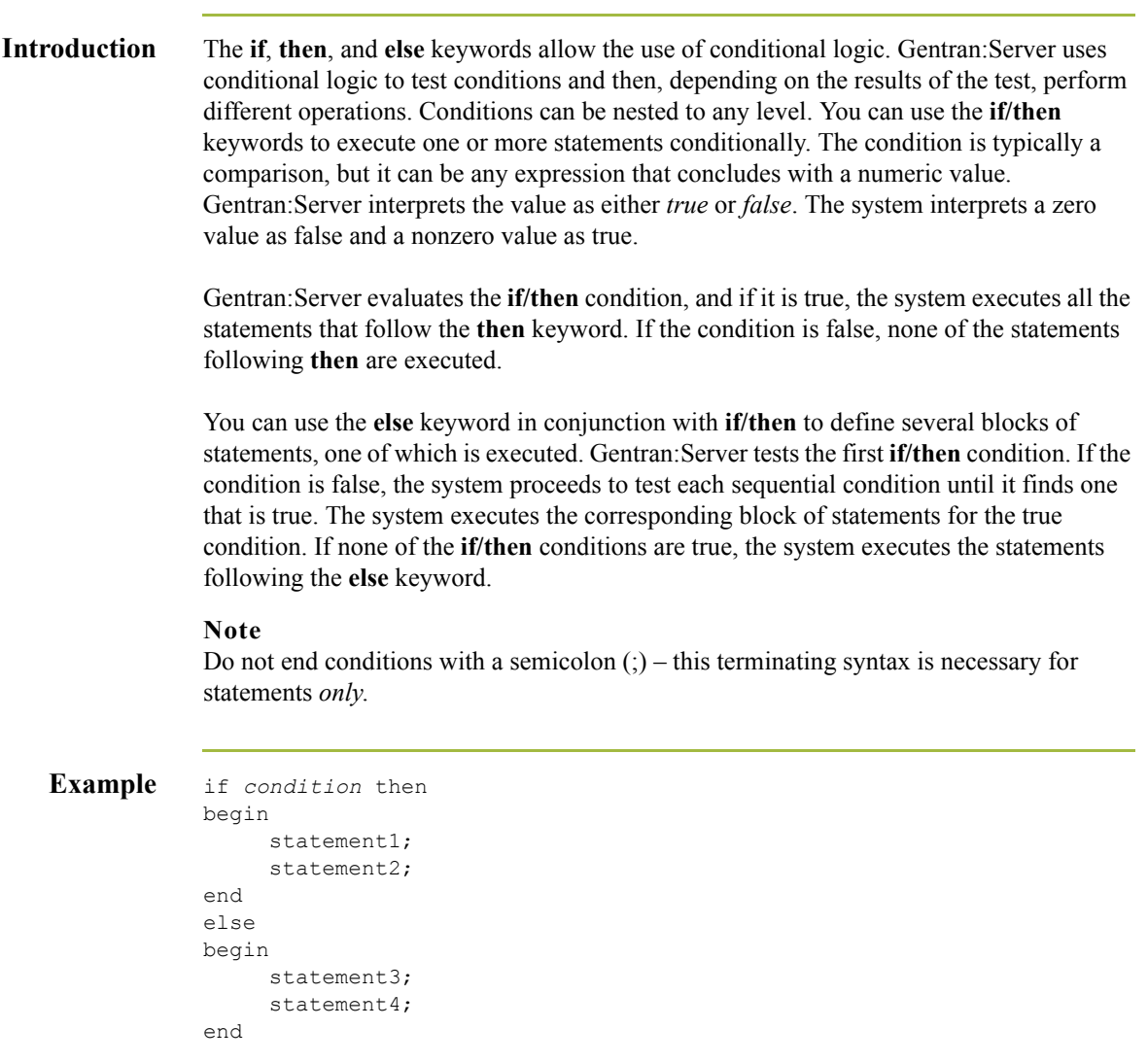

# **index**

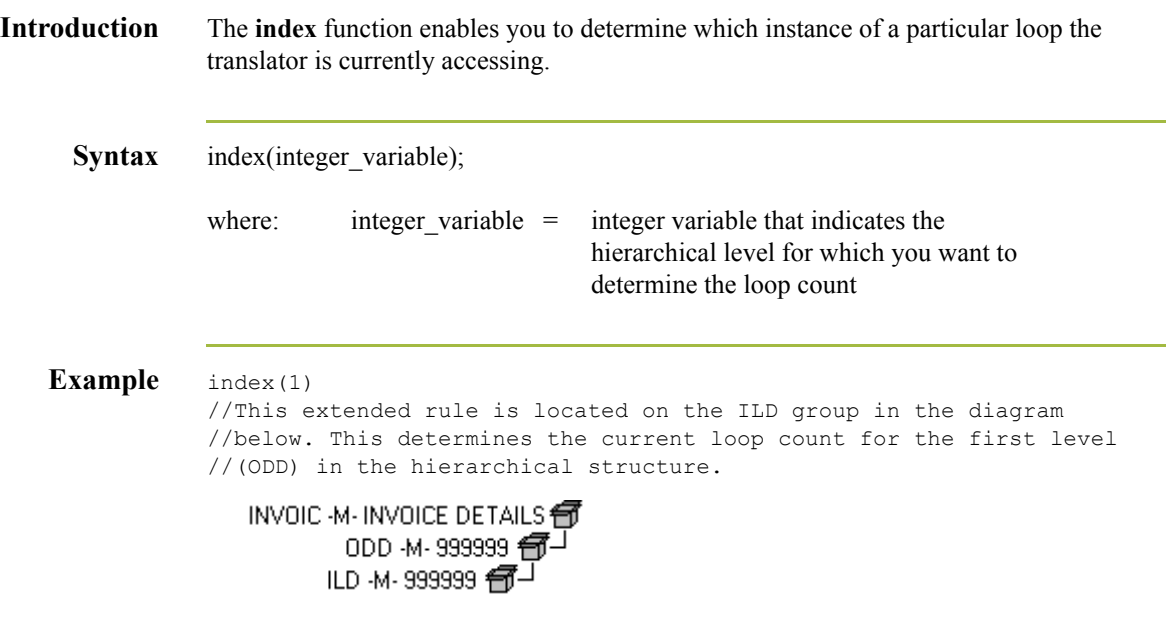

## **insert**

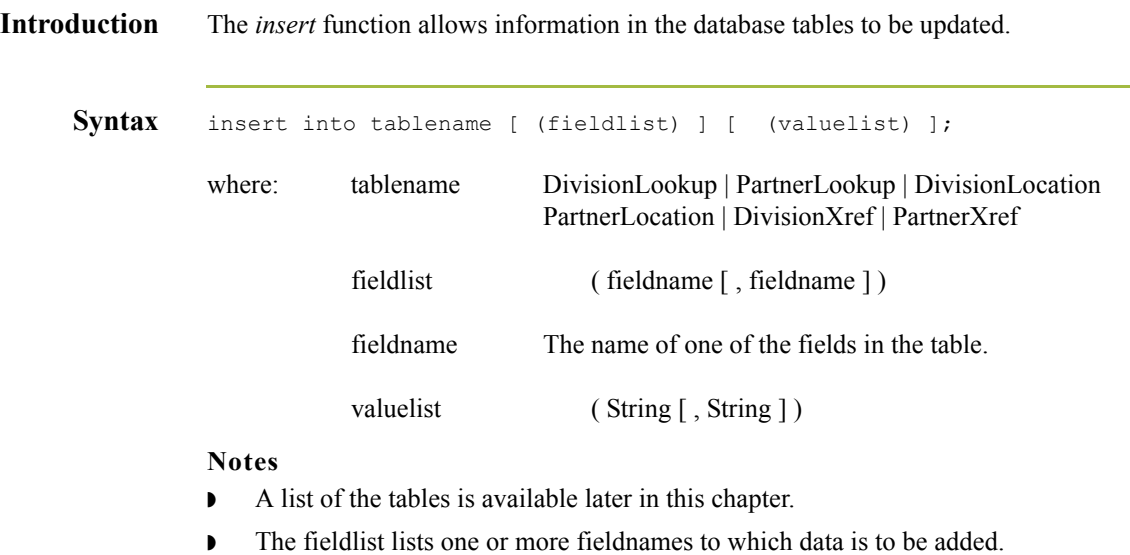

- ◗ The fieldnames can be listed in any order.
- ◗ The valuelist must be in the same order as the field list.

```
Example updateStatus = update PartnerLookup 
            set Description = "Lookup Update 
            Test",Text1="Text1Updated",Text2="Text2Updated",Text3="Text3Updated",T
            ext4="Text4Updated"
            where TableName = "PartLkp" and Item = "1";
            if updateStatus = 1 then 
            begin
              messagebox("Update PartnerLookup: Record Not Found,Attempting 
            AInsert...", 1);
              insertStatus = insert into PartnerLookup( PartnerKEY, TableName,
            \hat{A}Item, Description, Text1, Text2, Text3, Text4)
            Âvalues ("PETZONE","PartLkp","1","Lookup Insert 
              \hat{A}Test", "Text1", "Text2", "Text3", "Text4");
               if insertStatus = 0 then
               begin
                  messagebox("Insert PartnerLookup: Failed",1);
               end
            end
            if updateStatus = 2 then
            begin
                  messagebox("Update PartnerLookup Failed with OtherError",1);
            end
            //Example assumes that a lookup table named "PartLkp" has been 
            //created.
```
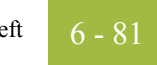

# **left**

**Introduction** The **left** function extracts a specified number of character from the left side of a string variable or field and returns the result as a string. The syntax is as follows: string\_variable = left(string\_variable,num\_char) where: num char  $=$  integer variable **Note** You may not use an ActiveX property as the first parameter of the left function because the length of the property is unknown prior to compilation. **Example** string [25]name; string [5]temp\_variable; name = "Acme Shipping Company"  $temp\_variable = left(name, 4);$ // "temp\_variable" would contain "Acme"

 $\mathcal{L}$ 

# **len**

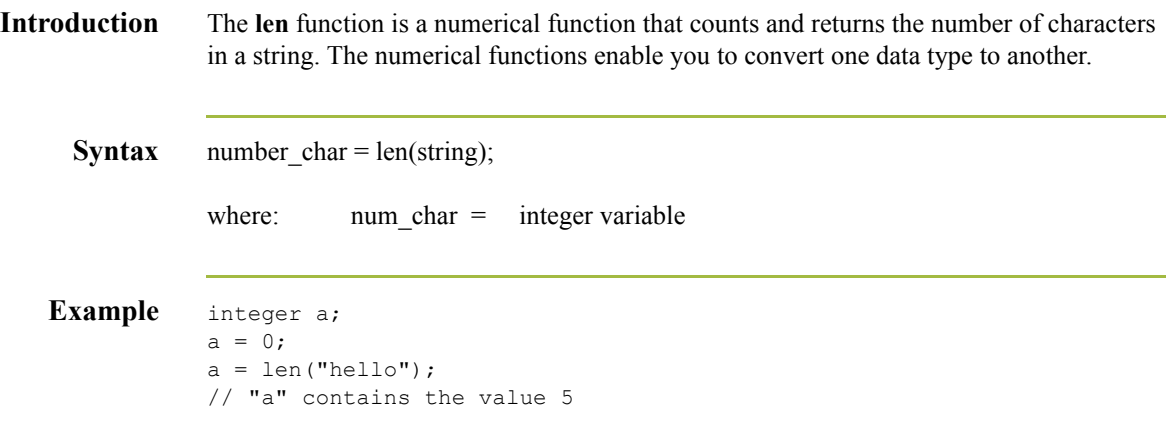

### **messagebox**

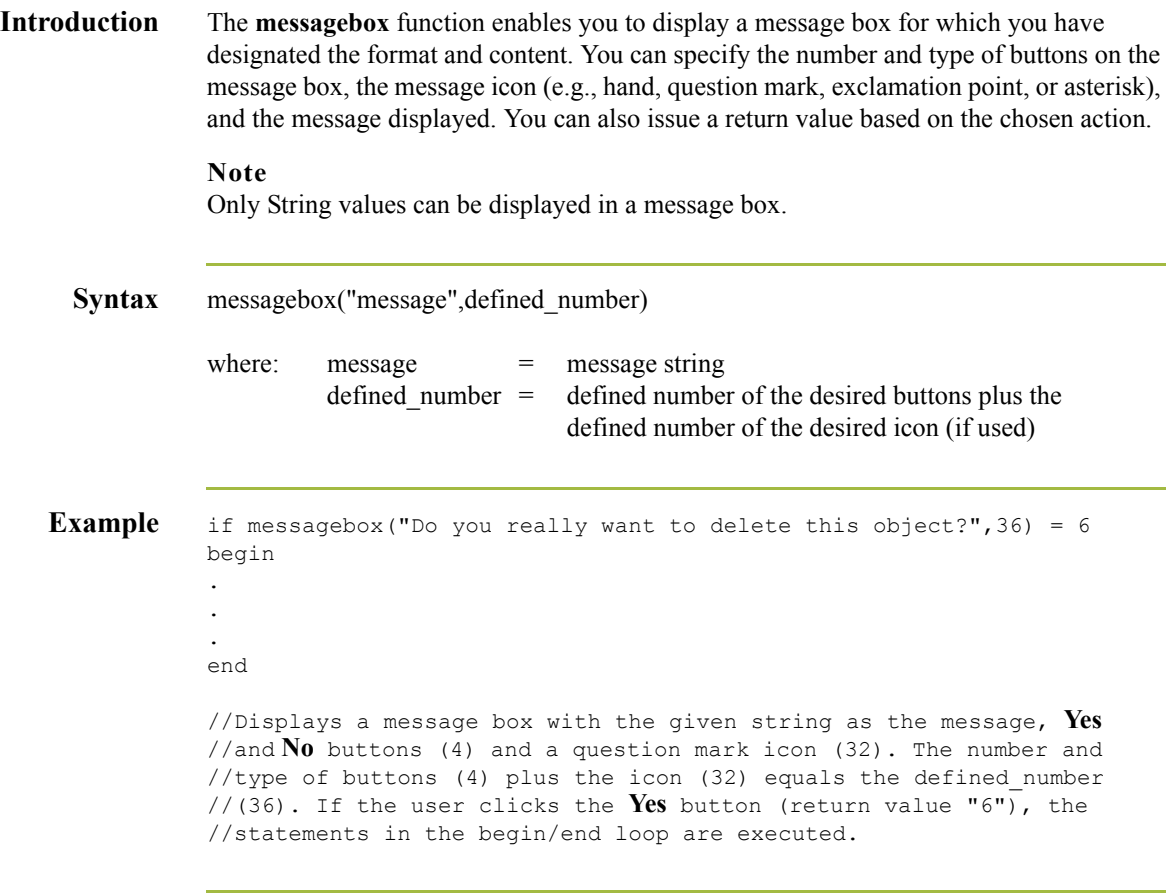

### **Defined\_ numbers**

This table lists the defined\_numbers for the button and icon types.

**Defined\_Number Button or Icon Types OK** button only **OK** and **Cancel** buttons **Yes** and **No** buttons 16 Icon Hand Icon Question Mark Icon Exclamation Point Icon Asterisk

 $\langle$ 

### **Message box return values**

This table lists the message box return values.

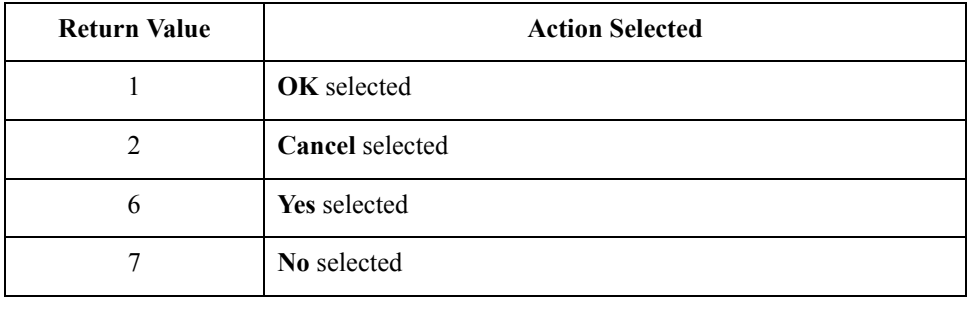

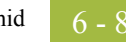

# **mid**

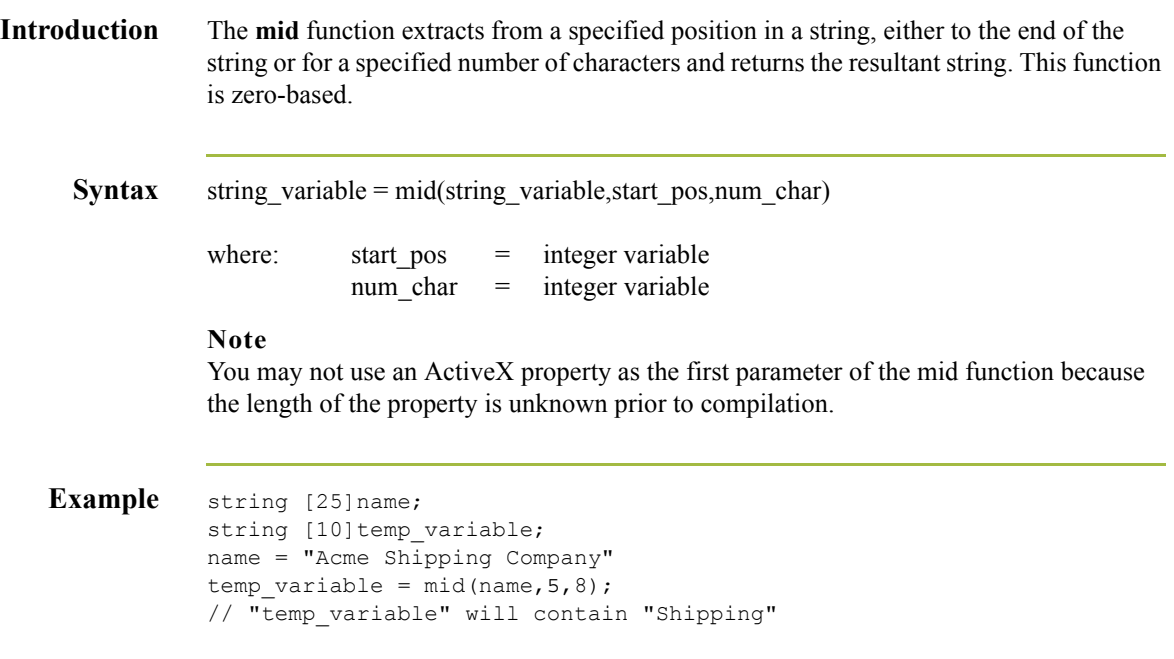

## **ntoa**

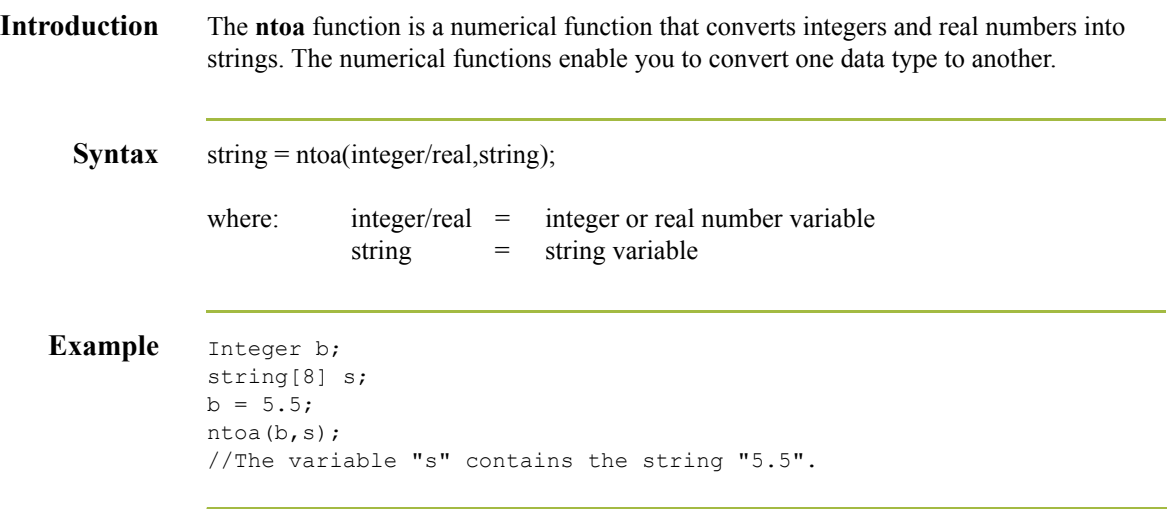

### **param**

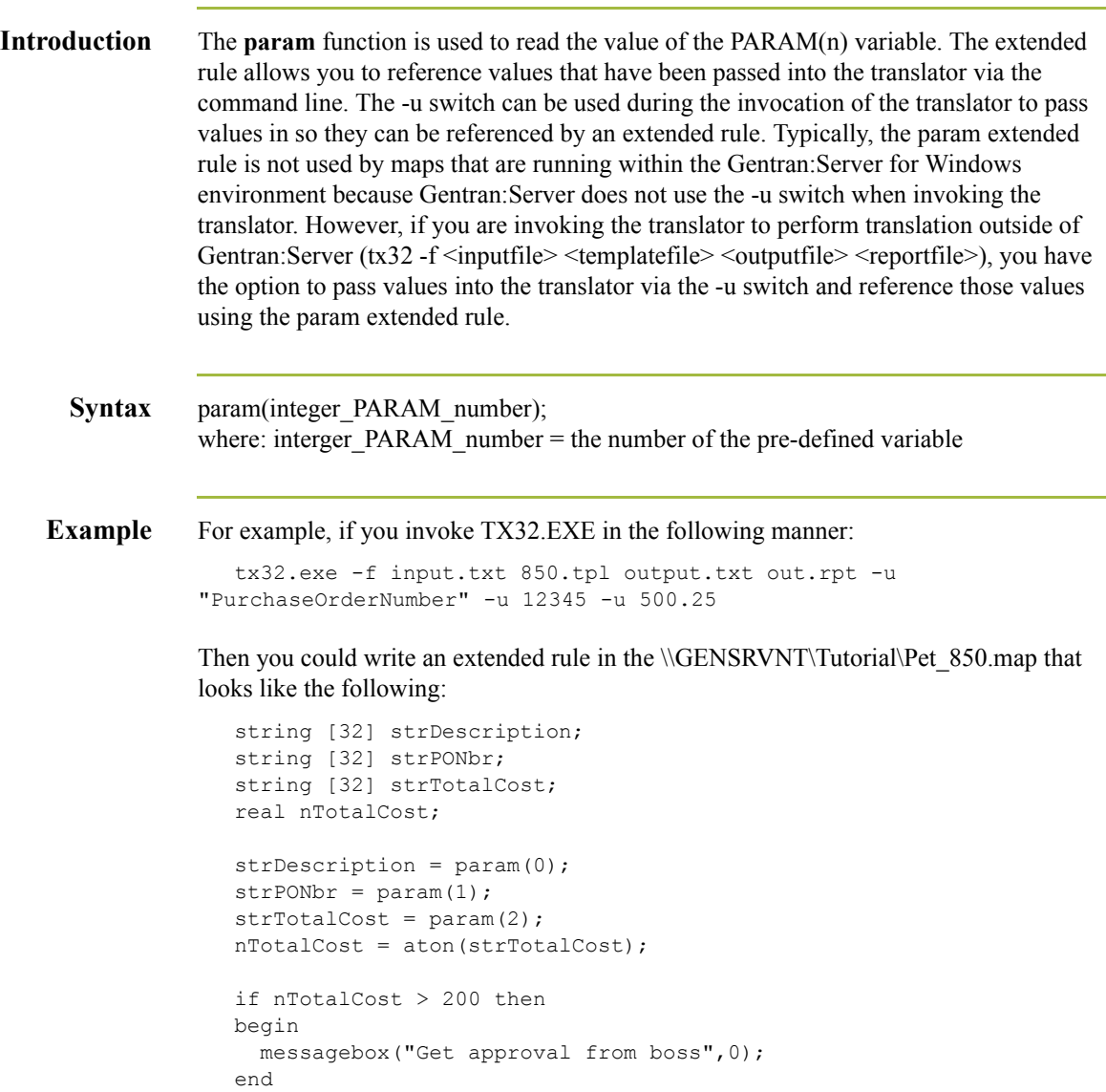

You can run this rule from any scope in your map (e.g., pre-session, post-session, group onbegin, field, etc.).

# **queryobject**

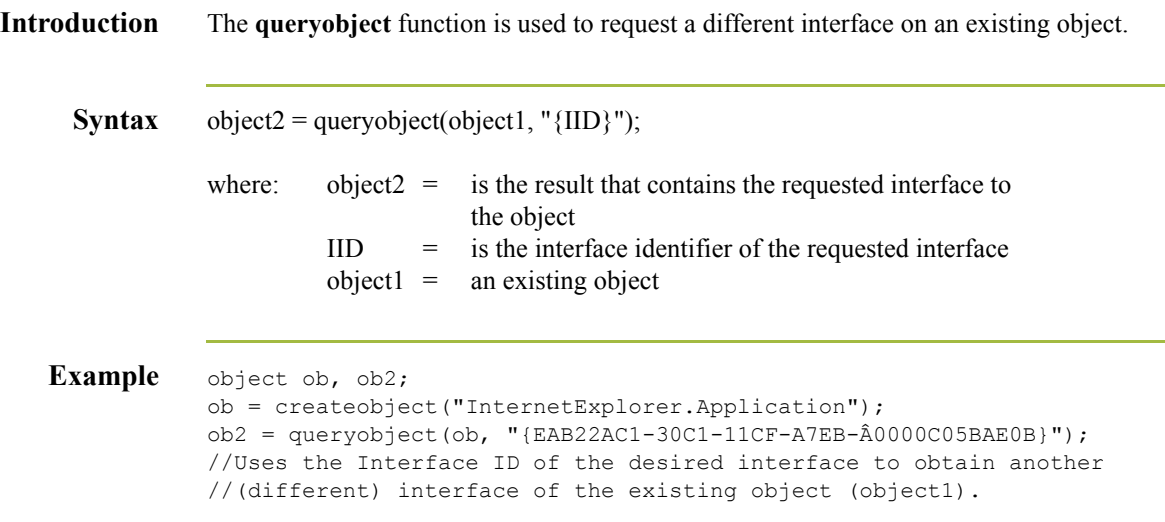

# **readblock**

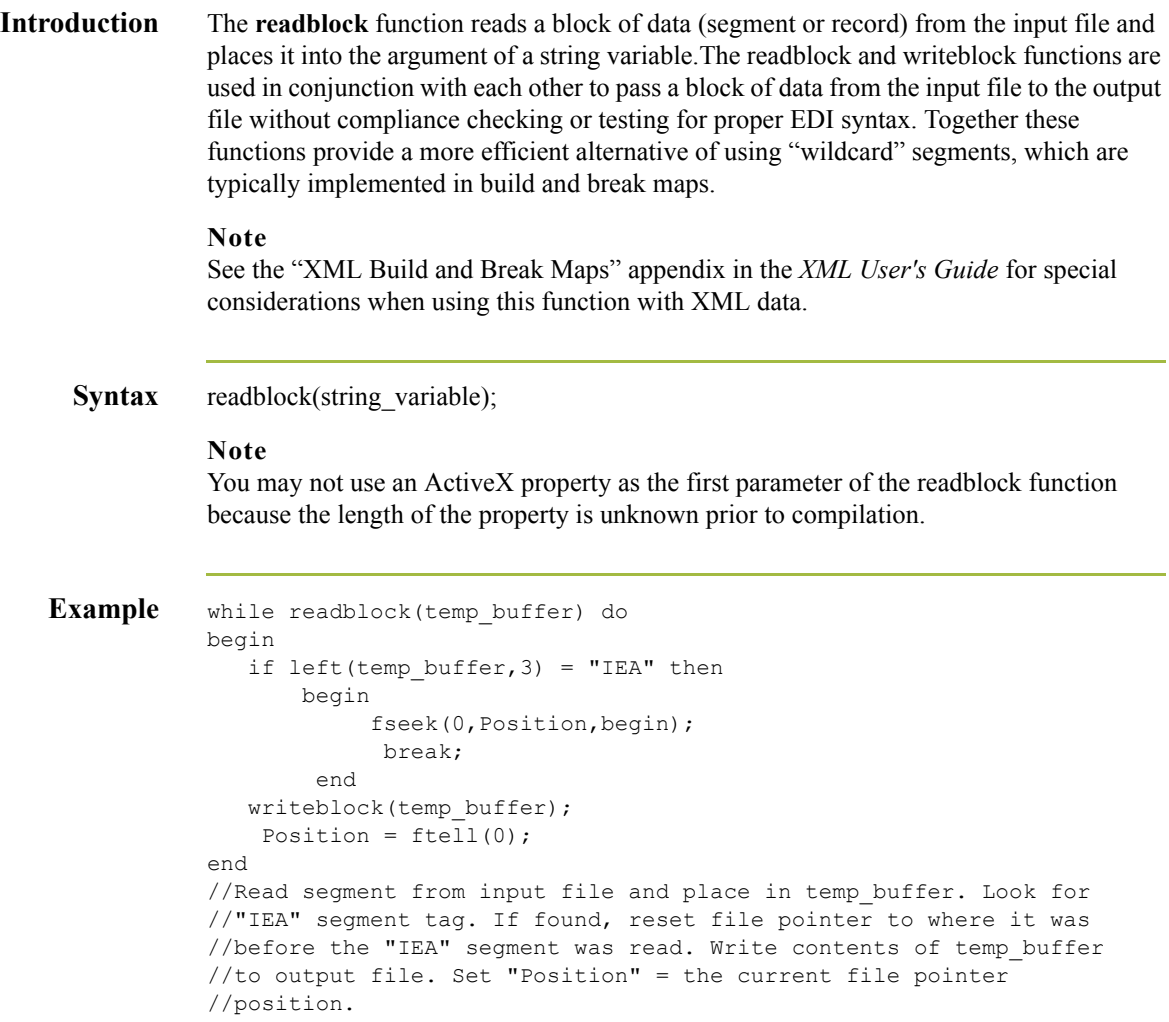

# **readbytes**

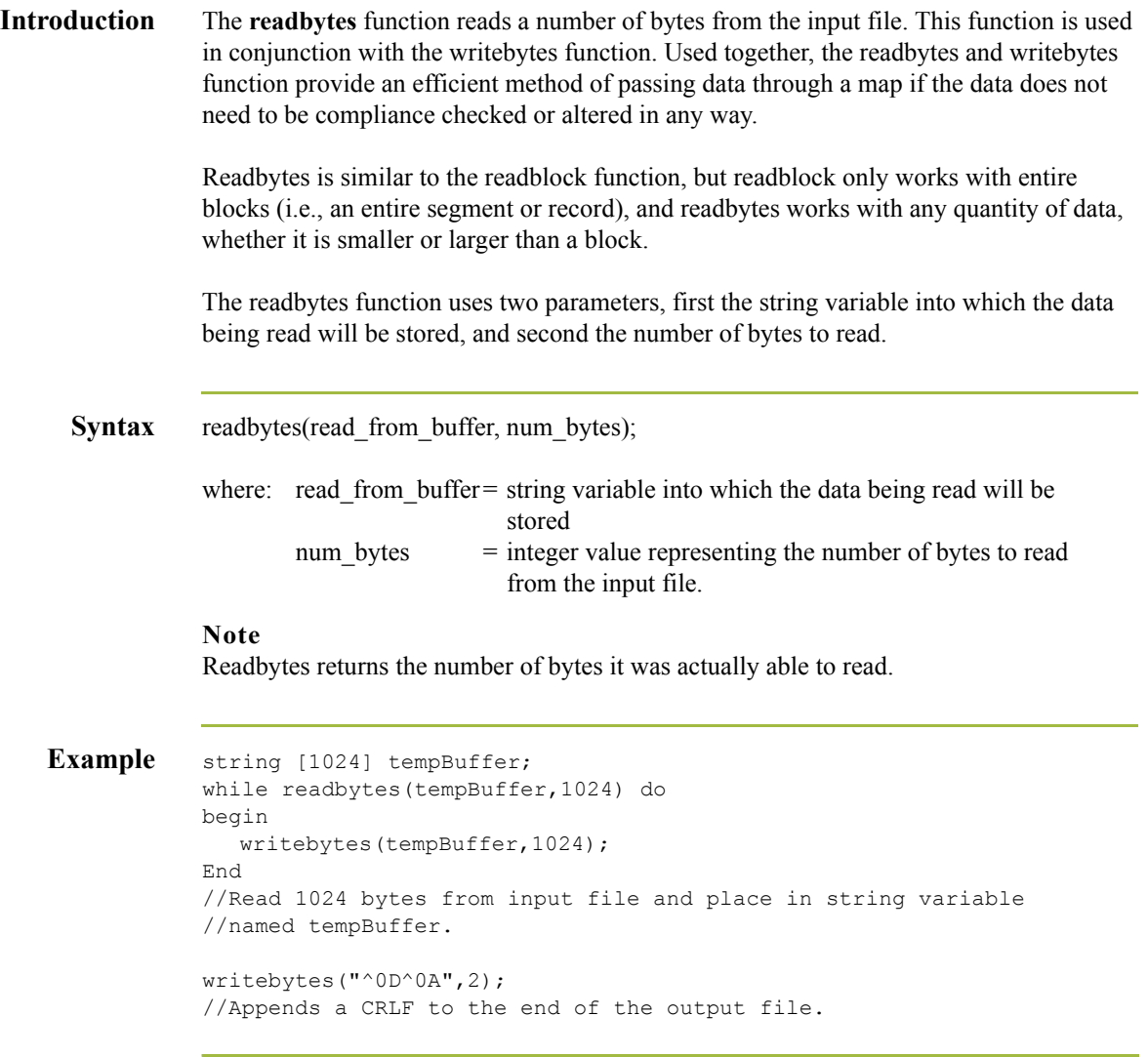

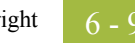

# **right**

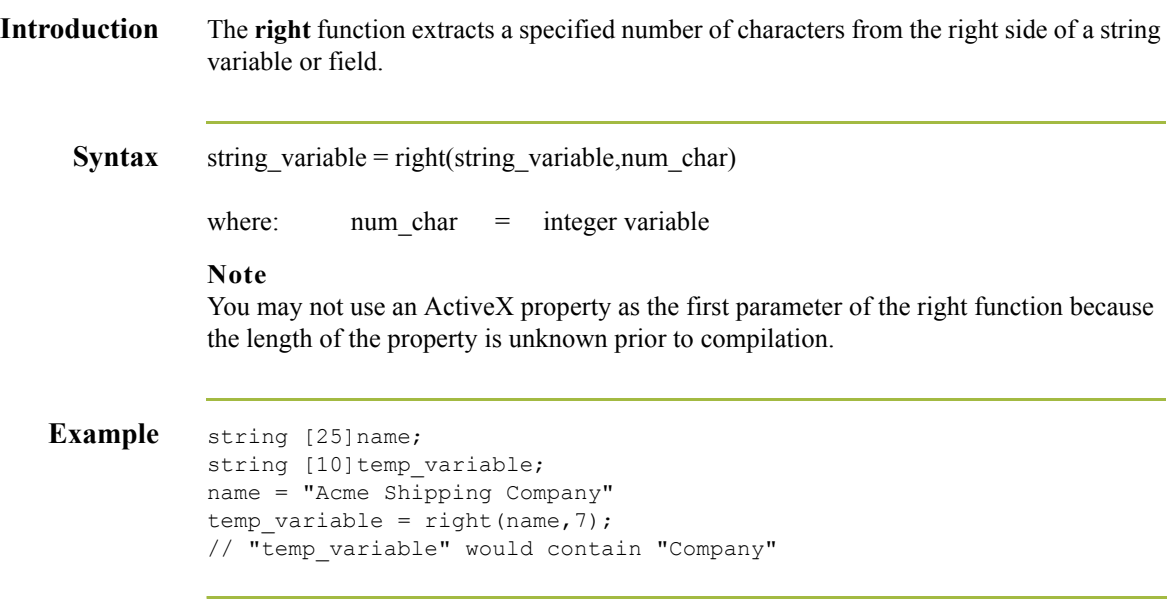

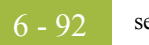

# **select**

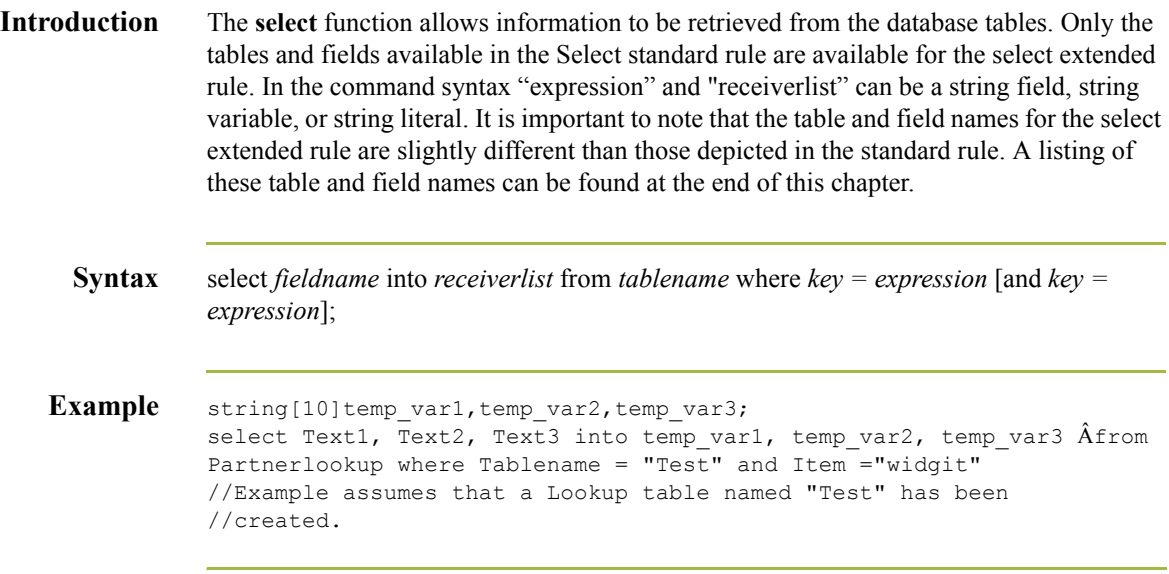

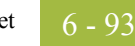

### **set**

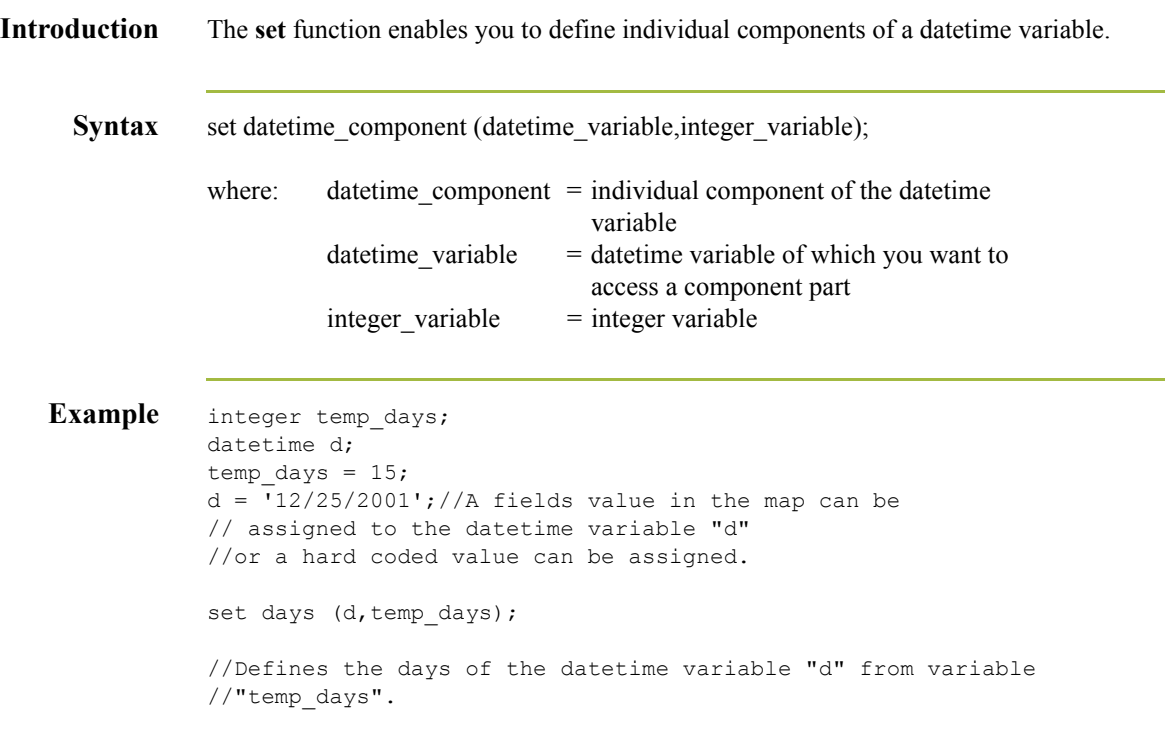

# **strdate**

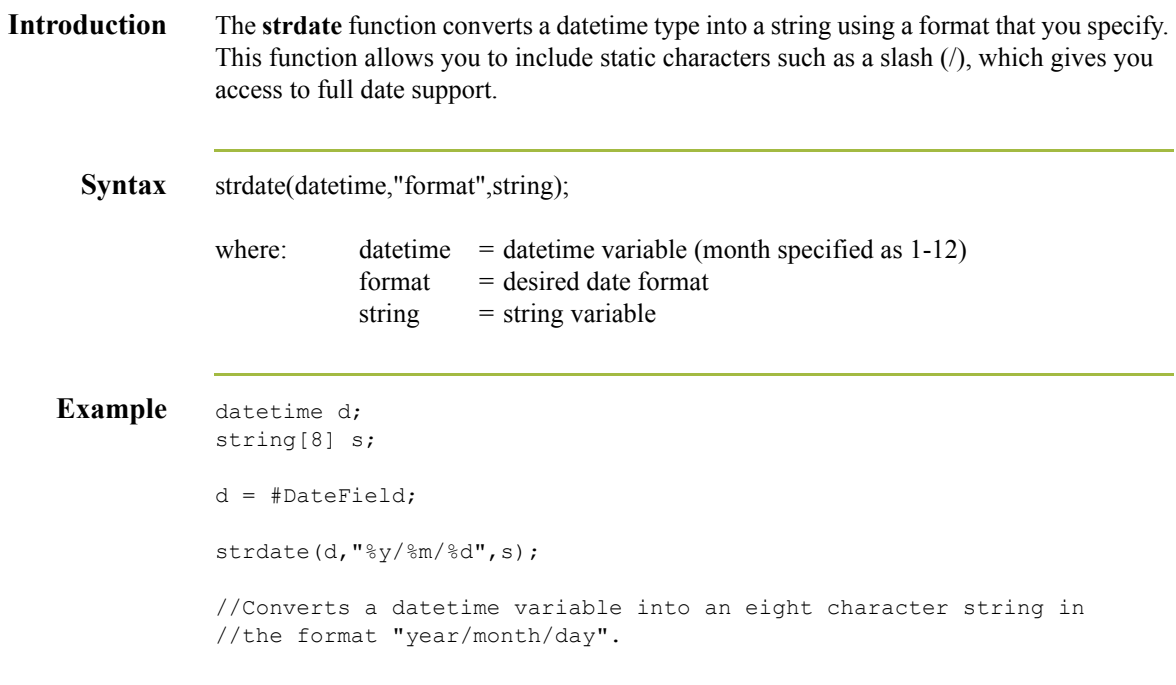

### **Format specifiers** This table lists the format specifiers.

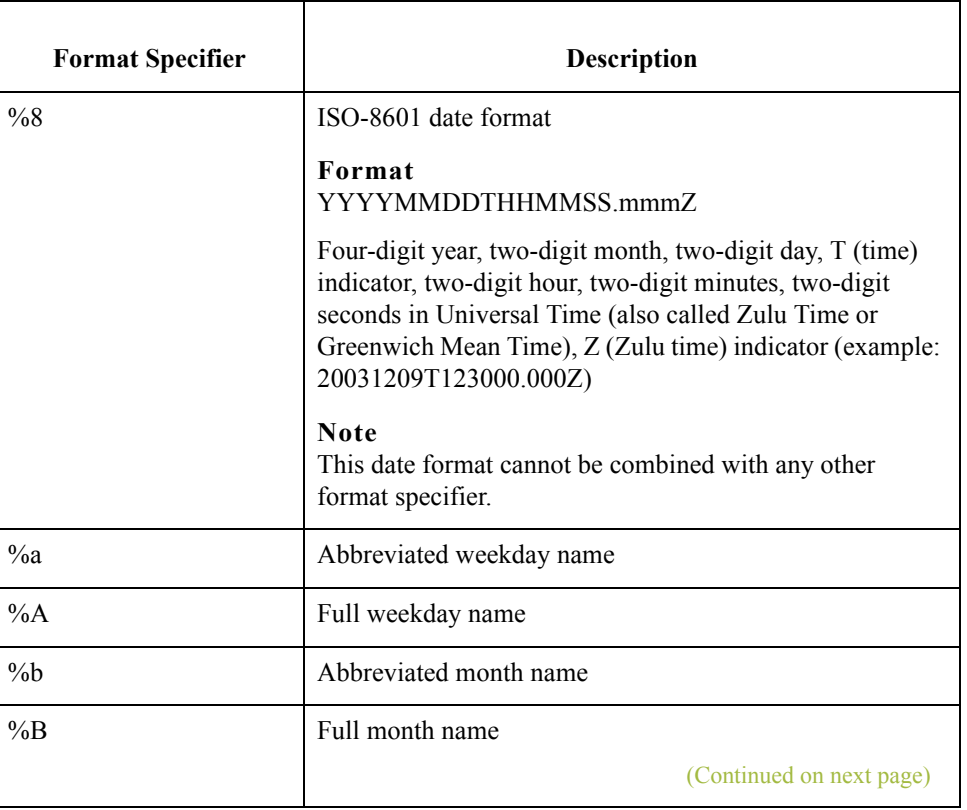

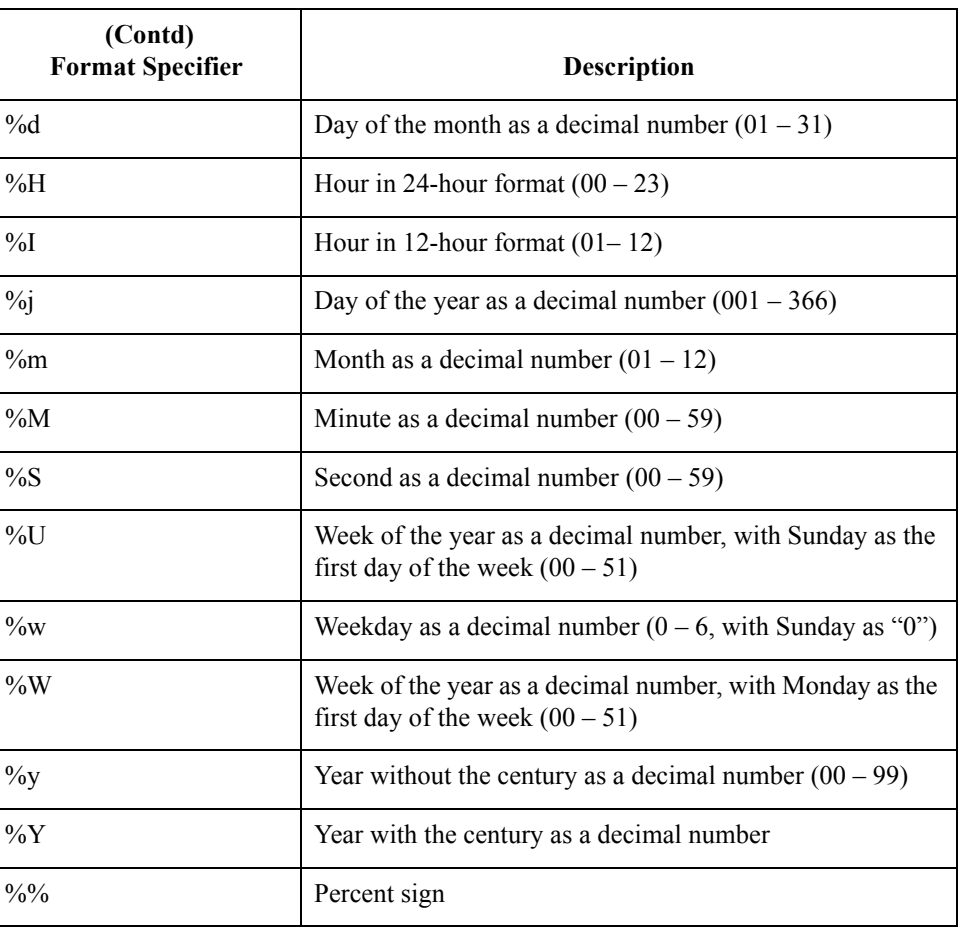

 $\int$ 

### **strstr**

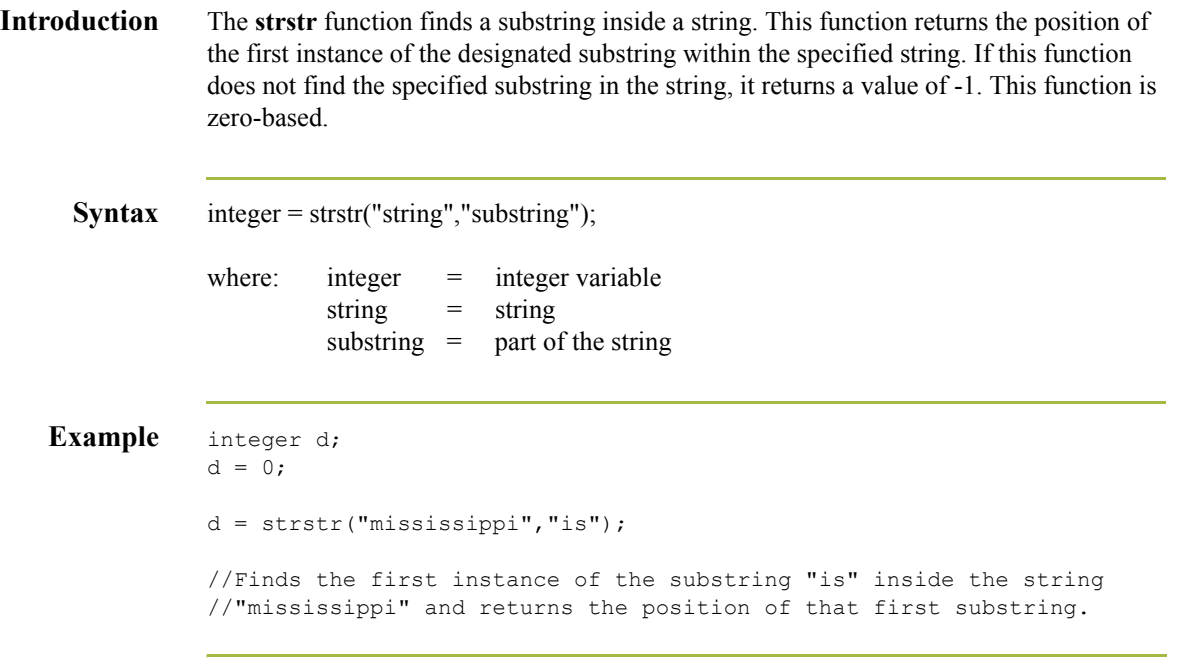

## **unreadblock**

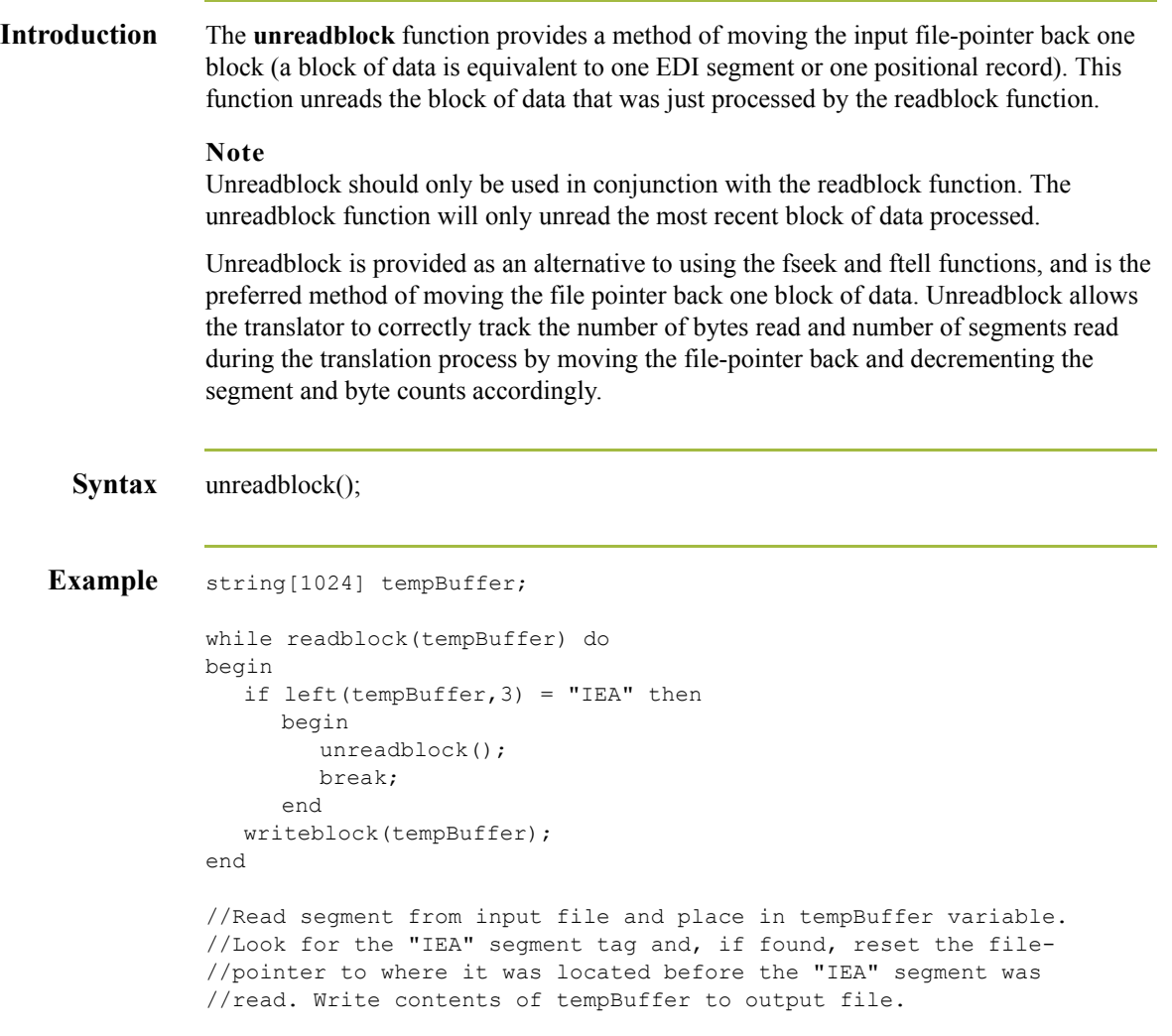

## **update**

**Introduction** The **update** function allows information in the database tables to be updated. This function is similar to the Update standard rule, except that it provides more flexibility. Only the tables and fields available in the Update standard rule are available for the update extended rule. In the command syntax "expression" can be a string field, string variable, or string literal. It is important to note that the table and field names for the update extended rule are slightly different than those depicted in the standard rule. A listing of these table and field names can be found at the end of this chapter.

This table describes how the update function is supported in Gentran:Server.

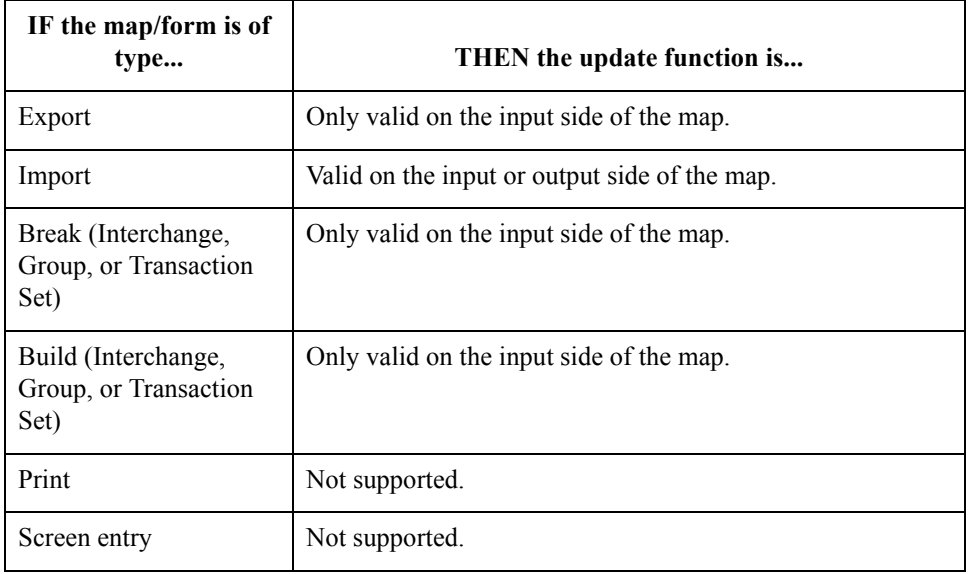

**Syntax** update *tablename* set *fieldname* =expression [fieldname =expression] where *key = expression* [and *key = expression*];

Example string[15]temp\_variable; temp variable = "5 Pound Hammer"; update PartnerXref set Text1 = temp\_variable where MyItem = " and  $\hat{A}$ Tablename = "Tools"; //Example assumes that a cross-reference table named "Tools" has //been created.

### **while...do**

**Introduction** The **while...do** function executes a statement repeatedly until the specified termination condition evaluates to zero. The system tests the terminating condition *before* each iteration of the loop, so a **while** loop executes zero or more times depending on the value of the termination expression. **Note** Do not end conditions with a semicolon  $(j)$  – this terminating syntax is necessary for statements *only*. **Example** integer i  $i = 0;$ 

```
While i<10 do
Begin 
    #Total = Total + 50;i = i + 1; If #Total > 100000
       Break;
   Else
       Continue;
End
//While "i" is less than 10 execute the loop.
```
 $\mathcal{L}$ 

## **winexec**

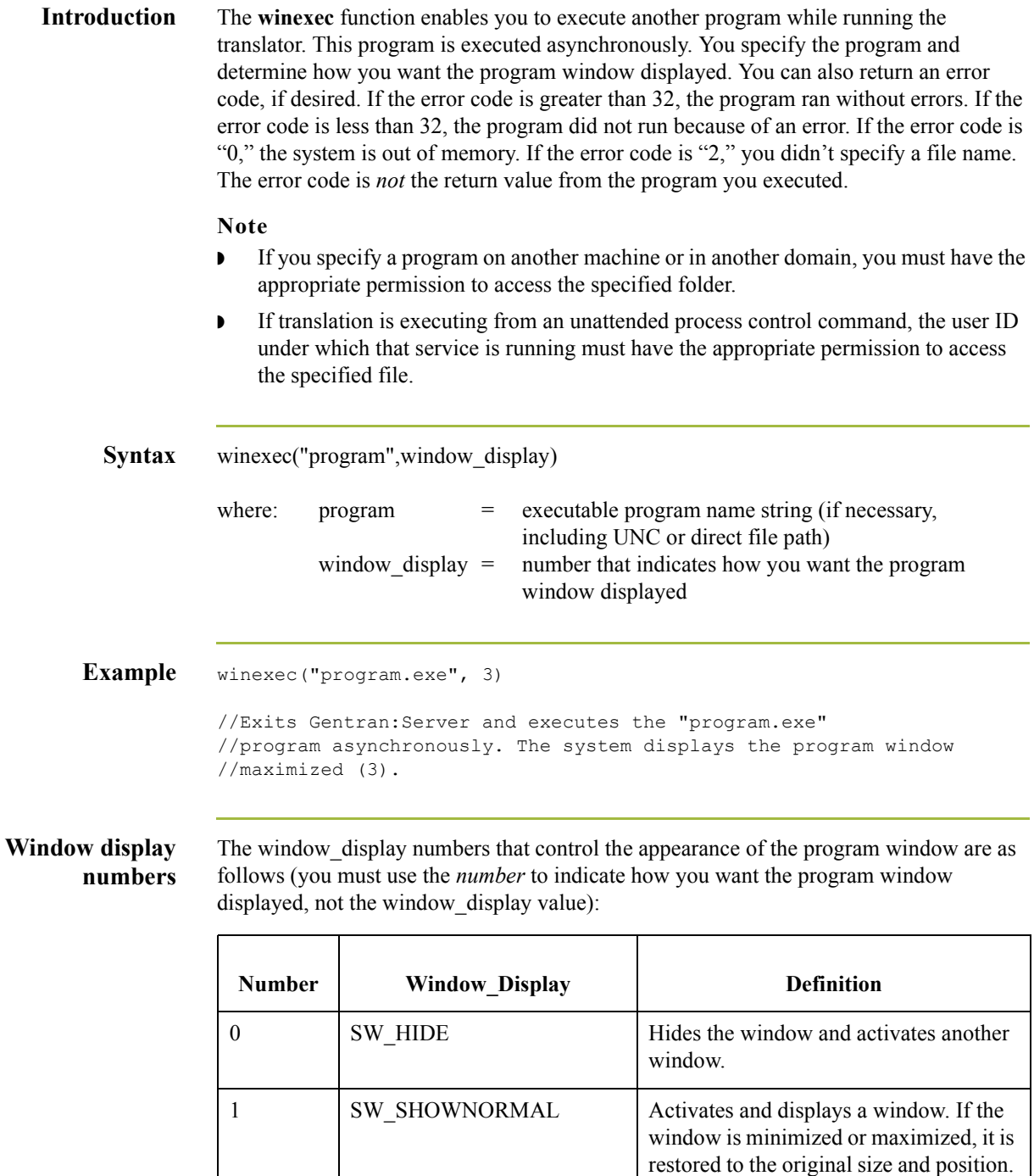

(Continued on next page)

This flag should be specified when displaying a window for the first time.

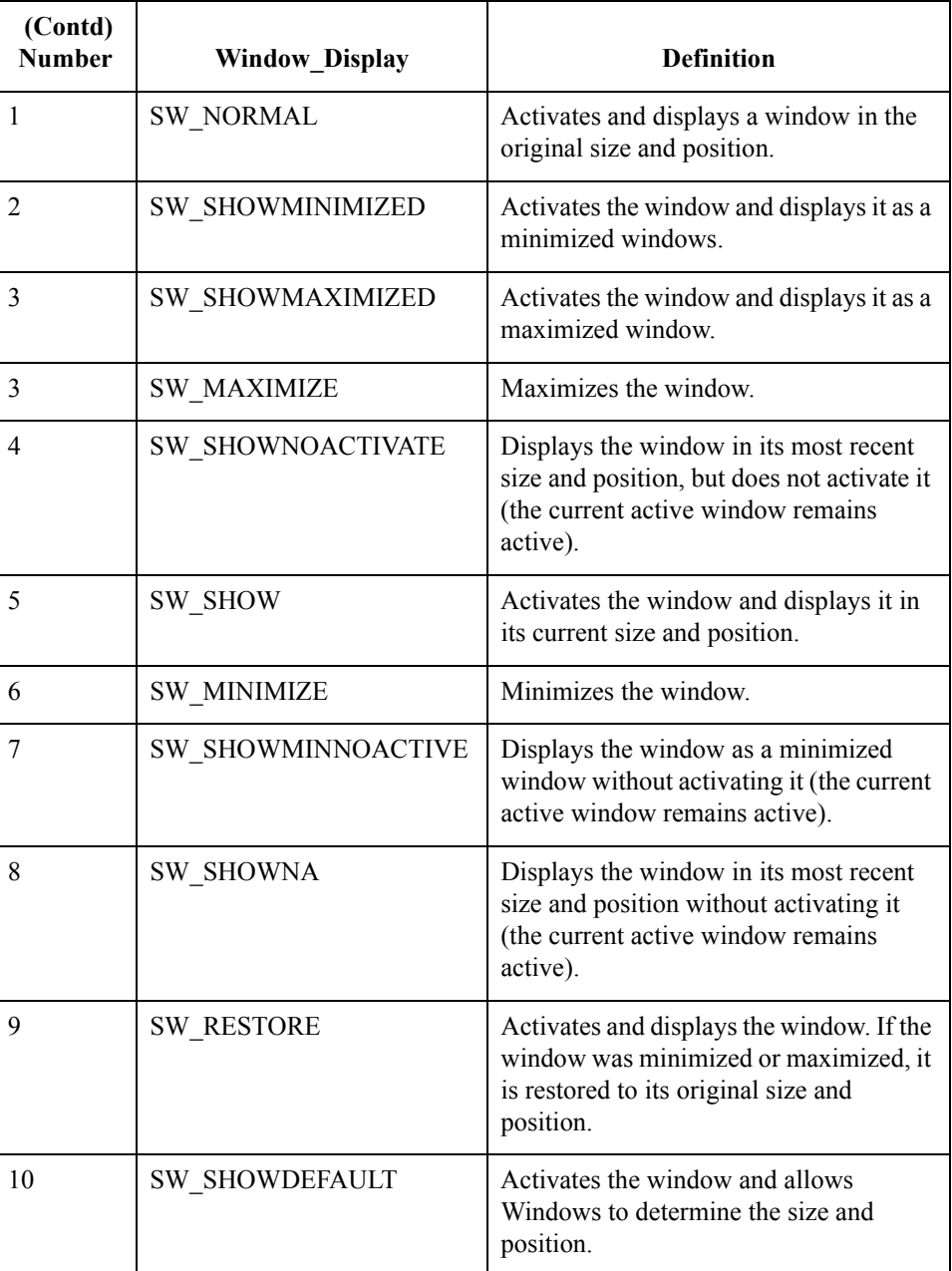

 $\int$ 

### **writeblock**

**Introduction** The **writeblock** function writes the data contains in the argument of a string variable to the output file.The readblock and writeblock functions are used in conjunction with each other to pass a block of data from the input file to the output file without compliance checking or testing for proper EDI syntax. Together these functions provide a more efficient alternative of using "wildcard" segments, which are typically implemented in build and break maps.

### **Note**

See the "XML Build and Break Maps" appendix in the *XML User's Guide* for special considerations when using this function with XML data.

**Syntax** writeblock(string\_variable);

```
Example while readblock(temp buffer) do
           begin
              if left(temp buffer, 3) = "IEA" then
                   begin
                         fseek(0,Position,begin);
                          break;
                     end
               writeblock(temp_buffer);
                Position = ftell(0);end
           //Read segment from input file and place in temp_buffer. Look for 
           //"IEA" segment tag. If found, reset file pointer to where it was 
           //before the "IEA" segment was read. Write contents of temp buffer
           //to output file. Set "Position" = the current file pointer 
           //position.
```
# **writebytes**

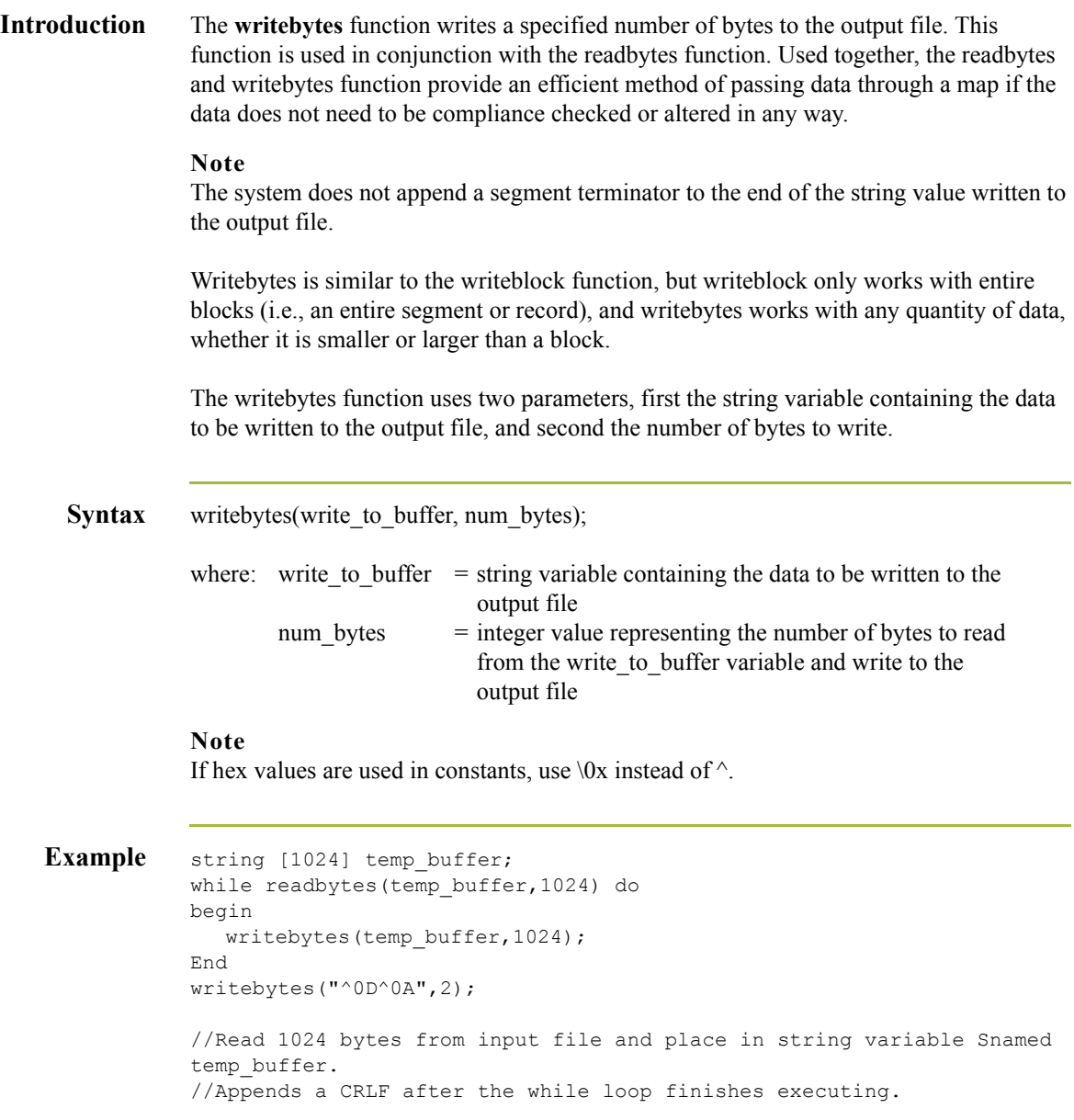

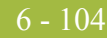

## **Select and Update Available Options**

**Introduction** The following section contains the database table names and the associated field names that are available when using the **select** and **update** extended rules. Additional keys are also available for certain tables. Where applicable, a description of the key follows the field name.

### **Note**

When you use extended rules to reference a Gentran:Server database table, the syntax used is different from the actual table name. The appropriate referencing syntax is outlined for each table in this section.

### **Example**

To refer to the Document tb in an extended rule, you would reference Document.

**Document** These are the field names that are available when using the select or update extended rules on the Document Table (Document\_tb).

#### **Note**

This sub-table can only be accessed from the following map types; Transaction Break/ Build, Import, Export, Print, Screen, Group Build, and Interchange Build.

The information that is accessed will be the information of the last document that was processed at the table level accessed by the rules. This must be taken into consideration when using rules that access these tables.

See *[Table access examples](#page-159-0)* on page 3 - 8 for examples.

### **Note**

Refer to this table as **Document**.

- ◗ TESTMODE
- **AGENCY**
- ◗ VERSION
- **TRANSACTIONSETID**
- ◗ RELEASE
- ◗ DOCUMENTTYPE
- ◗ REFERENCEDATA
- ◗ DOCUMENTNAME
- ◗ APPFIELD1
- ◗ APPFIELD2
- ◗ APPFIELD3
- ◗ APPFIELD4
- ◗ APPFIELD5

(Continued on next page)

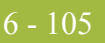

### **Document**

**(contd)**

◗ APPFIELD6

- DOCUMENTPARTNERKEY
- ◗ CONTROLNUMBER
- ◗ PARTNERKEY
- ◗ TABLEKEY (Select only)
- Partner These are the field names that are available when using the select or update extended rules for a non-division partner on the Partner Table (Partner\_tb).

### **Note**

Refer to this table as **Partner**.

- ◗ PARTNERNAME
- ◗ EDICODE
- **D** APPLICATIONPARTNERKEY

These are the additional keys that are available for the Partner table.

- ◗ PARTNERKEY
- **I** ALTERNATEKEY (refers to Application Key)
- ◗ APPLICATIONPARTNERKEY (refers to Application Key)

**Division** These are the field names that are available when using the select or update extended rules to reference the division partner on the Partner Table (Partner\_tb).

### **Note**

Refer to this table as **Division**.

- ◗ PARTNERNAME
- ◗ EDICODE
- **D** APPLICATIONPARTNERKEY

 $\mathcal{L}$ 

 $6 - 106$ 

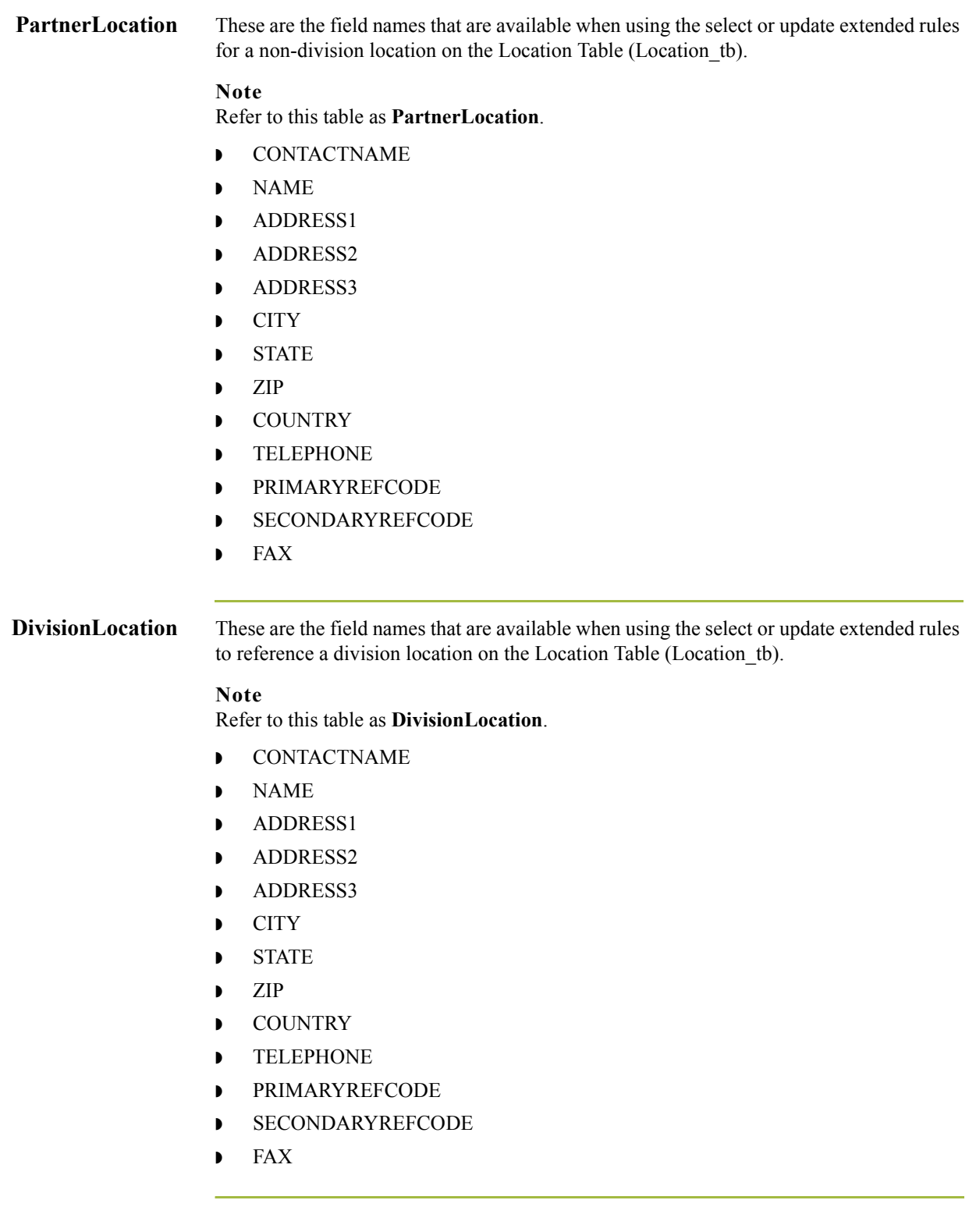

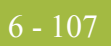

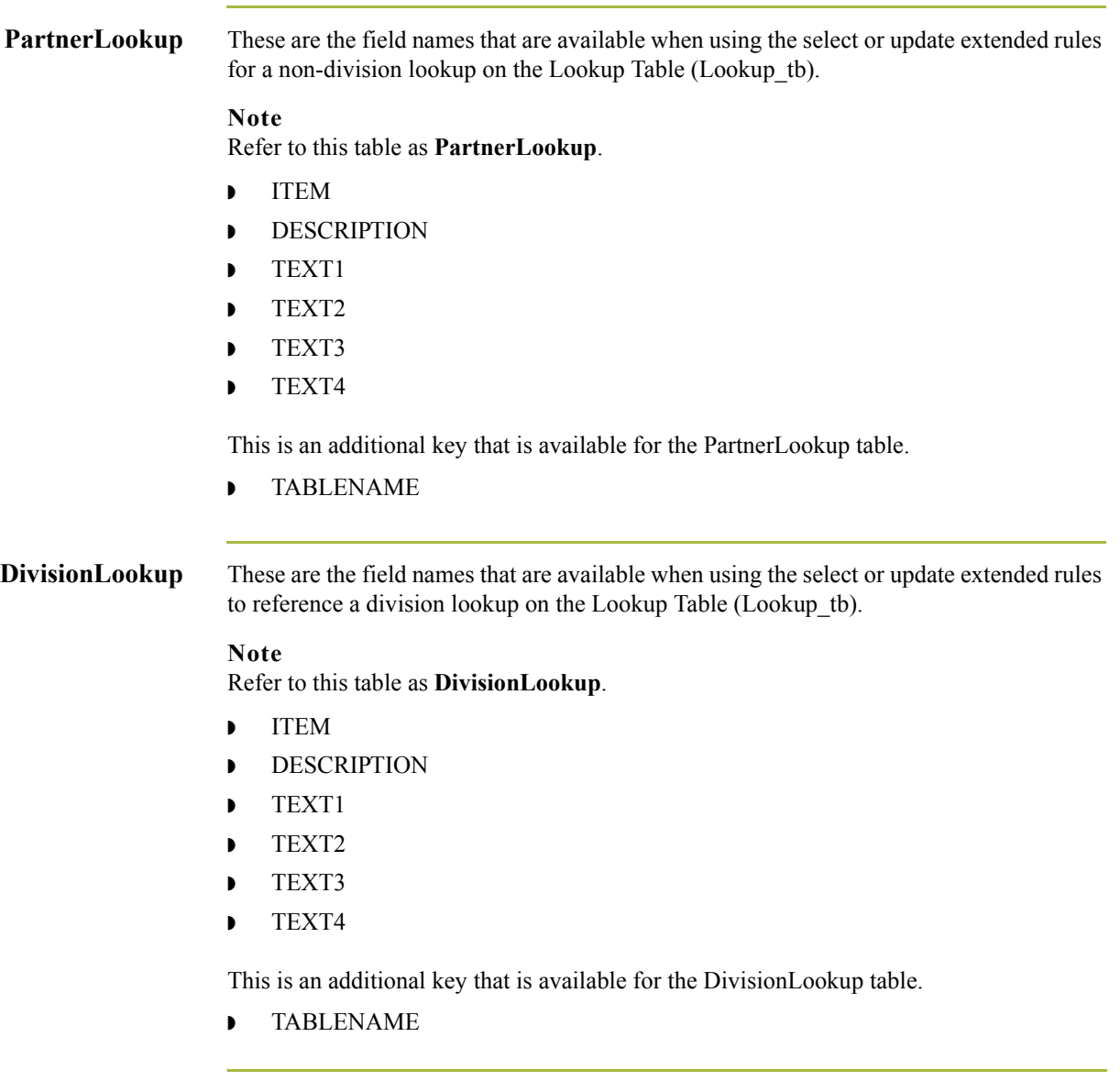

6 - 108

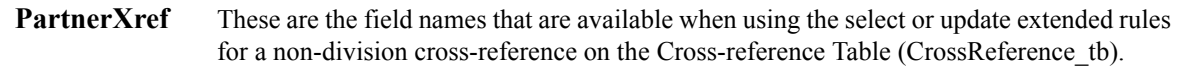

### **Note**

Refer to this table as **PartnerXref**.

- ◗ MYITEM
- ◗ PARTNERITEM
- **DESCRIPTION**
- ◗ TEXT1
- ◗ TEXT2
- ◗ TEXT3
- ◗ TEXT4

This is an additional key that is available for the PartnerXref table.

◗ TABLENAME

**DivisionXref** These are the field names that are available when using the select or update extended rules to reference a division cross-reference on the Cross-reference Table (CrossReference\_tb).

### **Note**

Refer to this table as **DivisionXref**.

- ◗ MYITEM
- ◗ PARTNERITEM
- **DESCRIPTION**
- ◗ TEXT1
- ◗ TEXT2
- ◗ TEXT3
- ◗ TEXT4

This is an additional key that is available for the DivisionXref table.

◗ TABLENAME

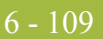

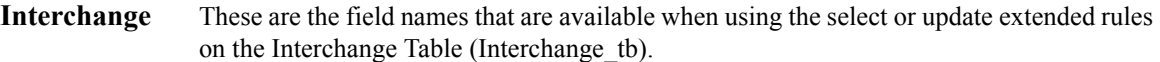

#### **Note**

This sub-table can only be accessed from the following map types: Interchange Break or Build, Group Break, Transaction Break, and Export.

The information that is accessed will be the information of the last interchange that was processed at the table level accessed by the rules. This must be taken into consideration when using rules that access these tables.

See *[Table access examples](#page-159-0)* on page 3 - 8 for examples.

#### **Note**

Refer to this table as **Interchange**.

- ◗ TESTMODE
- ◗ CONTROLNUMBER
- ◗ VERSION
- ◗ APPFIELD1
- ◗ APPFIELD2
- ◗ APPFIELD3
- ◗ APPFIELD4
- ◗ APPFIELD5
- ◗ APPFIELD6
- ◗ AGENCY
- ◗ PARTNERKEY
- ◗ TABLEKEY (Select only)

 $\mathcal{L}$ 

 $\overline{6} - 110$ 

**Group** These are the field names that are available when using the select or update extended rules on the Group Table (Group\_tb).

### **Note**

Can only be accessed from the following map types: Group Break or Build, Transaction Break, Export, and Interchange Build.

The information that is accessed will be the information of the last group that was processed at the table level accessed by the rules. This must be taken into consideration when using rules that access these tables.

See *[Table access examples](#page-159-0)* on page 3 - 8 for examples.

#### **Note**

Refer to this table as **Group**.

- ◗ TESTMODE
- ◗ CONTROLNUMBER
- ◗ FUNCTIONALGROUPID
- ◗ VERSION
- ◗ APPFIELD1
- ◗ APPFIELD2
- ◗ APPFIELD3
- ◗ APPFIELD4
- ◗ APPFIELD5
- ◗ APPFIELD6
- **AGENCY**
- ◗ TABLEKEY (Select only)

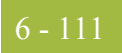

#### **GenericEnvelope Segment** These are the field names that are available when using the select extended rule on the Generic Envelope Segment Table (GenericEnvelopeSegment\_tb). **Note**

Refer to this table as **GenericEnvelopeSegment**.

- ◗ CONTROLNUMBER
- ◗ SUBCOUNT
- ◗ FIELD1
- ◗ FIELD2
- ◗ FIELD3
- ◗ FIELD4
- ◗ FIELD5
- ◗ FIELD6
- ◗ FIELD7
- ◗ FIELD8
- ◗ FIELD9
- ◗ FIELD10
- ◗ FIELD11
- ◗ FIELD12
- ◗ FIELD13
- ◗ FIELD14
- ◗ FIELD15
- ◗ FIELD16
- ◗ FIELD17
- ◗ FIELD18
- ◗ FIELD19
- ◗ FIELD20
- ◗ FIELD21
- ◗ FIELD22
- ◗ FIELD23
- ◗ FIELD24
- ◗ FIELD25
- ◗ FIELD26
- ◗ FIELD27
- ◗ FIELD28
- ◗ FIELD29
- ◗ FIELD30

(Continued on next page)

∮

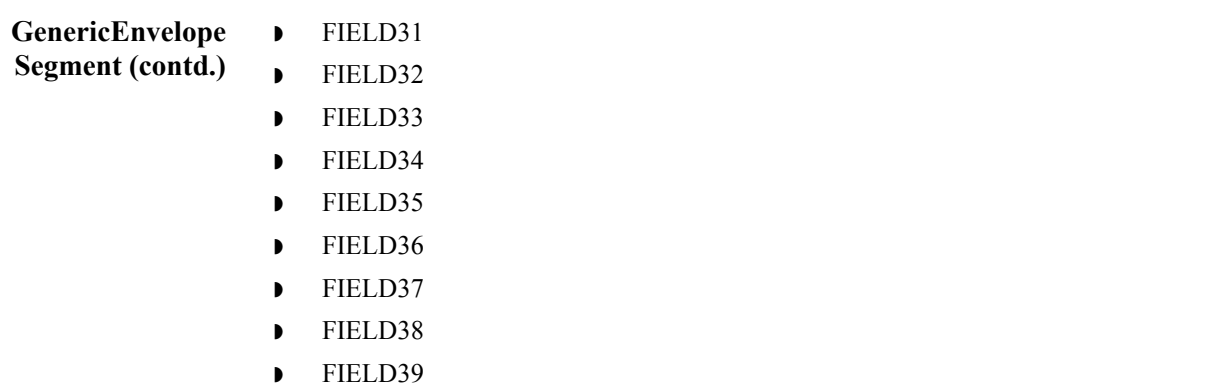

◗ FIELD40
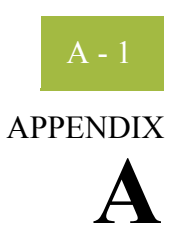

# **Error Messages**

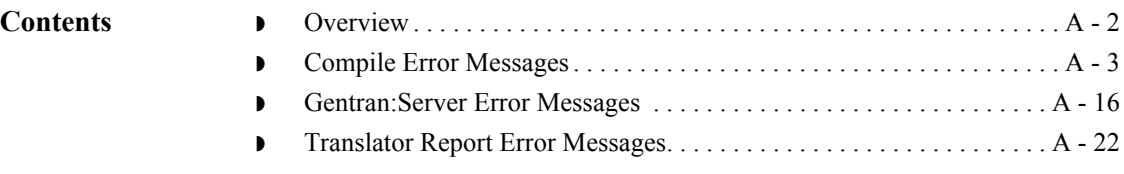

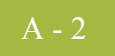

## <span id="page-361-0"></span>**Overview**

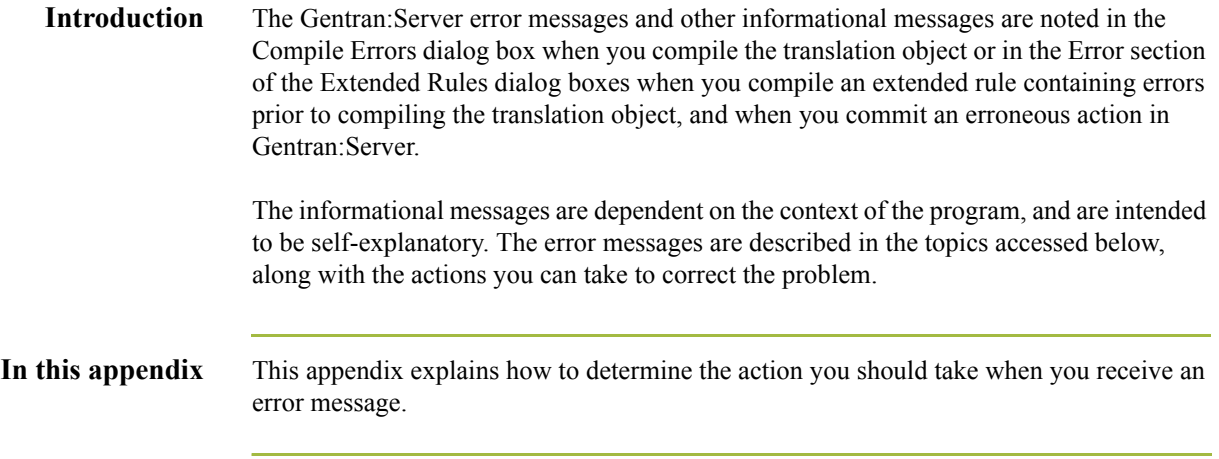

## <span id="page-362-0"></span>**Compile Error Messages**

```
Introduction The Compile Error Messages are displayed in the Compile Errors dialog box if you 
       compile a translation object with errors. Or, error messages are displayed in the Error 
       section of an Extended Rule dialog box if you compile the extended rule containing errors 
       prior to compiling the translation object. After you correct the cause of the errors, click the 
       Compile button again to ensure that the rule is error-free.
```
**Messages** The compile error messages are listed by the four- or five-digit message number and the error message text. The error definitions contain the actions that you can take to correct the problem (if appropriate) and a description that includes possible causes of the error.

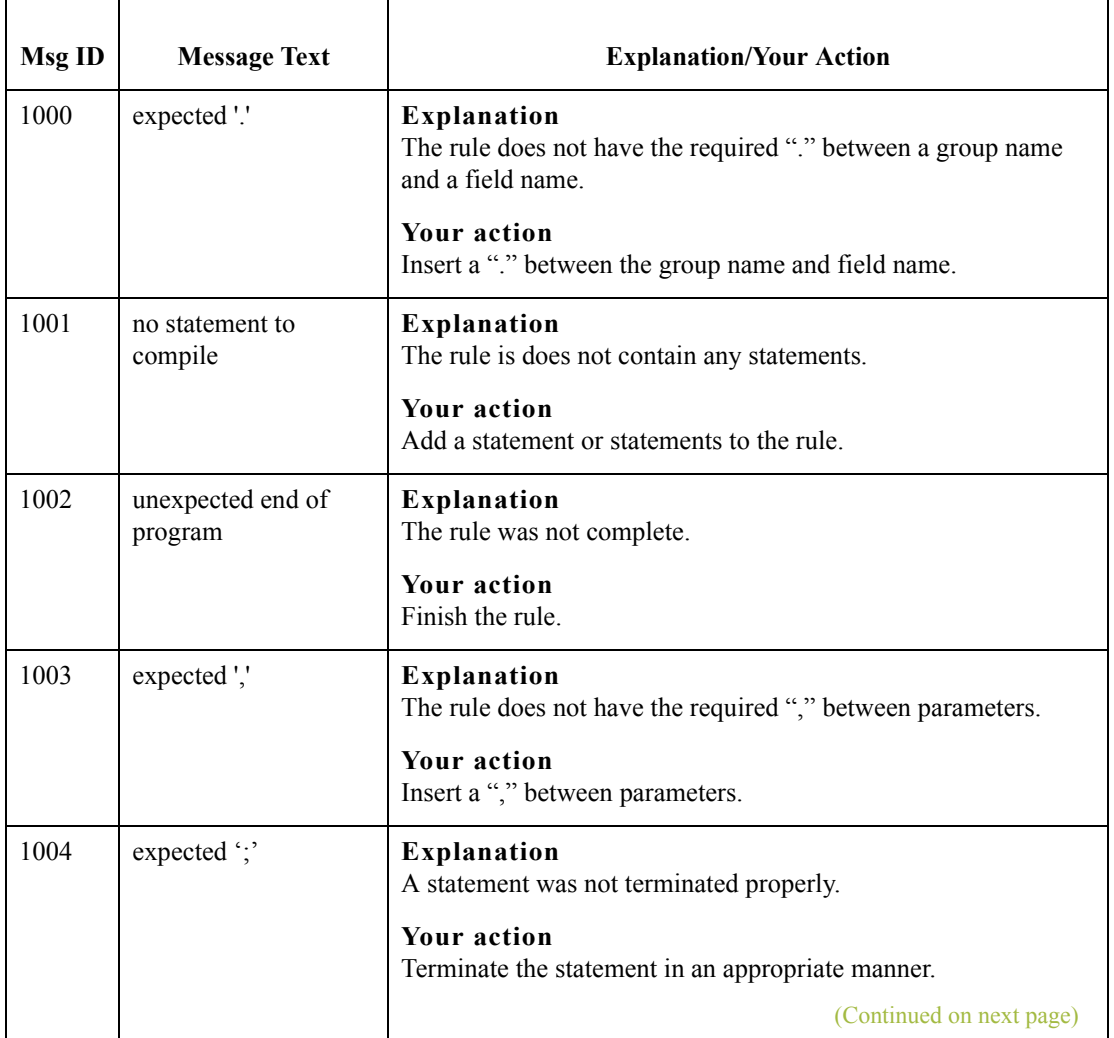

 $\mathcal{L}$ 

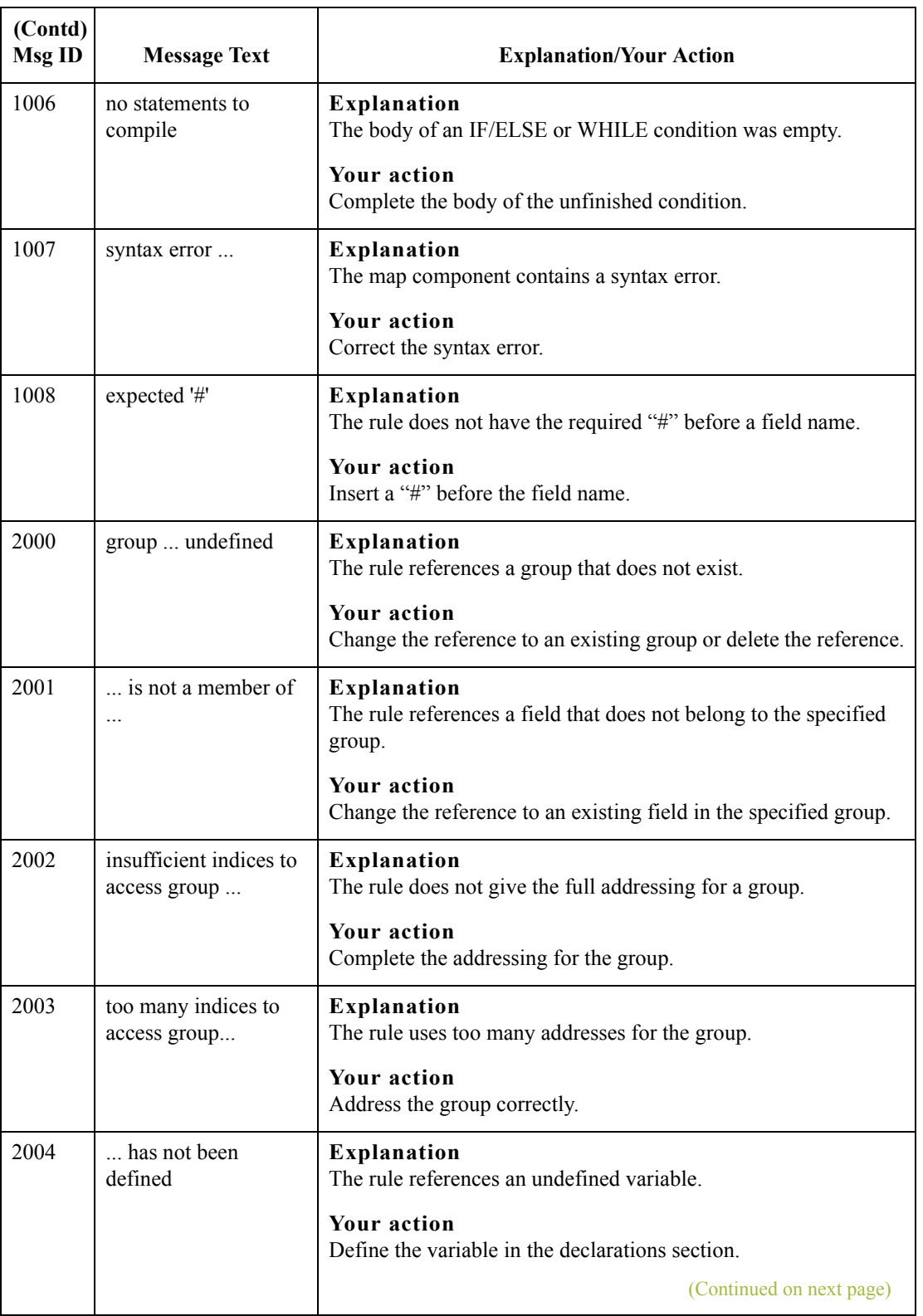

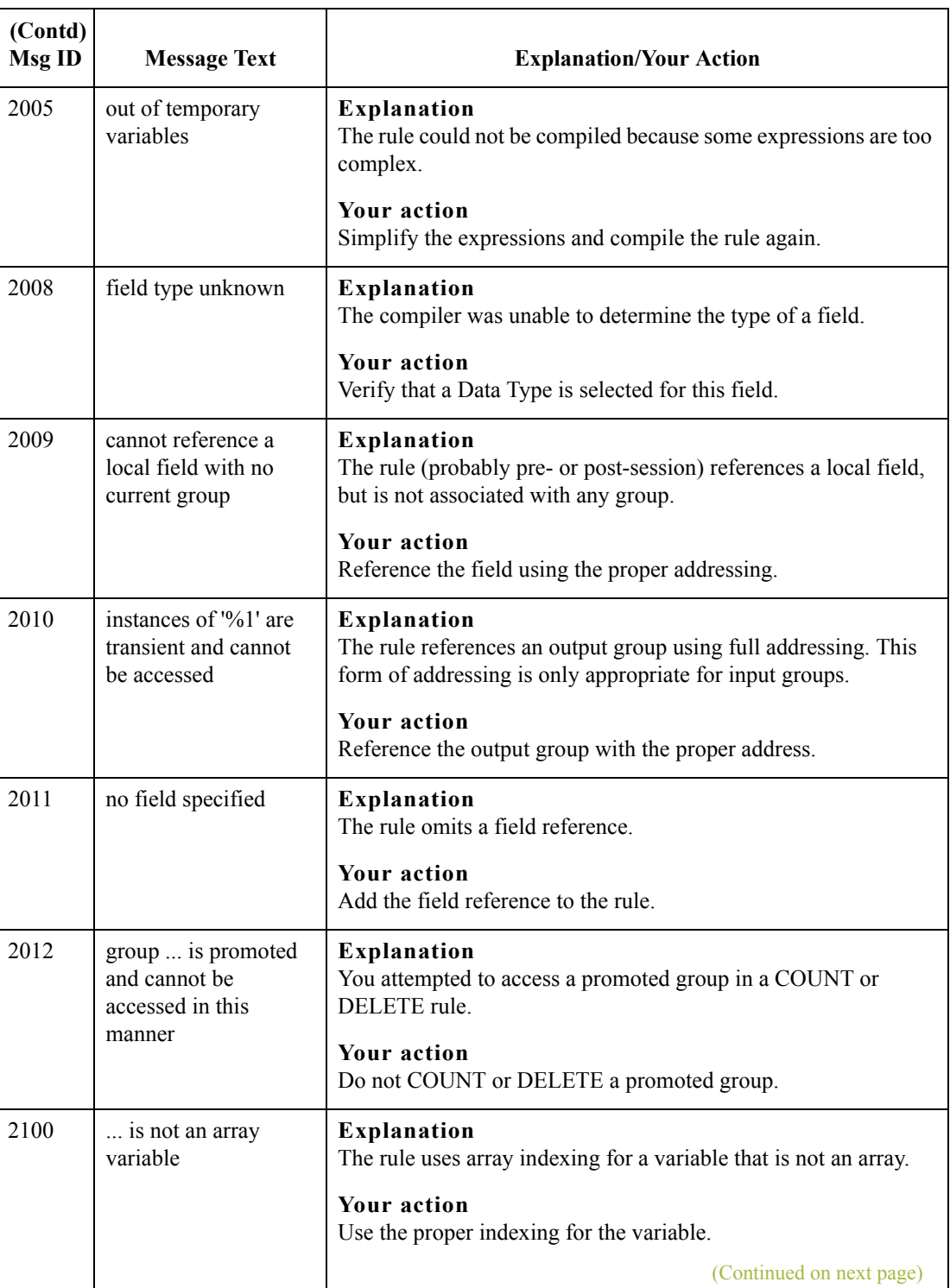

 $\mathcal{G}$ 

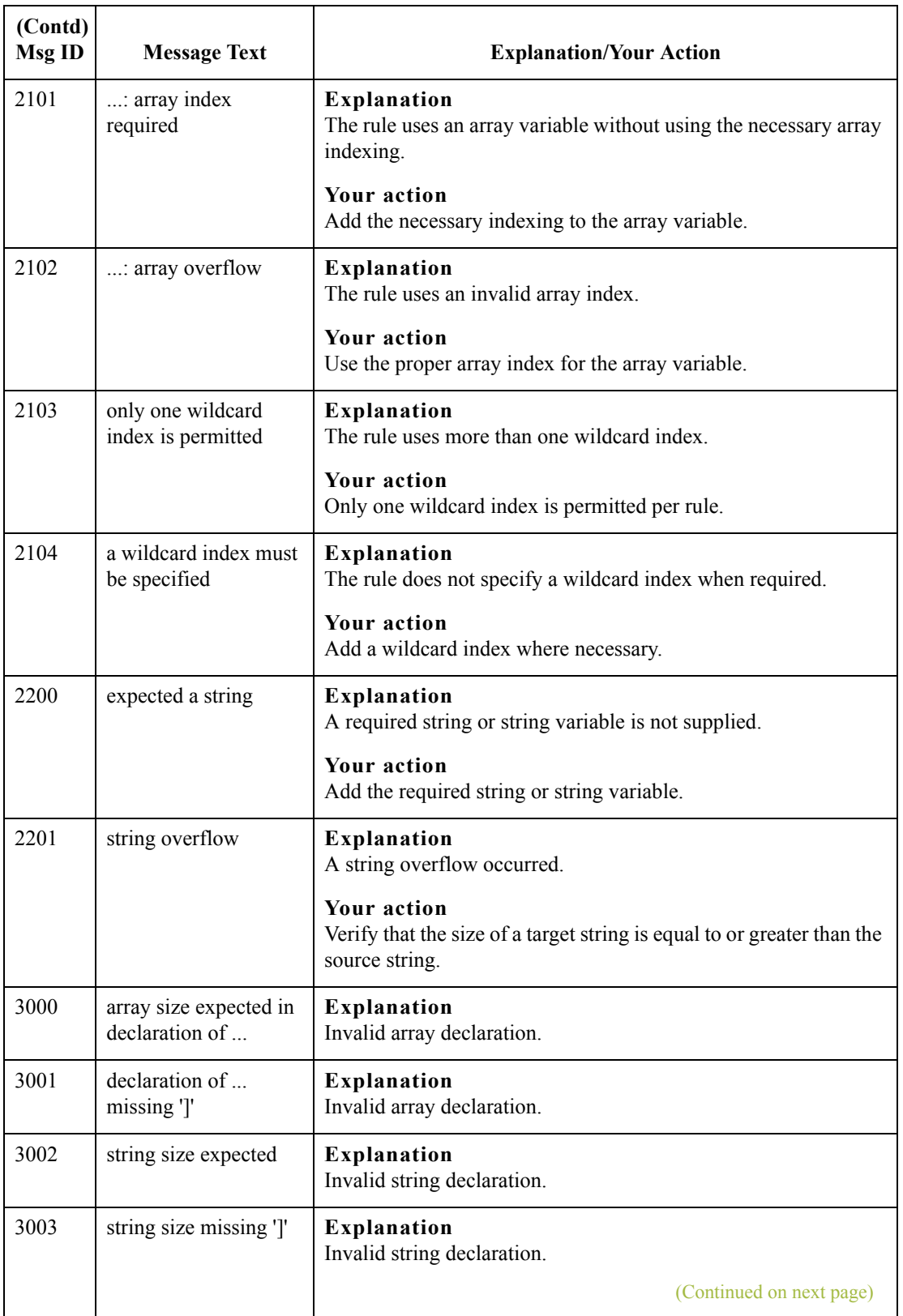

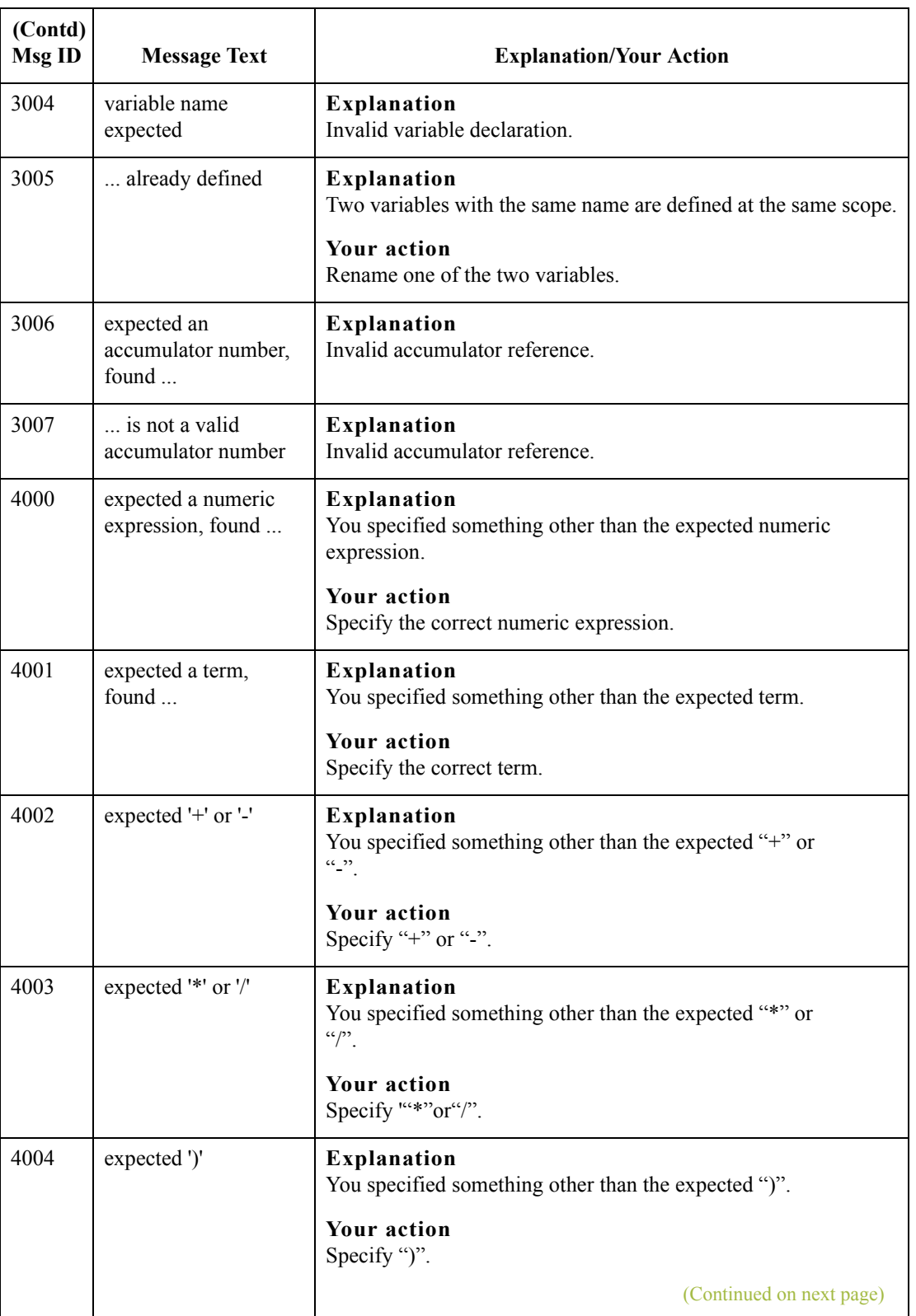

 $\mathfrak{h}$ 

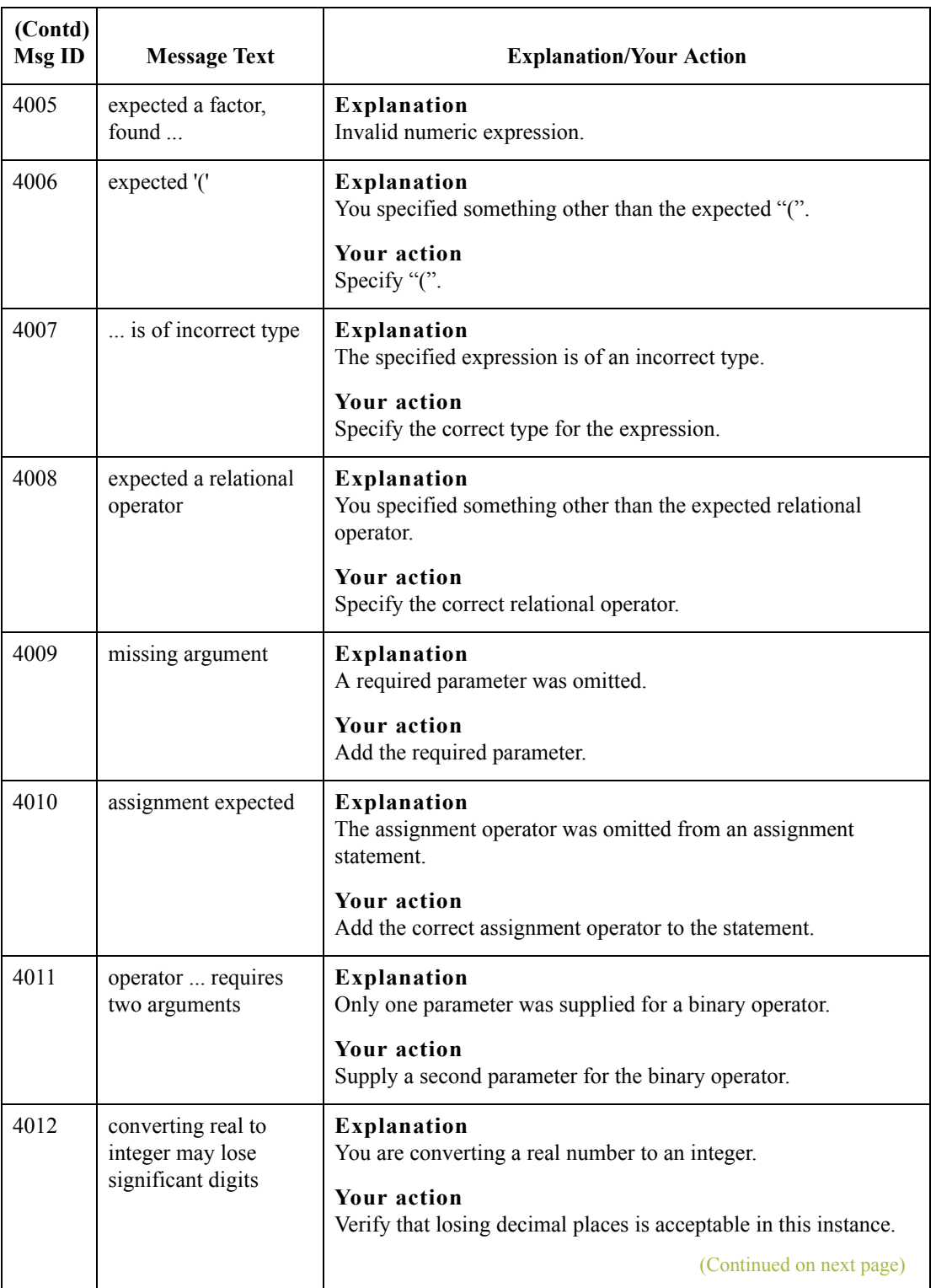

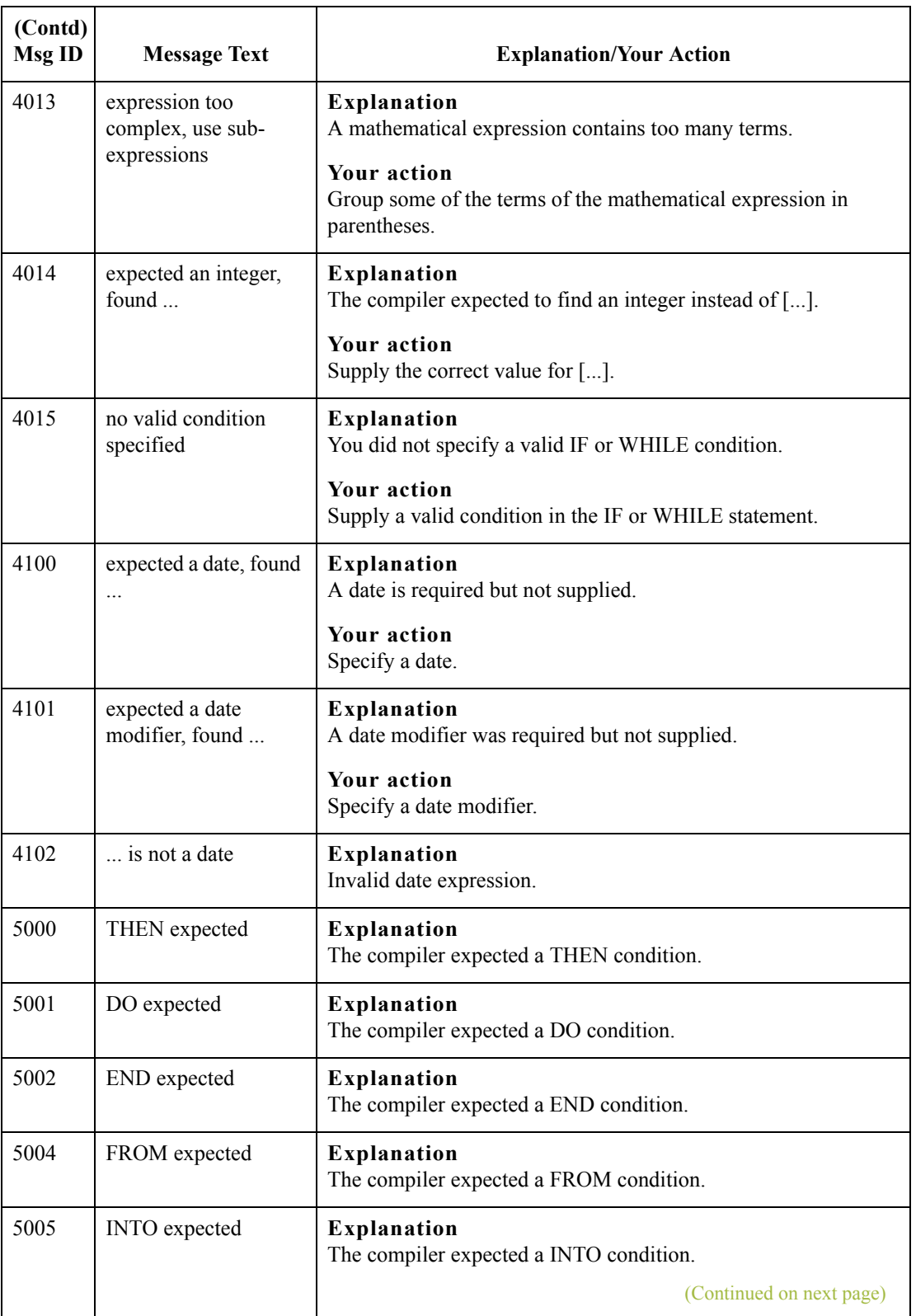

## Compile Error Messages Error Messages

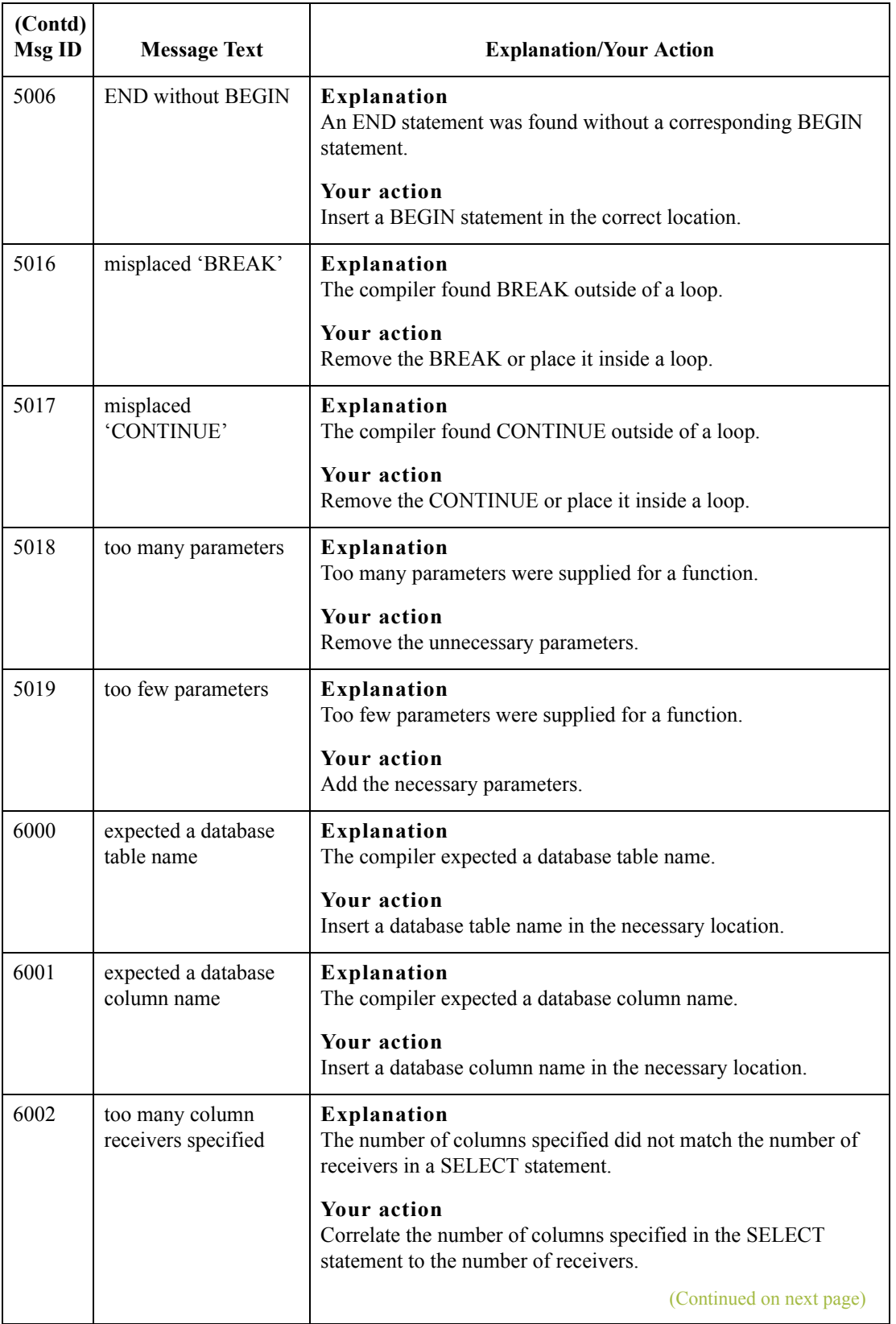

 $\sqrt{ }$ 

j.

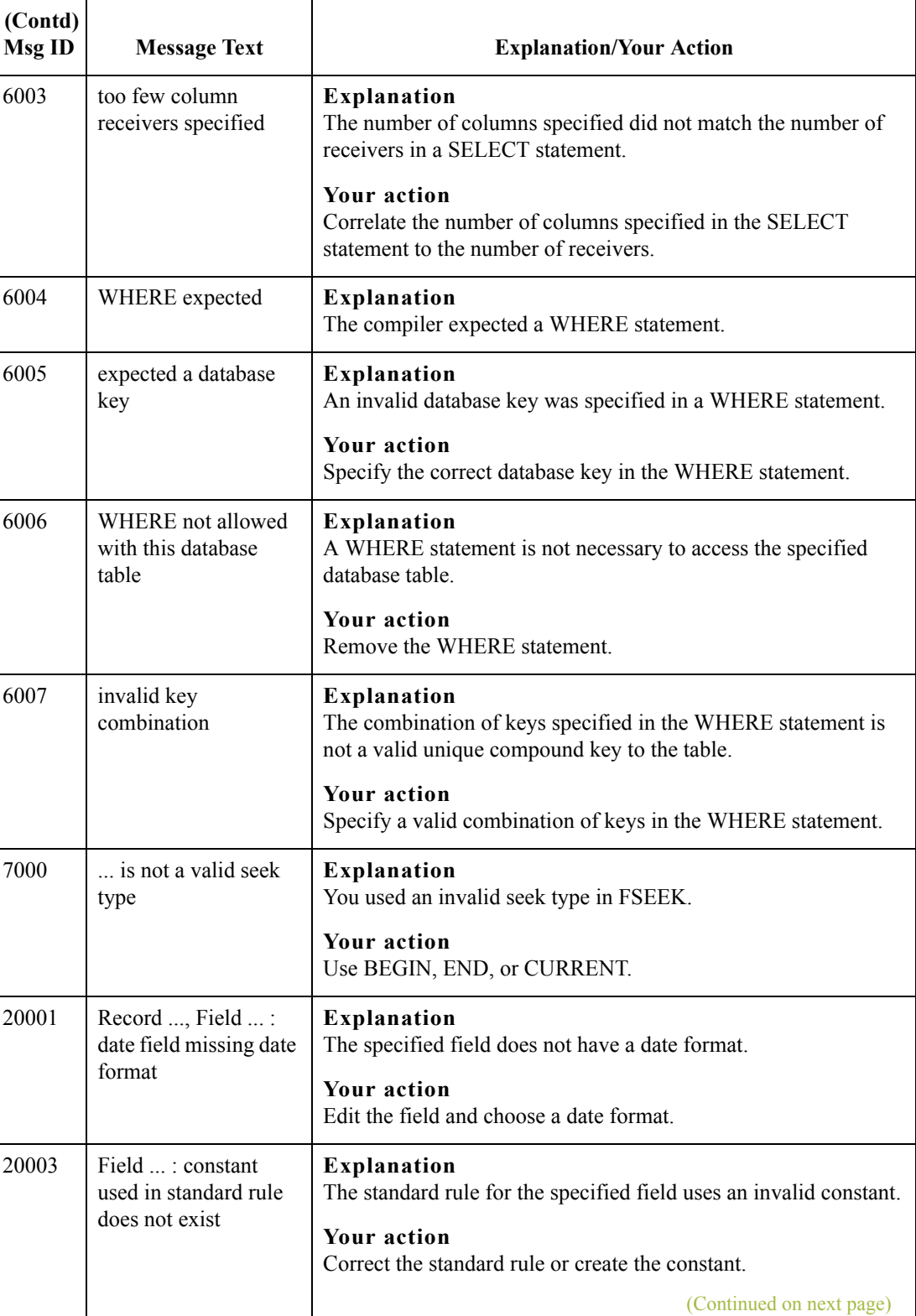

 $\mathfrak{h}$ 

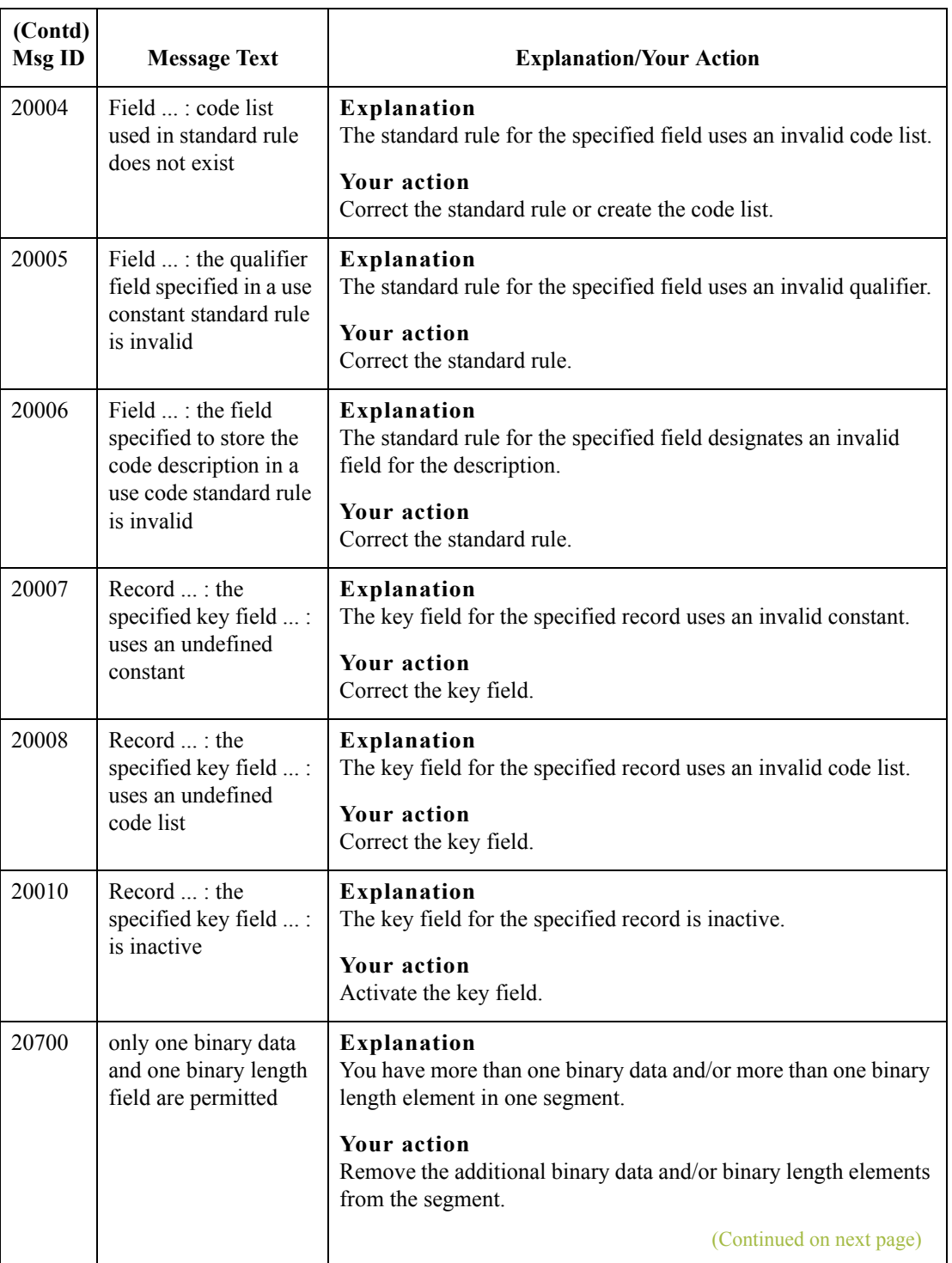

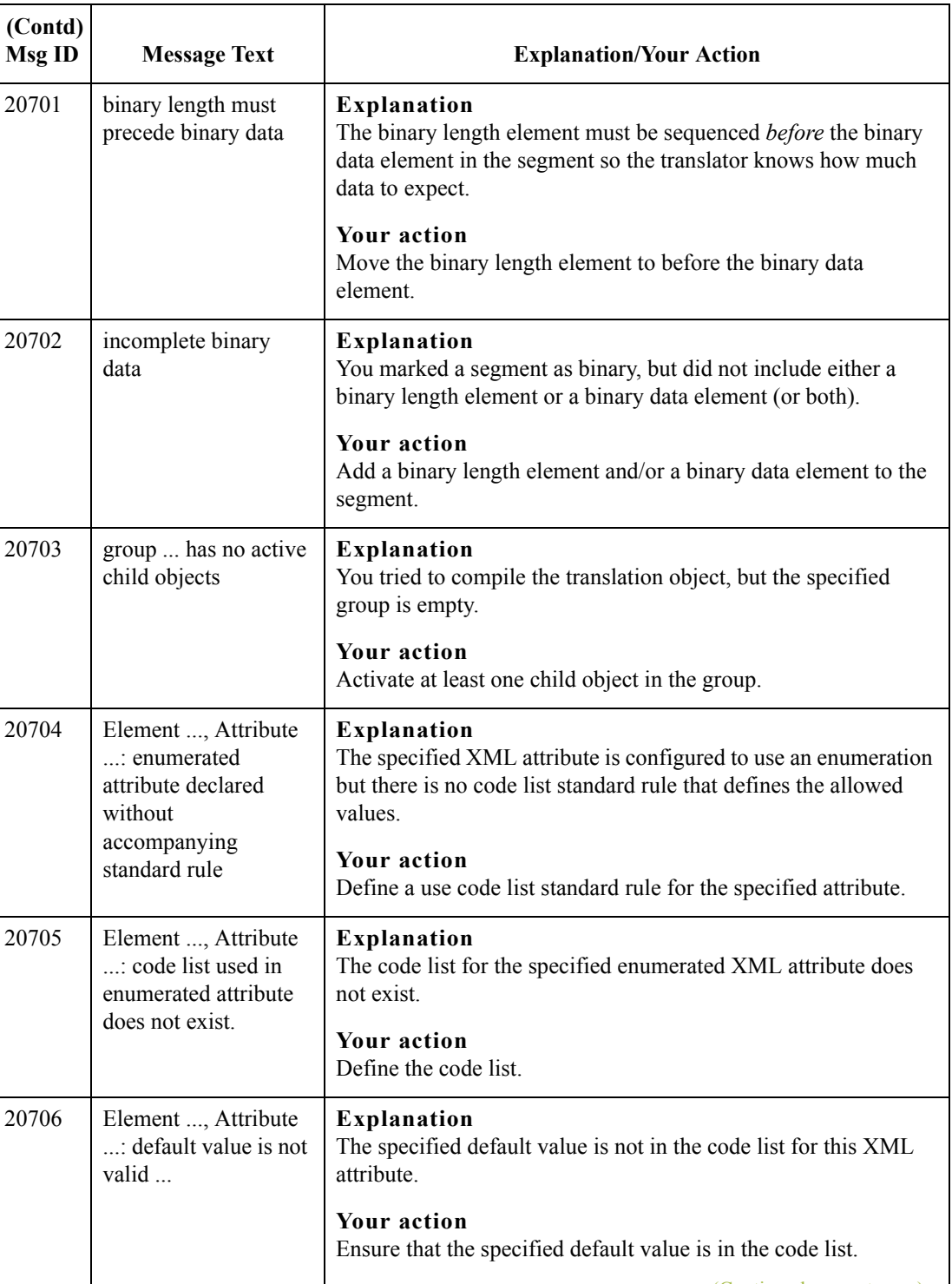

(Continued on next page)

 $\langle$ 

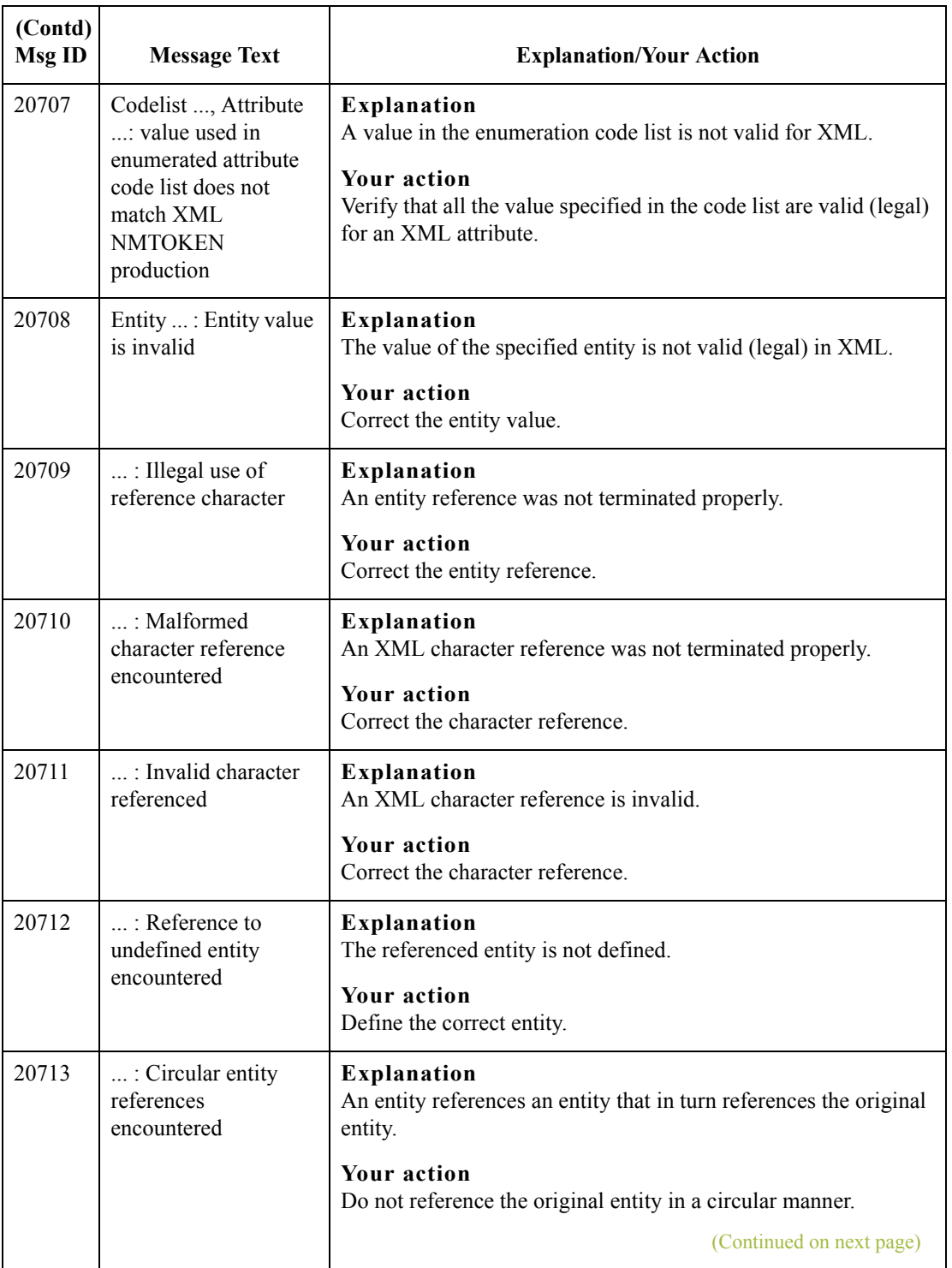

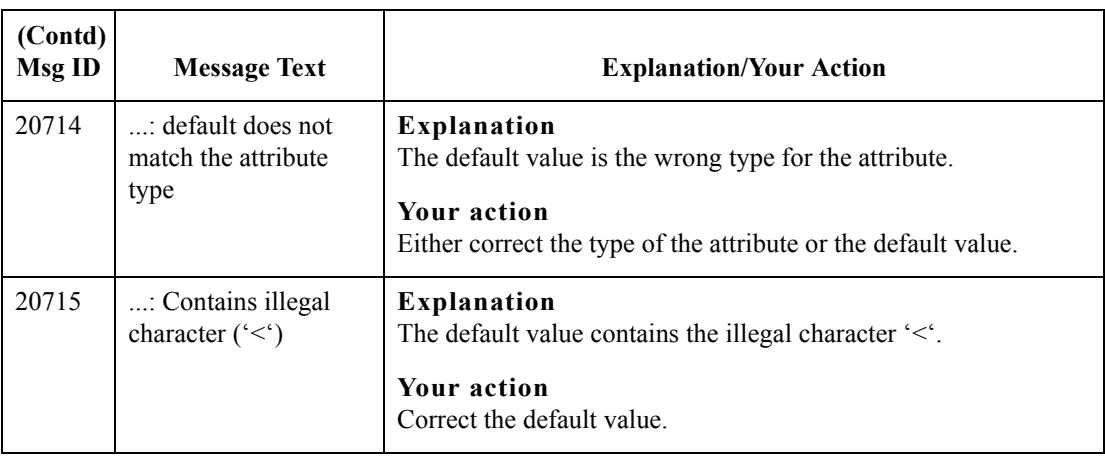

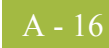

## <span id="page-375-0"></span>**Gentran:Server Error Messages**

## **Introduction** The Gentran:Server error messages are displayed when you commit an erroneous action. When the system displays an error message, you must first acknowledge the message by either clicking **OK**, and then take the appropriate action.

**Messages** The error messages are listed alphabetically below by the first letter of the error message text. The error definitions contain the actions that you can take to correct the problem (if appropriate) and a description that includes possible causes of the error.

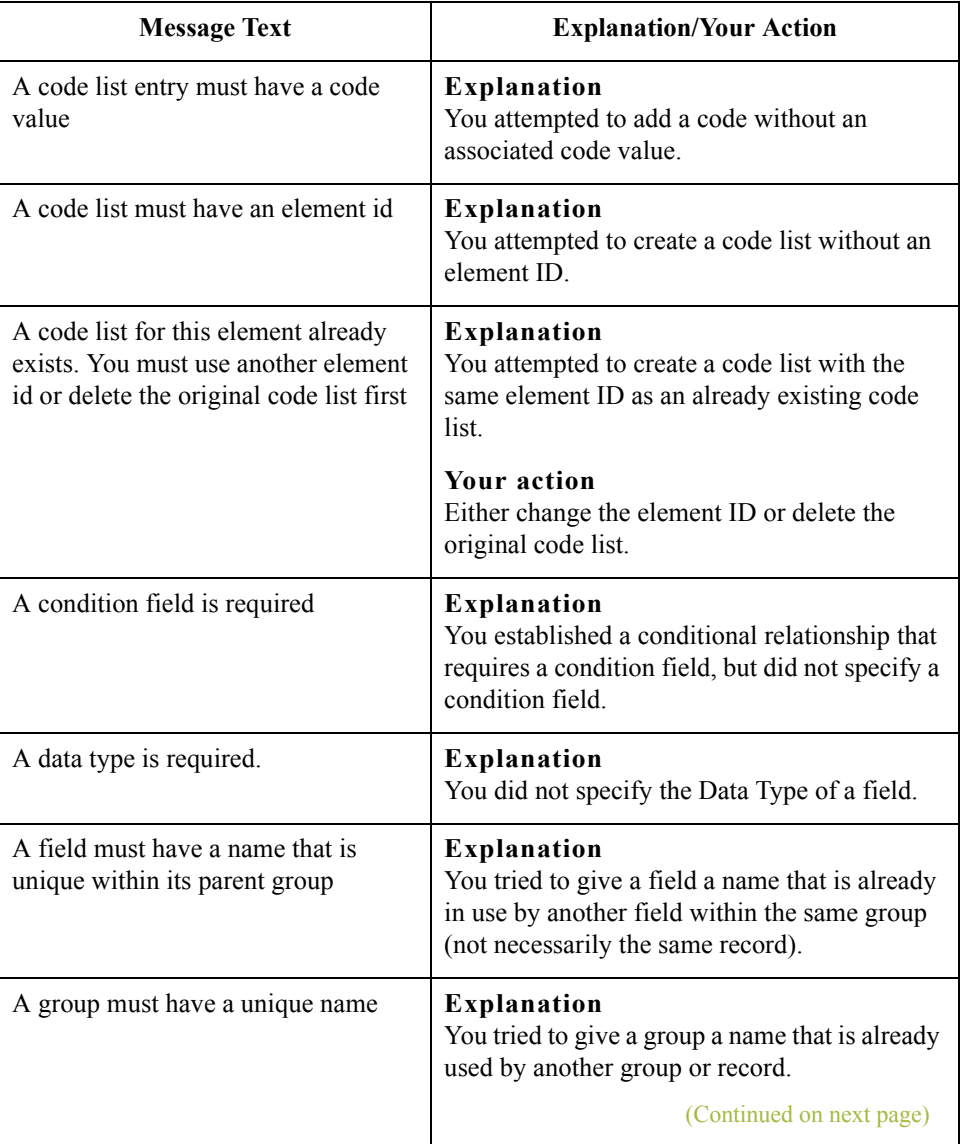

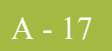

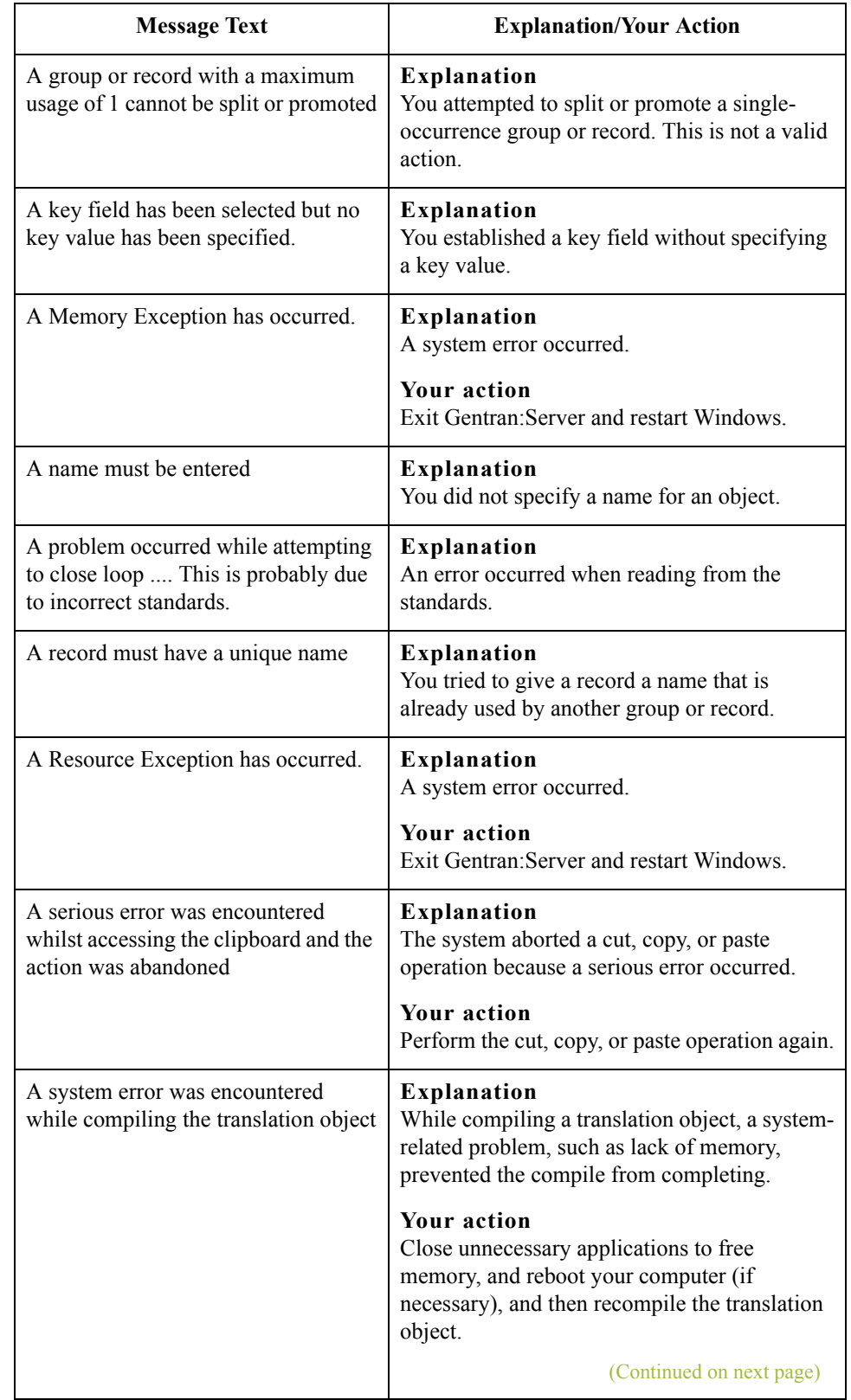

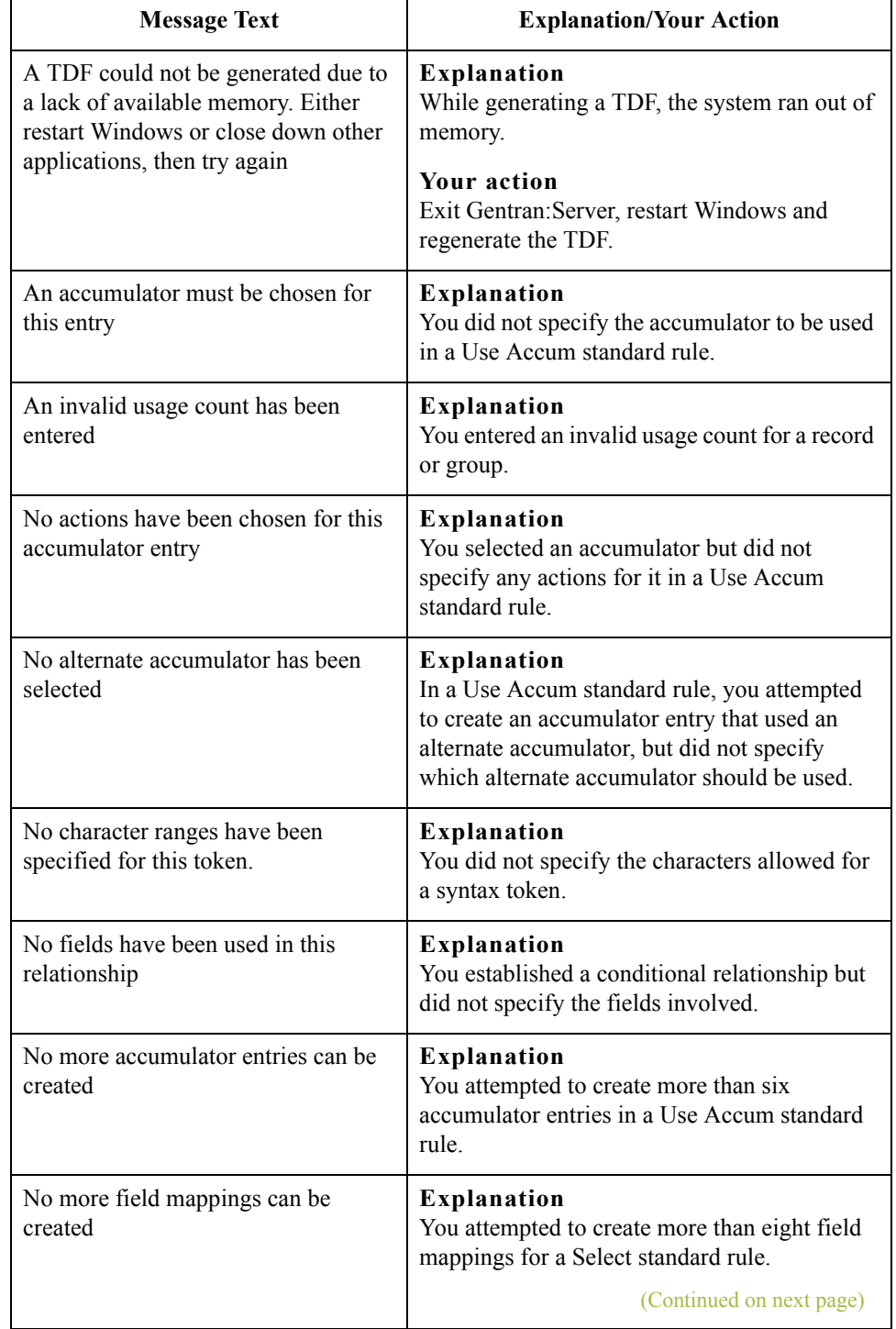

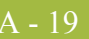

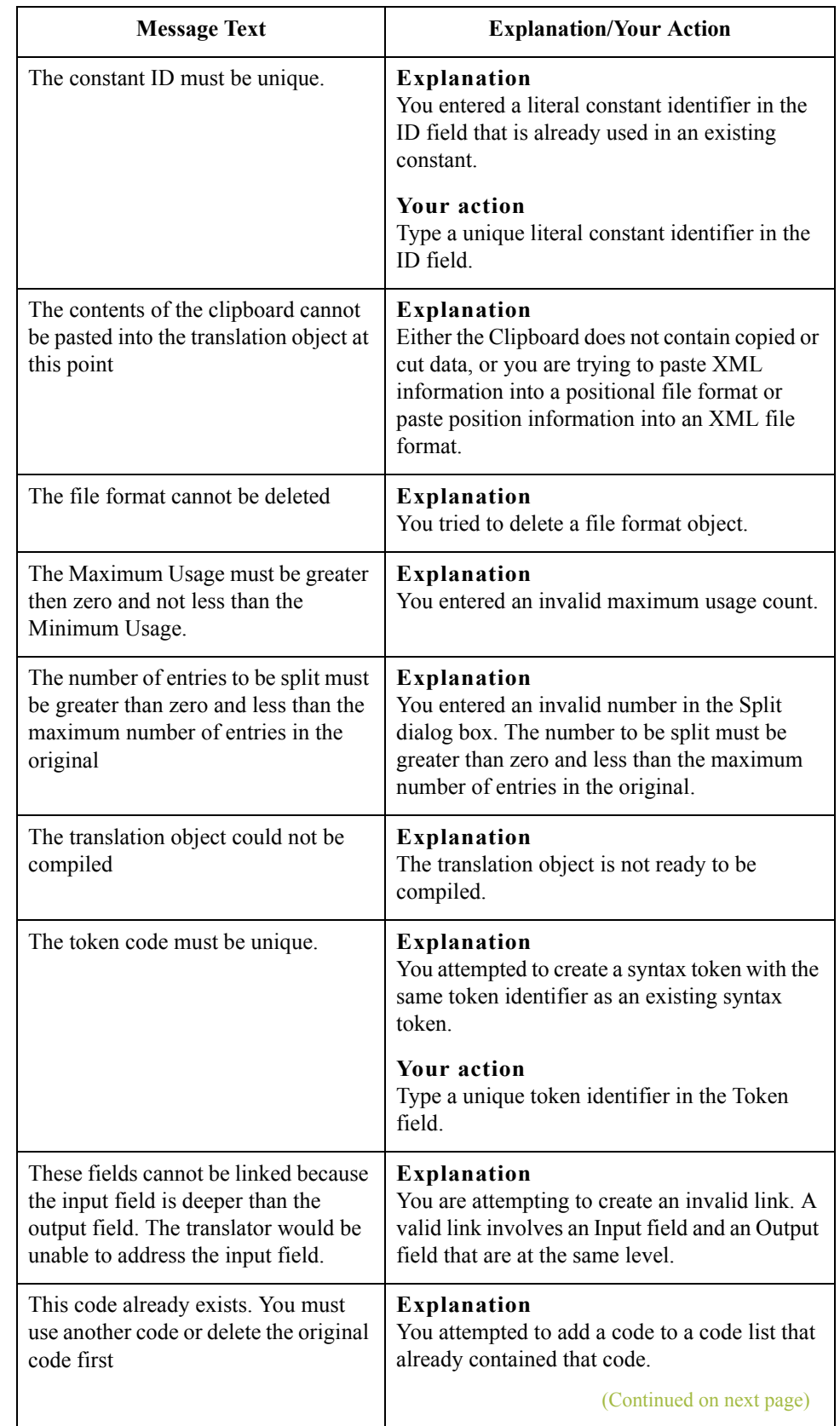

 $\langle$ 

A - 20

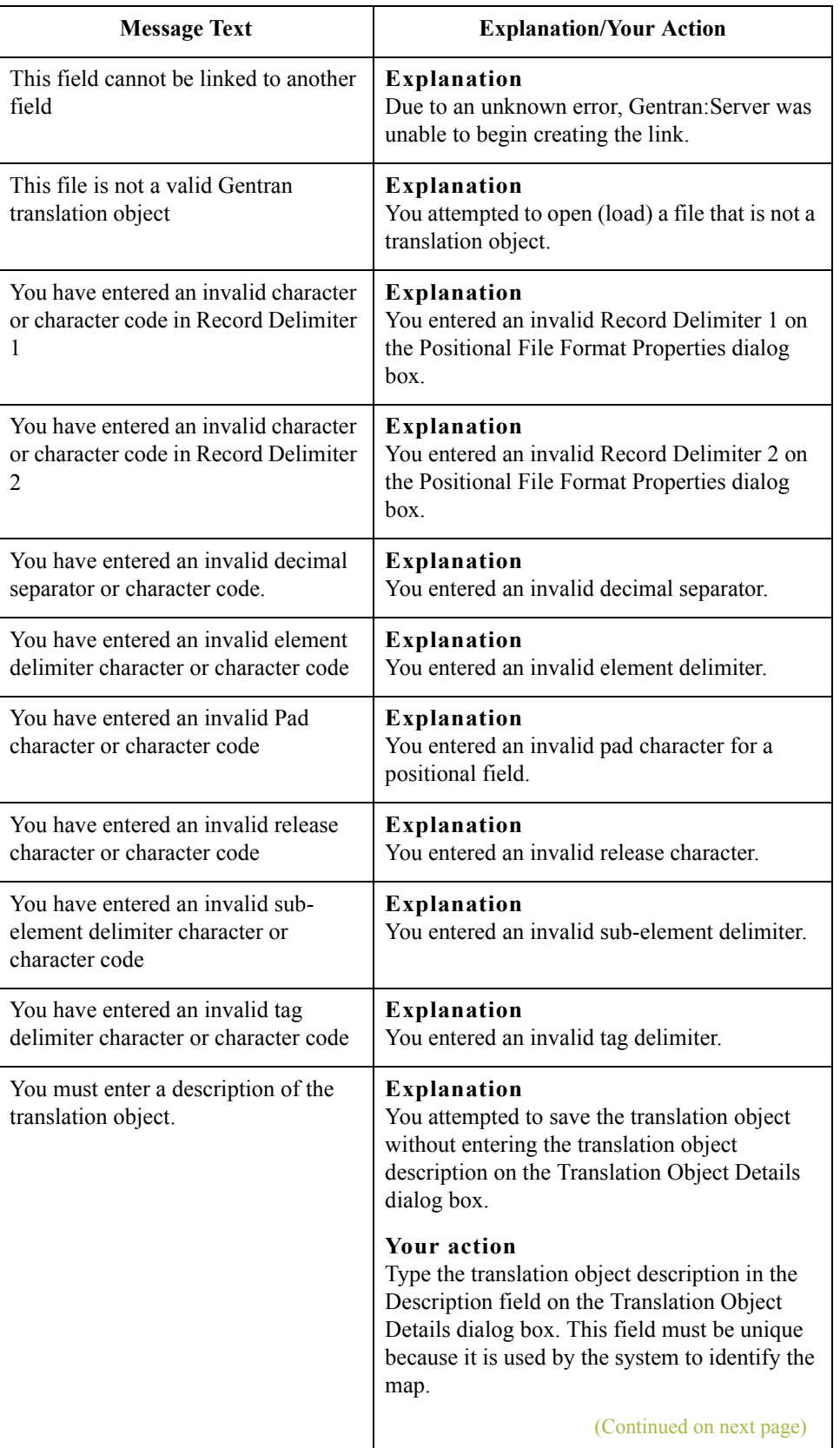

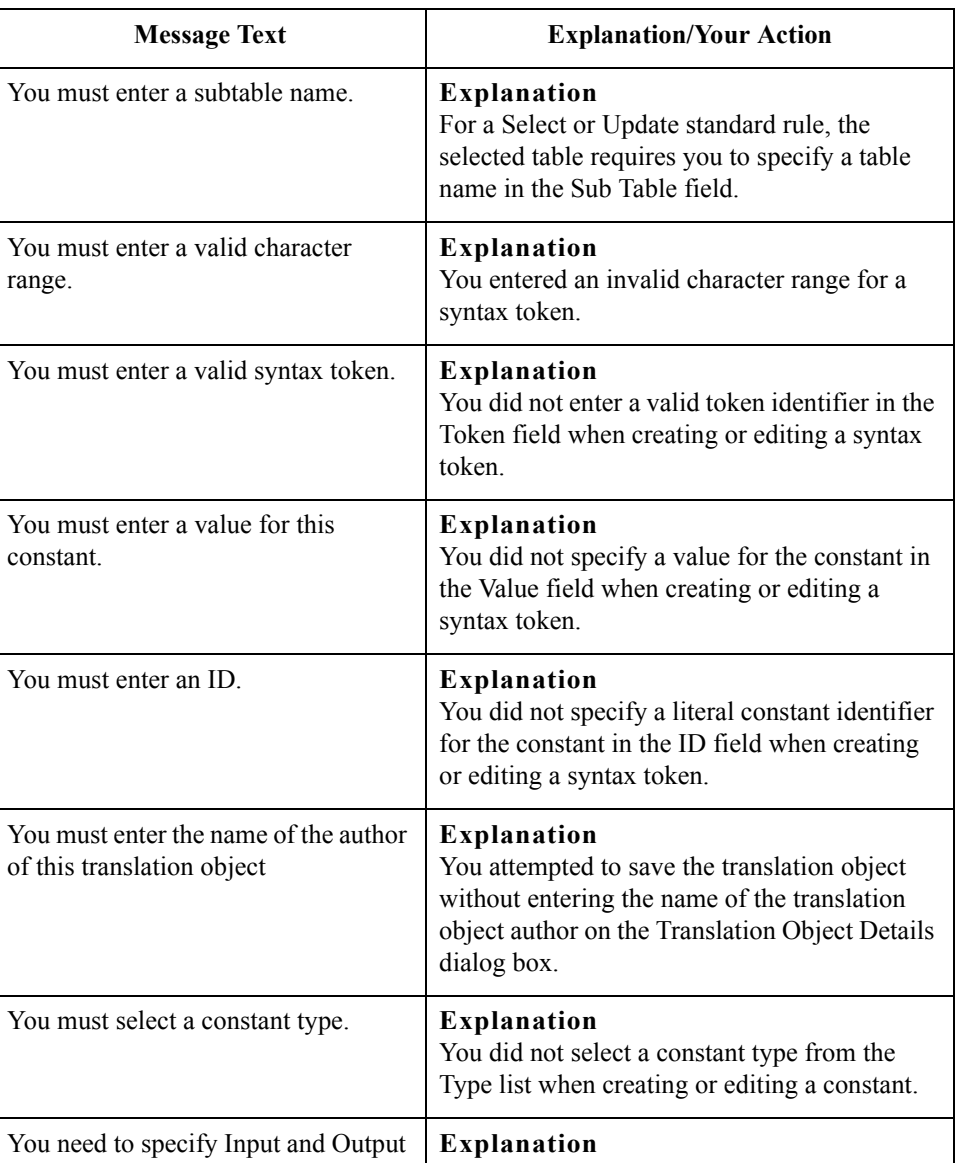

File Types for the new translation

object

 $\mathfrak{h}$ 

You clicked **OK** on the Create New Translation Object dialog box without selecting both the Input Format Type and

Output Format Type.

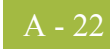

## <span id="page-381-0"></span>**Translator Report Error Messages**

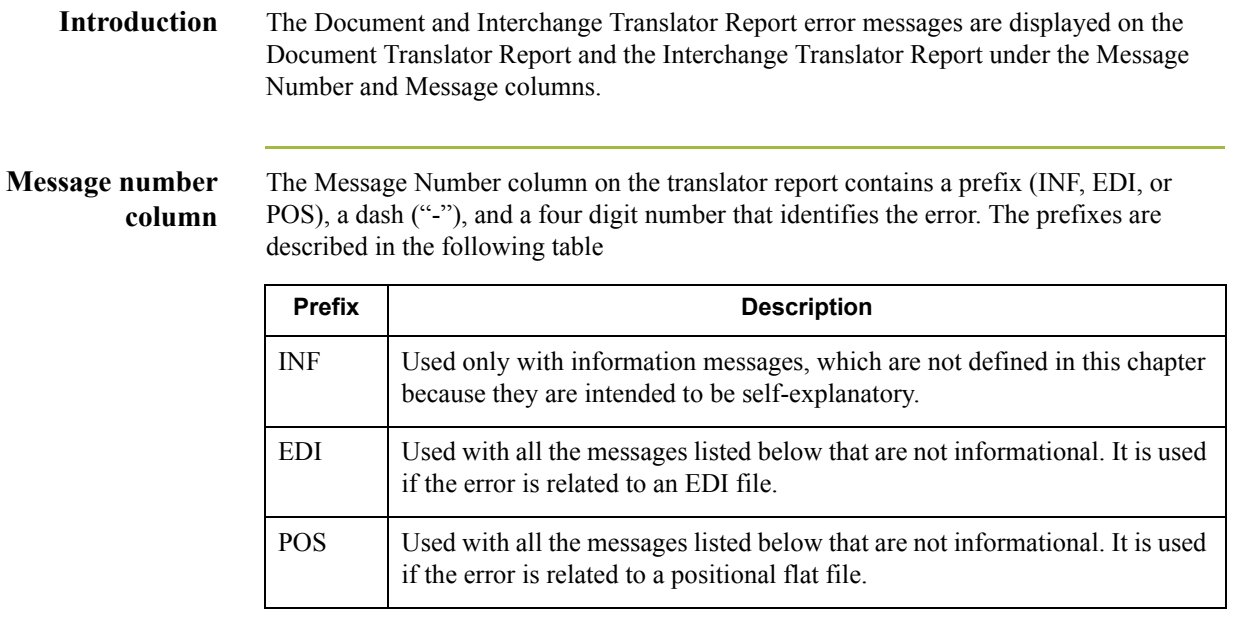

**Message column** The Message column on the translator report contains the actual error message text.

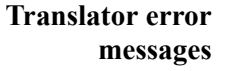

The translator report error messages are listed below by the last three digits of the message number and the error message text.

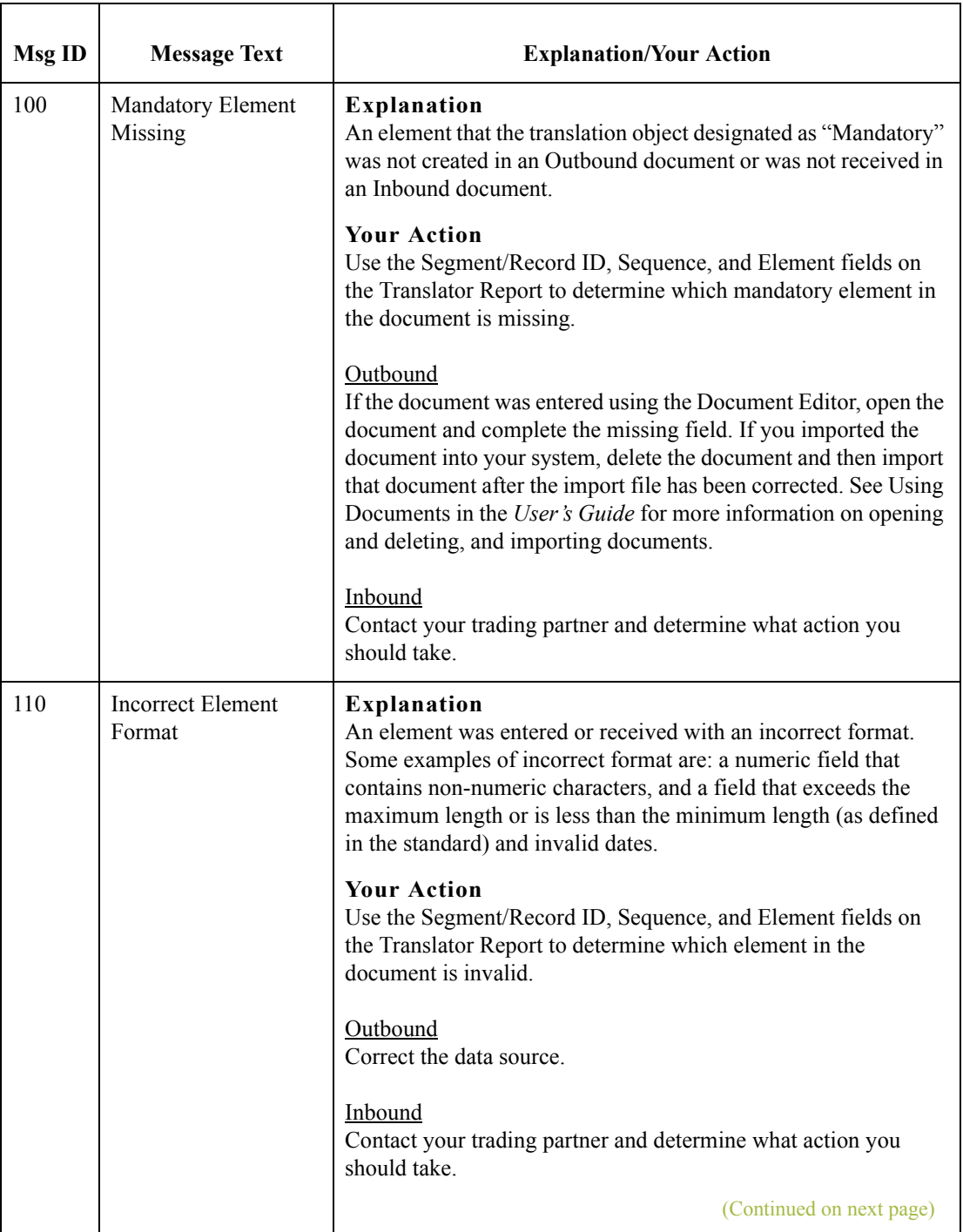

 $\mathfrak{h}$ 

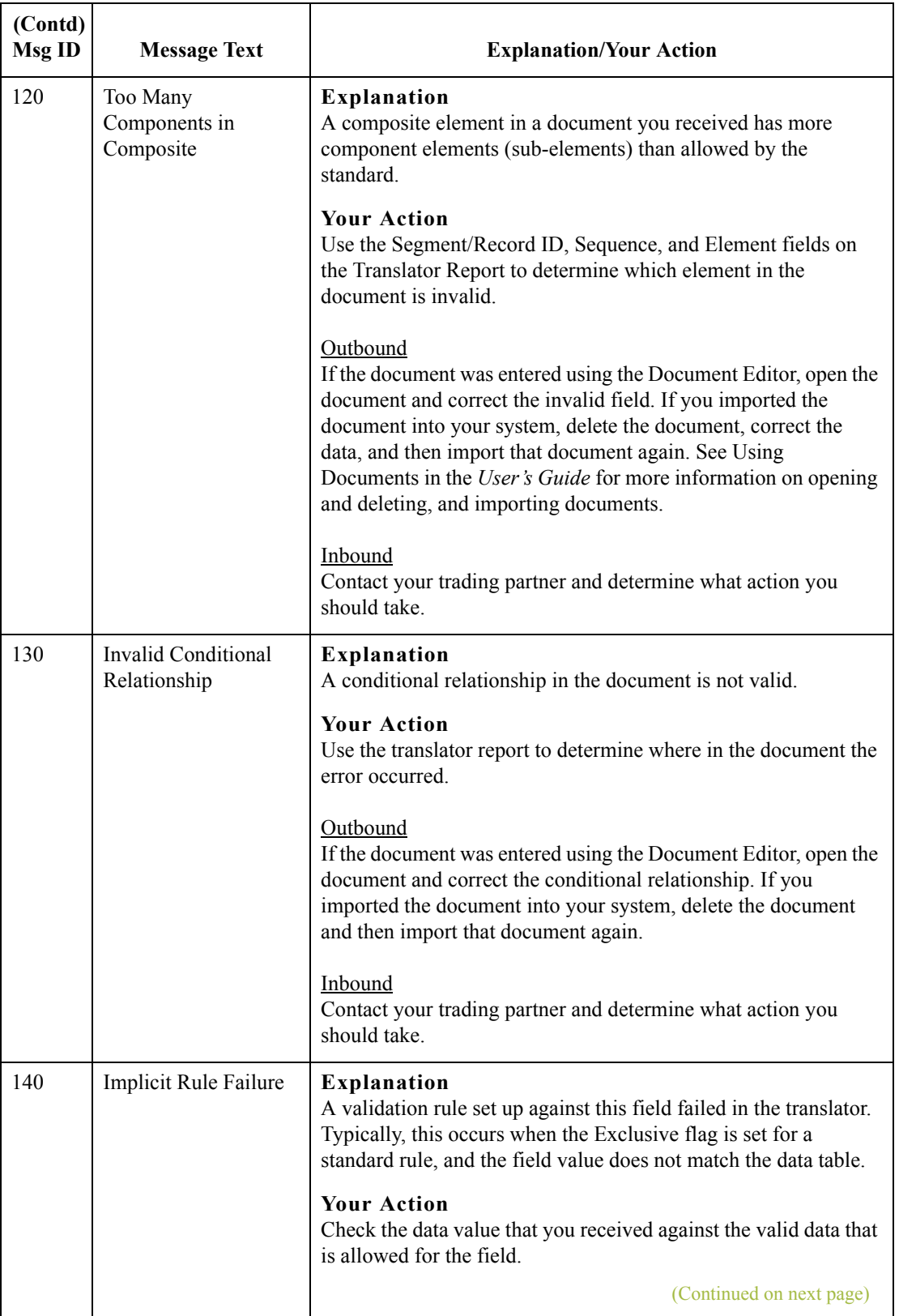

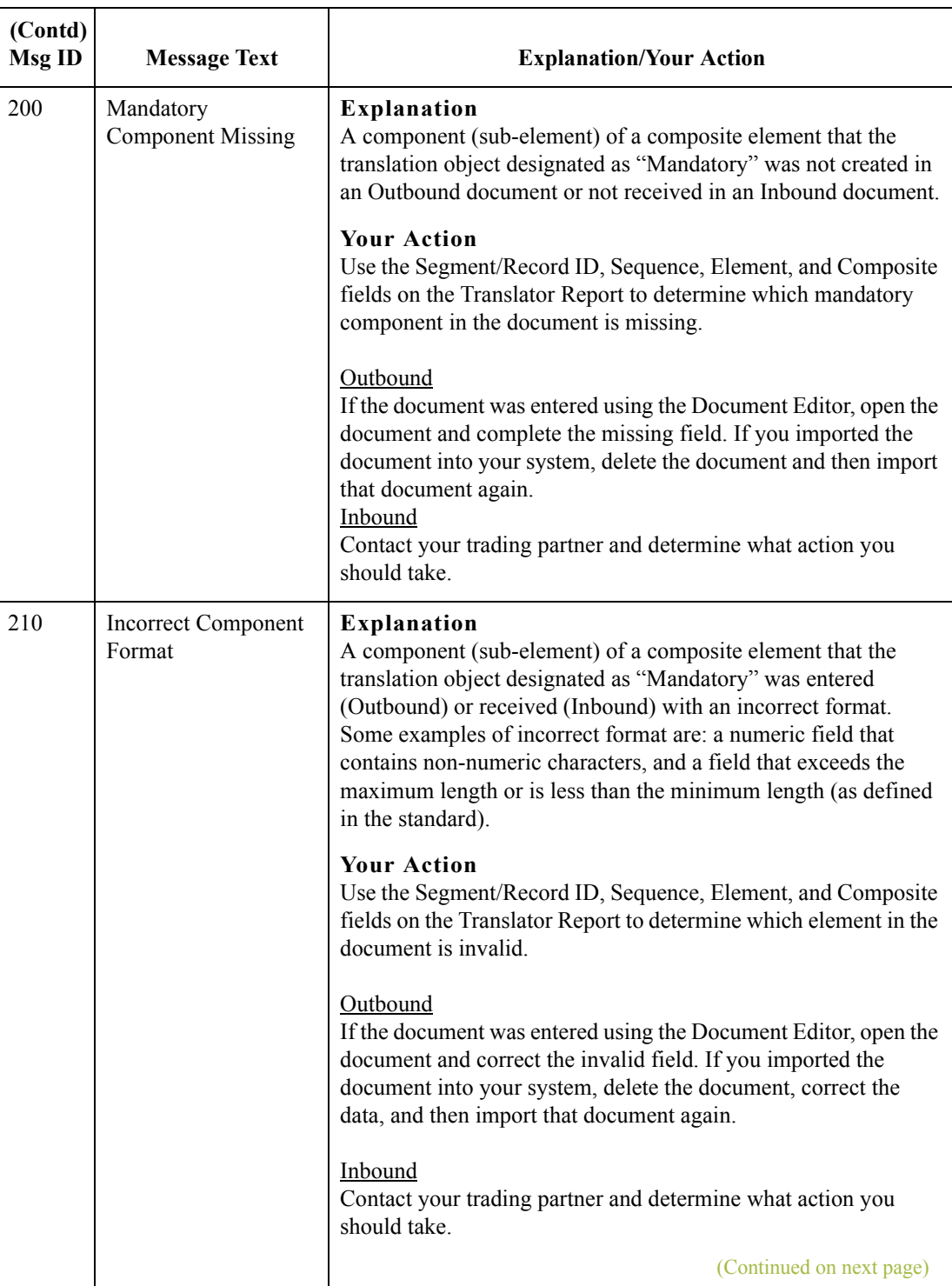

 $\langle$ 

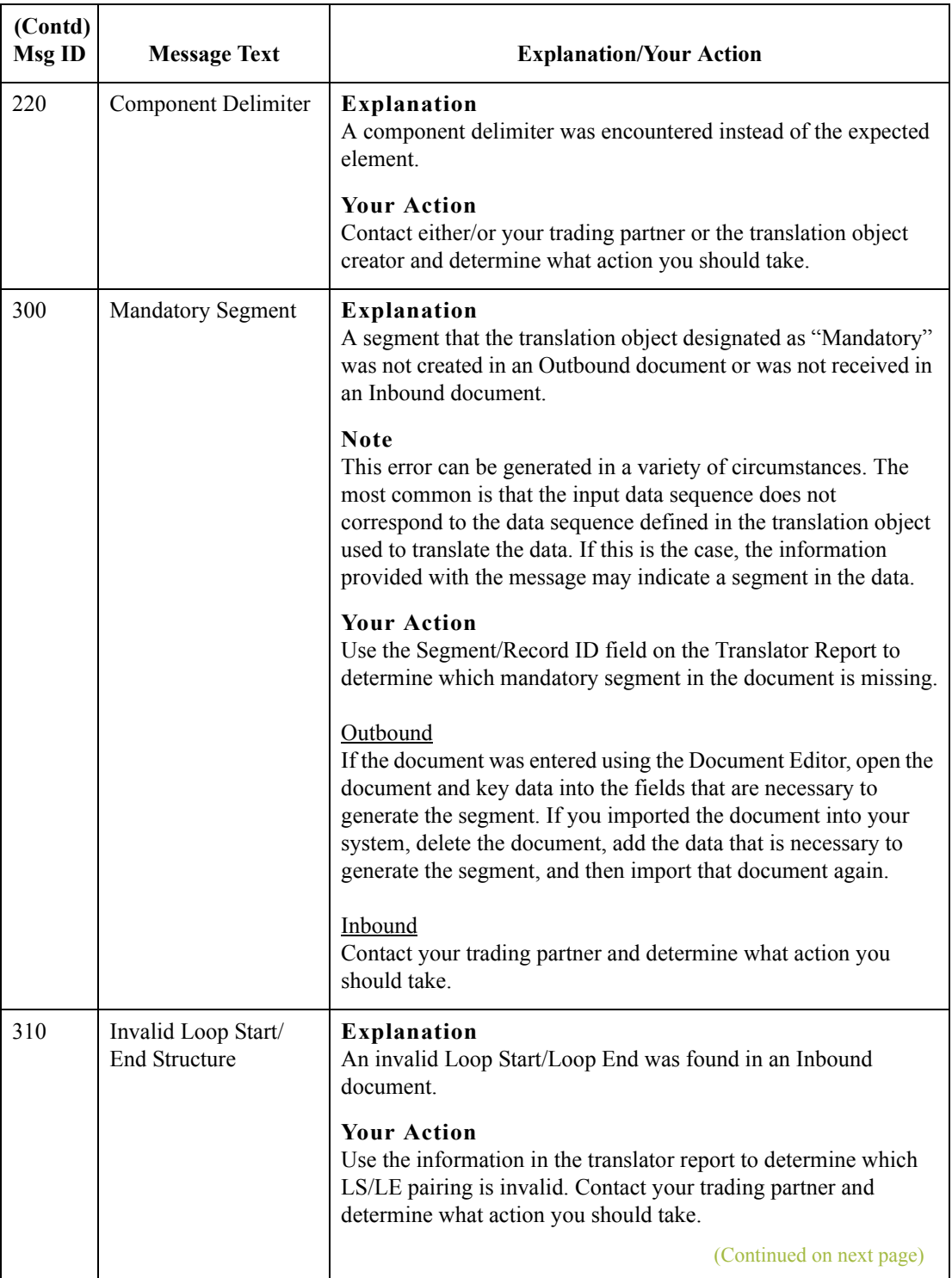

315

410

 $415$ 

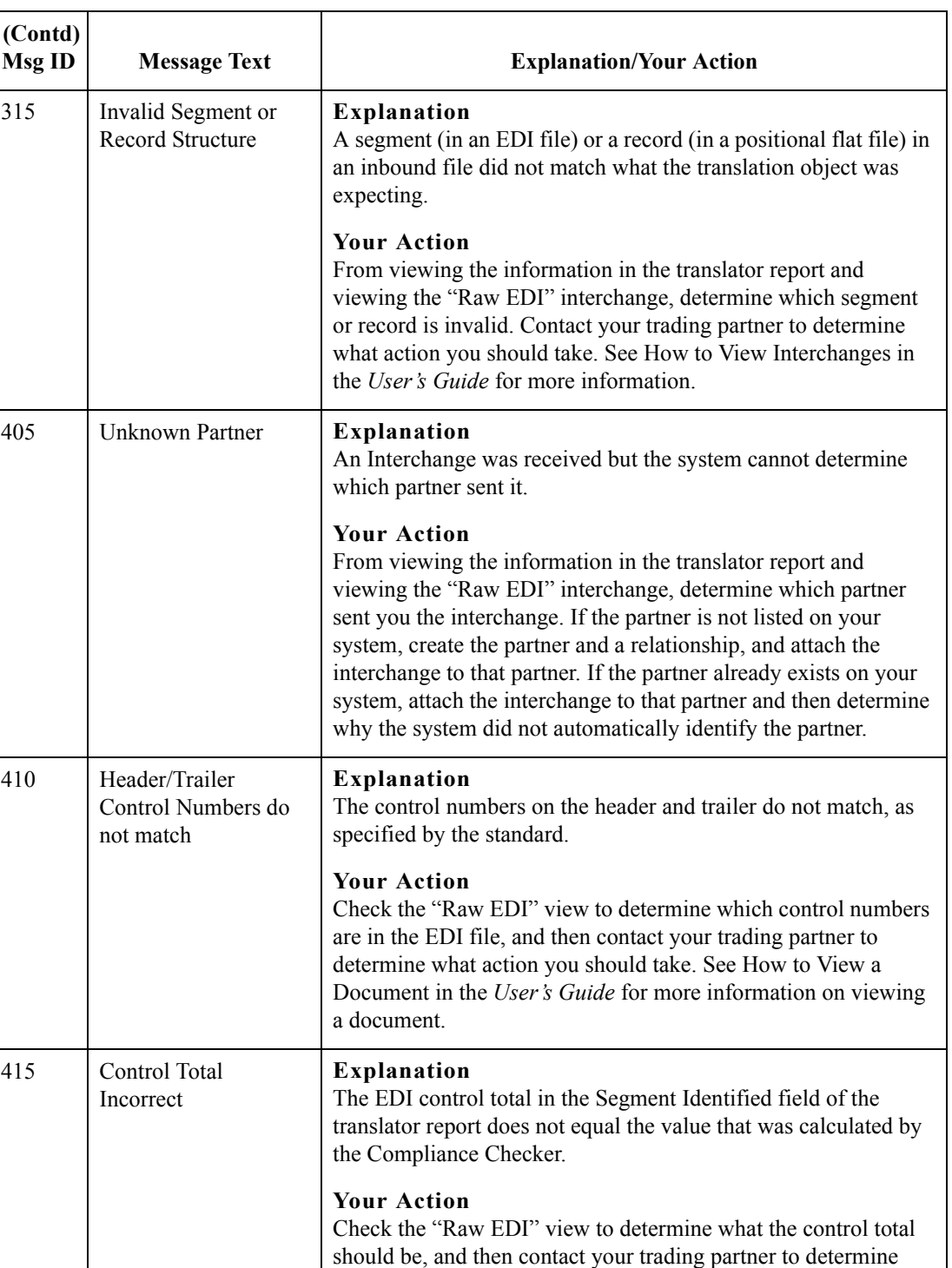

(Continued on next page)

 $\langle$ 

what action you should take. See How to View a Document in the *User's Guide* for more information on viewing a document.

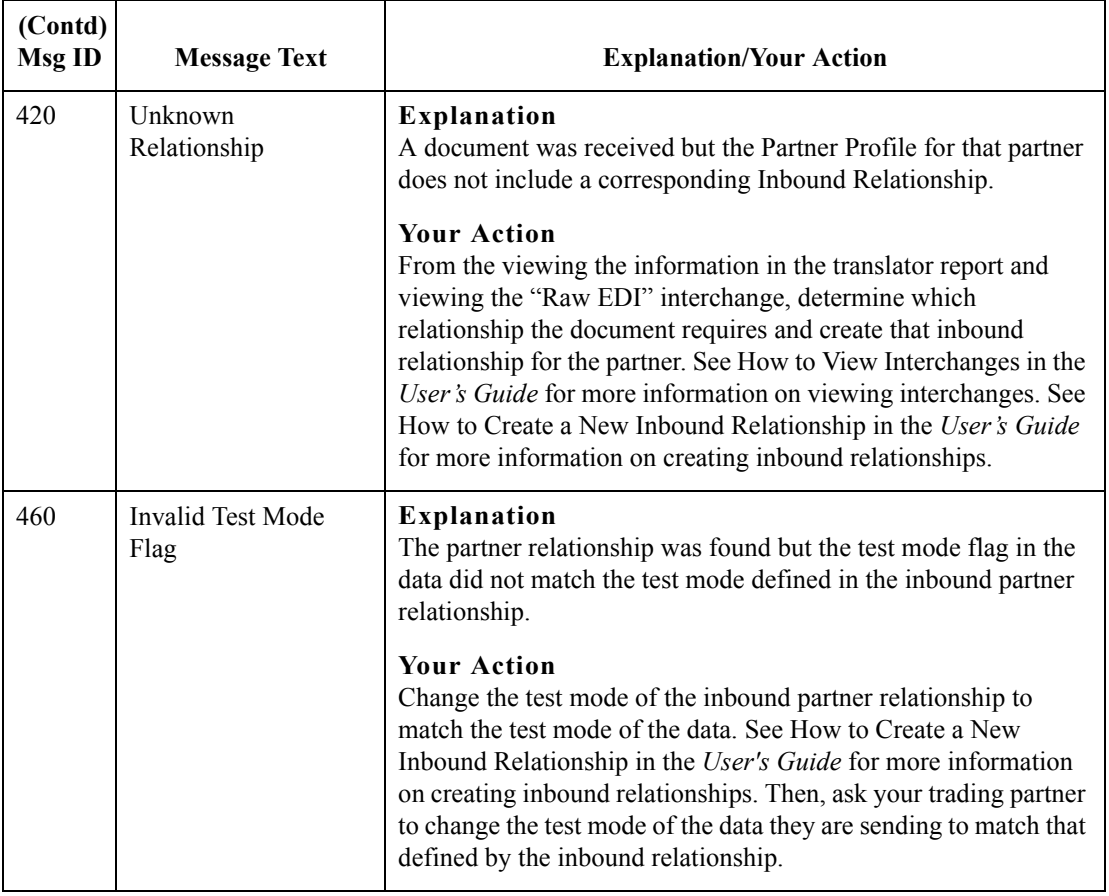

## **User Level Error**

User-level type errors can occur when extended rules are used in the map.

## **Messages**

The user-level error messages are listed below in numerical order based on their Message ID. The table also includes an explanation of the error and an action you can take to correct the error.

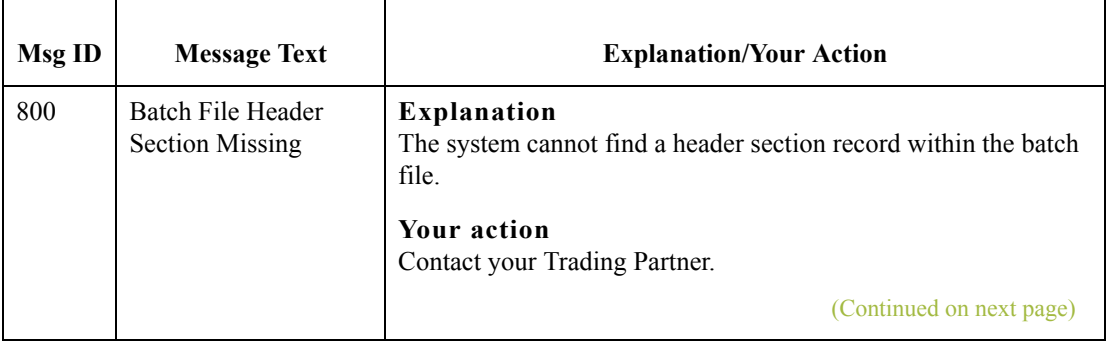

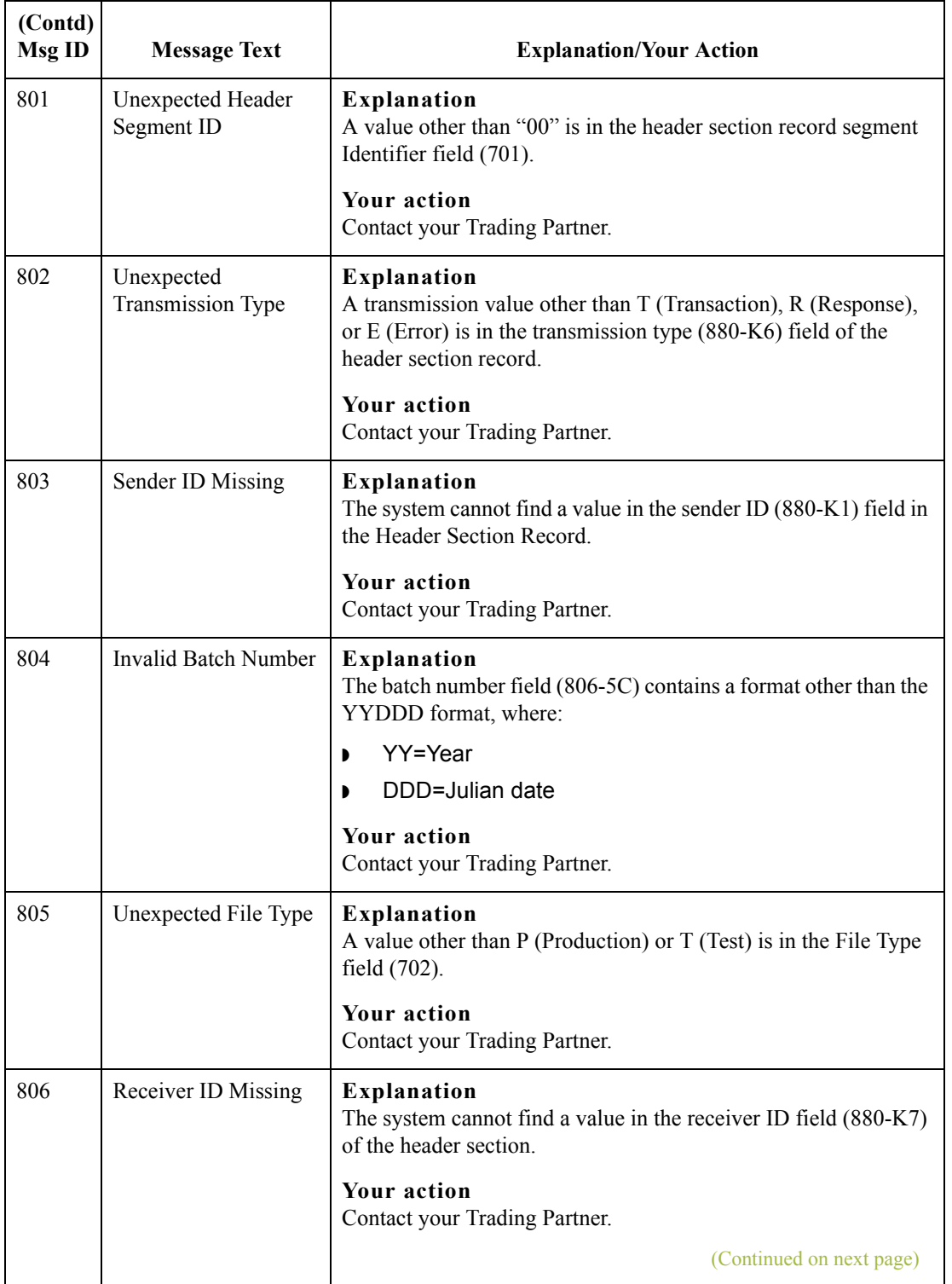

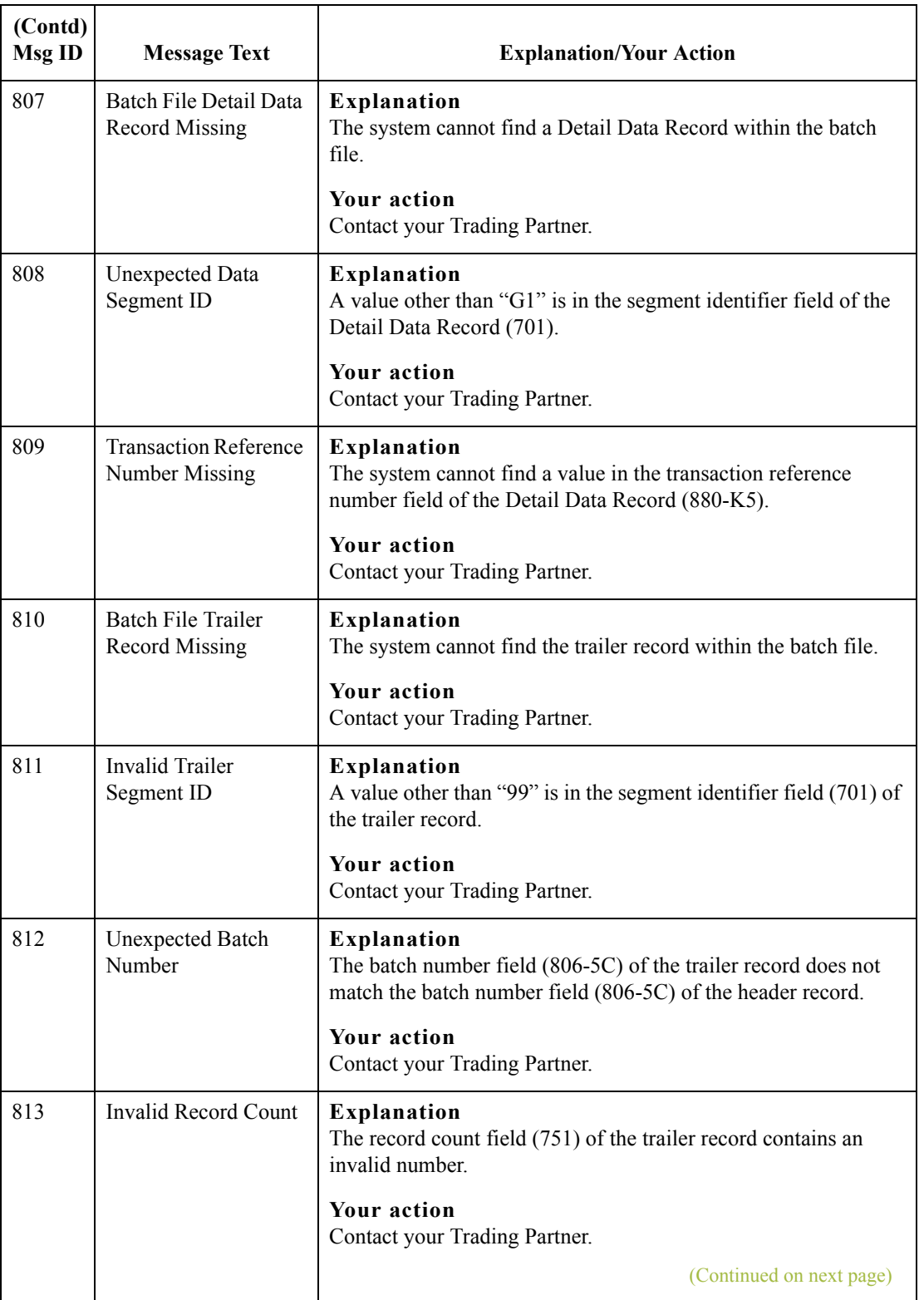

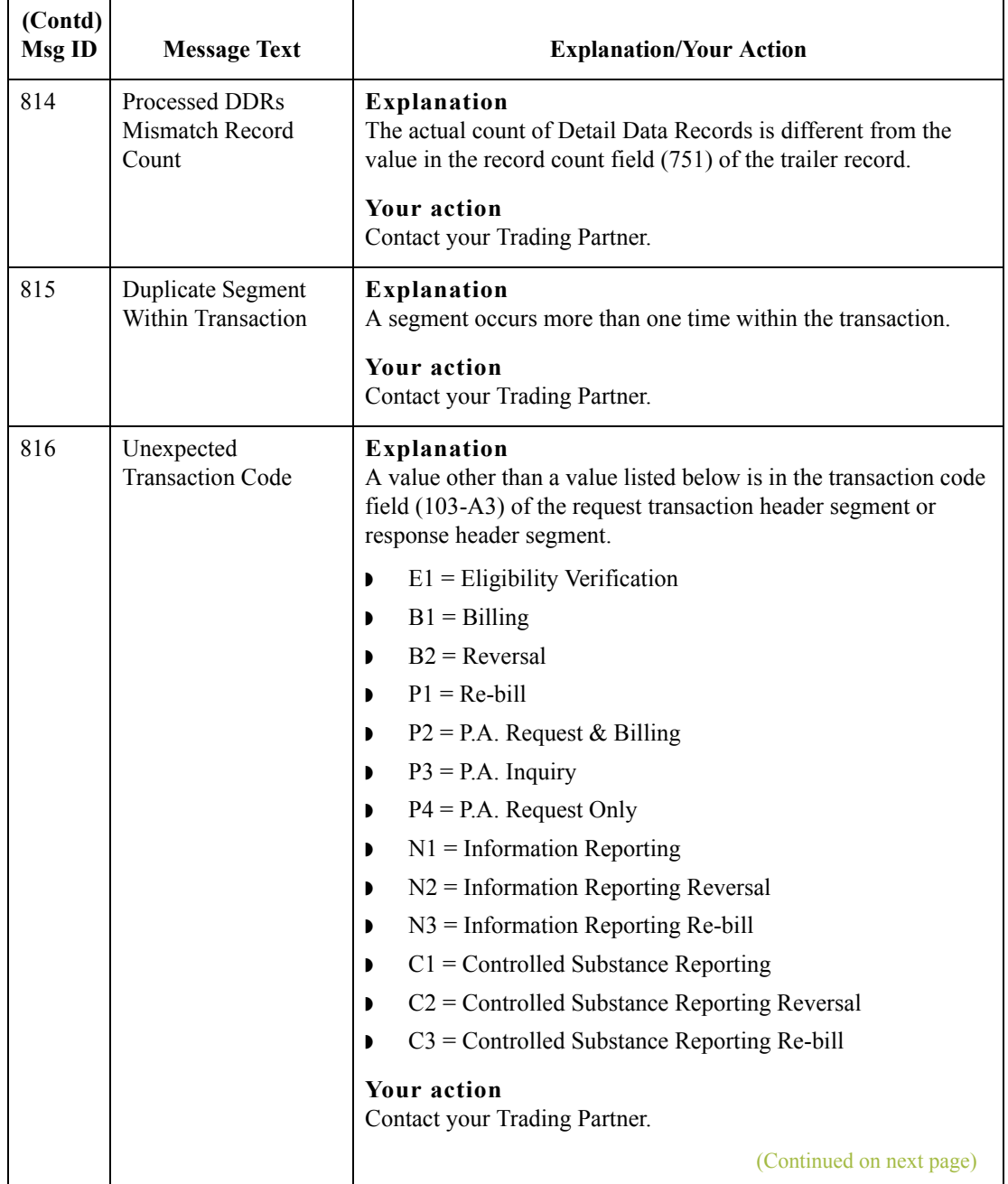

 $\mathcal{G}$ 

A - 32

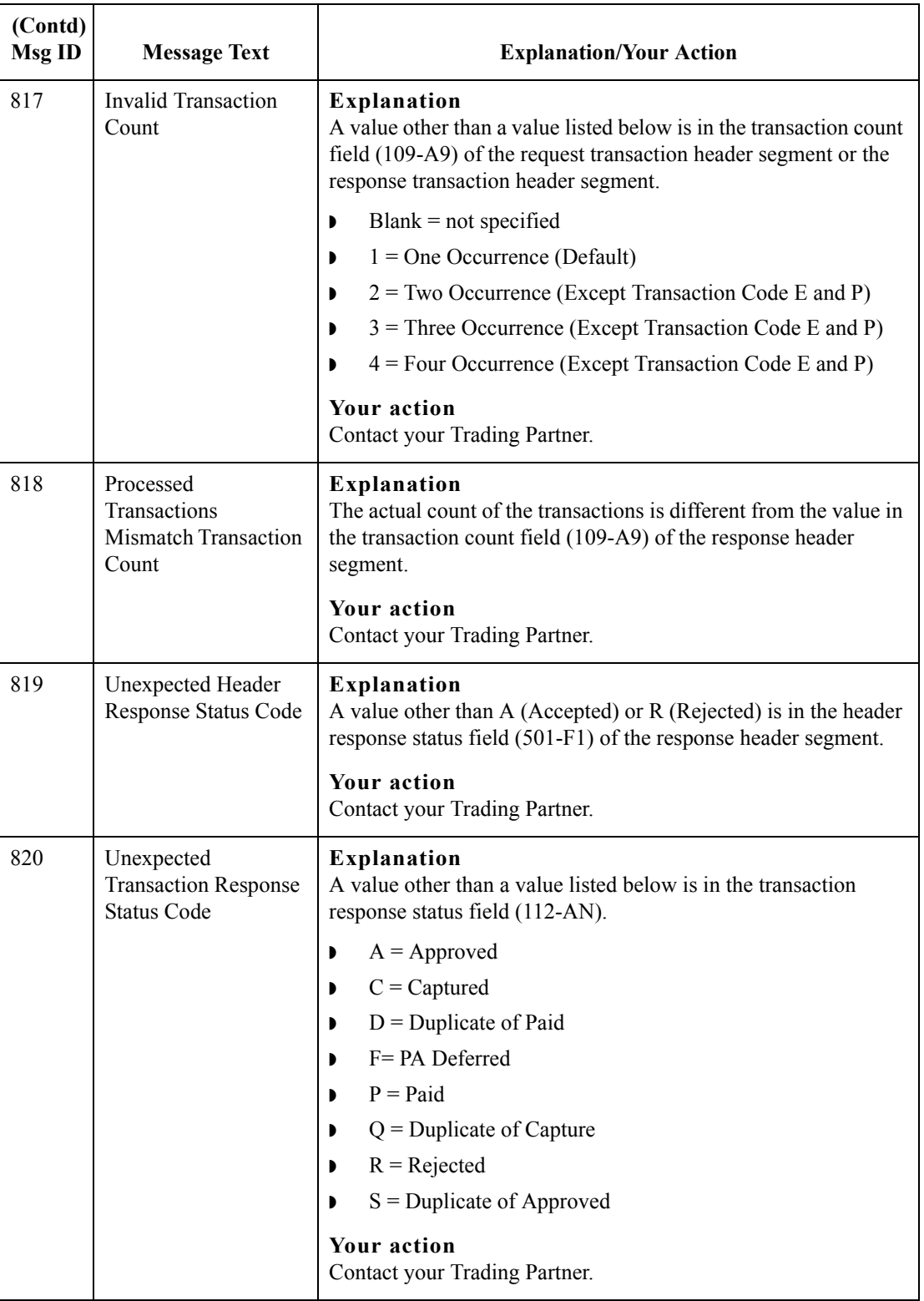

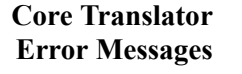

Core translator type errors can occur when you are receiving or sending data.

The core translator error messages are listed below in numerical order based on their Message ID. The table also includes an explanation of the error and an action you can take to correct the error.

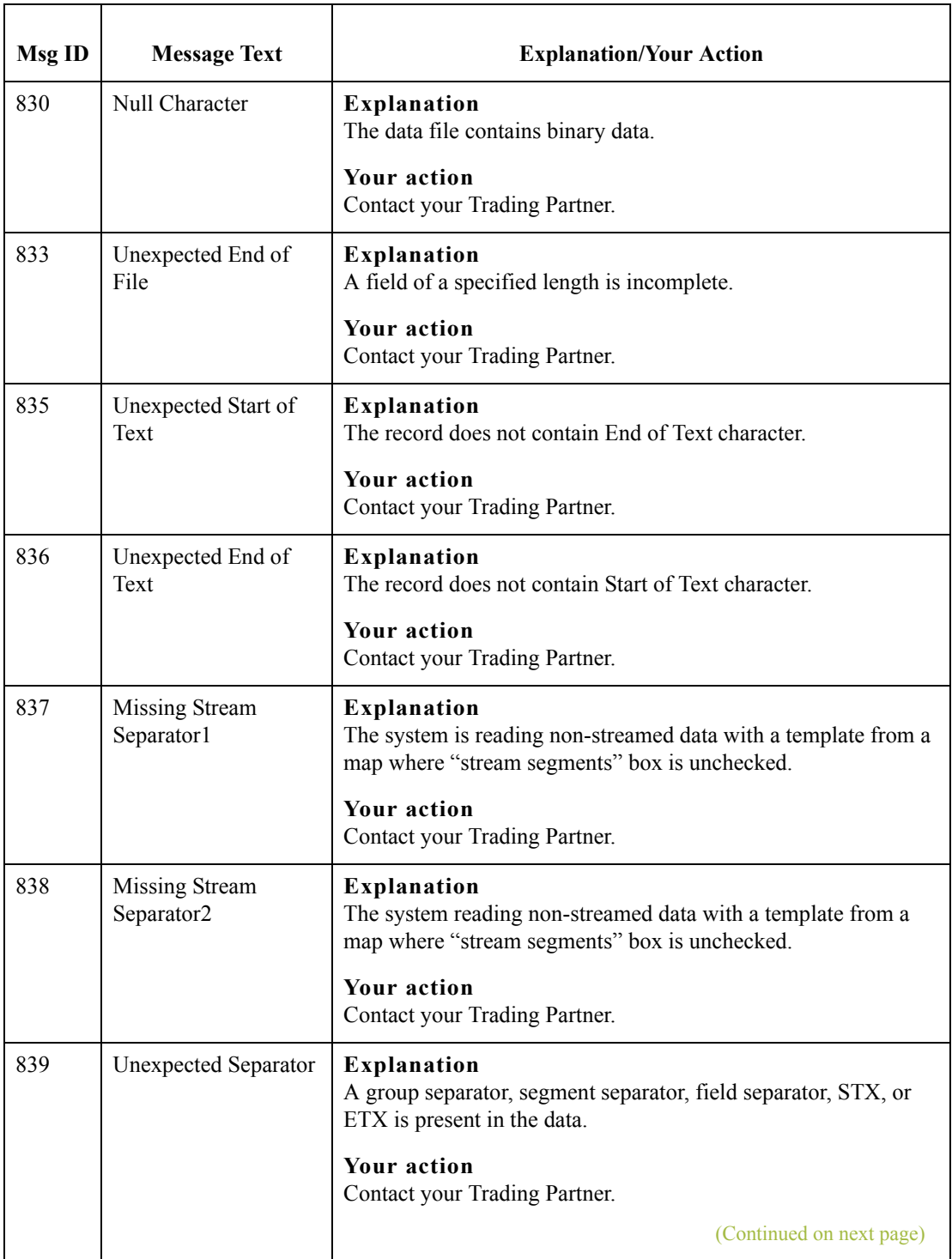

 $A - 34$ 

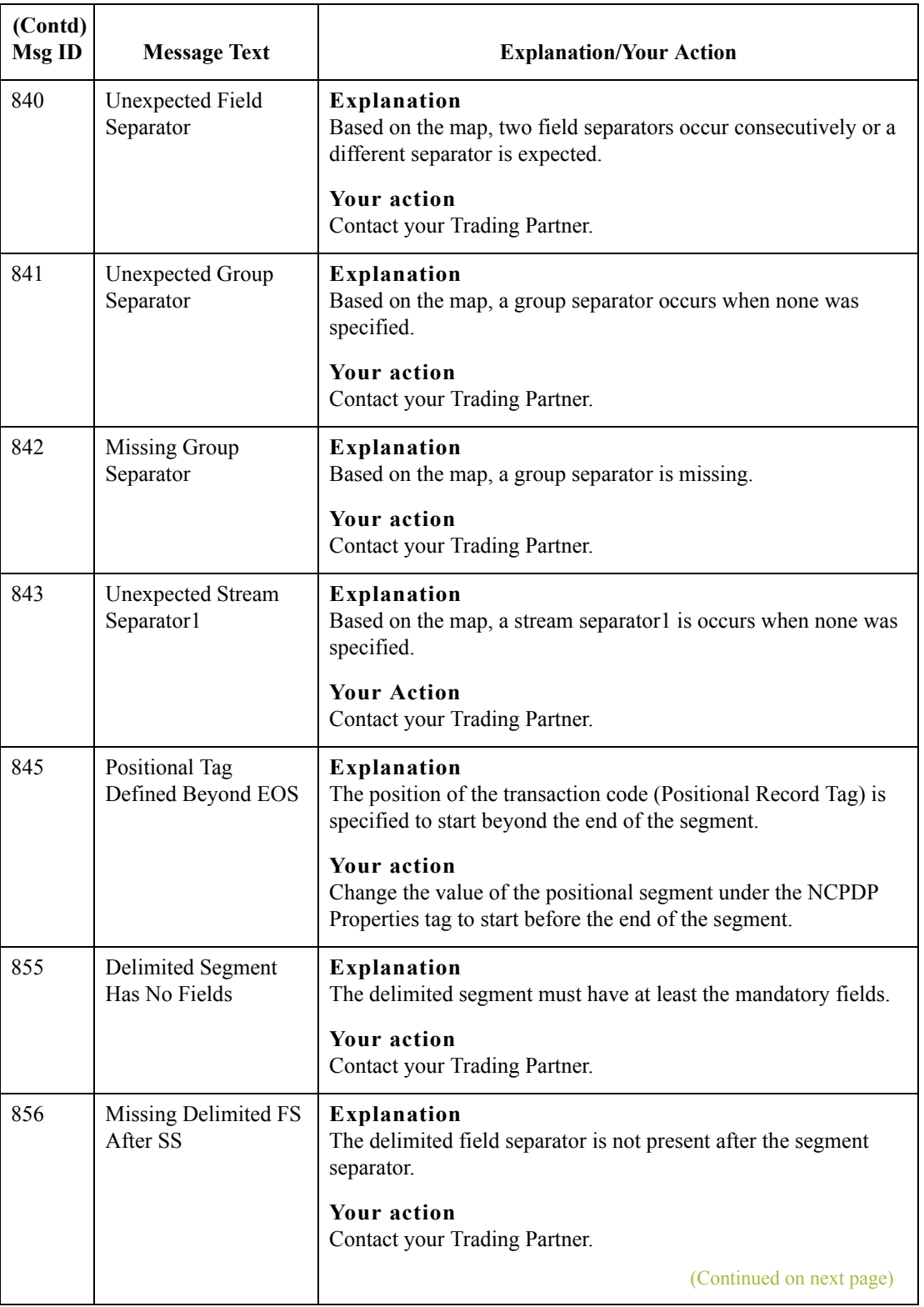

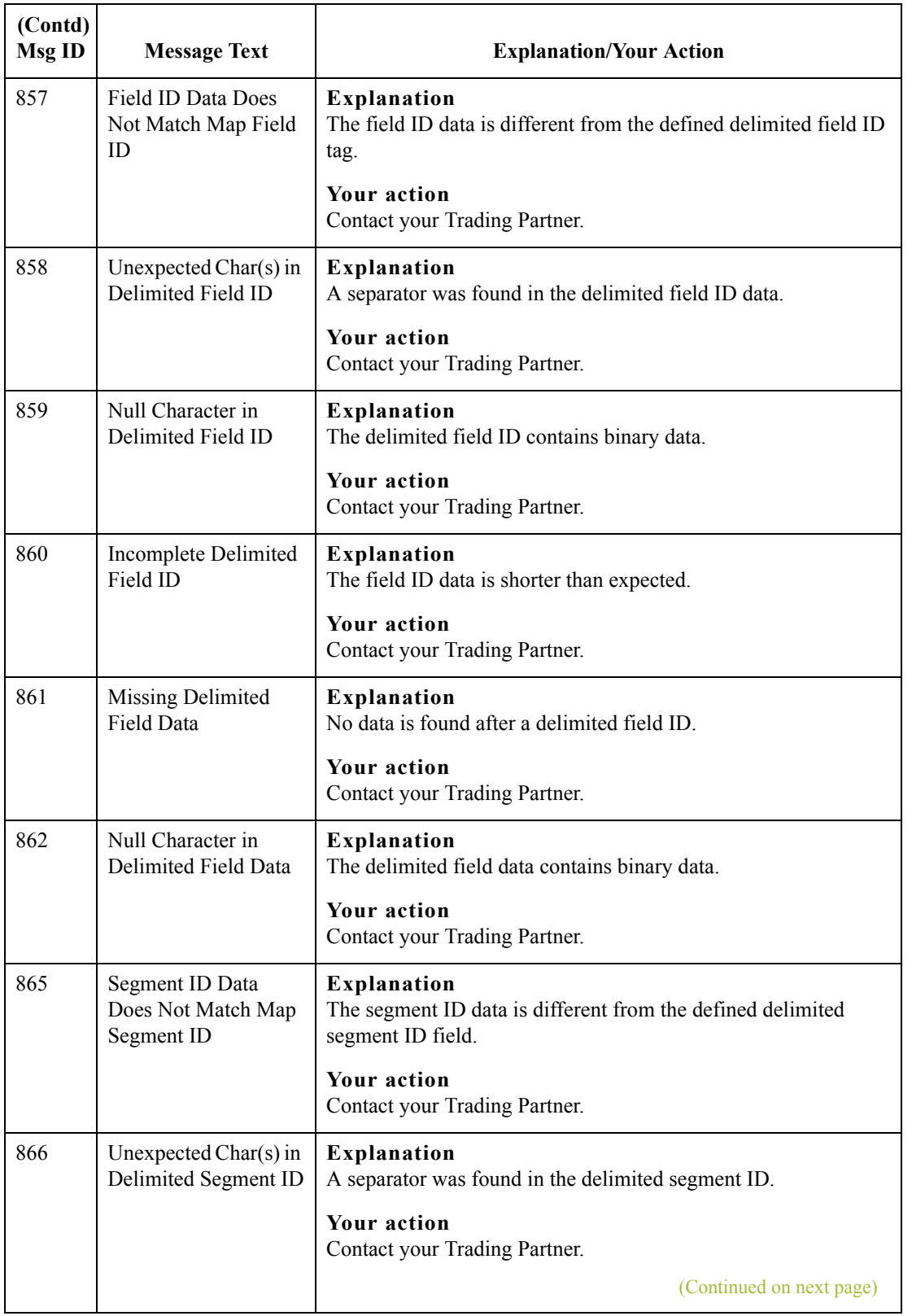

 $\int$ 

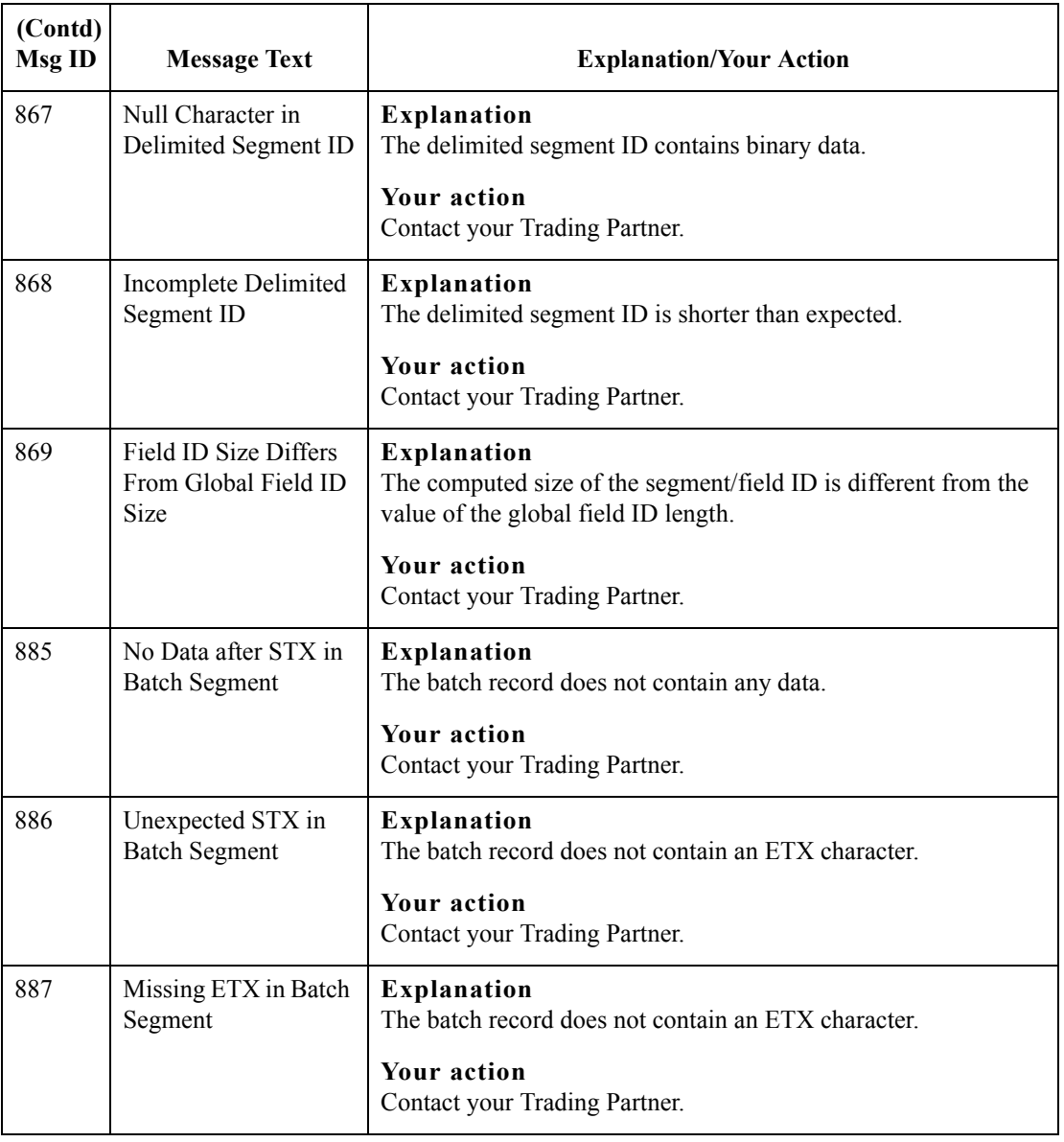
### **Core Translator Error Messages: sending batch data using the NCPDP Data Record field**

Core translator errors can also occur when you are sending batch data using the NCPDP Data Record field to your Trading Partner. Many times the error results because the Batch File string is missing a portion of the Batch File or a value in the string is incorrect.

To prevent errors from occurring verify that the Batch File string follows the detail data record (DDR) format:

<separator>filename<separator>StartOffset<separator>EndOffset<separator>.

The core translator error messages are listed below in numerical order based on their Message ID. The table also includes an explanation of the error and an action you can take to correct the error.

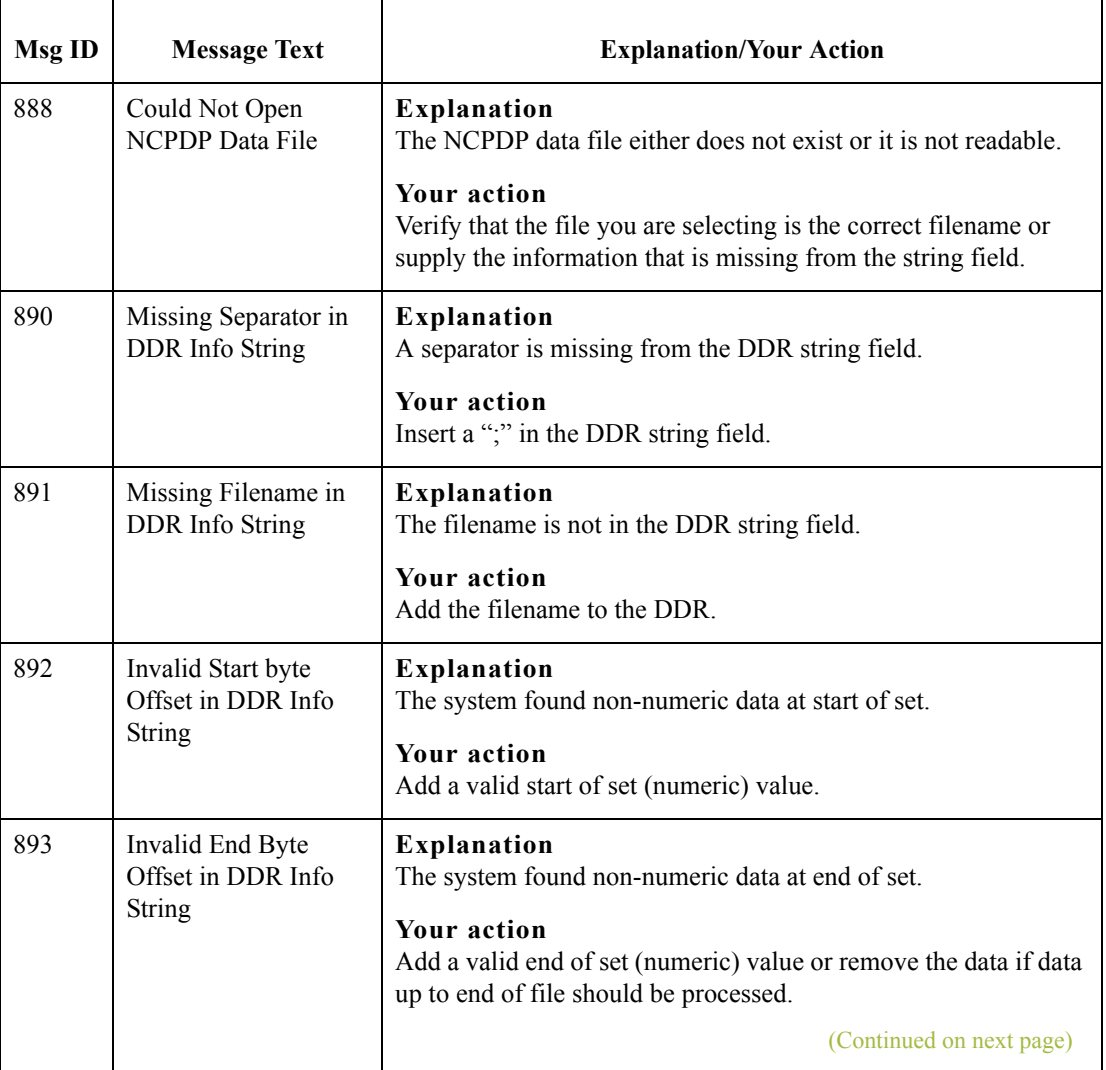

 $\mathcal{L}$ 

### Translator Report Error Messages Error Messages

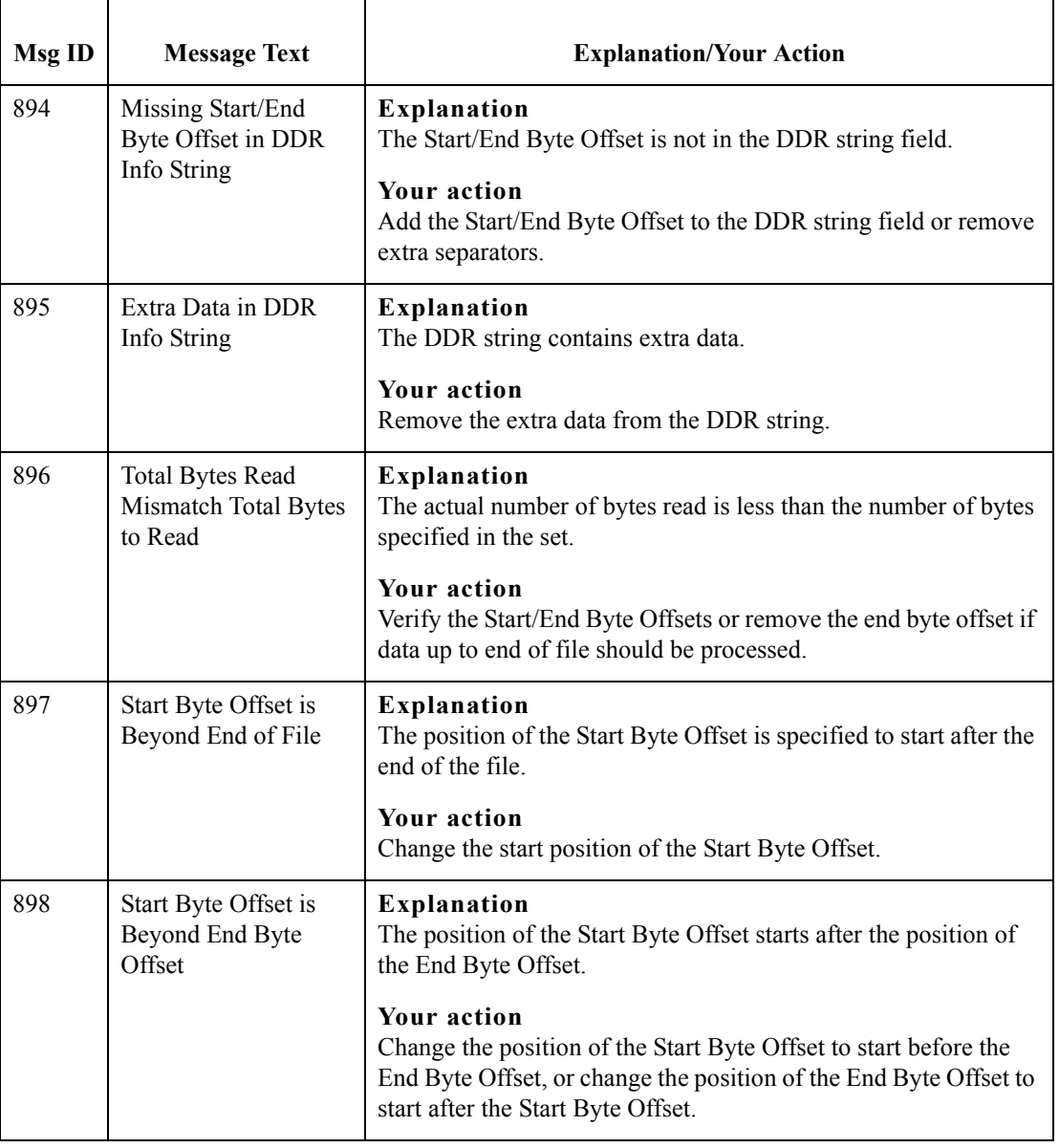

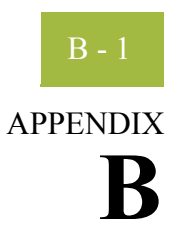

# **User Exits**

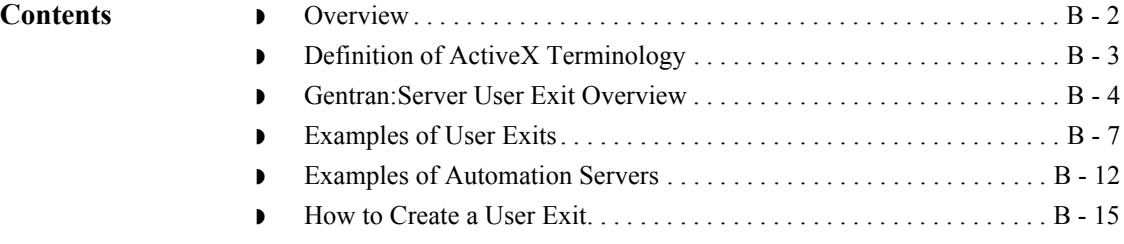

## <span id="page-399-0"></span>**Overview**

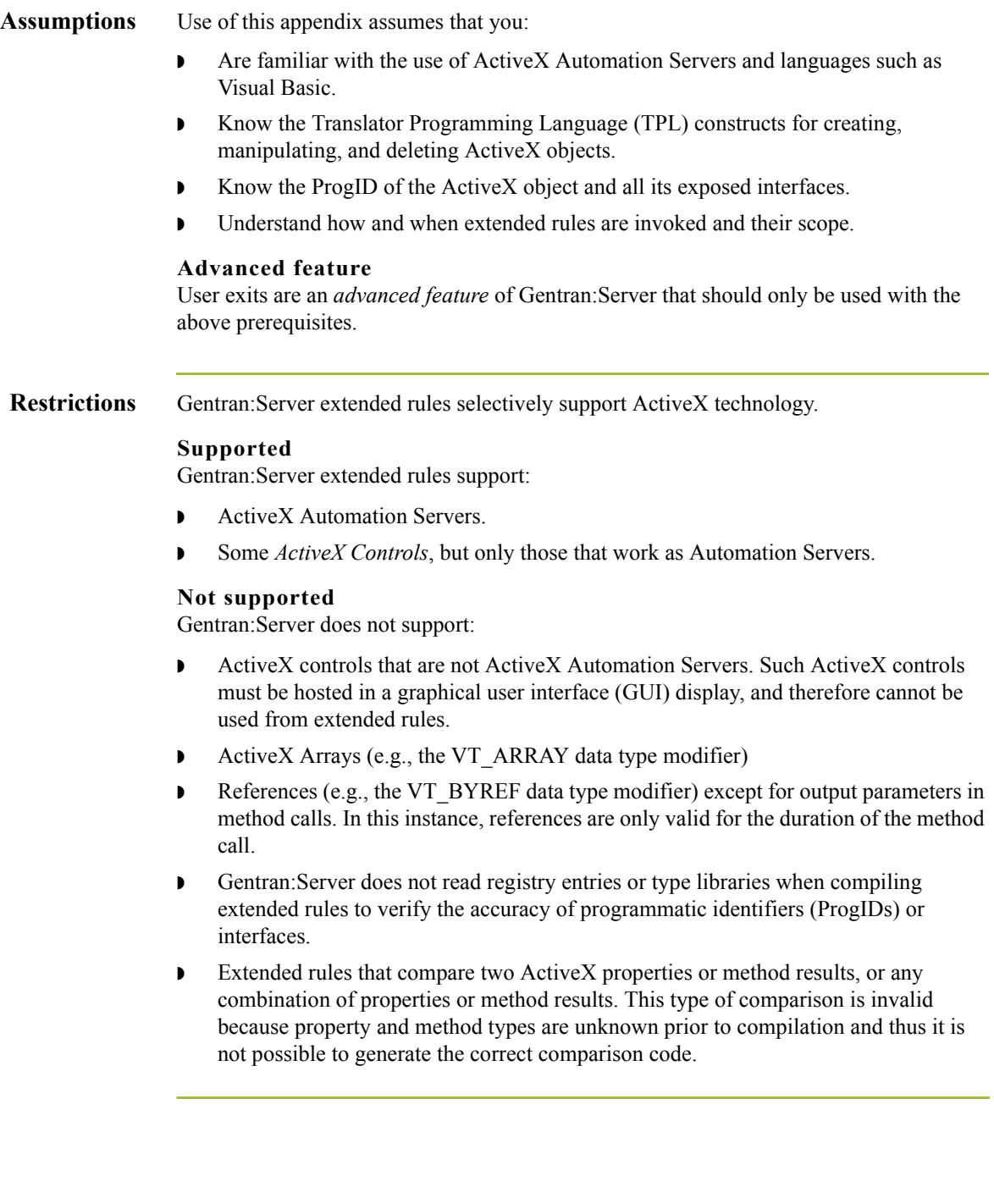

## <span id="page-400-0"></span>**Definition of ActiveX Terminology**

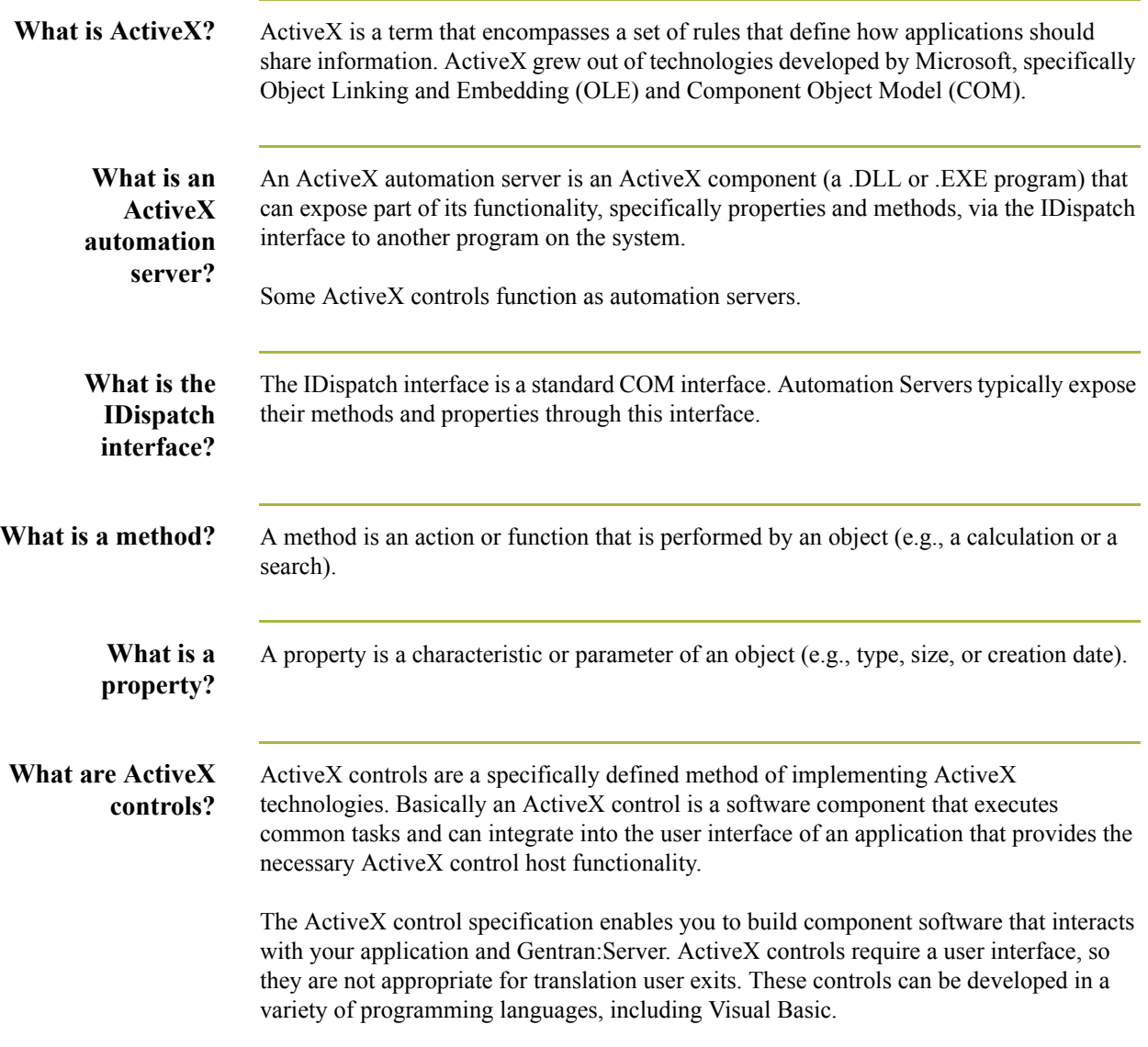

B - 4

## <span id="page-401-0"></span>**Gentran:Server User Exit Overview**

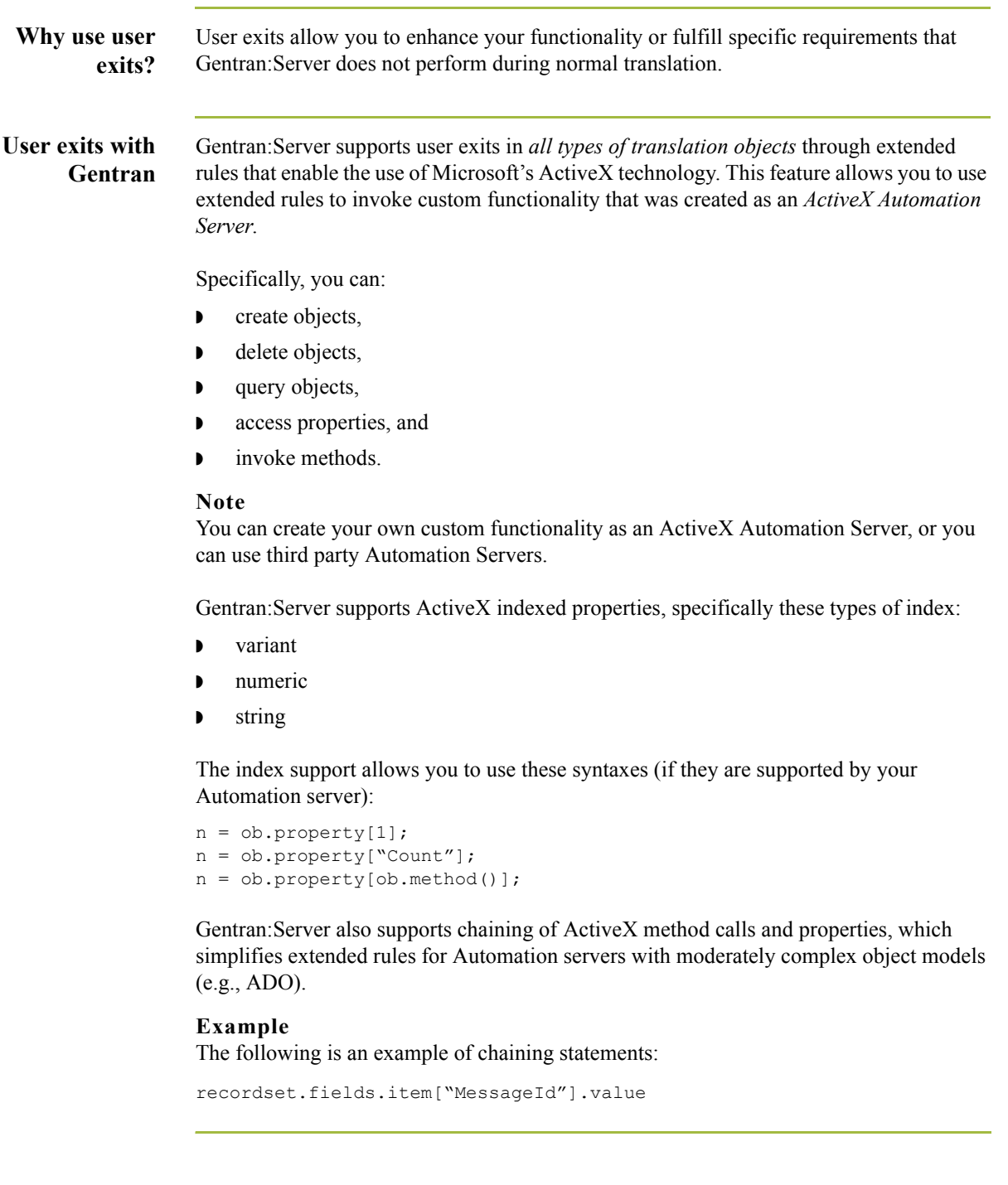

#### **Examples of user exits**

User exits may be used in the following manner.

- ◗ To access your database table to perform cross-reference or lookups instead of using the Gentran:Server tables.
- ◗ To perform complex pricing calculations (e.g., involving multiple customers, where they are located, and where the product is sold).

### <span id="page-402-0"></span>**Data types supported**

The following table lists the extended rule data types and the corresponding ActiveX data types that are supported for use with user exits:

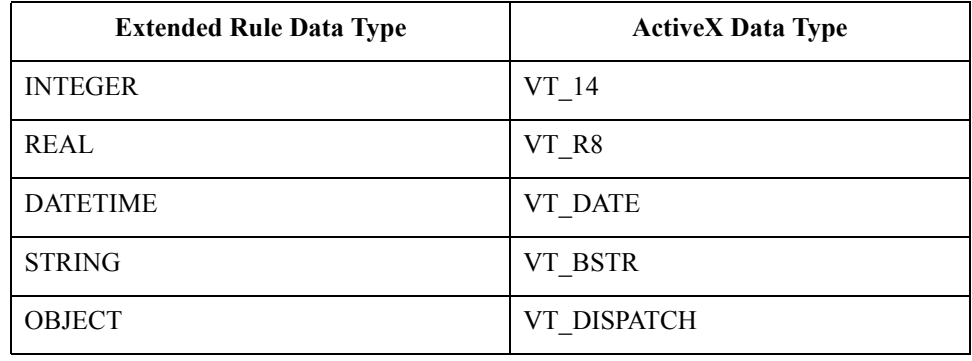

#### **Data type conversion**

The Gentran:Server translator automatically converts the extended rule data type to the ActiveX data type, whenever possible. If the conversion cannot be performed, a type mismatch error is written to the Audit Log and the extended rule is immediately terminated. An error is also written to the translator report, if one is used by the operation. Since an export operation does not generate a translator report, any conversion errors during export translation are only written to the Audit Log.

**Objects** ActiveX automation servers use the datatype OBJECT, which consists of two elements: properties (a defined set of data) and methods. A method is a function that is defined by the interface of the object.

> All objects that are automation servers provide the default interface IDispatch, which exposes the internal functions of an application to Gentran:Server. You can also expose other interfaces.

### **Example**

Internet Explorer exposes the interface IWebBrowser2.

 $\mathcal{S}_{\mathcal{A}}$ 

B - 6

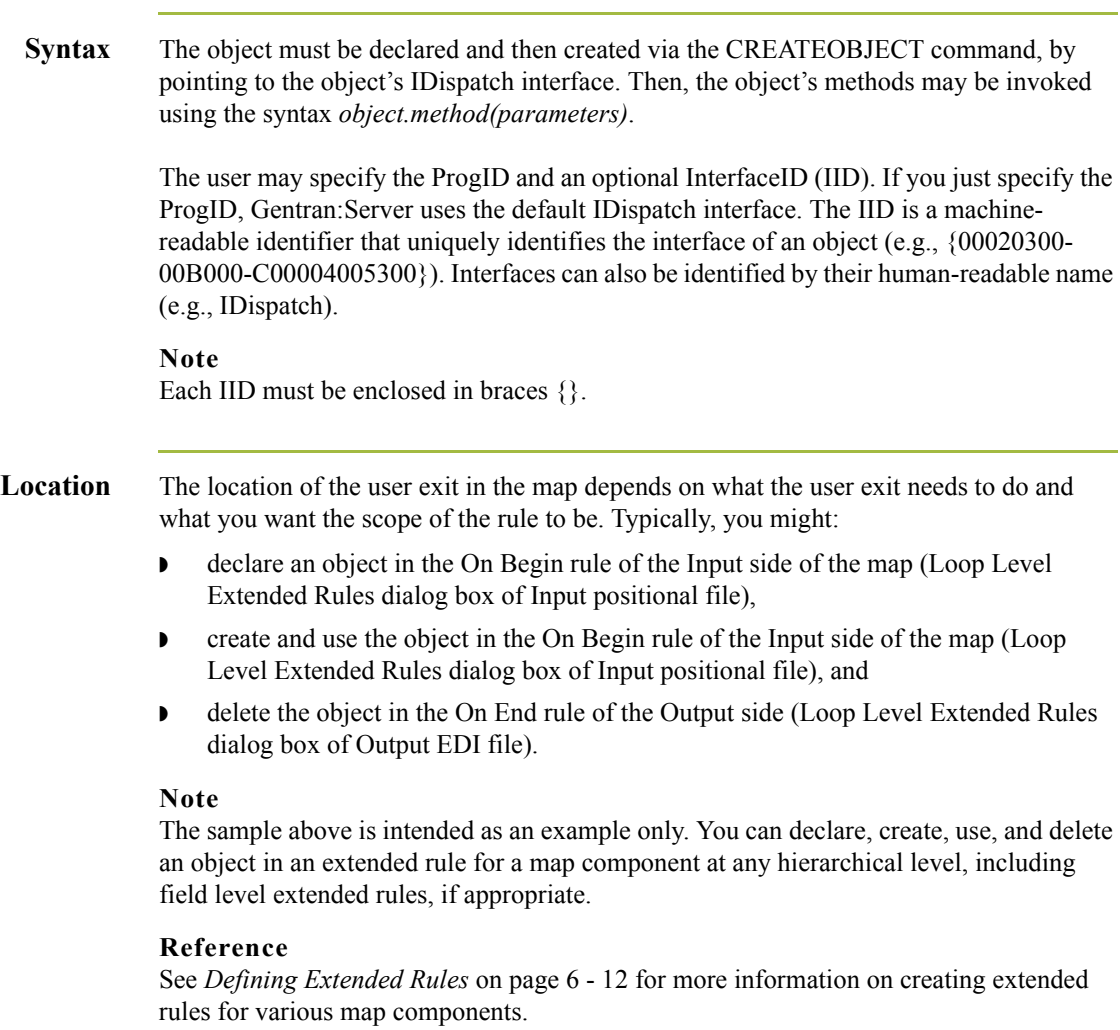

## <span id="page-404-0"></span>**Examples of User Exits**

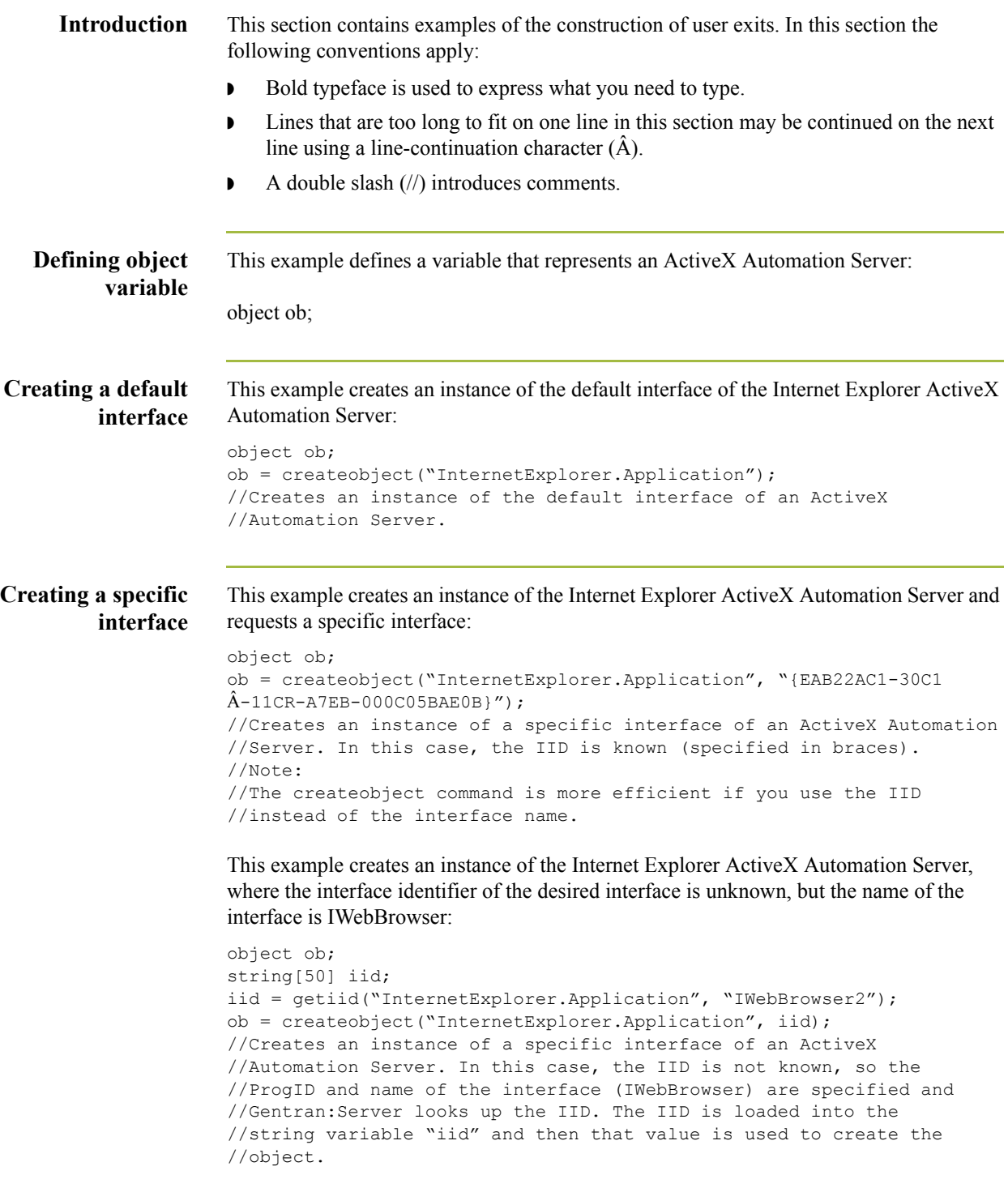

## Examples of User Exits User Exits

B - 8

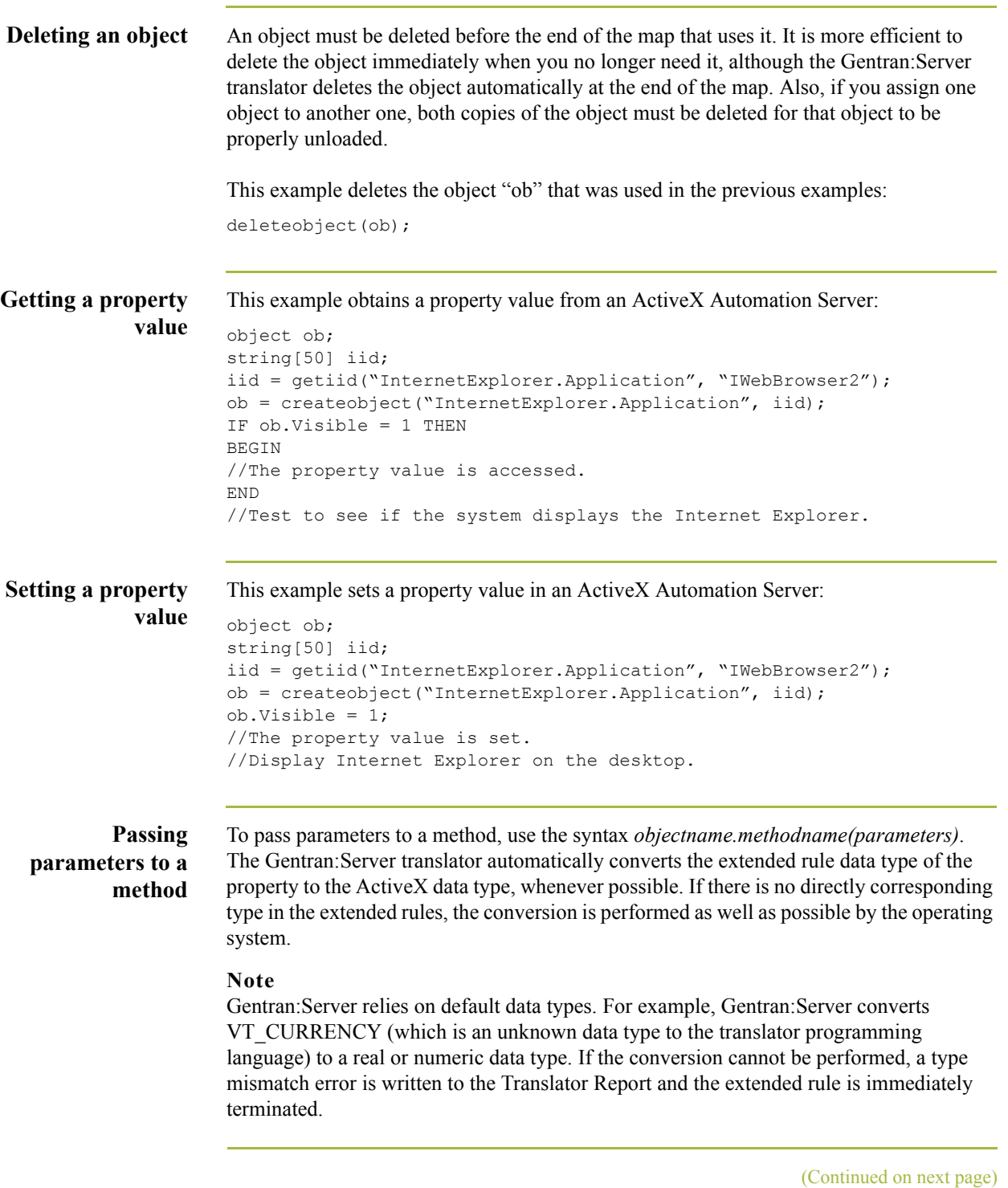

**Passing parameters to a method (contd) Example** This example navigates to a web page by passing the URL to the Navigate method of Internet Explorer: object ob; string[50] iid; iid = getiid("InternetExplorer.Application", "IWebBrowser2"); ob = createobject("InternetExplorer.Application", iid); ob.Navigate("www.sterlingcommerce.com"); //Navigates to the Sterling Commerce web page by passing the URL to //the Navigate method of Internet Explorer. Note: URL must be //enclosed in quotation marks. **Returning values in output parameters** To return values in output parameters, use the syntax *objectname.methodname(InputParameter, OUT OutputParameter)*. **Note •** Input and output parameters may occur anywhere in the parameter list. ◗ Output parameters must be preceded by the OUT keyword. When an extended rule variable is used as an output parameter, the ActiveX datatype must match exactly. **Reference** See *[Data types supported](#page-402-0)* on page B - 5 for a list of ActiveX data types and the analogous extended rule data type for each. **Example** This example decrypts data in a field: object ob; ob = createobject("YourCompany.DecryptionUserExit"); ob.Decrypt("EncryptionKey", OUT #Field\_Name); **Testing successful object creation** This example tests the value of an object against zero to determine if it was correctly created: object ob; ob = createobject("YourCompany.DecryptionUserExit");  $IF ob = 0 THEN$ BEGIN //Object not created properly; perform task X. END

//Test to see if the object was created successful. If it was not

//created, perform the specified task.

 $\mathcal{S}_{\mathcal{A}}$ 

<span id="page-407-0"></span>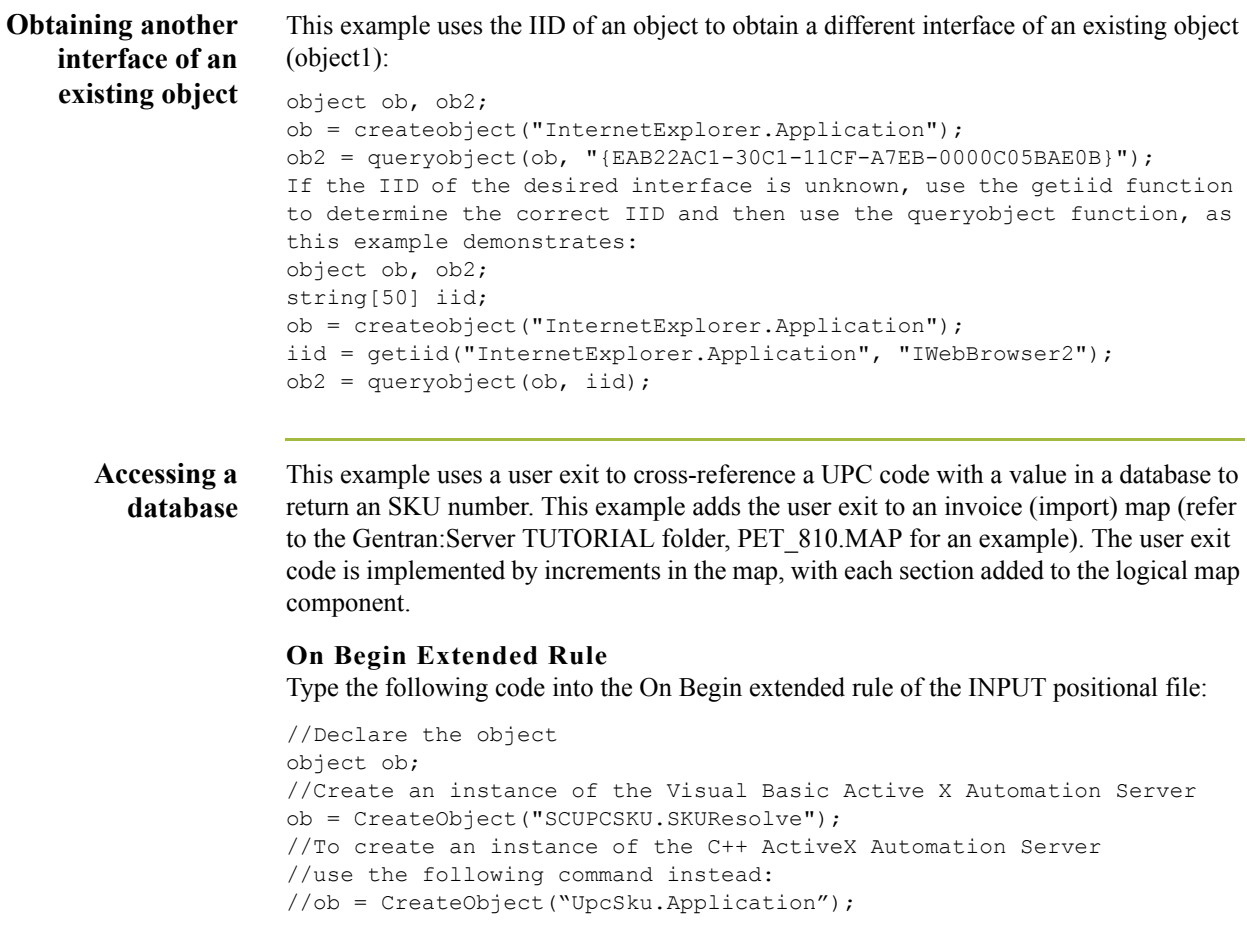

```
if ob = 0 then
begin
MessageBox("Create Object failed",0);
end
```
#### **INVDETAIL.UPCCODE Field Extended Rule**

Type the following code into the UPCCODE field extended rule on the Input side of the map (INVDETAIL record):

```
string [100] msg;
msg = "UPC Code = "concat(msg,#UPCCODE,12); 
//Call the automation server
#UPCCODE = ob.ResolveSKU(#UPCCODE);
concat (msg, ", SKU Code = ", 13);concat(msg,#UPCCODE,len(#UPCCODE));
//Display message box to user listing UPC code and SKU matches
MessageBox(msg,0);
```
(Continued on next page)

### **Accessing a database (contd)**

#### **On End Extended Rule**

Type the following code into the On End extended rule of the INPUT positional file: //Delete the object deleteobject(ob);

#### **Note**

See *[Examples of Automation Servers](#page-409-0)* on page B - 12 for sample automation servers (written in Visual Basic and C++) that access a Microsoft Access Database to crossreference a UPC code with an SKU code.

B - 12

## <span id="page-409-0"></span>**Examples of Automation Servers**

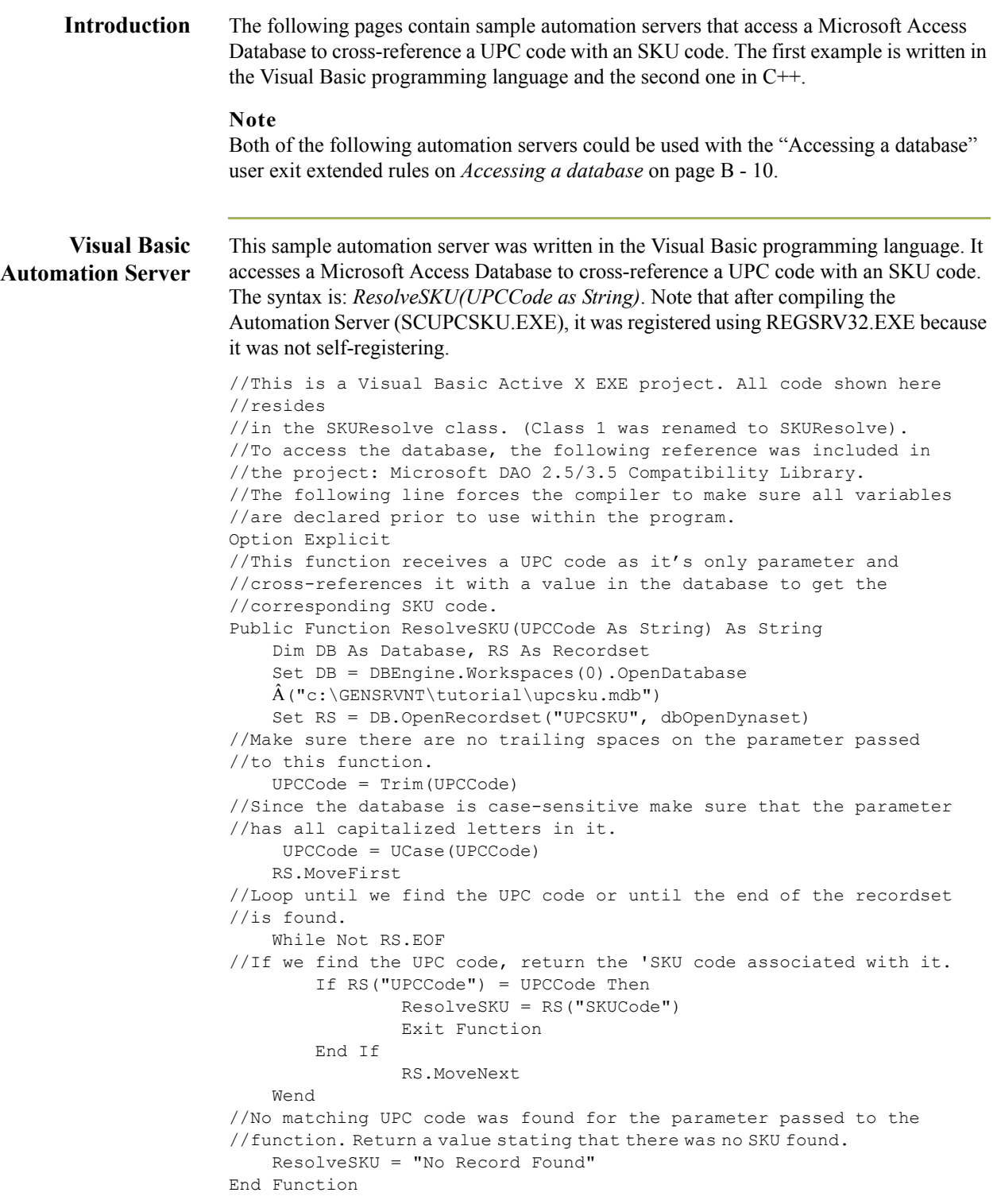

```
C++ Automation
          Server
                    This sample automation server was written in the C++ programming language. It performs
                    exactly the same function as the previous Visual Basic sample user exit—accessing a 
                    Microsoft Access Database to cross-reference a UPC code with an SKU code. Note that 
                    after compiling the Automation Server (UPCSKU.DLL), it was registered using 
                    REGSRV32.EXE because it was not self-registering.
                    // This is a MFC AppWizard (dll) project with the Automation option 
                    //selected. All code shown here resides in the CUpcSkuMain class 
                    //which is derived from CCmdTarget. When the class was created in 
                    //ClassWizard, the ProgID 
                    //"UpcSku.Application" was specified in the "Createable by type 
                    //ID:" field.
                    // This ProgID is different than the one used for the VB example so 
                    //that both Automation servers can co-exist in the registry.
                    // To access the database, a class (CUpcSkuDaoRecordset) derived 
                    //from CDaoRecordset is needed. DAO and Snapshot options were
                    //selected and the location of the database (Upcsku.mdb) was 
                    //specified during the creation of the class in ClassWizard.
                    // Include the header file for the derived recordset class
                    #include "UpcSkuDaoRecordset.h"
                    // This function is called when the last reference for this 
                    //automation object is released
                    void CUpcSkuMain::OnFinalRelease()
                    {
                        CCmdTarget::OnFinalRelease();
                           // Since we used DAO to access the database,
                           // terminate DAO now so the DLL can unload.
                           if (AfxOleCanExitApp())
                                   AfxDaoTerm();
                    }
                    // This function receives a UPC code as it's only parameter and 
                    //cross-references it with a value in the database to get the 
                    //corresponding SKU code.
                    BSTR CUpcSkuMain::ResolveSKU(LPCTSTR UPCCode) 
                    {
                           CString strResult;
                           CString sUPCCode = UPCCode;
                           CDaoDatabase DB;
                           DB.Open("C:\\GENSRVNT\\Tutorial\\Upcsku.mdb", FALSE, TRUE);
                           CUpcSkuDaoRecordset RS(&DB);
                           RS.Open();
```
(Continued on next page)

B - 14

```
C++ Automation
         Server
         (contd)
                   // Make sure there are no trailing spaces on the parameter passed 
                   //to this function.
                          sUPCCode.TrimRight();
                   // Since the database is case-sensitive make sure that the 
                   //parameter has all capitalized letters in it.
                          sUPCCode.MakeUpper();
                          RS.MoveFirst();
                   // Loop until we find the UPC code or until the end of the recordset 
                   //is found.
                          while ( !RS.IsEOF() )
                           {
                   // If we find the UPC code, return the SKU code 
                   // associated with it.
                                 if ( RS.m_UPCCode == sUPCCode )
                                  {
                                 strResult = RS.m_SKUCode;
                                 RS.Close();
                                 DB.Close();
                                 return strResult.AllocSysString();
                                  }
                                 RS.MoveNext();
                          }
                   // No matching UPC code was found for the parameter passed to the 
                   // function. Return a value stating that there was no SKU found.
                          strResult = "No Record Found";
                          RS.Close();
                          DB.Close();
                          return strResult.AllocSysString();
                       }
```
## <span id="page-412-0"></span>**How to Create a User Exit**

**Before you begin** The ActiveX Automation Server must be installed on the same machine as the Gentran:Server translator (where you are using the translation object that contains the user exit).

### **Procedure** Use this procedure to create a user exit.

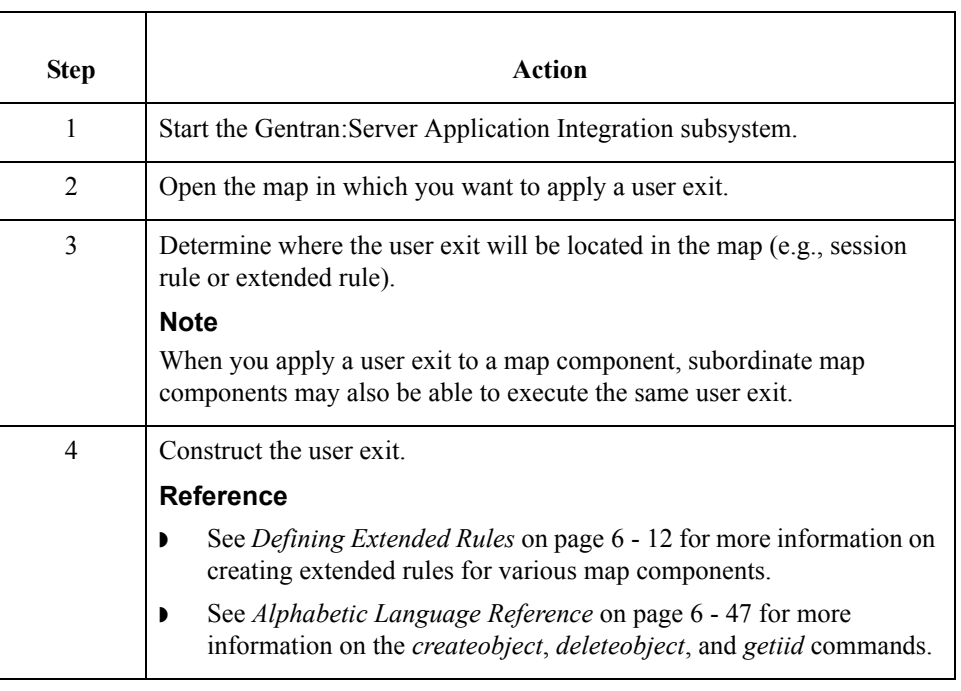

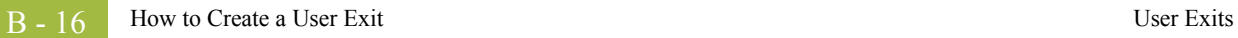

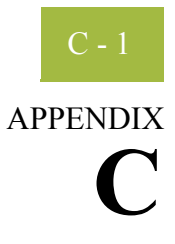

# **Using GentranEx.DLL**

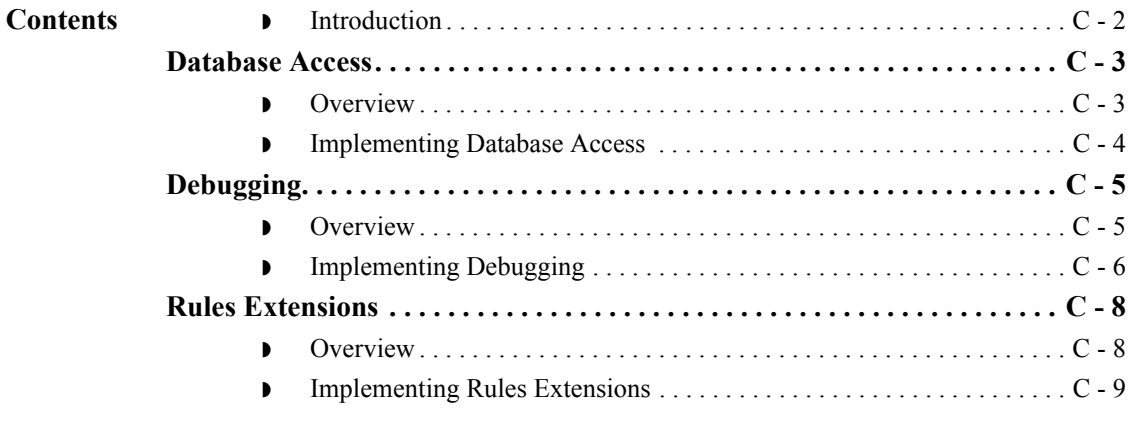

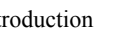

## <span id="page-415-0"></span>**Introduction**

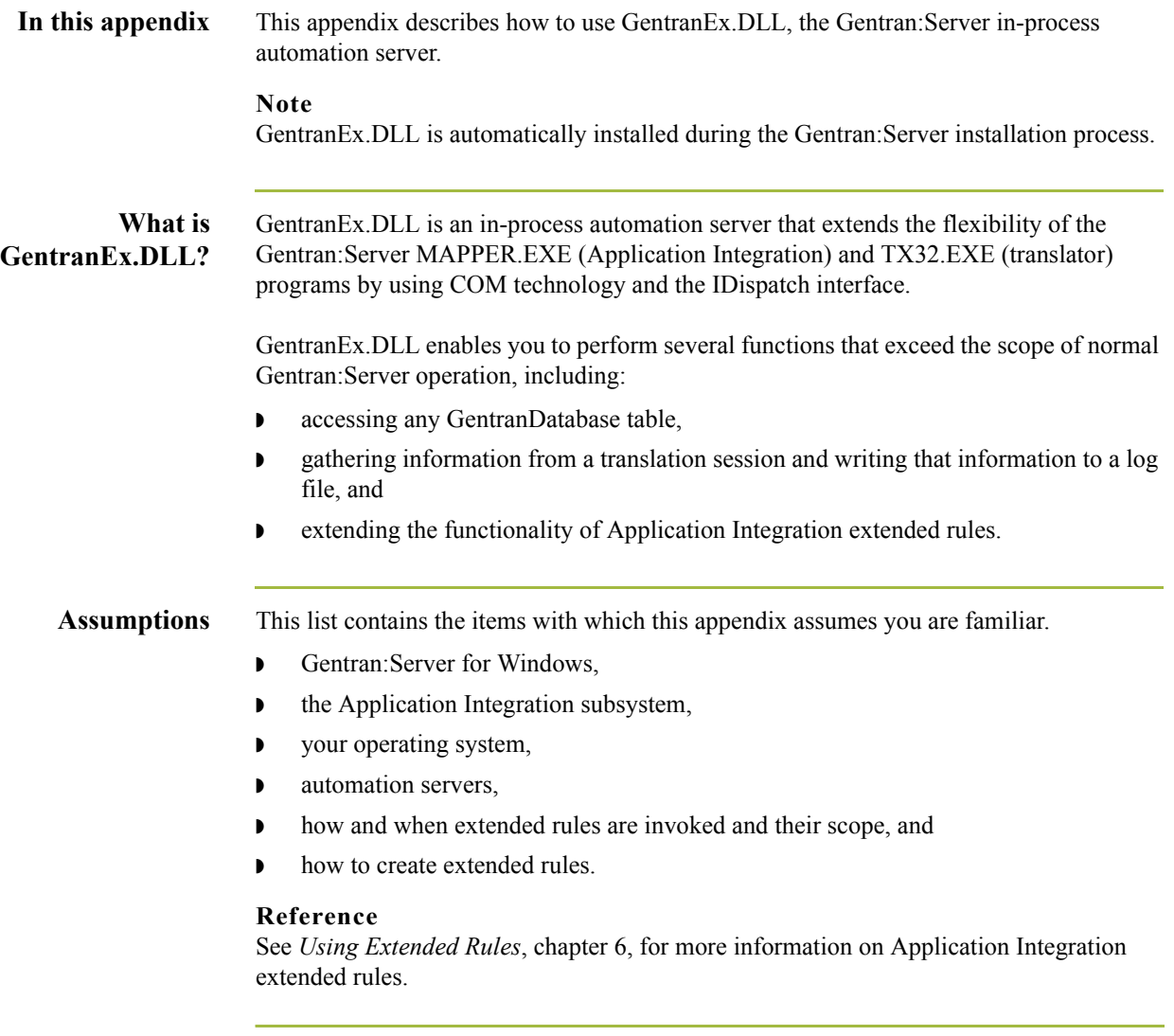

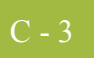

## <span id="page-416-0"></span>Database Access **0**

## <span id="page-416-1"></span>**Overview**

**Introduction** GentranEx.DLL allow access to any GentranDatabase table through the TSql statements UPDATES and INSERTS. The GentranEx.DLL uses ODBC and the Gentran:Server ODBC DSN (typically GentranDatabase) to connect to the database.

#### **Note**

The TSql statement must be generated by the user and passed to the Execute method. To support a connection to an Oracle<sup>®</sup> database the TSql statements must enclose Tablenames and Columnames in square brackets. These square brackets are automatically converted to double quotes before the statement is executed.

 $\mathcal{L}$ 

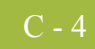

## <span id="page-417-0"></span>**Implementing Database Access**

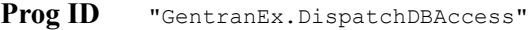

**Interface ID** {860AAE85-7DA8-11D2-ABDB-00C04FF3971C}

**Methods** This table contains the database access methods.

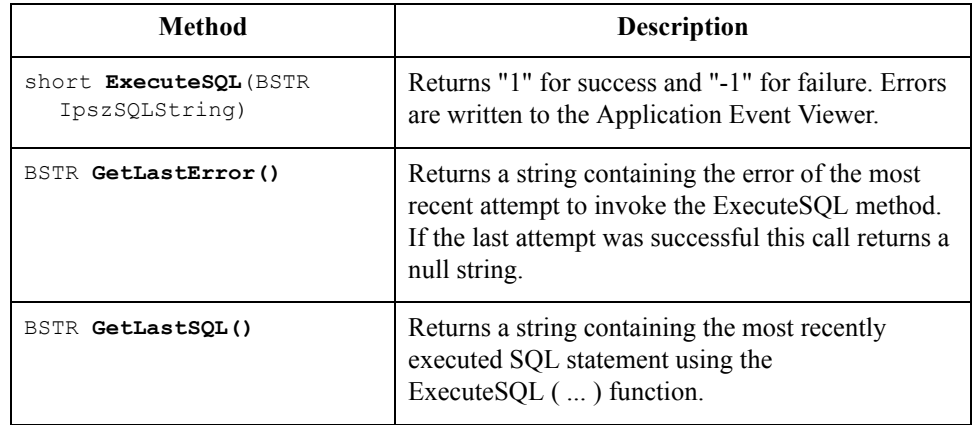

#### Properties None.

```
Extended rule
     example
```
This is an example of an extended rule using GentranEx.DLL to access the GentranDatabase.

```
Object obDBAccess;
Integer result;
String [64] szPartnerKEY;
String [1024] szMsg;
obDBAccess = CreateObject ("GentranEx.DispatchDBAccess");
szTSQL = "Update [interchange_tb] Set [AppField6]=""+
#STATUS+
"" where [PartnerKEY]=""+
szPartnerKEY+
"" and [Direction]=1 and [ControlNumber]=""+#REF+"";
result = obDBAccess.ExecuteSQL(szTSQL);
if result = -1 then
  Begin
    szMsg = obDBAccess.GetLastError();
    messagebox(szMsg,0);
   szMsq = obDBAccess.GetLastSQL();
    messagebox(szMsg,0);
  End
deleteobject(obDBAcess);
```
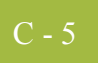

## <span id="page-418-0"></span>Debugging **0**

## <span id="page-418-1"></span>**Overview**

**Introduction** GentranEx.DLL enables you to gather information from any translation session executed on the machine on which GentranEx.DLL is installed, and write that information to a log file. This function does not require any interaction from the user and thus is an efficient alternative to using the Messagebox function when debugging map.

> Each entry made to the log file contains the following information, which provides clarity and readability to the log:

- ◗ date and time stamp,
- $\bullet$  name of the log owner,
- ◗ source of the message, and
- ◗ the message.

#### **Note**

The name of the log owner, the source of the message, and the message are all supplied by the user via the OpenLog() and WriteLog() functions.

 $\mathcal{L}$ 

## <span id="page-419-0"></span>**Implementing Debugging**

### Prog ID **"GentranEx.TraceLog"**

 $C$  -  $6$ 

**Interface ID** {7DA17F77-8090-11D2-ABE4-00C04FF3971C}

**Methods** This table contains the debugging methods.

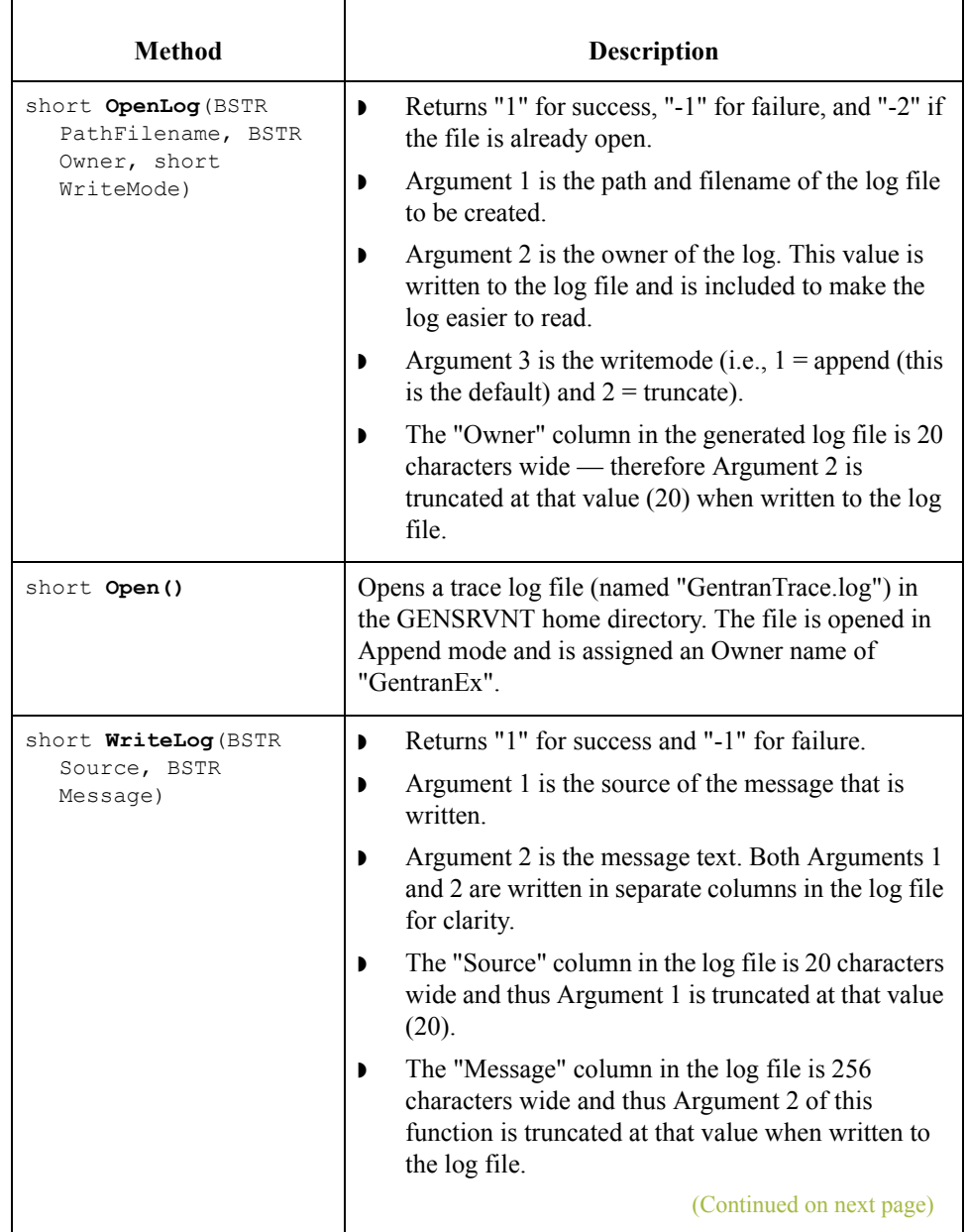

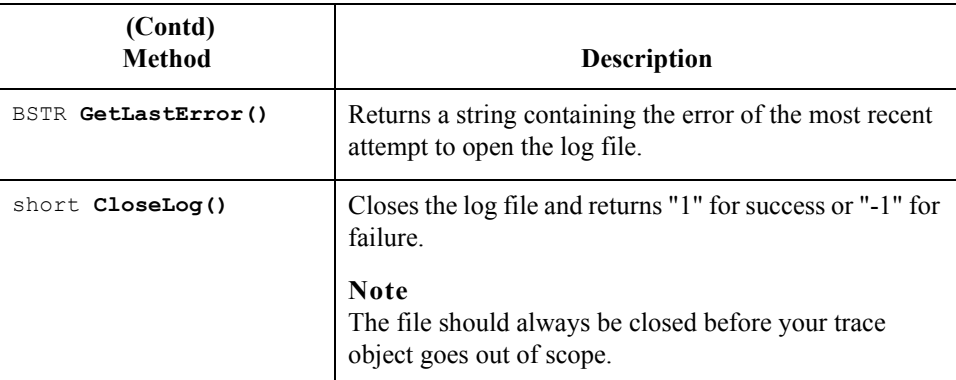

### Properties None.

**Extended rule example** This is an example of an extended rule using GentranEx.DLL for debugging.

```
Object obTrace;
Integer result;
String [32] szPartnerKEY;
obTrace = CreateObject ("GentranEx.TraceLog");
result = obTrace.OpenLog("D:\GENSRVNT\TraceTest.txt","ICLANA",2);
if result = -1 then
  Begin
     obTrace.WriteLog("Start of Log", "Trace Test");
     obTrace.WriteLog("Converted TUN#",szPartnerKEY);
  End
obTrace.CloseLog();
deleteobject(obTrace);
```
 $\mathcal{L}$ 

## <span id="page-421-0"></span>Rules Extensions **0**

## <span id="page-421-1"></span>**Overview**

**Introduction** GentranEx.DLL provides methods and properties that extend the functionality of the Application Integration extended rules logic. For example, there are methods that allow the conversion of strings from uppercase to lowercase, which allows greater control over string comparison logic. Also, there are functions available that return the current date and/or time. GentranEx.DLL also provides a property that can be referenced to determine whether the automation server is running in a non-interactive environment.

## <span id="page-422-0"></span>**Implementing Rules Extensions**

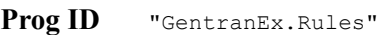

**Interface ID** {387C0F34-82F5-11D2-ABEA-00C04FF3971C}

**Methods** This table contains the rules extension methods.

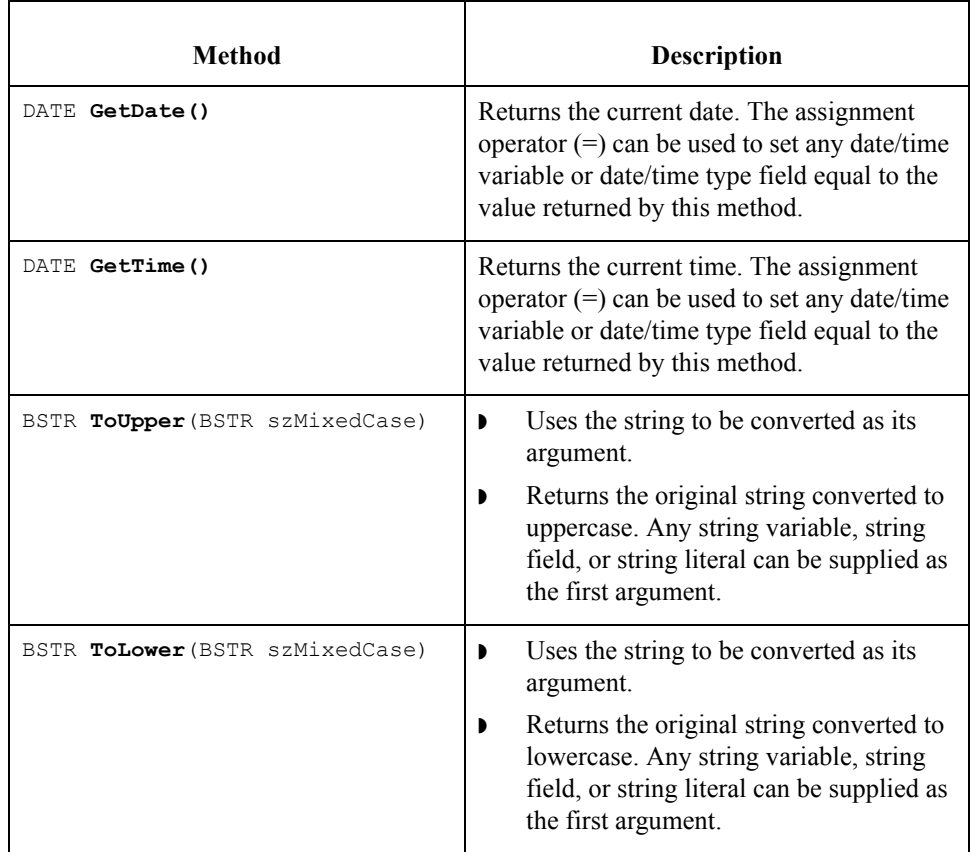

**Properties** short **InteractiveState**

C - 10

```
Extended rule
     example
                 This is an example of an extended rule using GentranEx.DLL to exceed normal extended 
                 rule logic.
                 Object obRules;
                 String [32] szLowerCaseStr;
                 String [32] szUpperCaseStr;
                 String [32] szResultString;
                 date d;
                 //Initialize values of string variables
                 szLowerCaseStr = "abcdefg";
                 szUpperCaseStr = "WXYZ";
                 //Create the Rules object
                 obRules = CreateObject("GentranEx.Rules");
                 //Test string conversion methods and display results
                 szResultString = obRules.ToUpper(szLowerCaseStr);
                 messagebox(szResultString,0);
                 szResultString = obRules.ToLower(szUpperCaseStr);
                 messagebox(szResultString,0);
                 //Test date methods
                 d = obRules.GetDate();
                 #TimeField = obRules.GetTime();
                 //Test whether running interactively
                 if obRules.InteractiveState = 1 then
                    messagebox("We're running on the desktop",0);
                 else
                    Begin
                      //use the TraceLog object to write to a log file since we're
                      //running non-interactively
                    End
                 deleteobject(obRules);
```
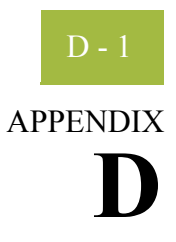

# **Using the Translator Command Line Interface**

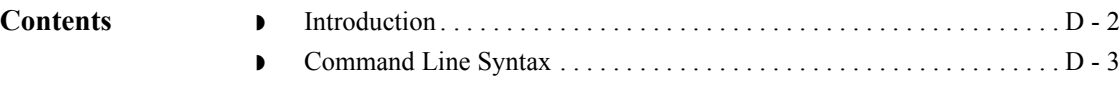

## <span id="page-425-0"></span>**Introduction**

### **In this appendix** This appendix describes how to use translator command line interface to invoke the services of TX32.EXE, including generating a translator report in XML format.

#### **Notes**

- **•** If you do not specify the XML format parameter, the report in generated in binary form by default.
- **•** This interface is currently used by all applications that invoke the services of the TX32.EXE translator.

## <span id="page-426-0"></span>**Command Line Syntax**

**Introduction** The syntax of the command line is:

tx32 [-n] [-q] [-a server] [-e eventid] [-i ipckey [hwnd] ] [-f infile templatefile outfile report file] [-u param -u param …] [-t tracefile] [-x XMLformattedreport]

**Syntax parameters** This table describes the command line syntax parameters.

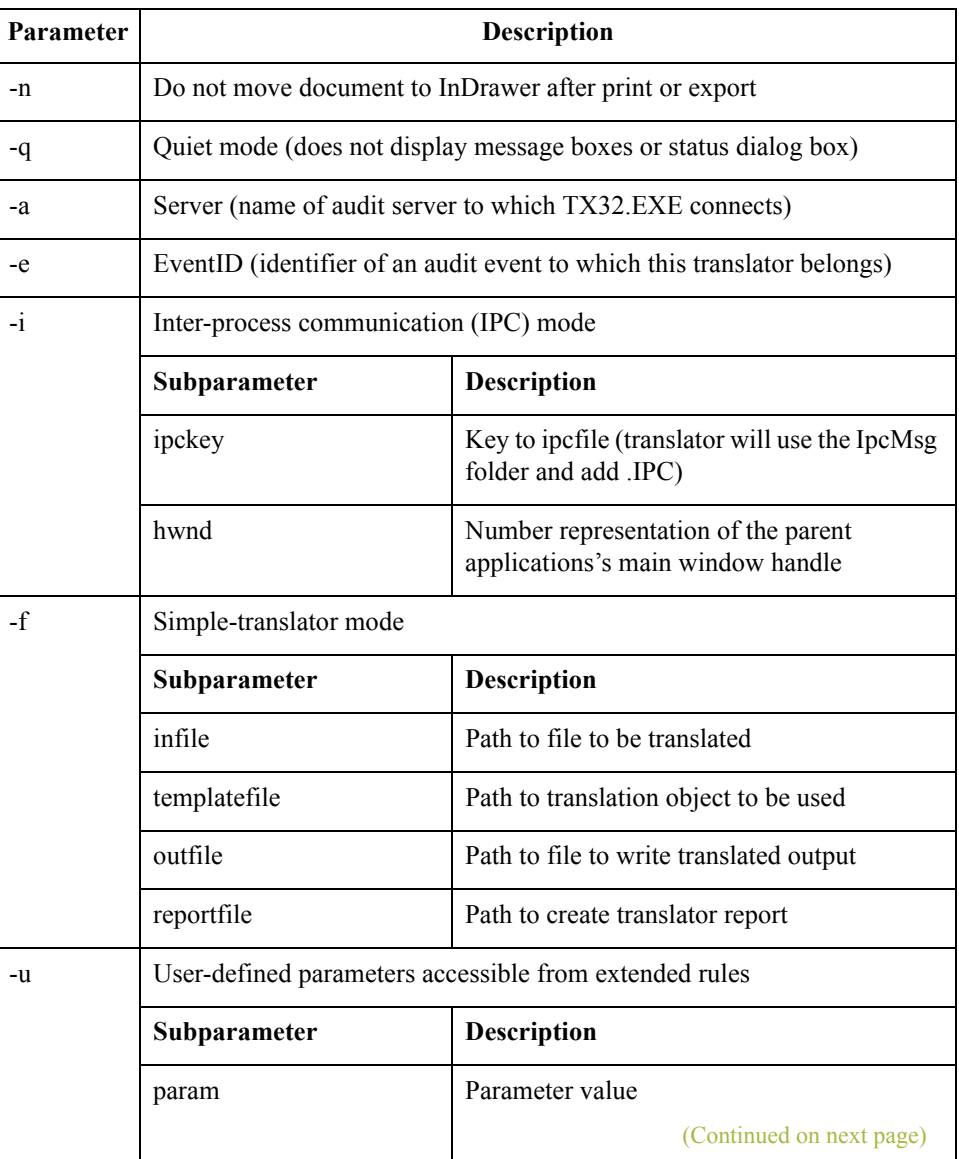

 $\mathcal{L}$ 

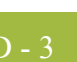

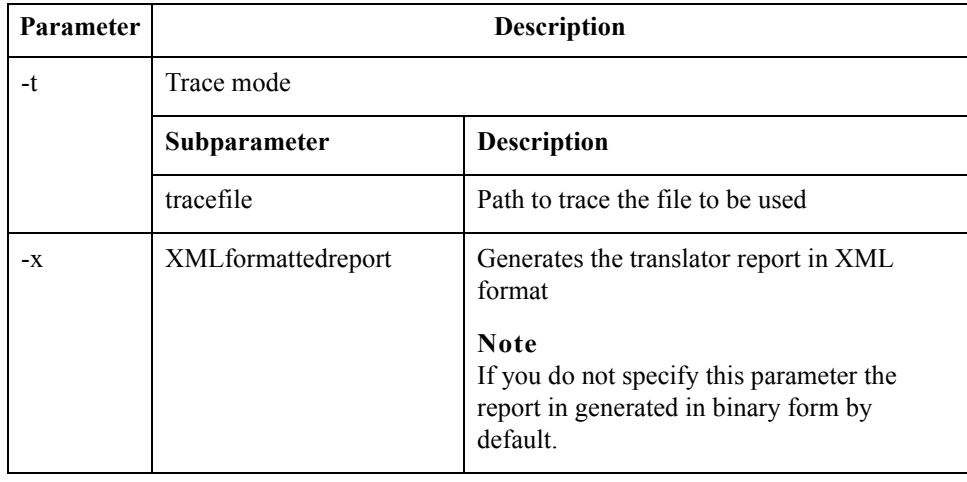

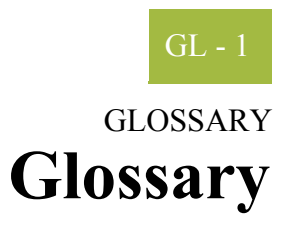

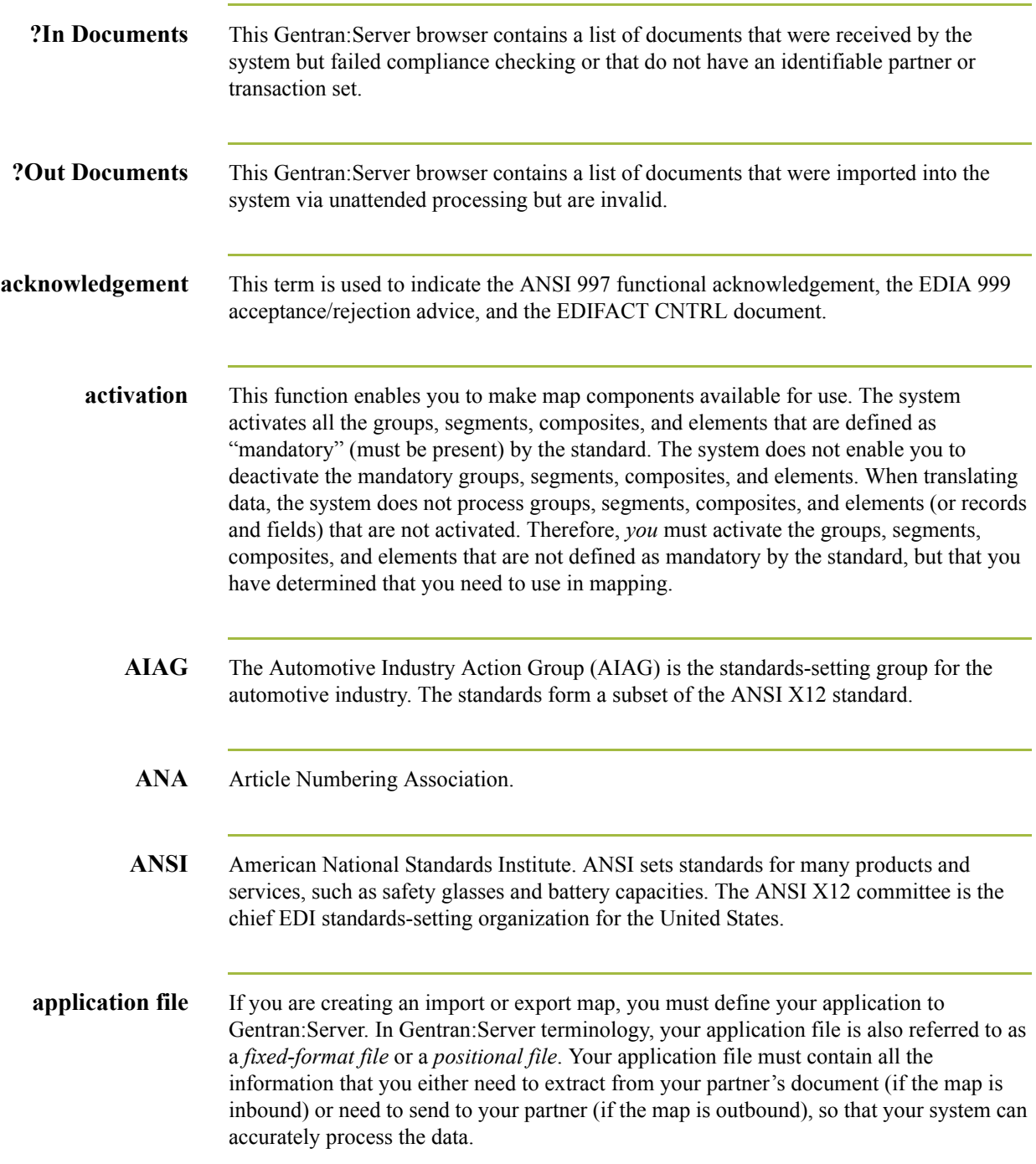

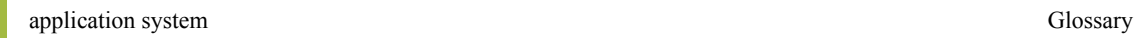

GL - 2

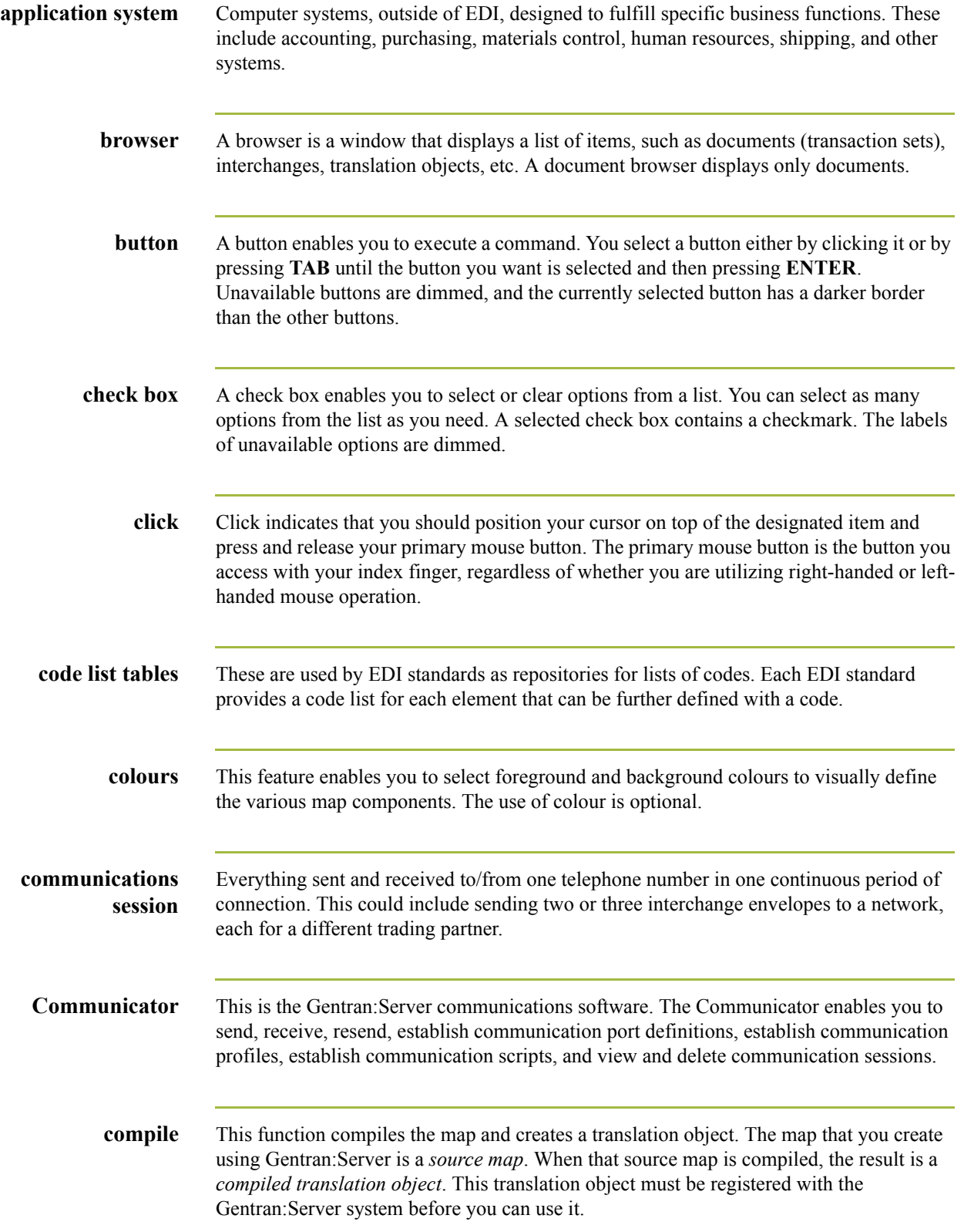

 $\mathfrak{h}$ 

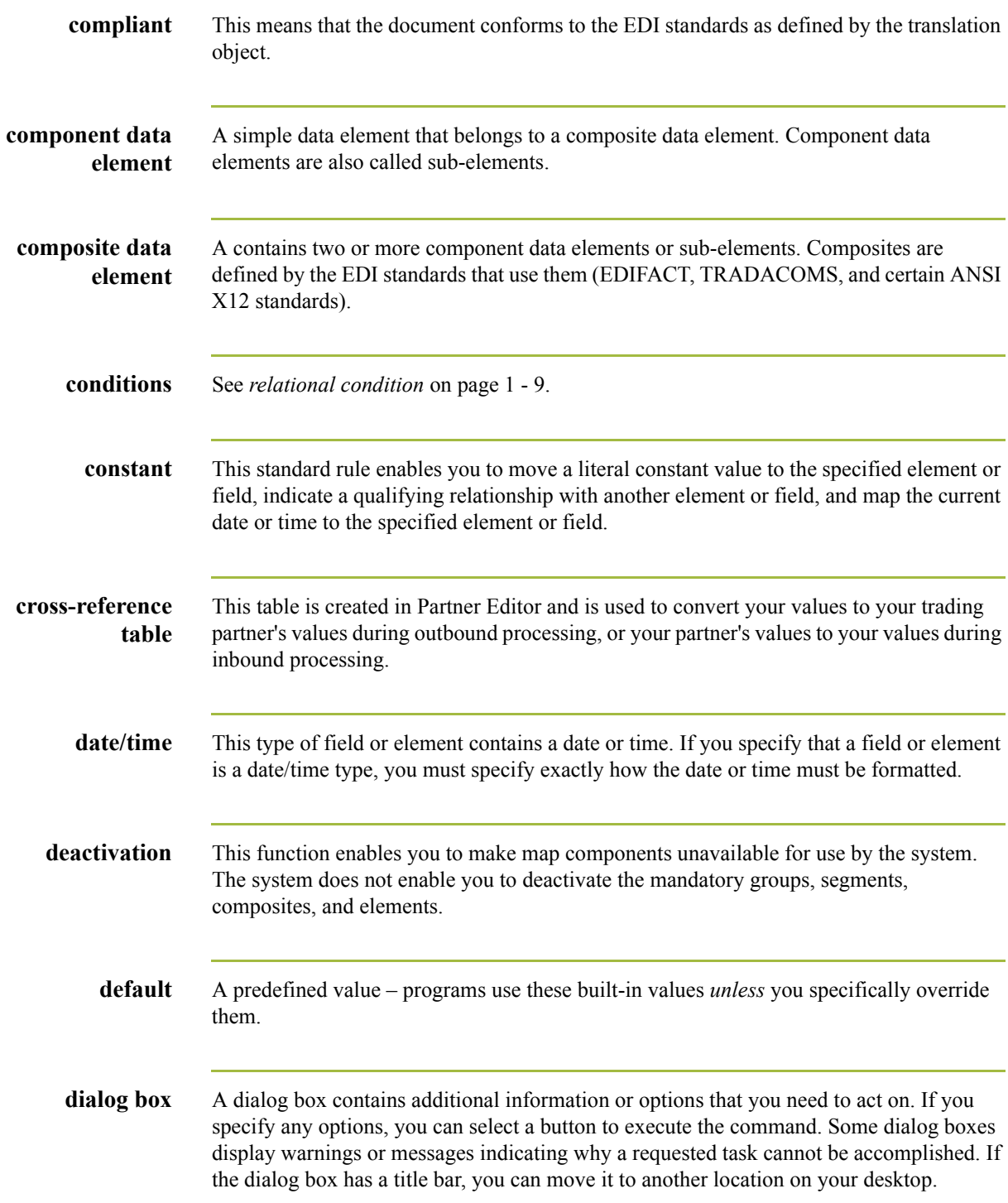

 $\int$ 

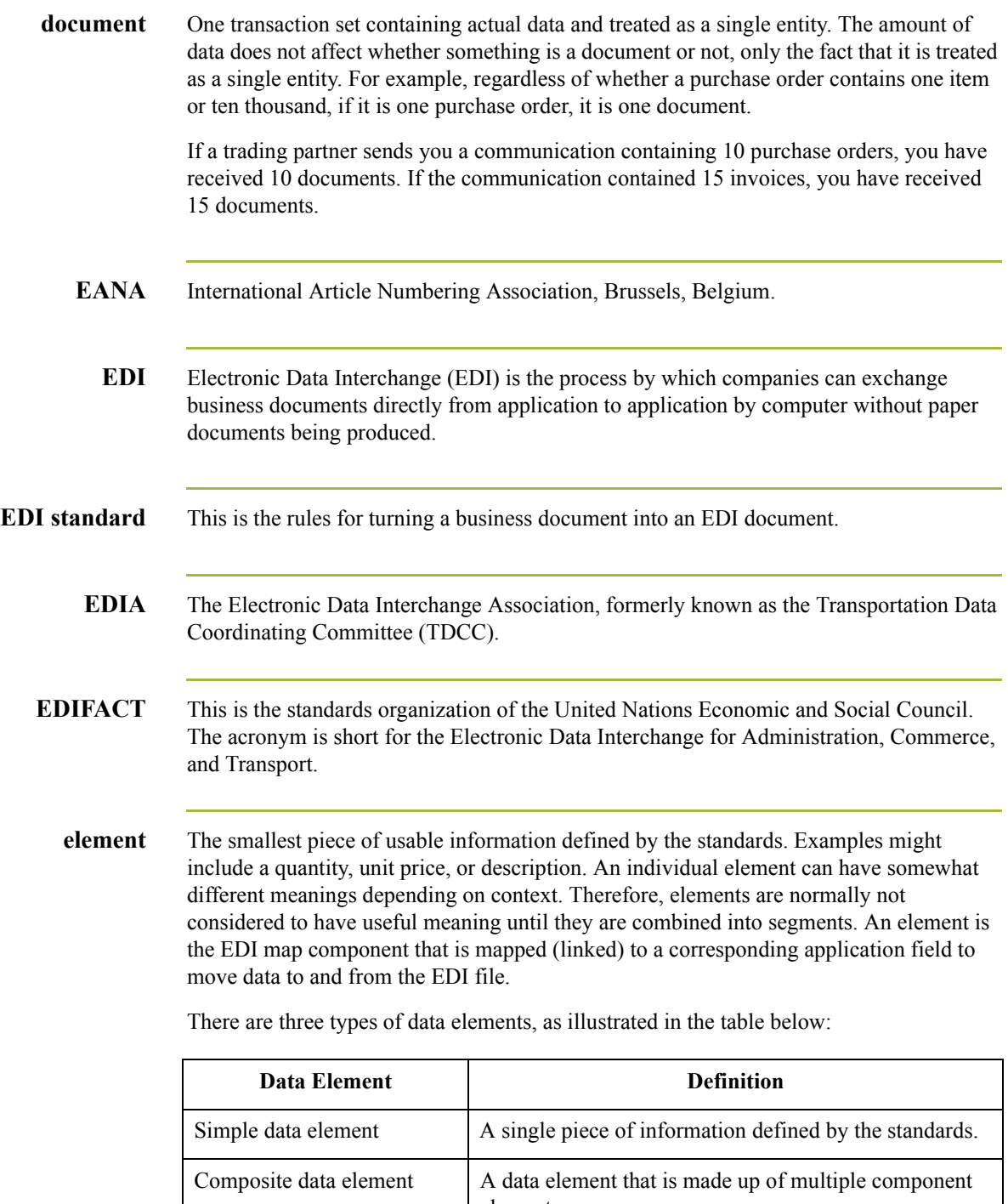

elements. Component data element A simple data element that belongs to a composite data element. Component data elements are also called subelements.
<span id="page-432-0"></span>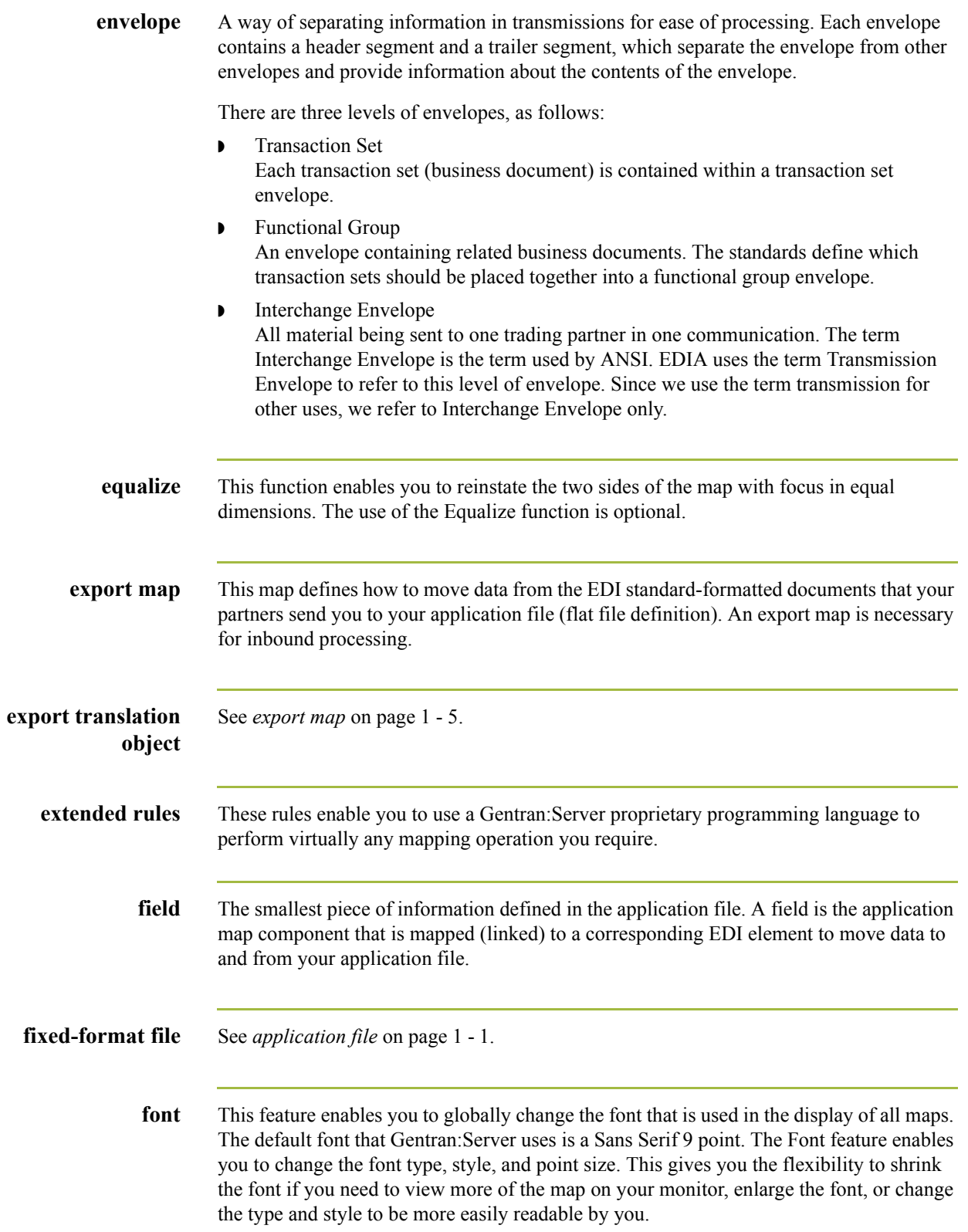

 $\langle$ 

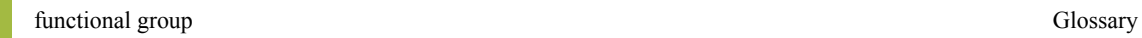

GL - 6

<span id="page-433-0"></span>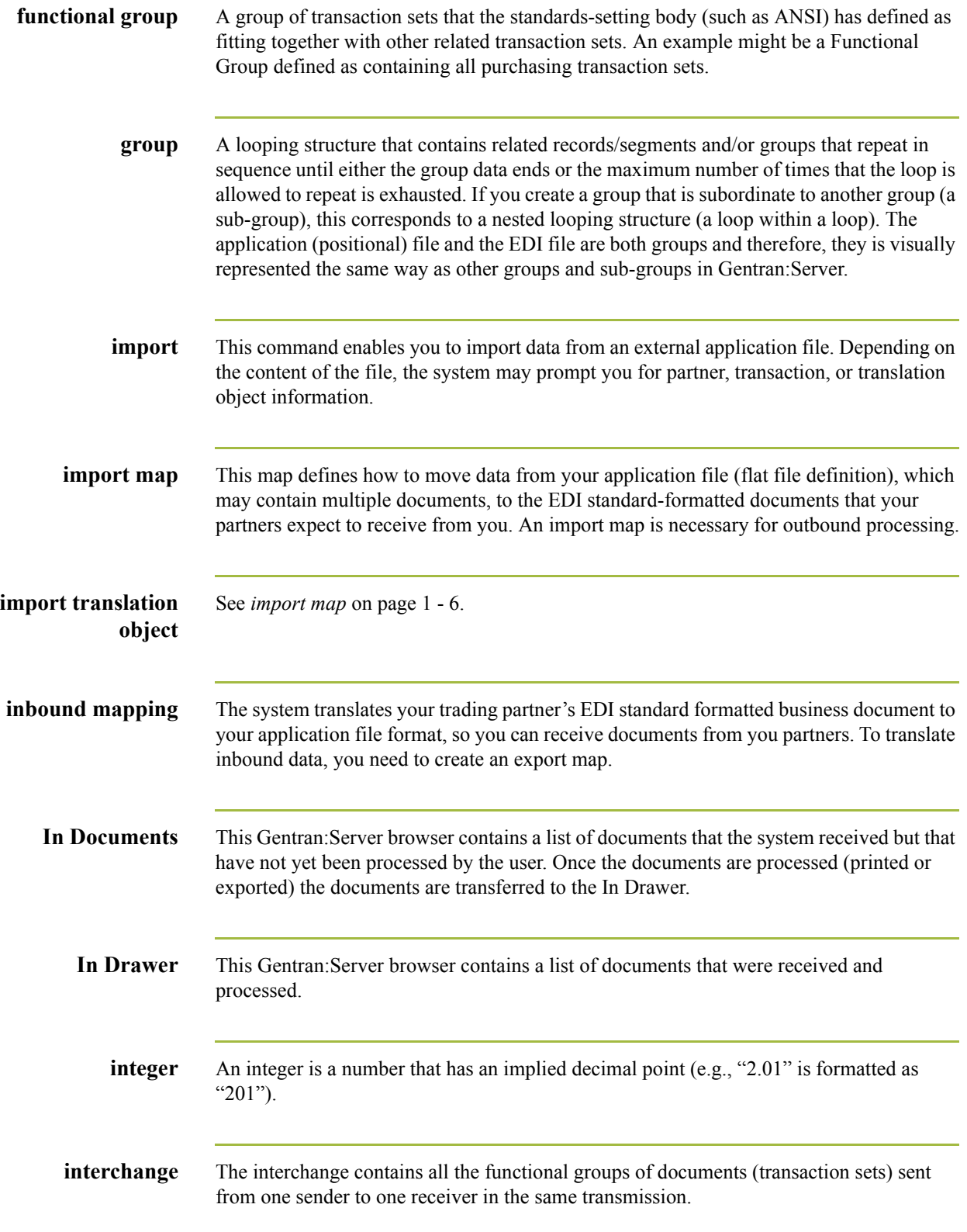

 $\mathfrak{h}$ 

<span id="page-434-0"></span>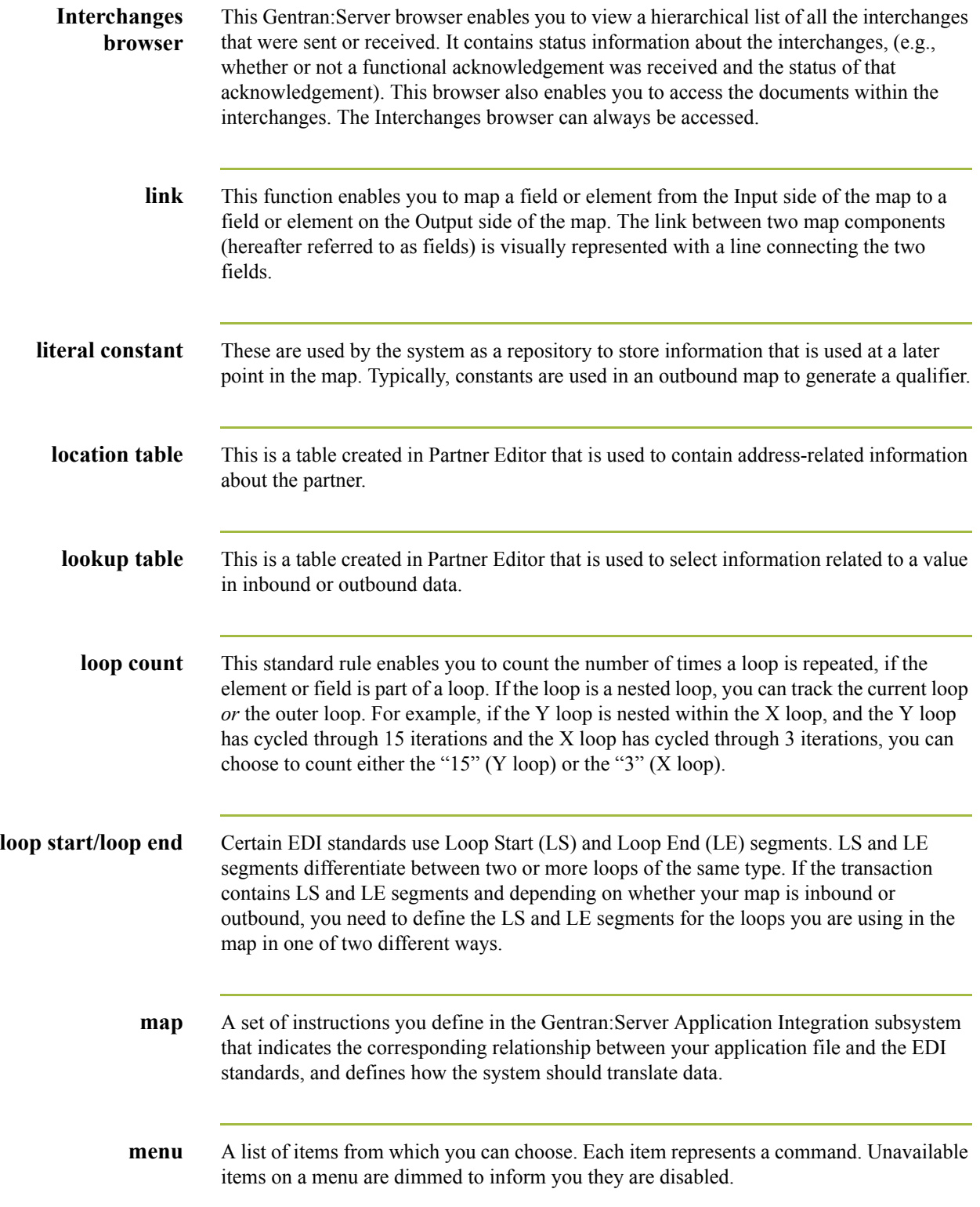

 $\sqrt{2}$ 

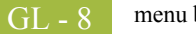

<span id="page-435-0"></span>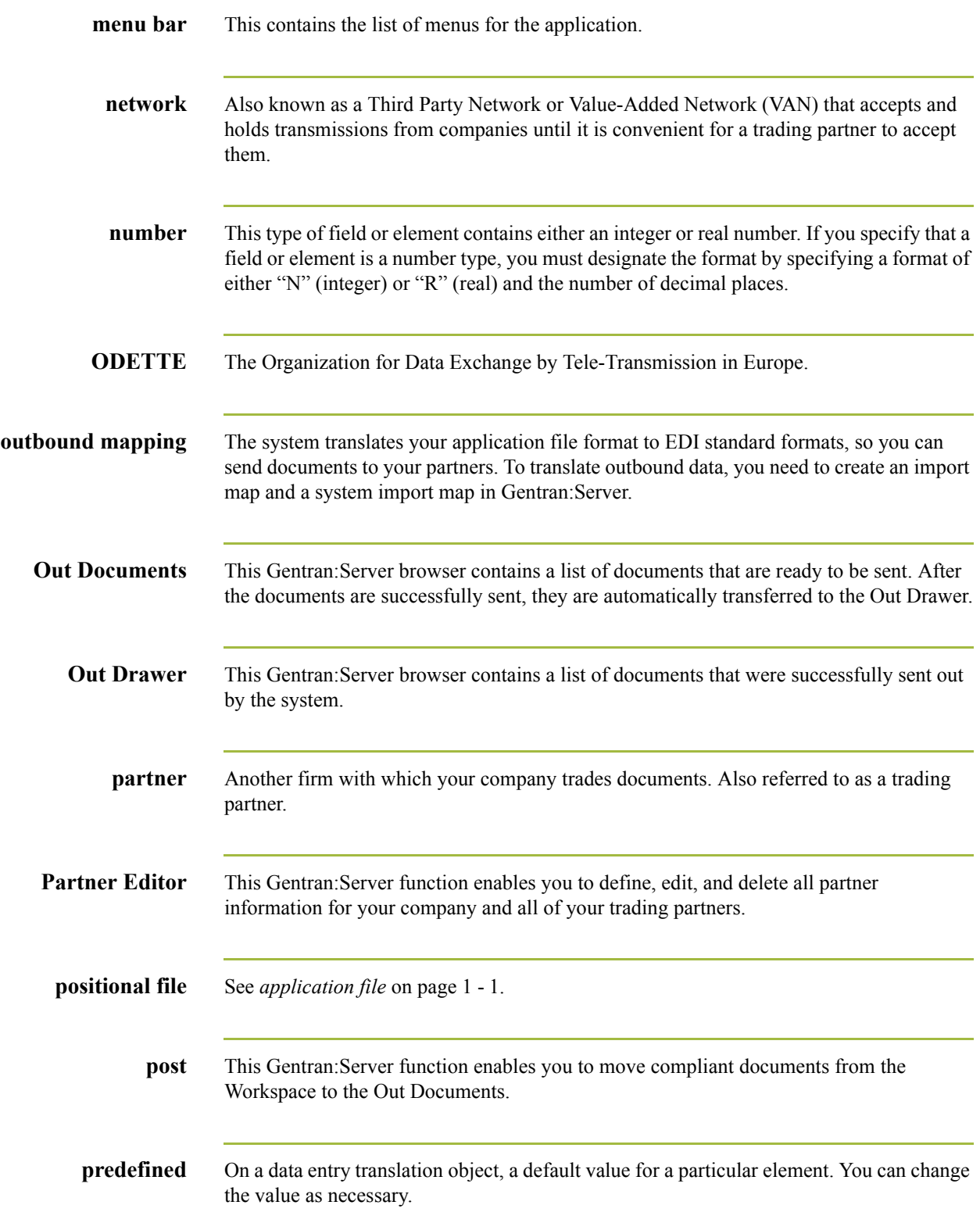

 $\mathcal{G}$ 

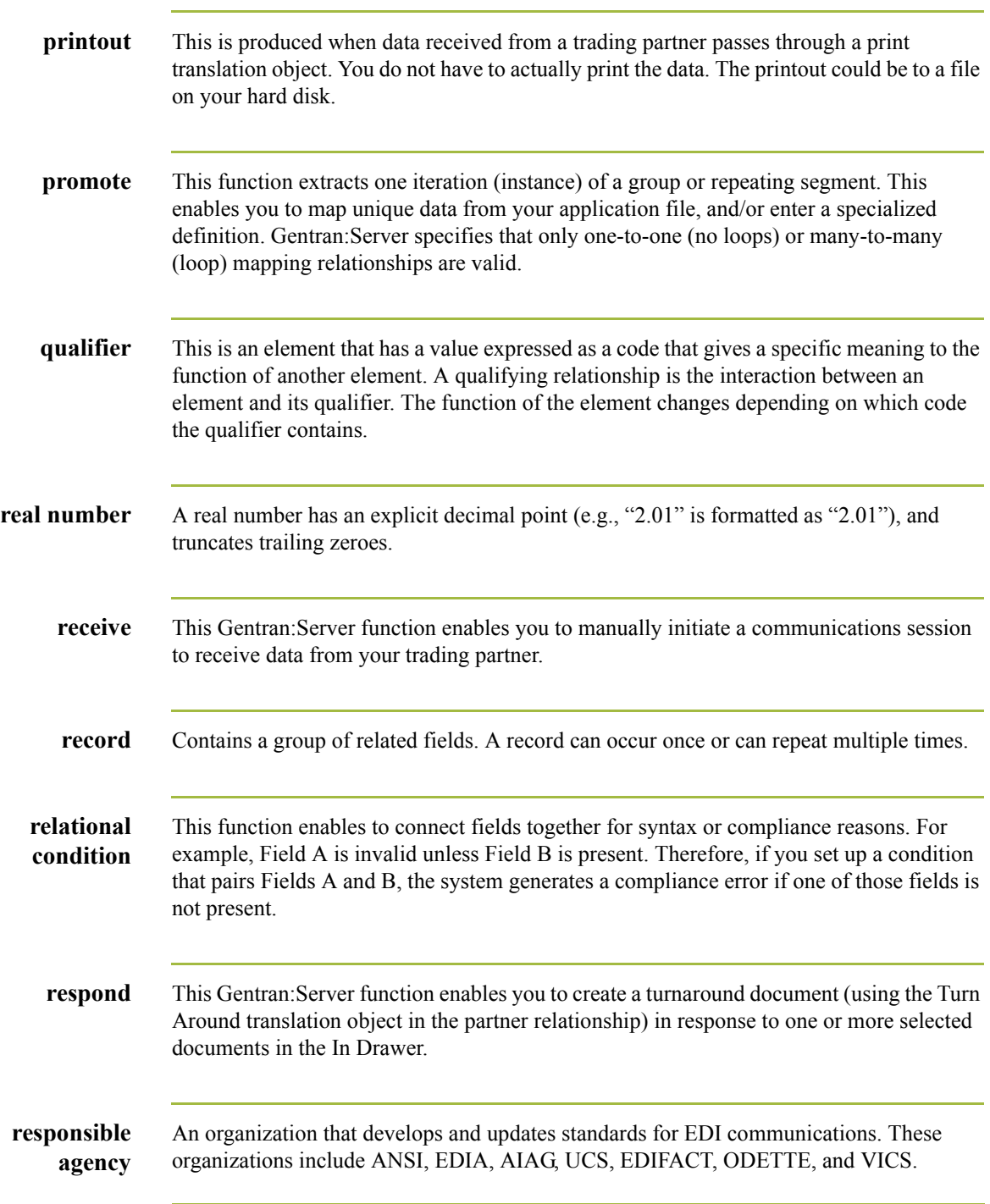

 $\sqrt{2}$ 

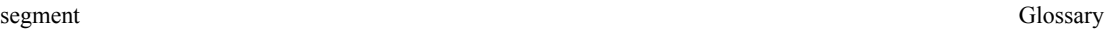

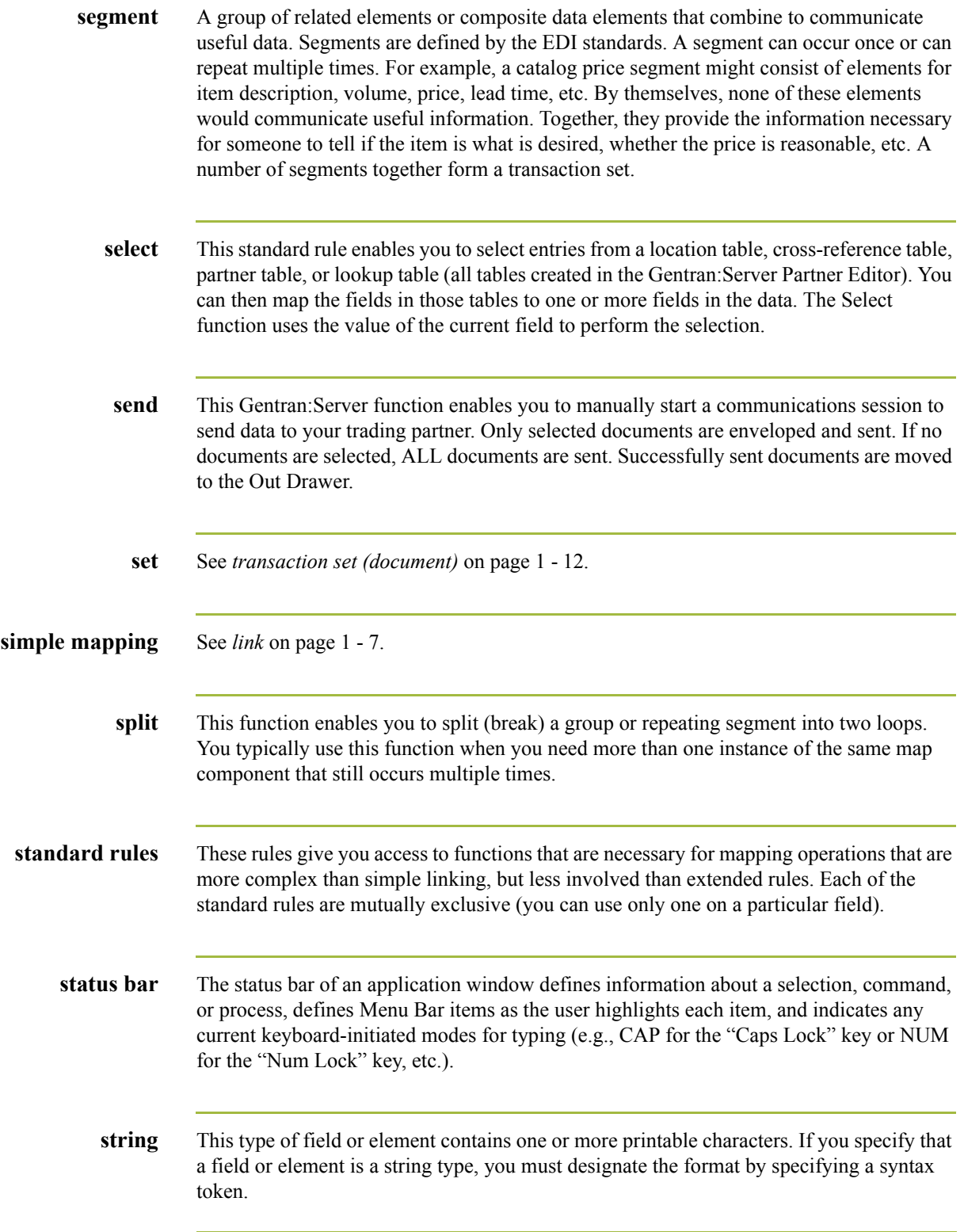

 $\mathfrak{h}$ 

GL - 10

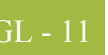

<span id="page-438-0"></span>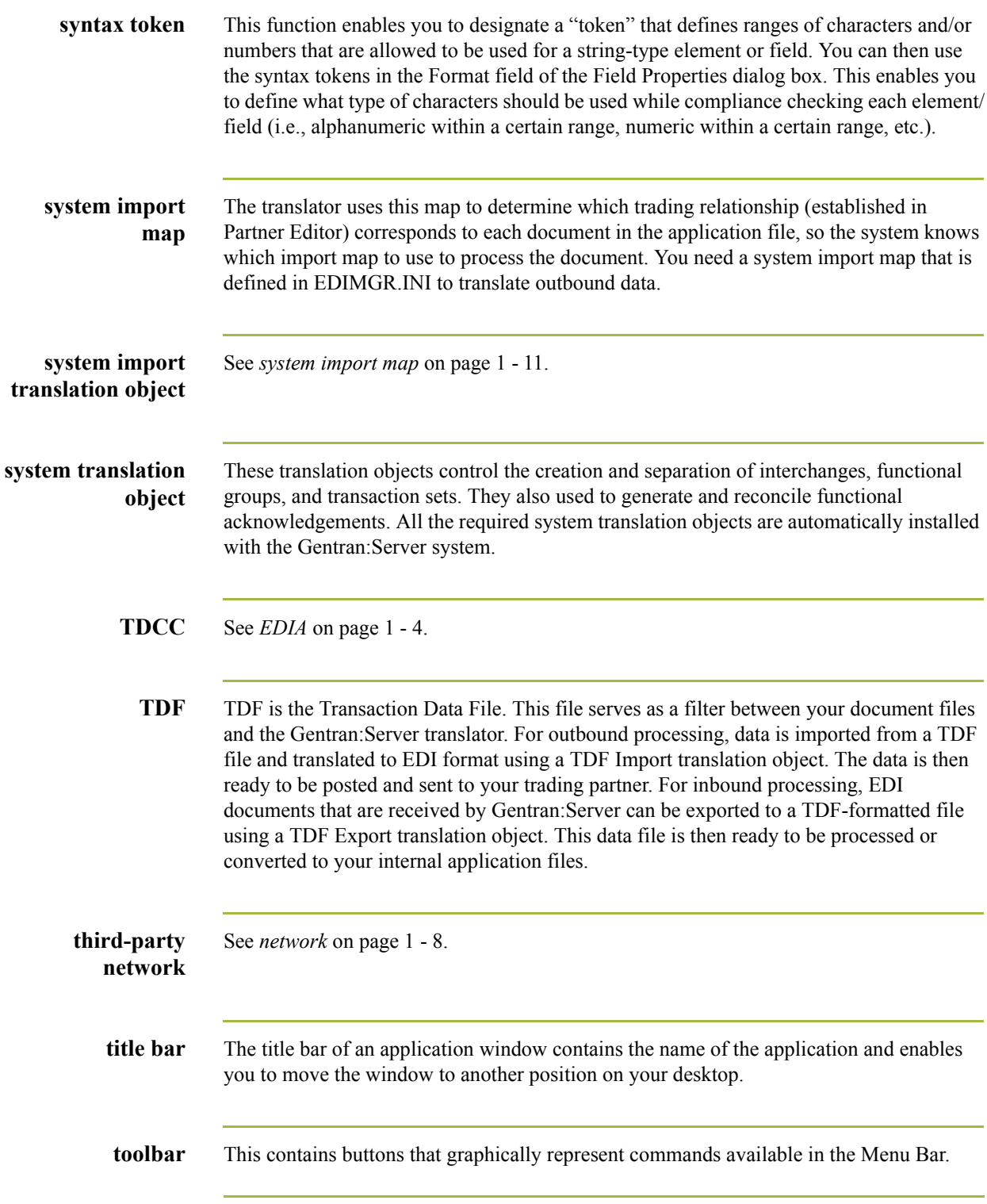

 $\int$ 

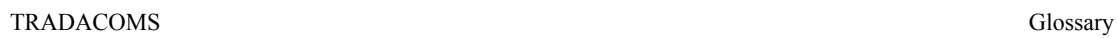

GL - 12

<span id="page-439-0"></span>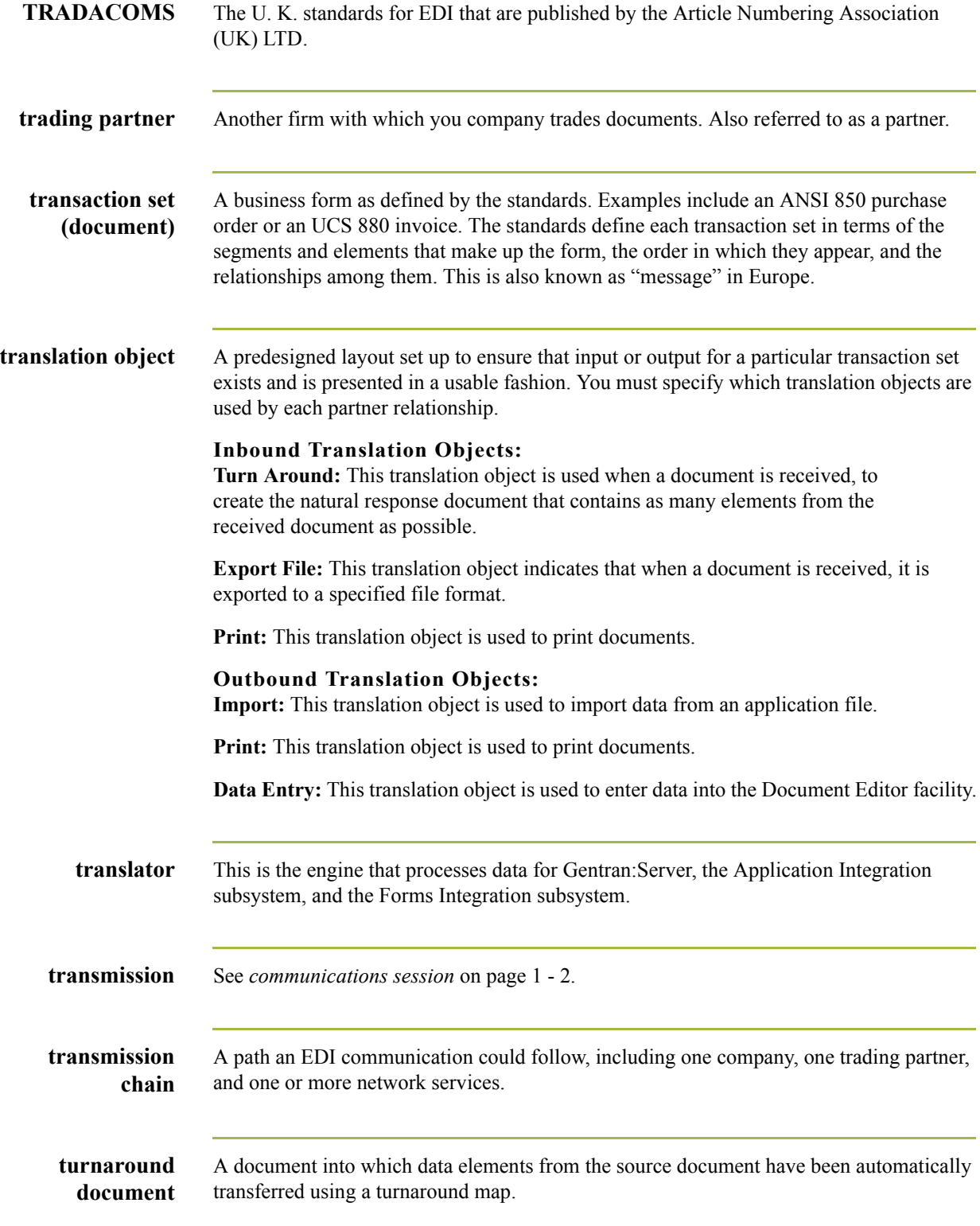

 $\mathfrak{h}$ 

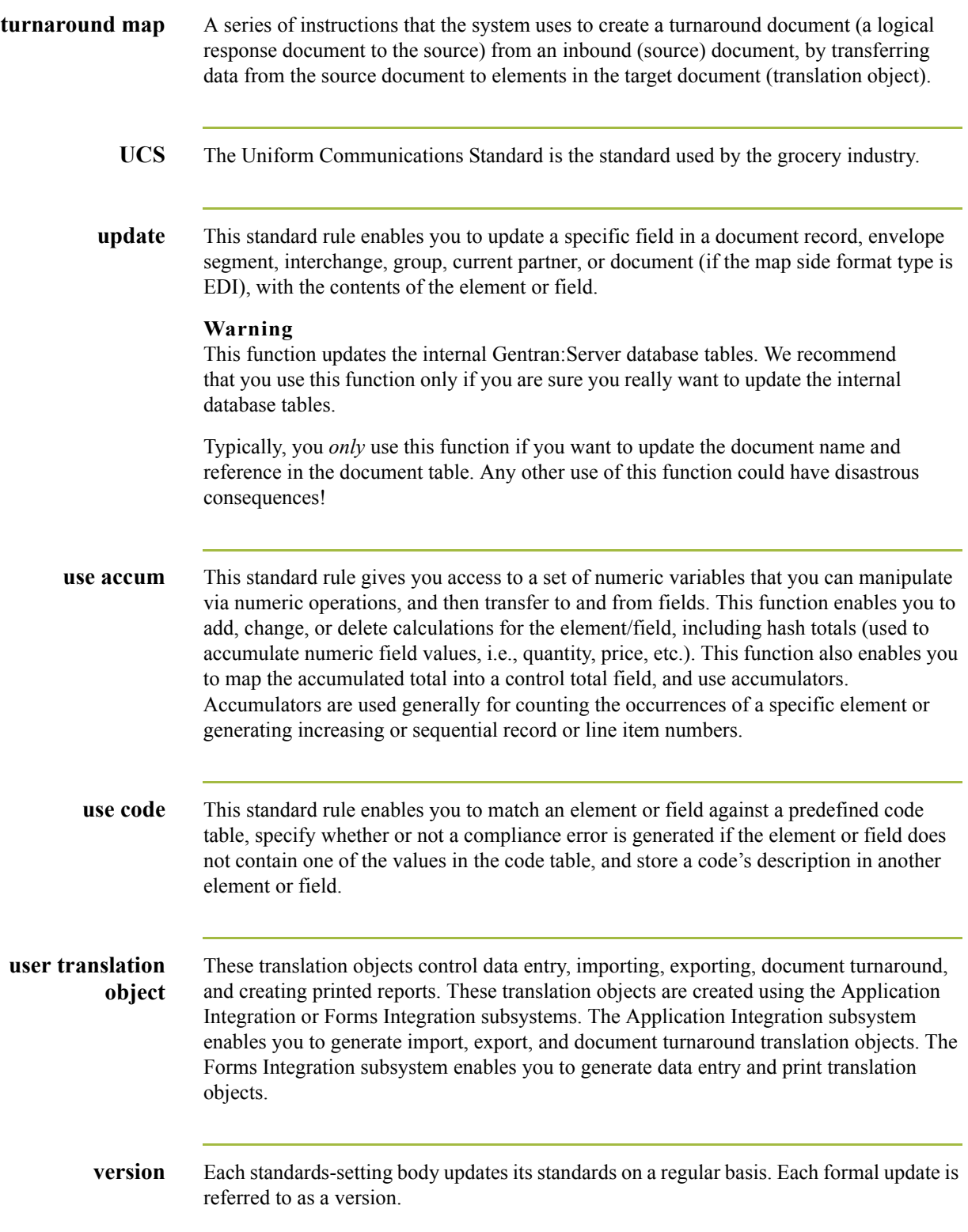

 $\int$ 

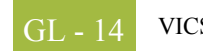

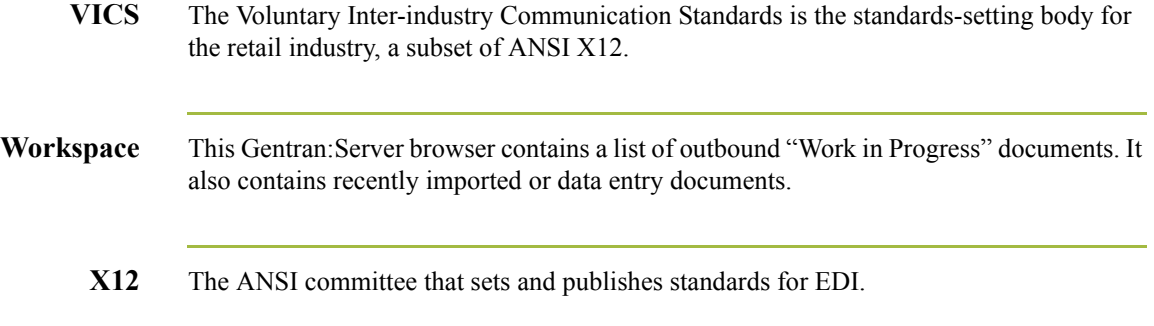

 $\mathfrak{h}$